# **Voluson™ S10 Voluson™ S10 Expert Voluson™ S8t Instrucţiuni de utilizare**

Română (Romanian)

Digitally signed by Chicu Natalia Date: 2022.09.15 10:14:47 EEST Reason: MoldSign Signature Location: Moldova

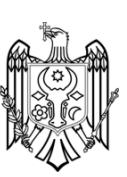

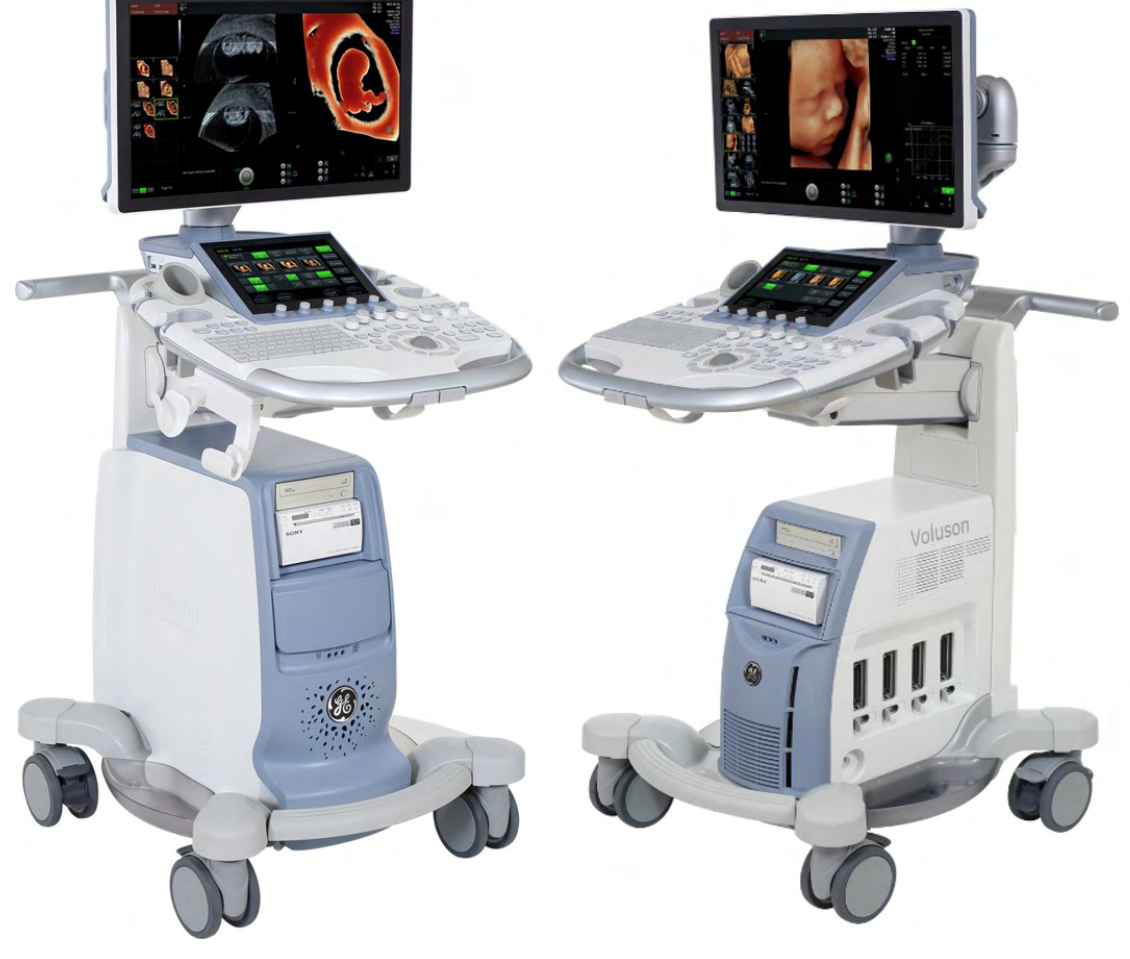

 $CE<sub>0197</sub>$ 

Revizia 4

Număr piesă 5877513-1RO SPC340 © 2022 by General Electric

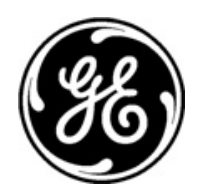

## **Istoricul reviziilor**

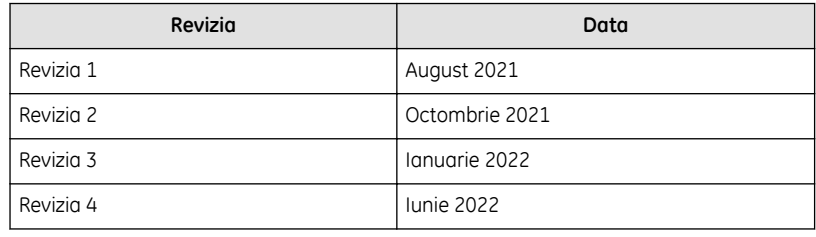

Aceste Instrucţiuni de utilizare se referă la următoarele mărci şi modele:

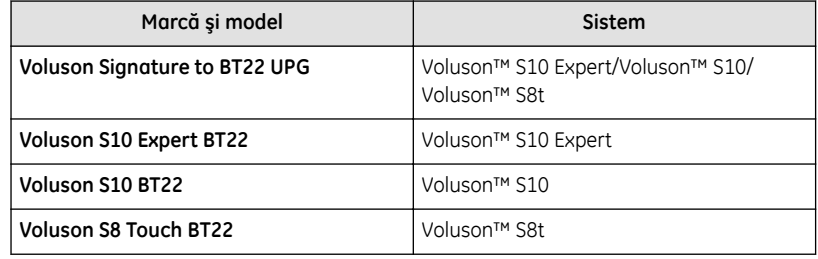

## **Cuprins**

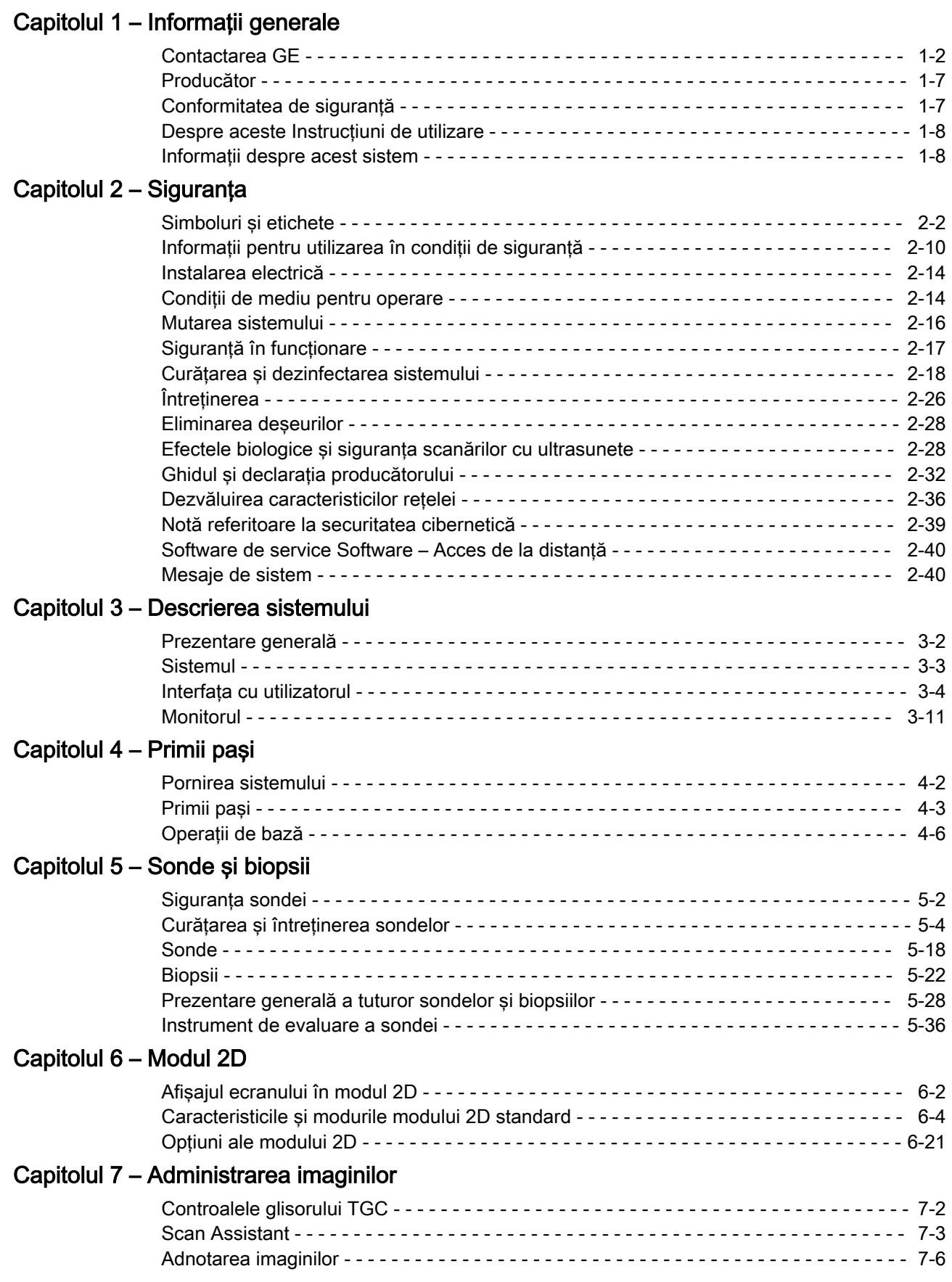

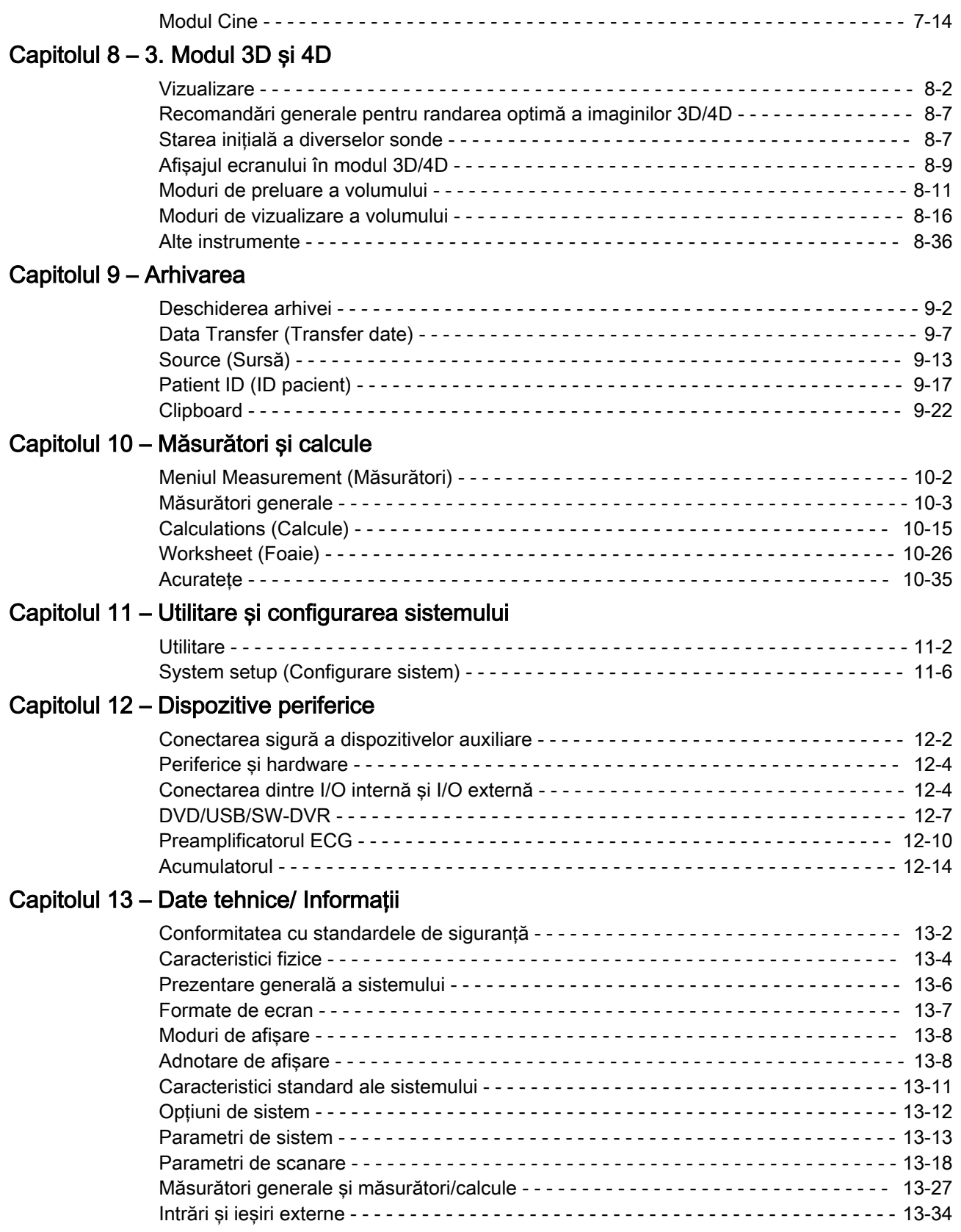

## [Capitolul 14 – Glosar- Abrevieri](#page-428-0)

Această pagină a fost lăsată necompletată intenţionat.

# Capitolul 1

# Informaţii generale

<span id="page-6-0"></span>Acest capitol conține informații referitoare la indicații de utilizare și informații de contact.

<span id="page-7-0"></span>Aparatul Voluson™ S10 / Voluson™ S10 Expert / Voluson™ S8t este un sistem profesional de diagnosticare cu ultrasunete care transmite unde de ultrasunete în tesuturile organismului și generează imagini pornind de la informațiile pe care le conțin ecourile recepționate.

Voluson™ S10 / Voluson™ S10 Expert / Voluson™ S8t este un produs medical de diagnosticare activ, care apartine Clasei IIa conform Regulamentul (UE) 2017/745 privind dispozitivele medicale pentru utilizare pe pacienţi umani.

Voluson™ S10 / Voluson™ S10 Expert / Voluson™ S8t este dezvoltat şi produs de către GE Ultrasound Korea, Ltd. Pentru mai multe informatii, vă rugam contactați:

### GE Ultrasound Korea, Ltd.

Telefon +(82) 31-740-6112

Internet http://www.gehealthcare.com

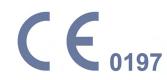

Reprezentant autorizat pentru UE

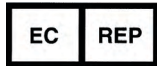

GE Medical Systems SCS

283 rue de la Miniére

78530 BUC, Franţa

Reprezentant autorizat în Elveţia

**CH REP** 

GE Medical Systems (Schweiz) AG

Europa-Strasse 31, 8152 Glattbrugg, Elvetia

Stimate client, Dorim să vă informăm pe această cale că Institutul American al Ultrasunetelor în Medicină (American Institute of Ultrasound in Medicine - AIUM) recomandă utilizarea responsabilă a ultrasonografiei diagnostice. AIUM descurajează utilizarea non-medicală a ultrasunetelor în scopuri psihosociale sau de divertisment. Utilizarea fie a ecografiei bidimensionale (2D), fie tridimensionale (3D) doar pentru vizualizarea fetusului, obtinerea unei poze a fetusului sau pentru determinarea sexului fetal fără indicatii medicale este inadecvată si contrară practicii medicale responsabile. Desi utilizarea generală a ultrasunetelor pentru diagnosticul medical este considerată sigură, energia ultrasunetelor poate produce efecte biologice. Scanarea pe o perioadă prelungită, utilizarea necorespunzătoare a ultrasunetelor în modul Doppler color sau pulsatil fără indicatii medicale sau setările excesive pentru indicele termic sau mecanic pot genera efecte biologice ale ultrasunetelor (American Institute of Ultrasound in Medicine: Keepsake Fetal Imaging; 2005). Astfel, ultrasunetele trebuie utilizate cu prudenţă, pentru a oferi beneficii medicale pacientului.

## 1.1 Contactarea GE

Pentru informaţii suplimentare sau asistenţă, contactaţi distribuitorul local sau resursa de asistenţă corespunzătoare menţionată în paginile următoare:

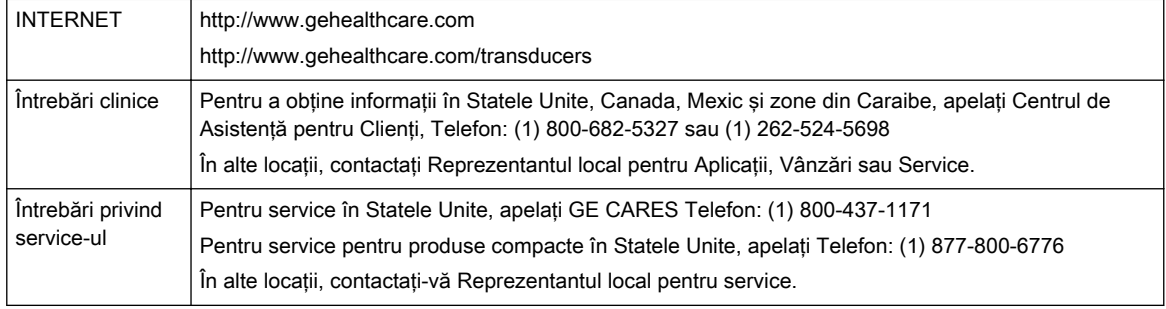

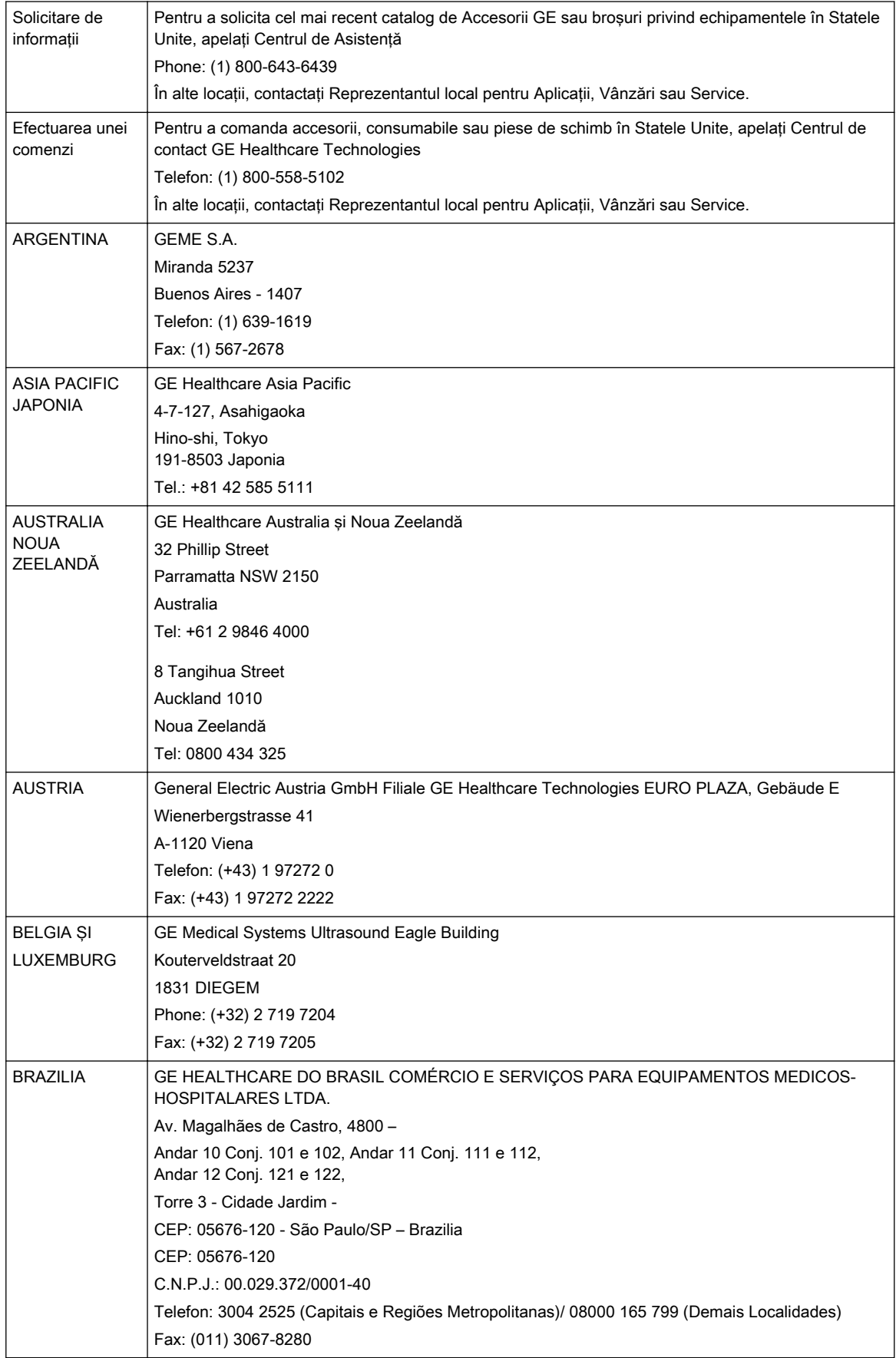

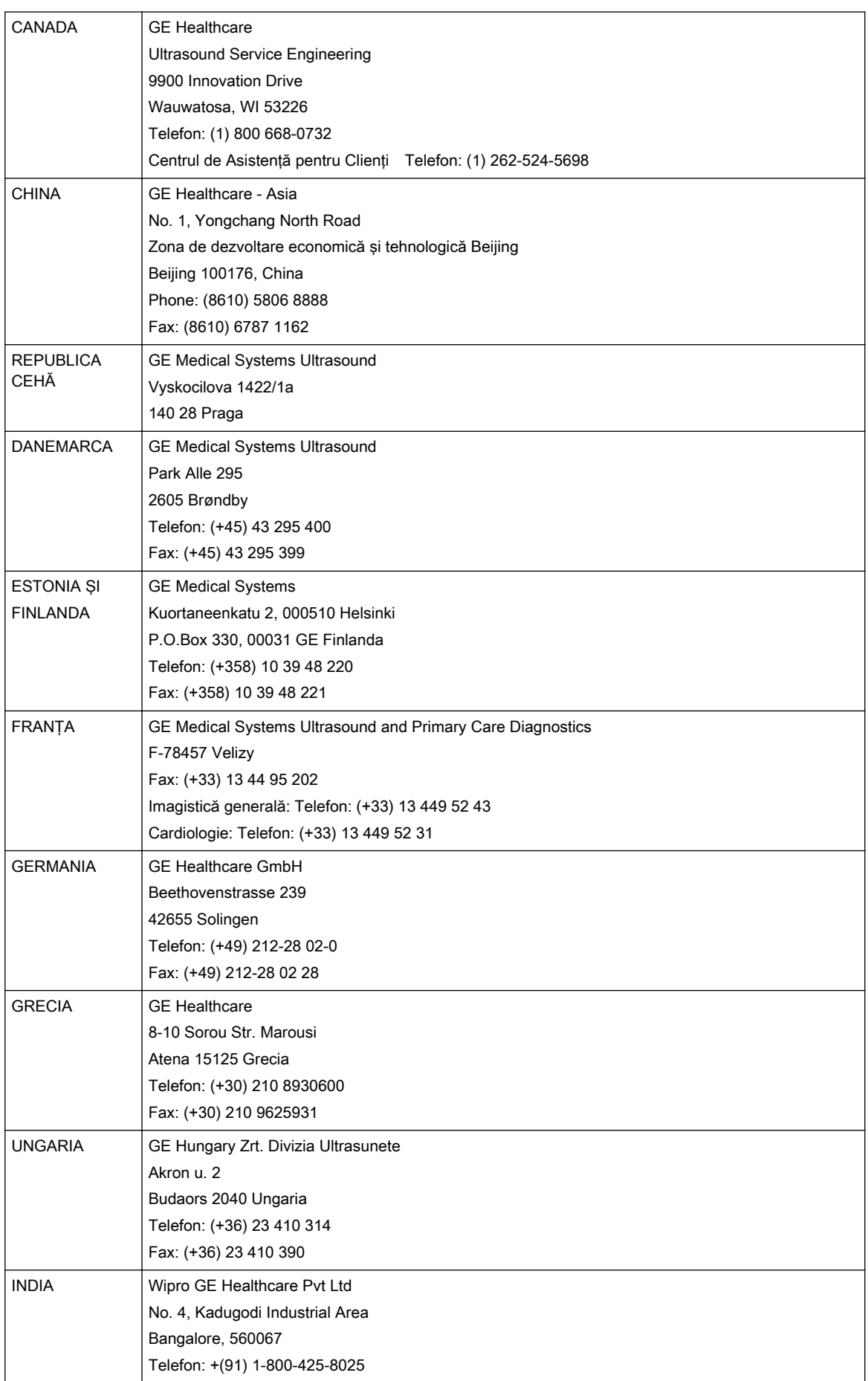

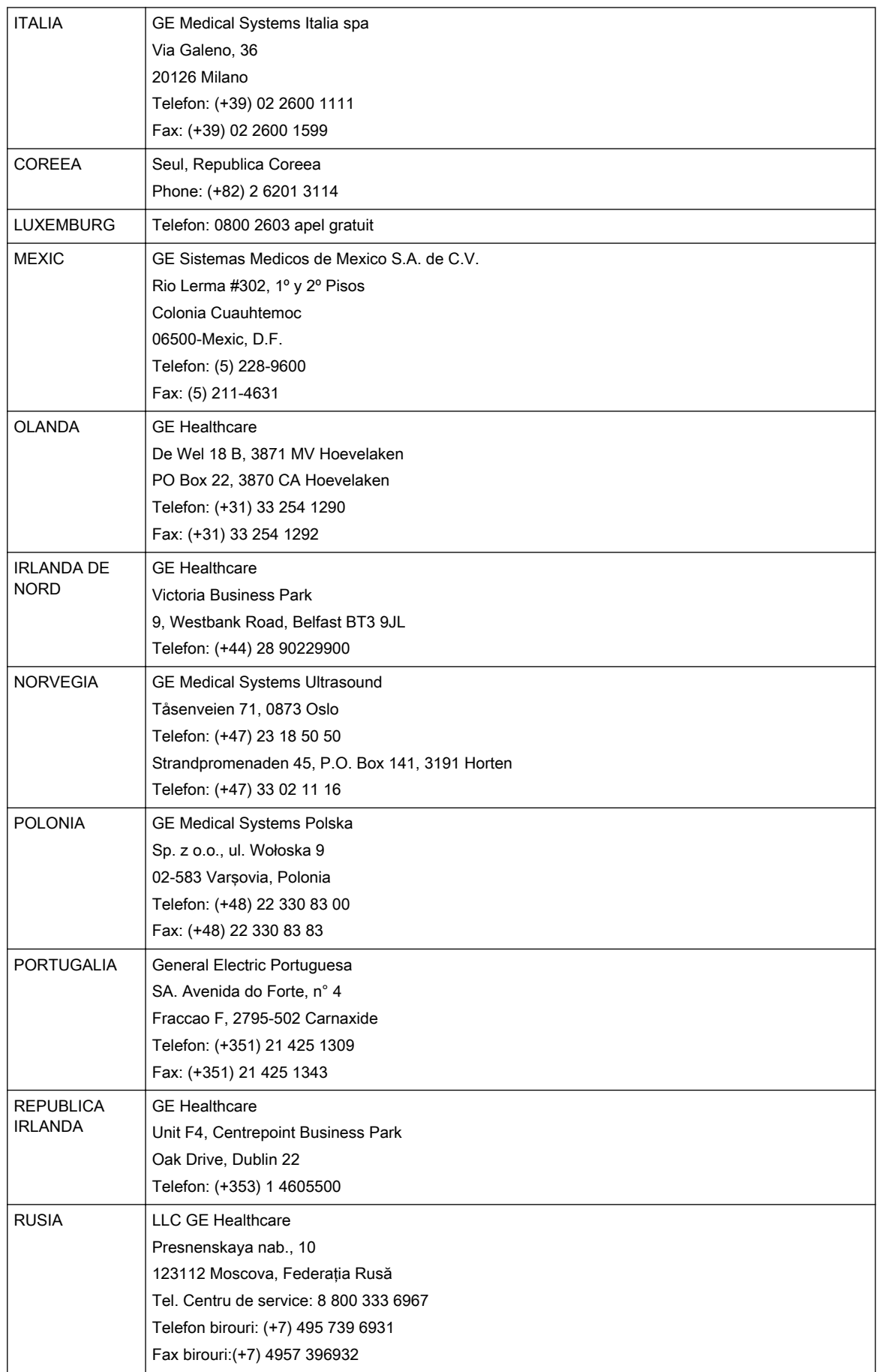

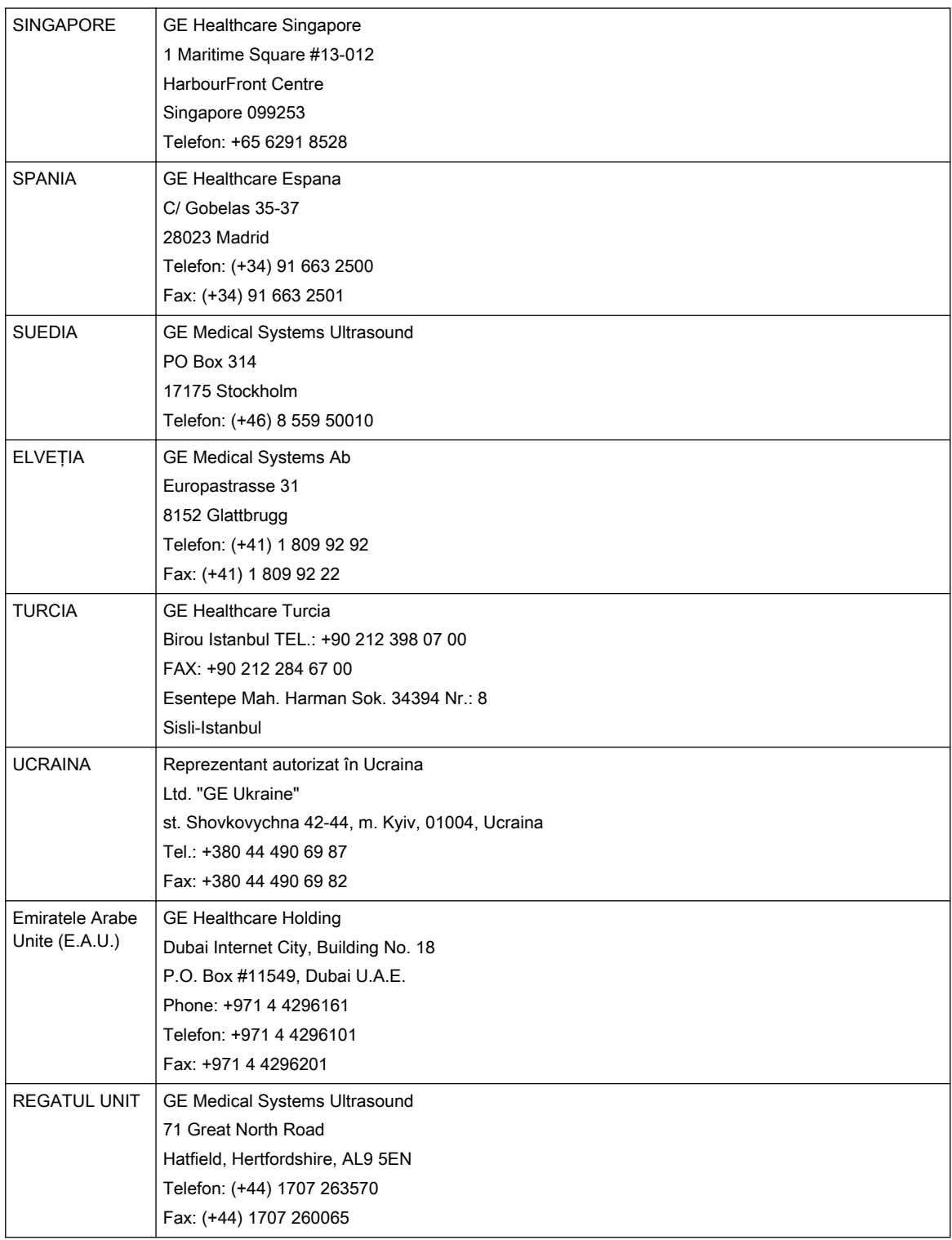

<span id="page-12-0"></span>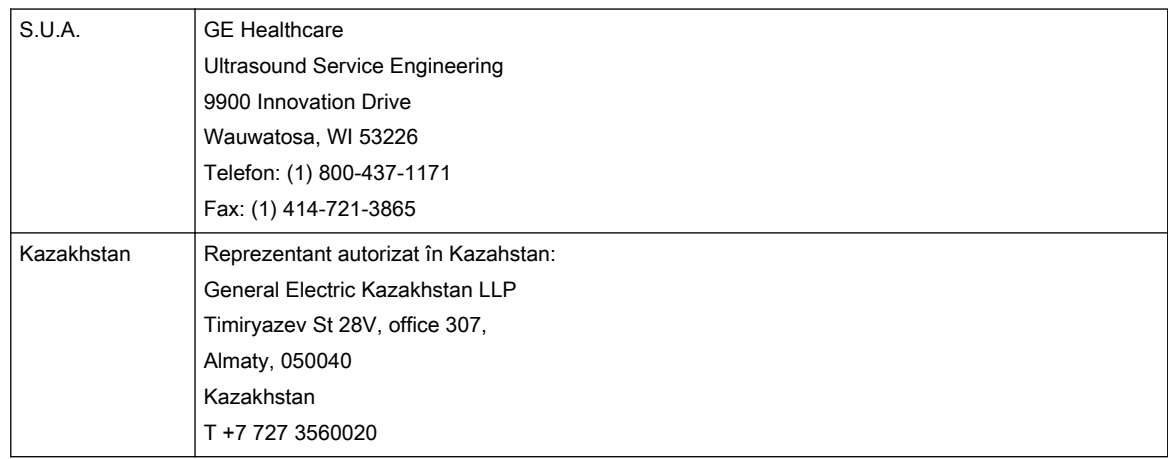

## 1.2 Producător

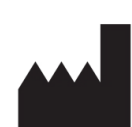

GE Ultrasound Korea, Ltd.

9, Sunhwan-ro 214beon-gil, Jungwon-gu, Seongnam-si, Gyeonggi-do, 13204 Republica Coreea

## 1.3 Conformitatea de siguranță

Voluson™ S10 / Voluson™ S10 Expert / Voluson™ S8t respectă următoarele standarde şi reglementări:

- Clasificat conform ANSI/AAMI ES60601-1 2005 R1 2012 privind echipamentele medicale electrice, Partea 1: Cerinţe generale pentru siguranţă de către un laborator de testare recunoscut la nivel naţional
- Certificat CSA CAN/CSA-C22.2 NR. Certificat CSA CAN/CSA-C22.2 NR.
- Marcajul CE la Regulamentul privind dispozitivele medicale (EU) 2017/745 privind dispozitivele medicale
- Respectă următoarele standarde de siguranță:
	- IEC/EN 60601-1 Echipamente medicale electrice Partea 1: Cerinţe generale de siguranţă
	- CEM Grup de emisii 1. Cerinte pentru dispozitivele din clasa B conform subclauzei 5.3 din CISPR 11
	- IEC/EN 60601-1-6 Echipamente medicale electrice Partea 1-6: Cerinţe generale de siguranţă de bază şi performanţe esenţiale - Standard colateral: Aplicabilitate
	- IEC/EN 60601-2-37 Echipamente medicale electrice Partea 2-37: Cerinţe particulare pentru siguranta echipamentelor medicale de diagnosticare si monitorizare cu ultrasunete
	- IEC/EN 62366 Aplicarea ingineriei utilităţii la dispozitivele medicale
	- IEC/EN 62366-1 Dispozitive medicale Partea 1: Aplicaţii ale utilizării ingineriei tehnologice în dispozitivele medicale
	- IEC/EN 62304 Procesele ciclului de viaţă ale software-ului
	- IEC/EN 62359 Ultrasunete Caracterizarea câmpului Metode de testare pentru determinarea indicilor termici şi mecanici privind câmpurile ultrasonice de diagnosticare medicală
- <span id="page-13-0"></span>○ EN/ISO15223-1 Dispozitive medicale — Simboluri utilizate pentru etichetele dispozitivelor medicale, etichetare și furnizare de informații - Partea 1: Cerințe generale
- ISO 10993-1 Evaluarea biologică a dispozitivelor medicale Partea 1 Evaluare şi testare
- WEEE (Reziduuri ale echipamentelor electrice şi electronice)
- ROHS în conformitate cu 2011/65/UE
- IEC/EN 60601-1-2 Echipamente electrice medicale Partea 1-2: Cerinţe generale pentru siguranța de bază și pentru funcționarea esențială - Standard colateral: Perturbaţii electromagnetice - Cerinţe şi teste

### 1.4 Despre aceste Instrucţiuni de utilizare

- Citiţi şi înţelegeţi toate instrucţiunile din Instrucţiunile de utilizare înainte de a încerca să utilizaţi Voluson™ S10 / Voluson™ S10 Expert / Voluson™ S8t .
- Aceste Instructiuni de utilizare trebuie folosite în legătură cu utilizarea Voluson™ S10 / Voluson™ S10 Expert / Voluson™ S8t .
- Păstraţi întotdeauna aceste instrucţiuni de utilizare împreună cu echipamentul
- Toate informaţiile conţinute în Voluson™ S10 / Voluson™ S10 Expert / Voluson™ S8t Instrucţiunile de utilizare sunt relevante.
- Consultaţi periodic procedurile pentru utilizare şi măsurile de precauţie pentru siguranţă.

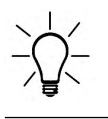

Vă rugăm să reţineţi că toate comenzile sunt bazate pe specificaţiile convenite individual şi că este posibil să nu conţină toate caracteristicile prezentate în acest manual.

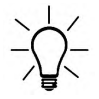

Este posibil ca unele sonde, opţiuni sau caracteristici să NU fie disponibile în unele ţări!

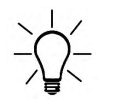

Graficele şi ilustraţiile de ecran din aceste instrucţiuni de utilizare servesc doar unor scopuri ilustrative şi pot fi diferite de cele afişate pe ecran sau pe dispozitiv.

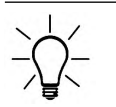

Toate referinţele la standarde/reglementări şi revizuirile acestora sunt valabile în momentul publicării acestor instructiuni de utilizare.

## 1.5 Informaţii despre acest sistem

### Destinatia utilizării

Acest sistem este destinat utilizării pentru evaluarea cu ultrasunete în următoarele aplicaţii clinice: preluare de imagini pentru diagnostic, inclusiv măsurători pe imaginile preluate. Dispozitivul poate fi utilizat de medici sau sonografisti calificati sau profesionisti din domeniul medical care sunt autorizati sau licentiati prin lege în tara, statul sau altă municipalitate locală în care practică. Utilizatorii pot lucra sau nu sub supravegherea sau autoritatea unui medic.

Aplicaţiile clinice includ: Abdominal (abdominală), Obstetrics (obstetrică), Gynecology (ginecologică), Cardiology (Ccardiologică), Transrectal (transrectală), Peripher vascular (vasculară periferică), Pediatrics (pediatrică), Cephalic (cefalică), MSK, Breast (sân) şi Small part (organe mici).

### Beneficiu clinic

Beneficiul clinic al unui dispozitiv cu ultrasunete de diagnosticare este de a ajuta profesioniştii din domeniul sănătății să furnizeze informații precise de diagnosticare (vizualizarea tesutului uman/structurii interne) care îmbunătăţesc căile de îngrijire pentru diagnosticare şi de tratament ale pacientului pentru o varietate de boli şi afecţiuni.

### Aplicații clinice

- Abdomen
- Obstetrică (incl. Cardiologie fetală)
- **Ginecologie**
- **Cardiologie**
- **Transrectal**
- Sistemul vascular periferic
- **Pediatrie**
- **Cefalic**
- Musculo-scheletal
- Sân
- Organe mici

### Populaţie de pacienţi:

- Vârsta: orice vârstă (incl. embrioni și feti)
- Locaţie: în întreaga lume
- Sex: masculin şi feminin
- Greutate: toate categoriile de greutate
- Înăltime: fără limite

### Profilul operatorului

- Medici sau sonografişti calificaţi sau profesionişti din domeniul medical care să aibă cel puțin cunoștințe elementare despre ultrasunete.
- Operatorul trebuie să fi citit și să fi înteles instrucțiunile de utilizare.

### Contraindicatii

Sistemul Voluson™ S10 / Voluson™ S10 Expert / Voluson™ S8t nu este destinat:

- utilizării oftalmologice sau oricărei utilizări care presupune aplicarea sondei direct pe ochi.
- utilizării în timpul operaţiilor, definită ca introducerea unei sonde într-o incizie chirurgicală sau gaură craniană.

### Performanţa esenţială a sistemului cu ultrasunete

- Preluarea imaginilor generate de ultrasunete
- Afişarea imaginilor generate de ultrasunete pe afişajul principal
- Măsurători pe imaginile generate de ultrasunete
- Sistemul trebuie să rămână într-o stare sigură conform IEC60601

### Declarație referitoare la indicațiile de utilizare pentru FDA SUA

Voluson™ S10 / Voluson™ S10 Expert / Voluson™ S8t reprezintă un sistem de diagnosticare cu ultrasunete de uz general destinat utilizării de către profesioniştii din domeniul medical calificați și instruiți, care sunt autorizați în mod legal sau licențiați prin lege în țara, statul sau altă municipalitate locală în care își desfăsoară activitatea pentru imagistica cu ultrasunete. măsurarea, afişarea şi analiza corpului uman şi a fluidelor sale. Utilizatorii pot lucra sau nu sub supravegherea sau autoritatea unui medic. Aplicatiile clinice ale Voluson™ S10 / Voluson™ S10 Expert / Voluson™ S8t includ: Fetal/Obstetrics (fetală/ginecologică); Abdominal (abdominală), (inclusiv renală și GYN/Pelvic (ginecologică/pelviană)); Pediatric (pediatrică); Small Organ (organe mici) (sân, testicule, tiroidă etc.); Neonatal Cephalic (cefalică neonatal); Adult Cephalic (cefalică la adult); Cardiac (cardiacă) (la adult şi pediatrică); Peripheral Vascular (PV) (vasculară periferică); Musculo-skeletal Conventional and Superficial (musculoscheletică convenţională şi superficială); Transrectal (inclusiv Urology (Urologie)/ Prostate (Prostată)) (TR); Transvaginal (transvaginală) (TV).

Modurile de operare includ: B, M, AMM, PW Doppler (Doppler PW), CW Doppler (Doppler CW), Color Doppler (Doppler color), Color M Doppler (Doppler Color M), Power Doppler, Tissue Doppler (Doppler ţesut), HD-Flow (Flux HD), Harmonic Imaging (Imagistică armonică), Coded Pulse (Impuls codat), 3D/4D Imaging mode (Mod imagistică 3D/4D), Elastography (Elastografie), B-Flow (Flux B), Contrast şi moduri combinate: B/M, B/Color, B/PWD, B/ Power/PWD (B/Putere/PWD).

Voluson™ S10 / Voluson™ S10 Expert / Voluson™ S8t sunt concepute pentru a fi utilizate în spitale sau clinici medicale.

### Observații de reglementare

- Prima certificare cu marcaj CE în 2021
- Legea federală restricţionează vânzarea acestui dispozitiv numai de către sau la cererea unui medic sau a unui alt specialist autorizat legal sau licentiat din domeniul medical.
- Acest aparat trebuie folosit în conformitate cu legea. Anumite jurisdicţii restricţionează anumite utilizări, cum ar fi stabilirea sexului, imagistica prin contrast, fertilizarea in vitro (IVF), analizele de sânge ombilical percutanat (PUB) sau analiza de vilozitate cronică (CVS) etc. Respectati legile și reglementările locale.
- Echipamentul corespunde reglementărilor referitoare la siguranta electrică IEC 60601 și clasei de siguranţă IIa în conformitate cu Regulamentul (UE) 2017/745 privind dispozitivele medicale pentru utilizarea la pacientii umani.
- Raportare: în cazul în care a avut loc un incident grav în legătură cu produsele cu ultrasunete Voluson™ S10 / Voluson™ S10 Expert / Voluson™ S8t , incidentul trebuie raportat atât producătorului, cât şi autorităţii sanitare/autorităţii competente unde este instalat dispozitivul.

Pentru a raporta la GE Healthcare:

- Contactaţi reprezentantul de service local sau raportaţi la adresa: Inbox.complaints@ge.com
- Vă rugăm să oferiti următoarele informații:
	- Numărul de catalog sau denumirea modelului dispozitivului, aşa cum este mentionată pe plăcuta de identificare montată pe dispozitiv
	- ID-ul sistemului/numărul de serie/numărul de lot al dispozitivului
	- Data incidentului
	- Descrierea incidentului, inclusiv orice impact/vătămare a pacientului sau a utilizatorului
	- Informatiile dvs. de contact (institutia, adresa, numele persoanei de contact, funcția și numărul de telefon)

Compania producătoare, cea care execută asamblarea, importatorul sau compania care va executa instalarea se consideră responsabile cu privire la siguranța, fiabilitatea și performanţele echipamentului, în următoarele condiţii:

- Sistemul a fost instalat și pornit inițial numai de către personal autorizat.
- Opţiunile şi noile setări au fost adăugate numai de către personal autorizat.
- Modificările şi reparaţiile au fost realizate numai de către personal autorizat.
- Instalația electrică locală respectă reglementările naționale.
- Echipamentul este utilizat exclusiv în conformitate cu Instrucţiunile de utilizare.

Exemplar tipărit: Regulamentul Comisiei Europene privind instructiunile electronice de utilizare a dispozitivelor medicale în Uniunea europeană solicită ca un exemplar tipărit al Instrucțiunilor de utilizare să poată fi comandat fără costuri suplimentare. Prin urmare, puteţi trimite o solicitare către volusondocumentation-request@ge.com. Solicitarea va fi analizată în decurs de 7 zile.

### **Documentatie**

Notă Manualul de service de bază la care se face referire în acest manual este cel aferent numărului de catalog 5775465 pentru Voluson S10 Expert/S10, 5775467 pentru Voluson S8t. Cea mai recentă versiune a manualului de service este disponibilă la: https:// www.gehealthcare.com/documentationlibrary

### Declarație despre marcajul CE

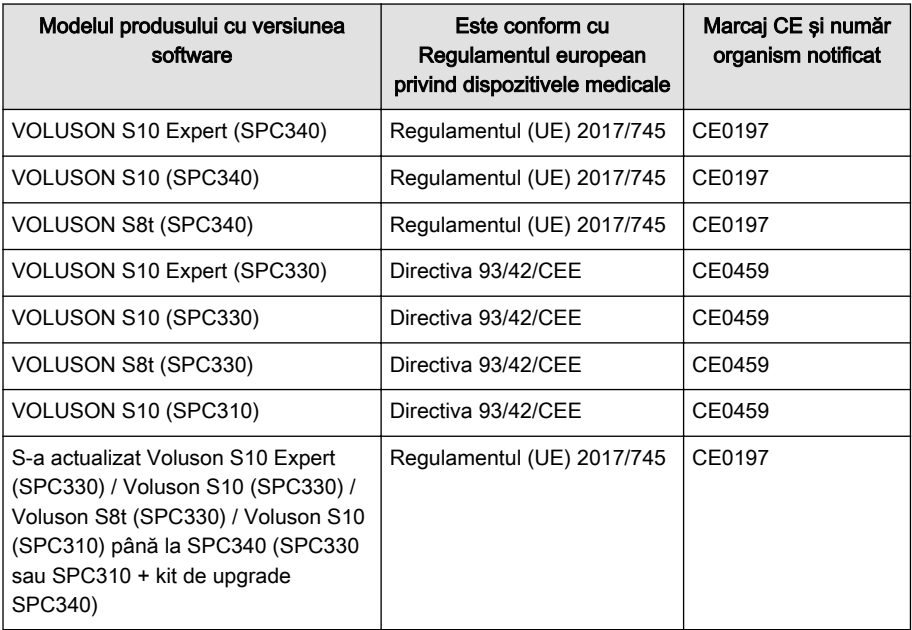

### Informaţii privind importatorul

• Türkiye İthalatçısı

GE Medical Systems Türkiye Ltd. Şti. Esentepe Mah. Harman Sok. No: 8 34394 Şişli İstanbul Turcia

Această pagină a fost lăsată necompletată intenţionat.

## Capitolul 2

## **Siguranța**

<span id="page-18-0"></span>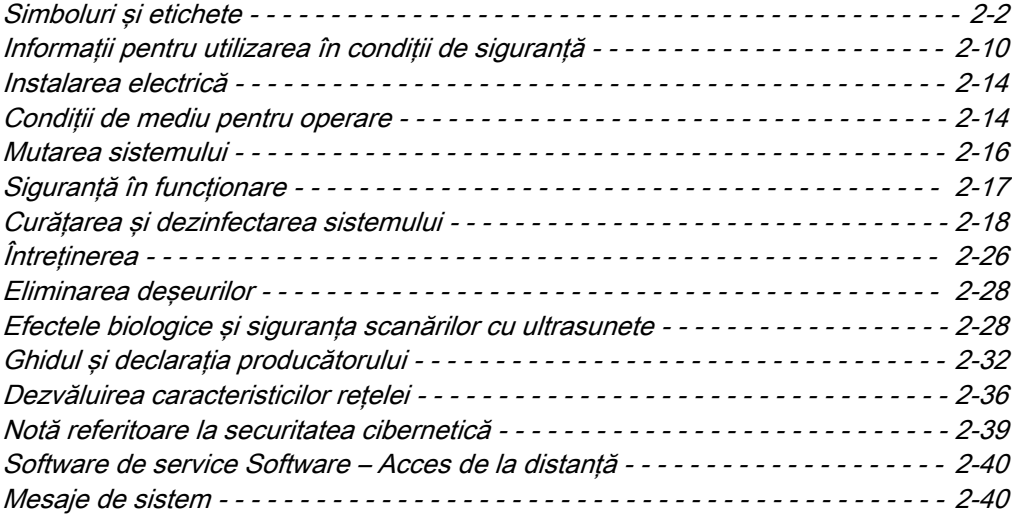

## <span id="page-19-0"></span>2.1 Simboluri şi etichete

Descrierea tuturor simbolurilor și etichetelor utilizate pe sistem și în Instrucțiunile de utilizare.

### 2.1.1 Etichetele de avertizare utilizate în Instrucţiunile de utilizare

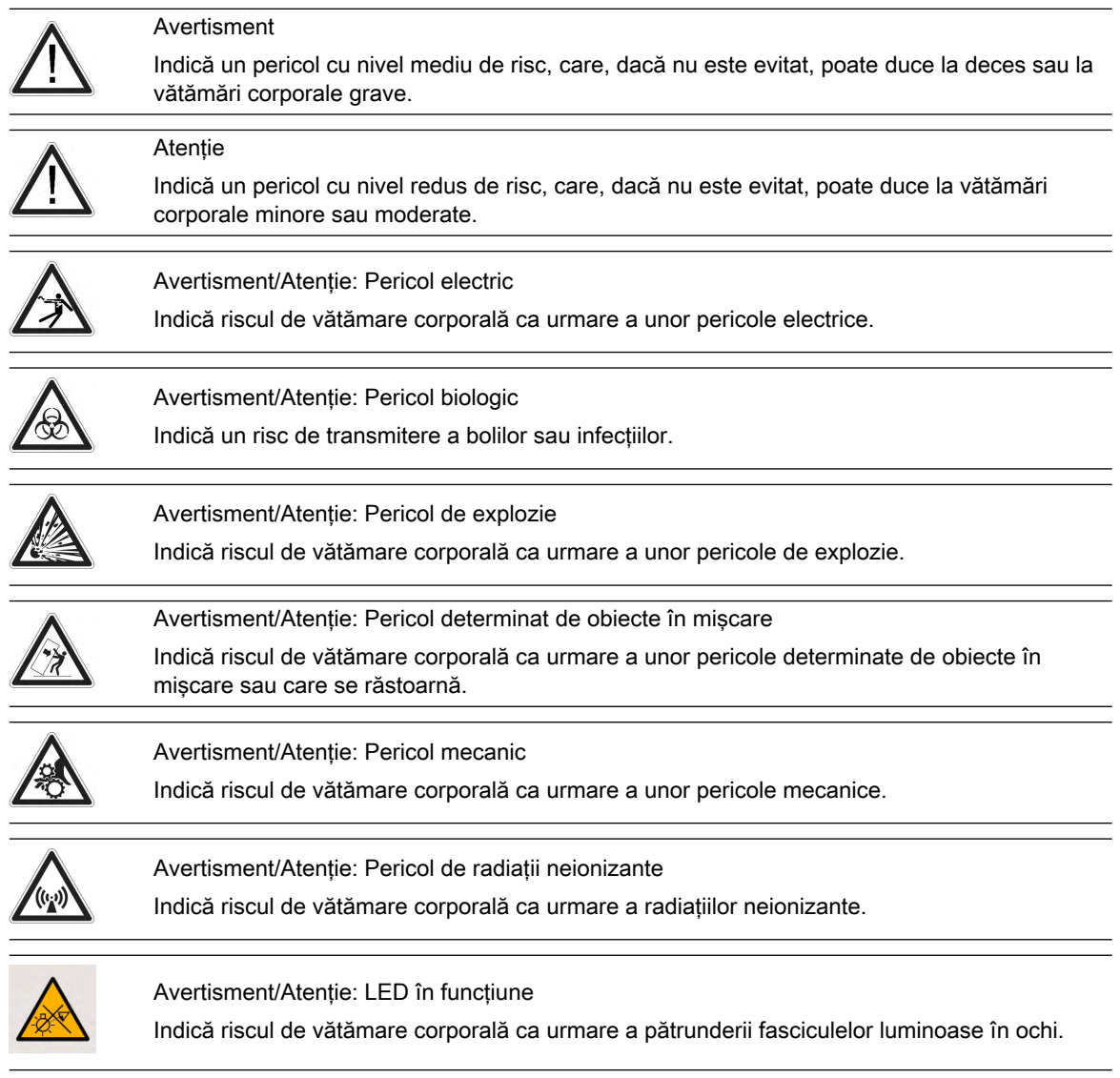

## 2.1.2 Descrierea simbolurilor şi etichetelor

Unele simboluri utilizate la aparatura medicală electrică au fost acceptate ca standard de IEC. Se folosesc pentru a marca legături şi accesorii, precum şi ca avertismente.

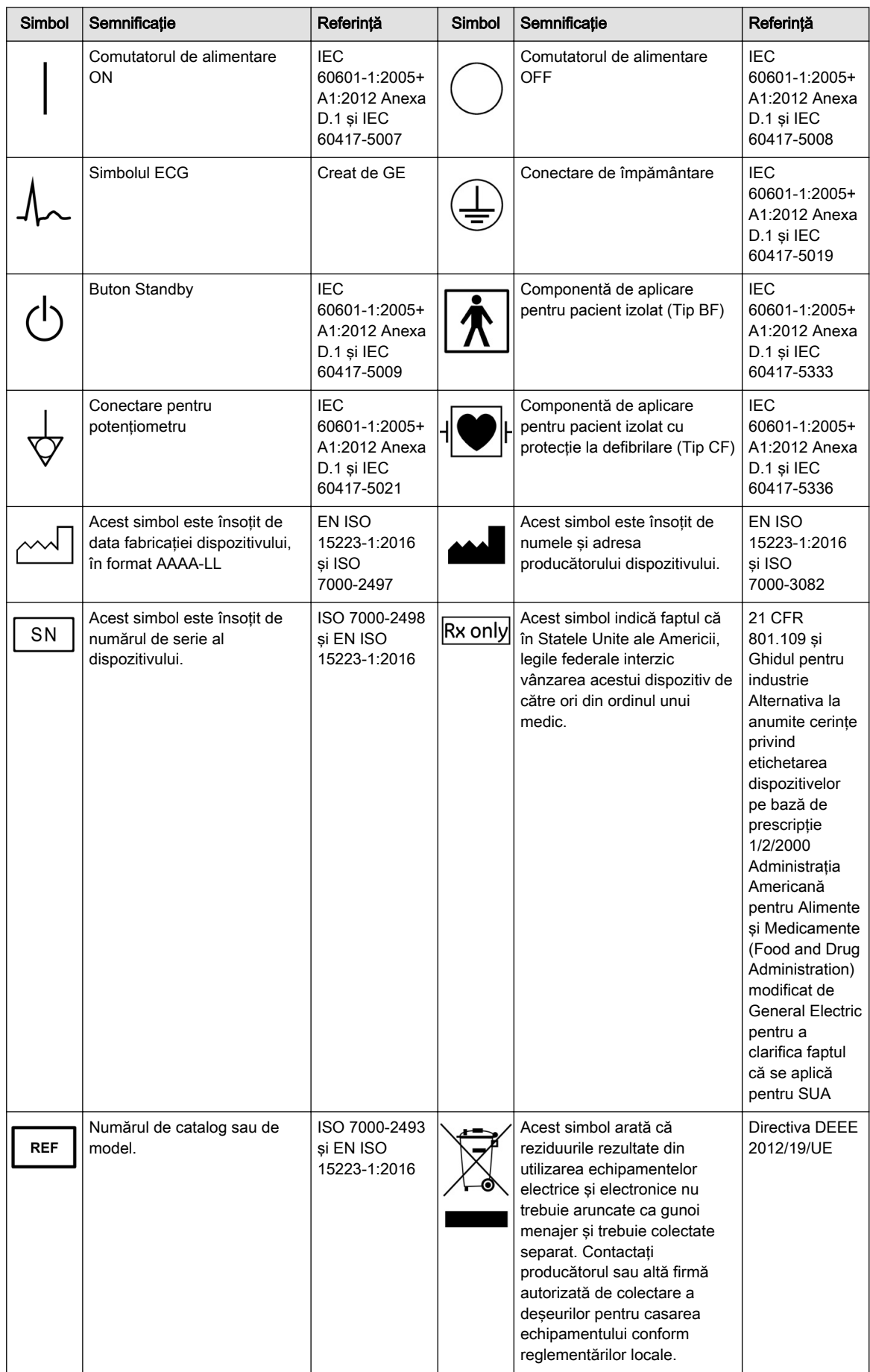

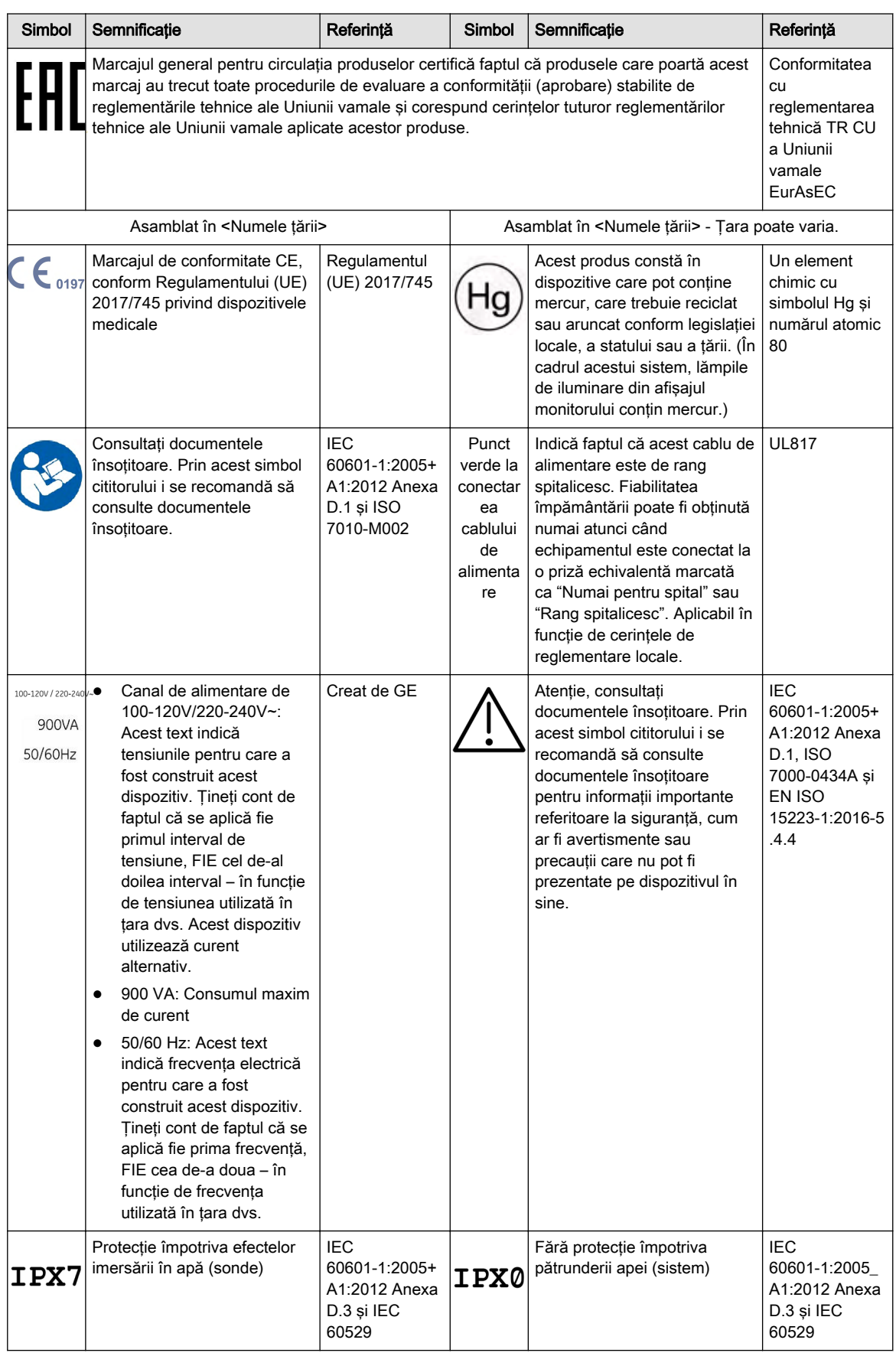

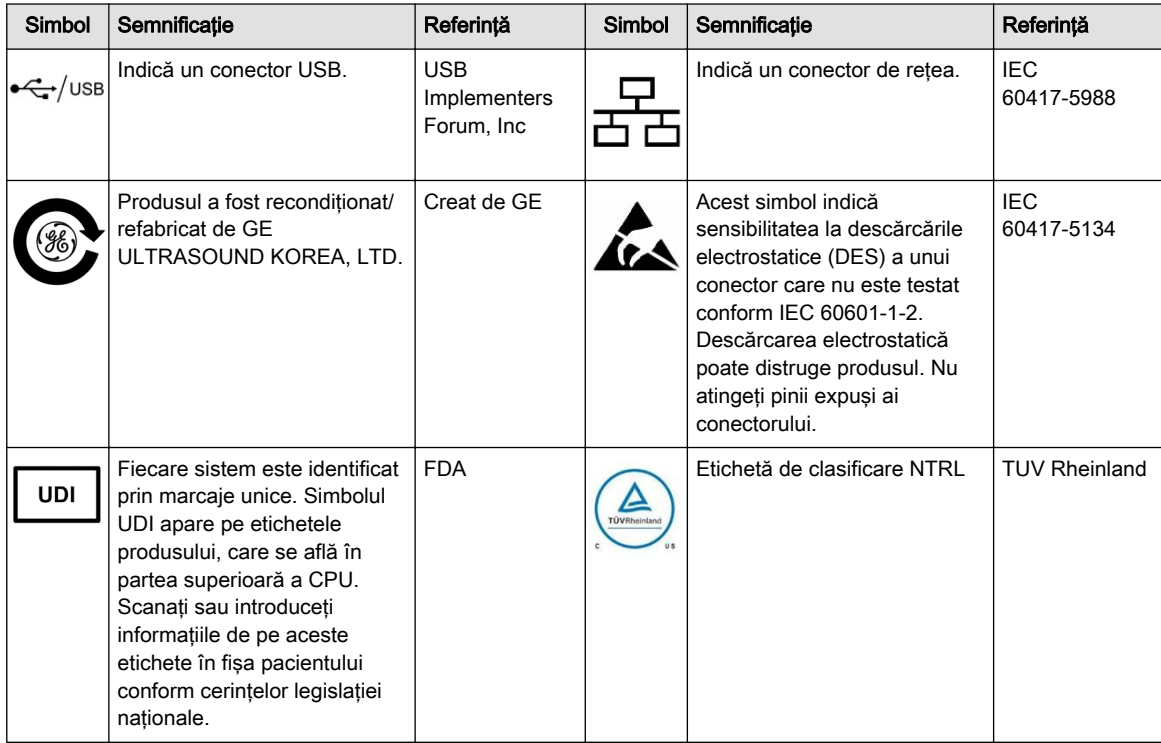

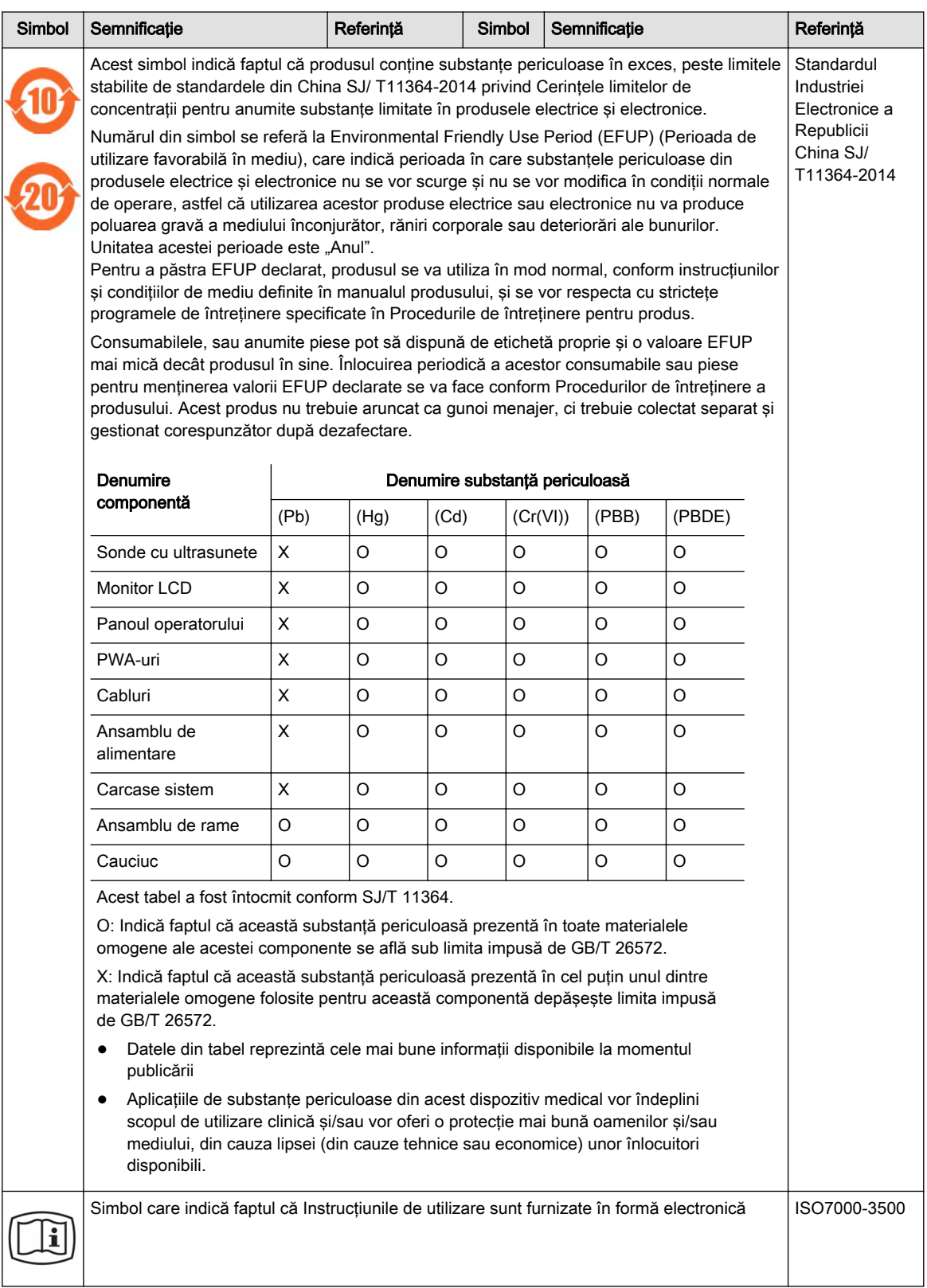

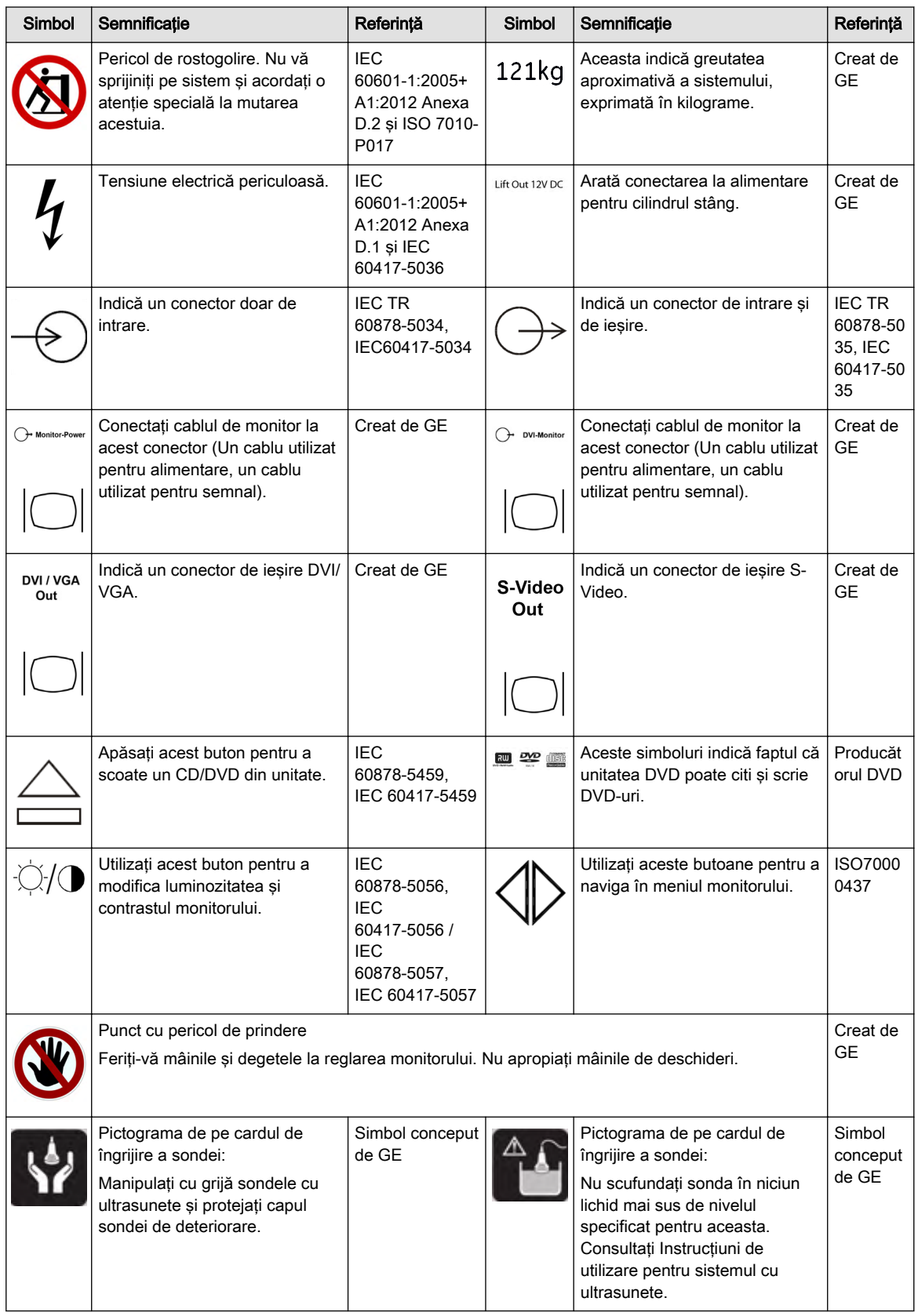

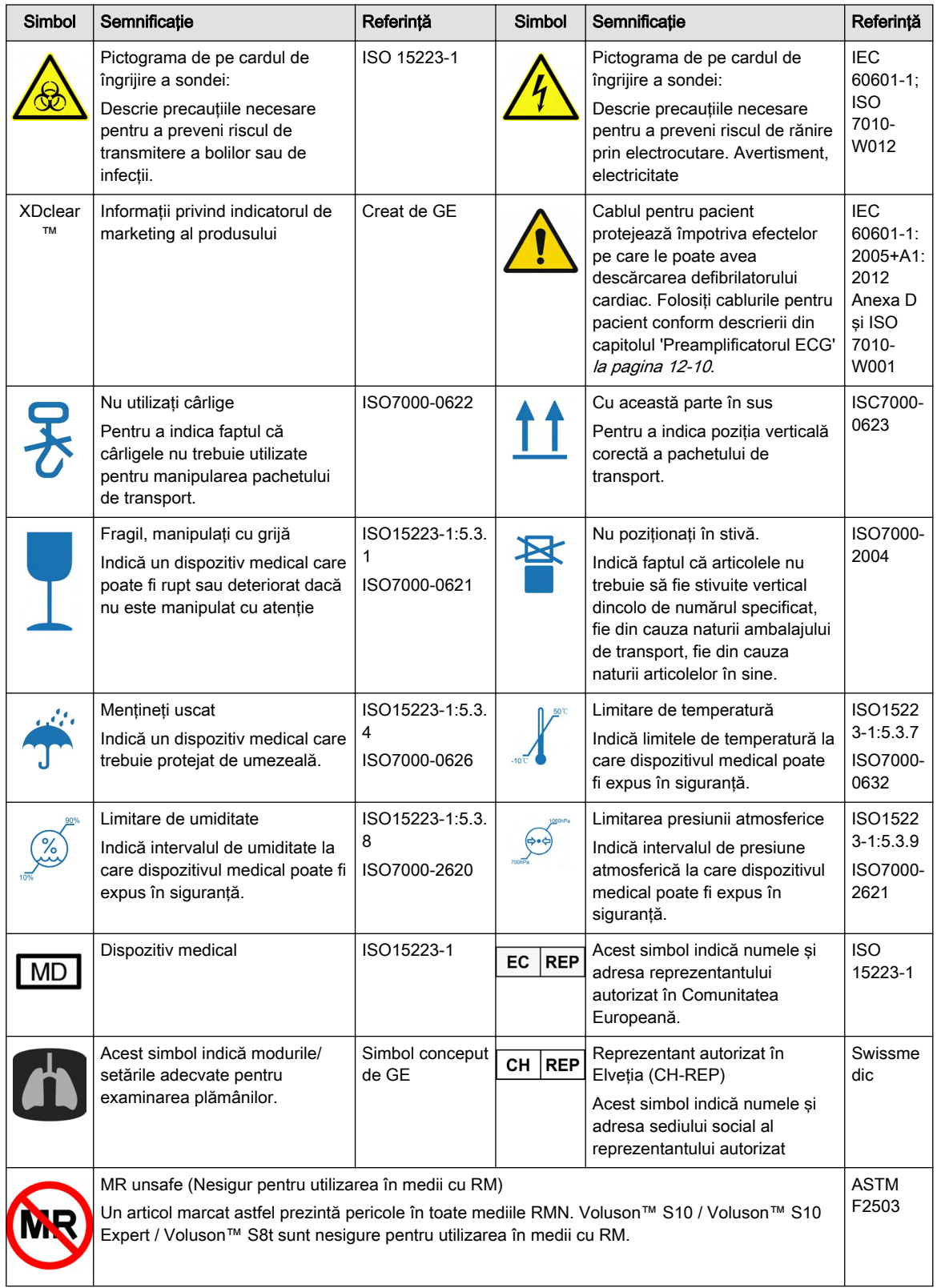

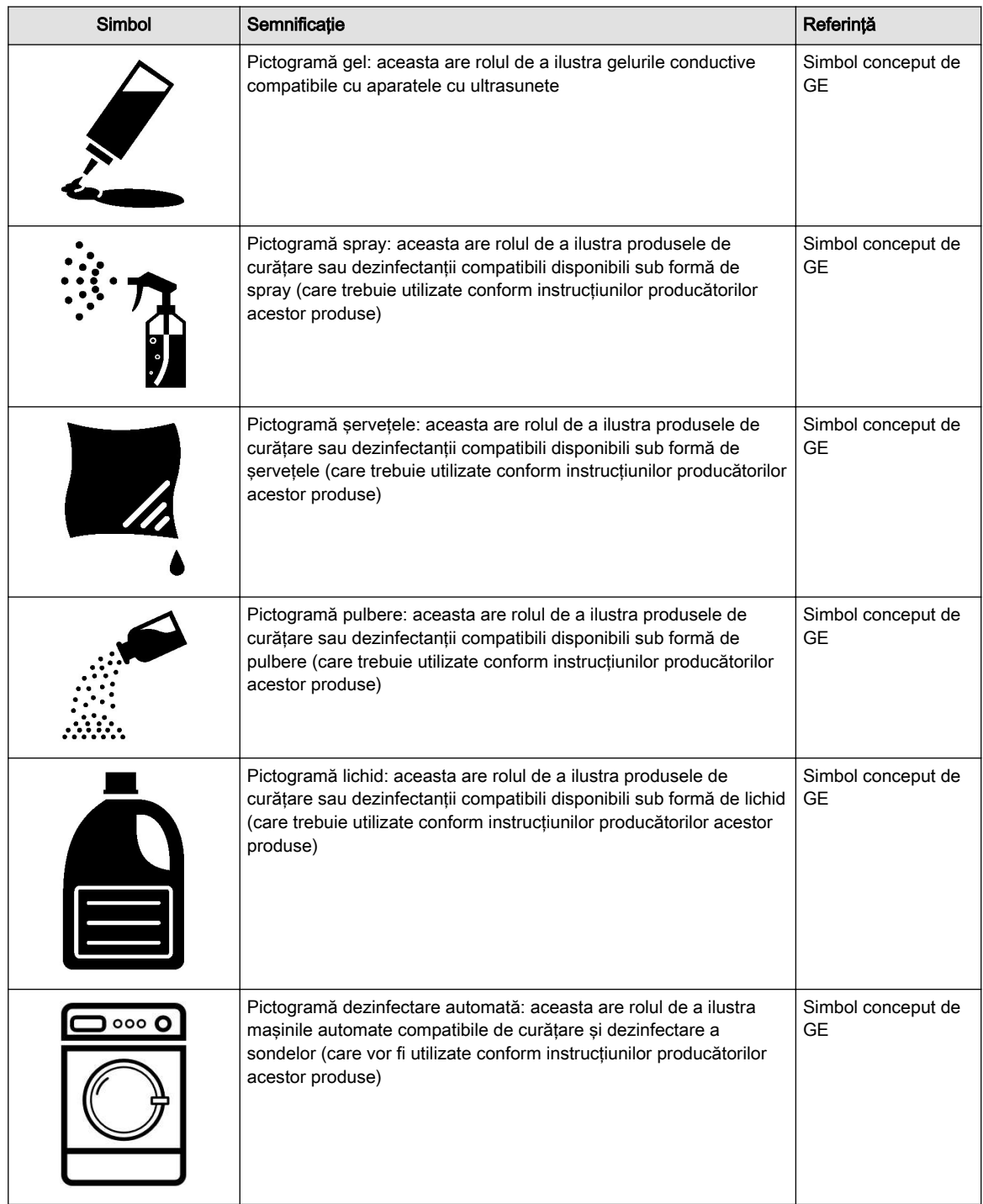

### <span id="page-27-0"></span>Eticheta de pe ambalaj

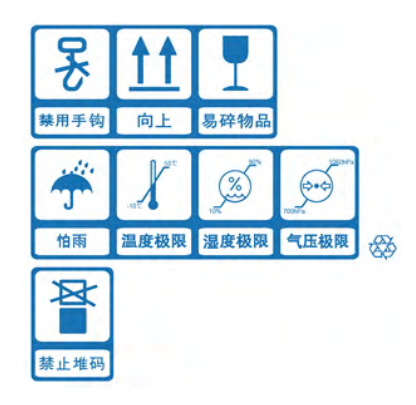

## 2.2 Informaţii pentru utilizarea în condiţii de siguranţă

Vă rugăm să reţineţi că versiunea electronică a instrucţiunilor de utilizare/anexelor afişate la nivel intern este furnizată exclusiv în scopul unei informări suplimentare. Ca referinţă oficială, întotdeauna consultaţi documentul tipărit care conţine revizuirea cea mai recentă sau instrucţiunile de utilizare/anexele furnizate pe USB-ul cu documentaţia electronică (opţional).

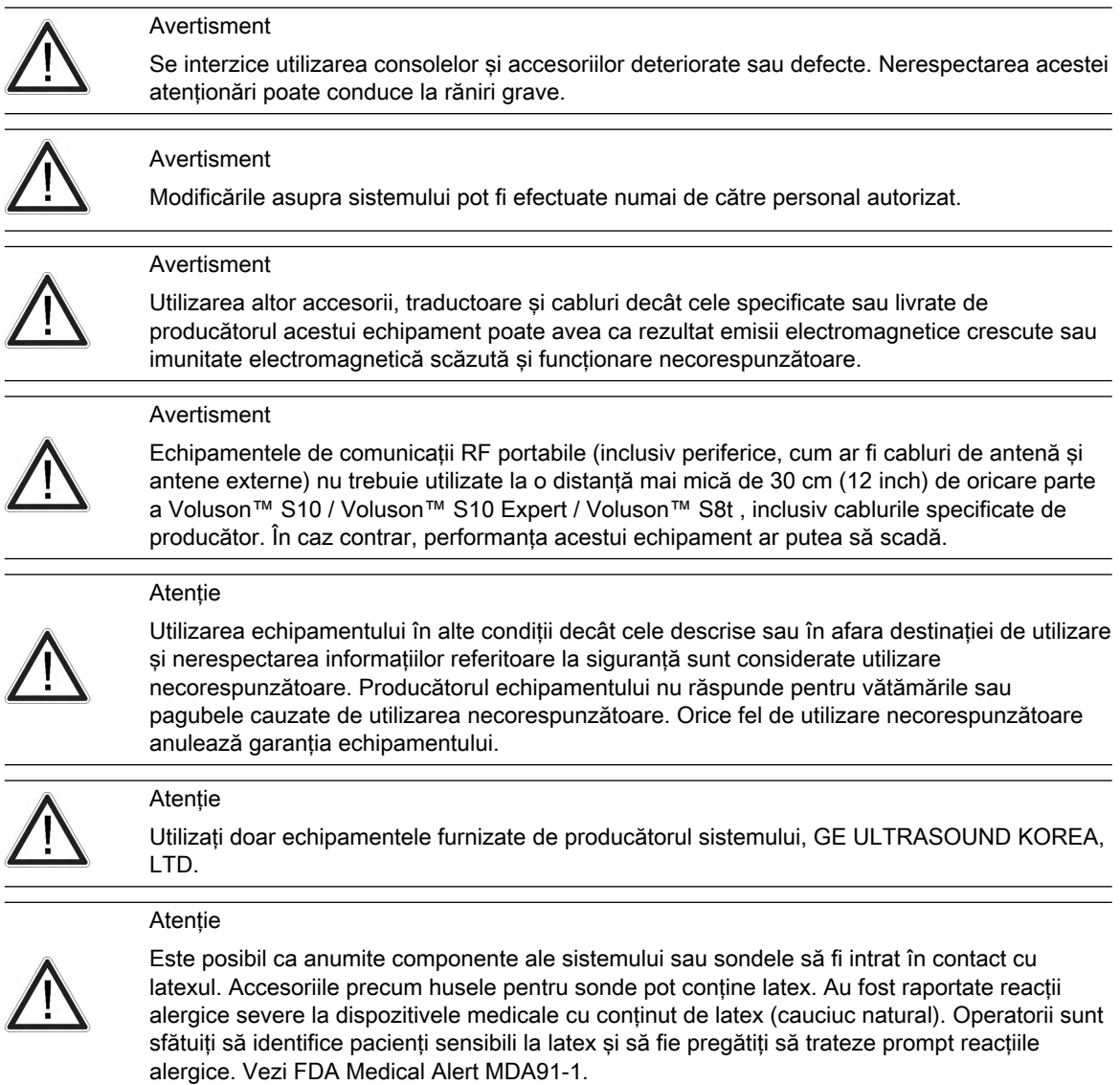

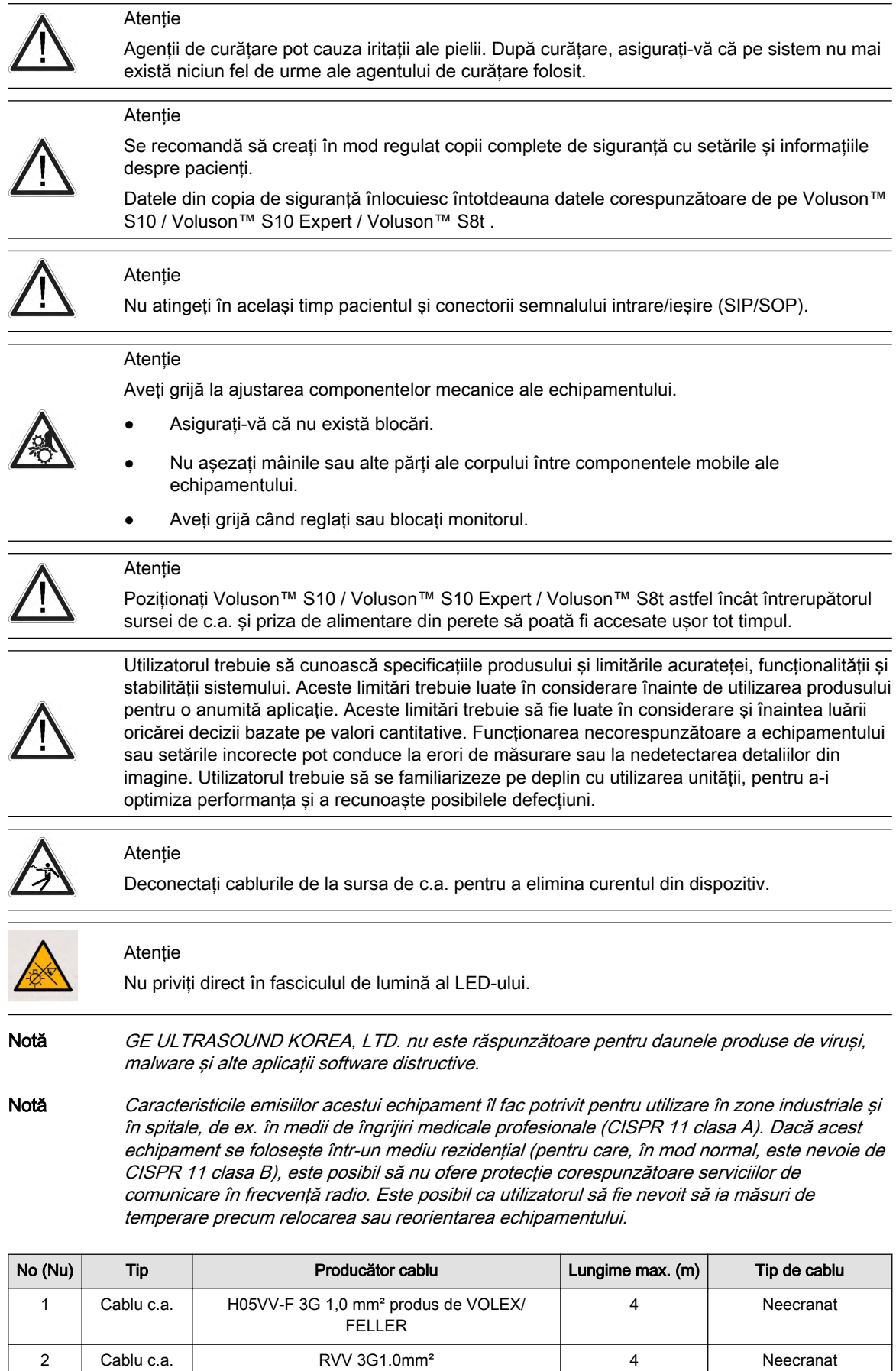

Produs de VOLEX/FELLER

4 Neecranat

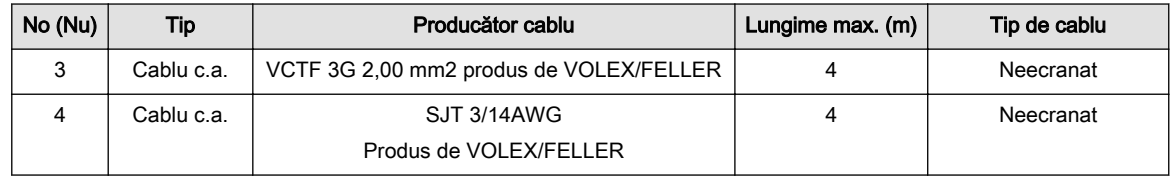

*Tabelul 2-1 Cablu de alimentare principal*

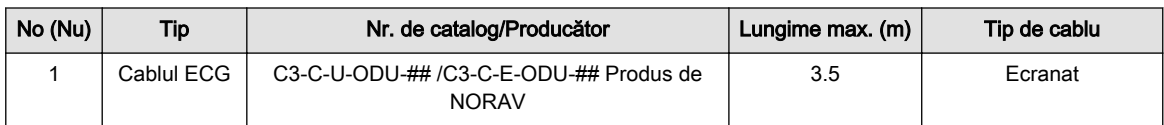

*Tabelul 2-2 Cablu de interfaţă externă (cablu pentru pacient fără sonde)*

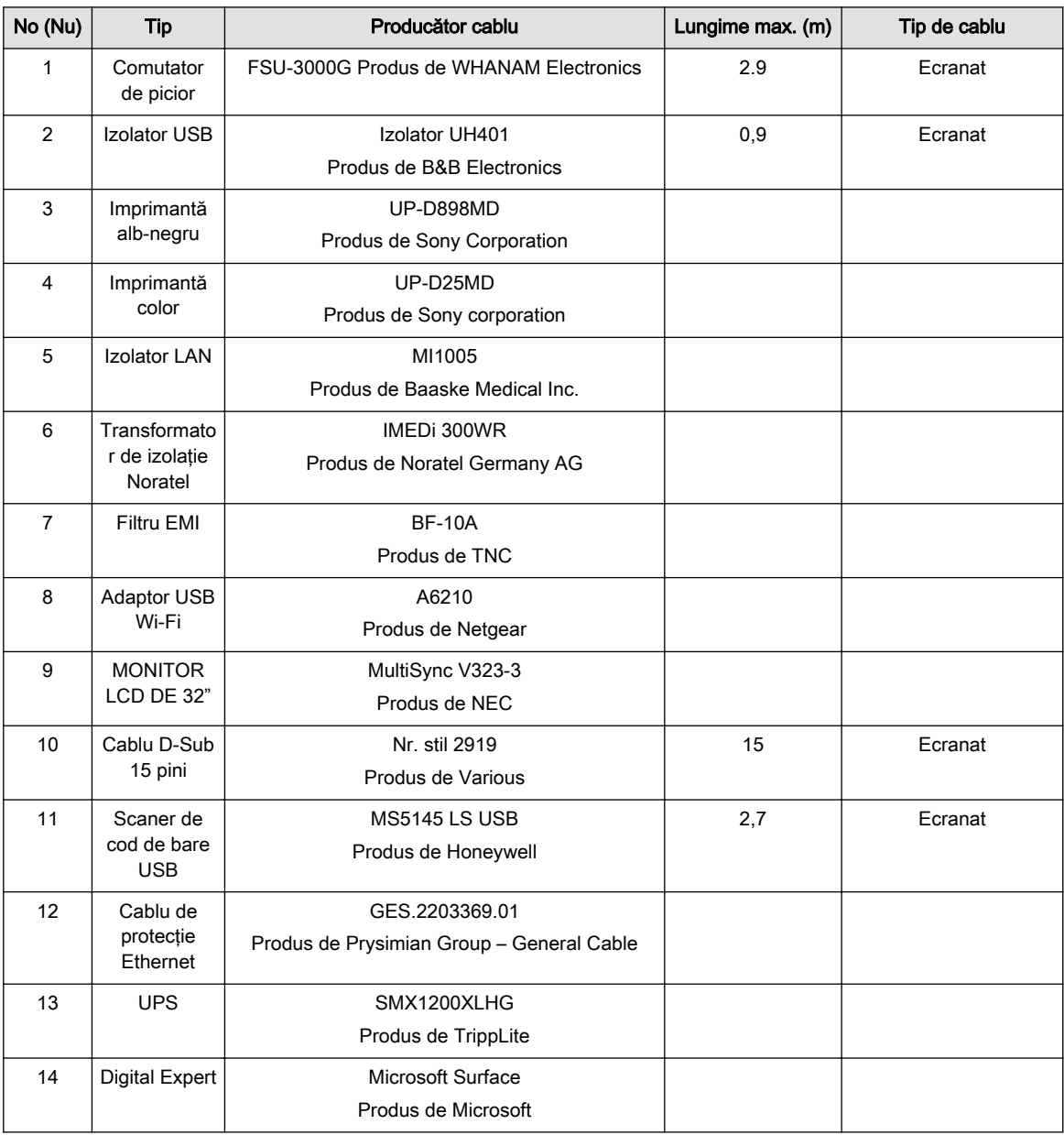

*Tabelul 2-3 Accesoriile*

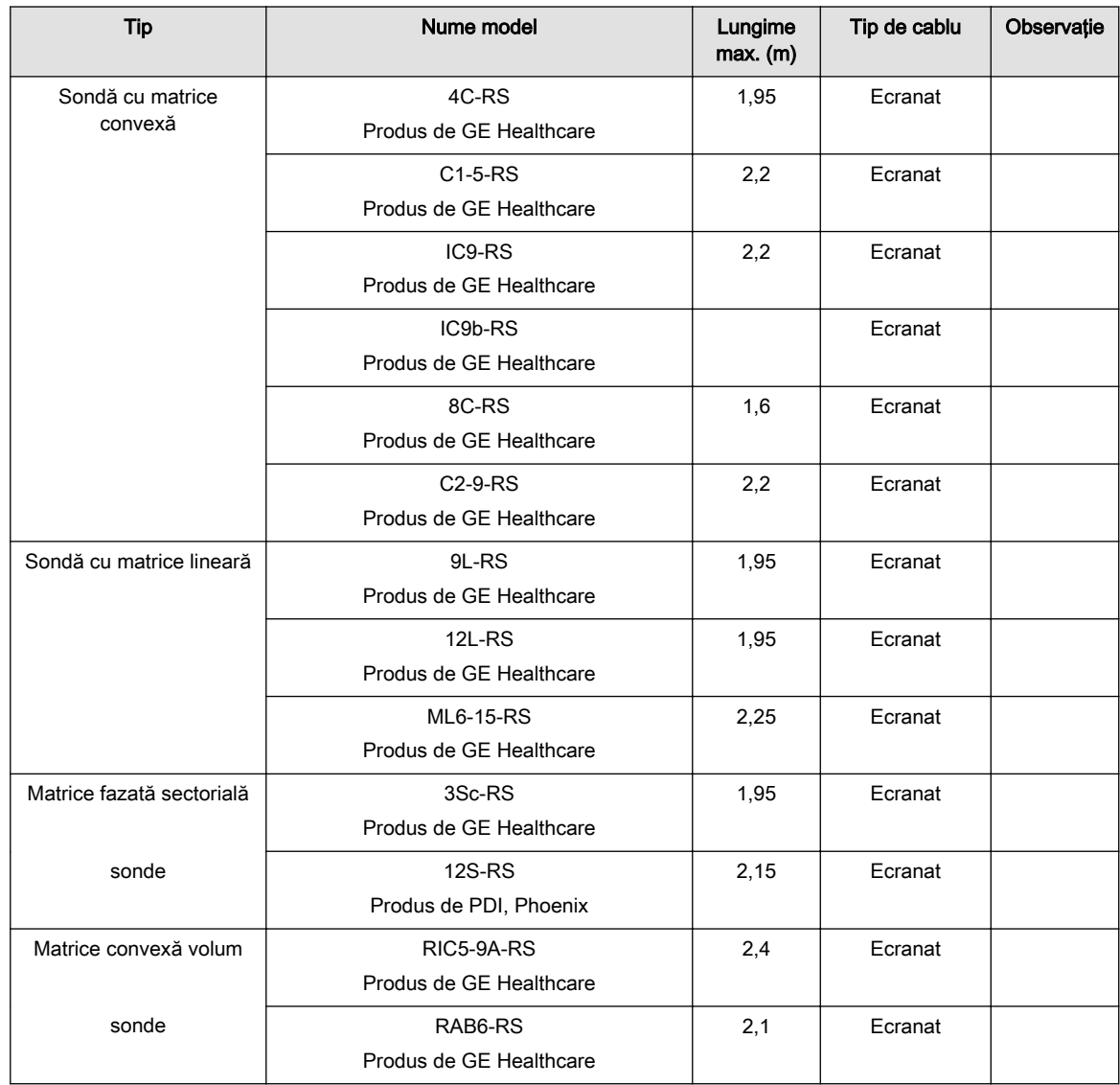

*Tabelul 2-4 Lista cablurilor şi lungimile maxime ale cablurilor pentru Voluson™ S10 Expert/Voluson S10/Voluson S8t*

### Măsuri generale de precauție

Respectați următoarele măsuri de precauție:

- Utilizatorul este responsabil pentru siguranţa tuturor persoanelor aflate în vecinătatea sistemului cu ultrasunete, inclusiv a pacientului (pacienţilor).
- Familiarizaţi-vă cu sondele şi sistemul cu ultrasunete.
- Interpretarea eronată a unei imagini cu ultrasunete poate conduce la un diagnostic incorect.
- Sistemul este sensibil la socuri si trebuie manevrat cu atentie și atunci când nu se află în funcțiune.
- Nu îndoiţi, nu răsuciţi şi nu presaţi cablurile. Prin îndoire sau solicitare excesive, proprietăţile şi funcţia de izolare a cablurilor se pot distruge.
- Nu scăpați sondele și nu le expuneți la niciun tip de șocuri mecanice. Șocurile pot compromite functionarea sondei si functiile de sigurantă sau pot conduce la apariția unor margini ascutite care pot distruge husa de protectie si/sau pot răni tesutul sensibil. Deteriorările cauzate de utilizarea necorespunzătoare vor anula garanţia.
- Instalarea şi pornirea iniţială a sistemului trebuie realizate numai de către personal de service autorizat.
- <span id="page-31-0"></span>Din motive de sigurantă, evitati manevrarea fluidelor în apropierea sistemului.
- Nu instalaţi pe sistem software care nu a fost produs de GE, deoarece acest lucru poate conduce la o funcţionare defectuoasă sau la transfer de date eronat şi, prin urmare, la scăderea performanţelor sistemului.
- Dacă utilizatorul are nevoie să continue să utilizeze sistemul în timpul căderilor de tensiune, se recomandă alimentarea sistemului de la o sursă continuă de curent (UPS).
- Se consideră că orice persoană care conectează echipamente suplimentare pe segmentul de intrare sau de ieşire a semnalului configurează un sistem medical, fiind responsabilă în consecinţă de conformitatea acestuia cu cerinţele standardul de sistem IEC 60601. Dacă aveţi nelămuriri, consultaţi departamentul de asistenţă tehnică sau reprezentantul local.

### 2.3 Instalarea electrică

Reglementările de siguranță locale pot impune o conectare suplimentară între boltul potenţiometrului şi sistemul de împământare al clădirii.

Înainte de a conecta la rețea, asigurați-vă că tensiunea și frecvențele locale corespund configuraţiei indicate a echipamentului. Consultaţi indicatorul de tensiune de pe sursa de alimentare.

Instalaţia din clădirea unde se instalează echipamentul trebuie sa aibă minimum 10A.

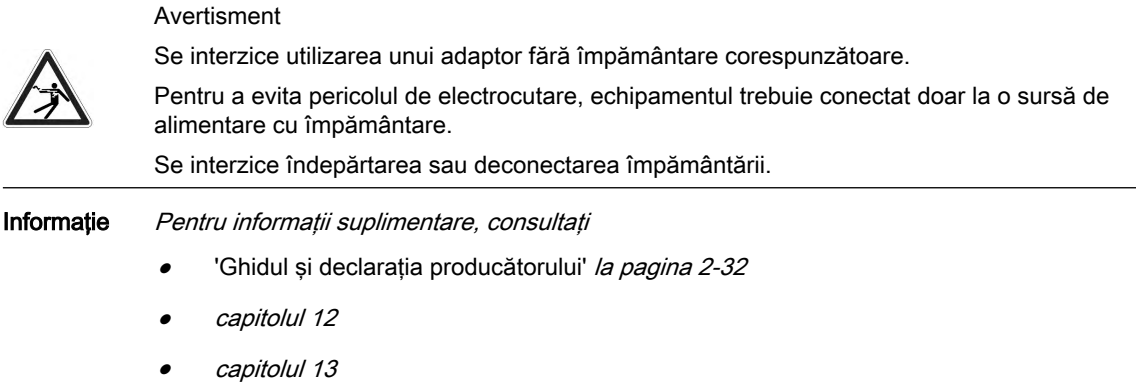

## 2.4 Condiţii de mediu pentru operare

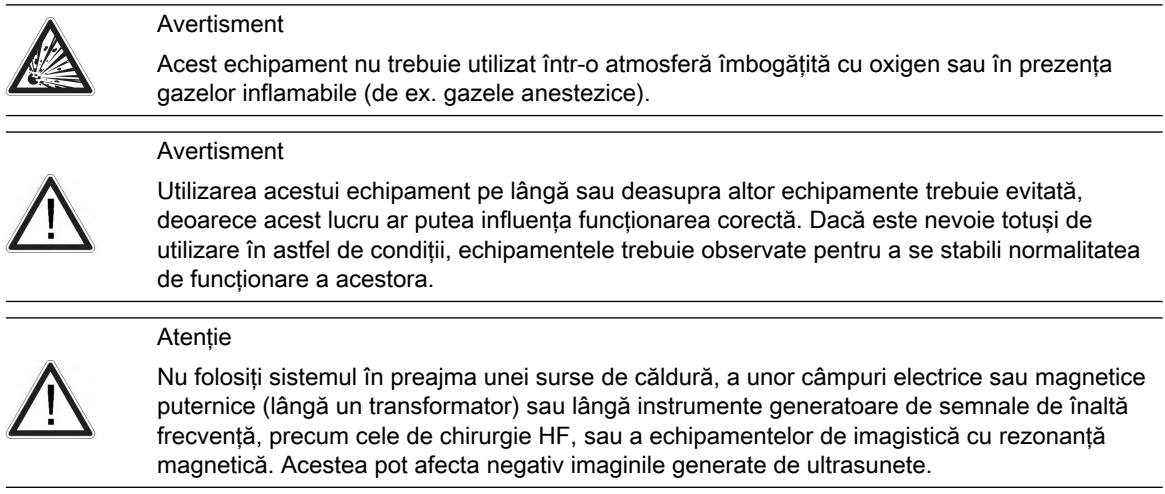

### Măsuri generale de precauție

Respectaţi următoarele măsuri de precauţie:

- Nu utilizati echipamentul în timpul transportului (de ex. în ambulante, avioane).
- Utilizarea sistemului în mediul steril:
	- Consola cu ultrasunete nu poate fi sterilizată. Utilizarea capacelor de protecţie a consolei nu este validată de producătorul GE ULTRASOUND KOREA, LTD.
	- Este responsabilitatea utilizatorului să utilizeze capace de protectie corespunzătoare a consolei de la terti sau să solicite unei persoane care nu s-a supus procedurii de sterilizare să opereze sistemul.
	- Respectaţi întotdeauna normele de igienă stabilite de instituţia în care este utilizat sistemul cu ultrasunete.
	- Sondele cu ultrasunete nu pot fi sterilizate. Este responsabilitatea utilizatorului să utilizeze huse sterile pentru sondă, conform recomandării din instrucţiunile de utilizare.
- Dacă sistemul a fost mutat dintr-o cameră rece (depozit, cala unui avion) într-un mediu cald, aşteptaţi câteva ore înainte de conectarea la sursa de alimentare electrică (pentru echilibrarea temperaturii și dispariția umidității provocate de condens).
- Nu acoperiţi orificiile de ventilaţie ale consolei sau ale accesoriilor.

Echipamentul generează, utilizează şi emite energie de frecvenţă radio şi, dacă nu este instalat sau utilizat în conformitate cu instructiunile, poate interfera cu alte dispozitive din apropiere. Totusi, nu există garanții că nu vor apărea anumite interferențe pentru anumite instalații. Dacă echipamentul provoacă interferențe nocive pentru alte dispozitive, care pot fi stabilite prin pornirea şi oprirea echipamentului, utilizatorul este sfătuit să încerce să remedieze interferentele, aplicând una dintre următoarele măsuri:

- Reorientati ori reamplasati dispozitivul.
- Măriti distanta dintre echipamente.
- Conectati echipamentul la o sursă de curent de pe un circuit diferit de cel la care sunt conectate celelalte dispozitive.
- Consultaţi producătorul sau centrul local de serviciu pentru asistenţă.

Notă În intervalul de frecventă 150 kHz – 80 MHz, imaginea cu ultrasunete poate fi influentată de efecte electromagnetice. Frecventele care produc efect depind de sonda de ultrasunete utilizată. Influenţele sunt vizibile de obicei în frecvenţele de funcţionare ale sondelor setate, de exemplu, în intervalul de la 1 MHz la 20 MHz și într-o mai mică măsură în alte frecvențe.

> Pentru informații suplimentare, consultați 'Conformitatea cu standardele de siguranță' la [pagina 13-2.](#page-393-0)

## <span id="page-33-0"></span>2.5 Mutarea sistemului

### Atenţie

Procedaţi cu atenţie la mutarea sistemului. La deplasarea sistemului pe suprafeţe înclinate, este necesară prezenţa a două persoane. Înainte de a deplasa sistemul, respectaţi următoarele indicatii:

- Coborâţi interfaţa cu utilizatorul la înălţime minimă şi mutaţi-o în poziţie centrală.
- Asigurati monitorul și accesoriile în vederea transportului.
- Utilizaţi mânerul din spate pentru a muta sistemul.
- Îndepărtaţi toate obstacolele.

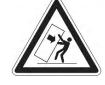

- Mutati sistemul încet și cu atenție.
- Evitaţi coliziunile cu pereţii sau cu cadrele uşilor.
- Amplasaţi întotdeauna sistemul pe o suprafaţă orizontală şi cuplaţi frânele de pe roţi.
- Nu mutaţi sistemul cu frânele cuplate.
- Mutati sistemul înainte sau înapoi atunci când urcați sau coborâți pe suprafete înclinate. Nu mutati sistemul lateral sau pe diagonală.

Nerespectarea acestor precauții poate conduce la rănire, deplasare necontrolată și defecțiuni.

Pentru informaţii suplimentare despre reglarea interfeţei cu utilizatorul şi a monitorului, citiţi ['Reglarea monitorului'](#page-70-0) la pagina 3-11.

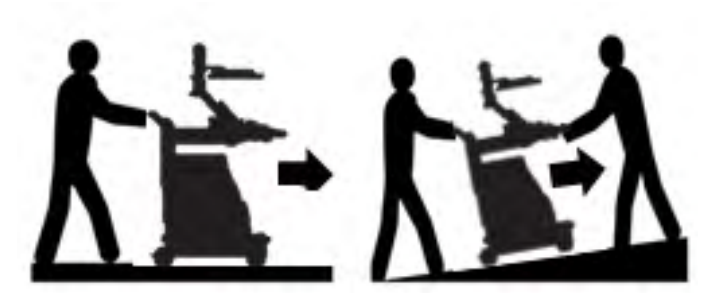

*Figura 2-1 Mutarea sistemului pe suprafeţe plane şi înclinate*

### Ridicarea sistemului

- 1. Pregătire:
	- Deconectaţi toate sondele şi transportaţi-le separat.
	- Deconectaţi cablul ECG (dacă este cazul) şi transportaţi-l separat.
	- Asiguraţi-vă că toate dispozitivele periferice (imprimantă, ...) sunt bine fixate în cadrul sistemului.
- 2. Solicitaţi demontarea capacului sprijinului pentru picioare de către personal autorizat.
- 3. Treceţi o curea prin orificiile din placa metalică.
- 4. Ridicaţi sistemul ţinând de curele şi de mânerul din spate.

#### Atenţie

Utilizaţi întotdeauna o curea pentru a ridica sistemul.

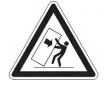

- Nu apucaţi placa metalică cu mâinile.
- La ridicarea a mai mult de 16 kg (35 lbs), este necesară prezenţa a două persoane.
- Nu ridicati sistemul apucând de mânerul din fată al interfetei cu utilizatorul.

## <span id="page-34-0"></span>2.6 Siguranţă în funcţionare

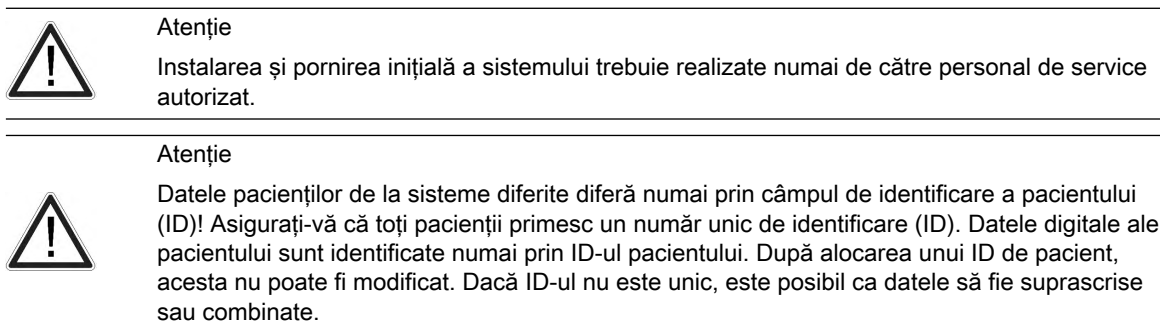

### Calitatea imaginii

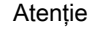

Calitatea imaginii utilizate pentru diagnosticare este esențială:

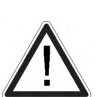

- Modificarea setărilor afişajului poate afecta calitatea imaginii şi compromite calitatea diagnosticului. Utilizatorul este responsabil pentru folosirea setărilor adecvate pentru afişaj, în vederea obţinerii calităţii corespunzătoare a imaginii. Dacă aveţi îndoieli, utilizaţi în scopuri de diagnosticare doar imaginea afişată pe monitorul principal al sistemului cu ultrasunete Voluson™ cu setările implicite pentru afişaj.
- Nu diagnosticaţi cu ajutorul imaginilor tipărite.

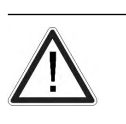

Compresia de imagine cu pierderi poate reduce calitatea imaginii, care poate conduce la un diagnostic fals!

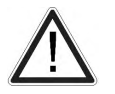

Atenție

Atentie

Filtrele netezesc imaginea finală (structurile pot fi atenuate). Pentru diagnosticare, regiunea de interes trebuie verificată fără filtre. O imagine netezită poate conduce la un diagnostic fals!

### Moduri şi caracteristici specifice

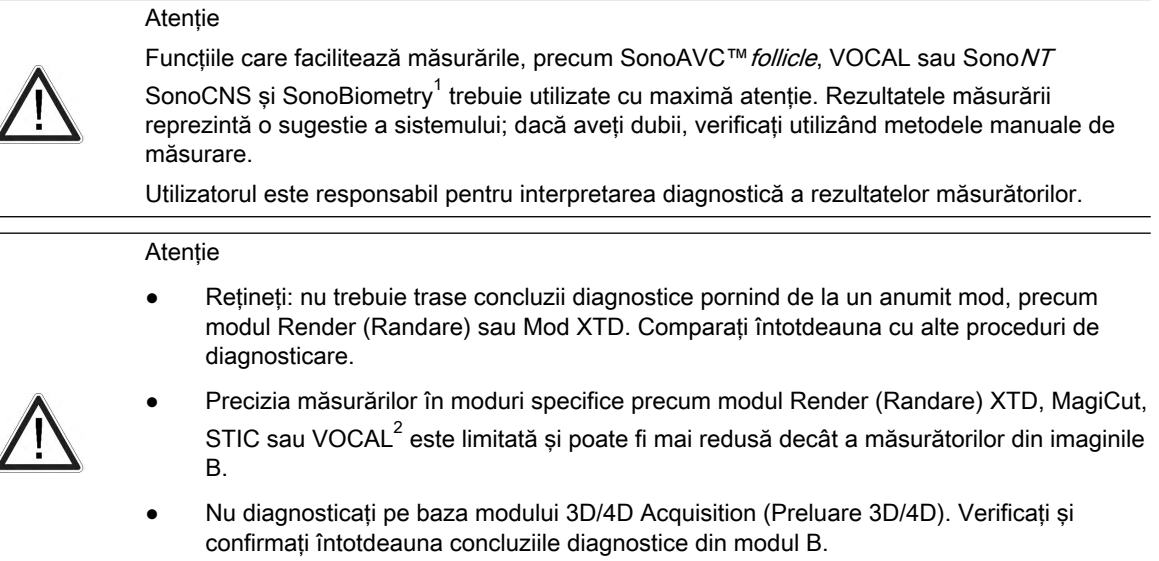

• Dacă un simbol galben de atenţionare este afişat pe ecran/raport, precizia de măsurare este compromisă în modul selectat.

<sup>1</sup> Reţineţi că această listă are doar caracter orientativ.

<span id="page-35-0"></span>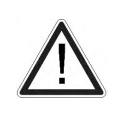

Atentie

Rezultatele obţinute în modul Elastography (Elastografie) sunt întotdeauna dependente de acuratețea procedurii efectuate. Orice decizii relevante clinic trebuie confirmate utilizând alte metode moderne.

### Mediu de contrast

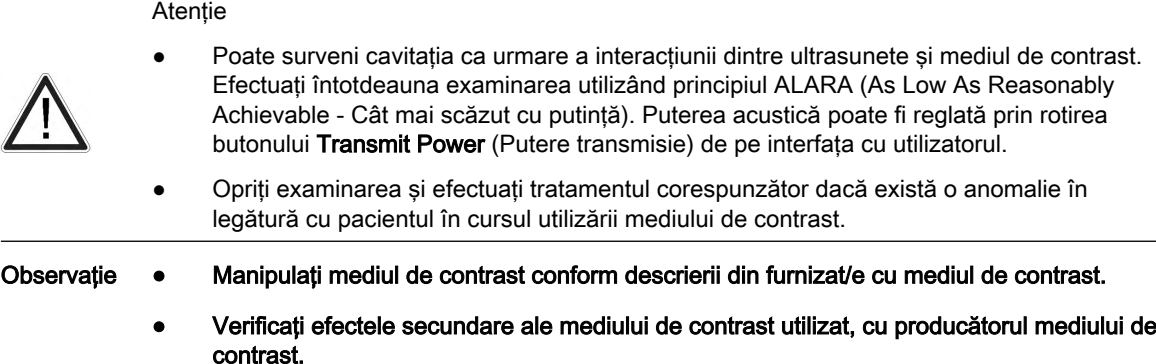

• GE ULTRASOUND KOREA, LTD. nu este răspunzătoare pentru daunele sau vătămările provocate ca urmare a utilizării necorespunzătoare a mediilor de contrast.

### Orientarea sondei

Atenţie

Asigurati-vă că pozitia efectivă a sondei corespunde configuratiei de orientare a sondei. Este necesară o precizie deosebită în modul de preluare 4D. Deplasarea sondei poate

conduce la erori în direcţiile afişate în ceea ce priveşte imaginea afişată.

## 2.7 Curăţarea şi dezinfectarea sistemului

#### Avertisment

• Înainte de a curăţa şi dezinfecta consola, opriţi-o şi deconectaţi-o de la sursa de c.a.

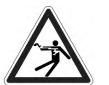

- Componentele electrice trebuie să fie ferite de lichide.
- Accesoriile reutilizabile trebuie să fie curăţate şi dezinfectate sau sterilizate conform instrucţiunilor producătorului, după examinarea fiecărui pacient.

### Atentie

În tabelul următor sunt oferite instrucțiuni de curătare și dezinfectare pentru dispozitivul cu ultrasunete. Tine de responsabilitatea utilizatorului să decidă care procedură de curătare și dezinfectare este necesară pentru asigurarea unui mediu de lucru sigur.

Contactele și conectorii electrici și nu trebuie curățați.

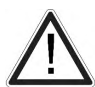

- Utilizați doar agenții de curățare enumerați în tabelul de mai jos.
- Nu utilizaţi o concentraţie mare de alcool (peste 70%) pentru curăţarea sau dezinfectarea sistemului.
- Dacă utilizaţi spray, aplicaţi-l pe o lavetă care nu lasă scame şi apoi ştergeţi sistemul. Nu folosiţi spray direct pe sistem, pentru a împiedica pătrunderea lichidelor.
- La procesarea panoului de control al operatorului, asigurați-vă că nu vărsați sau pulverizaţi lichide pe controale, în carcasa sistemului sau în priza de conectare a sondelor.

<sup>2</sup> Vă rugăm să reţineţi că această listă are doar caracter orientativ.
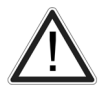

Accesoriile reutilizabile trebuie să fie curăţate şi dezinfectate sau sterilizate conform instrucţiunilor producătorului, după examinarea fiecărui pacient.

Agenții de curățare și dezinfectanții menționați în tabelul de mai jos se pot utiliza oriunde pe sistem (panoul operatorului, monitor, suporturi pentru sonde), cu excepția sondelor. Consultați 'Curățarea și întreținerea sondelor' la pagina 5-4 pentru linkurile web și informații privind agenţii de curăţare şi dezinfectanţii de sonde.

Consultaţi întotdeauna instrucţiunile producătorului soluţiei de curăţare sau al dezinfectantului pentru informaţii despre utilizarea corectă a produsului. Purtaţi echipament individual de protecţie, conform indicaţiilor producătorului de substanţe chimice.

Agenții de curățare și dezinfectanții adecvați pentru consolă sunt prezentați mai jos:

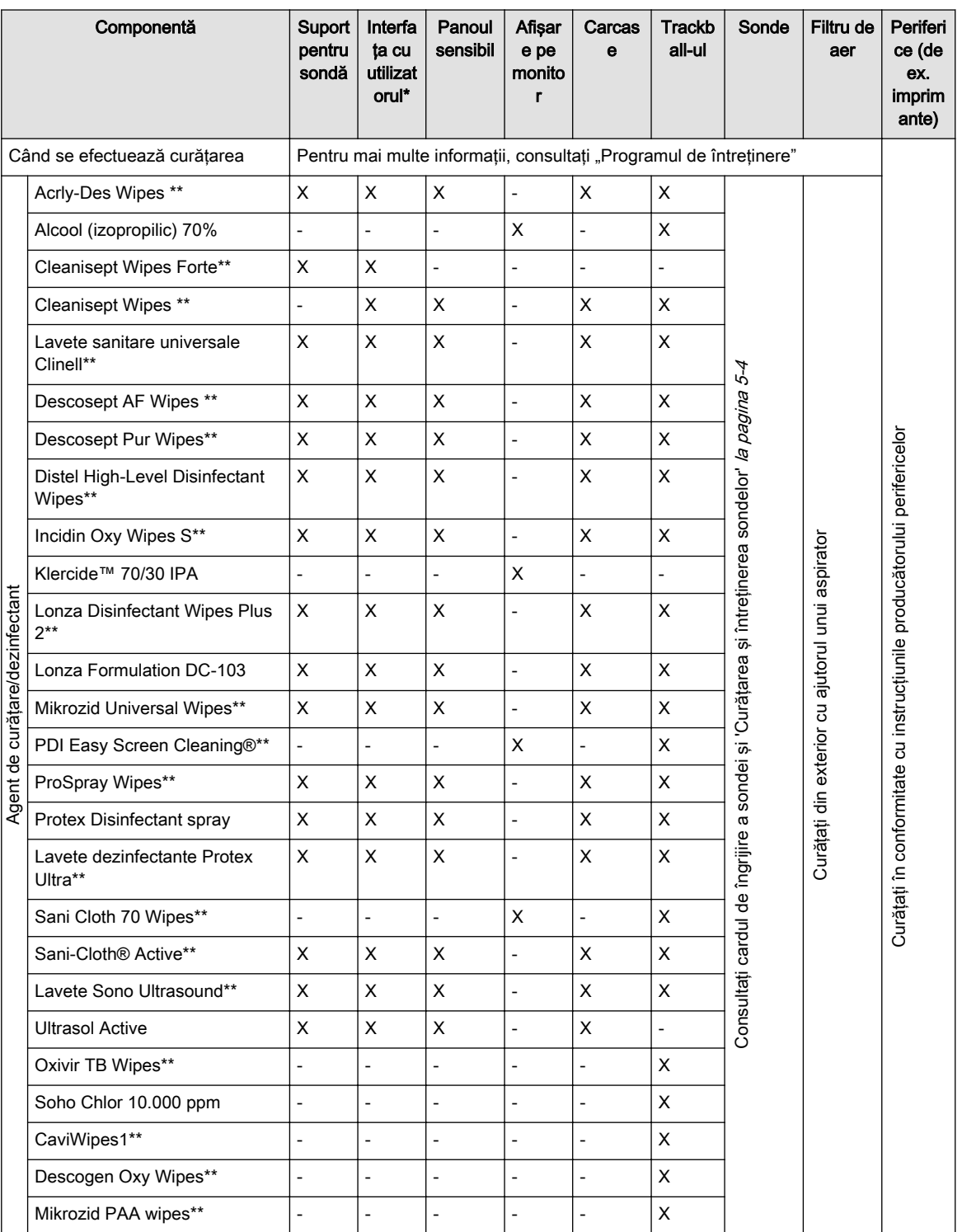

*Tabelul 2-5 Lista agenţilor de curăţare şi dezinfectare aprobaţi*

X: se poate utiliza pe componentele consolei cu ultrasunete

-: a nu se utiliza pe componentele consolei cu ultrasunete

\*\*: lavetele pot fi utilizate direct pe consolă

Notă Pentru mai multe informații, accesați: https://cleaning.gehealthcare.com/

\* Curăţarea eficientă a componentelor cu goluri şi orificii înguste (de ex., tastatură, trackball...) nu este posibilă.

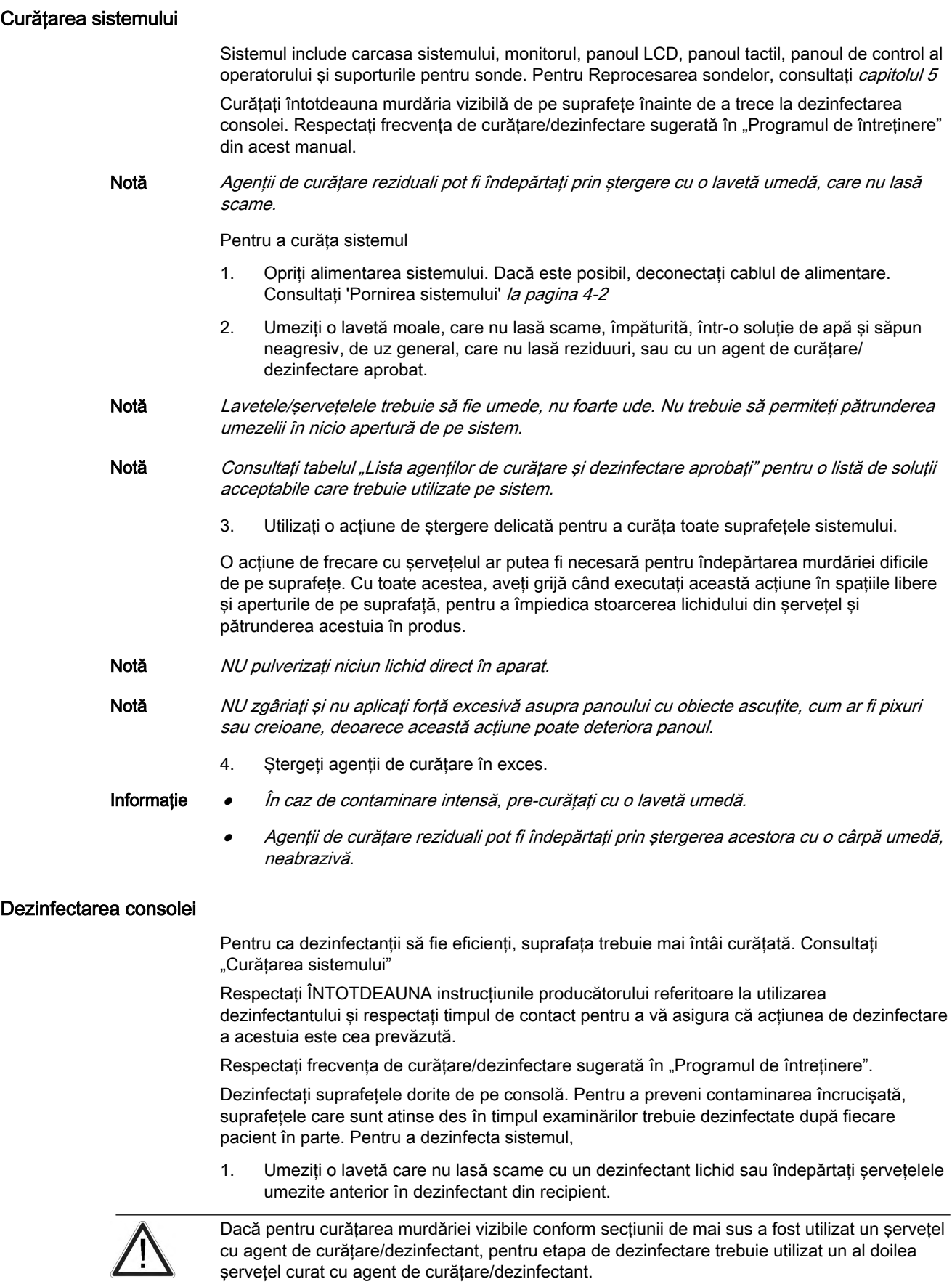

2. Umeziți suprafețele prin aplicarea ușoară a lavetei sau șervețelului. Evitați să aplicați o presiune ridicată sau să stoarceţi şerveţelul pentru a evita pătrunderea lichidului în

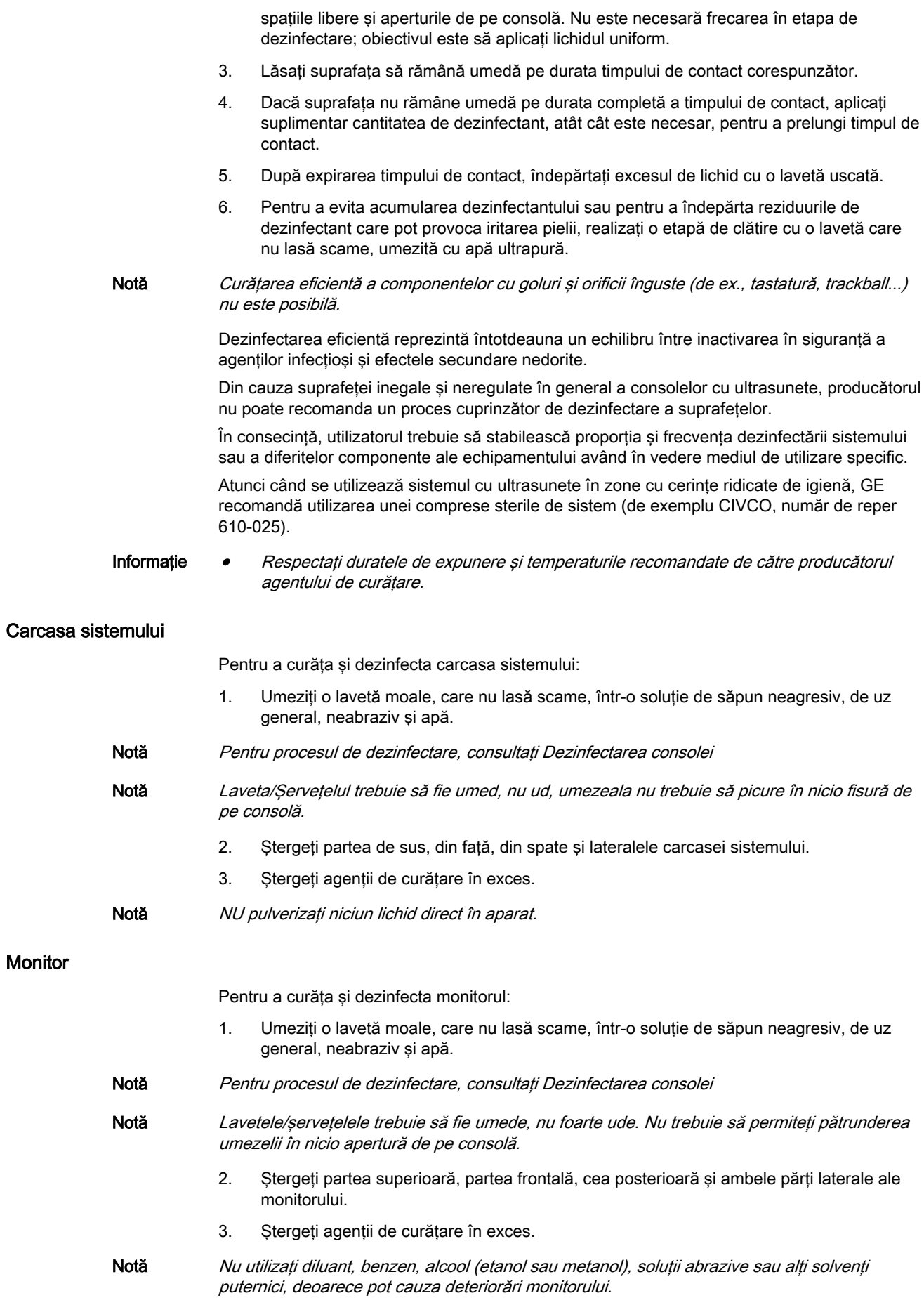

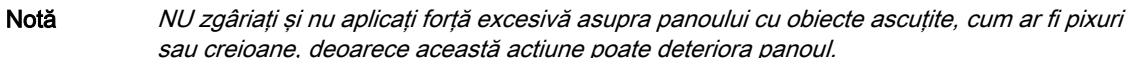

### Monitorul LCD şi panoul tactil

Pentru a curăta și dezinfecta panoul LCD și panoul tactil:

- 1. Suprafaţa poate fi curăţată şi dezinfectată cu o lavetă care nu lasă scame, cum ar fi cele pentru curătarea ochelarilor.
- Notă Pentru procesul de dezinfectare, consultați Dezinfectarea consolei
	- 2. Petele persistente pot fi îndepărtate prin umezirea cu apă a unei bucăţi de cârpă, pentru a-i mări puterea de curăţare.
- Notă Nu utilizați diluant, benzen, alcool (etanol sau metanol), soluții abrazive sau alți solvenți puternici deoarece pot cauza deteriorări. Acestea pot deteriora panoul.
- Notă NU zgâriați și nu aplicați forță excesivă asupra panoului cu obiecte ascuțite, cum ar fi pixuri sau creioane, deoarece această actiune poate deteriora panoul.

### Panoul de control al operatorului

Pentru a curăta și dezinfecta panoul de control al operatorului:

- 1. Umeziți o lavetă moale, care nu lasă scame, într-o soluție de săpun neagresiv, de uz general, neabraziv și apă.
- Notă Pentru procesul de dezinfectare, consultați Dezinfectarea consolei
	- 2. Panoul de control al operatorului se şterge de sus în jos.
	- 3. Folosiţi un tampon de bumbac pentru a curăţa/dezinfecta în jurul tastelor şi al controalelor. Folosiți o scobitoare pentru a îndepărta elementele solide dintre taste și controale.
	- 4. Ștergeți agenții de curățare în exces.
- Notă La curătarea/dezinfectarea panoului de control pentru operator, asigurati-vă că nu vărsați sau pulverizaţi lichide pe controale, în carcasa sistemului sau în priza de conectare a sondei.
- Notă Înainte de a curăța/dezinfecta panoul de control, asigurați-vă că protecția pentru taste este fixată corespunzător.

Comutator de picior

Pentru a curăţa şi dezinfecta comutatorul de picior:

- 1. Umeziti o lavetă moale, care nu lasă scame, într-o solutie de săpun neagresiv, de uz general, neabraziv și apă.
- Notă Pentru procesul de dezinfectare, consultați Dezinfectarea consolei
	- 2. Panoul de control al operatorului se şterge de sus în jos.
	- 3. Folosiţi un tampon de bumbac pentru a curăţa/dezinfecta în jurul tastelor şi al controalelor. Folosiți o scobitoare pentru a îndepărta elementele solide dintre taste și controale.
	- 4. Stergeti agentii de curătare în exces.

Trackball-ul

Pentru a curăţa şi dezinfecta trackballul:

- 1. Opriţi sistemul.
- 2. Rotiți siguranța înspre stânga până ce poate fi scoasă de pe tastatură.

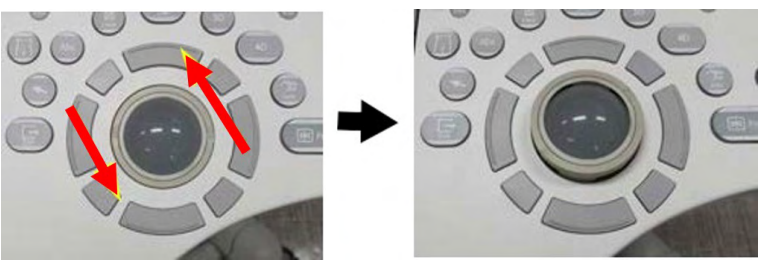

*Figura 2-2 Scoaterea siguranţei*

3. Separaţi trackball-ul şi siguranţa. Ştergeţi urmele de ulei sau praf de pe trackball, siguranţă şi carcasa trackball-ului cu ajutorul unei soluţii de curăţare sau cu un beţigaş cu vată.

Notă Pentru procesul de dezinfectare, consultați Dezinfectarea consolei

- 4. Asamblati trackball-ul și siguranța, apoi puneți-le în carcasă și rotiți în sens orar până când crestăturile sunt fixate în pozitie.
- 5. Ştergeţi agenţii de curăţare în exces.

Notă La curăţare, asiguraţi-vă că nu vărsaţi sau pulverizaţi lichid în carcasa trackball-ului (tastatură sau sistem).

### Suport pentru sondă

Pentru a curăţa şi dezinfecta suportul pentru sondă:

1. Îndepărtati suportul.

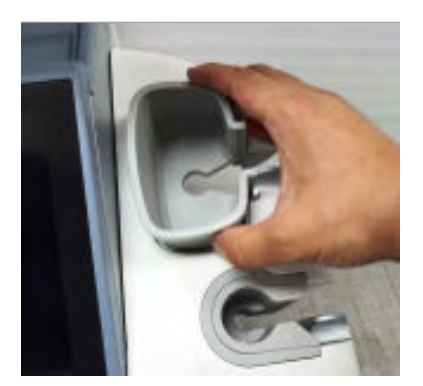

- 2. Spălați suportul cu soluție slabă de săpun și apă călduță. Ștergeți suportul folosind un burete moale, bandaj sau o cârpă, pentru a îndepărta toate reziduurile vizibile de pe suprafaţa acestuia. Este posibil să fie necesar să-l udaţi sau să-l frecaţi cu o periuţă moale (cum este periuţa de dinţi) în cazul în care s-a uscat material pe suprafaţa sa.
- 3. Clătiti suportul cu apă din abundență.

Notă Pentru procesul de dezinfectare, consultati Dezinfectarea consolei

4. Ştergeţi-l cu o cârpă moale şi puneţi-l la loc.

### Curăţarea şi dezinfectarea filtrului de aer

- Blocaţi roţile înainte de a curăţa şi dezinfecta filtrele de aer, pentru a evita rănirea prin deplasarea neaşteptată a sistemului. Contactele şi conectorii electrici şi nu trebuie curăţaţi.
- NU operaţi unitatea fără filtrele de aer montate.
- Lăsati filtrele de aer să se usuce complet înainte de a le monta la loc în unitate.

Pentru a curăţa şi dezinfecta filtrul de aer:

1. trageţi cu mâna capacul frontal al carcasei şi extrageţi filtrul de aer.

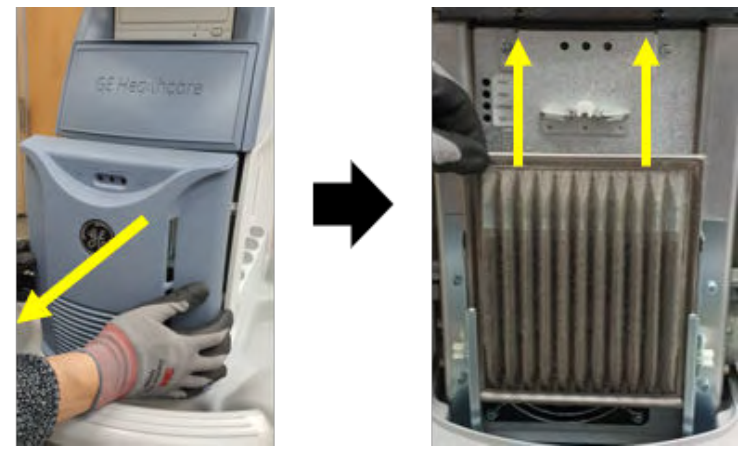

*Figura 2-3 Locaţia filtrului de aer pentru Voluson™ S8t/S8*

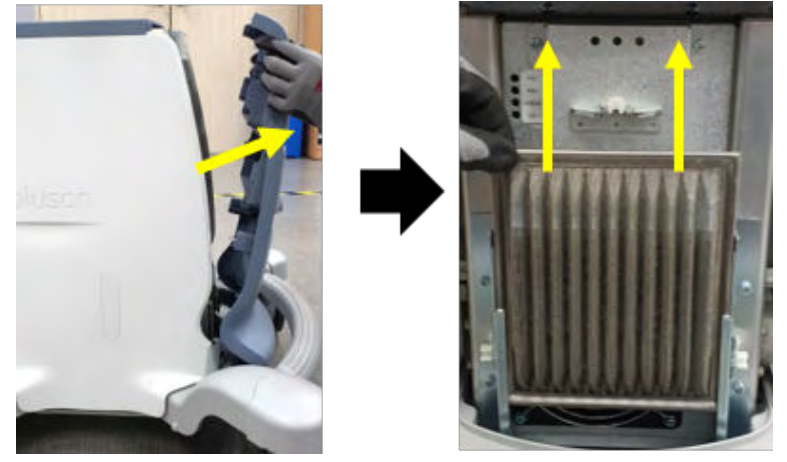

*Figura 2-4 Locaţia filtrului de aer pentru Voluson™ S10 Expert/S10*

- 2. Scoateţi filtrul.
- 3. Curăţaţi filtrul cu un aspirator şi/sau spălaţi-l cu o soluţie slabă de săpun. Dacă l-aţi spălat, clătiți și uscați filtrul înainte de a-l remonta.
- 4. Montaţi la loc filtrul de aer şi capacul frontal.

### Curăţarea sondei

Pentru instrucțiunile de curățare și dezinfectare a sondelor, consultați [capitolul 5](#page-84-0).

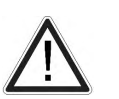

- Nu utilizați NICIODATĂ agenți de curățare sau dezinfectanți care conțin alcool.
- Când curăţaţi/dezinfectaţi sonde utilizând o soluţie de curăţare/dezinfectant pulverizat, NU pulverizaţi pe sondă când aceasta este aşezată în suportul de pe sistemul cu ultrasunete. Pulverizarea în exces poate deteriora comenzile TGC.

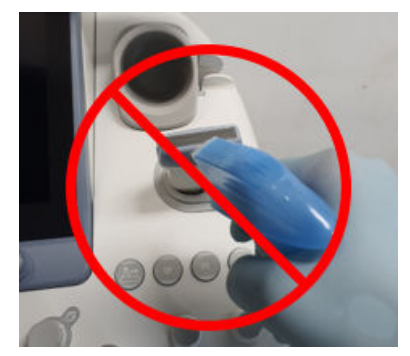

*Figura 2-5 NU pulverizaţi pe o sondă când aceasta se află în suport*

Dacă utilizaţi o soluţie de curăţare cu pulverizare, pulverizaţi în partea OPUSĂ sistemului cu ultrasunete.

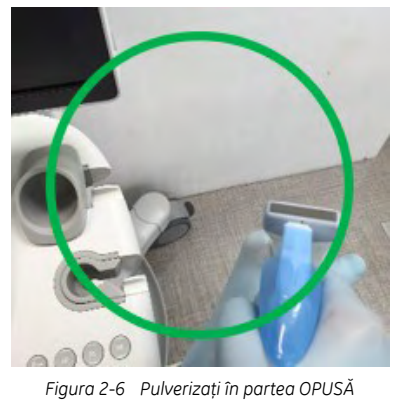

*sistemului cu ultrasunete*

În cazul în care dezinfectaţi sonde în timp ce acestea se află pe sistemul cu ultrasunete, utilizați o lavetă cu soluție de curățare/dezinfectant.

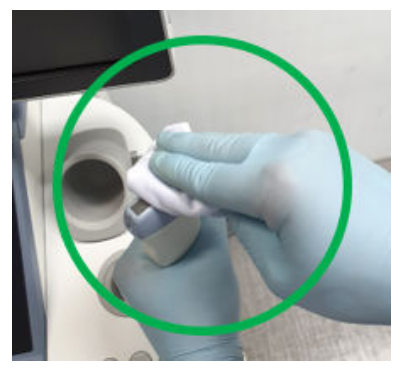

*Figura 2-7 Utilizarea unei lavete pentru curăţarea/dezinfectarea unei sonde*

## 2.8 Întreţinerea

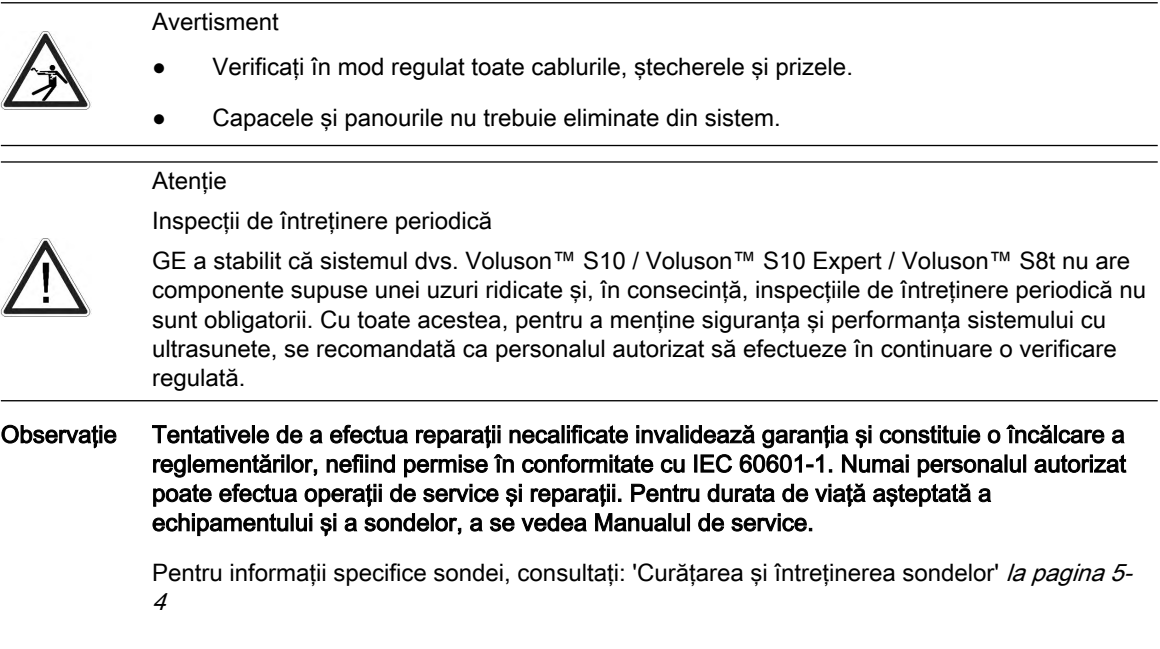

### Programul de întreţinere

Respectați acest program de întreținere pentru a asigura funcționarea optimă a sistemului și îngrijirea corectă a pacientului:

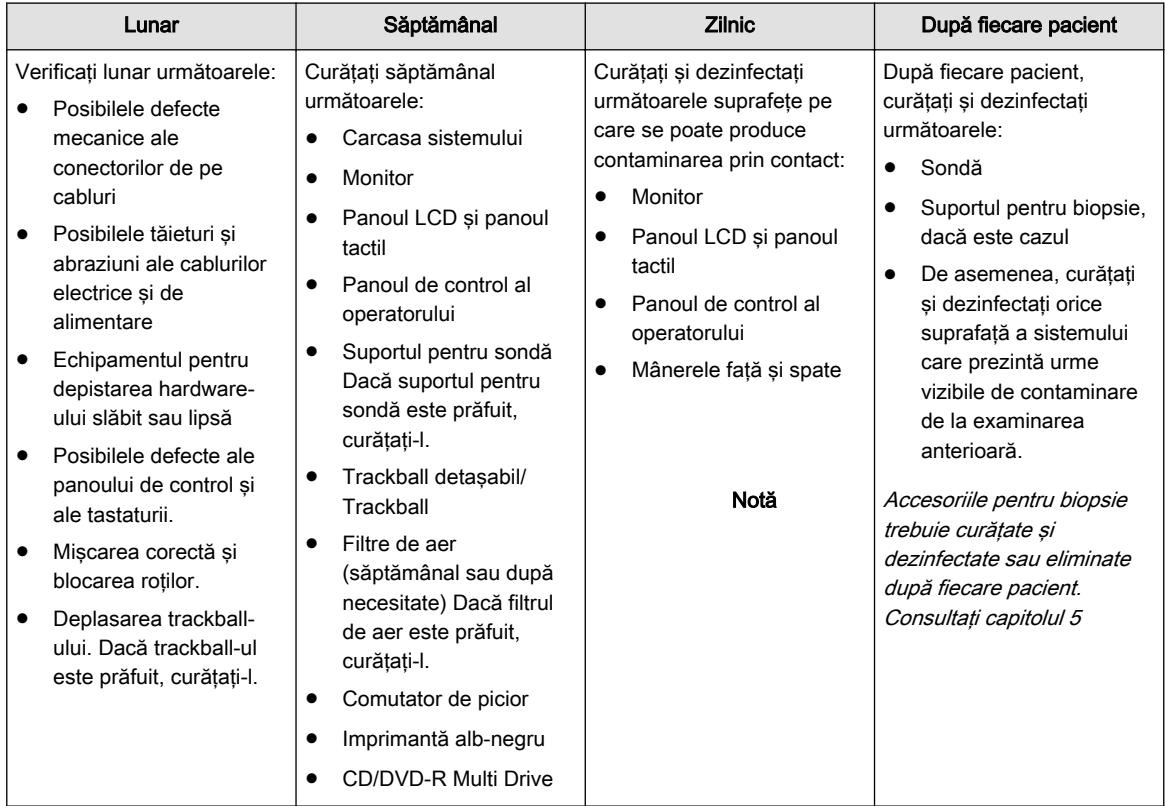

*Tabelul 2-6 Programul de întreţinere*

Notă Frecvența de curățare și dezinfectare depinde de mediu. Nerespectarea recomandărilor de întreţinere obligatorii poate determina solicitări de service inutile.

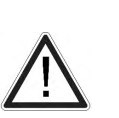

- Pentru a evita pericolele de electrocutare, nu scoateţi panourile sau capacele de pe consolă. Acestea trebuie scoase numai de personal de service calificat. Nerespectarea acestei instrucţiuni poate provoca răniri grave.
- Dacă se observă defecte sau apar defecţiuni, nu operaţi echipamentul, ci informaţi un inginer de service calificat. Pentru informatii, contactati un reprezentant de service.

### Test de siguranţă

Program de întreţinere recomandat: conform reglementărilor naţionale şi recomandărilor producătorului sistemului de tehnică medicală şi electrică.

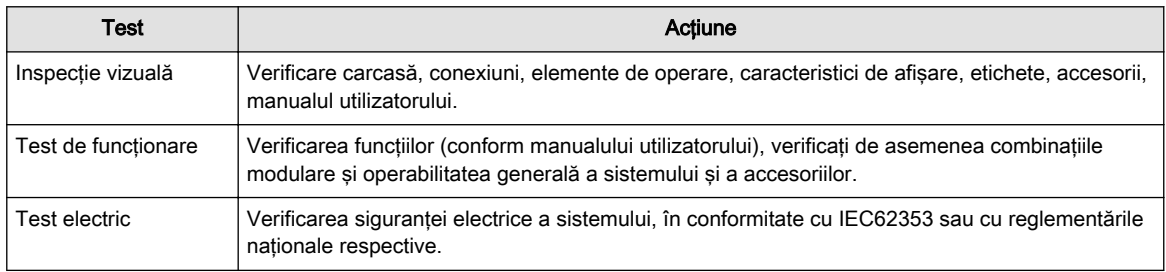

*Tabelul 2-7 Teste de siguranţă*

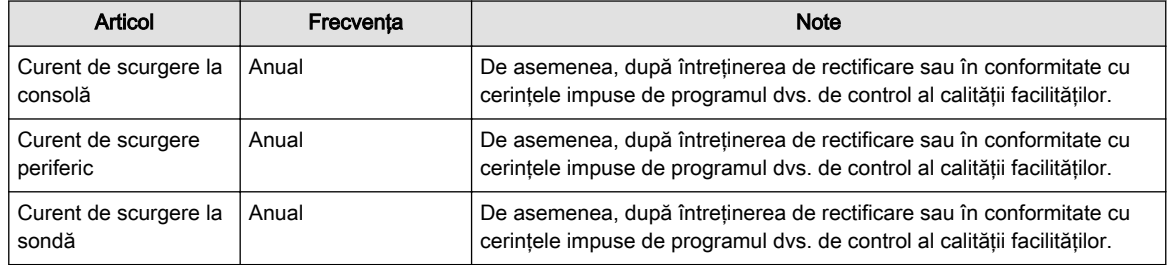

*Tabelul 2-8 Teste pentru curenţi de scurgere*

## 2.9 Eliminarea deşeurilor

Eliminaţi sistemul în conformitate cu instrucţiunile producătorilor şi cu reglementările locale.

Pentru a accesa paşaportul DEE al produselor GE ULTRASOUND KOREA, LTD.:

- 1. Accesați Support Documentation Library (Biblioteca documentației de asistență) GE Healthcare: https://customer-doc.cloud.gehealthcare.com
- 2. Selectați modalitatea "Ultrasound (UL)" (Ultrasunete (UL)).
- 3. Introduceti numele documentului sau cuvântul cheie "WEEE" (DEEE).
- 4. Faceti clic pe Search (Căutare).
- 5. Selectati pasaportul DEEE dorit.

### Atentie

**Atenție** 

Bateriile cu litiu sunt incluse în mai multe produse ale GE ULTRASOUND KOREA, LTD. Nu întepati, deformati sau aruncati acumulatorul în foc. Înlocuiti-o doar cu acelasi tip, recomandat de producător. Eliminati acumulatorul uzat în conformitate cu instructiunile producătorilor și cu reglementările locale.

Simbolul de colectare separat este lipit pe o baterie sau pe ambalajul acesteia pentru a vă informa că bateria trebuie să fie reciclată sau aruncată conform legilor locale sau naţionale. Pentru a minimiza potențialele efecte asupra mediului și sănătății oamenilor, este important ca toate bateriile marcate pe care le scoateţi din produs să fie reciclate sau aruncate corespunzător. Pentru informații legate de scoaterea în siguranță a bateriei din dispozitiv, vă rugăm să consultaţi instrucţiunile echipamentului sau să contactaţi autorităţile locale.

### Eliminarea în siguranţă a produsului şi ambalajelor

Acest produs si ambalajele trebuie eliminate în conformitate cu practicile de eliminare ale spitalului şi cu reglementările locale privind protecţia mediului şi evacuarea deşeurilor. Componentele şi accesoriile Voluson™ S10 / Voluson™ S10 Expert / Voluson™ S8t care au intrat în contact direct sau indirect cu pacienţii pot reprezenta pericol biologic şi trebuie eliminate în conformitate cu liniile directoare ale unității privind materialele cu pericol biologic. Reziduurile rezultate din utilizarea echipamentelor electrice şi electronice nu trebuie eliminate ca deseuri menajere nesortate și trebuie colectate separat. Vă rugăm să contactati un reprezentant autorizat al producătorului pentru a obţine informaţii privind eliminarea/scoaterea din functiune a echipamentului.

## 2.10 Efectele biologice şi siguranţa scanărilor cu ultrasunete

Atunci când undele ultrasonice străbat ţesutul, există un anumit risc de afectare a acestora. Au fost efectuate cercetări substanțiale privind impactul pe care undele de înaltă frecvență îl pot avea asupra diferitelor tipuri de ţesuturi în condiţii definite şi "There is, to date, no evidence that diagnostic ultrasound has produced any harm to humans – including the developing fetus." ("Până în prezent, nu există dovezi că ultrasonografia diagnostică a avut efecte nocive asupra oamenilor, inclusiv asupra fetusului în dezvoltare.") (Guidelines for the safe use of

diagnostic ultrasound equipment, Safety Group of the British Medical Ultrasound Society 2010).

Se consideră în general că efectele fiziologice provocate de ultrasunete sunt deterministe şi se produc doar peste un anumit prag, spre deosebire de radiaţiile ionizante, care produc efecte în mod accidental. Astfel, examinările cu ultrasunete se pot desfăsura în conditii de maximă siguranță dacă sunt respectate anumite proceduri. Prin urmare, se recomandă citirea secțiunilor următoare și studierea literaturii citate.

### <span id="page-46-0"></span>2.10.1 Utilizarea prudentă – Principiul AFAP

În pofida riscurilor relativ reduse ale scanărilor cu ultrasunete, faţă de alte tehnici imagistice, operatorul va alege cu atenţie nivelul de expunere, pentru a minimiza riscul efectelor biologice.

"A fundamental approach to the safe use of diagnostic ultrasound is to use the lowest output power and the shortest scan time consistent with acquiring the required diagnostic information. Acesta este principiul AFAP (i.e. As Far As Possible – Cât mai departe cu putință). It is acknowledged that in some situations it is reasonable to use higher output or longer examination times than in others: for example, the risks of missing a fetal anomaly must be weighed against the risk of harm from potential bioeffects. În consecință, este esențial ca operatorii echipamentelor de scanare cu ultrasunete să fie instruiţi adecvat şi informaţi complet atunci când iau decizii de această natură." (Guidelines for the safe use of diagnostic ultrasound equipment, Safety Group of the British Medical Ultrasound Society 2010)

Trebuie luate precautii speciale în ceea ce priveste AFAP, în cazul examinărilor obstetrice, deoarece potenţialele efecte biologice pot fi foarte importante pentru embrion sau făt.

Se recomandă insistent respectarea AFAP la desfăşurarea scanărilor cu ultrasunete.

### 2.10.2 Efecte biologice

• Efecte termice referitoare la încălzirea ţesuturilor moi şi a oaselor

Indicii termici TIs (ţesut moale), TIb (os lângă focar) şi TIc (os lângă suprafaţă) au fost introduşi pentru a furniza operatorului un potenţial relativ de creştere a temperaturii tisulare. Trebuie notat faptul că un TI de 1 nu înseamnă neapărat că temperatura tesutului scanat va creste cu 1°C – aproape fiecare situatie de scanare diferă de condiţiile model presupuse, cum ar fi în ceea ce priveşte tipul de ţesut, perfuzia sangvină, modul de operare şi timpul real de expunere a suprafeţei scanate. Cu toate acestea, indicii termici furnizează informaţii referitoare la posibila creştere a riscului de potentiale bioefecte termice și indică o magnitudine relativă care poate fi folosită pentru implementarea AFAP. Pe lângă încălzirea tisulară provocată de câmpul ultrasonic generat, chiar şi temperatura capului sondei poate creşte în timpul examinării. Operatorul va şti că în regiunea tisulară de lângă transductorul ultrasonic va exista o suprapunere cu încălzirea datorată câmpului de ultrasunete, care nu este luată în considerare prin valorile TI.

Din cauza acestor efecte este posibil ca temperatura ţesutului pacientului de lângă sonda cu ultrasunete să crească. Deşi acest efect biologic poate avea loc, nu este neapărat periculos, deoarece, în mod evident, celulele umane sănătoase sunt capabile să supravietuiască unei cresteri mici de temperatură. În acest moment, expertiza ştiinţifică de ultimă generaţie privind pericolele asociate temperaturii este incompletă. Cu toate acestea, există dovezi privind teratologia termică, nivelurile de expunere şi creşterea temperaturii care arată faptul că aplicarea de scurtă durată a sondelor cu ultrasunete este acceptabilă din punct de vedere al riscurilor.

• Efecte non-termice referitoare la fenomene mecanice, cum ar fi cavitaţia

Efectele biologice non-termice sunt produse de interacţiunea câmpurilor ultrasonice cu buzunare foarte mici de gaz (corpuri gazoase stabilizate), ceea ce implică generarea, creşterea, vibrarea şi posibila colapsare a microbulelor din interiorul ţesutului. Acest comportament este denumit cavitatie (Medical Ultrasound Safety, editia a 2-a, AIUM 2009/American Institute of Ultrasound in Medicine Consensus Report on Potential Bioeffects of Diagnostic Ultrasound, AIUM 2008/Guidelines for the safe use of diagnostic ultrasound equipment, Safety Group of the British Medical Ultrasound Society 2010).

Posibilitatea apariției cavitației crește odată cu presiunea rarefracționară de vârf, dar scade odată cu frecvența pulsului. În consecință, a fost introdus indicele mecanic MI pentru a se ţine cont atât de presiune, cât şi de frecvenţă. Cu cât MI este mai mare, cu atât este mai mare şi riscul de efecte biologice non-termice.

### 2.10.3 Parametri reglementaţi

Parametrii relevanți care au efecte fiziologice () sunt reglementați potrivit normelor și standardelor FDA şi IEC. Aceşti parametri sunt

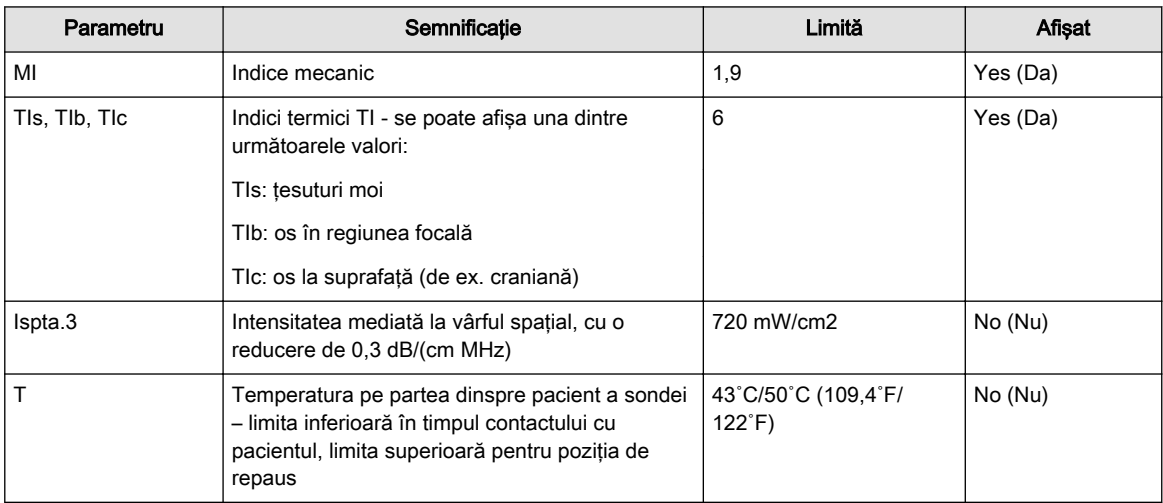

### 2.10.4 Interpretarea parametrilor afişaţi MI şi TI

În timpul examinărilor obstetrice, aceste valori afișate trebuie respectate cu strictete, deoarece pot exista situaţii potenţial periculoase, chiar şi sub limitele de reglementare.

Potrivit unor norme, temperaturile embrionice şi fetale in situ de 41˚C (cu 4˚C peste temperatura normală) trebuie să aibă o limită de timp de maxim 5 minute. Astfel, pentru o mariă rezonabilă de sigurantă, trebuie evitate valorile TI mai mari de 1. Factorii suplimentari, precum febra mamei, sunt alte motive pentru care valoarea TI trebuie păstrată la un nivel minim, pe de o parte, şi pentru care aceasta trebuie crescută doar cât este necesar pentru a obtine rezultatele clinice dorite [\('Utilizarea prudentă – Principiul AFAP'](#page-46-0) la pagina 2-29).

Indicele mecanic, care indică riscul de cavitație, devine important la interfața dintre gaz și ţesuturile moi (plămânii şi intestinul care nu aparţin fătului), dar şi la utilizarea agenţilor de contrast pentru corpuri gazoase. Frecvent se sugerează o valoare a MI de 0,4 sau mai mică, pentru examinarea țesutului care conține corpuri gazoase stabilizate. Această valoare derivă din experienţa de utilizare şi nu este confirmată.

În tabelul următor sunt prezentate câteva exemple în care MI şi respectiv TI sunt mai mult sau mai puțin importante, potrivit Cerințelor particulare de siguranță de bază și performanțe esențiale ale echipamentelor medicale de diagnosticare și monitorizare cu ultrasunete, IEC 60601-2-37.

Conform Institutului American al Ultrasunetelor în Medicină (AIUM), valoarea MI trebuie să fie sub 1,4 în cazurile de scanare a tesuturilor care contin corpuri gazoase (de ex., plămânul). Valoarea MI corespunzătoare afişată pe consola Voluson™ este 0,9. Această diferenţă între valorile MI se datorează efectelor variaţiei de la o sondă la alta, precum şi preciziei de calcul al valorii MI afişate. Drept urmare, în cazul scanării ţesuturilor care conţin corpuri gazoase, setările trebuie alese astfel ca valoarea MI afişată pe consola Voluson™ să fie ≤0,9. Valoarea MI afisată poate fi controlată prin ajustarea corespunzătoare a intensității ultrasunetelor.

Notă Pentru presetările pulmonare, valoarea MI poate ajunge doar la valoarea maximă de 0,9.

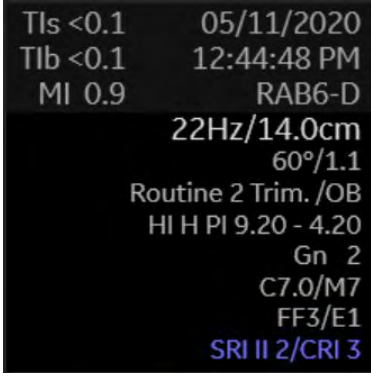

Modurile/setările predefinite care respectă recomandările Institutului American al Ultrasunetelor în Medicină (AIUM) sunt indicate prin afişarea următorului simbol cu un plămân:

. După schimbarea acestor moduri/setări predefinite, simbolul plămânului dispare – iar acurateţea modurilor/setărilor trebuie menţinută manual de către utilizator.

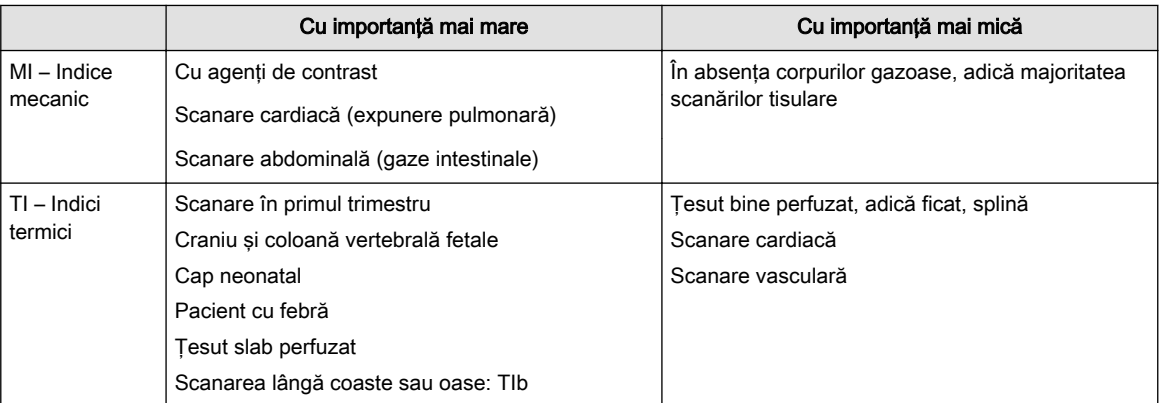

### Precizia parametrilor acustici

Parametrii MI și indicii termici TIs, TIb și Tic sunt calculati de sistemul de ultrasunete în functie de sonda conectată și de setarea aplicației alese. Pentru interpretarea lor și explicații suplimentare, consultați Instrucțiunile de utilizare a consolei.

Indicele mecanic MI și indicii termici TIs, TIb și TIc sunt afișați cu cel puțin o zecimală, începând de la 0,1. De la o valoare de 0,4, abaterea de la măsurători este mai mică de ±25% pentru MI şi mai mică de ±50% pentru TIs, TIb şi TIc.

### 2.10.5 Tabele de raportare

Tabelele de raportare a semnalului acustic, potrivit standardelor mentionate mai jos, sunt prezentate în Advanced Acoustic Output References (Referințe avansate privitoare la semnalul acustic).

Cerinte particulare pentru siguranta de bază și performantele esențiale ale echipamentelor medicale de diagnosticare şi monitorizare cu ultrasunete, IEC 60601-2-37.

Marketing Clearance of Diagnostic Ultrasound Systems and transducers, FDA Guidance.

Notă Dispozitivul respectă recomandările Pista 3 din FDA pentru semnal acustic.

Ultrasunete - Caracterizarea câmpului - Metode de testare pentru determinarea indicilor termici şi mecanici privind câmpurile ultrasonice de diagnosticare medicală, IEC 62359

## 2.11 Ghidul şi declaraţia producătorului

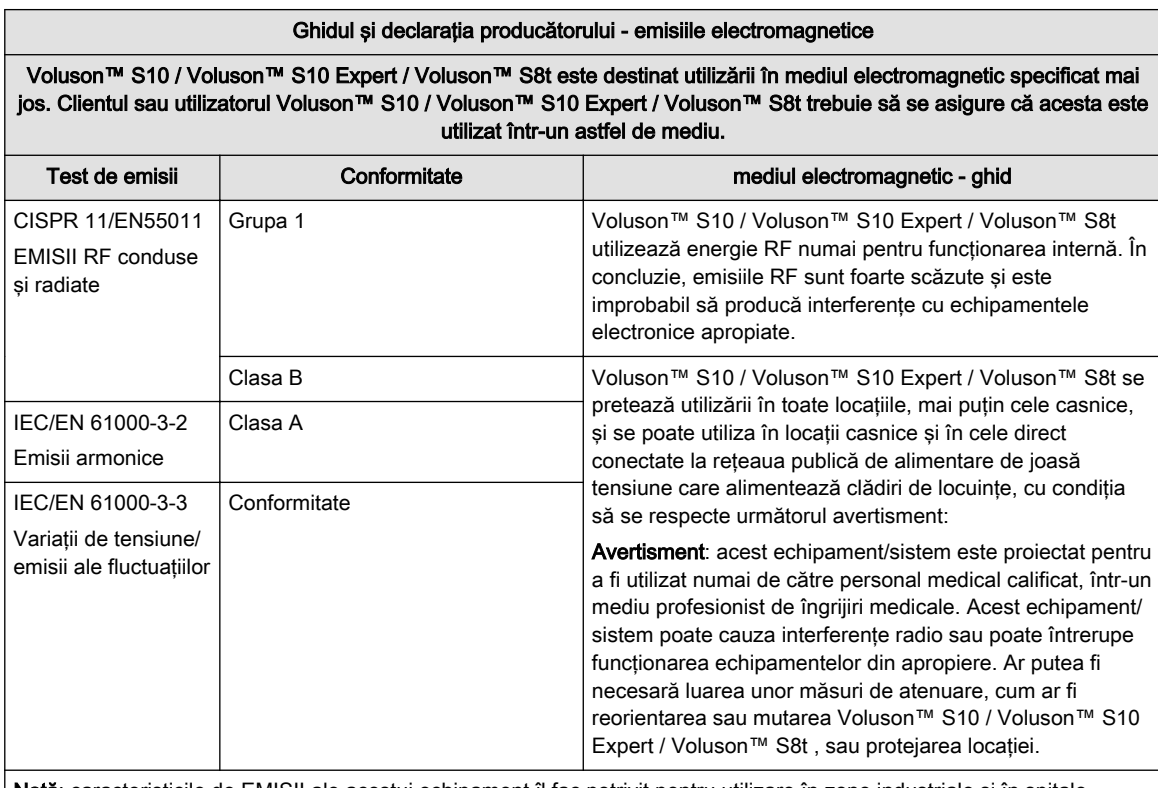

Notă: caracteristicile de EMISII ale acestui echipament îl fac potrivit pentru utilizare în zone industriale şi în spitale (CISPR 11 clasa A). Dacă acest echipament se foloseşte într-un mediu rezidenţial (pentru care, în mod normal, este nevoie de CISPR 11 clasa B), este posibil să nu ofere protecție corespunzătoare serviciilor de comunicare în frecvență radio. Este posibil ca utilizatorul să fie nevoit să ia măsuri de temperare precum relocarea sau reorientarea echipamentului.

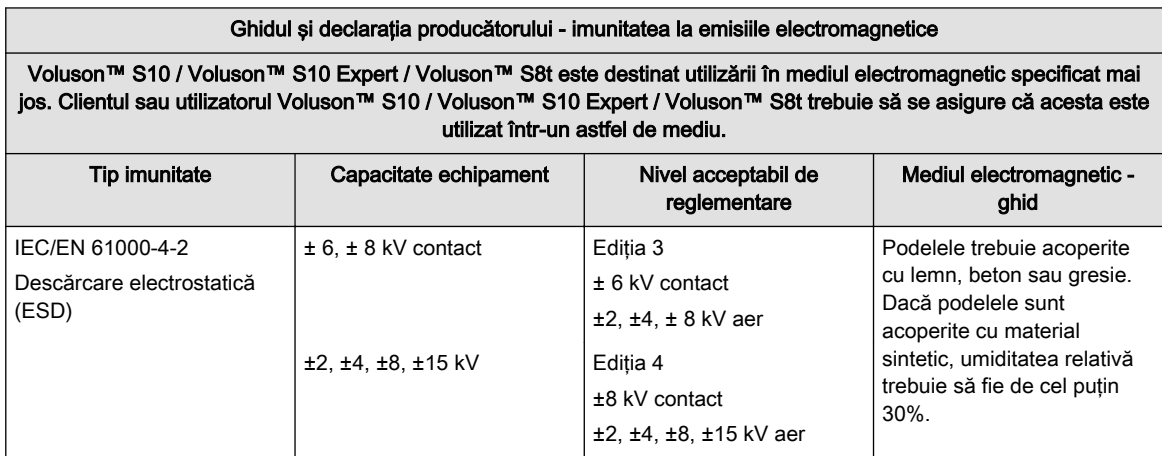

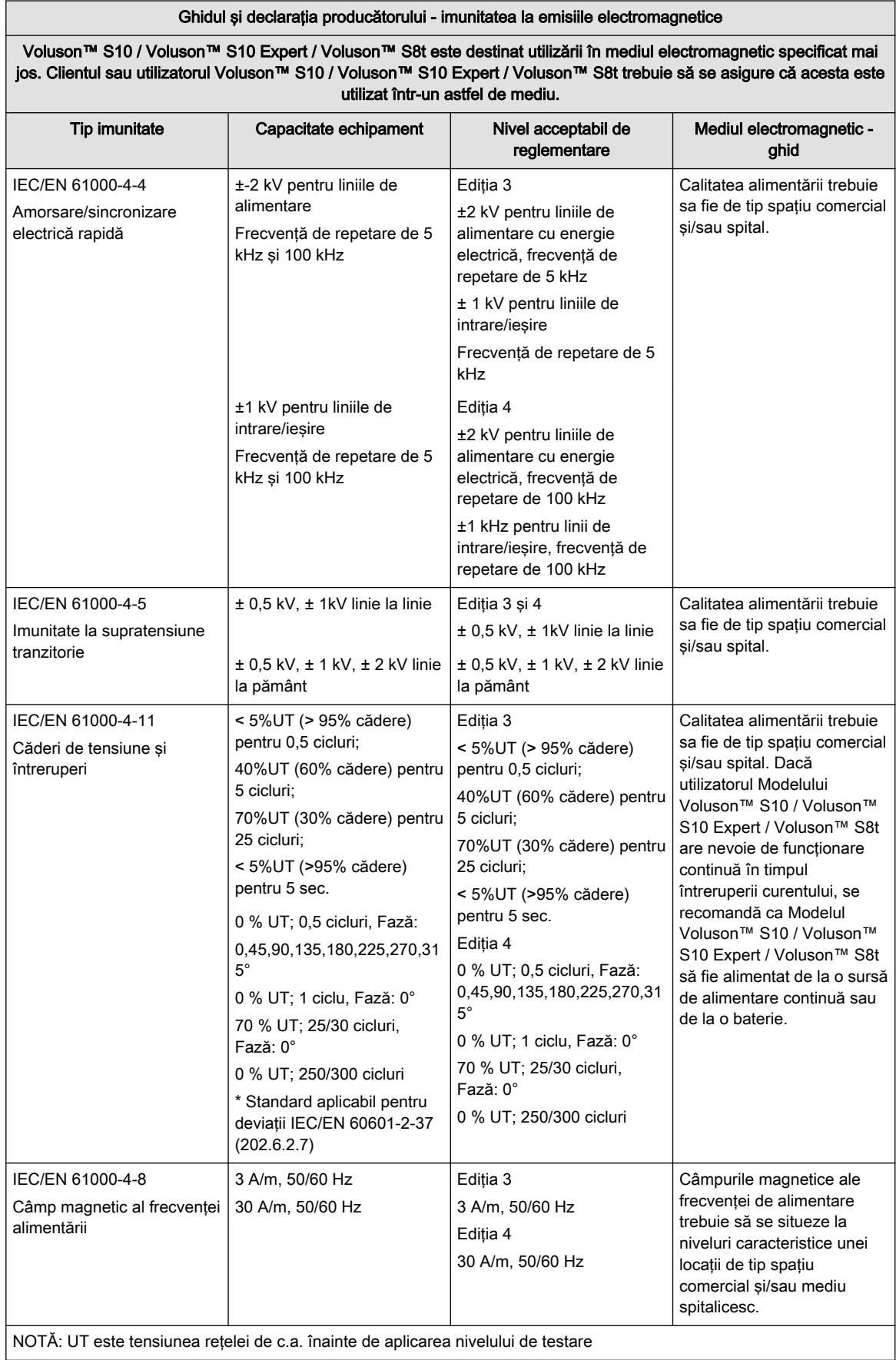

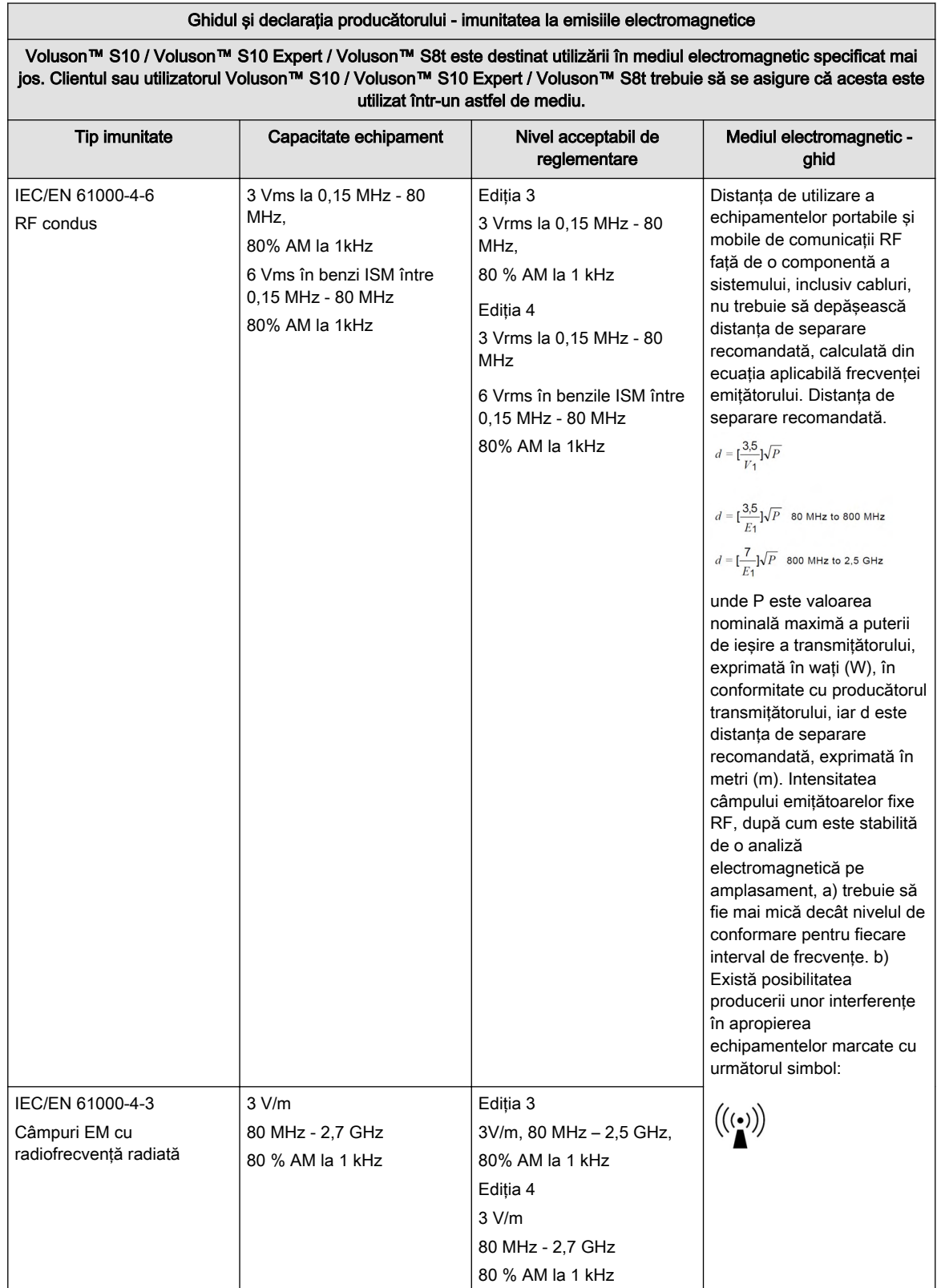

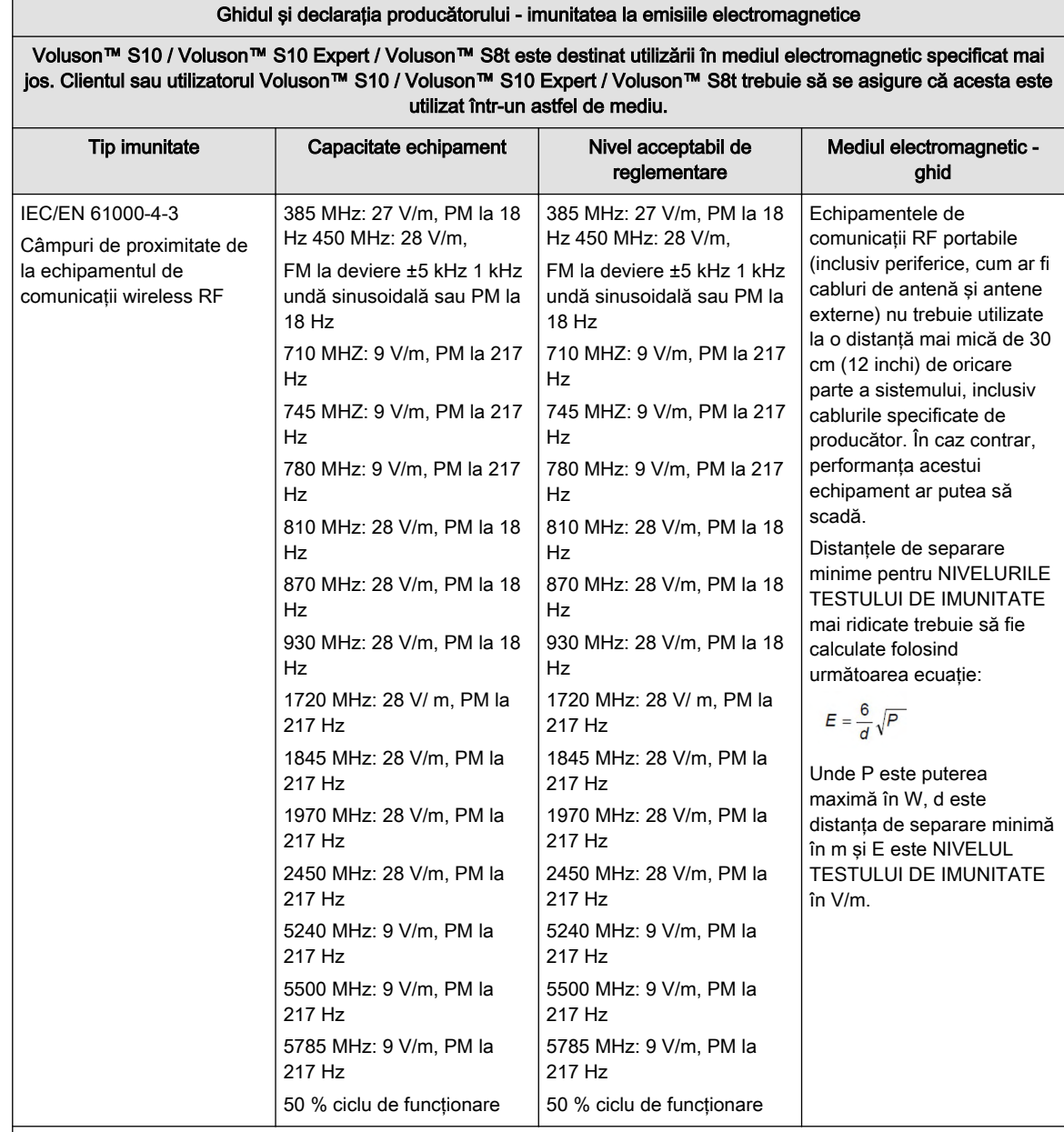

Informaţie Este posibil ca aceste recomandări să nu se aplice în toate situaţiile. Propagarea electromagnetică este afectată de absorbția și reflexia cauzate de structuri, obiecte și persoane

> a) Intensitatea câmpului de la transmițătoarele fixe, precum stații de bază pentru telefoane prin unde radio (celulare/fără fir) şi radiouri mobile de teren, radiouri de amatori şi transmisii radio AM şi FM şi transmisii TV care nu pot fi prognozate teoretic cu acuratețe. Pentru a verifica mediul electromagnetic afectat de transmițătoarele RF fixe, trebuie luată în considerare o evaluare electromagnetică a locației. Dacă intensitatea măsurată a câmpului din locația în care se utilizează sistemul depășește nivelul de conformitate RF aplicabil de mai sus, sistemul trebuie ținut sub observație pentru a verifica funcționarea normală. Dacă se observă anomalii în funcționare, se poate impune adoptarea de măsuri suplimentare, de exemplu reorientarea sau relocarea acestui sistem. b) Pentru intervalul de frecvențe 150 kHz - 80 MHz, intensităţile câmpului trebuie să fie mai mici de 3 V/m.

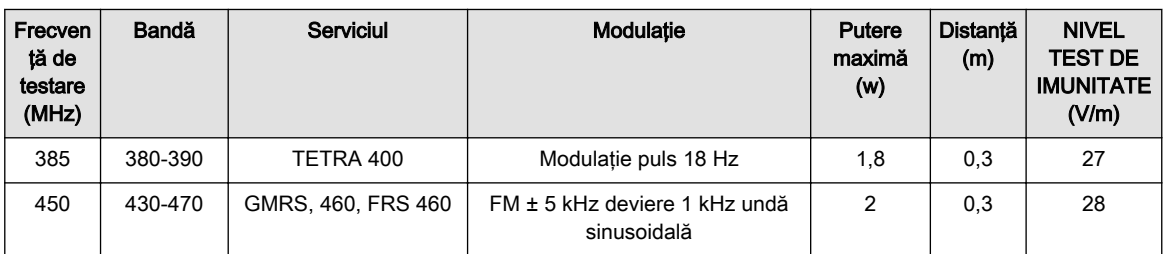

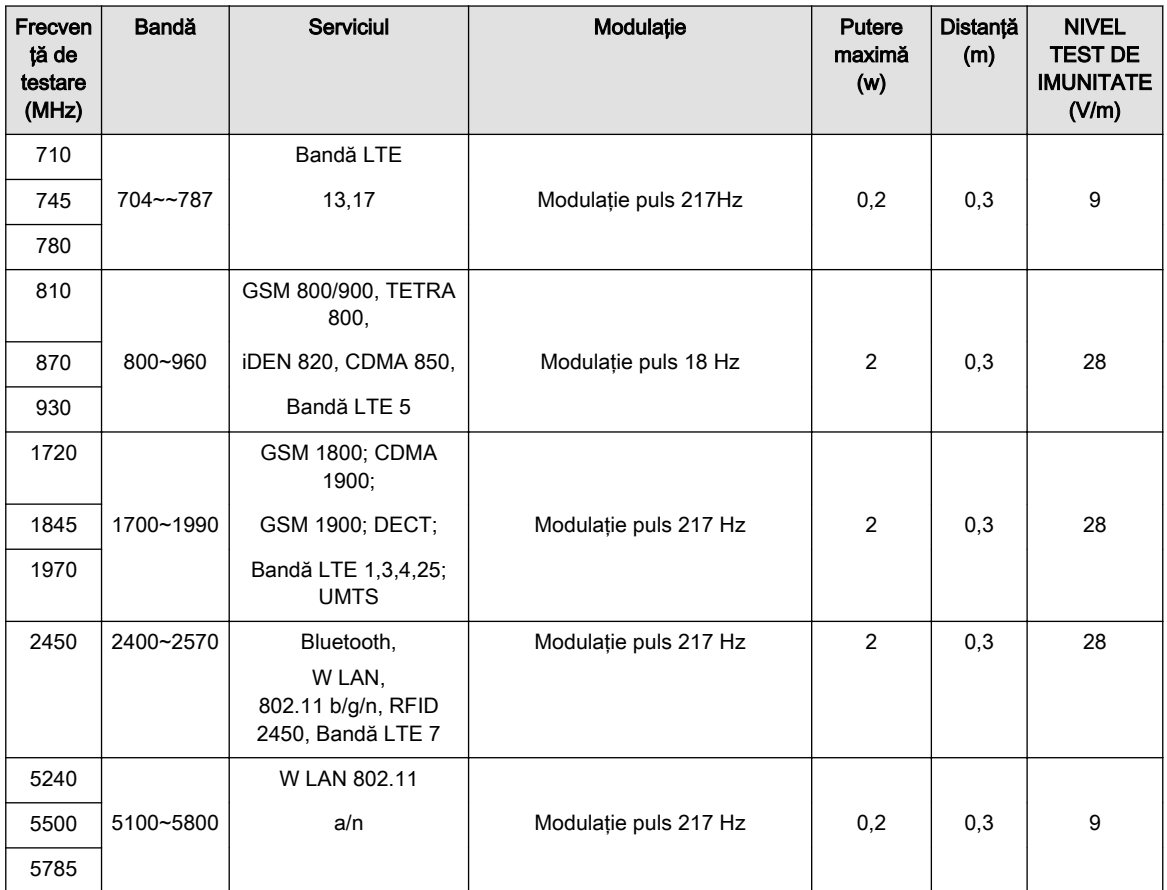

*Tabelul 2-9 Specificaţii de testare IEC/EN 61000-4-3 pentru câmpurile de proximitate de la echipamentele de comunicaţii wireless RF*

## 2.12 Dezvăluirea caracteristicilor reţelei

### Scop general şi domeniu de aplicabilitate

Această declaraţie este destinată să îndeplinească cerinţele IEC 60601-1 şi IEC/ISO 80001-1 pentru dezvăluirea specificaţiilor referitoare la reţea, a cerinţelor şi riscurilor reziduale în scopul facilitării activităților de management al riscurilor din cadrul organizației responsabile (de ex. cele care derivă din 80001-1), pentru reţelele proprii care includ Voluson™ S10 / Voluson™ S10 Expert / Voluson™ S8t.

### Scopul general al conectării la reţea

Opţiunile de conectare (USB, Ethernet, WLAN) furnizează o posibilitate de transfer al datelor la şi de la Voluson™ S10 / Voluson™ S10 Expert / Voluson™ S8t . Aceasta permite clientului să utilizeze un sistem convenabil de baze de date pentru gestionarea și partajarea datelor, de ex. în cadrul unui spital sau oricăror altor organizații relevante. De asemenea, prin conexiunea USB pentru schimb de date sunt furnizate conexiuni pentru dispozitive standard simple, de exemplu imprimante, dispozitive de stocare USB sau asemănătoare. Pentru transferarea uşoară a datelor se poate folosi e-mailul.

### Specificaţii LAN wireless (WLAN)

LAN Wireless (WLAN) acceptă următoarele protocoale de reţea:

Standarde: IEEE 802.11n, 802.11g, 802.11a, 802.11b, 802.11ac

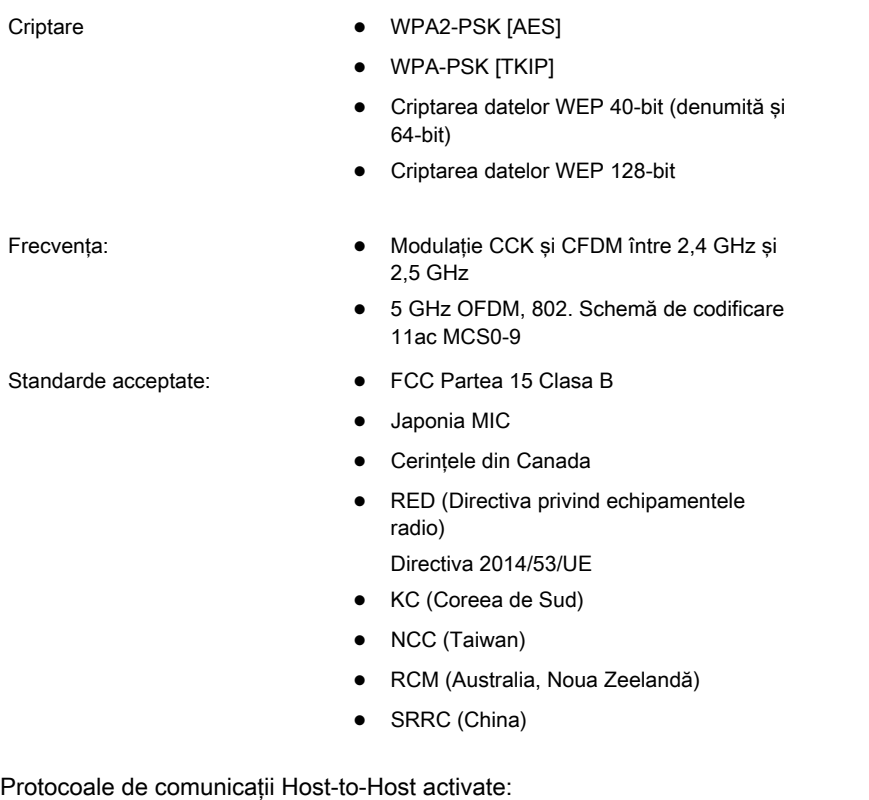

- NTP Network Time Protocol (Protocol oră reţea) (utilizat doar în calitate de client)
- DNS Utilizat numai pe post de client.
- DHCP Only used as client.
- NetBIOS Nume, datagramă, servicii de sesiune, partajare fișiere în rețea rețea MS. Utilizat numai pe post de client.
- Insite ExC Întreţinerea dispozitivelor prin GE Remote Service.
- SMTP Simple Mail Transfer Protocol. Se foloseşte numai pentru a se trimite e-mail.
- Syslog Se foloseşte numai ca sursă de jurnalizare
- LDAP (Lightweight Directory/Access Protocol) Se foloseşte numai în calitate de client
- Tricefy Uplink descărcare directă în Tricefy
- **•** ACR/NEMA Imagistică și comunicații digitale în medicină (DICOM®)<sup>3</sup>
	- Declaraţie de conformitate DICOM: http://www.gehealthcare.com/usen/ interoperabillity/dicom/products/ultrasound\_dicom.html
	- Declaraţie de integritate IHE: http://www.gehealthcare.com/usen/interoperabillity/ ihe.html

### Caracteristici de reţea IT necesare

Transfer minim 100 Mbit/s, recomandat 1 Gbit/s pentru transferul fişierelor imagine de mari dimensiuni

Porturi deschise numai pentru Internet:

• 443 - Insite ExC - Service Software (Software service) - Remote Access (Acces la distanţă)

<sup>3</sup> DICOM este marcă înregistrată a Asociaţiei naţionale a producătorilor în domeniul electricităţii pentru publicaţiile standard referitoare la comunicaţiile digitale de informaţii medicale.

443 - Tricefy uplink

Porturi deschise numai pentru securitate LAN, închise pentru Internet:

- 53 Client DNS
- 68 Client DHCP
- 104 DICOM (configurabil în sistem)
- 137, 138, 139, 445 Netbios/Fileshare
- 514 (UDP), 601 or 6514 syslog, syslog/TLS (configurabil în sistem)
- 389 sau 636 LDAP (configurabil în sistem)

Porturi deschise pentru Internet sau rețeaua locală în funcție de configurație:

- 25, 465 sau 587 SMTP (configurabil în sistem)
- 123 NTP client

Porturi de ascultare în sistemul cu ultrasunete; numai pentru securitate LAN, închise pentru Internet:

104 - DICOM receive (Receptie DICOM) (configurabil în sistem)

#### Situații posibil periculoase care rezultă din defecțiunile rețelei IT

Următoarele situații periculoase generale au fost identificate ca rezultând din incapacitatea retelei IT de a furniza caracteristicile necesare specificate mai sus:

- Acces întârziat sau obstrucţionat la imagini sau alte informaţii de examinare sau date ale pacientilor.
- Pierderea permanentă a imaginilor, a altor informații de examinare sau a datelor pacienților.
- Coruperea imaginilor, a altor informaţii de examinare sau a datelor pacienţilor.

Pe lângă situațiile periculoase identificate mai sus, conectarea Voluson™ S10 / Voluson™ S10 Expert / Voluson™ S8t la o reţea care include alte echipamente poate avea ca rezultat alte riscuri neidentificate pentru pacienți, operatori sau terți. Organizația responsabilă trebuie să identifice, analizeze, evalueze şi controleze aceste riscuri în mod regulat, incluzând modificări ulterioare ale reţelei precum cele listate mai jos, fapt care ar putea prezenta noi riscuri, necesitând analize suplimentare.

- modificări în configuraţia reţelei
- conectarea la reţea a unor elemente suplimentare
- deconectarea unor elemente de la reţea
- actualizarea echipamentului conectat la retea
- modernizarea echipamentului conectat la reţea

Pentru a reduce vulnerabilitatea sistemului la atacuri de pe internet, nu se recomandă conectarea la internet. Retineti că, atunci când se utilizează terminalul UMTS, furnizorul are de obicei rolul unui filtru la internet. Încărcarea de date într-un serviciu pe bază de internet necesită o conexiune la internet între sistemul cu ultrasunete şi serverul pe bază de internet. Se recomandă cu tărie utilizarea unui firewall pentru a restrictiona accesul la retea din și la sistemul cu ultrasunete atunci când se instalează caracteristici care necesită acces la internet (de ex., trice, acces la distanţă la service, e-mail). De asemenea, sunt recomandate şi alte precauţii, cum ar fi programe de securitate a reţelei. Este responsabilitatea utilizatorului să asigure o conexiune sigură la internet, de ex. să împiedice scurgerile de date despre pacienţi.

## 2.13 Notă referitoare la securitatea cibernetică

Deoarece sistemele Voluson™ sunt integrate în reteaua dvs. IT, GE doreste să se asigure că sunteti constient de măsurile proactive pe care le luăm pentru siguranta sistemelor. Mai jos se prezintă măsurile pe care le-am implementat pentru securizarea sistemelor Voluson™ . Consultati Manualul de confidentialitate si securitate al Voluson™ S10 / Voluson™ S10 Expert / Voluson™ S8t pentru o descriere detaliată a functiilor de confidentialitate si securitate incluse în scanerele Voluson™.

- Sistemul de operare este blocat pentru a împiedica utilizatorii să încarce software, să deschidă e-mailuri sau să utilizeze un browser web şi să introducă viruşi sau cai troieni în sistem.
- Toate serviciile sistemului de operare, care nu sunt utilizate de software-ul sistemului, sunt dezactivate pentru a vă ajuta să vă asigurați că sursa vulnerabilităților de securitate este redusă la minimum.
- Dezactivati sau faceti inaccesibilă functionalitatea care este, în general, utilizată ca vector pentru malware pentru răspândirea viruşilor (de ex., serviciul de e-mail, browserele web).
- Caracteristica "auto run" (rulare automată) este dezactivată pe sistem. De exemplu, atunci când este introdus un DVD sau un stick de memorie USB care are un program care se execută automat, sistemul nu va deschide şi nu va executa programul. În plus, accesul la dispozitivele de stocare USB pentru citire si scriere poate fi dezactivat în configuraţia sistemului.
- Închideţi punctele de intrare a reţelei care nu sunt utilizate de software-ul scanerului Voluson™ , printr-o configurare strictă a firewallului şi prin dezactivarea serviciilor. Singura conexiune la internet necesară este un port de ieşire la platforma de service la distantă GE (InSite™ ExC), Tricefy™ si Voluson Update care utilizează doar o conexiune HTTPS securizată (portul 443). Conexiunile de intrare sunt utilizate numai pentru conectivitatea DICOM (portul 104, configurabil) în cadrul retelei locale.
- Pentru a controla accesul la scaner, sistemul oferă o gestionare încorporată a utilizatorilor, care poate fi configurată individual de către un administrator al dispozitivului. Această gestionare a utilizatorilor poate fi asociată cu un sistem central de gestionare a utilizatorilor (LDAP/AD).
- Utilizați integrarea și comunicarea sigură între sisteme (scanere, stații de lucru și servere).
- Activaţi criptarea datelor pacienţilor stocate pe unitatea hard internă, pentru a asigura confidentialitatea.
- Monitorizati buletinele de securitate publică de la distribuitorii de software și de la serviciile de stiri, analizati aplicabilitatea pentru scanerul Voluson™ si includeti module de securitate pentru software de tertă parte, după cum este necesar în cadrul softwareului GE.
- Eliberati software validat GEHC pentru ultrasunete sau utilizati alte măsuri necesare pentru soluţionarea sau reducerea vulnerabilităţii produsului.
- Evaluaţi vulnerabilităţile potenţiale ale sistemelor noastre folosind instrumente de scanare a vulnerabilităţii actualizate, disponibile în comerţ. Vulnerabilităţile identificate sunt reduse după caz, în funcție de evaluarea riscurilor pentru produs.
- Ca nivel de protectie suplimentar împotriva malware-ului, GE oferă o solutie de trecere pe lista albă odată cu ultima generație de scanere cu ultrasunete. Aceasta garantează că pe dispozitiv se utilizează numai software aprobat.

Considerăm că această strategie de apărare în profunzime, care utilizează o combinatie dintre măsurile de securitate de mai sus şi standardele de securitate ale sistemului IoT Windows® 10 de la Microsoft®, vor oferi protecţie împotriva malware-ului, în special pentru un sistem

utilizat într-o retea profesională pentru uz spitalicesc, care ar trebui să asigure un nivel superior de măsuri de securitate proprii.

Principalele componente software ale scanerului cu ultrasunete Voluson™ şi ale sistemului de operare Microsoft® Windows 10 IoT de bază sunt configurate utilizând ghiduri de la standarde, inclusiv Ghiduri de implementare tehnică a securității (STIG) ale Agentiei pentru sisteme informaționale de apărare (DISA), ghidurile de implementare tehnică de securitate (STIG), cadrul de securitate cibernetică al Institutului Naţional de Standarde şi Tehnologie (NIST) şi cele mai bune practici ale Centrului pentru securitatea internetului (CSI).

În final, câteva aspecte referitoare la motivul pentru care noi (precum și toti ceilalti producători de dispozitive medicale cu ultrasunete pe bază de PC) nu folosim software antivirus: Softwareul antivirus comercial este utilizat frecvent pe calculatoare de uz general pentru a detecta prezenta unui software malware (virus, cal troian, vierme etc.). Software-ul antivirus este util pe calculatoare de uz general, deoarece acestea, de obicei, nu pot fi suficient de protejate împotriva vectorilor de atac utilizați de programele malitioase.

Totusi, sistemele cu ultrasunete Voluson™ sunt dispozitive cu o singură destinatie (dedicate), ce nu au scopul de a executa programe sau aplicaţii arbitrare. Prin urmare, în sistemele Voluson™ abordarea prin trecerea pe lista albă a aplicaţiilor este considerată mai eficientă decât software-ul antivirus pentru a oferi protecție suplimentară împotriva software-ului rău intenţionat. Soluţia de trecere pe lista albă va preveni executarea oricărui software necunoscut sau neintentionat pe dispozitivul cu ultrasunete.

Notă Lista de materiale pentru securitatea cibernetică apare pe pagina de informații despre software/sistem.

### Cum puteţi contacta GE

Pentru întrebări cu privire la confidentialitatea și la securitatea produselor GE, accesati: http:// www.ge.com/security

### 2.14 Software de service Software – Acces de la distanţă

Folosind caracteristica de acces de la distanţă, un inginer GE poate accesa sistemul cu ultrasunete printr-o conexiune de retea. Înainte de a stabili o conexiune la sistem, inginerii de teren sunt obligati să contacteze/apeleze în prealabil unitatea implicată.

### Modul Disruptive (Disruptiv):

Dacă inginerul de teren solicită acces nerestricţionat la sistemul cu ultrasunete, acesta solicită să creeze în sistem un mod disruptiv. Pe ecran va apărea un mesaj prin care se va cere permisiunea de comutare la modul Disruptive (Disruptiv):

Centrul de service GE va cere permisiunea să efectueze de la distanță diagnosticarea sistemului. Funcționarea normală a sistemului va fi perturbată în această perioadă. Faceți clic pe YES (Da) pentru a permite centrului de service GE să continue diagnosticarea sistemului.

Dacă modul Disruptive (Disruptiv) este acceptat, operarea sistemului poate fi grav afectată. De aceea nu este permis să se efectueze analize sau diagnostice cu ajutorul sistemului cu ultrasunete cât timp se află în modul Disruptive (Disruptiv).

Notă O conexiune la distantă poate afecta performanta sistemului (de exemplu, în modul 3D/4D sau în modul Doppler). De aceea, se recomandă încetarea lucrului imediat ce inginerul de teren contactează locația și anunță conexiunea la distanță.

## 2.15 Mesaje de sistem

### Temperatură ridicată a sistemului

În cazul în care temperatura sistemului este mai ridicată decât de obicei, următoarele mesaje vor fi afisate pe ecranul monitorului. Puteti selecta limba de afisare a mesajului.

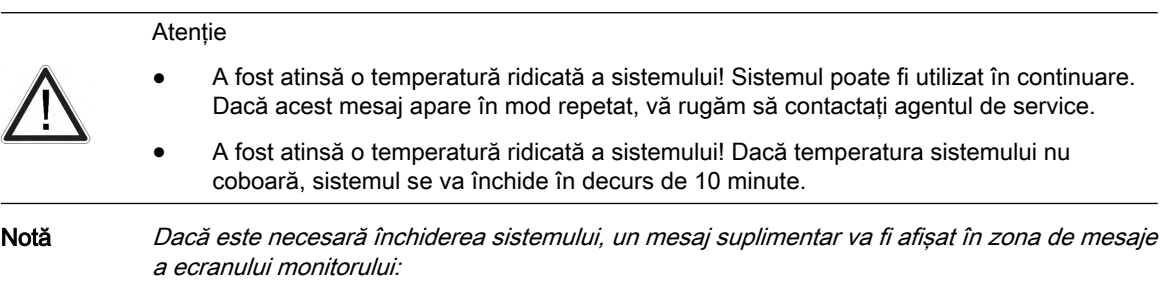

Temperatură ridicată a sistemului - sistemul se va închide în decurs de [ ] minute!

Această pagină a fost lăsată necompletată intenţionat.

# Capitolul 3

## Descrierea sistemului

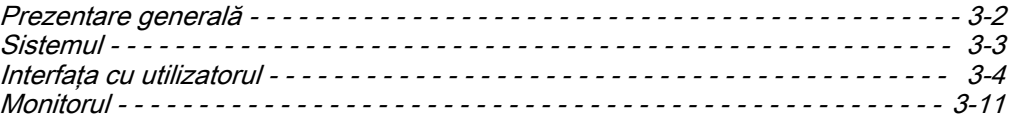

## <span id="page-61-0"></span>3.1 Prezentare generală

Voluson™ S10 / Voluson™ S10 Expert / Voluson™ S8t este un sistem de scanare în timp real, profesional, inovator si foarte flexibil.

Oferă noi posibilități de scanare sonografică, cu tehnică de scanare de volume 3D/4D. Multitudinea de sonde îl face adecvat pentru multe aplicaţii clinice. Sistemul este conceput pentru tratament extensiv.

Voluson™ S10 / Voluson™ S10 Expert / Voluson™ S8t este livrat cu setările de bază recomandate pentru un mare număr de aplicatii clinice. În functie de experienta utilizatorului, setările prestabilite pot fi modificate şi stocate ca programe utilizator noi.

### Posibilități de diagnosticare

Disponibilitatea modurilor de preluare a imaginilor depinde de sonda selectată.

- Modul 2D
- 3. Modul D/4D
- Moduri de utilizare suplimentare (B-Flow (Flux B), XTD-View (Vizualizare XTD))
- Modul M (M + Modul Color Flow (Flux color))
- Modul Spectral Doppler (unde pulsatile şi continue)
- Modul Doppler color (Velocity (Viteză), Power (Intensitate), Tissue imaging (Imagistică ţesut) şi HD-Flow (Flux HD))

### Sonde operabile

- Sonde multielement (matrici liniare, matrici de curbe şi matrici fazate)
- Sonde de volum 4D în timp real

Utilizarea este concepută pentru cerinte clinice specifice și asigură o manevrare simplă și eficientă. O vastă serie de programe de măsurare și evaluare, precum și multe funcții speciale. asigură o functionare comodă. Interfata pentru software oferă posibilitatea arhivării digitale rapide a imaginilor şi/sau a seturilor de date pentru volume într-un mediu de stocare în masă. O interfaţă de reţea (Ethernet) oferă documentaţie în standard DICOM.

### Dispozitive periferice optionale

Pentru informatii suplimentare, consultati 'Periferice si hardware' la pagina 12-4.

### Optiuni hardware și software

Pentru opţiunile hardware şi software, consultaţi lista de preţuri pentru Voluson™ S10 / Voluson™ S10 Expert / Voluson™ S8t .

## <span id="page-62-0"></span>3.2 Sistemul

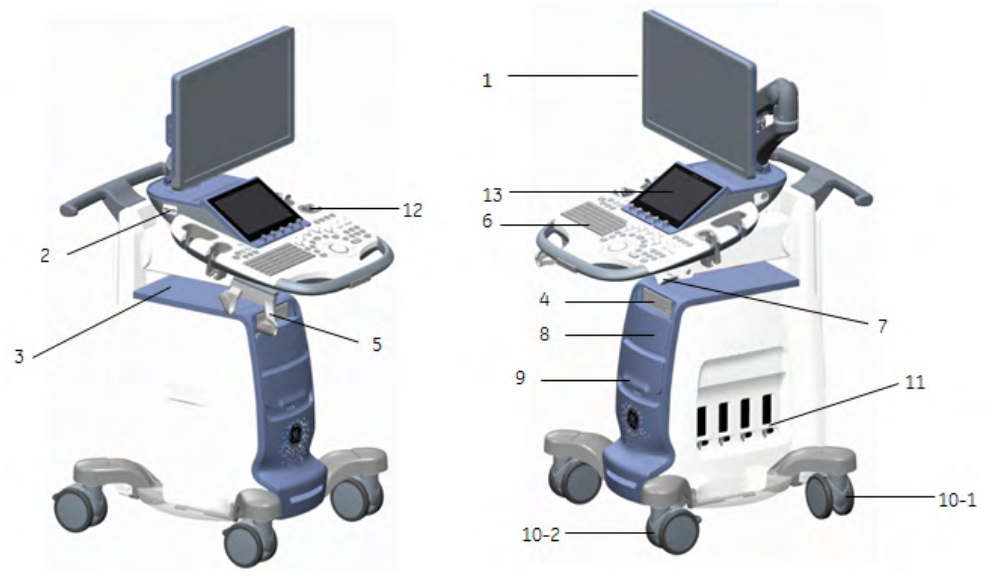

*Figura 3-1 Descrierea sistemului pentru VOLUSON S10 Expert/VOLUSON S10*

- 1. Monitorul se poate roti şi este înclinabil şi ajustabil pe înălţime
- 2. Porturi USB
- 3. Difuzoare
- 4. Unitate DVD
- 5. Suport pentru sondă TV orizontal
- 6. Interfaţa cu utilizatorul
- 7. Ghidaj cablu de sondă
- 8. Spaţiu pentru imprimantă alb-negru
- 9. Spaţiu pentru imprimantă color sau sertar
- 10. Roţi
	- 10-1 Blocarea roţilor pivotante (1EA)
	- 10-2 Blocare totală (3EA)
- 11. Conector pentru sondă
- 12. Suport pentru sondă
- 13. Panoul sensibil

<span id="page-63-0"></span>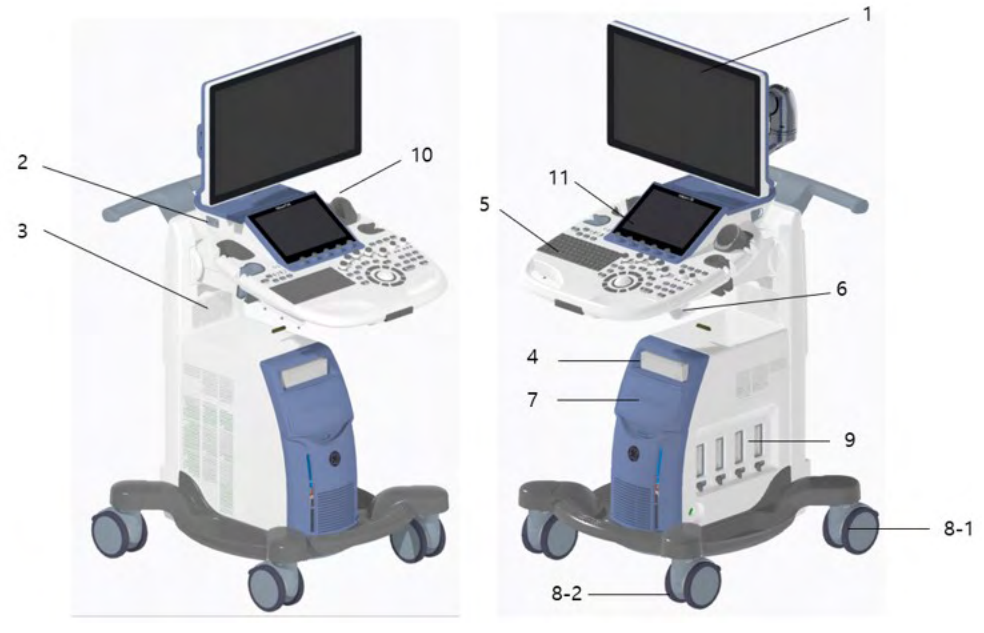

*Figura 3-2 Descrierea sistemului pentru VOLUSON S8t*

- 1. Monitorul se poate roti şi este înclinabil şi ajustabil pe înălţime
- 2. Porturi USB
- 3. Boxe
- 4. Unitate DVD
- 5. Interfaţa cu utilizatorul
- 6. Ghidaj cablu de sondă
- 7. Spaţiu pentru imprimantă alb-negru, color sau sertar
- 8. Roţi
	- 8-1: Blocaj pivotare (1EA)
	- 8-2: Blocaj general (3EA)
- 9. Conector sondă
- 10. Suport pentru sondă
- 11. Panoul sensibil

### Componente cu aplicare

Componentele cu aplicare ale aparatului Voluson™ S10 / Voluson™ S10 Expert / Voluson™ S8t sunt următoarele componente/suprafeţe:

- Suprafaţa de contact a sondelor de ultrasunete cu pacientul (fereastra transductorului pentru transmiterea ultrasunetelor şi materialul din imediata apropriere din care este făcută carcasa).
- Ventuzele de contact ECG (dacă se folosește opțiunea ECG).

## 3.3 Interfaţa cu utilizatorul

### 3.3.1 Ajustarea mecanică a consolei

Consola de control poate fi rotită, mutată şi deplasată înainte şi înapoi şi ajustată pe înălţime.

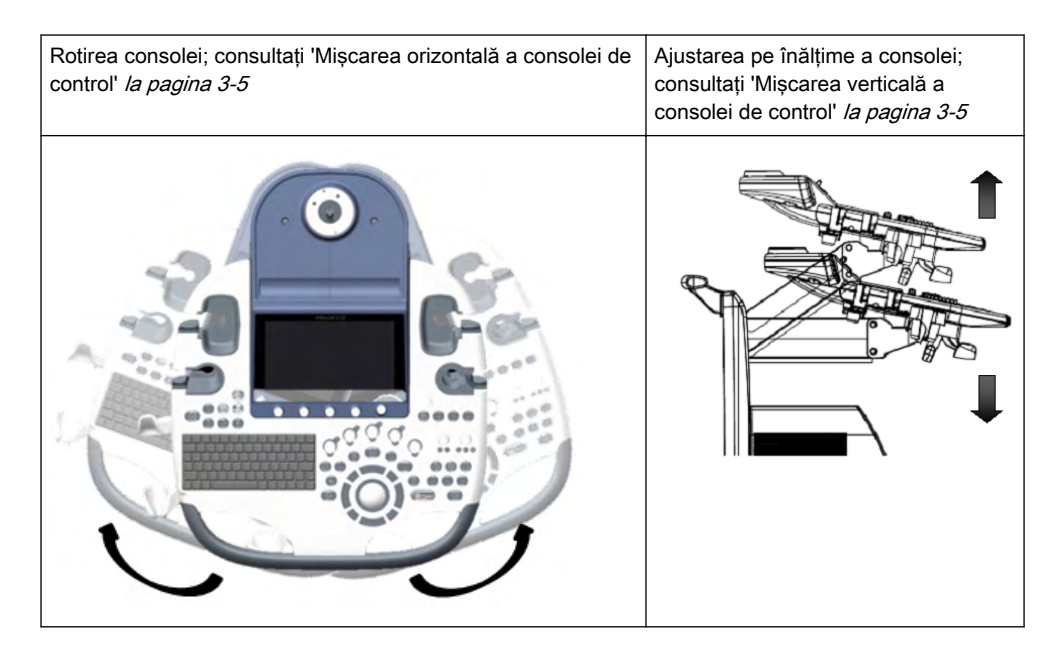

### 3.3.1.1 Consola - Blocarea la transport

Există un mâner pentru blocarea şi deblocarea consolei de control, montat în faţă, sub consola de control. La pregătirea sistemului pentru transport, trebuie realizată blocarea pentru a asigura consola la o rotire necontrolată. Bolțul setat pe poziția blocat, bolțul este prins când consola este rotită în centrul pozitiei 0°.

### 3.3.1.2 Mişcarea orizontală a consolei de control

### ROTIREA ŞI MIŞCAREA ÎNAINTE/ÎNAPOI A CONSOLEI DE CONTROL

Rotiţi sau mişcaţi manual consola de control înainte şi înapoi, ţinând apăsat butonul stâng de la mânerul din faţă al interfeţei cu utilizatorul.

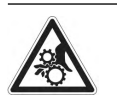

Nu aşezaţi mâna între consola de control şi corpul principal când o mutaţi în poziţia 0: Pericol de accidente!

Nu ridicati sistemul apucând de mânerul din fată al interfetei cu utilizatorul.

### 3.3.1.3 Mişcarea verticală a consolei de control

Mişcaţi manual consola de control în sus sau în jos, ţinând apăsat butonul drept de la mânerul din fată al interfetei cu utilizatorul.

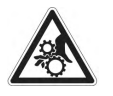

Asiguraţi-vă că nu s-a blocat nimic în timpul deplasării.

### 3.3.2 Panoul sensibil

Fiecare mod de meniu este împărtit în meniu principal și meniu secundar și afișează numai butoanele disponibile pentru sonda şi modul de preluare a imaginilor selectate.

- Informație Panoul sensibil poate fi blocat de lumina solară directă, de obiecte sau de gelul conductiv. Curăţaţi cu regularitate panoul sensibil, conform instrucţiunilor. Evitaţi lumina solară directă.
- Sugestie Dacă nu este selectată nicio sondă cu ultrasunete, apare meniul Probe Select (Selectare sondă). Selectaţi o sondă, apoi selectaţi un mod.

### Meniul Sample (Eşantion)

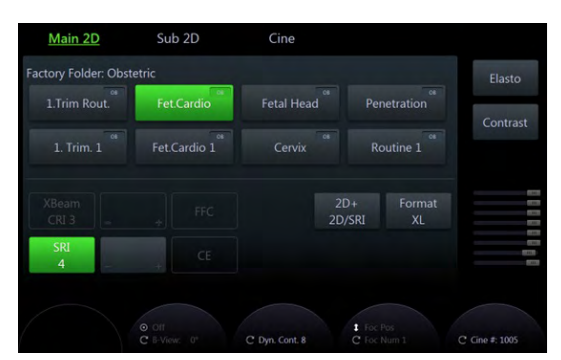

*Figura 3-3 Meniul Sample (Eşantion) al panoului sensibil*

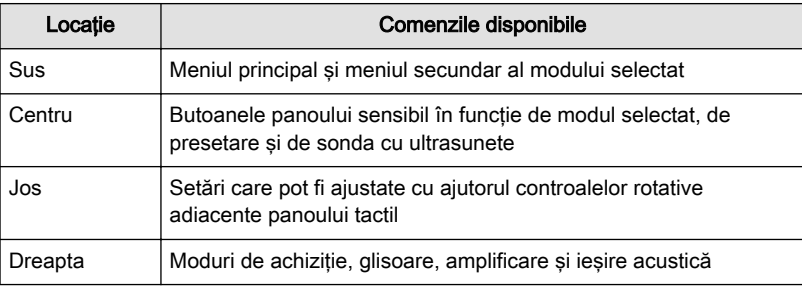

*Tabelul 3-1 Meniul Sample (Eşantion) al panoului sensibil*

### 3.3.3 Descrierea butonului

Acest capitol prezintă butoanele disponibile de pe interfaţa cu utilizatorul şi panoul tactil.

### 3.3.3.1 Comenzile interfeţei cu utilizatorul

### Locaţia pe interfaţa cu utilizatorul

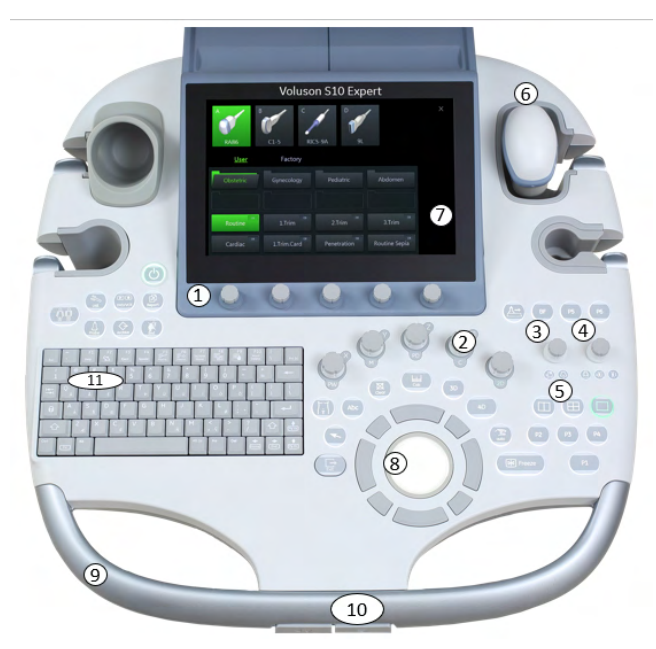

*Figura 3-4 Locaţia butoanelor de interfaţă cu utilizatorul pentru VOLUSON S10 Expert/VOLUSON S10*

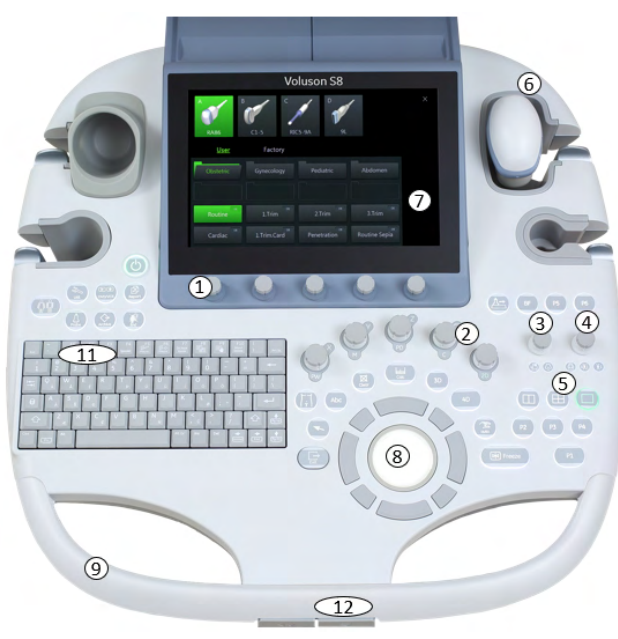

*Figura 3-5 Locaţia butoanelor de interfaţă cu utilizatorul pentru VOLUSON S8t*

- 1 Comenzile panoului sensibil
- 2 Pornire/oprire mod (apăsare), Amplificare (rotire)
- 3 Zoom casetă activare/dezactivare (apăsare), Zoom dimensiune (rotire), adâncime imagine B (deplasare)
- 4 Foc. adâncime (deplasare), Unghiul imaginii B (rotire), Zone focale (apăsare)
- 5 Format de afişare
- 6 Suport pentru sondă
- 7 Panoul sensibil
- 8 Trackball-ul
- 9 Mâner frontal
- 10 Pivotare OPIO şi butoane sus-jos
- 11 Tastatură alfanumerică

### Funcţii de bază

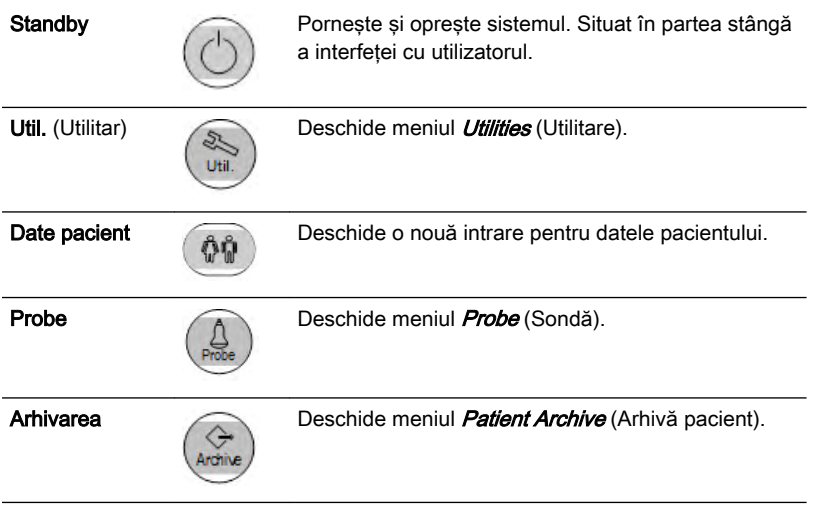

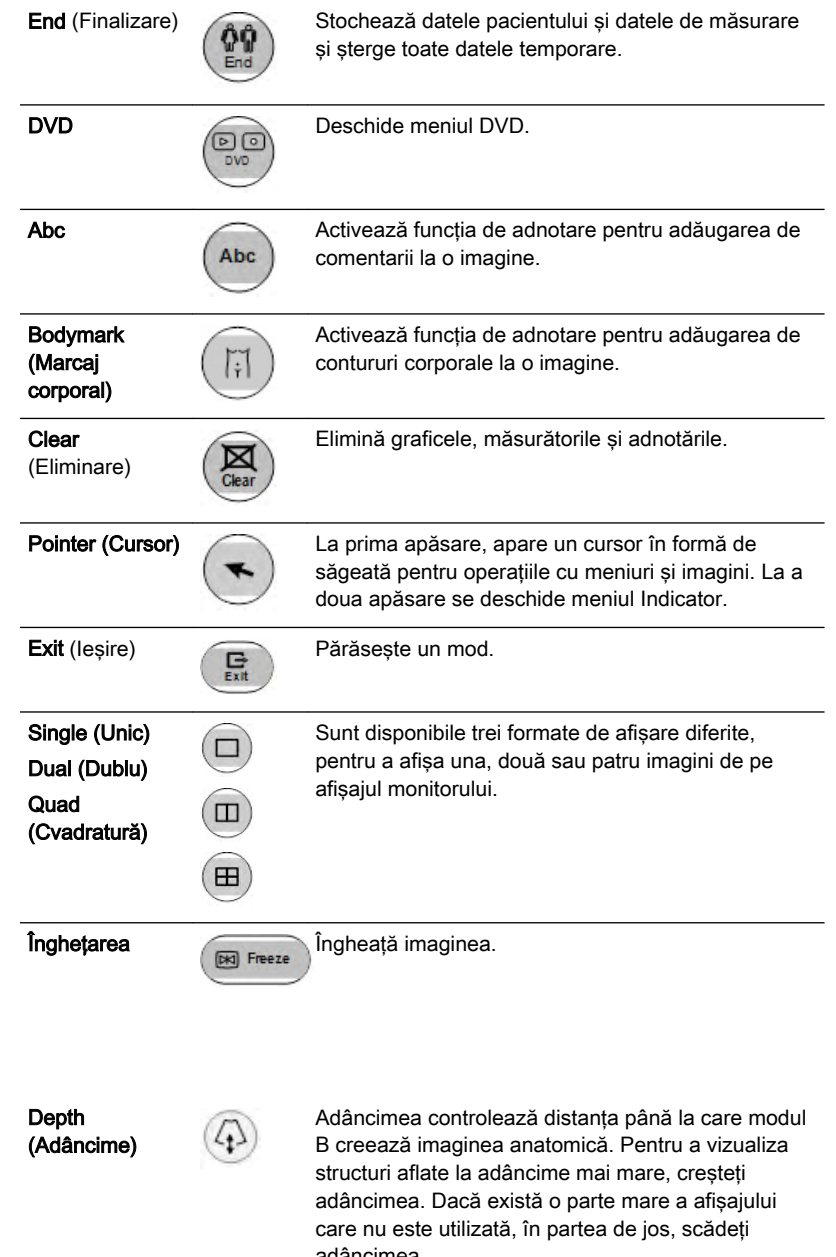

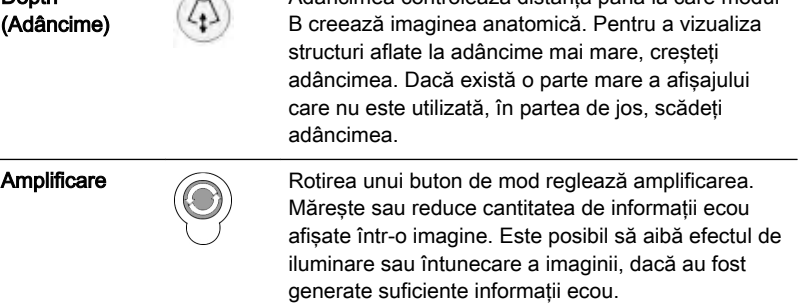

Funcţii specifice

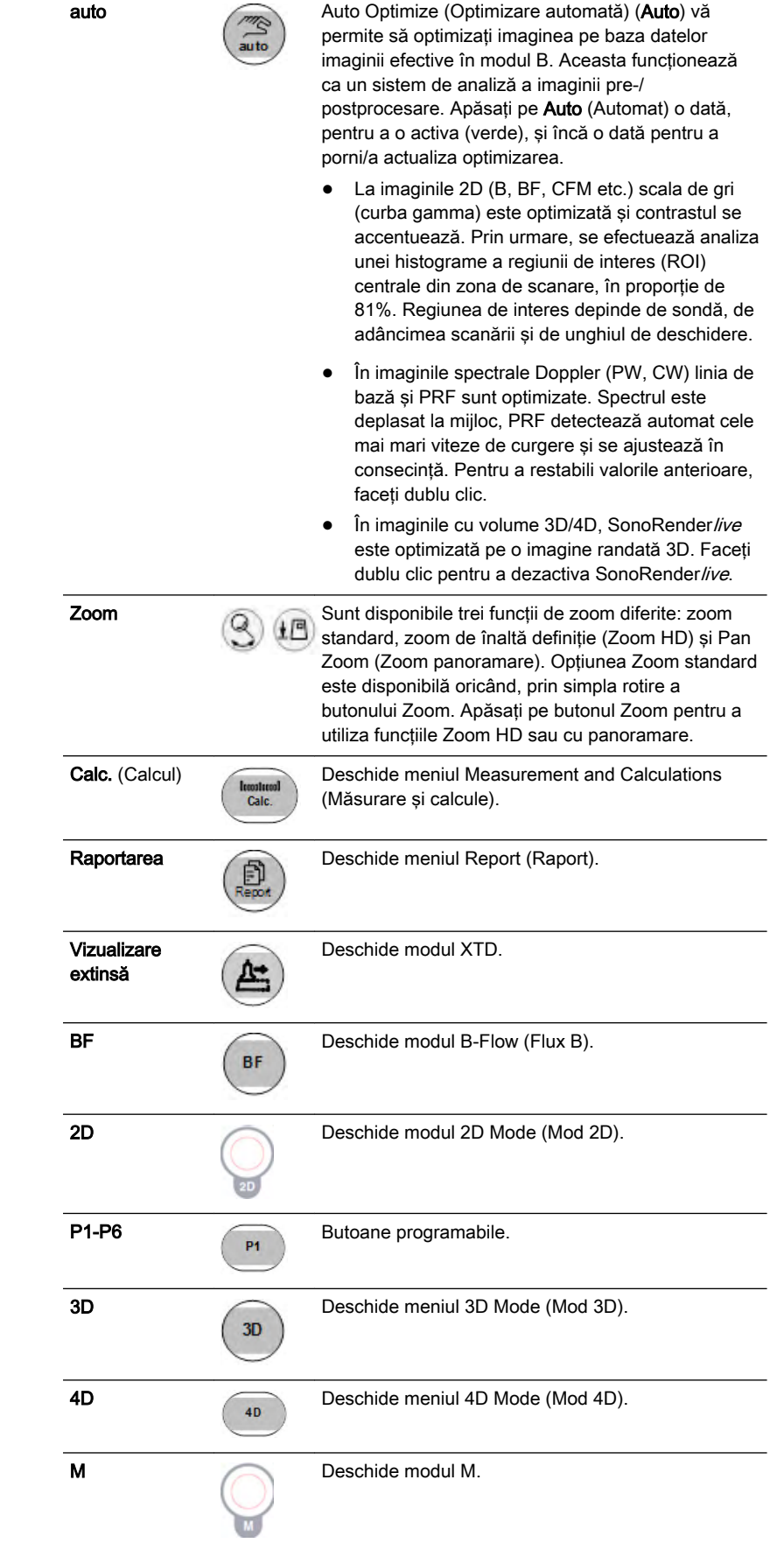

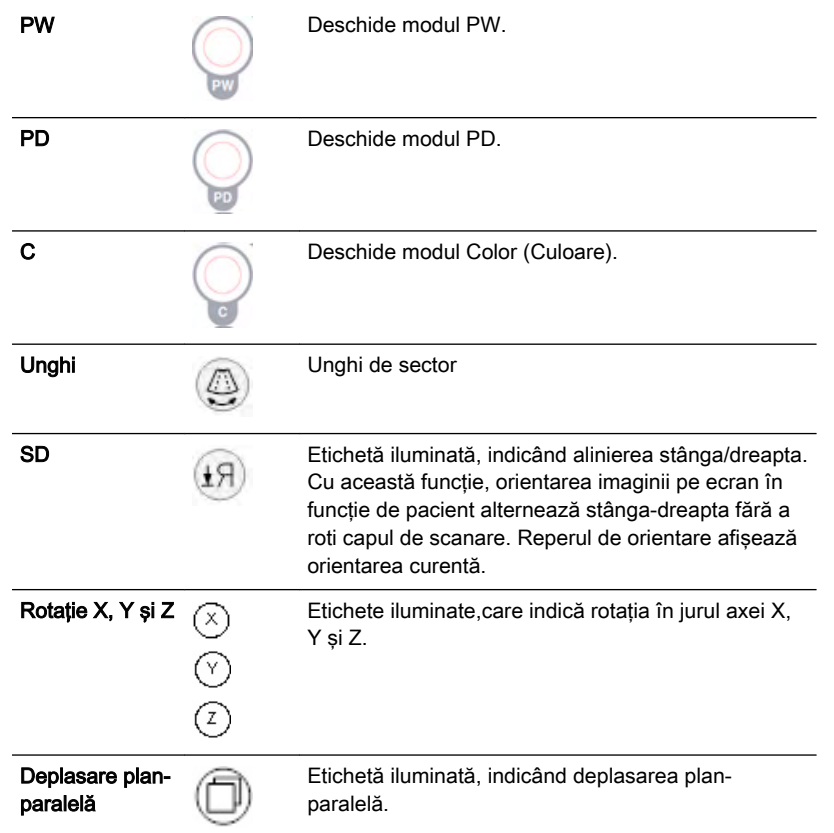

### 3.3.3.2 Tastele tastaturii

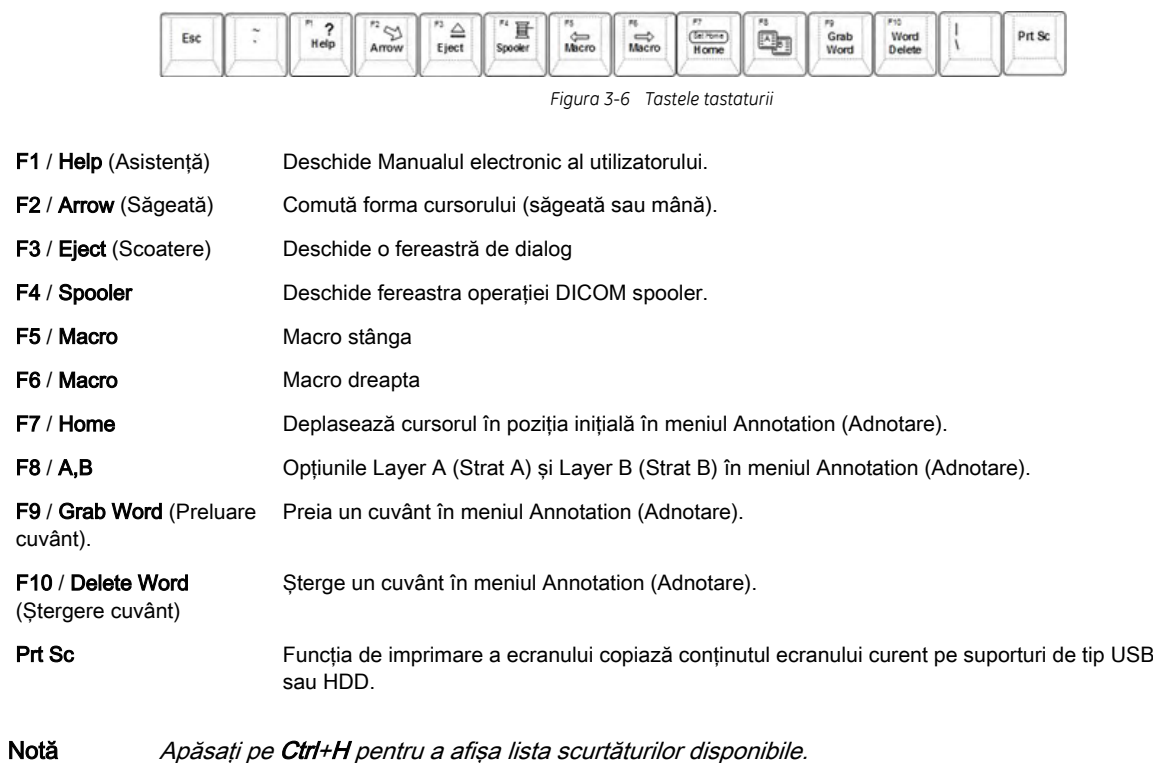

### <span id="page-70-0"></span>3.3.3.3 Comenzile panoului sensibil

Comenzile panoului sensibil sunt butoane situate de-a lungul panoului sensibil. Acestea invocă funcţii descrise de textul adiacent butonului. O pictogramă indică dacă o anumită funcție este activată prin rotirea, bascularea sau apăsarea pe un buton.

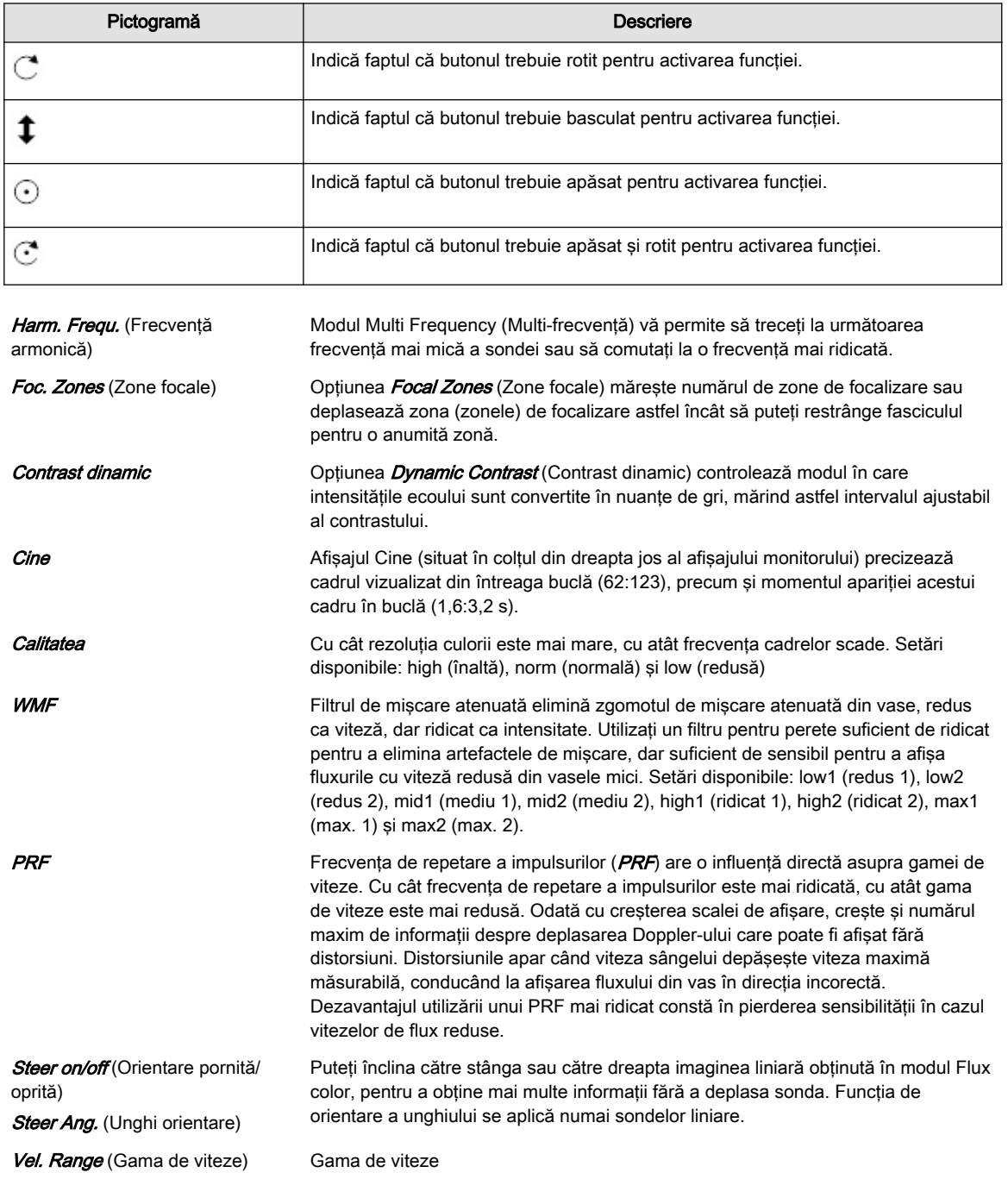

## 3.4 Monitorul

## 3.4.1 Reglarea monitorului

Notă Citiți toate măsurile de siguranță înainte de a continua.

### Reglarea monitorului

Monitorul poate fi rotit, deplasat înainte şi înapoi şi ajustat pe înălţime.

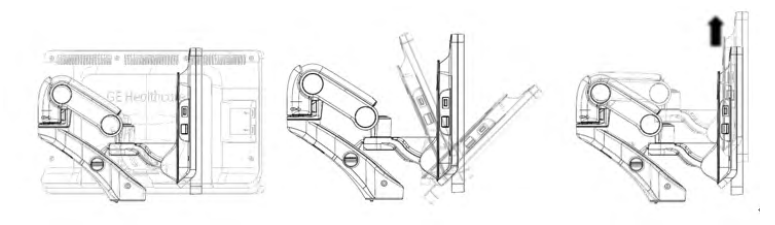

*Figura 3-7 Reglarea monitorului*

### Asigurarea monitorului pentru transport

1. Reglaţi monitorul LCD şi panoul de control în poziţiile cele mai coborâte. Basculaţi în jos monitorul LCD şi blocaţi braţul monitorului.

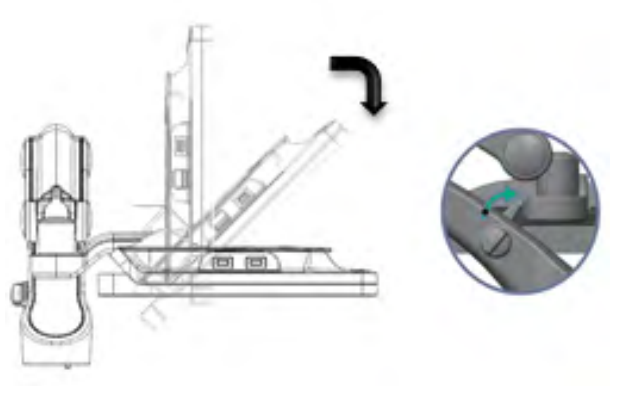

*Figura 3-8 Basculaţi în jos monitorul şi blocaţi braţul monitorului.*

### 3.4.2 Afişare pe monitor

### Aspectul afişajului

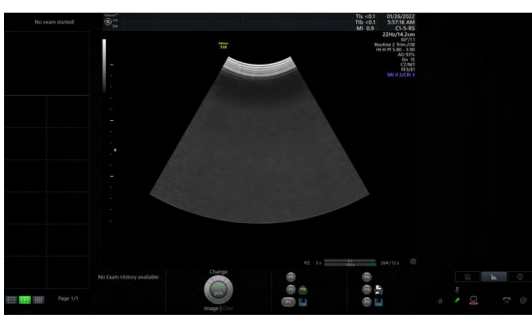

*Figura 3-9 Afişajul standard al monitorului*

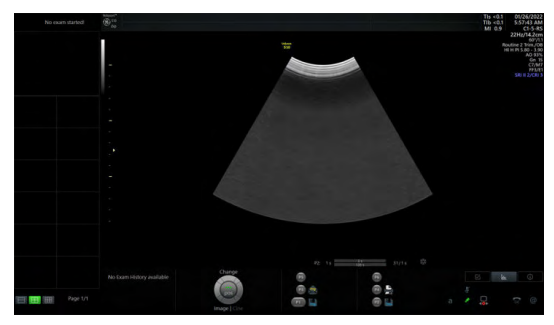

*Figura 3-10 Afişajul lat al monitorului*
#### Bară de titlu

Bara de titlu prezintă sigla corespunzătoare a dispozitivului, informaţiile privind pacientul şi examinarea, informatii despre sondă și imagine.

#### Clipboardul şi zona de control Exam History (Istoric examinări)

Clipboardul este afişat în zona din stânga a monitorului. Dimensiunea sa variază în funcţie de dimensiunea afişajului.

Butonul **Exam History** (Istoric examinare) activează/dezactivează clipboardul History (Istoric) dacă sunt disponibile una sau mai multe examinări precedente.

#### Zona trackball-ului

Funcțiile trackball-ului se modifică în funcție de modul activ. Alocarea butonului activ este afişată cu verde.

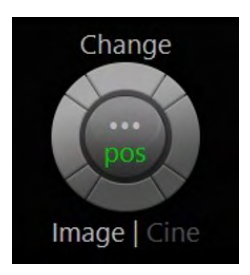

*Figura 3-11 Exemplu de zonă pentru trackball*

#### Alocarea butonului P

Un buton P este un buton programabil care poate fi configurat pentru activități individuale. Simbolul corespunzător este afişat în apropierea butonului.

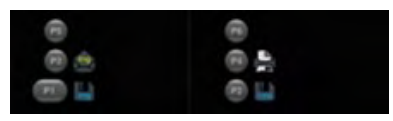

*Figura 3-12 Alocarea butonului P*

#### Fereastra cu pictograme

Afişează pictogramele de stare şi funcţiile de afişare în zona din dreapta a monitorului.

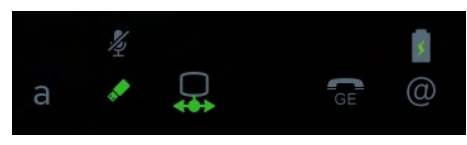

*Figura 3-13 Fereastra cu pictograme*

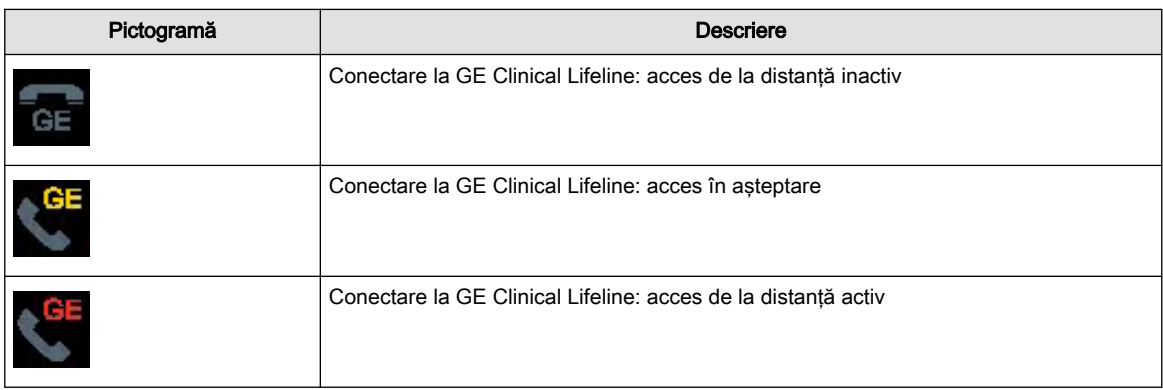

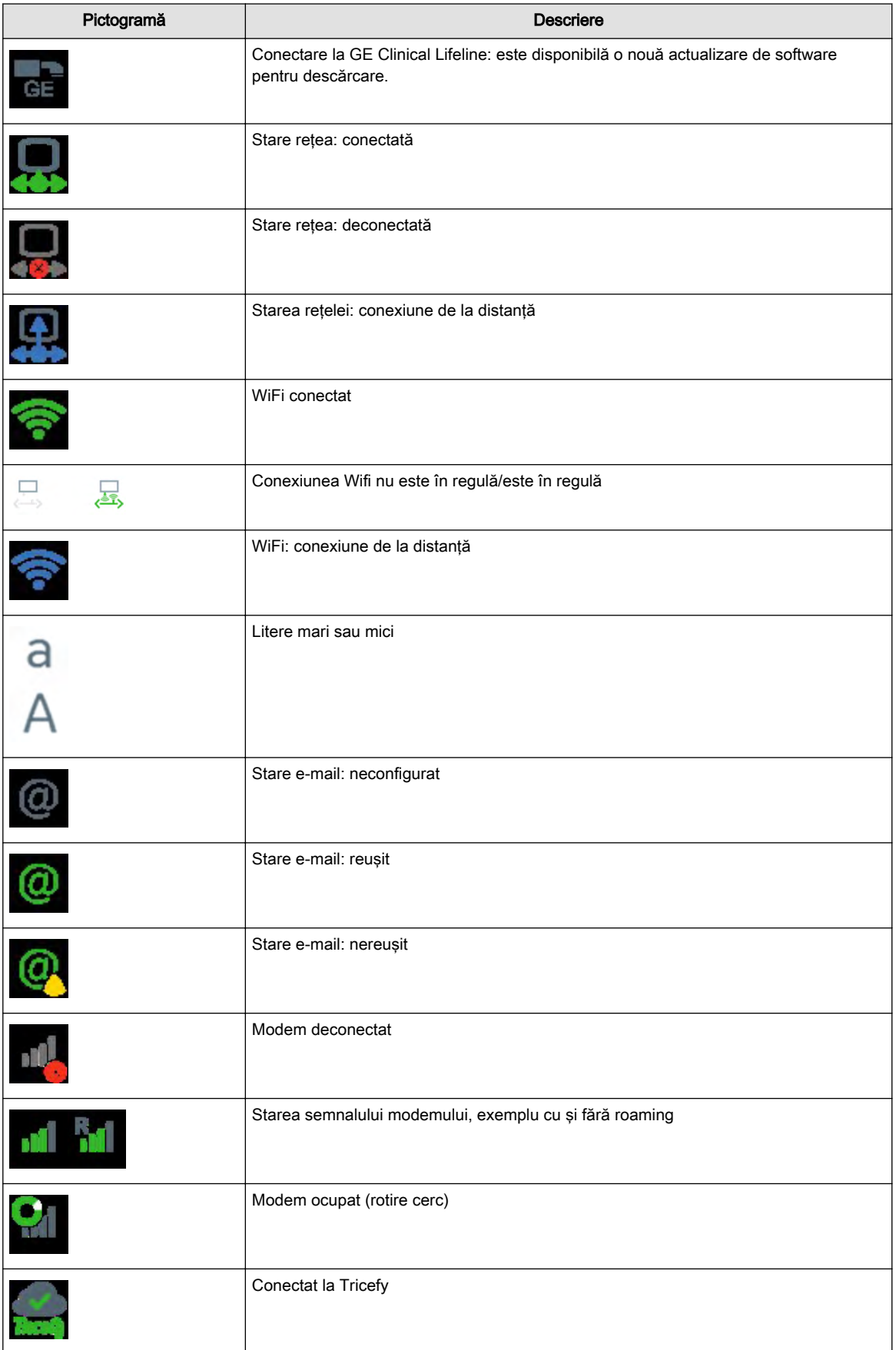

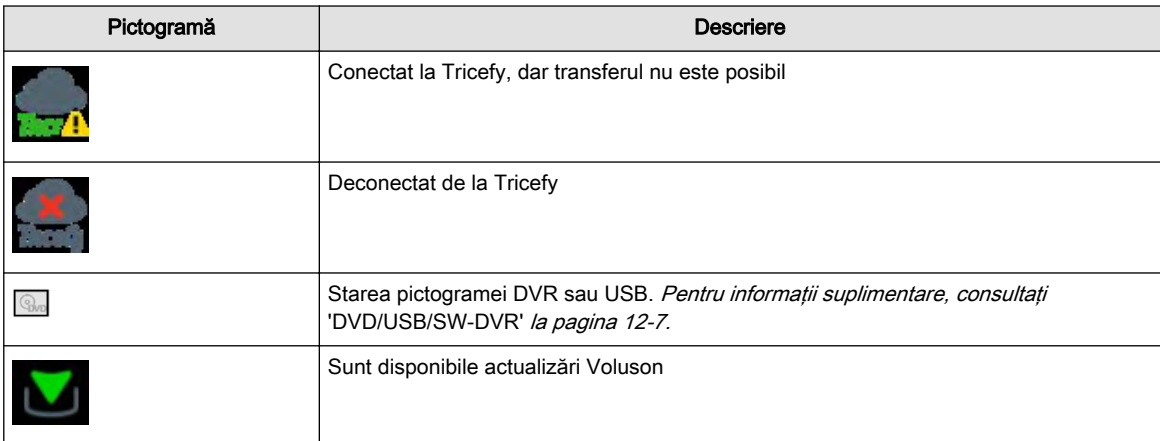

*Tabelul 3-2 Pictograme generale*

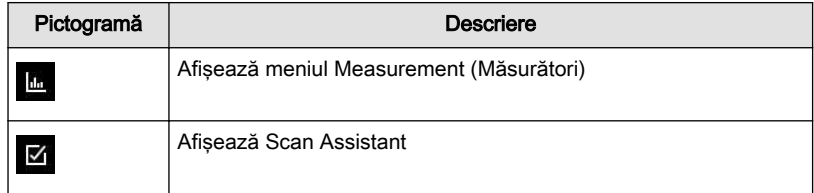

*Tabelul 3-3 Pictogramele din partea dreaptă a monitorului*

#### Zona de mesaje şi fereastra Cine

Mesajele de stare şi bara Cine sunt afişate sub imaginea cu ultrasunete.

#### Zona pentru diverse

Această zonă se foloseşte pentru diferite utilitare, cum ar fi meniurile de pe ecran, listarea măsurătorilor efectuate, afişarea grafică a graficelor OB cu valorile de măsurare curente şi altele. După întreruperea alimentării şi după repornire, se deschide pagina folosită ultima dată.

#### **Atingere**

Atingerea (derularea) anumitor meniuri se poate realiza prin funcția multitactilă cu ajutorul unui singur deget. Numai meniurile sensibile cu structură de filă sunt prevăzute cu functia de atingere. Disponibilitatea atingerii este indicată de filele de meniu cu sublinieri. Dacă există sublinieri, atingerea este posibilă.

Exemplu:

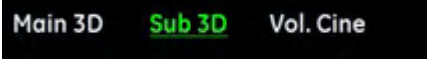

*Figura 3-14 Atingere*

La "Main 3D" (Principal 3D) se poate ajunge atingând și trăgând către dreapta. La "Vol. Cine" (Volum Cine) se poate ajunge atingând şi trăgând către stânga.

#### Fereastra Measurement Result (Rezultate măsurători)

Fereastra Measurement Result (Rezultate măsurători) se deschide prin apăsarea butonului de pe ecran din zona cu pictograme. Dacă este selectată, la începerea unei examinări noi se deschide, de asemenea, şi fereastra Measurement Result (Rezultate măsurători).

Este disponibilă tot timpul, fără restricţii, indiferent de aplicaţia de examinare sau de aplicația de măsurare. Se pot afișa toate măsurătorile OB și rapoartele calculate.

Fereastra Measurement Result (Rezultate măsurători) are următoarele destinaţii:

- afişează măsurătorile efectuate ale examinării curente sub formă de rezumat. Rezumatul reprezintă un extras din raportul de măsurare.
- afişează graficul corespunzător cu măsurătoarea curentă şi, dacă este configurat, cu măsurători de la examinări anterioare, cuvânt cheie "Trending" (Tendință).
- afişează un grafic stabilit de utilizator după măsurătoare.

Fereastra Measurement Result (Rezultate măsurători) afişează o listă a măsurătorilor "Calc" (max. 15). Pentru fiecare făt există o fereastră Measurement Result (Rezultate măsurători) cu măsuri, valori, intervale de abatere şi vârsta.

Pe lângă aceasta, se poate afișa și un grafic OB, în funcție de Measure Setup (Configurare măsurători). Atunci când cursorul sistemului este deplasat peste rezultatul unei măsurători, rândul cu măsurători este evidențiat și apare graficul corespunzător.

După finalizarea măsurătorii, datele sunt actualizate în fereastra Measurement Result (Rezultate măsurători).

| <b>Measurement</b><br>Results |                      |                                       |             |
|-------------------------------|----------------------|---------------------------------------|-------------|
| Meas.                         | Value Dev.           |                                       | Age         |
| <b>BPD</b>                    | 4,70cm               | $\longrightarrow 20.1$                |             |
|                               | HC 19,40cm           | $\overline{a}$                        | 20w4d       |
|                               | AC 23,20cm           | $\rightarrow$ 21 <sub>w</sub> 5a<br>۴ |             |
|                               | FL 23,20cm           | $\longmapsto$ 19 $\sqrt{5}$ a         |             |
| <b>EPW</b>                    | 1397 <sub>9</sub>    | $\longrightarrow$ 21 $\sqrt{3}$       |             |
| <b>HC/AC</b>                  | 0,70                 |                                       |             |
| levil                         | <b>8PD (Hodiock)</b> |                                       |             |
| -260/+260                     |                      |                                       |             |
|                               |                      |                                       |             |
|                               | x                    |                                       |             |
| 34                            |                      |                                       |             |
| 15w                           | 2Bw                  | 30w<br>Čim                            | 35w<br>d/bs |

*Figura 3-15 Fereastra Measurement Result (Rezultate măsurători)*

#### Ecranul de pornire

Ecranul de pornire contine pictograma manualului de utilizare si bara de progres pentru pornire pe ecranul principal şi o listă a brevetelor SUA pe ecranul principal.

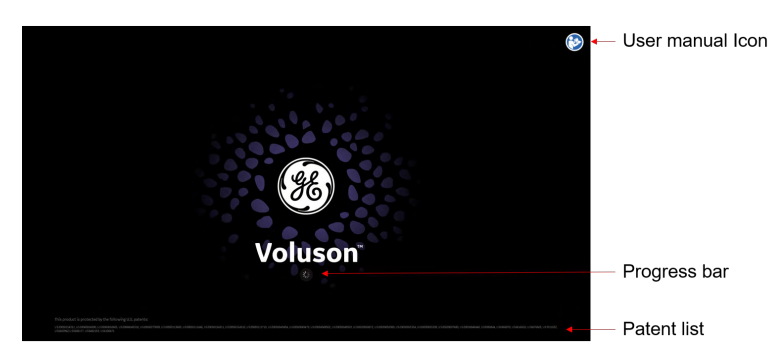

# Capitolul 4

# Primii paşi

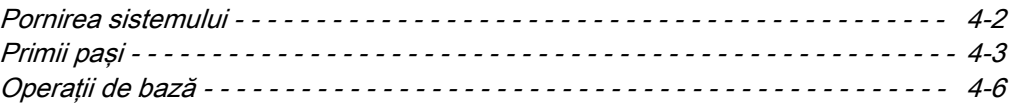

Pornirea

Oprirea

# <span id="page-77-0"></span>4.1 Pornirea sistemului

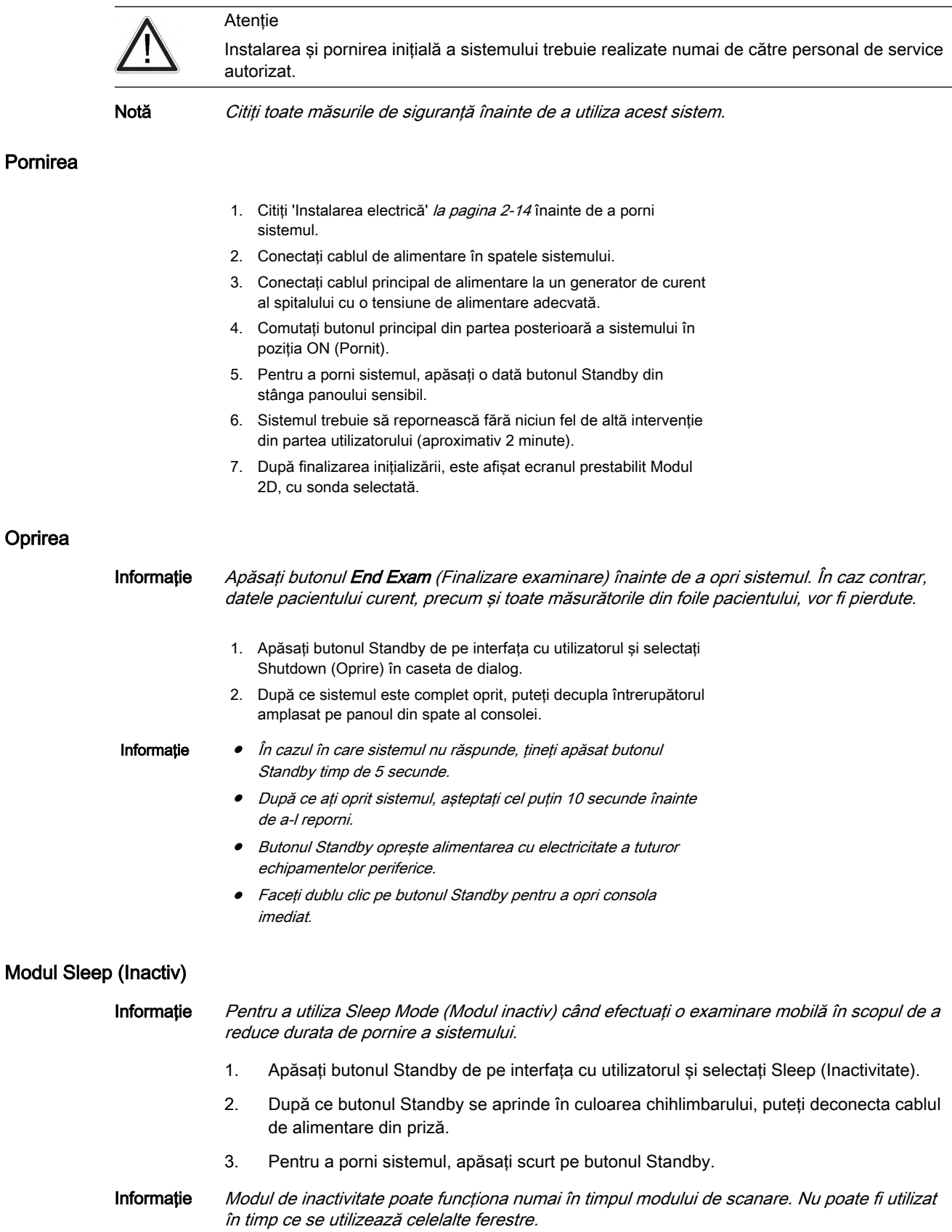

<span id="page-78-0"></span>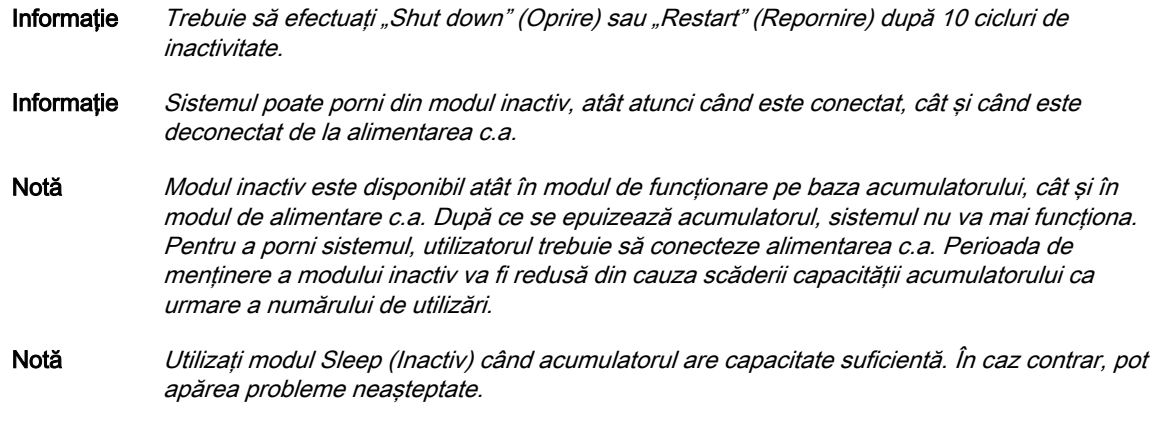

#### Dialoguri de oprire

Dialogurile de oprire pot varia în functie de procesele care pot fi active.

- 1. Opţiuni pentru oprirea normală
	- Shut down (Oprire)
	- Restart (Repornire)
	- Reset Monitor (Resetare monitor)
	- Sleep (Inactivitate)
- 2. În situaţia în care este disponibilă o actualizare a software-ului, va apărea afişat un buton Download (Descărcare).
- 3. Dacă serviciul de la distanță este activ sau dacă se transferă datele imaginii, va fi afisat un mesaj care va informa utilizatorul că oprirea sau repornirea nu sunt recomandate.
- 4. Dacă există un proces în derulare care nu poate fi oprit, utilizatorul va fi informat că oprirea nu este posibilă.

# 4.2 Primii paşi

#### Conectarea unei sonde

- 1. Conectaţi conectorul sondei într-un socket liber.
- 2. Apăsați butonul de pe mânerul de blocare a sondei către dreapta. Asigurați-vă că sonda este bine fixată.
- 3. Aşezaţi cablul sondei în suportul pentru cablu.

#### Selectarea unei sonde

- 1. Apăsați butonul Probe (Sondă) de pe interfața cu utilizatorul.
- 2. Sondele conectate apar pe panoul sensibil.
- 3. Atingeţi sonda dorită. Butonul panoului sensibil devine verde.
- 4. Selectați fila *User* (Utilizator) sau Factory (Fabrică).
- 5. Selectati un folder.
- 6. Selectaţi o presetare.
- 7. Meniul principal 2D este afişat pe panoul sensibil.
- 8. Efectuati scanarea.

Informaţie Dispozitivul Voluson™ S10 / Voluson™ S10 Expert / Voluson™ S8t este livrat cu valorile presetate implicite recomandate din fabrică. Pot fi stocate presetări individuale ale utilizatorului.

#### Deconectarea unei sonde

1. Înghețați imaginea apăsând pe Freeze (Înghețare).

Nu deconectaţi o sondă activă. Înainte de deconectarea sondei, deschideţi meniul Probe Selection (Selecție sondă) și selectați o altă sondă.

2. Rotiti maneta de blocare a sondei în pozitie orizontală și eliminati sonda.

#### Introducerea datelor pacientului

- 1. Apăsați Patient Data (Date pacient) de pe interfața cu utilizatorul.
- 2. Introduceţi numele şi prenumele pacientului.
- 3. Selectaţi categoria de examinări dorită.
- 4. Completati spatiile libere.

#### Schimbarea presetărilor utilizatorului

- 1. Apăsați Probe (Sondă) de pe interfața cu utilizatorul.
- 2. Selectaţi presetarea dorită de la panoul sensibil.

#### Activarea modurilor si a calculelor

Butoanele pentru moduri şi calcule sunt amplasate pe interfaţa cu utilizatorul. Butoanele active sunt evidențiate cu verde.

- Apăsaţi pe 2D pentru a activa modul B.
- Apăsaţi pe C pentru a activa modul Color Flow (Flux culoare).
- Apăsaţi pe M pentru a activa modul M.
- Apăsaţi pe PD pentru a activa modul Power Doppler şi HD Flow (Flux HD).
- Apăsați pe PW pentru a activa modul Pulsed Wave Doppler (Doppler pulsatil).
- Apăsați pe 3D pentru a activa scanarea 3D statică.
- Apăsaţi pe 4D pentru a activa scanarea 4D statică.
- Apăsați Calc (Calcule) pentru a accesa pachete de măsurători diferite.

#### Scanare 3D/4D

- 1. Selectaţi o sondă de volum 3D/4D.
- 2. Optimizați structurile specifice prin utilizarea presetărilor disponibile.
- 3. Reglați poziția casetei ROI (Region of Interest regiune de interes) apăsând pe Change (Modificare) (butonul de sus al trackball-ului). Apăsați din nou pe Change (Modificare) pentru a seta dimensiunea.
- 4. Reglați achiziția de volum prin bascularea comutatorului *Vol.Angle* (Unghi volum) în sus şi în jos. Unghiul volumului este afişat în secţiunea inferioară a panoului sensibil.
- 5. Începeți achiziția de volum apăsând pe Start (butonul din dreapta al trackballului) sau pe Freeze (Înghețare).

Informatie Pentru informatii suplimentare, consultati capitolul 8.

#### Utilizarea butonului Freeze (Îngheţare)

- 1. Apăsați pe Freeze (Înghețare) pentru a îngheța imaginea.
- 2. Acordati atentie noilor functii disponibile în modul Freeze (Înghetare), precum noile funcții de pe trackball.
- 3. Apăsați din nou pe Freeze (Înghețare) pentru a continua achiziția în timp real a datelor de imagini.

#### Butoane P

Butoanelor P1, P2, P3, P4, P5 și P6 le sunt alocate funcții implicite. Funcția atribuită este afişată în secţiunea din dreapta jos a ecranului monitorului.

#### Trackball-ul

Trackball-ul se utilizează ca şi mouse pentru computer. Acesta este înconjurat de butoane. Functia fiecărui buton depinde de modul de preluare activat și de modul de preluare a imaginii curente.

Functia atribuită este afisată în sectiunea centrală inferioară a ecranului monitorului. Controlul culorii LED-ului RGB este acceptat. Utilizatorul poate schimba culoarea LED-ului trackball-ului, folosind modul de setare a trackball-ului din utilitarul sistemului.

#### Salvarea unei presetări

- 1. Selectați o presetare.
- 2. Realizati reglaje individuale.
- 3. Apăsați butonul Util. (Utilitare) de pe interfața cu utilizatorul pentru a deschide meniul Utilities (Utilitare).
- 4. Selectati butonul *Presets Administration* (Administrare presetări).
	- Pentru a suprascrie presetarea de utilizator curent încărcată, selectați Save (Salvare).
	- Pentru a salva o nouă presetare de utilizator, selectați **Save as** (Salvare ca).
		- Se afisează meniul folderului pentru presetările de utilizator. Puteti salva până la 8 presetări de utilizator într-un folder.
		- Selectaţi un folder. Dacă folderul este gol, pe monitor apare o fereastră popup. Atribuiti un nume folderului.
		- Selectati un buton presetat. Pe monitor apare o fereastră pop-up. Atribuiti un nume butonului presetat.
		- Apăsați pe *Exit* (leșire) pentru a reveni la meniul precedent.
- Sugestie Pentru a vă salva rapid modificările, utilizati comanda rapidă Ctrl+S de la tastatură.
- Informatie Pentru informații suplimentare, consultați 'Presetări' la pagina 11-55.

#### Videoclip educational

Consultati videoclipurile educationale pentru ajutor.

- 1. Apăsați butonul Util (Utilitar).
- 2. Selectați fila Education (Educație) din meniul General Settings (Setări generale).
- 3. Există 9 videoclipuri care vă pot ajuta cu utilizarea sistemului.

<span id="page-81-0"></span>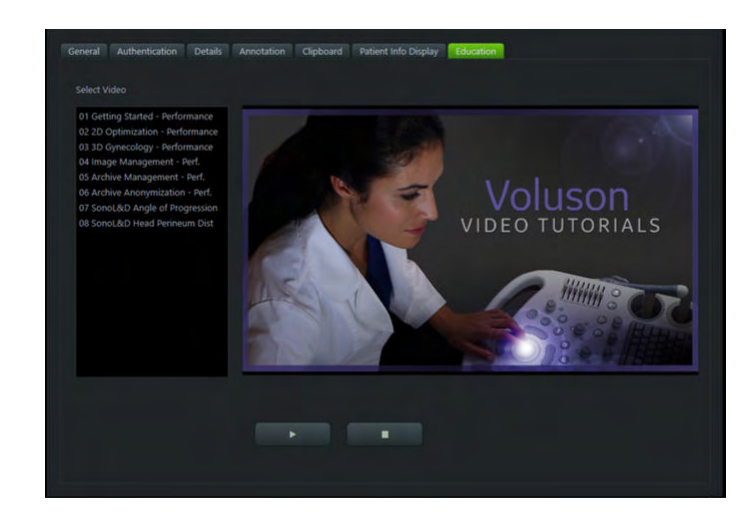

# 4.3 Operaţii de bază

#### **Amplificare**

Opţiunea Gain (Amplificare) măreşte sau reduce cantitatea de informaţii ecou afişate într-o imagine. Reglarea amplificării este disponibilă în toate modurile.

- 1. Apăsaţi pe butonul de mod respectiv pentru a selecta un mod.
- 2. Rotiți același buton de mod pentru a ajusta amplificarea.

#### Zoom

Sunt disponibile trei funcții de zoom diferite: zoom standard, zoom de înaltă definiție (Zoom HD) şi Pan Zoom (Zoom panoramare). Opţiunea Zoom standard este disponibilă oricând, prin simpla rotire a butonului Zoom. Pentru a utiliza Zoom HD sau cu panoramare, urmați pașii de mai jos:

- 1. Apăsați pe **Zoom** pentru a activa funcția Zoom.
- 2. Pe ecranul monitorului apare o imagine de referinţă.
- 3. Modificați dimensiunea ferestrei de zoom prin rotirea butonului Zoom.
- 4. Apăsați din nou pe Zoom pentru a activa Zoom HD.
- 5. Rotiți Zoom pentru a mări imaginea.
- 6. Apăsaţi pe butonul din stânga al trackball-ului pentru a selecta Pan Zoom (Zoom cu panoramare).
- 7. Apăsați pe Zoom pentru a părăsi funcția Zoom.

#### Depth (Adâncime)

Opţiunea Depth (Adâncime) reglează câmpul vizual. Aceasta măreşte câmpul vizual pentru a studia structuri mai mari sau mai adânci, respectiv reduce câmpul vizual pentru a studia structuri mai apropiate de linia pielii. Adâncimea poate fi reglată numai în modul de scanare.

- 1. Basculați în jos comutatorul Depth (Adâncime) pentru a extinde intervalul de adâncime.
- 2. Basculați în sus comutatorul Depth (Adâncime) pentru a reduce intervalul de adâncime.

Informaţie Modificarea adâncimii poate determina modificarea indicilor de ieşire acustică. Ţineţi sub observaţie afişarea rezultatului pentru efecte posibile.

#### Focus (Focalizare)

Optiunea Focus (Focalizare) reglează numărul de zone de focalizare.

- 1. Numărul de zone de focalizare este afisat în sectiunea inferioară a panoului sensibil.
- 2. Rotiți butonul adiacent Foc. Zones (Zone focale) pentru a regla numărul de zone de focalizare.
- 3. Basculați butonul adiacent Foc. Pos. (Poziție focală) pentru a modifica poziția adâncimii zonelor de focalizare.

#### Optimizare automată

Funcția auto optimizează rezoluția contrastului în imaginea rezultantă.

- 1. Apăsați auto pentru a activa funcția.
- 2. Apăsați din nou pe auto pentru a actualiza optimizarea.
- 3. Faceți dublu clic pe auto pentru a încheia optimizarea.

**Cine** 

Imaginile Cine sunt stocate în mod constant de către sistem si sunt disponibile pentru redare şi revizualizare manuală prin Cine. Imaginile Cine pot fi vizualizate într-o buclă continuă, prin Cine Loop (Buclă Cine) sau manual, cadru cu cadru, cu ajutorul trackball-ului.

- 1. Apăsați pe Freeze (Înghețare) pentru a activa modul Cine.
- 2. Apăsați pe Img. (Imagine) sau pe Cine (butonul inferior al trackball-ului) pentru a comuta între modul Image (Imagine) şi modul Cine.
- 3. Afişajul Cine (situat în colţul din dreapta jos al afişajului monitorului) precizează cadrul vizualizat din întreaga buclă (62:123), precum şi momentul apariţiei acestui cadru în buclă (1,6:3,2 s).

Această pagină a fost lăsată necompletată intenţionat.

# Capitolul 5

# Sonde şi biopsii

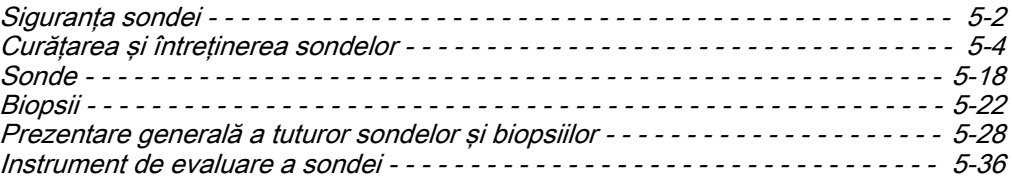

# <span id="page-85-0"></span>5.1 Siguranţa sondei

## Siguranţa generală a sondei

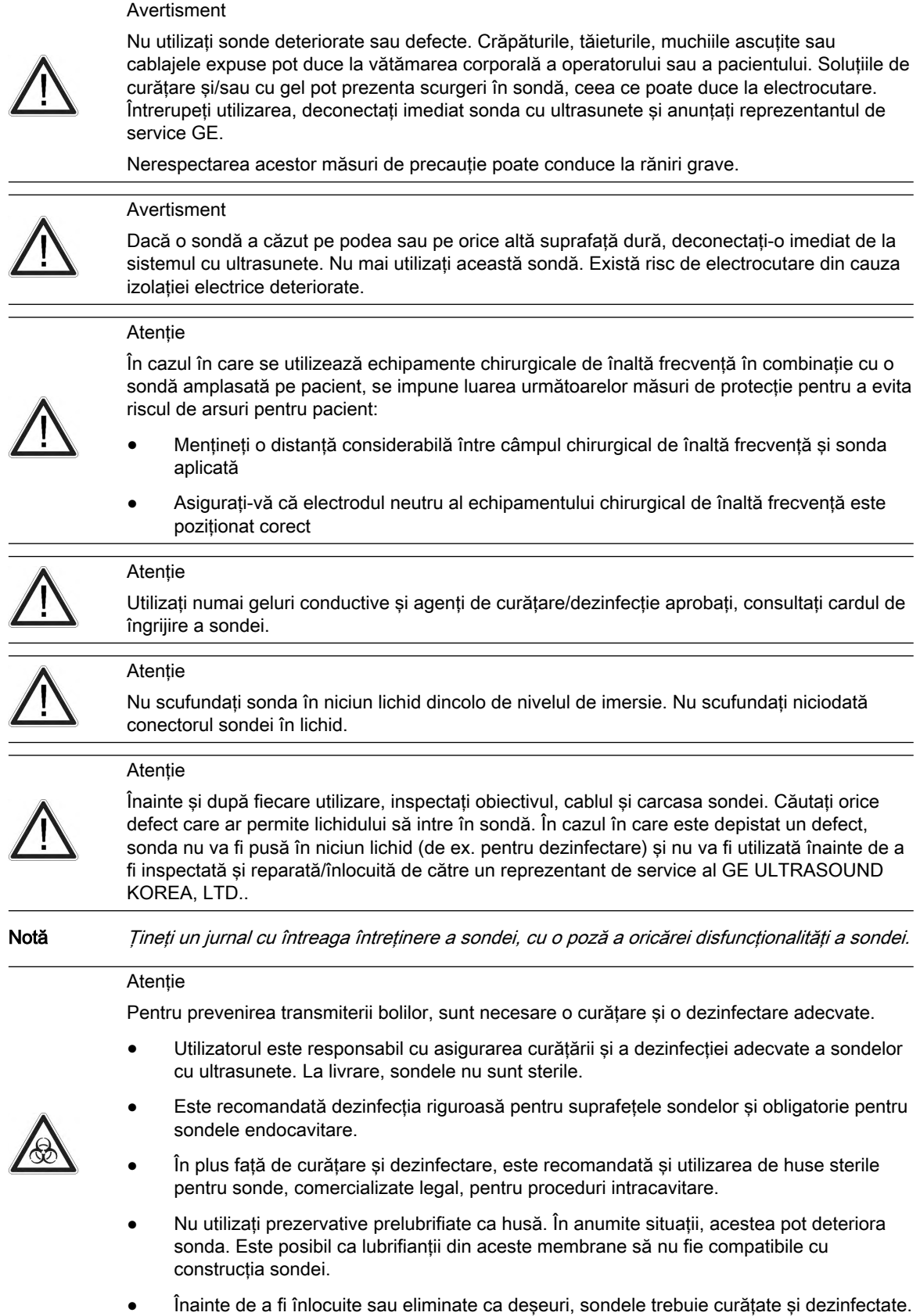

#### Atentie

Boala Creutzfeldt-Jakob

Acest dispozitiv nu este destinat utilizării neurologice. Trebuie evitat contactul neurologic pe pacienții care au această boală. În cazul în care o sondă/un dispozitiv se contaminează, nu există mijloc adecvat de dezinfecţie. În acest caz, sonda/dispozitivul contaminat trebuie aruncate în conformitate cu procedurile locale de eliminare a deşeurilor biologice.

#### Atentie

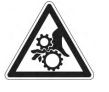

Nu aplicaţi o forţă excesivă când introduceţi sau manevraţi sonde endocavitare.

Inspectati cu regularitate sondele si echipamentul de biopsie pentru depistarea marginilor ascutite sau a suprafetelor rugoase care pot răni tesutul sensibil.

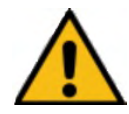

#### Avertisment

Dacă sondele 3D/4D sunt operate în mod continuu 4D pentru o perioadă de timp neobişnuit de lungă, de 30 de minute, temperatura suprafeței mânerului poate crește și poate depăși limita specificată în IEC60601-1. Utilizarea continuă a modului 4D nu trebuie să depăşească 30 de minute.

Notă Dacă sondele 3D/4D sunt operate în mod continuu 4D pentru o perioadă de timp neobişnuit de extinsă, temperatura suprafeţei mânerului poate creşte şi poate depăşi limita specificată în IEC60601-1. Temperatura piesei aplicate va rămâne în limitele specificate în IEC60601-2-37.

#### Precautii privind descărcarea electrostatică

Descărcarea electrostatică (DES) reprezintă un şoc electrostatic, un fenomen natural care are drept rezultat formarea unei sarcini electrice între obiecte sau persoane încărcate diferit. DES apare mai frecvent în condiţii de umiditate scăzută, cauzată, de exemplu, de sistemele de încălzire sau de aer condiţionat. În condiţii de umiditate scăzută, sarcinile electrice se formează în mod natural atât pe oameni, cât şi pe obiecte şi pot conduce la descărcări statice. Următoarele atentionări contribuie la reducerea efectului DES:

#### **Atenție**

- Nu atingeţi pinii conectorului de la conectorul pentru sondă sau de la consolă.
- Manevraţi sonda utilizând învelişul conectorului de metal.

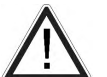

- Atingeţi o suprafaţă metalică a consolei înainte de a conecta o sondă la consolă.
- Următoarele precautii contribuie la reducerea DES:
	- spray antistatic aplicat pe covoare, linoleum şi preşuri
	- conexiune cu împământare între consolă şi masa sau patul pacientului
- Respectati atentionările ESD atunci când manevrati sau conectati sondele.

În general un eveniment ESD/EMC are ca rezultat degradarea intermitentă a imaginii cu ultrasunete pe perioada prezenţei evenimentului ESD/EMC. În cazuri rare, sistemul cu ultrasunete poate afişa un mesaj de eroare, care poate fi confirmat de operator. În alte cazuri, sistemul cu ultrasunete se poate opri din funcționare și necesită repornire pentru a i se restabili functionalitatea.

#### Informatii generale

Ţineţi cont de următoarele informaţii:

- Sporadic, vaselina cu silicon se poate scurge în cantităţi mici din izolaţia cablurilor sondelor. Această scurgere nu este o defectiune și nu este periculoasă pentru corpul uman. Vaselina cu silicon nu contine nicio substanță periculoasă și este utilizată numai la etanșeizarea izolației cablurilor. În cazul scurgerii, ștergeți vaselina cu o cârpă.
- Siguranță termică: menținerea unui mediu termic sigur pentru pacient a constituit o prioritate de proiectare la GE ULTRASOUND KOREA, LTD. Temperatura de operare a

piesei aplicate a sondei rămâne sub 43 ˚C dacă aceasta este utilizată conform destinatiei.

- <span id="page-87-0"></span>• Sondele pot genera emisii uşoare de zgomot atunci când sunt operate în modul volum.
- Elasticitatea mare a suprafeţei sondei asigură o cuplare optimă a acesteia. Această elasticitate poate conduce la mici deformări ale părții aplicate. Intenția de utilizare a sondei nu va fi în niciun caz afectată de această deformare şi nici nu conduce la pierderea calităţii imaginii cu ultrasunete.
- Gelurile conductive aprobate asigură transmiterea optimă a energiei între pacient şi sondă.

În timpul scanării în aer (Sonda cu ultrasunete nu se află în contact cu un corp uman sau cu o fantomă), majoritatea energiei ultrasunetelor este reflectată la suprafaţa obiectiv - aer şi ricoşează înainte şi înapoi între această interfaţă şi componenta ceramică a transductorului. Chiar şi cea mai mică deviaţie faţă de forma geometrică ideală a interfeţelor reflectorizante poate produce neregularităţi în modelul de reverberare la nivelul suprafeţei transductorului. Cu toate acestea, când sonda se află în contact cu pielea umană sau cu o fantomă prin utilizarea unei cantități suficiente de gel conductiv, cea mai mare parte a energiei ultrasunetelor traversează interfata obiectiv-piele, iar aceste mici deviații geometrice vor avea un efect neglijabil asupra semnalului ultrasunetelor și a calității imaginii. În consecință, variațiile modelului de reverberare de la nivelul transductorului nu pot fi utilizate pentru aprecierea imaginii și a calității transductorului. Pentru a evalua calitatea imaginii este recomandată utilizarea unei fantome de simulare a ţesuturilor.

Sondele au fost proiectate ergonomic pentru:

- Manevrare și manipulare usoare.
- Conectare la sistem cu o mână.
- A fi usoare si echilibrate.
- A avea muchii rotunjite şi suprafeţe netede.

# 5.2 Curăţarea şi întreţinerea sondelor

Informaţiile furnizate în acest capitol au rolul de a-l face pe utilizator mai conştient de riscurile de transmisie a bolilor în timpul utilizării acestui echipament şi de a-l ghida în luarea deciziilor care pot afecta direct atât siguranţa pacientului, cât şi pe cea a utilizatorului.

Sistemele de diagnosticare cu ultrasunete utilizează energia ultrasunetelor, care trebuie cuplată cu pacientul prin contact fizic direct. În funcție de tipul de examinare, acest contact are loc cu o varietate de tesuturi.

Nivelul riscului de infecţie variază mult în funcţie de tipul contactului.

Unul dintre cele mai eficiente moduri de evitare a transmiterii bolilor este utilizarea unică sau dispozitivele de unică folosinţă. Totuşi, transductoarele cu ultrasunete sunt dispozitive complexe şi scumpe care trebuie reutilizate între pacienţi. Astfel, este foarte importantă minimizarea riscului de transmitere a bolilor cu ajutorul barierelor.

Notă Citiți toate măsurile de siguranță înainte de a continua.

#### Recomandare pentru curăţarea şi dezinfectarea sondelor cu ultrasunete:

Consultati cardul de îngrijire a sondei actualizat în mod constant:

Cardul de îngrijire a sondei este furnizat cu fiecare sondă și poate fi, de asemenea, descărcat de la

https://www.gehealthcare.com/products/ultrasound/ultrasound-transducers

Produsele enumerate au fost validate pentru curătarea și dezinfectarea adecvată a sondelor.

Primii paşi:

1. Scoateti husa sondei.

- 2. Deconectati sonda de la consola cu ultrasunete.
- 3. Îndepărtaţi complet gelul conductiv şi alte substanţe vizibile de pe sondă, ştergând-o cu o cârpă moale, uscată. Pentru a îndepărta materialul uscat de pe sondă, umeziţi laveta cu apă călduţă.
- 4. După fiecare utilizare, inspectaţi obiectivul, cablul şi carcasa sondei. Căutaţi orice defect care ar permite lichidului să intre în sondă. Dacă se constată că este deteriorată, sonda nu va fi introdusă în niciun lichid (de ex., pentru dezinfectare) şi nu va fi utilizată înainte de a fi inspectată şi reparată/înlocuită de un reprezentant de service al GE Healthcare.

Una dintre metodele recomandate pentru dezinfectarea sondelor cu ultrasunete este dezinfectarea prin scufundare:

- 1. Asezati sonda în solutie de curătare-dezinfectare. Asigurati-vă că nu scufundati sonda peste nivelul de imersie prezentat în imaginile de mai jos. Asiguraţi-vă că sonda este acoperită până la nivelul de imersie cu soluţie de curăţare-dezinfectare pe toată durata procesului de dezinfectare. Pentru informaţii suplimentare privind curăţarea şi soluţia de dezinfectare, consultați instrucțiunile de pe cardul de îngrijire a sondei și cele furnizate de producătorul fiecăruia dintre produsele enumerate.
- 2. Ştergeţi sonda cât este nevoie cu un burete moale, bandaj sau cârpă pentru a îndepărta toate reziduurile vizibile de pe suprafata sondei. Este posibil să fie necesar să udati sonda sau să o frecaţi cu o periuţă moale (cum este periuţa de dinţi) în cazul în care s-a uscat material pe suprafata ei.
- 3. Clătiţi sonda cu suficientă apă potabilă curată, pentru a îndepărta toate resturile de dezinfectant.
- 4. Utilizati o cârpă moale pentru a curăta cablul și sectiunea utilizatorului sondei cu lichid de curătare-dezinfectare. Asigurati-vă că suprafața sondei și a cablului este bine umezită cu solutie de curătare-dezinfectare.
- 5. Lăsaţi sonda să se usuce complet.
- 6. Reconectaţi sonda la consola cu ultrasunete şi aşezaţi-o în suportul său.
- 7. Inspectaţi sonda înainte de utilizare pentru eventuale deteriorări sau defecte ale carcasei, ale cablurilor deconectate, ale obiectivului şi sigiliului. Nu utilizaţi o sondă deteriorată sau defectă înainte de a fi inspectată şi reparată/înlocuită de un reprezentant de service al GE Healthcare.
- 8. Acoperiti sonda cu o husă sterilă<sup>\*</sup> nouă, comercializată legal, până la următoarea utilizare.
- Notă *\*Utilizarea unei huse sterile este recomandată pentru fiecare utilizare semi-critică a sondei.* Sondele endoscopice, rectale şi transvaginale trebuie să fie utilizate cu huse sterile de unică folosintă. (Market Clearance of Diagnostic Ultrasound Systems and Transducers, FDA, 27 iunie 2019)

Cu condiţia să se utilizeze produsele enumerate pe cardul de îngrijire a sondei, ca alternativă la dezinfectarea prin scufundare se pot folosi şi alte metode adecvate de dezinfectare pentru sondele cu ultrasunete, cum ar fi dezinfectarea prin ştergere.

#### Nivelurile de scufundare ale sondelor

Toate sondele etichetate "IPX7" sunt impermeabile până la minim 5 cm deasupra dispozitivului antideformare al cablului sondei. Dacă sonda nu este marcată explicit ca IPX7, numai capul de scanare este impermeabil, iar restul sondei este IPX0, conform IEC 60601-2-37.

Notă Citiți toate măsurile de siguranță înainte de a continua.

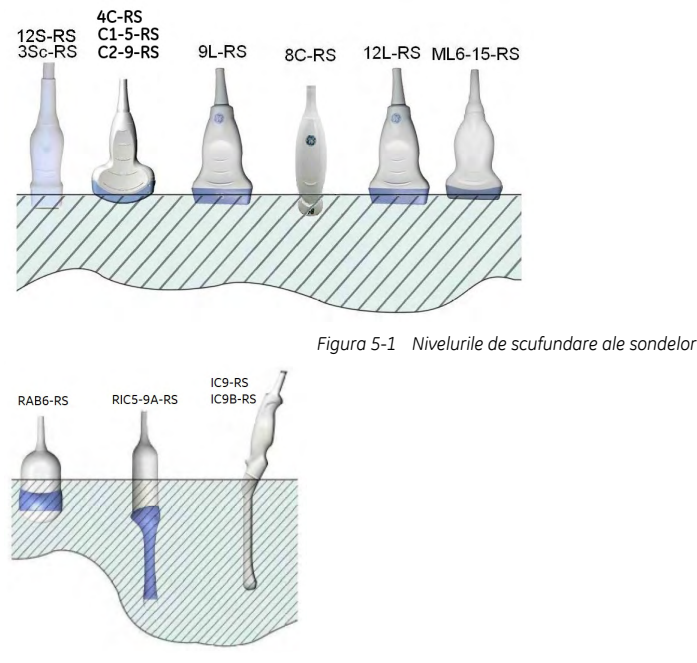

*Figura 5-1 Nivelurile de scufundare ale sondelor*

#### Intervale de întreţinere ale sondei

Vă sugerăm următorul program de întreţinere pentru ca sondele şi echipamentele de biopsie să poată fi utilizate în condiţii optime şi în siguranţă.

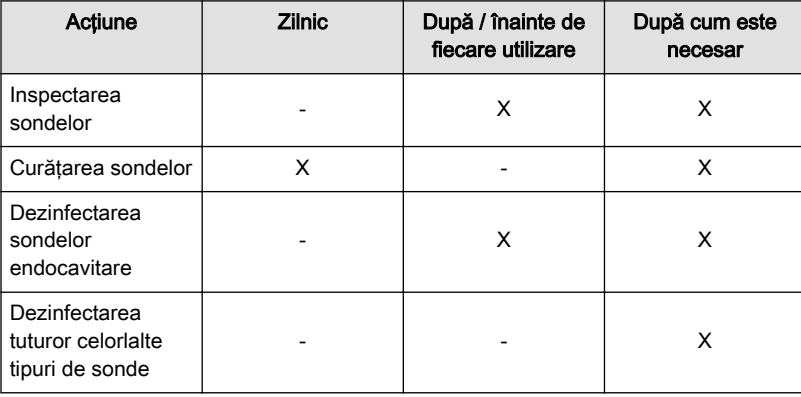

#### Cerinţe de mediu pentru sonde

Sondele pot fi utilizate într-un mediu clinic.

Asiguraţi-vă că temperatura la suprafaţa sondei nu depăşeşte temperatura normală de utilizare.

Sondele trebuie utilizate, stocate sau transportate în parametrii subliniaţi mai jos.

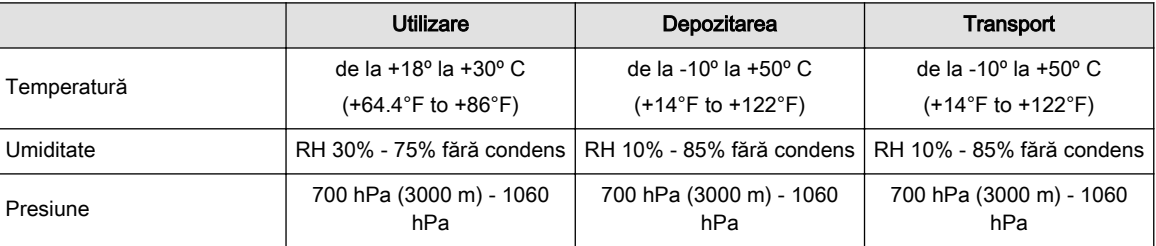

### 5.2.1 Curăţarea şi dezinfectarea sondelor

Notă Acest capitol este echivalent cu Anexa 5661328-1EN.

#### Carduri de îngrijire a sondei

Cardul de îngrijire a sondei contine o listă a substantelor chimice care au fost testate pentru compatibilitate cu sondele cu ultrasunete GE. Instructiunile de reprocesare furnizate în acest document au fost validate cu substantele chimice specificate în 'Substante chimice utilizate pentru validarea eficacității' la pagina 5-15. Cardul de îngrijire a sondei este furnizat cu fiecare sondă şi poate fi, de asemenea, descărcat de la:

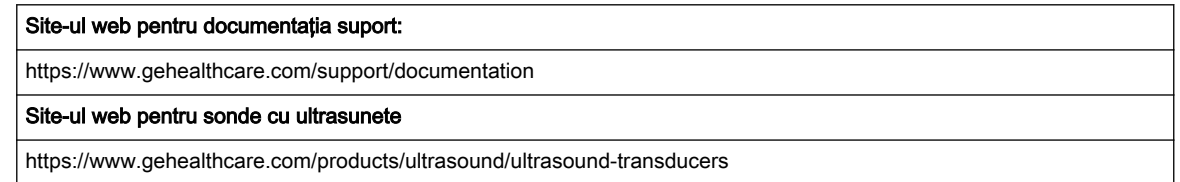

*Tabelul 5-1 Linkuri web pentru documentaţie şi sondă*

Pentru a preveni transmiterea bolilor, este necesar să curățați și să dezinfectați sondele în mod corespunzător după fiecare pacient. Toate sondele trebuie curătate cu atentie înainte de dezinfectare. Nivelul de dezinfectare depinde de contactul cu pacientul.

- Pentru a verifica compatibilitatea substanțelor chimice, o listă completă de substanțe chimice testate este disponibilă pe site-ul web pentru sonde GE prezentat mai sus.
- Sondele care intră în contact cu pielea vătămată sau cu mucus trebuie curătate, iar apoi supuse procedurilor de dezinfectare profundă, fie prin înmuiere, fie prin utilizarea unui dispozitiv trophon EPR sau trophon 2.
- Sondele care intră în contact cu pielea intactă trebuie curăţate, iar apoi supuse procedurilor de dezinfectare de nivel intermediar (ştergere sau pulverizare).

#### Tratarea preliminară a sondelor la punctul de utilizare (necesar pentru toate sondele)

Etapa de tratare preliminară se face pentru îndepărtarea gelului şi a contaminanţilor uzuali.

1. După fiecare utilizare, îndepărtați învelișul de protecție de pe sondă și îndepărtați gelul de cuplare stergând dinspre brida de protectie spre lentilă cu o lavetă moale, care nu lasă scame.

#### Atentie

NU utilizaţi produse din hârtie abrazivă la curăţarea sau ştergerea unei sonde GE Ultrasound. Utilizarea de şerveţele abrazive poate deteriora obiectivul fin (fereastra acustică). Pentru a prelungi durata de viaţă a lentilei sondei, uscaţi doar prin tamponare.

2. Ştergeţi cablul cu unul dintre şerveţelele menţionate pe site-ul web pentru compatibilitatea sondelor, de la brida de protecţie la conector. Pentru eliminarea reziduurilor chimice, stergeți cablul cu o lavetă fără scame umezită cu apă potabilă. Eliminaţi laveta, şerveţelul şi mănuşile în coşul cu deşeuri medicale.

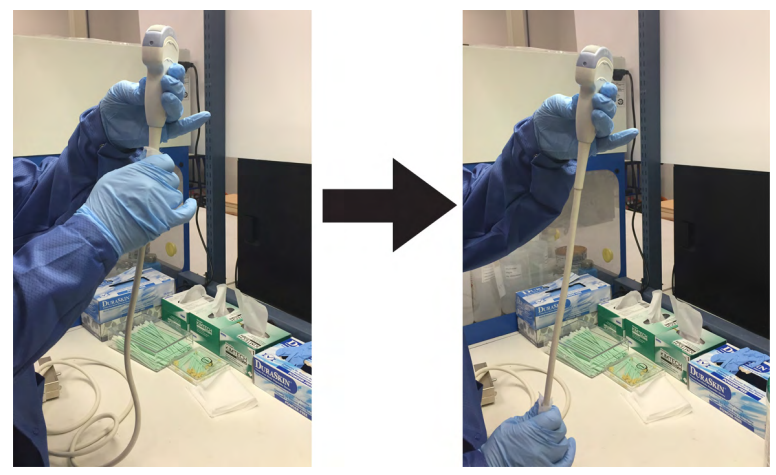

*Figura 5-2 Curăţarea cablului sondei*

Notă Utilizarea lavetelor menționate pe cardul de îngrijire a sondei poate cauza decolorarea cablului.

#### Avertisment

Acordaţi atenţie atunci când curăţaţi conectorul. Acest conector de cablu trebuie curăţat numai cu o lavetă sau un şerveţel umezit uşor. Expunerea la umezeală excesivă va cauza deteriorarea sondei şi, eventual, a consolei cu ultrasunete. NU udaţi suprafaţa sau etichetele interfetei conectorului/consolei.

3. După fiecare utilizare, inspectaţi obiectivul, cablul şi carcasa sondei. Căutaţi orice defect care ar permite lichidului să intre în sondă.

#### Pericol

Dacă se constată că este deteriorată, sonda nu va fi introdusă în niciun lichid (de ex., pentru dezinfectare) şi nu va fi utilizată înainte de a fi inspectată şi reparată/înlocuită de un reprezentant de service al GE Healthcare.

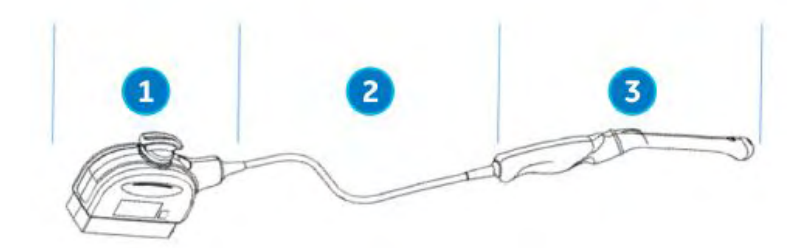

*Figura 5-3 Inspectaţi obiectivul, cablul şi carcasa sondei după fiecare utilizare*

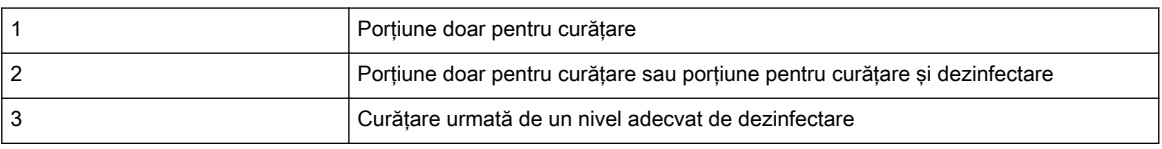

*Tabelul 5-2 Porţiunile pentru curăţare sau pentru dezinfectare*

Este necesară curăţarea manuală pentru a vă asigura că sondele sunt curăţate în proporţia necesară pentru procesarea ulterioară. Alegeţi cea mai adecvată metodă, fie şerveţelele, fie solutia enzimatică.

#### Instrucţiuni de curăţare manuală a sondei - Curăţare cu şerveţele

Este necesară curătarea manuală pentru a vă asigura că sondele sunt curătate în proportia necesară pentru procesarea ulterioară. Alegeţi cea mai adecvată metodă, fie şerveţelele, fie solutia enzimatică.

- 1. Tineti sonda de capătul proximal de lângă cablul bridei de protectie. NU suspendați sau ţineţi sonda de cablu, deoarece aceasta se poate deteriora.
- 2. Scoateţi un şerveţel de curăţare din recipientul de şerveţele.
- 3. Ștergeți cu grijă sonda cu un șervețel de curățare de la brida de protecție a cablului până la capătul distal. Stergeți cu grijă obiectivul sondei.

Notă Acordați o atenție deosebită obiectivului, marginilor și canelurilor.

- 4. Rotiţi sonda şi continuaţi să o ştergeţi până când aţi curăţat toată suprafaţa sondei. Pe măsură ce şerveţelele se murdăresc vizibil, aruncaţi şerveţelele în coşul cu deşeuri medicale și scoateti servetele proaspete, după cum este necesar.
- 5. Înfăsurați un servețel curat în jurul unei perii cu fire de nailon moi pentru a accesa aperturile, cum ar fi orificiile de biopsie, de pe suprafata sondei.
- 6. Inspectaţi vizual sonda pentru urme de murdărie şi, dacă este necesar, repetaţi paşii 3-5 până când sonda este vizibil curată.

#### Instrucţiune privind curăţarea manuală a sondelor – detergent enzimatic

- 1. Asiguraţi-vă că sonda a fost deconectată de la consolă. Puneţi-vă o pereche de mănuşi şi umpleţi o chiuvetă sau un rezervor cu apă potabilă caldă (între 30 şi 40 °C) până la un nivel care permite introducerea sondei până la linia de scufundare indicată în Instrucţiuni de utilizare.
- 2. Pregătiti solutia de curătare conform instructiunilor producătorului detergentului.
- 3. Introduceți sonda în soluția de curățare pregătită, până la linia de scufundare și asigurațivă că nu există bule de aer captiv.

#### Atentie

NU imersați sonda mai departe de linia de scufundare indicată în 'Curățarea și întreținerea sondelor' [la pagina 5-4](#page-87-0).

4. Curățarea cu o perie curată cu peri moi din nailon, de la baza bridei de protecție a cablului până la vârful distal, este esentială pentru a asigura curătare și dezinfectare eficientă.

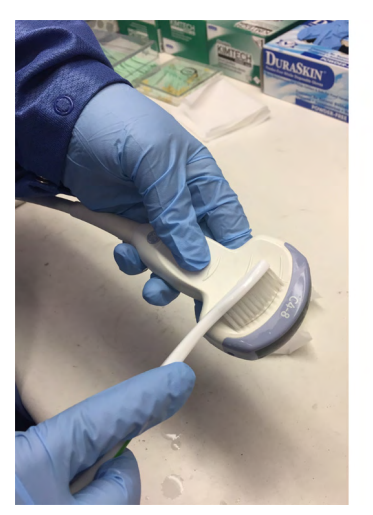

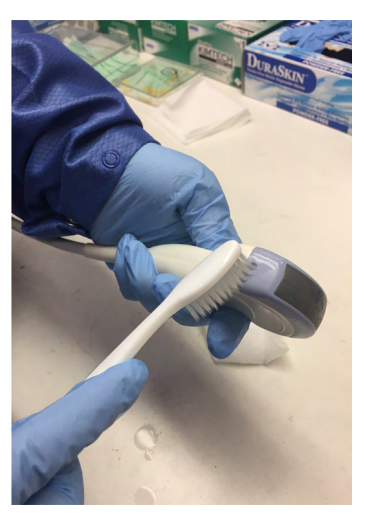

*Figura 5-4 Curăţarea sondei cu o perie*

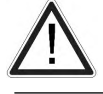

#### Atentie

Nu utilizati peria pe obiectivul sondei.

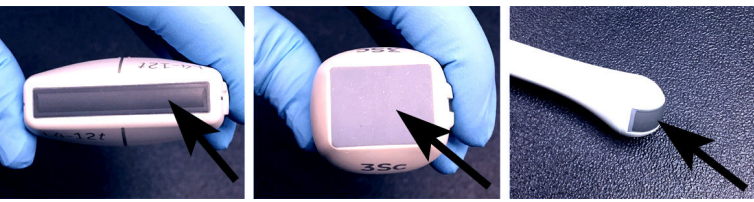

*Figura 5-5 Exemple de obiective de sondă*

- 5. Continuaţi să periaţi sonda cel puţin pe durata de contact minimă menţionată pe eticheta producătorului detergentului.
- 6. Inspectaţi sonda vizual pentru urme de murdărie. Repetaţi paşii de la 3 la 5 până când toate urmele vizibile de murdărie au fost eliminate de pe suprafaţa sondei.
- 7. Clătiți sonda cu apă potabilă curentă caldă (între 30 și 40 °C) cel puțin pentru 2 minute. Frecati suprafata sondei cu o perie curată cu peri moi din nailon, de la baza bridei de protecţie a cablului până la vârful distal.

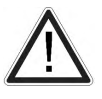

#### Atenţie

Nu utilizaţi peria pe obiectivul sondei.

- 8. Inspectaţi vizual dispozitivul într-o zonă bine luminată pentru a vă asigura că nu există reziduuri de soluție de curățare pe niciuna dintre suprafețe. Repetați pasul 7 dacă se observă urme vizibile de solutie de curătare.
- 9. Uscaţi bine sonda folosind o lavetă moale fără scame şi curată sau un şerveţel. Uscaţi lentilele prin tamponare.

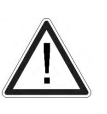

#### Atentie

NU utilizaţi o mişcare de răsucire sau produse din hârtie abrazivă atunci când ştergeţi sonda, deoarece aceasta poate deteriora obiectivul fin. Pentru a prelungi durata de viaţă a lentilei sondei, uscaţi doar prin tamponare.

#### Curăţarea manuală a cablului şi a conectorului

#### Atentie

Acordaţi atenţie atunci când curăţaţi conectorul. Acest conector de cablu trebuie curăţat numai cu o lavetă sau un şerveţel umezit uşor. Expunerea la umezeală excesivă va cauza deteriorarea sondei şi, eventual, a consolei cu ultrasunete. NU udaţi suprafaţa sau etichetele interfetei conectorului/consolei.

1. Suprafeţele cablului şi ale conectorului pot fi curăţate cu soluţiile de curăţare sau şerveţele menţionate pe cardul de îngrijire a sondei.

Notă Utilizarea lavetelor menționate pe cardul de îngrijire a sondei poate cauza decolorarea cablului.

> 2. Pentru eliminarea reziduurilor chimice, stergeți cablul cu o lavetă fără scame umezită cu apă potabilă.

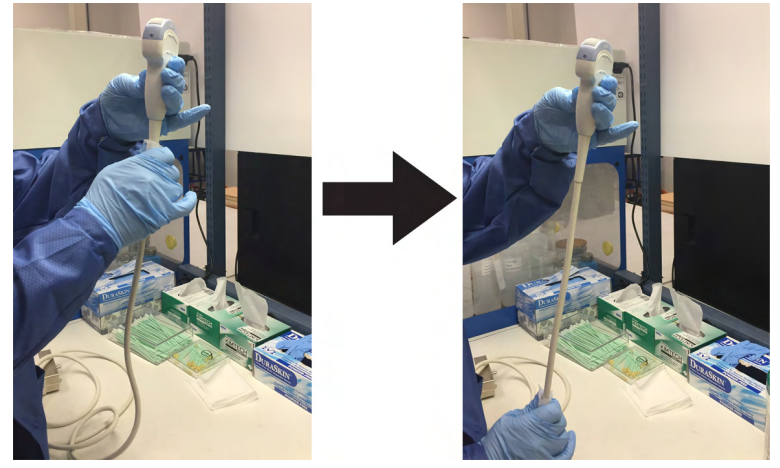

*Figura 5-6 Curăţarea cablului sondei*

#### Dezinfectarea de nivel intermediar a sondei

Pentru dezinfectarea de nivel intermediar a sondelor de contact cu piele intactă, alegeți fie metoda de pulverizare, fie cea cu ştergere.

Notă Sondele care intră în contact numai cu pielea intactă pot fi dezinfectate în acest mod. Toate sondele care intră în contact cu pielea vătămată sau cu membranele mucoase (de ex., sonda endocavitară, sonda transesofagiană) necesită dezinfectare profundă.

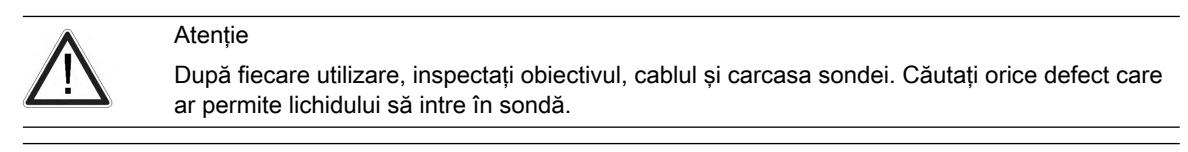

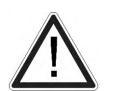

Pericol

Dacă se constată că este deteriorată, sonda NU va fi introdusă în niciun lichid (de ex., pentru dezinfectare) şi NU va fi utilizată înainte de a fi inspectată şi reparată/înlocuită de un reprezentant de service al GE.

#### Dezinfectarea de nivel intermediar a sondei - Pulverizare

- 1. Puneți-vă o pereche nouă de mănusi și pulverizați suficientă soluție de dezinfectare pentru a satura o lavetă nouă de unică folosinţă şi fără scame.
- 2. Ţinând sonda lângă brida de protecţie, folosiţi laveta umezită pentru a şterge obiectivul care intră în contact cu pacientul. Ştergeţi sonda de la obiectiv la brida de protecţie, rotind uşor sonda după fiecare ştergere.
- 3. După ce sonda a fost stearsă complet, umeziți un al doilea servetel cu dezinfectant și, începând de la obiectivul sondei, ştergeţi sonda cu o mişcare circulară, deplasându-vă în jos spre brida de protecţie. Pulverizaţi dezinfectant direct pe caneluri şi pe crestături până la saturaţie.

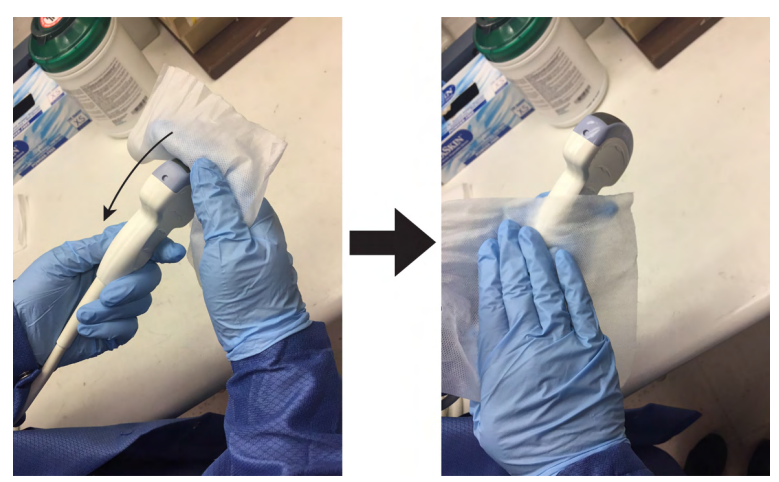

*Figura 5-7 Dezinfectarea sondei de la obiectiv la brida de protecţie*

- 4. După ce sonda a fost ștearsă în totalitate, umeziți un al treilea șervețel cu dezinfectant și continuați să ștergeți sonda după cum este necesar, pentru a vă asigura că sonda rămâne udă pe întreaga durată de expunere necesară. Utilizați cât de multe servetele este necesar și pulverizați din nou dezinfectant pe caneluri și pe crestături pentru a vă asigura că toate suprafețele rămân ude pe întreaga durată de contact minimă necesară menţionată în instrucţiunile de utilizare oferite de producătorul dezinfectantului.
- 5. Uscaţi bine toate suprafeţele sondei folosind o lavetă moale fără scame sau un şerveţel, schimbând lavetele/şerveţelele când este necesar, pentru a vă asigura că sonda este complet uscată. Uscati lentilele prin tamponare. Inspectati vizual sonda pentru a vă asigura că toate suprafeţele sunt uscate. Repetaţi paşii de uscare dacă se observă urme de umezeală.
- 6. Dacă sonda nu este reutilizată imediat, depozitaţi-o într-o manieră care va proteja sonda şi va împiedica recontaminarea acesteia. Acest lucru poate fi realizat prin amplasarea sondei într-un dulap de depozitare cu fluxul de aer filtrat şi/sau prin utilizarea unui capac de depozitare de unică folosinţă amplasat peste sondă.

#### Dezinfectarea de nivel intermediar a sondei - Şerveţel cu dezinfectant

- 1. Înlocuiţi mănuşile. Ţinând sonda lângă brida de protecţie, folosiţi şerveţelul pentru a şterge obiectivul care intră în contact cu pacientul. Ştergeţi sonda de la obiectiv la brida de protectie, rotind usor sonda după fiecare stergere.
- 2. După ce sonda a fost ştearsă complet, luaţi un al doilea şerveţel şi, începând de la obiectivul sondei, stergeti sonda cu o miscare circulară, deplasându-vă în jos spre brida de protecție. Stoarceți şervețelul deasupra canelurilor, îmbinărilor și crestăturilor pentru ca dezinfectantul să se scurgă direct pe aceste suprafeţe mai puţin accesibile.

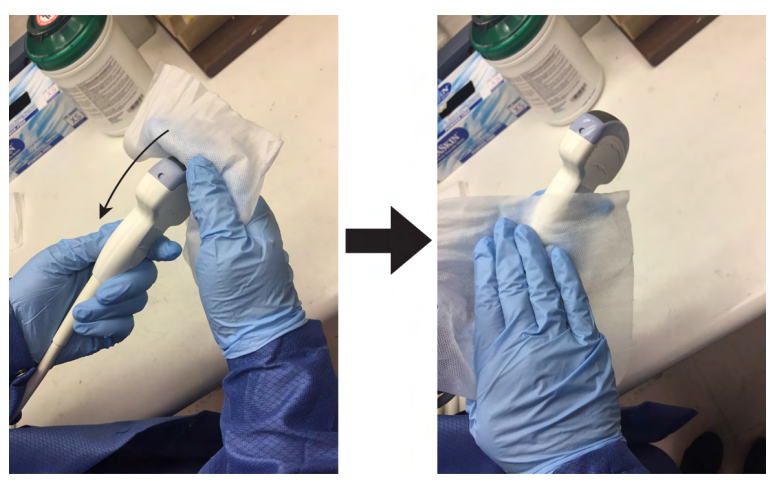

*Figura 5-8 Dezinfectarea sondei de la obiectiv la brida de protecţie*

- Notă Sondele care intră în contact doar cu pielea intactă pot fi dezinfectate în această manieră. Toate sondele care intră în contact cu membranele mucoase (de ex., endocavitare, transesofagiene) necesită dezinfectare profundă.
	- 3. După ce sonda a fost ştearsă în totalitate, luaţi un al treilea şerveţel şi continuaţi să ştergeţi sonda după cum este necesar, pentru a vă asigura că sonda rămâne udă pe întreaga durată de expunere necesară. Utilizaţi cât de multe şerveţele este necesar şi picuraţi dezinfectant suplimentar pe caneluri şi pe crestături pentru a vă asigura că toate suprafețele rămân ude pe întreaga durată de contact minimă necesară, menționată în instrucţiunile de utilizare oferite de producătorul dezinfectantului.

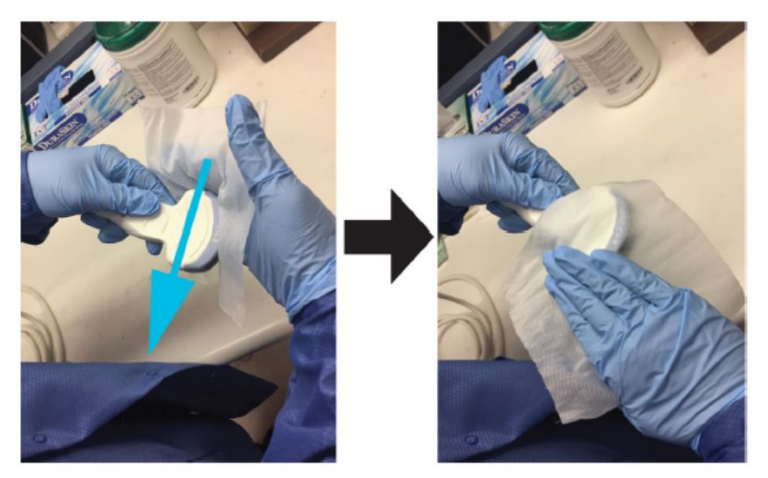

*Figura 5-9 Dezinfectarea sondei*

- 4. Uscaţi bine toate suprafeţele sondei folosind o lavetă moale fără scame sau un şerveţel, schimbând lavetele/şerveţelele când este necesar, pentru a vă asigura că sonda este complet uscată. Uscaţi lentilele prin tamponare. Inspectaţi vizual sonda pentru a vă asigura că toate suprafețele sunt uscate. Repetați pașii de uscare dacă se observă urme de umezeală.
- 5. Dacă sonda nu este reutilizată imediat, depozitaţi-o într-o manieră care va proteja sonda şi va împiedica recontaminarea acesteia. Acest lucru poate fi realizat prin amplasarea sondei într-un dulap de depozitare cu fluxul de aer filtrat şi/sau prin utilizarea unui capac de depozitare de unică folosinţă amplasat peste sondă.

#### Dezinfectarea profundă a sondei

Dezinfectarea profundă este necesară pentru dispozitivele care intră în contact cu membranele mucoase intacte sau cu pielea vătămată. Dezinfectarea profundă poate fi efectuată folosind o metodă de scufundare în dezinfectant sau un sistem automatizat, cum ar fi trophon EPR sau trophon2.

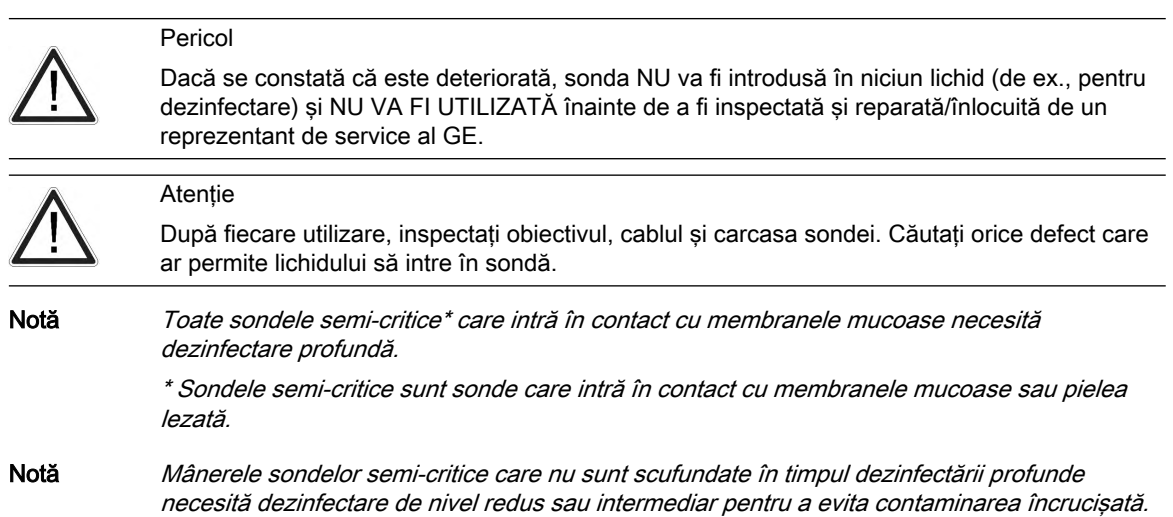

#### Dezinfectarea profundă a sondei – Înmuiere

1. Asiguraţi-vă că sonda a fost deconectată de la consolă. Puneţi-vă o pereche de mănuşi curate și umpleți o chiuvetă sau un recipient cu dezinfectant de nivel înalt, diluat în conformitate cu instructiunile furnizate de producătorul dezinfectantilor, până la un nivel care permite scufundarea sondei până la linia de imersare prezentată în ['Curăţarea şi](#page-87-0) întreținerea sondelor' la pagina 5-4.

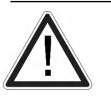

Asiguraţi-vă că nu există lichid care să intre în contact cu pinii conectorului sondei sau cu etichetele.

2. Introduceţi sonda în dezinfectant până la linia de imersare indicată în manualul de utilizare a consolei cu ultrasunete și asigurați-vă că nu există bule de aer. Asigurați-vă că sonda rămâne în dezinfectant cel puțin pe durata de contact minimă menționată în instructiunile de utilizare oferite de producătorul dezinfectantului.

Notă Supra-expunerea sondelor cu ultrasunete la dezinfectanti de nivel înalt poate deteriora sondele cu ultrasunete. Nu depășiti NICIODATĂ timpul de expunere maxim al producătorului dezinfectantului.

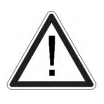

#### Atentie

Asiguraţi-vă că sonda este suspendată. Partea frontală a sondei nu trebuie să se sprijine pe suprafaţa rezervorului/recipientului şi trebuie să se afle în contact complet cu lichidul. Aşezaţi cu grijă sonda în bazin, având grijă să nu deterioraţi obiectivul transductorului.

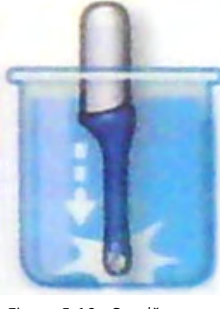

*Figura 5-10 Sondă suspendată în bazinul de dezinfectare*

3. Clătiți sonda prin scufundarea acesteia într-un volum mare de apă tratată (purificată) pentru cel puţin 1 (un) minut. Scoateţi sonda şi aruncaţi apa de clătire. Nu reutilizati apa. Utilizati întotdeauna volume proaspete de apă pentru fiecare clătire. Repetati pasul 3 de încă două ori, efectuând în total 3 (trei) clătiri.

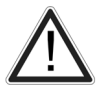

#### Avertisment

Clătirea necorespunzătoare cu apă a sondelor după dezinfectare poate cauza iritaţii ale pielii.

- 4. Uscați bine toate suprafețele sondei cu un șervețel sau o lavetă moale, care nu lasă scame, schimbând servetelele/lavetele când este necesar, pentru a vă asigura că sonda este complet uscată. Uscați lentilele prin tamponare. Inspectați vizual sonda pentru a vă asigura că toate suprafeţele sunt curate şi uscate. Repetaţi paşii de uscare dacă se observă urme de umezeală.
- 5. Dacă sonda nu este reutilizată imediat, depozitaţi-o într-o manieră care va proteja sonda şi va împiedica recontaminarea acesteia. Acest lucru poate fi realizat prin amplasarea sondei într-un dulap de depozitare cu fluxul de aer filtrat şi/sau prin utilizarea unui capac de depozitare de unică folosință amplasat peste sondă.

Instrucțiunile furnizate mai sus au fost validate pentru pregătirea corespunzătoare a sondelor cu ultrasunete GE în vederea reutilizării. Persoana care efectuează procesarea este responsabilă pentru a se asigura că procesarea, aşa cum este efectuată cu echipamentul,

materialele și personalul din unitatea de procesare, atinge rezultatul dorit. Această actiune trebuie verificată şi/sau validată şi trebuie supusă monitorizării de rutină a procesului.

#### <span id="page-98-0"></span>Dezinfectarea profundă a sondei - trophon EPR şi trophon2

Atunci când efectuați dezinfectarea profundă a sondelor GE Ultrasound cu trophon EPR și trophon2, nu este necesară deconectarea sondei de la sistemul cu ultrasunete. Sonda trebuie să fie inactivă (neselectată) în timpul ciclului de dezinfectare.

1. După finalizarea curăţării sondei, asiguraţi-vă că sonda a fost uscată bine cu ajutorul unui şervețel sau al unei lavete moi, curate, care nu lasă scame. Uscați cu atenție sonda ştergând-o dinspre vârful distal până la brida de protecţie. Uscaţi lentilele prin tamponare.

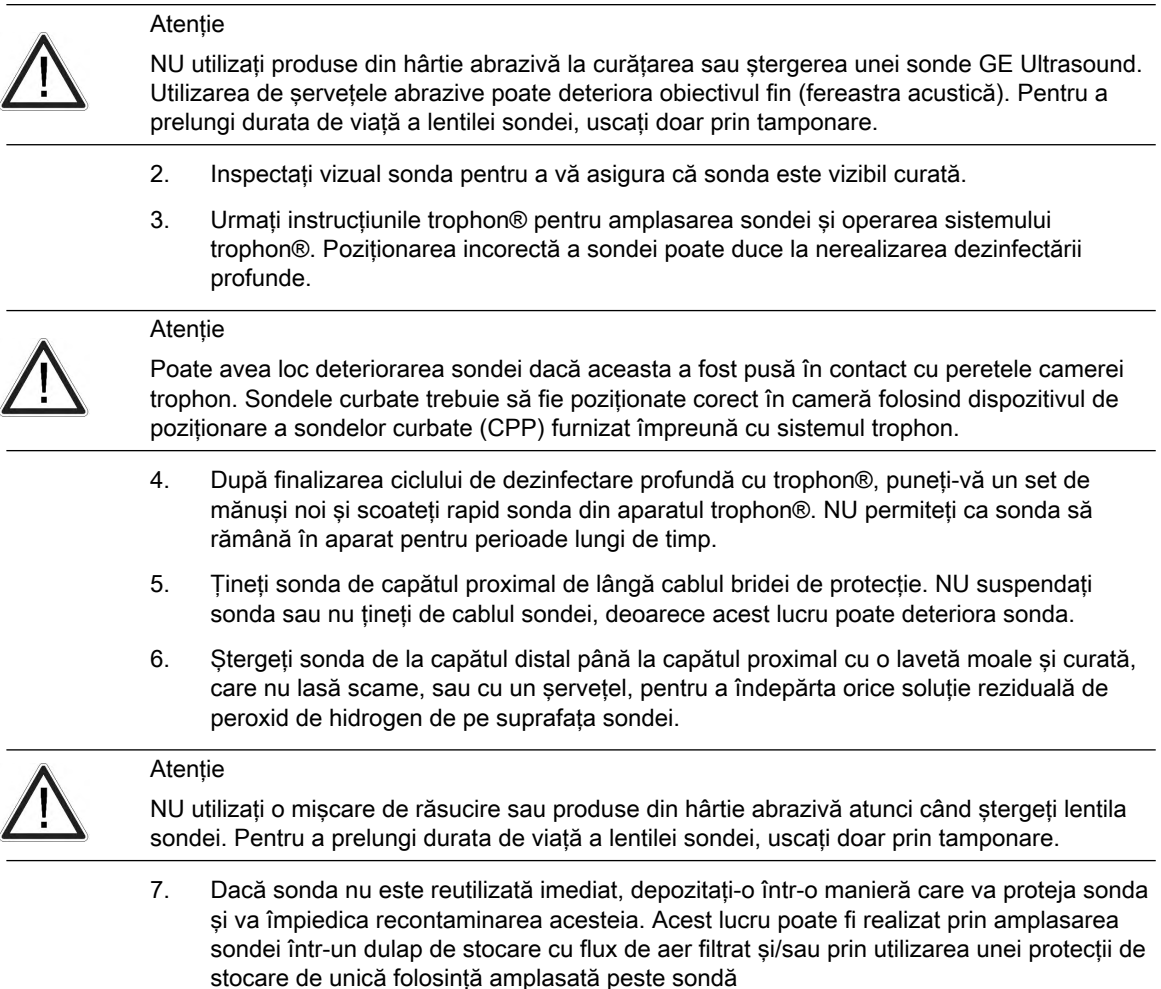

#### Substanțe chimice utilizate pentru validarea eficacității

Tabelul de mai jos conține produsele și domeniile de utilizare (curățare, dezinfectare de nivel intermediar, dezinfectare profundă) care au fost validate.

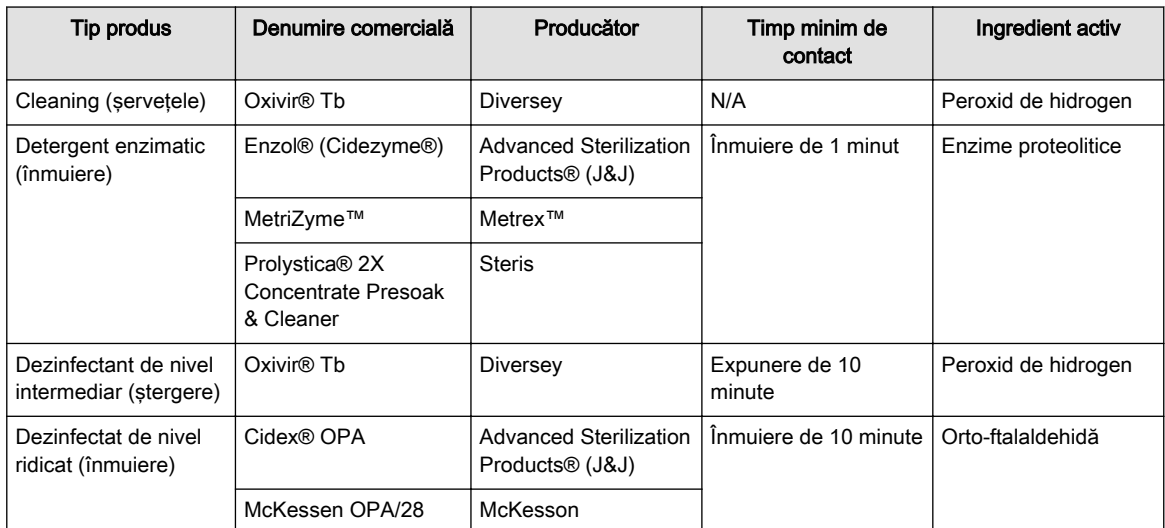

*Tabelul 5-3 Substanţe chimice utilizate pentru validarea eficacităţii*

Lista completă a substanţelor chimice testate pentru compatibilitate este disponibilă pe site-ul web cu sonde GE.

#### Site-ul web pentru sonde cu ultrasunete

http://www.gehealthcare.com/transducers

*Tabelul 5-4 Site-ul web pentru sonde*

Notă Tabelele din acest manual indică starea în care se aflau la data publicării acestui manual. Vizitaţi site-ul web pentru cele mai recente informaţii.

#### Acoperirea transductorului cu o husă de protecţie sterilă

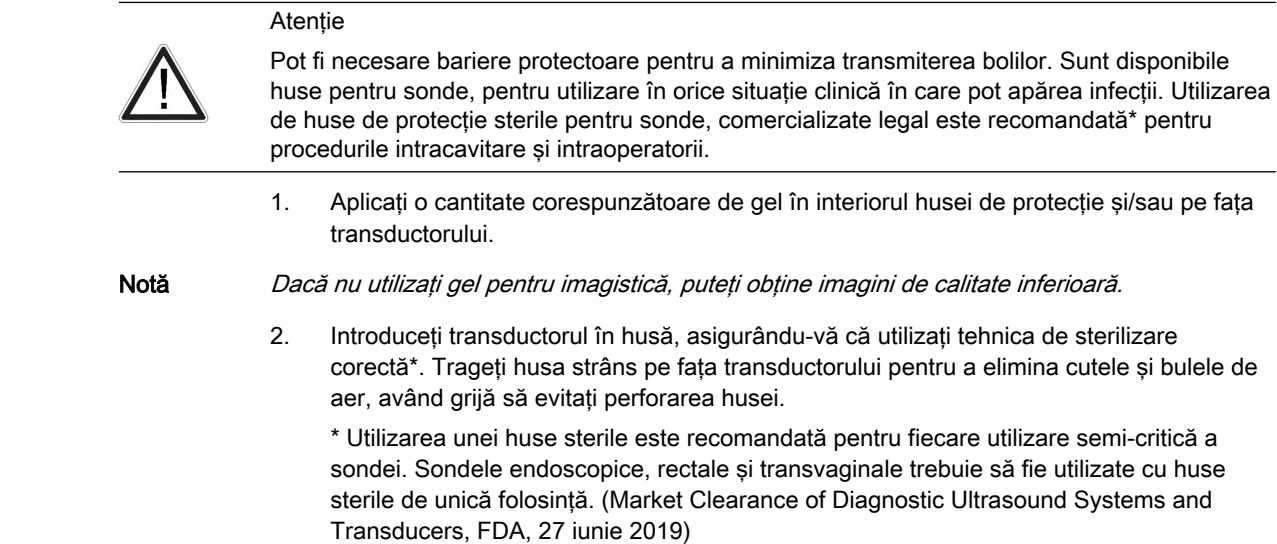

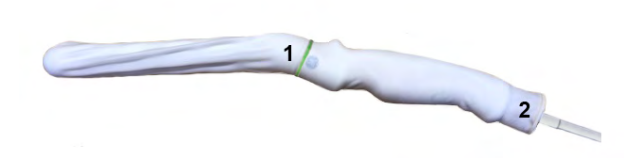

*Figura 5-11 Aplicarea husei*

1. Fixati husa cu o bandă de cauciuc.

2. Husa sondei trebuie să treacă de capătul sondei, peste cablul sondei.

Notă *Pe sonda din această fotografie nu a fost aplicat gel.* 

3. Fixaţi husa în poziţie.

Notă Dacă nu utilizați o husă care acoperă transductorul în totalitate, până la brida de protecție a cablului, poate interveni contaminarea încrucişată a transductorului.

> 4. Inspectaţi husa pentru a vă asigura că nu există găuri sau rupturi. Dacă husa este compromisă, opriți procedura și înlocuiți-o imediat.

#### 5.2.2 Reprocesarea sondei de biopsie

#### Curătare manuală

Notă Eficiența acestui proces de curățare manuală a fost demonstrată cu ajutorul detergentului enzimatic ENZOL.

- 1. Îndepărtaţi ghidajul pentru biopsie şi teaca de protecţie din sondă.
- 2. Ori de câte ori este posibil, ghidajul pentru biopsie trebuie clătit imediat după utilizare. Dacă ghidajul pentru biopsie nu poate fi curăţat imediat după utilizare, menţineţi umezeala punându-l într-un recipient curat. Acoperiţi recipientul cu un prosop umezit cu apă purificată. Dispozitivele pot rămâne în această stare timp de maximum 4 ore.
- 3. Îndepărtați murdăria vizibilă. Clătiti ghidajul pentru biopsie cu apă potabilă (între 30 și 40 °C) cel puţin pentru 2 minute.
- 4. Pregătiţi un detergent enzimatic sigur pentru utilizare cu instrumente metalice, în conformitate cu recomandările producătorului, folosind apă potabilă.
- 5. Introduceţi ghidajul pentru biopsie în soluţia pregătită şi înmuiaţi nu mai puţin de 2 minute.
- 6. După 2 minute de înmuiere, în timp ce ghidajul pentru biopsie este scufundat în apa cu detergent, frecaţi puternic dispozitivul cu o perie moale de nailon.
- 7. Folositi o perie rotundă de curătare din nailon pentru a curăta lumenul de biopsie. Folosiţi o seringă pentru a introduce apă cu detergent prin lumen. Frecaţi dispozitivul timp de cel puțin 2 minute.
- 8. Scoateți dispozitivul din apa cu detergent și clătiți bine în apă potabilă de la robinet (30 -40 °C) având grijă să îndepărtați urmele vizibile de detergent. Clătiți dispozitivul timp de cel puţin 1 minut.
- 9. Inspectaţi vizual dispozitivul pentru orice urme reziduale de murdărie sau detergent. Repetați pașii 6 până la 8 până când dispozitivul este vizibil curat.

#### <span id="page-101-0"></span>Dezinfectare profundă

Notă Eficacitatea de dezinfectare profundă a acestui proces manual a fost demonstrată folosind Cidex OPA.

- 1. Umpleţi o chiuvetă sau un bazin cu un dezinfectant de nivel înalt pregătit în conformitate cu instructiunile producătorului dezinfectantului până la un nivel care să permită scufundarea ghidajului pentru biopsie.
- 2. Introduceți dispozitivele în soluția dezinfectantă și agitați pentru a vă asigura că toate bulele de aer sunt eliminate de pe suprafata dispozitivului.
- 3. Permiteţi dispozitivelor să se înmoaie în soluţiile dezinfectante cel puţin timpul de contact minim listat în instrucţiunile de utilizare ale producătorului dezinfectantului.
- 4. Clătiţi bine dispozitivul prin scufundarea într-un volum mare de apă pretratată (purificată) timp de cel putin 1 minut.
- 5. Repetaţi pasul 4 încă de două ori, pentru un total de 3 (trei) clătiri folosind volume proaspete de apă pentru fiecare clătire.
- 6. Uscaţi bine ghidajul pentru biopsie folosind un şerveţel steril, fără scame. Inspectaţi vizual ghidajul pentru biopsie pentru a vă asigura că toate suprafetele sunt curate și uscate.

#### Sterilizarea cu ajutorul autoclavei

Notă Testarea eficacității sterilizării a fost efectuată folosind parametrii din cele mai grave cazuri pentru timp, temperatură şi densitate de sarcină. Parametrii enumeraţi în tabele sunt minimul necesar pentru a asigura un nivel de asigurare a sterilității (SAL) de 10<sup>-6</sup> sau mai bun.

- 1. Introduceți ghidajul de biopsie curățat și dezinfectat într-o pungă autorizată pentru autoclave.
- 2. Sterilizaţi în autoclavă folosind următorii parametri:

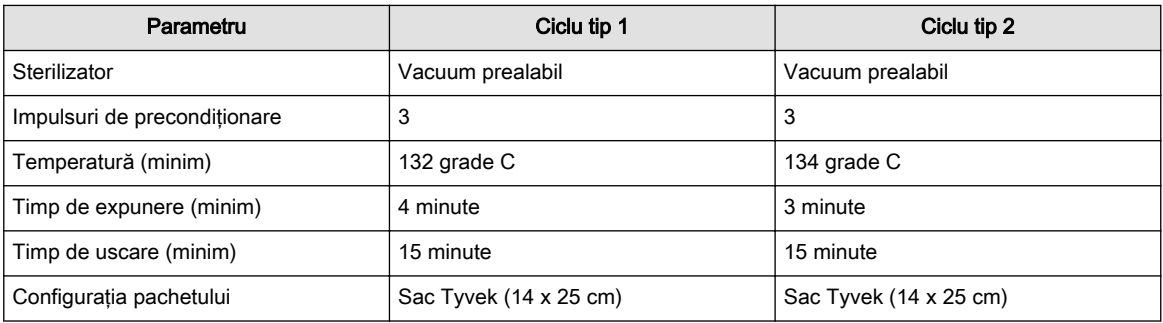

*Tabelul 5-5 Parametrii pentru autoclavă*

# 5.3 Sonde

#### 5.3.1 Destinaţie, contraindicaţii şi populaţia de pacienţi

#### Destinaţia utilizării

Preluare imagini pentru diagnostic, incl. măsurători ale imaginii preluate. Extragerea probelor de ţesut cu ajutorul biopsiei ghidate şi manuale.

#### Contraindicatii

Sondele nu sunt destinate:

• utilizării oftalmice sau oricărei utilizări care ar face ca fasciculul acustic să treacă prin ochi

Sondele abdominale si liniare nu sunt destinate:

utilizării endocavitare

#### Populație de pacienți:

- Vârsta: orice vârstă (incl. embrioni şi feţi)
- Locație: în întreaga lume
- Sex: masculin și feminin
- Greutate: toate categoriile de greutate
- Înălţime: fără limite de înălţime

#### 5.3.2 Etichetarea

Fiecare sondă este etichetată cu următoarele informaţii:

- **Producător**
- Tipul de sondă
- NUMĂR DE SERIE
- Clasa de siguranţă şi marcajul CE

Notă Descrierea simbolurilor și a etichetelor: 'Descrierea simbolurilor și etichetelor' la pagina 2-2

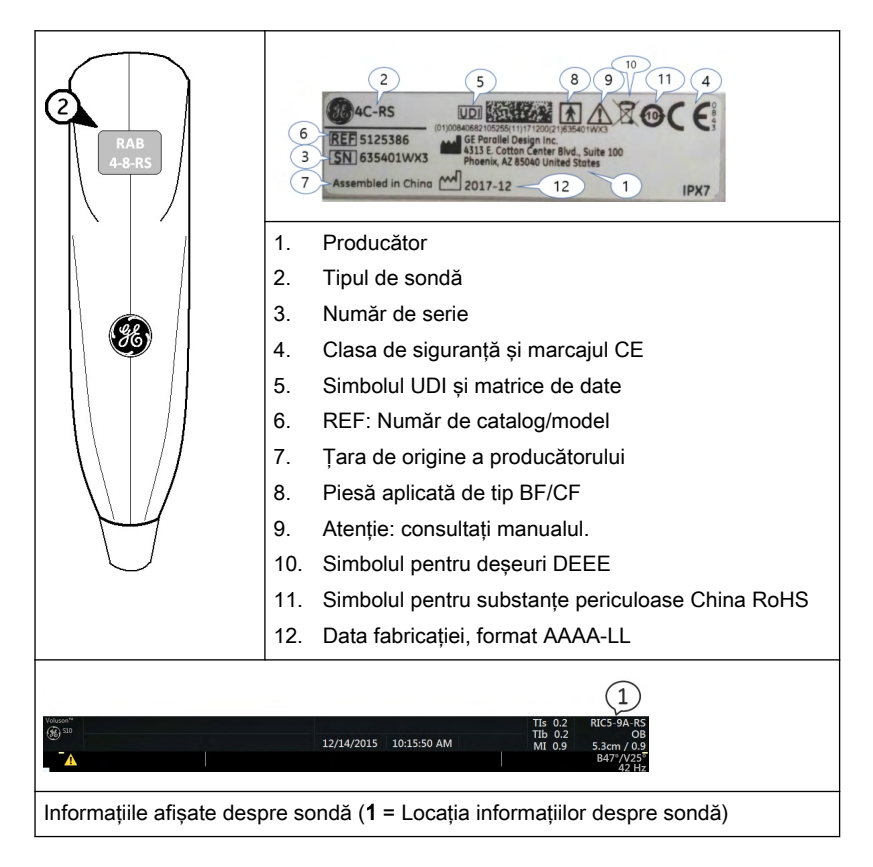

#### 5.3.3 Setări specifice aplicaţiei clinice

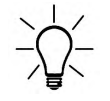

Manualul face referire la sonde care pot fi conectate la dispozitiv. Este posibil ca unele sonde, opţiuni sau caracteristici să NU fie disponibile în unele ţări!

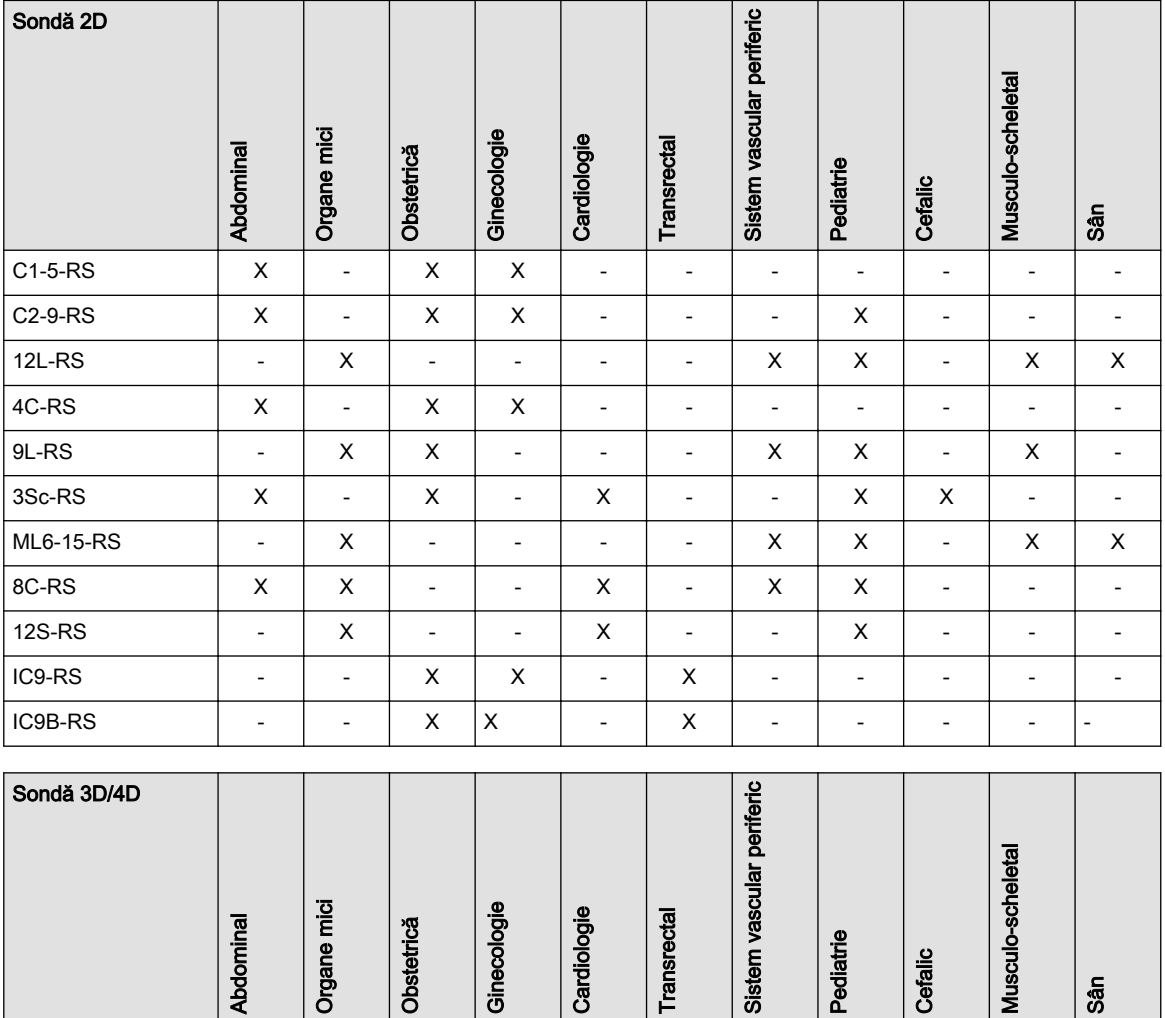

Tabelul următor indică ce setări specifice aplicaţiilor clinice sunt disponibile pentru fiecare sondă.

## 5.3.4 Caracteristici

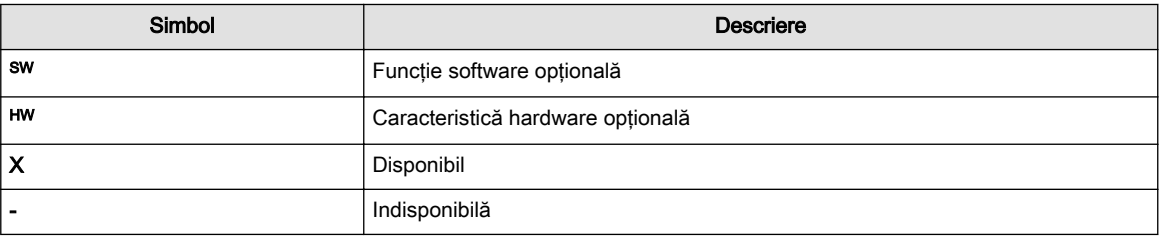

RAB6-RS X - X X - - - X - - - RIC5-9A-RS  $\begin{vmatrix} - & - & x & x & x & - & x \\ x & x & x & - & x & - \end{vmatrix}$ 

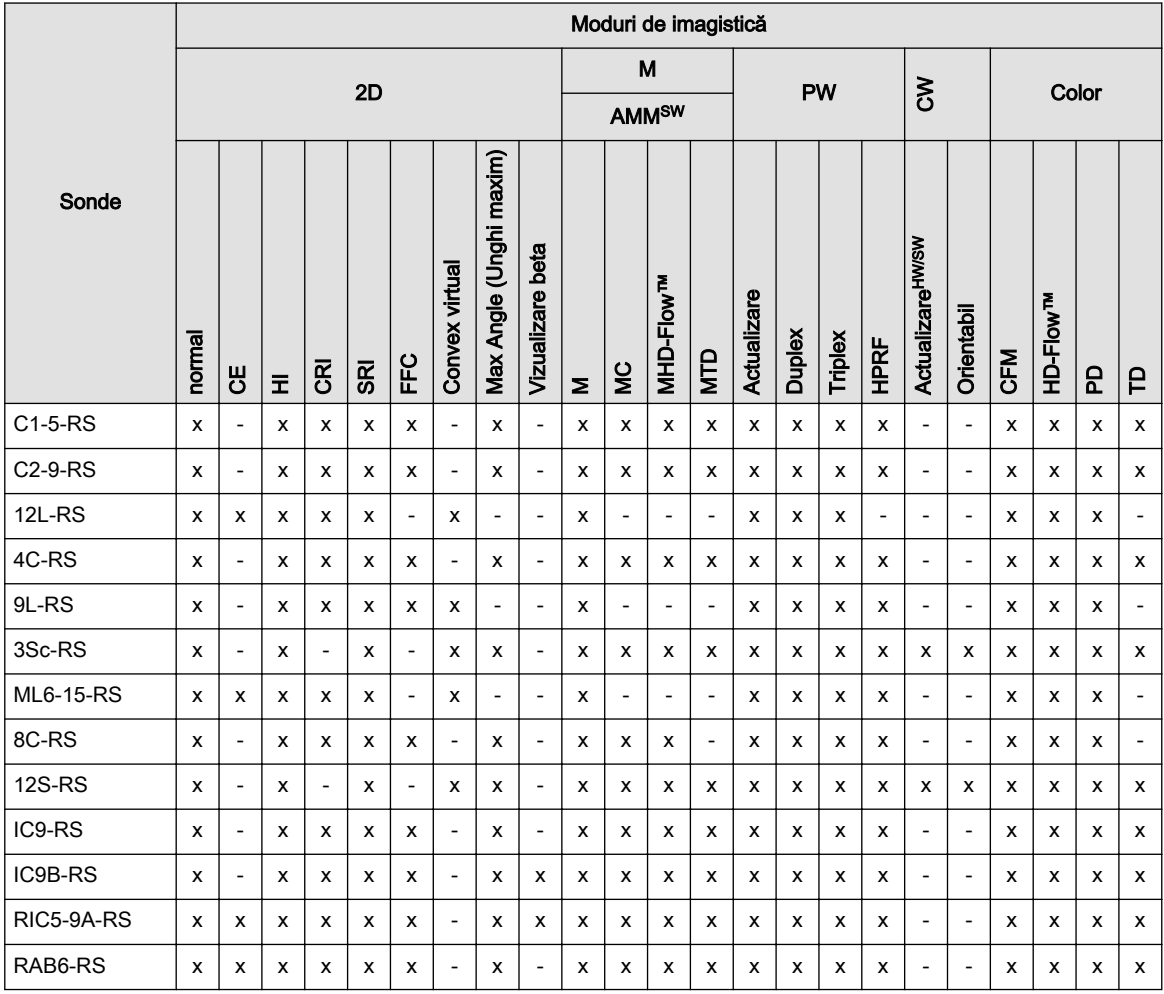

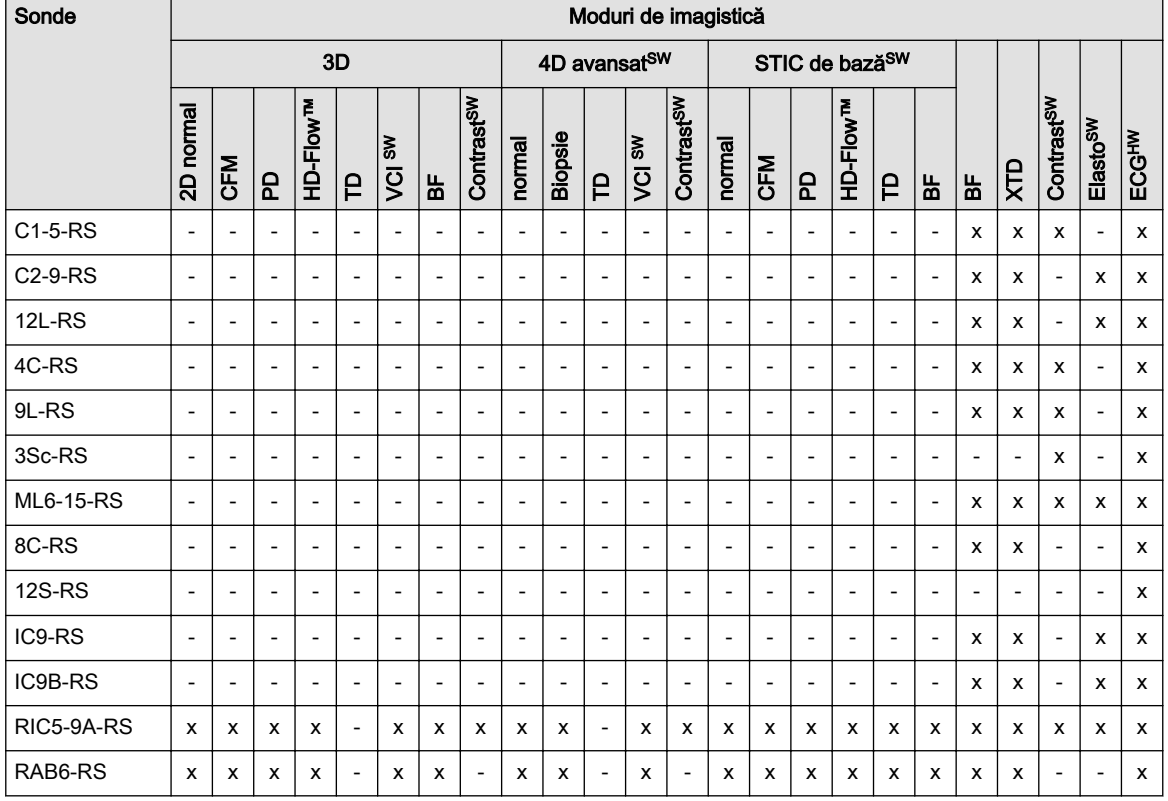

# <span id="page-105-0"></span>5.4 Biopsii

# 5.4.1 Siguranţa biopsiei

## Siguranţa generală a biopsiei

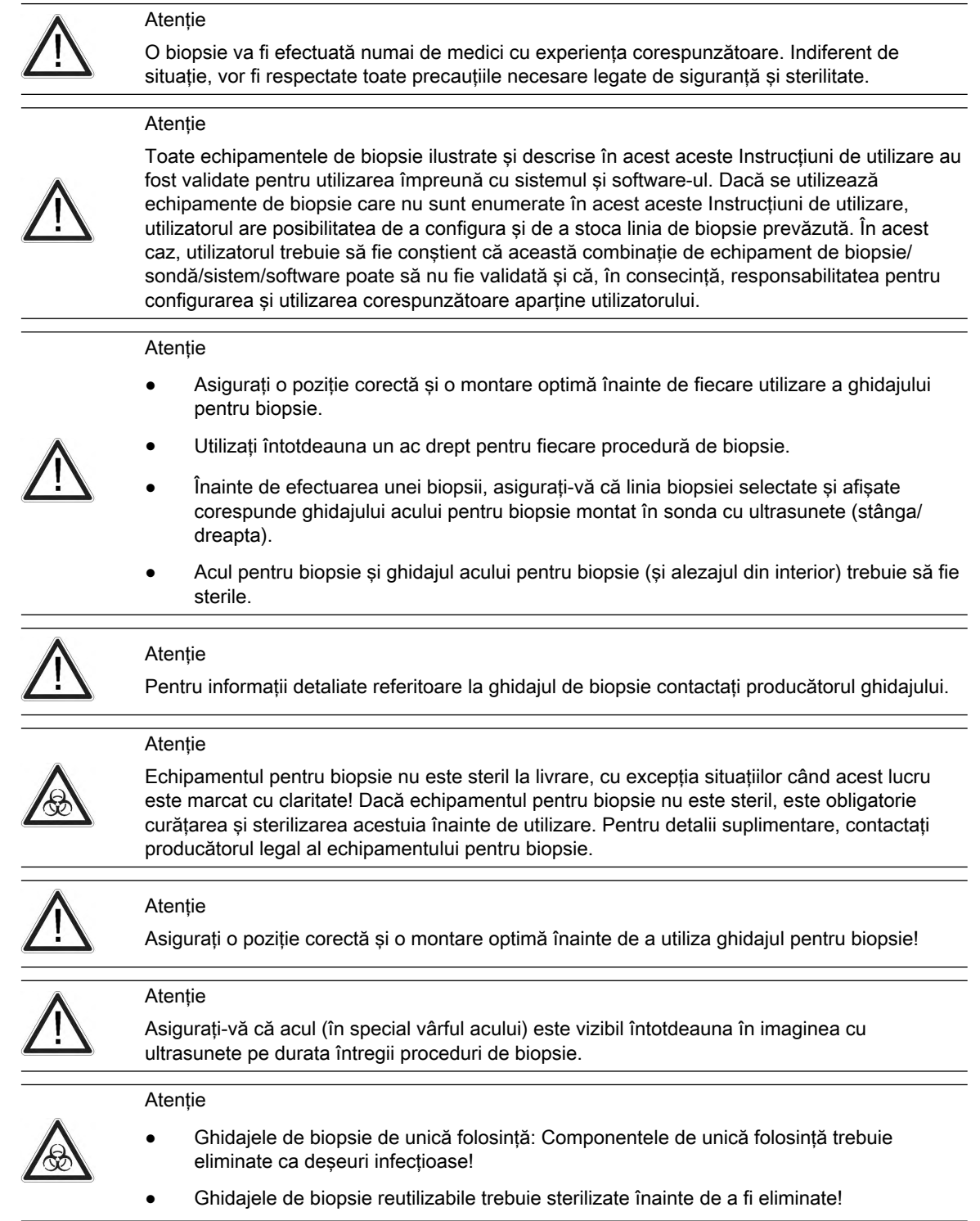

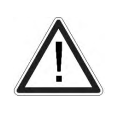

Atentie

Înainte de începerea unei proceduri de biopsie cu o sondă 3D/4D, efectuați întotdeauna, mai înainte, o scanare de volum. Acest lucru este important pentru a asigura alinierea şi centrarea mecanice corespunzătoare ale elementului transductorului înainte de a efectua biopsia.

#### Siguranţa la configurarea biopsiei

#### Atentie

Liniile de biopsie implicite furnizate cu software-ul sistemului trebuie verificate cel puțin o dată de către utilizator. Procedura trebuie să fie repetată dacă sondele şi/sau ghidajele de biopsie sunt schimbate.

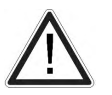

- Înainte de a efectua o biopsie, pregătiţi o baie de apă la aproximativ 47°C şi asiguraţi-vă că linia de biopsie afişată coincide cu traseul acului. Ţineţi cont de informaţiile specifice biopsiei cu privire la temperatura apei de baie.
- Acul utilizat pentru alinierea băii de apă nu trebuie să fie folosit pentru o biopsie la un pacient.
- În funcţie de rigiditatea/grosimea acului şi de elasticitatea şi compoziţia diferitelor tipuri de ţesut din calea acului de biopsie, pista reală a acului poate devia de la linia de biopsie prevăzută. Este posibil ca acul de biopsie să se îndoaie şi să nu urmeze o linie dreaptă.

#### Biopsia manuală

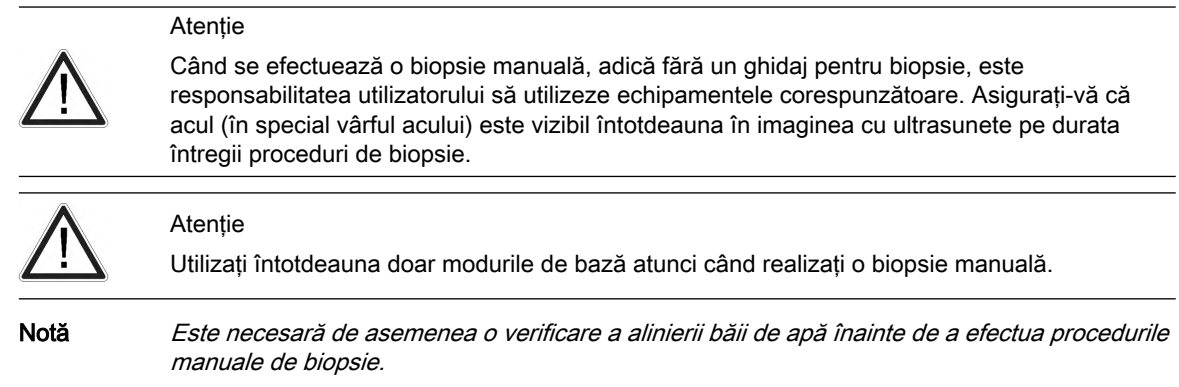

#### Ghidajele reutilizabile ale acelor de biopsie

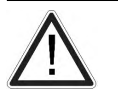

Pentru reprocesarea ghidurilor de biopsie, consultati manualele atasate.

#### Atentie

Curătarea și sterilizarea ghidajelor de biopsie reutilizabile (pentru ghidaje de biopsie de unică folosință, vă rugăm să consultați manualele incluse):

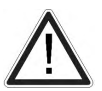

După fiecare utilizare, scoateţi ghidajul de ac din transductor. Îndepărtaţi complet impurităţile vizibile de pe suprafaţa ghidajului de ac, utilizând o perie mică şi moale pentru instrumente. Acordați o atenție specială tuturor suprafețelor înguste și tuburilor. Nu lăsați ghidajul de ac să se usuce înainte de a se putea finaliza curăţarea completă. Înmuiaţi apoi ghidajul de ac cel puţin cinci minute în detergent enzimatic slab spumant, cu pH neutru.

În timp ce acesta este scufundat în lichid, utilizaţi peria de instrumente pentru a îndepărta impurităţile blocate pe suprafeţe, orificii şi tuburi. Dacă impurităţile vizibile nu pot fi îndepărtate cu ușurință, repetați procedura de înmuiere pentru alte cinci minute. Scoateți ghidajul de ac din soluția de curățare și îndepărtați eventualele reziduuri rămase cu o lavetă uscată. Respectați instrucțiunile producătorului soluției de curățare referitoare la utilizare și recomandările privitoare la concentraţie.

Sterilizarea pentru ghidajele reutilizabile ale acelor pentru biopsie:

Autoclavare (căldură umedă) 121 ºC timp de 20 minute (trei cicluri pre-vacuum) sau 134 ºC timp de 5 minute. Nivelul de sterilizare minim recomandat SAL 10<sup>-6</sup>.

#### 5.4.2 Montarea ghidajului pentru biopsie

Toate ghidajele acelor pentru biopsie pot fi uşor montate la transductor. Ghidajele pentru biopsie au o oprire sau un mâner special, care asigură o bună fixare în orificiul transductorului.

Înainte de a începe examinarea, verificaţi valorile maxime ale forţei, cuplului şi de răsucire care pot fi aplicate fără a desprinde în mod neintenționat ghidajul pentru biopsie de pe sonda cu ultrasunete sau fără a deteriora/deforma ghidajul pentru biopsie.

#### Reglarea ghidajului pentru biopsie

Metoda de reglare a acului pentru biopsie pe sonde cum ar fi RIC5-9A-RS,....:

- 1. Umpleţi husa medicală pentru sonde sterilă cu gel pentru ecografie şi introduceţi sonda în husa medicală furnizată.
- 2. Instalati ghidajul sterilizat pentru biopsie pe sonda acoperită.
	- a) Amplasaţi bila frontală a ghidajului pentru biopsie pe canalul de aliniere a tijei sondei.
	- b) Apăsaţi presiune uşoară pe clemă.
	- c) După efectuarea a) şi b) instalaţi ghidajul pentru biopsie pe tija sondei, astfel încât şi cea de-a doua bilă să se alinieze pe canalul tijei. Clema trebuie să cuprindă tija sondei.

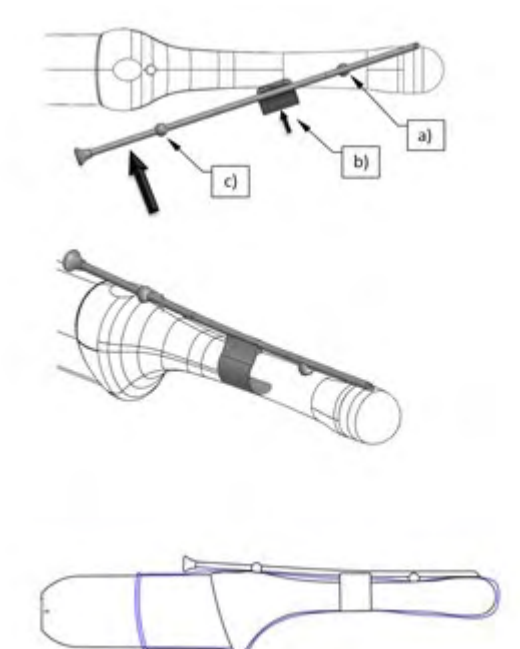

Probe with the Biopsy Guide and medical sheath

Metoda de reglare a ghidajului pentru biopsie pe sonde cum ar fi RAB6-RS,....:

- 1. Umpleţi husa medicală pentru sonde sterilă cu gel pentru ecografie şi introduceţi sonda în husa medicală furnizată.
- 2. Instalaţi ghidajul sterilizat pentru biopsie pe sonda acoperită
	- a) Deschideți maneta.
	- b) Aplicaţi ghidajul pentru biopsie pe sondă şi asiguraţi-vă că butonul acestuia se fixează peste canelura de aliniere a sondei.
	- c) Deplasați arcul în canelură.
d) închideți maneta.

<span id="page-108-0"></span>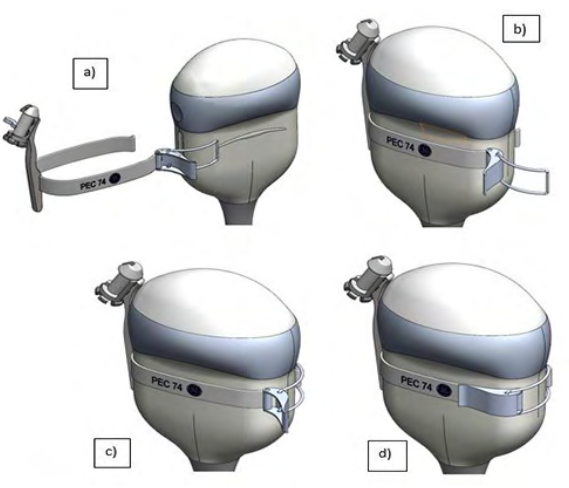

#### Date tehnice:

Ghidajele reutilizabile ale acelor de biopsie sunt din otel inoxidabil de tip 301, 303 și 304 (nr. AISI).

## Reglarea ghidajului pentru biopsie

Consultaţi manualele incluse în documentaţia ghidajelor pentru biopsie.

## 5.4.3 Configurarea biopsiei

$$
\sum_{i=1}^{n} \sum_{j=1}^{n} \frac{1}{j} \left( \sum_{i=1}^{n} \frac{1}{j} \right)^{n} \left( \sum_{i=1}^{n} \frac{1}{j} \right)^{n} \left( \sum
$$

Înainte de începerea biopsiei, asiguraţi-vă că, în cazul în care doriţi să salvaţi un studiu, aţi introdus toate informaţiile relevante despre pacient.

Programarea liniilor de biopsie este efectuată în Biopsy Setup (Configurare biopsie).

## Pentru a accesa configurarea biopsiei:

Condiţie: Pentru a accesa configurarea biopsiei, modul 2D trebuie să fie activ.

- 1. Apăsați butonul Util..
- 2. Apăsați butonul *System Setup* (Configurare sistem) de pe panoul sensibil.
- 3. Apăsați butonul *Biopsy Setup* (Configurare biopsie) de pe panoul sensibil.
- Notă Butoanele Biopsy Line (Linie biopsie) sunt estompate, în cazul în care traseul acului nu a fost calibrat (Biopsy Setup (Configurare biopsie)).

Numele trusei de biopsie și butoanele "Biopsy Line" (Linie biopsie) depind de sonda selectată.

## Pregătirea pentru reglarea liniei de biopsie

Citiți toate informațiile de siguranță relevante înainte de efectuarea și programarea unei biopsii.

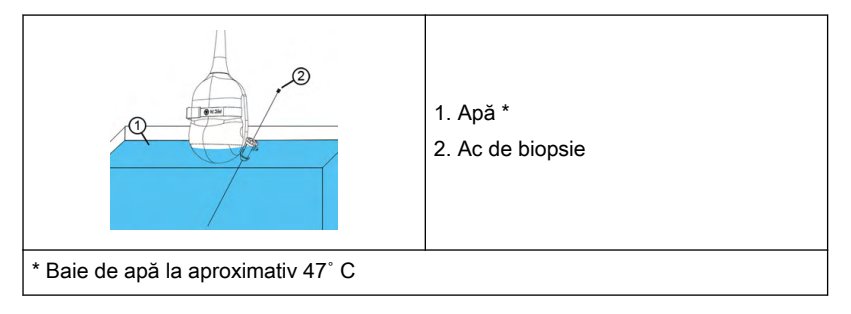

- 1. Montați ghidajul pentru biopsie dorit la o sondă și atasați acul.
- 2. Conectaţi sonda şi selectaţi-o de pe panoul sensibil.
- 3. Apăsaţi 2D pe interfaţa cu utilizatorul pentru a activa Modul B.
- 4. Scufundați sonda într-o baie de apă (aprox. 47°C, setați OTI pe "Normal") și afișați poziţia exactă a acului pe imaginea B activă.
- 5. Apăsaţi Util. (Utilitare) pe interfaţa cu utilizatorul.
- 6. Apăsați *Configurare sistem* pe panoul sensibil.
- 7. Apăsați *Configurare biopsie* pe panoul sensibil.
- 8. Meniul Configurare biopsie este afişat pe panoul sensibil.

Notă Este necesară de asemenea o verificare a alinierii băii de apă înainte de a efectua procedurile manuale de biopsie.

## 5.4.3.1 Ajustarea liniei biopsiei pentru ghidajul biopsiei cu un singur unghi

#### Stocarea unei linii de biopsie

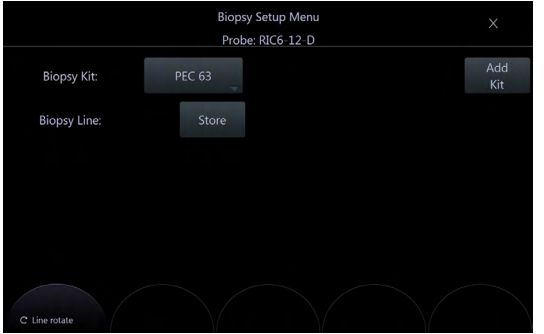

*Figura 5-12 Meniul Configurare biopsie: Ghidajul biopsiei cu un singur unghi*

- 1. Efectuati pasii 1 8, consultati .['Montarea ghidajului pentru biopsie'](#page-107-0) la pagina 5-24
- 2. Selectaţi o trusă de biopsie.
- 3. Linia biopsiei este afişată pe ecranul monitorului.
- 4. Ajustati linia biopsiei folosind (pos (poz.)) al trackball-ulului și butonul rotativ stânga, situat sub panoul tactil (*Line rotate* (Rotire linie)).
- 5. Apăsați *Stocare* pentru a salva linia.
- 6. Apăsați *leșire* pentru a închide Configurare biopsie.

## 5.4.3.2 Ajustarea liniei de biopsie pentru ghidajul de biopsie multiunghiulară

#### Stocarea unei linii de biopsie

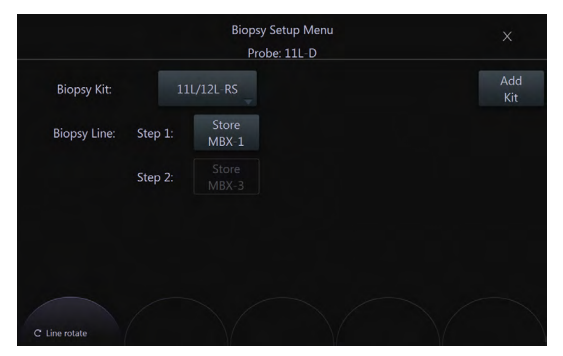

*Figura 5-13 Meniul Configurare biopsie: Ghidaj pentru biopsie multiunghiulară*

1. Setati unghiul ghidajului pentru biopsie la MBX-1.

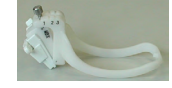

Efectuați pașii 1 - 8, consultați ['Configurarea biopsiei'](#page-108-0) la pagina 5-25.

- 2. Selectați o trusă de biopsie.
- 3. Linia biopsiei MBX-1 este afişată pe ecranul monitorului.
- 4. Ajustați linia biopsiei folosind (pos (poz.)) al trackball-ulului și butonul rotativ stânga, situat sub panoul tactil (*Line rotate* (Rotire linie)).
- 5. Apăsați *Stocare MBX-1* pentru a salva linia MBX-1.
- 6. Setaţi unghiul ghidajului pentru biopsie la MBX-3.
- 7. Ajustați poziția liniei MBX-3 și apăsați Stocare MBX-3.
- 8. Apăsați *lesire* pentru a închide Configurare biopsie.
- 9. Linia biopsiei MBX-2 va fi calculată şi stocată de sistem.

## 5.4.3.3 Ajustarea liniei biopsiei pentru un ghidaj de biopsie definit de către utilizator

#### Adăugarea unei truse de biopsie

- 1. Efectuati pasii 1 8, consultati ['Configurarea biopsiei'](#page-108-0) la pagina 5-25.
- 2. Apăsați *Add Kit* (Adăugare trusă).
- 3. Atribuiţi un nume trusei de biopsie.
- 4. O trusă de biopsie poate avea până la 3 linii de biopsie.

#### Stocarea unei linii de biopsie

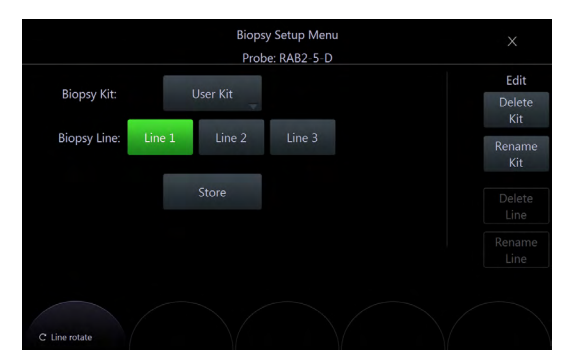

*Figura 5-14 Meniul Configurare biopsie: Ghidaj pentru biopsie definit de către utilizator*

- 1. Efectuati pasii 1 8, consultati ['Configurarea biopsiei'](#page-108-0) la pagina 5-25.
- 2. Selectați o trusă de biopsie.
- 3. Linia biopsiei este afişată pe ecranul monitorului.
- 4. Ajustați linia biopsiei folosind (poz.) al trackball-ulului și butonul rotativ stânga, situat sub panoul sensibil (Rotire linie).
- 5. Apăsați *Stocare* pentru a salva linia.
- 6. Apăsați *Exit* (Ieșire) pentru a închide Biopsy Setup (Configurare biopsie).

Notă Trusele de biopsie pot fi șterse (Ștergere trusă) sau redenumite (Redenumire trusă). Liniile de biopsie pot fi șterse (Stergere linie) sau redenumite (Redenumire linie).

## 5.5 Prezentare generală a tuturor sondelor şi biopsiilor

- Notă Rețineți că nu toate sondele enumerate sunt disponibile în momentul publicării acestui manual.
- Notă Citiți toate măsurile de siguranță înainte de a utiliza o sondă.

## 5.5.1 Sondele 3D/4D: Sondele cu matrice de curbe (convexe)

## 5.5.1.1 Transductor endocavitar RIC5-9A-RS

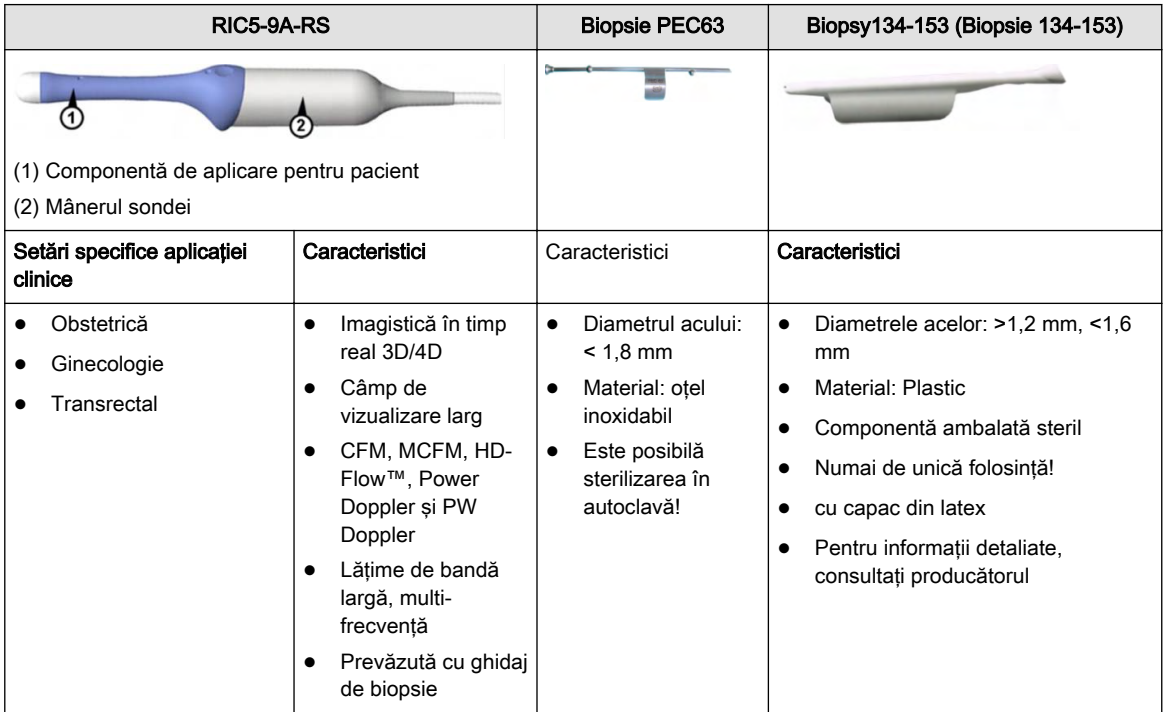

## 5.5.1.2 Transductorul abdominal RAB6-RS

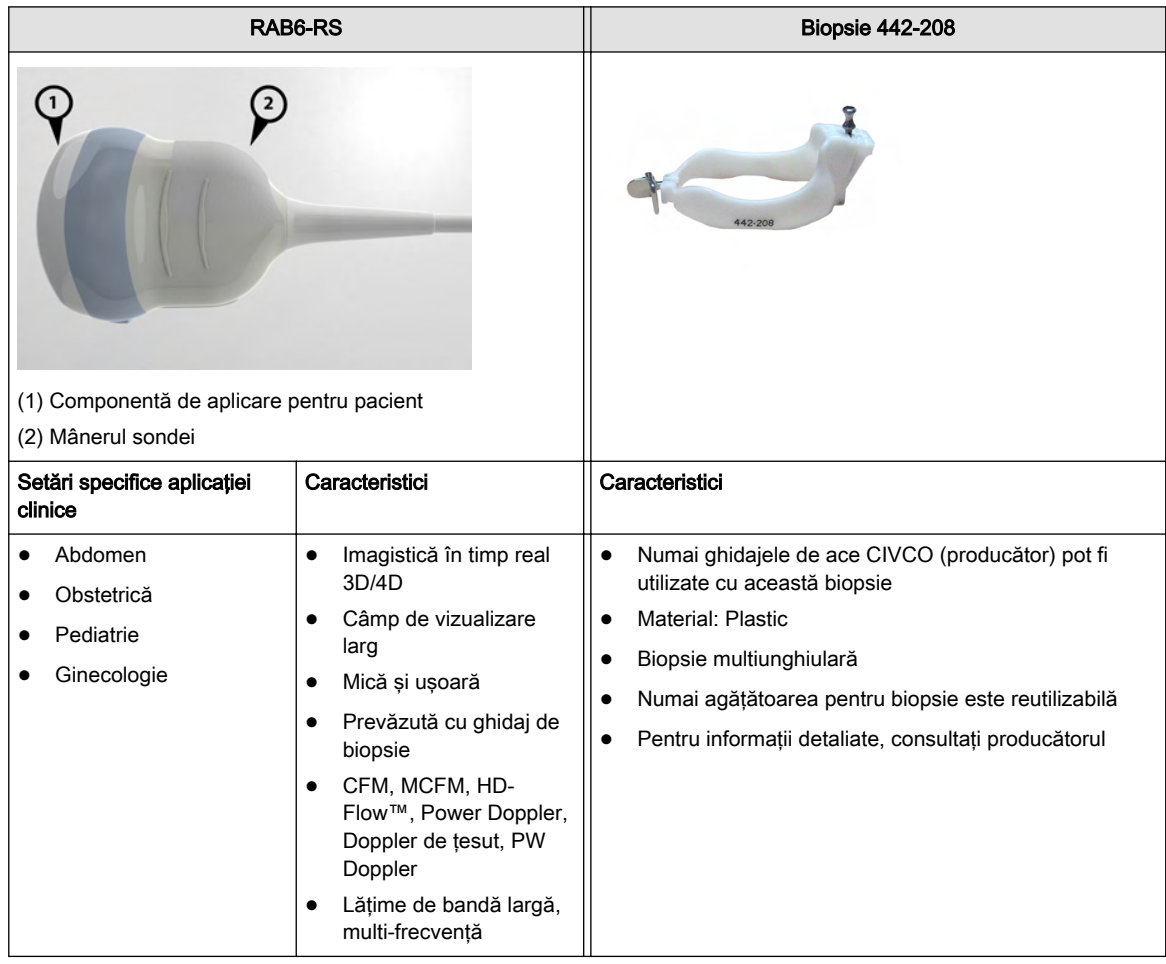

## 5.5.2 Sondele 2D: Sondele cu matrice de curbe (convexe)

## 5.5.2.1 Transductor cu matrice de curbe IC9-RS

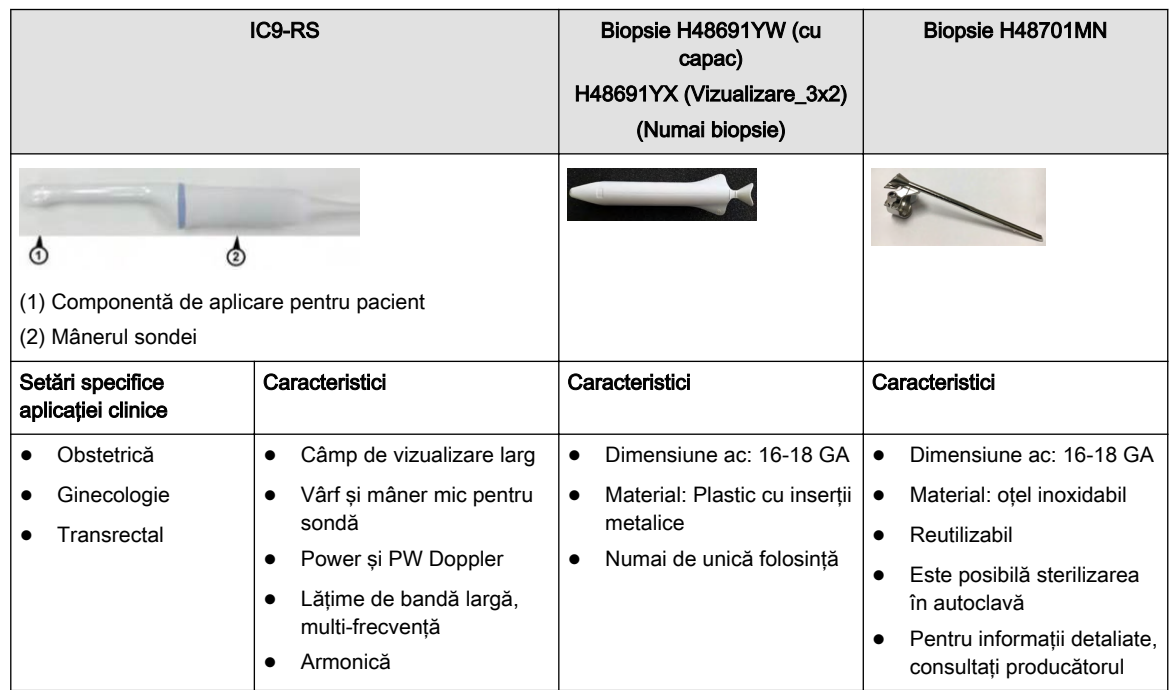

## 5.5.2.2 Transductor cu matrice de curbe IC9B-RS

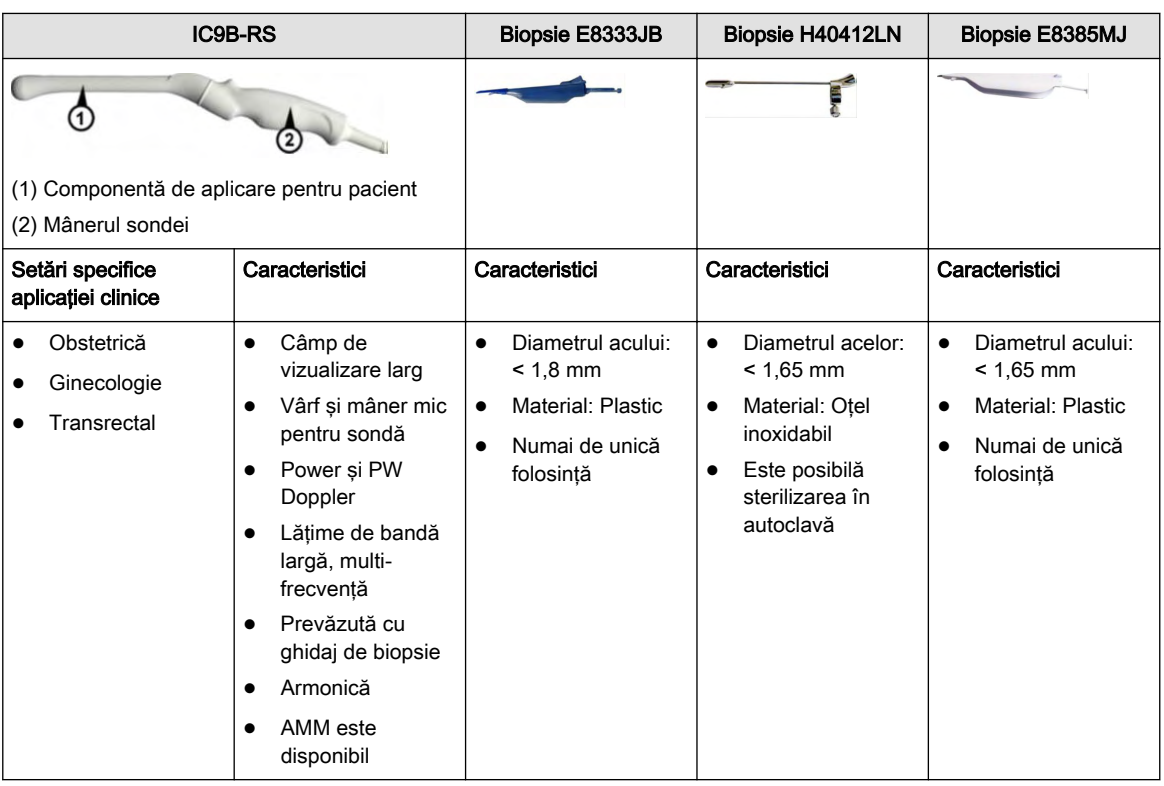

## 5.5.2.3 Transductor abdominal 4C-RS

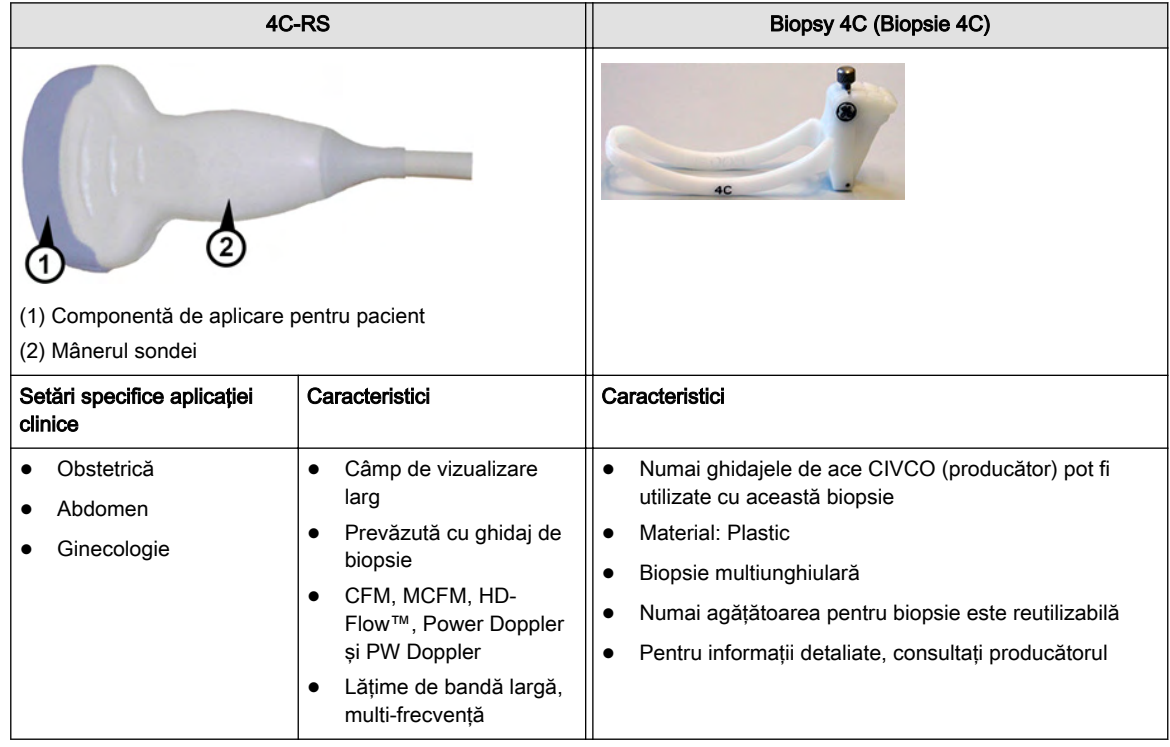

## 5.5.2.4 Transductorul abdominal C1-5-RS

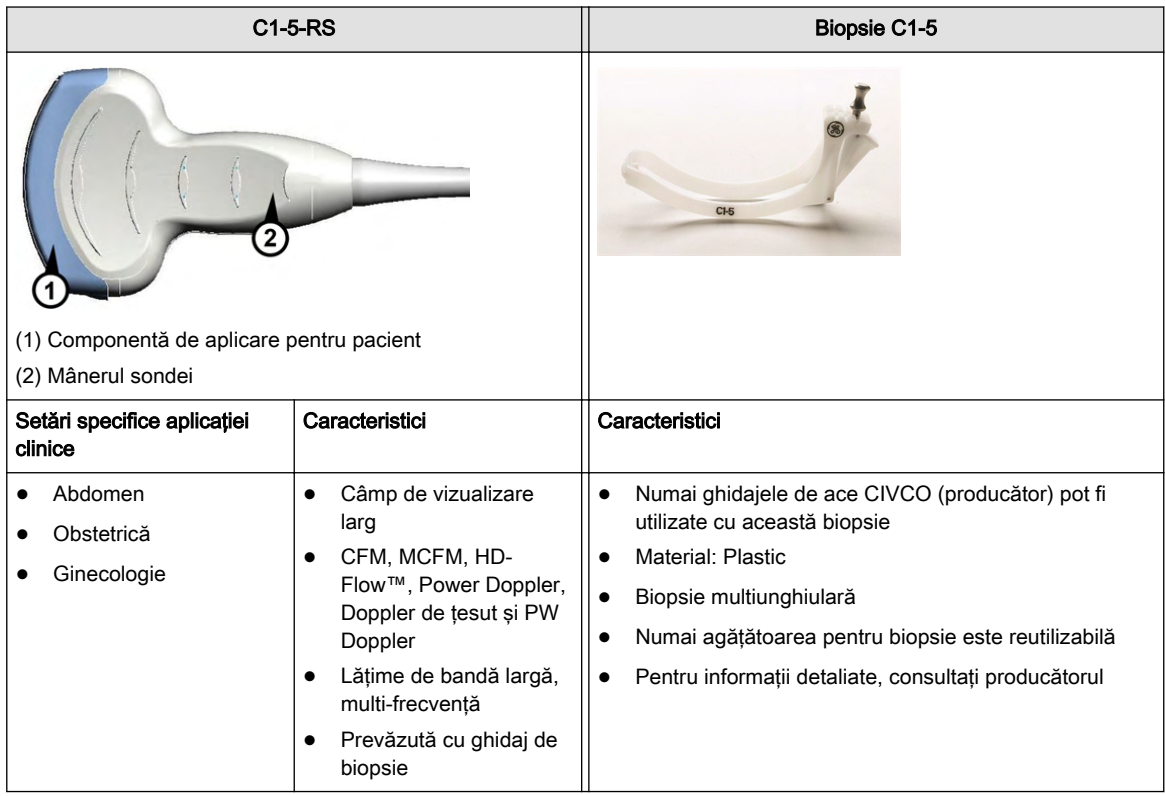

## 5.5.2.5 Transductorul cu matrice de curbe 8C-RS

| 8C-RS                                                                                  |                                                                                                    | <b>Biopsie</b> |
|----------------------------------------------------------------------------------------|----------------------------------------------------------------------------------------------------|----------------|
| 89<br>(1) Componentă de aplicare pentru pacient<br>(2) Mânerul sondei                  |                                                                                                    | Indisponibilă  |
| Setări specifice aplicației<br>clinice                                                 | Caracteristici                                                                                                    | Caracteristici |
| Abdominal<br>Organe mici<br>Cardiologie<br>Sistemul vascular<br>periferic<br>Pediatrie | Câmp de vizualizare<br>٠<br>larg<br>Prevăzută cu ghidaj de<br>biopsie<br>CFM, MCFM, HD-<br>Flow™, Power Doppler,<br>Doppler de tesut și PW<br>Doppler<br>Lățime de bandă largă,<br>٠<br>multi-frecvență | Indisponibilă  |

5.5.2.6 Transductor cu matrice de curbe C2-9-RS

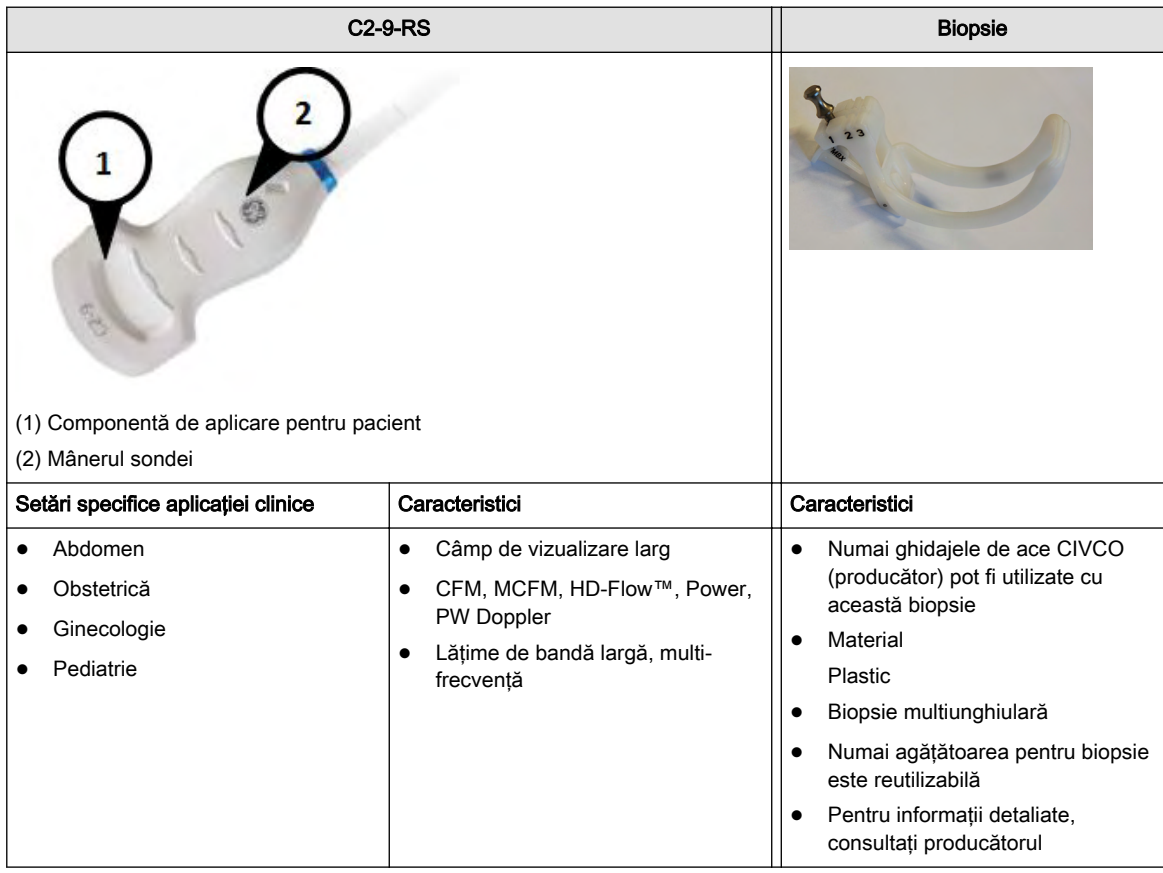

## 5.5.3 Sondele 2D: Sondele cu matrice liniară

## 5.5.3.1 Transductorul cu matrice liniară 12L-RS

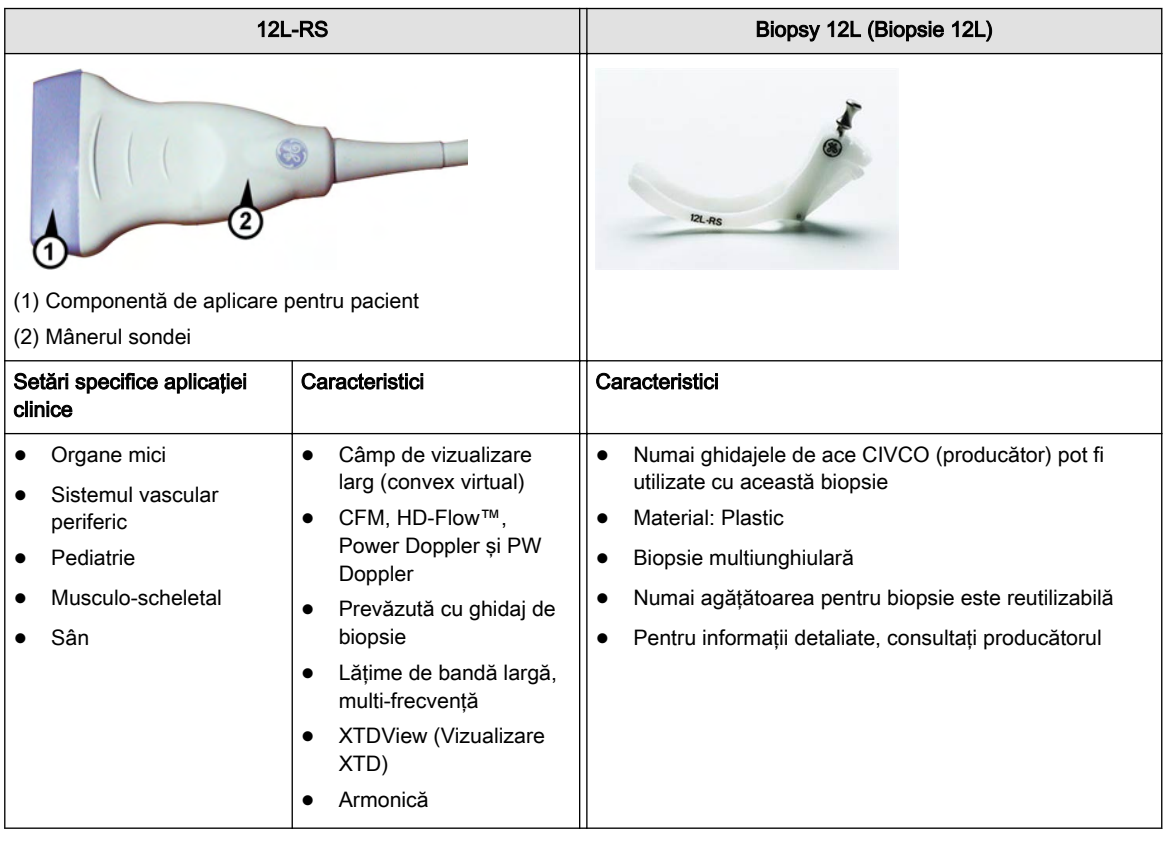

## 5.5.3.2 Transductorul cu matrice liniară ML6-15-RS

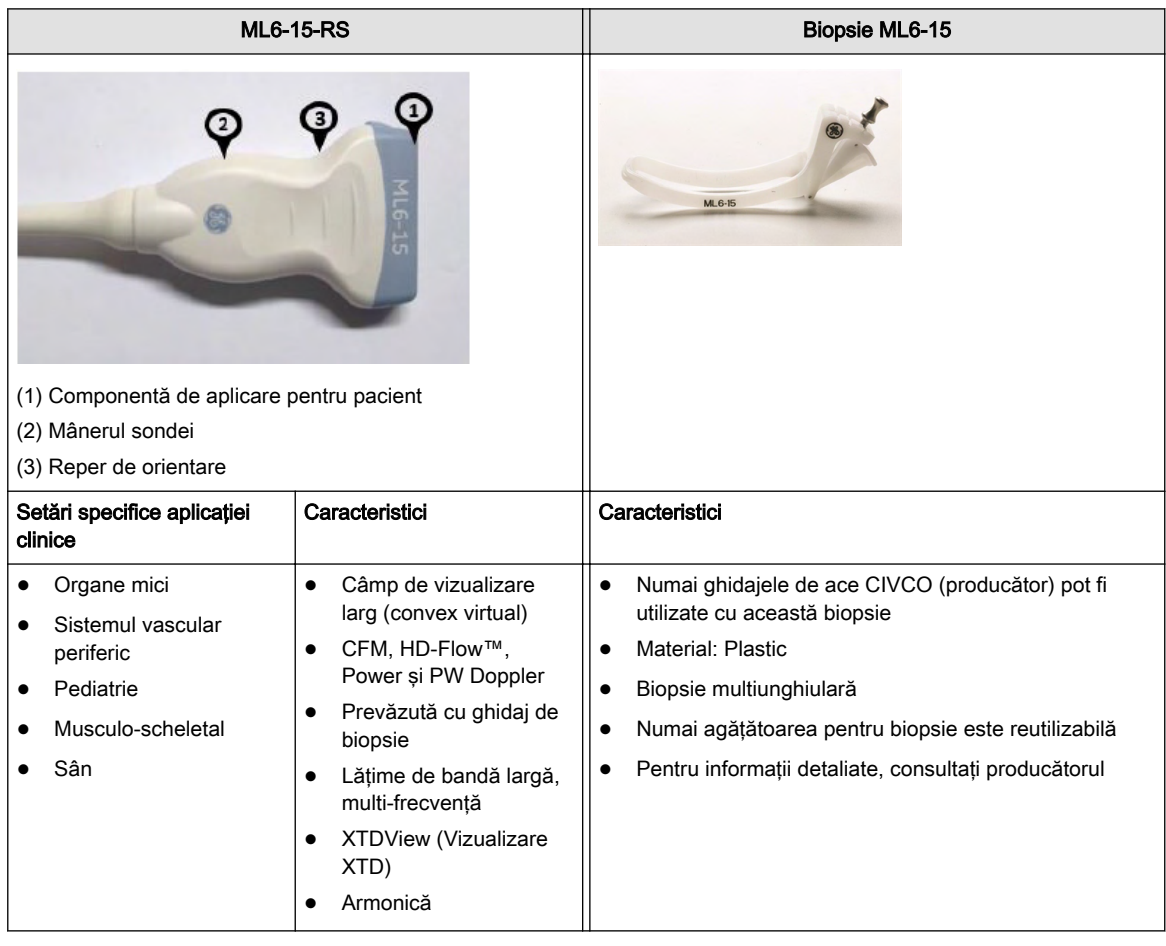

## 5.5.3.3 Transductorul cu matrice liniară 9L-RS

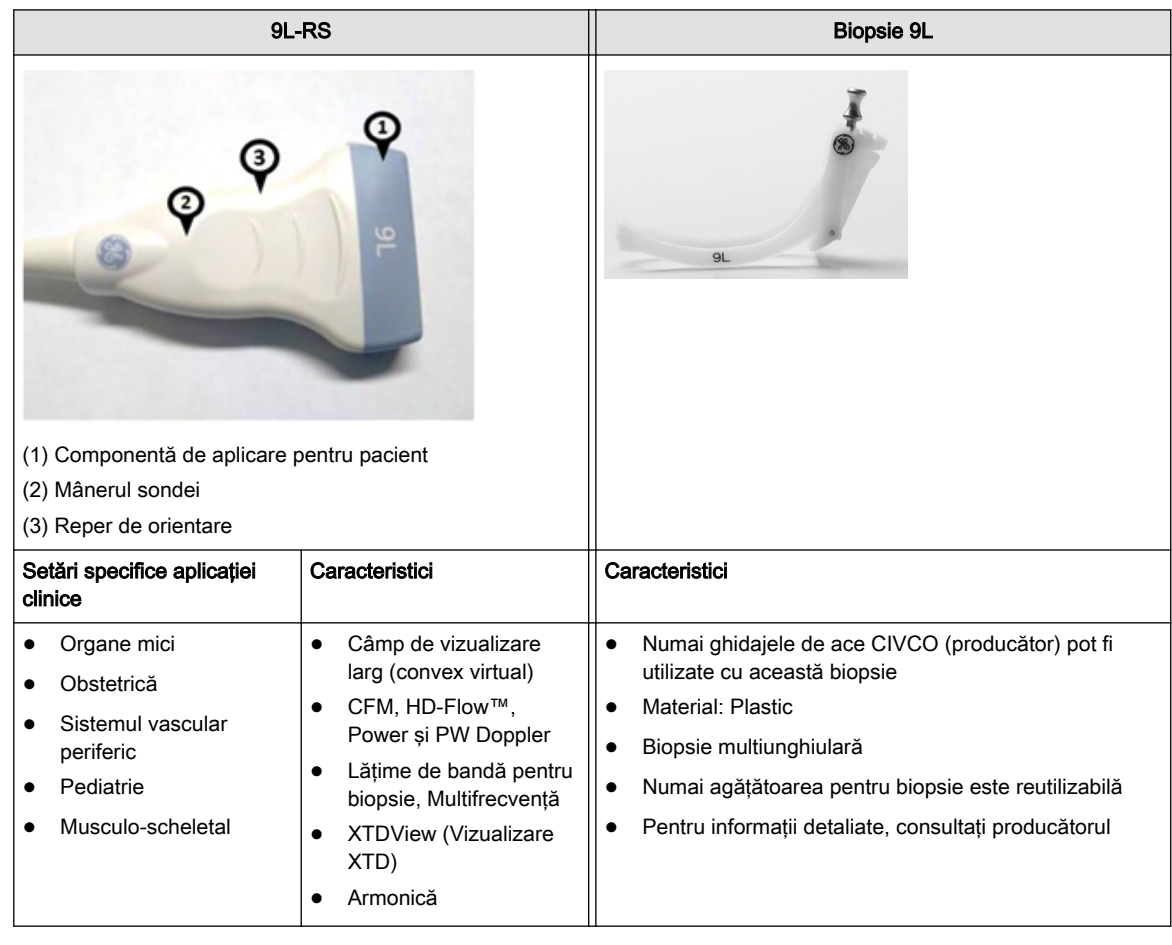

## 5.5.4 Sondele 2D: Sondele pentru matrice fazate (sector)

## 5.5.4.1 Transductorul cu matrice fazată 3Sc-RS

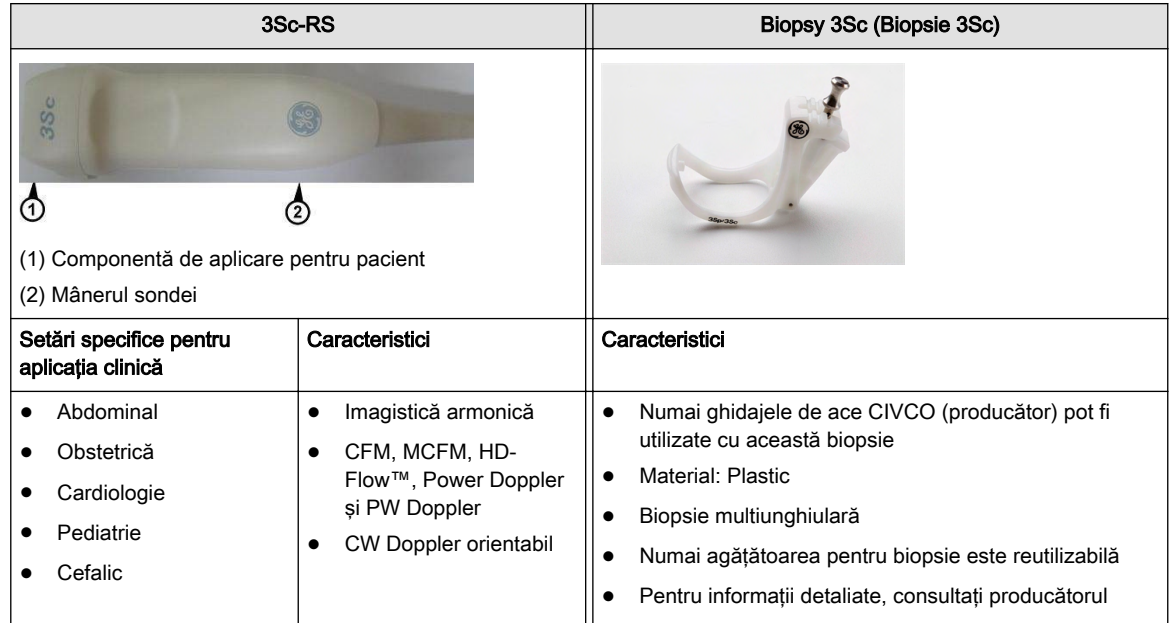

## 5.5.4.2 Transductorul cu matrice fazată 12S-RS

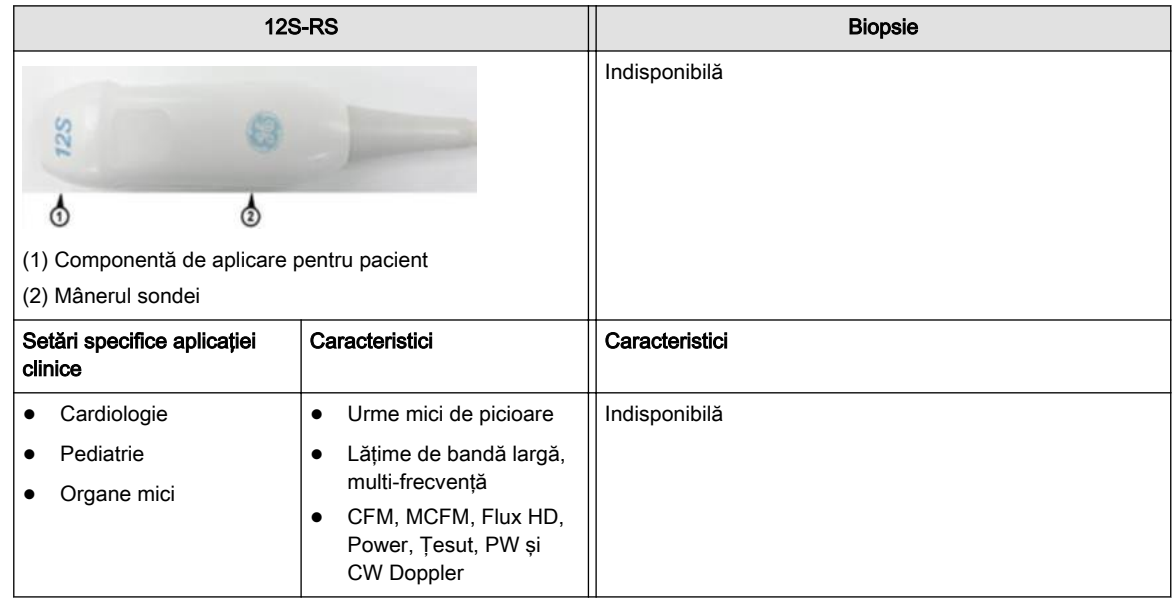

## 5.6 Instrument de evaluare a sondei

## Diagnosticarea sondelor

- 1. Porniţi sistemul
- 2. Selectați orice sondă pentru care doriți să o testați și activați-o.
- 3. Deschideți meniul sondei și selectați pictograma "Start Probe Test" (Începeți testul de sondă)

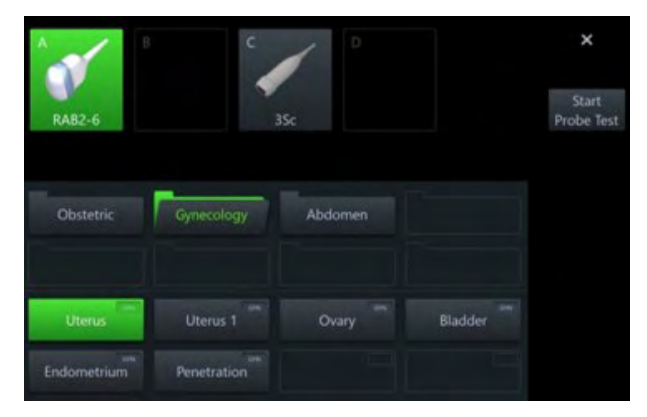

4. Se va deschide o fereastră pop-up; selectați "Start Test" (Începeți testul) pentru a efectua testul.

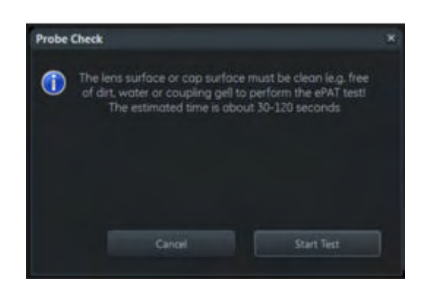

5. După finalizare, rezultatul va fi afişat ca Pass (Reuşit) (imaginea din stânga) sau Fail (Nereuşit) (imaginea din dreapta), ca în figurile de mai jos.

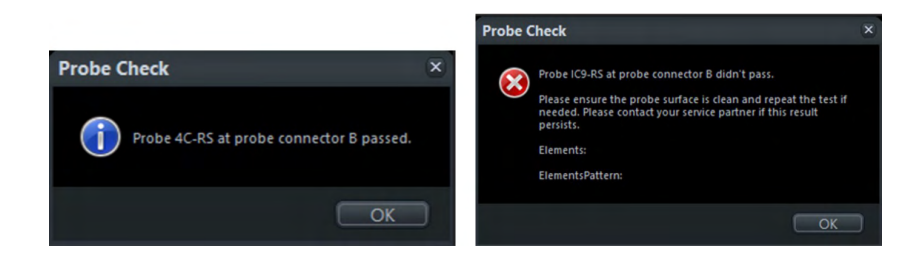

#### Criterii de acceptare pentru fiecare sondă

În tabelul următor sunt enumerate valorile pentru toate tipurile de sondă care determină un test de verificare a elementului traductor ca fiind nereuşit. Un număr de defecte mai mic decât numărul maxim de elemente de defecţiune sau elemente din apropiere şi goluri mai mari este evaluat ca testare reuşită.

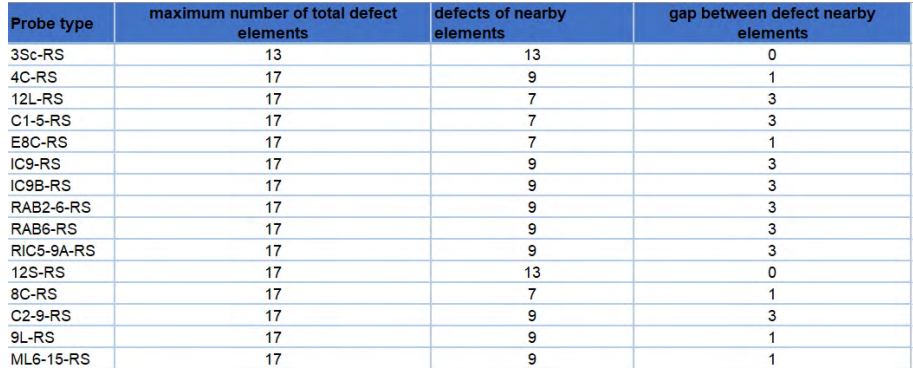

Notă Este posibil ca anumite sonde să nu fie disponibile.

Această pagină a fost lăsată necompletată intenţionat.

## Capitolul 6

# Modul 2D

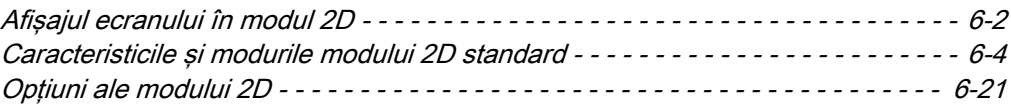

În modul 2D, imaginea cu ultrasunete este derivată din ecourile ţesutului care se întorc la capul de scanare. Acestea sunt amplificate, convertite, apoi mapate într-o curbă de procesare a imaginii care corelează intensitatea fiecărui ecou cu o nuanţă de gri. Cu cât este mai mare intensitatea ecoului, cu atât este mai deschisă nuanța de gri. Pe măsură ce este recepționa, fiecare ecou este aranjat de-a lungul liniei din afişarea imaginii cu ultrasunete. Locaţia de-a lungul liniei afişate este corelată cu adâncimea la care apare ecoul.

Modul 2D este modul de bază al sistemului. Acesta poate fi combinat cu diferite alte moduri.

## <span id="page-123-0"></span>6.1 Afişajul ecranului în modul 2D

Ecranul modului 2D este format dintr-o imagine cu ultrasunete, un marcator de orientare, datele pacientului, informații despre imagine, o bară a scalei de gri, o scală de adâncime cu marcatoare de zone focale şi o curbă TGC.

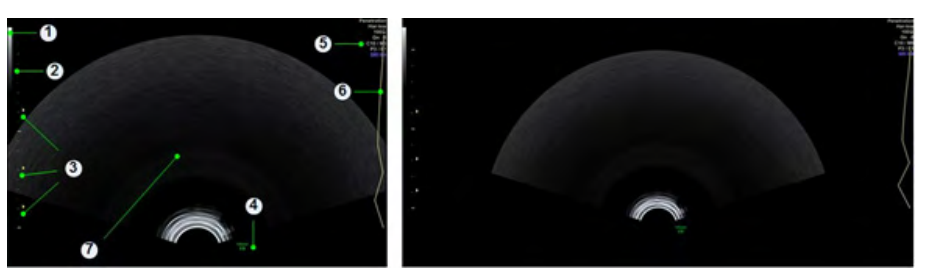

*Figura 6-1 Afişajul ecranului în modul 2D*

#### Formate de ecran

Formatele de ecran disponibile în formatul standard şi XL sunt:

- Single (Unic)
- Dual (Dublu)
- Quad (Cvadratură)

Notă În formatul îngheţat Dual (Dublu) este posibil să comutaţi între formatul Full (Complet) şi Dual (Dublu) fără a pierde imaginea. Apăsaţi Trackball Fullx (Fullx de pe trackball) pentru a mări imaginea Dual (Dublu) selectată x. Pentru a comuta imaginea Dual (Dublu), apăsați Trackball Fullx/Dual (Fullx de pe trackball/Dublu).

#### Indicator scală de griuri

Referință de ecran: 1

Unghiul scalei de gri reprezintă toate nivelurile de gri din imaginea US, de la luminos la întunecat. Modelul afisat corespunde hărtii de gri selectate în meniul secundar 2D.

#### Reper pentru scala de adâncime

#### Referintă de ecran: 2

Reperul pentru scala de adâncime permite determinarea adâncimii ecourilor sau a obiectelor afişate în imaginea cu ultrasunete din imaginile trimise sau imprimate.

Sunt disponibile trei repere pentru scala de adâncime:

- Reper mare: reprezintă 5 cm adâncime
- Reper mediu: reprezintă 1 cm adâncime
- Reper mic: reprezintă 5 mm adâncime

#### Reper pentru zonă focală

#### Referinţă de ecran: 3

Un reper triunghiular amplasat lângă scala de adâncime marchează centrul unei zone focale a sondei cu ultrasunete. Controlul Foc. Zones (Zone focale) reglează numărul de zone focale. Controlul Foc. Pos. (Poziție focală) poziționează reperele de zonă focală de-a lungul scalei de adâncime. Reperele reprezintă numai zonele focale ale imaginii B. Numărul de zone focale şi numărul de poziţii ale adâncimii focale sunt dependente de sonda cu ultrasunete.

#### Reper de orientare

Referinţă de ecran: 4

Reperul de orientare identifică orientarea stânga/dreapta a planului de scanare de pe ecran în raport cu partea stângă/dreaptă a capului de scanare (sondă cu ultrasunete). Carcasa unei sonde dispune de un indicator mecanic al planului de scanare care corespunde reperului de orientare de pe ecran.

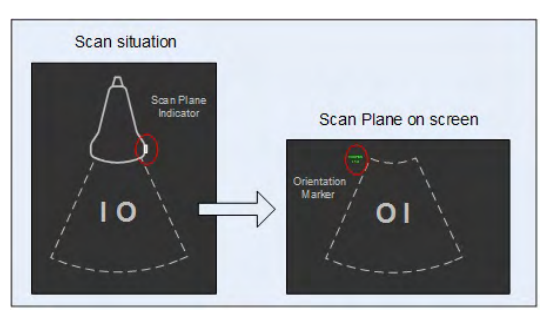

*Figura 6-2 Reper de orientare*

#### Informaţii despre imagine

Referinţă de ecran: 5

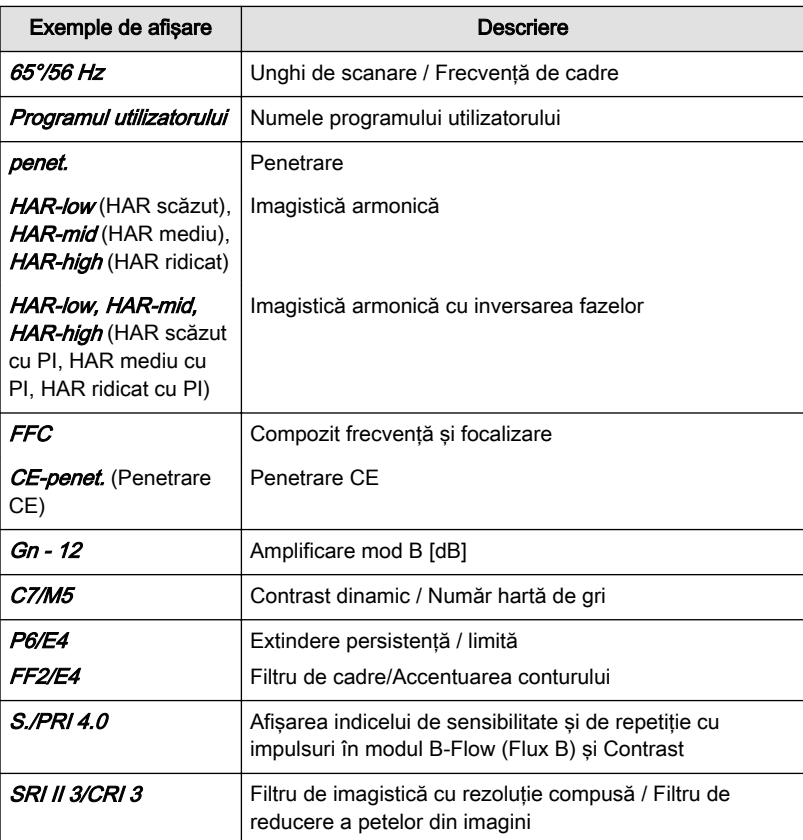

*Tabelul 6-1 Informaţii despre imagine*

## Curbă TGC

#### Referinţă de ecran: 6

Curba de compensaţie a amplificării temporale (TGC), situată în partea dreaptă a afişajului imaginilor, corespunde grafic compensării amplificării temporale aplicate de sistem. Graficul TGC de pe ecran se corelează cu poziţiile glisorului TGC (proiecţii pe linia US verticală). Pentru informatii suplimentare, consultati 'Controalele glisorului TGC' la pagina 7-2.

#### Imagine cu ultrasunete

Referinţă de ecran: 7

## <span id="page-125-0"></span>6.2 Caracteristicile şi modurile modului 2D standard

Acest capitol descrie caracteristicile şi modurile standard disponibile în modul 2D.

## 6.2.1 Modul B

Modul B este destinat să ofere imagini bidimensionale şi capacităţi de măsurare pentru structura anatomică a ţesutului moale.

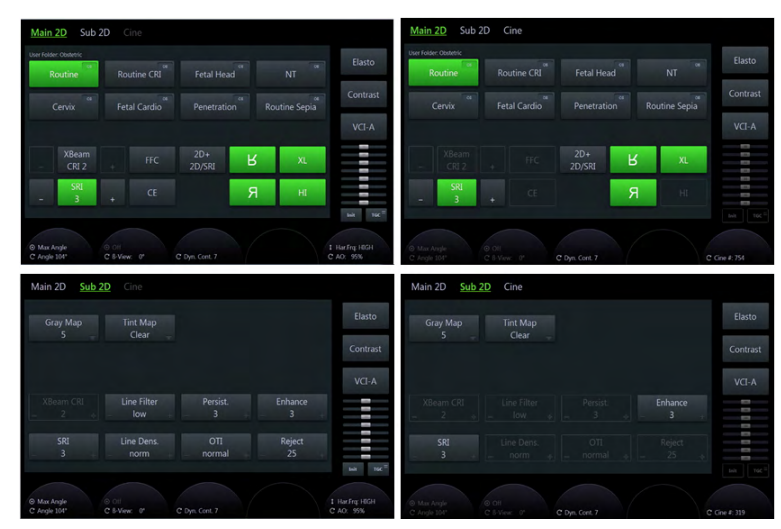

*Figura 6-3 Modul B: Scan Mode (Mod Scanare) şi Read Mode (Mod Citire)*

## Utilizarea modului B

- 1. Începeţi o examinare nouă şi introduceţi toate informaţiile relevante despre pacient.
- 2. Conectaţi o sondă la sistem.
- 3. Selectaţi sonda şi o presetare.
- 4. Meniul *Main 2D* (2D principal) apare pe panoul sensibil.
- 5. Efectuati scanarea.
- 6. Apăsați Freeze (Înghețare).
- Sugestie Pentru a modifica 2D Gain (Amplificare 2D), rotiți butonul 2D. Pentru modificarea frecvenței, utilizaţi codorul adiacent de sub panoul sensibil.
- Informație Consultați, de asemenea, ['Descrierea butonului'](#page-65-0) la pagina 3-6.
- Notă Disponibilitatea anumitor funcții sau caracteristici depinde de sonda și de sistemul cu ultrasunete utilizat.

## Meniul principal B-Mode (Mod B)

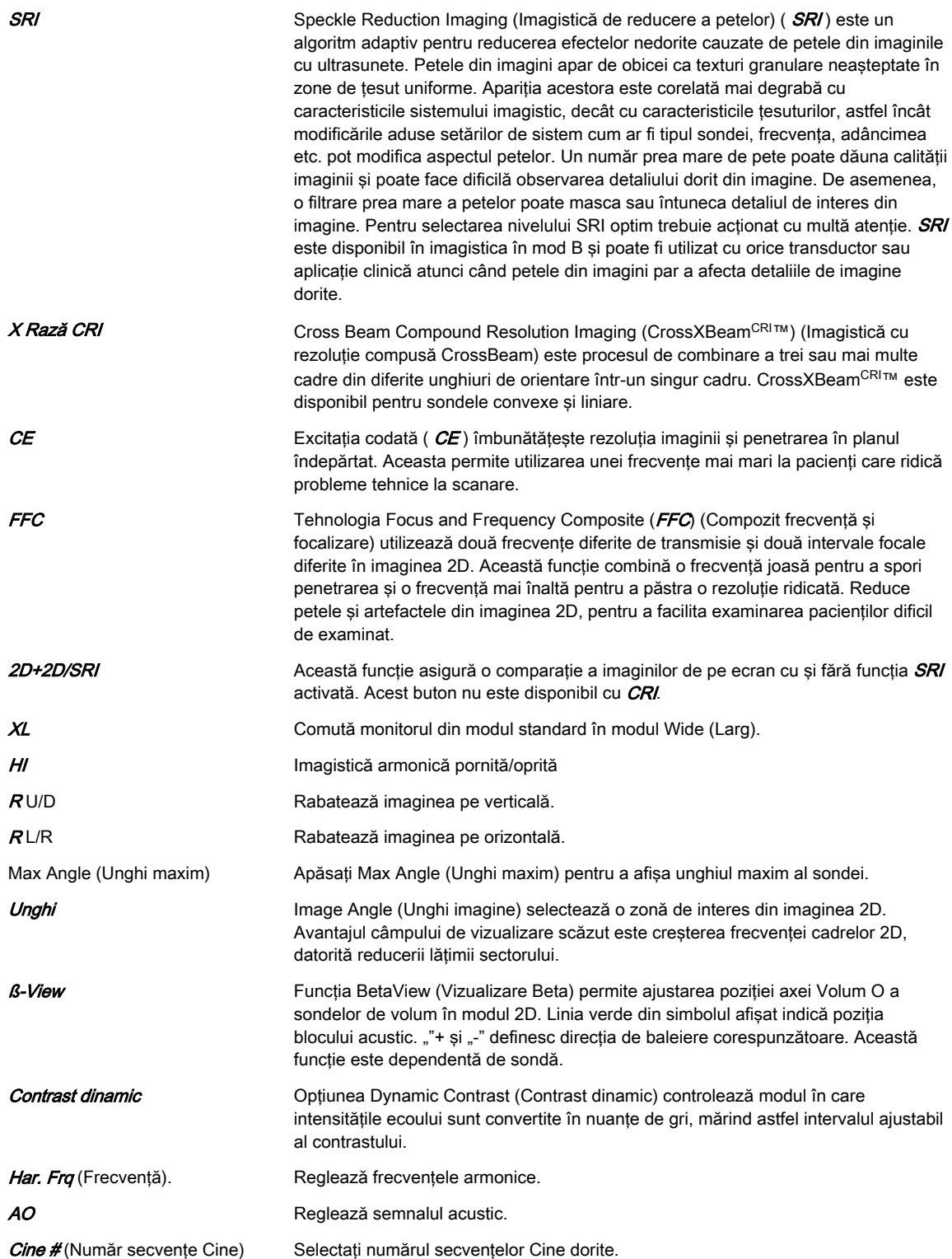

## Submeniul B-Mode (Mod B)

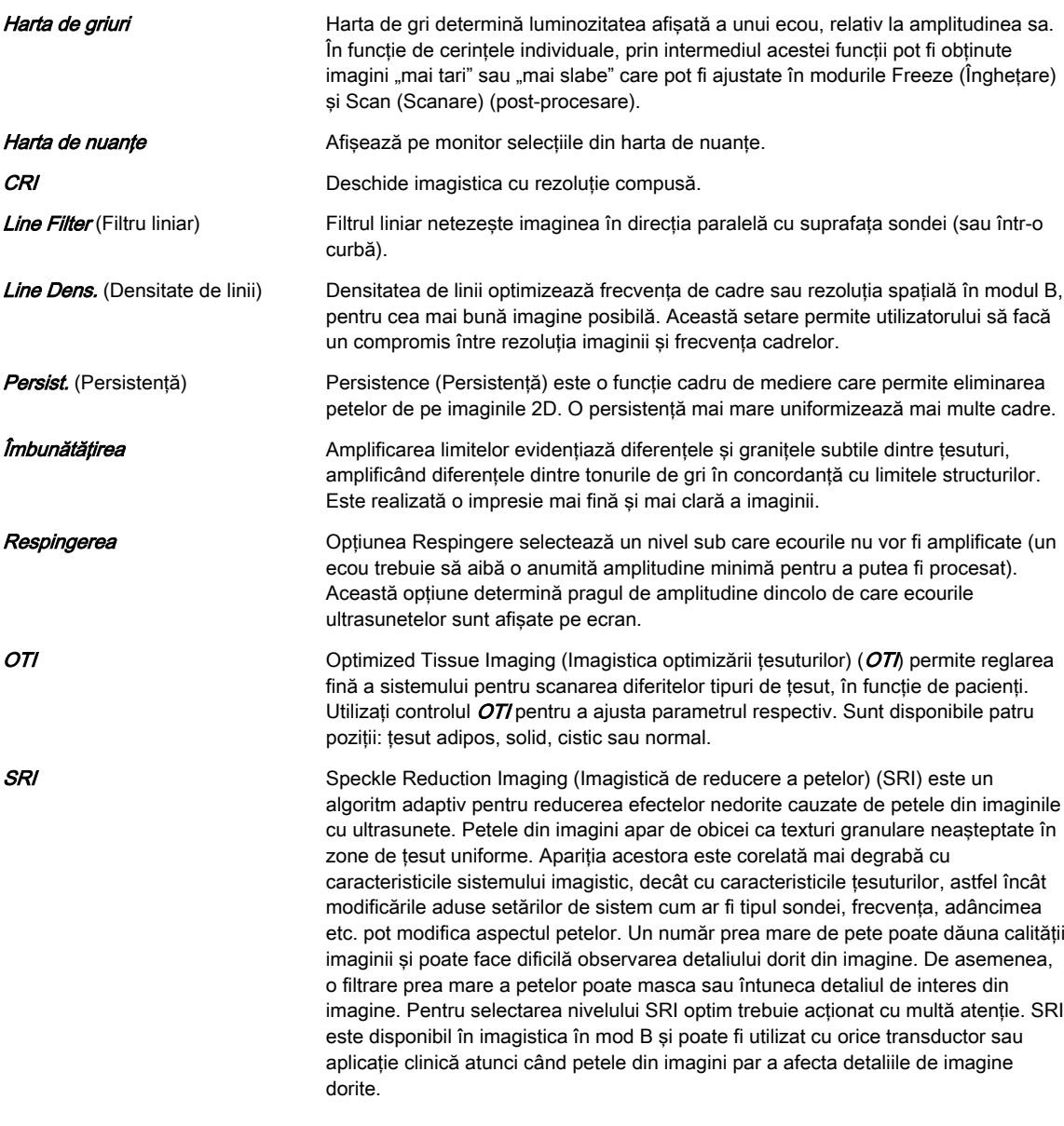

Informație Consultați, de asemenea, Modul B' [la pagina 6-4](#page-125-0)

## Meniul Cine

Pentru informații suplimentare, consultați 'Modul Cine' la pagina 7-14.

## Porţiunea din dreapta a monitorului

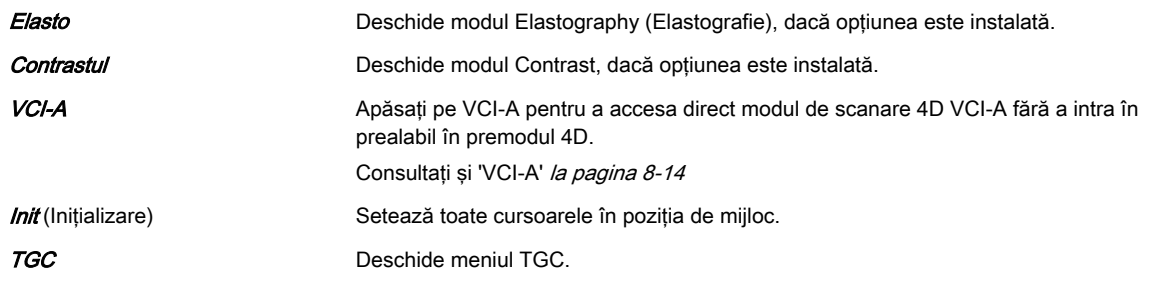

Informație Consultați, de asemenea, ['Descrierea butonului'](#page-65-0) la pagina 3-6.

## 6.2.2 Color Flow Mode (Mod Flux color) şi Tissue Doppler Mode (Mod Doppler de ţesut)

Modul Color Flow (Flux color) este un mod Doppler destinat adăugării de informaţii calitative codate la nivel de culoare despre viteza relativă și direcția de miscare a fluidului în imaginea modului M.

Color Flow (Flux color) este util pentru vizualizarea fluxului într-o zonă vastă. Color Flow (Flux color) permite vizualizarea fluxului în CF-ROI, în timp ce modul Doppler furnizează informaţii spectrale într-o zonă mai mică.

Color Flow (Flux color) este, de asemenea, utilizat uneori ca punct de acces pentru modul Doppler. Color Flow (Flux color) se utilizează pentru localizarea fluxului şi a vaselor sanguine înainte de activarea modului Doppler.

Imagistica Doppler de tesut (TD) generează o imagine color utilizând principul Doppler. Această imagine color este suprapusă peste imaginea 2D. Imagine ţesutului oferă informaţii despre direcţia şi viteza de mişcare a acestuia.

Doppler de tesut captează semnale de flux scăzute, dar de amplitudine ridicată asociate miscării peretelui și creează o imagine a tesutului codată în culori.

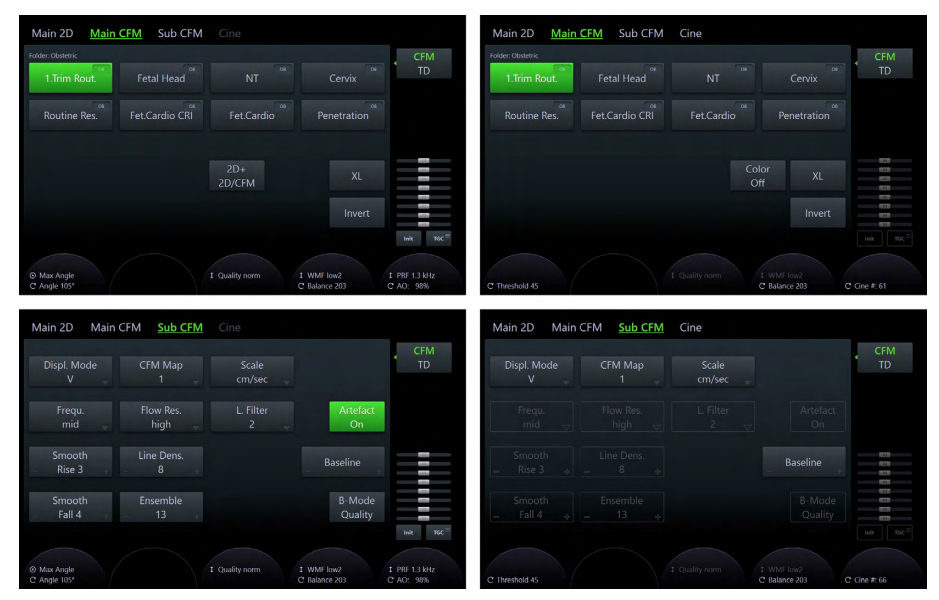

*Figura 6-4 Modul CFM: Scan Mode (Mod Scanare) şi Read Mode (Mod Citire)*

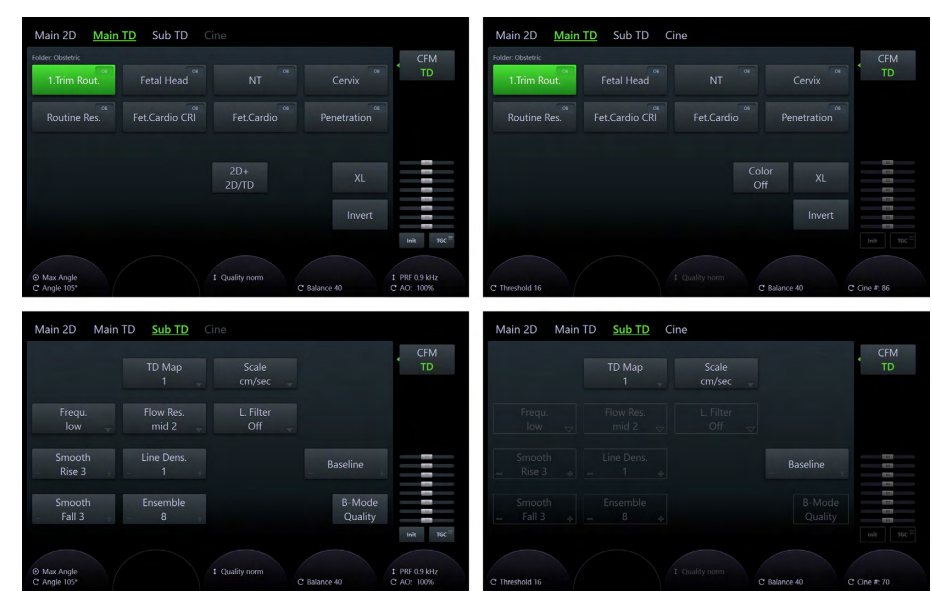

*Figura 6-5 Modul TD: Scan Mode (Mod Scanare) şi Read Mode (Mod Citire)*

## Utilizarea modului Color Flow (Flux color)

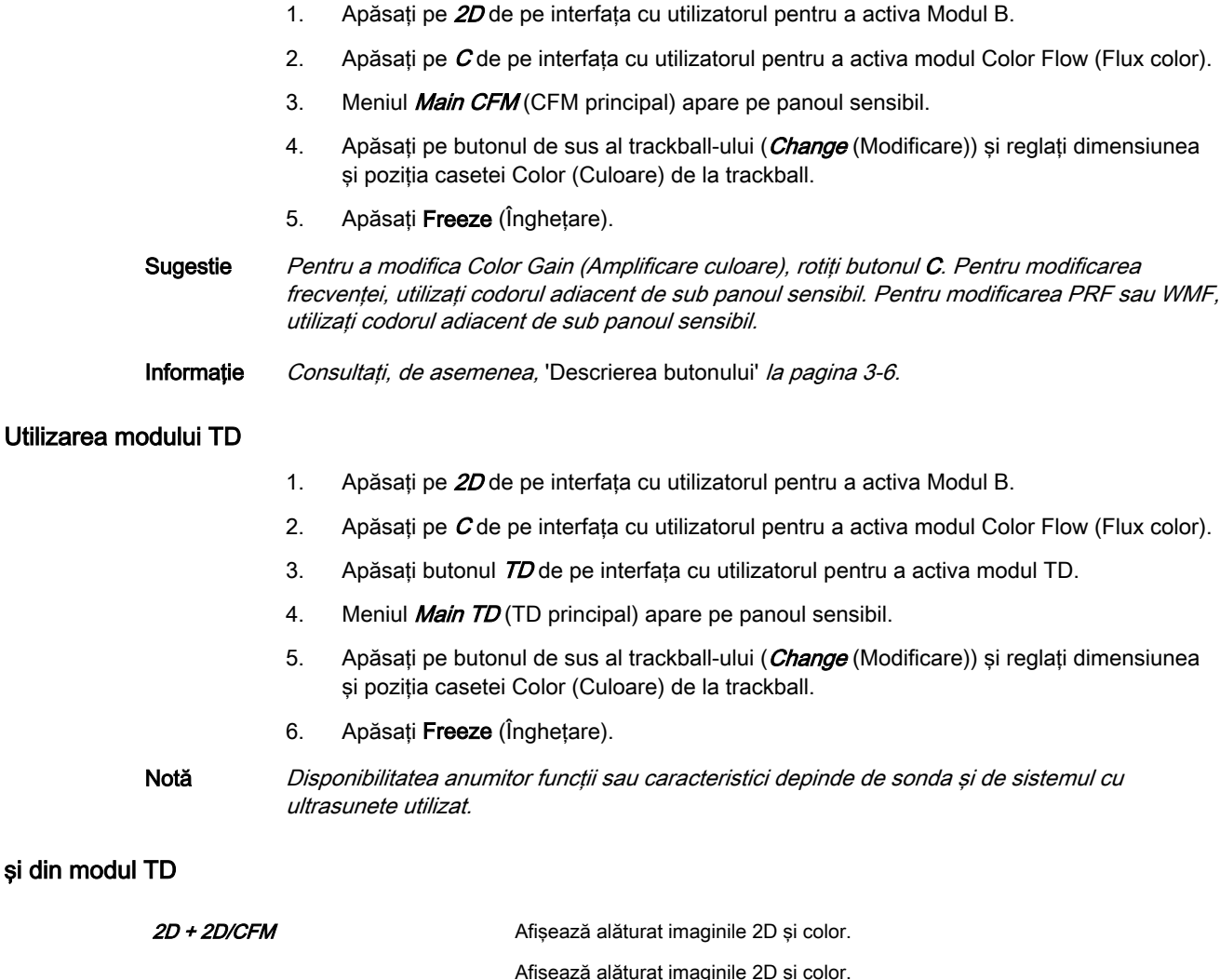

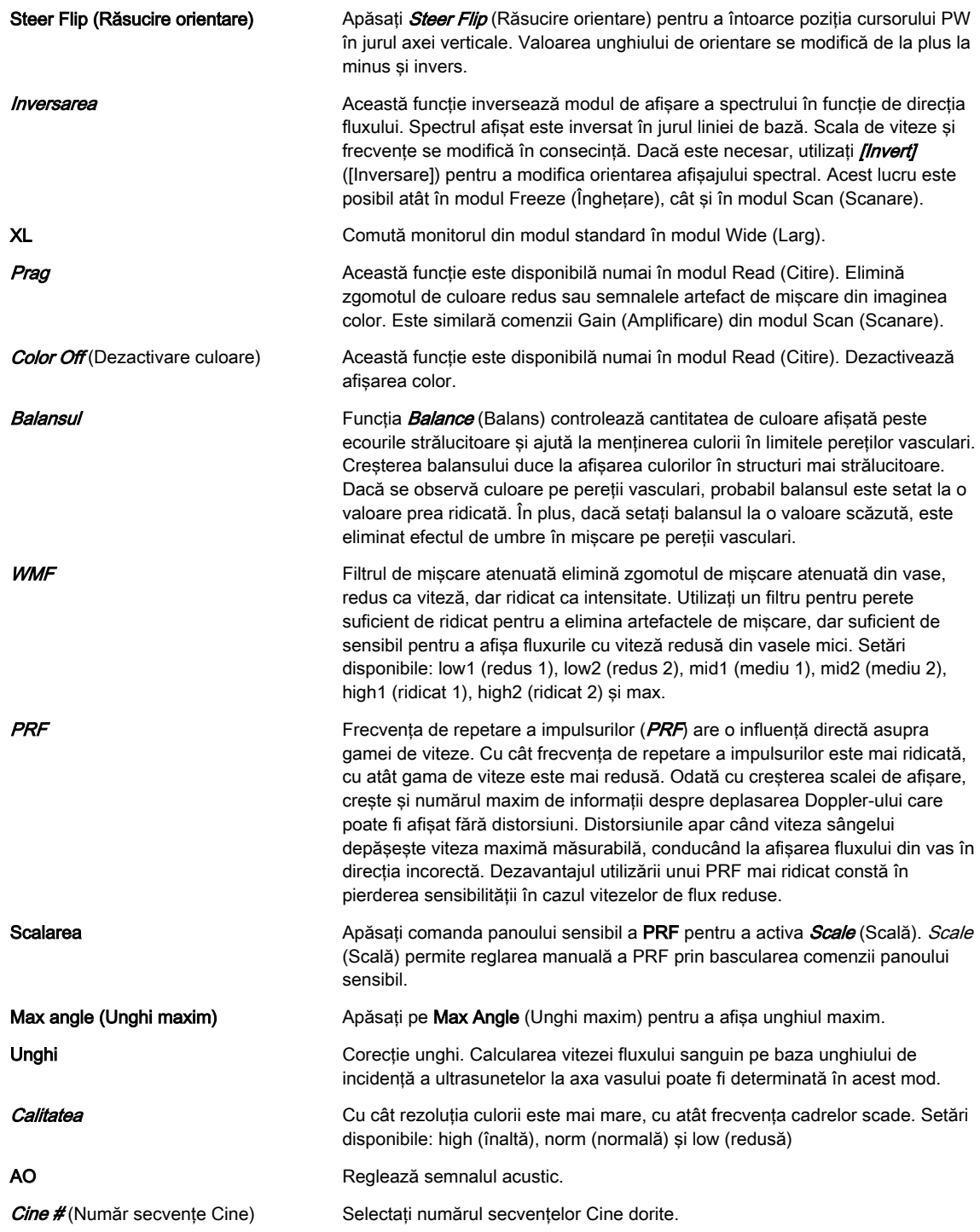

## Submeniul din modul Color (Culoare) şi din modul TD

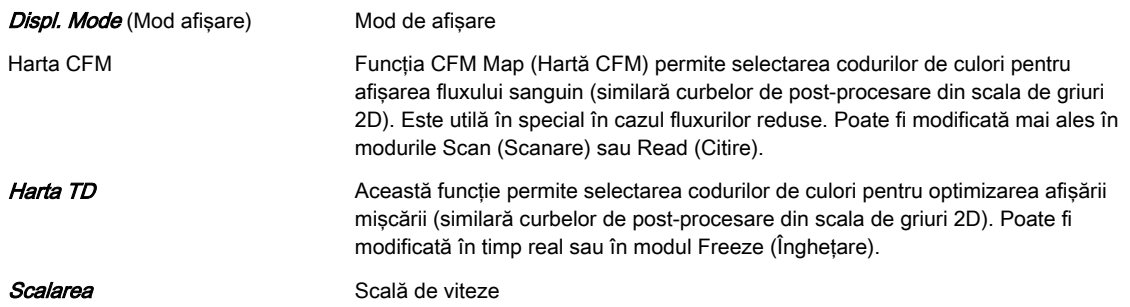

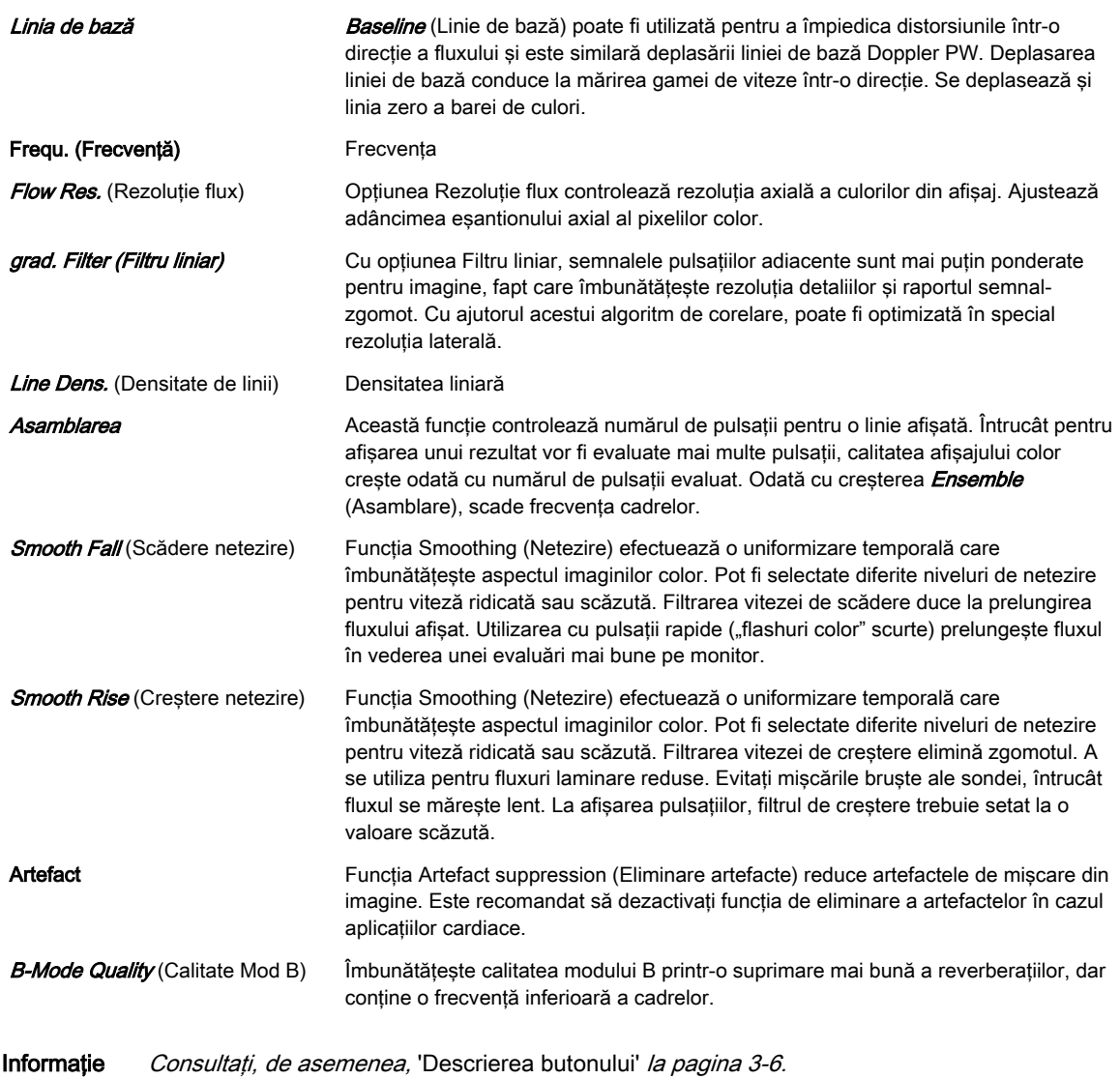

## Meniul Cine

Pentru informații suplimentare, consultați 'Modul Cine' la pagina 7-14.

#### Porţiunea din dreapta a monitorului

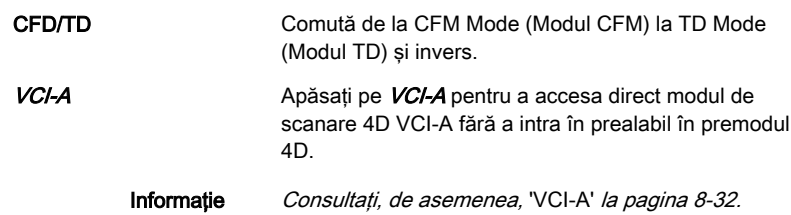

## 6.2.3 Modul Power Doppler şi HD-Flow™

Power Doppler (PD) este o tehnică de mapare pentru flux color utilizată pentru a mapa intensitatea semnalului Doppler provenit de la flux, nu schimbarea frecvenţei semnalului. Utilizând această tehnică, sistemul de ultrasunete schiţează fluxul color pe baza numărului de reflectoare mobile, indiferent de viteza acestora. Power Doppler nu mapează viteza; în consecinţă nu prezintă distorsiuni.

High-Definition Flow (Flux înaltă definitie) (HD-Flow™) este un mod Power Doppler directional, care incorporează direcţia fluxului în imaginea afişată. Setările pentru modul HD-Flow™ sunt focalizate asupra rezoluţiei spaţiale ridicate şi a vizibilităţii artefactelor reduse, permiţând vizualizarea vaselor într-un mod mai puţin opacizat şi cu detalii mai fine.

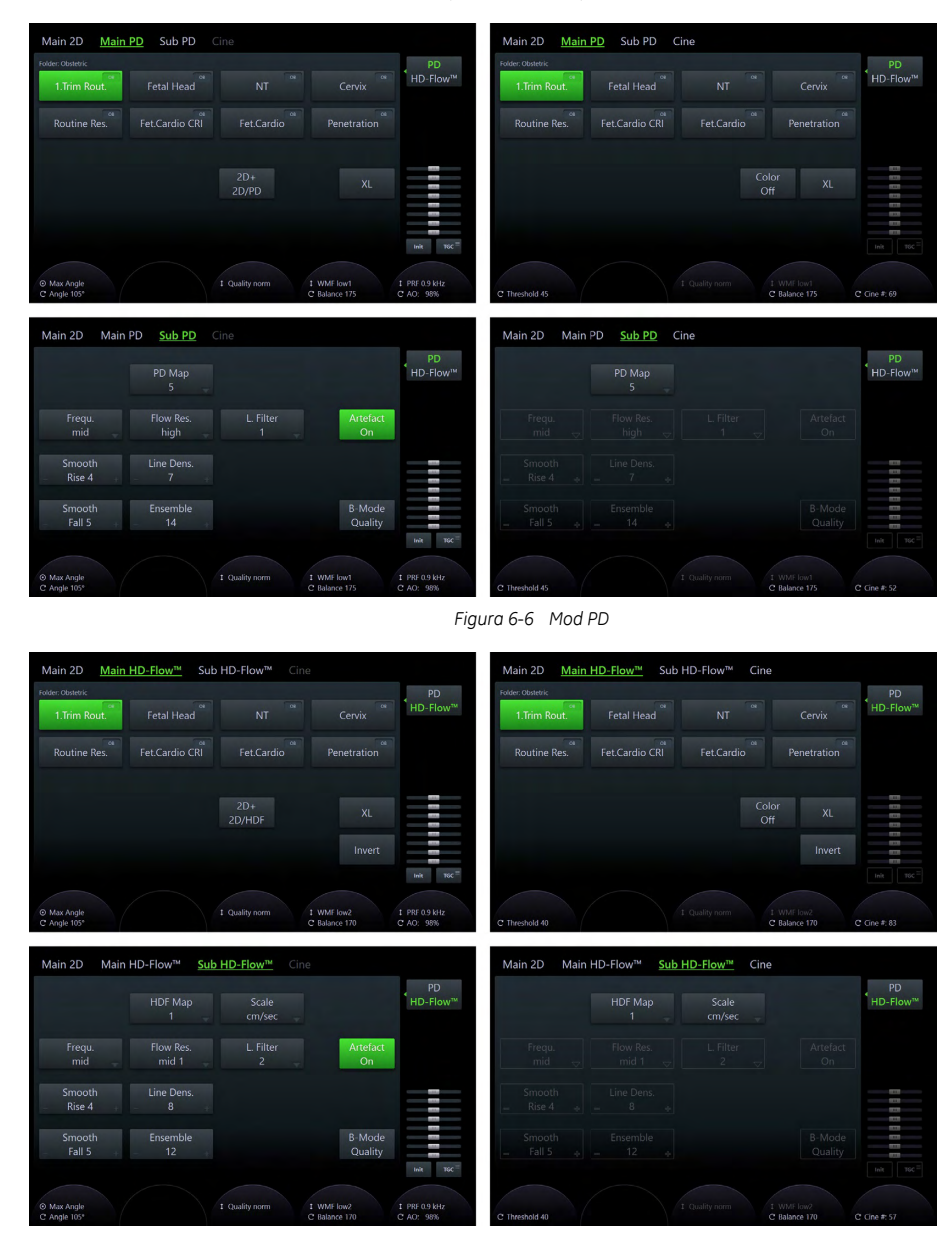

*Figura 6-7 Modul HD-Flow™*

#### Utilizarea Mod PD

- 1. Apăsați pe 2D de pe interfața cu utilizatorul pentru a activa Modul B.
- 2. Apăsați butonul PD de pe interfața cu utilizatorul pentru a activa modul Power Doppler.
- 3. Meniul *Main PD* (PD principal) apare pe panoul sensibil.
- 4. Apăsați Freeze (Înghețare).

#### Utilizarea HD-Flow™

- 1. Apăsați pe 2D de pe interfața cu utilizatorul pentru a activa Modul B.
- 2. Apăsați butonul PD de pe interfața cu utilizatorul pentru a activa modul Power Doppler.
- 3. Apăsați pe HD-Flow (Flux HD) de pe panoul sensibil pentru a activa HD-Flow™.

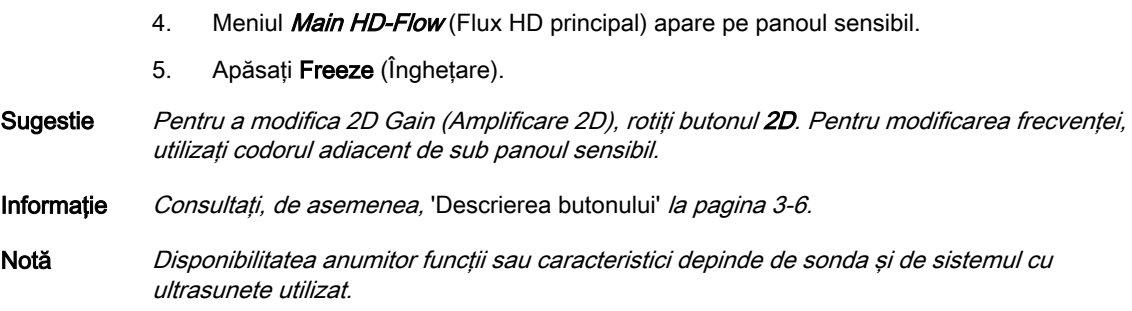

## Meniurile principale Mod PD şi HD-Flow™

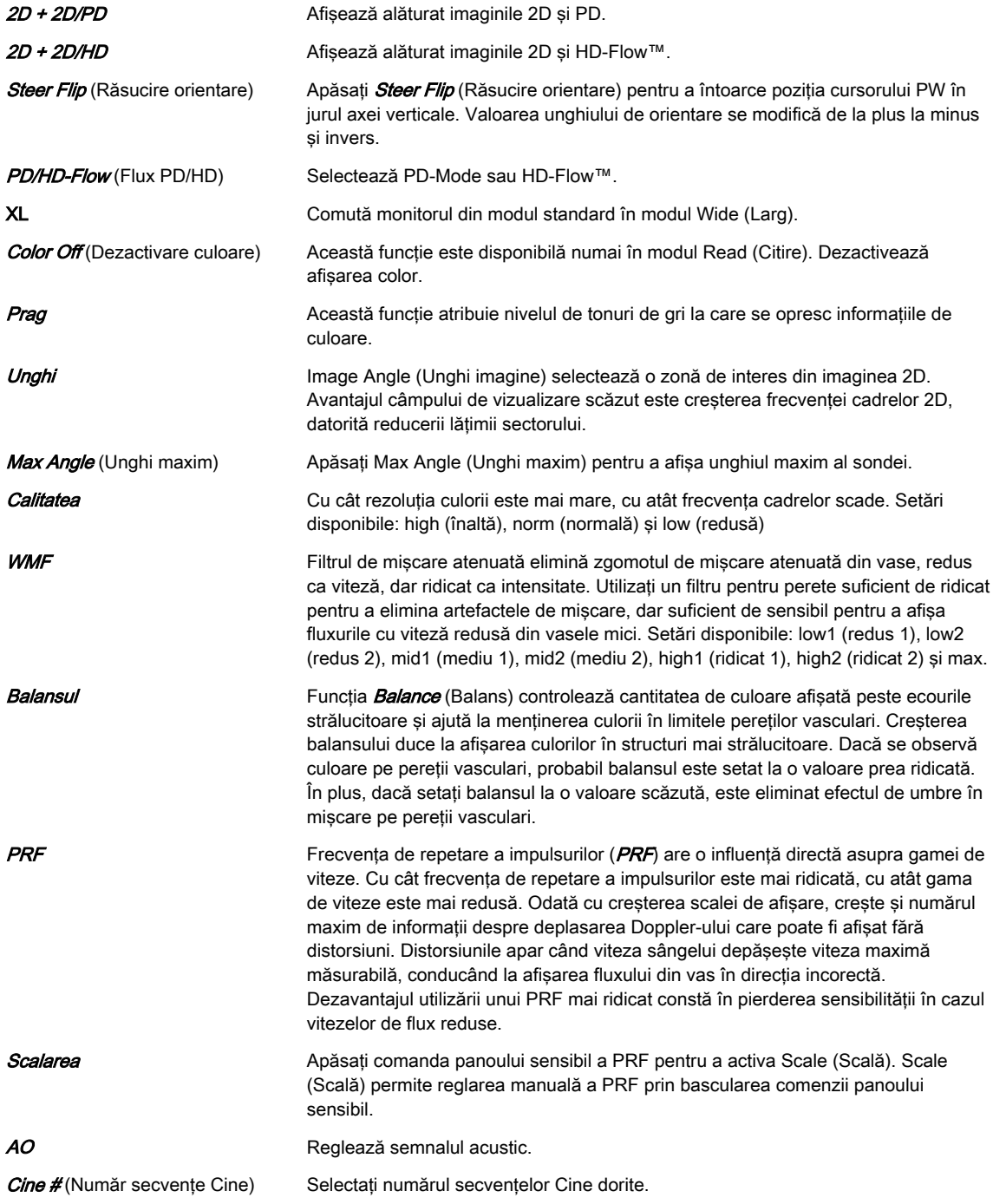

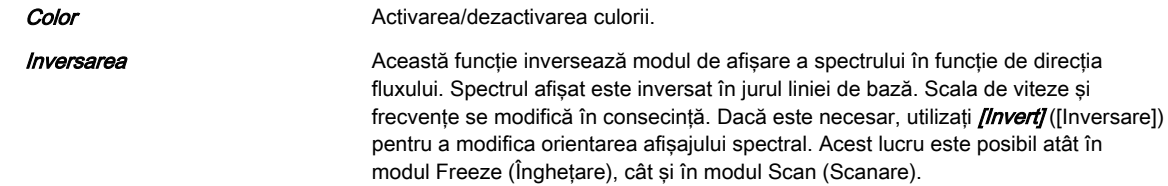

## Submeniurile Mod PD şi HD-Flow™

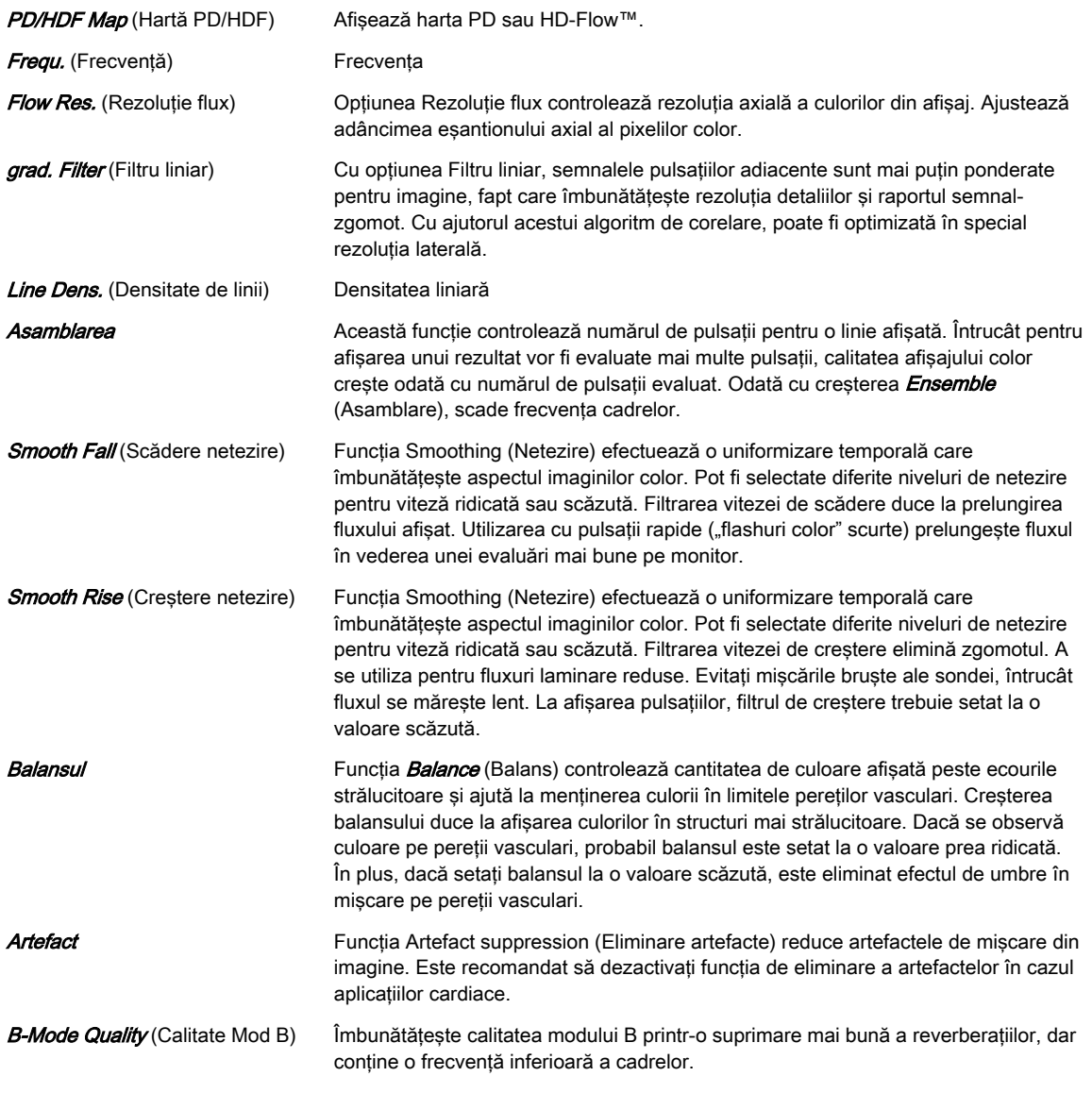

#### Informație Consultați, de asemenea, 'Modul B' [la pagina 6-4](#page-125-0) și ['Descrierea butonului'](#page-65-0) la pagina 3-6.

## Meniul Cine

Pentru informații suplimentare, consultați 'Modul Cine' la pagina 7-14.

## Porţiunea din dreapta a monitorului

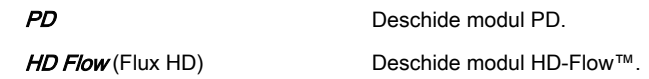

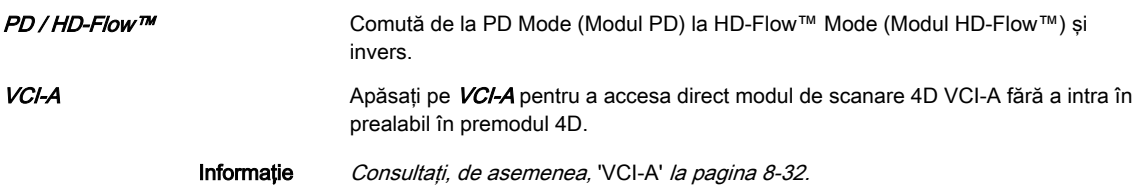

## 6.2.4 B-Flow

B-Flow ajută la vizualizarea hemodinamicilor complexe şi evidenţiază structurile în mişcare sau sângele. Este intuitiv vizual la vizualizarea fluxului sangvin, pentru tromboză acută, flux parenchimal şi jeturi. Este o reprezentare realistă (intuitivă) a informaţiilor despre flux, permiţând vizualizarea fluxului la viteză mare şi mică în acelaşi timp.

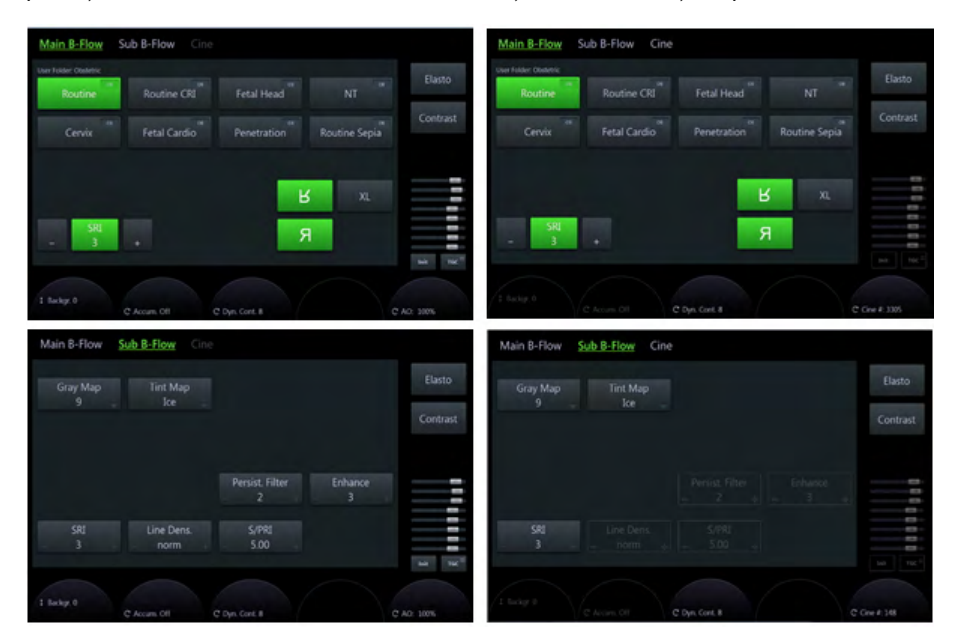

*Figura 6-8 B-Flow: Scan Mode (Mod Scanare) şi Read Mode (Mod Citire)*

#### Utilizarea B-Flow

- 1. Apăsați pe 2D de pe interfața cu utilizatorul pentru a activa Modul B.
- 2. Apăsați pe BF de pe interfața cu utilizatorul pentru a activa modul B-Flow.
- 3. Apare meniul *Main B-Flow* (Flux B principal).

Informație Consultați, de asemenea, ['Descrierea butonului'](#page-65-0) la pagina 3-6.

#### Meniul principal B-Flow

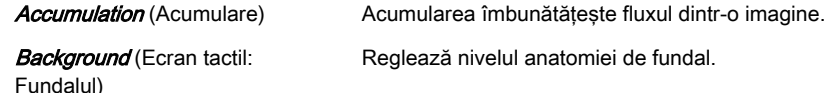

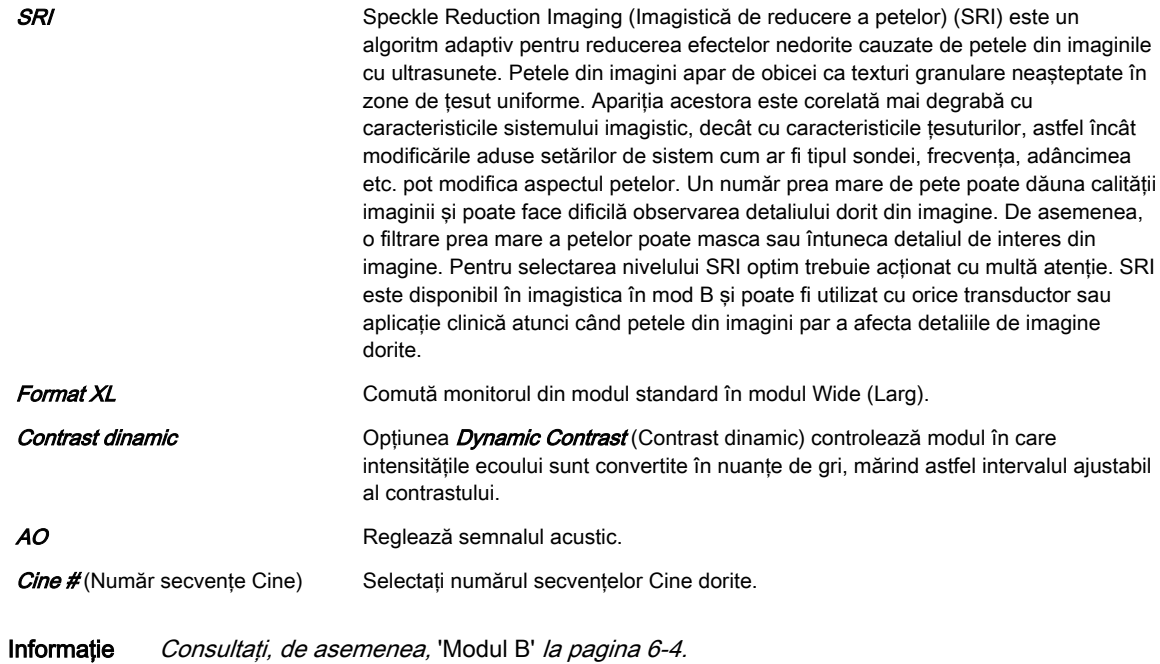

#### B-Flow Submeniul

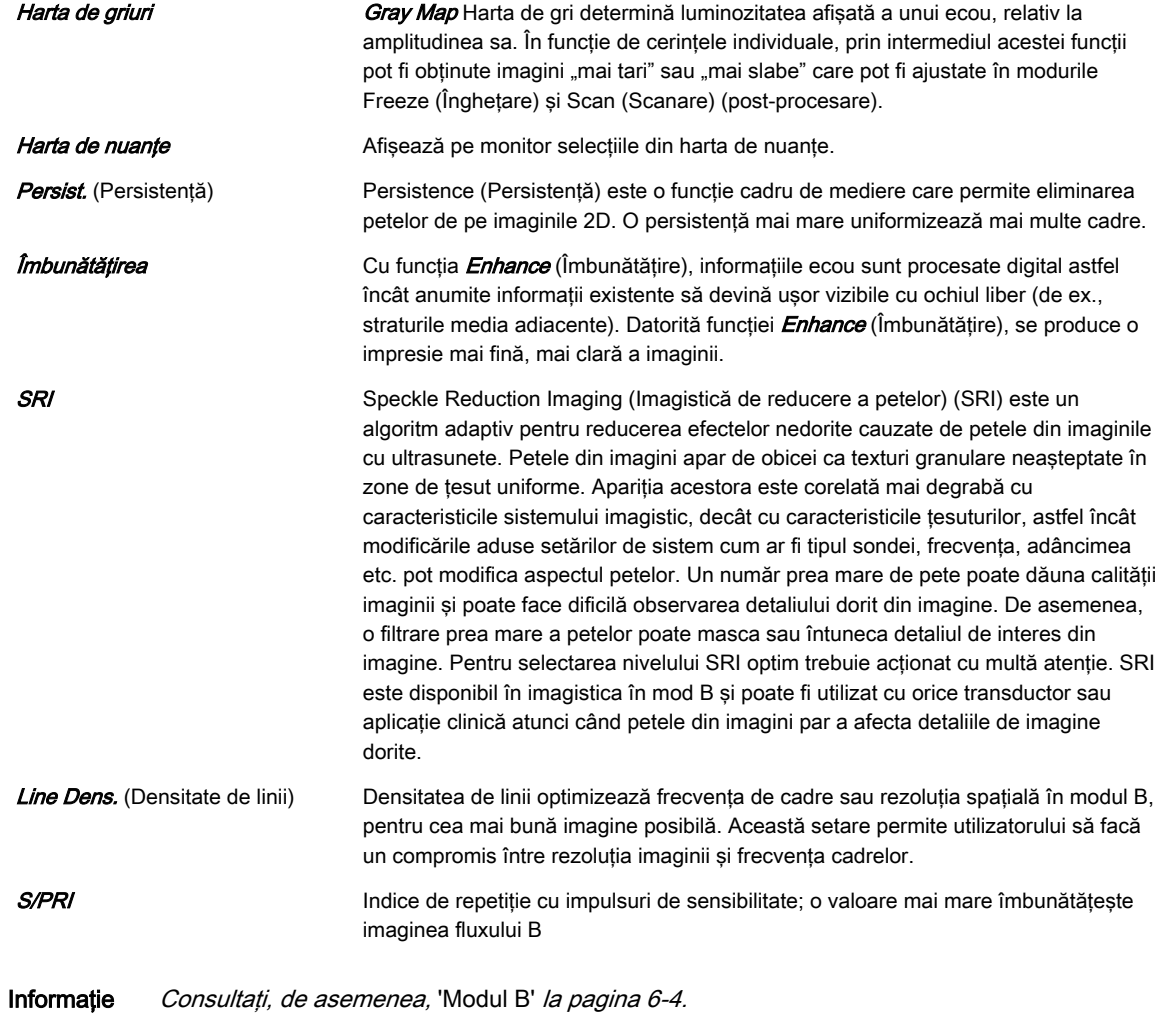

## Meniul Cine

Pentru informatii suplimentare, consultati 'Modul Cine' la pagina 7-14.

#### Porțiunea din dreapta a monitorului

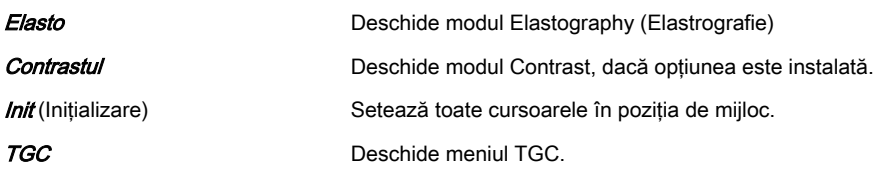

## 6.2.5 Modul M

Modul M este proiectat să ofere un format de afişare şi capacitate de măsurare pentru reprezentarea deplasării (mişcării) ţesutului, care survine în timp, de-a lungul unui singur vector.

Modul M este utilizat pentru a determina tipare de mişcare pentru obiecte din unda de ultrasunete. Cea mai comună utilizare este pentru vizualizarea tiparelor de mişcare ale inimii.

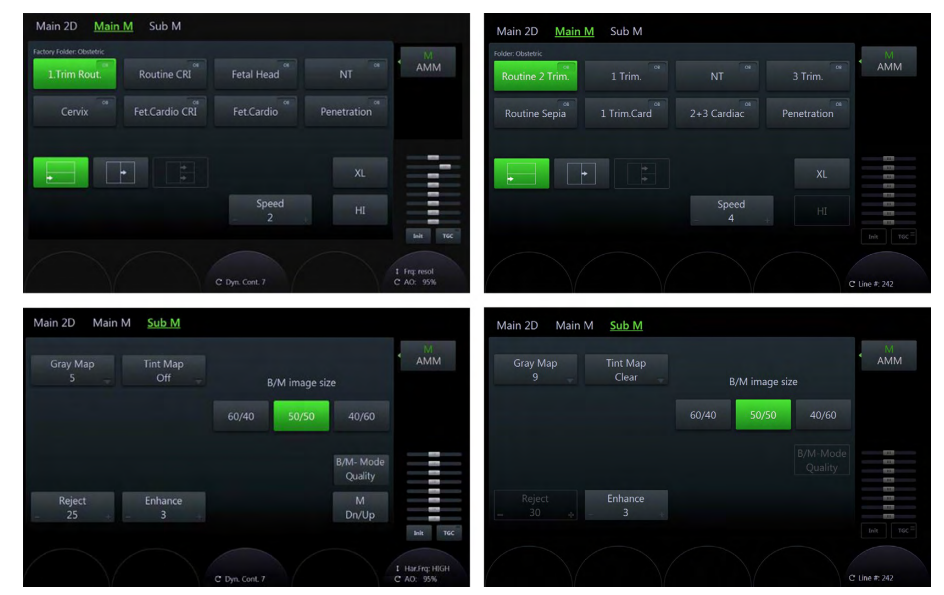

*Figura 6-9 Modul M: Scan Mode (Mod Scanare) şi Read Mode (Mod Citire)*

#### Utilizarea modului M

- 1. Apăsaţi pe 2D de pe interfaţa cu utilizatorul pentru a activa Modul B.
- 2. Apăsaţi pe M de pe interfaţa cu utilizatorul pentru a activa Modul M.
- 3. Meniul *M Main* (Principal M) este afișat pe panoul sensibil.
- 4. Poziționați linia cursorului deasupra regiunii de interes.
- 5. Apăsați pe 2D/M run (Rulare 2D/M) (butonul din stânga sau din dreapta al trackball-ului).
- 6. Apăsați *Freeze* (Înghețare).

Sugestie Pentru a modifica M Gain (Amplificare M), rotiti butonul M. Pentru modificarea frecventei, utilizaţi codorul adiacent de sub panoul sensibil.

- Informație Consultați, de asemenea, Descrierea butonului' la pagina 3-6. Pentru opțiunea AMM (Mod M anatomic), vă rugăm să consultați ['Mod M Anatomic \(AMM\)'](#page-151-0) la pagina 6-30.
- Notă Disponibilitatea anumitor funcții sau caracteristici depinde de sonda și de sistemul cu ultrasunete utilizat.

## Meniul principal din M Mode (Mod M)

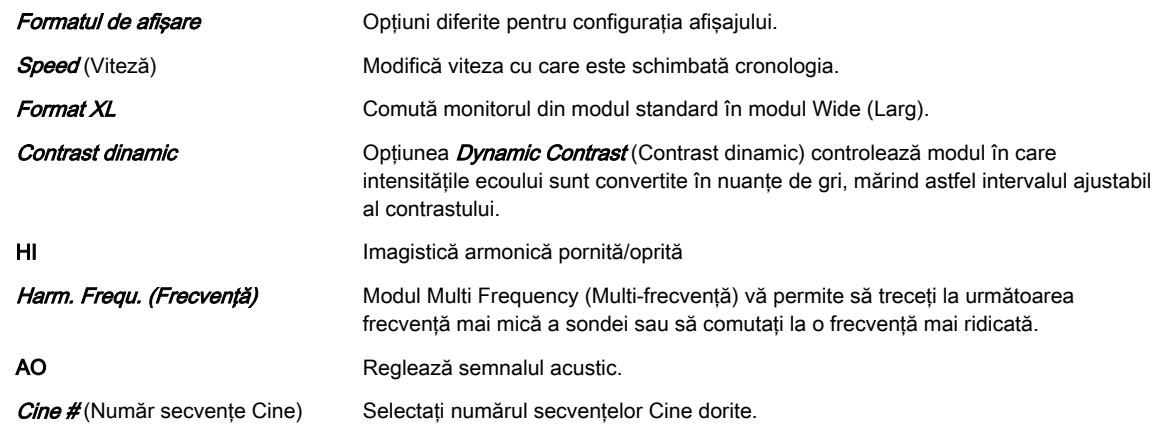

## Submeniul M-Mode (Mod M)

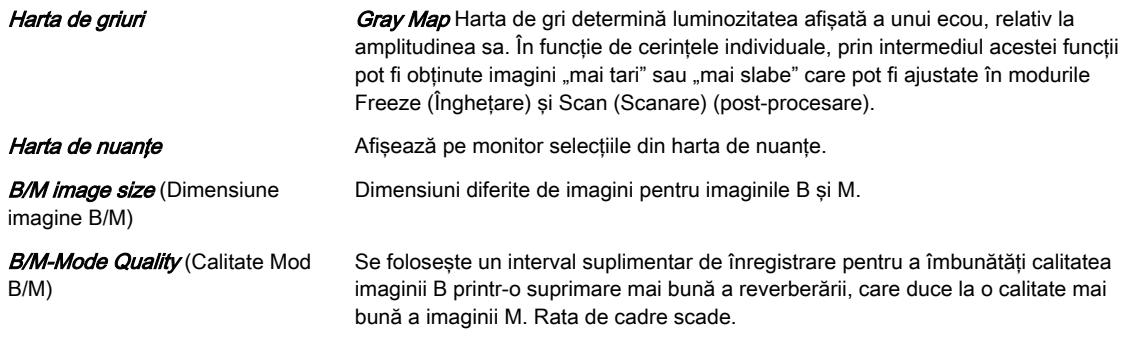

## Porţiunea din dreapta a monitorului

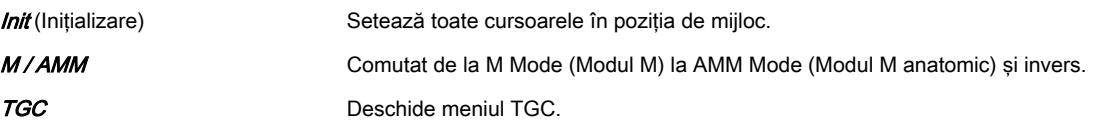

## 6.2.6 Pulsed Wave Doppler (PW) (Doppler pulsatil)

Modul PW Doppler se utilizează în mod normal pentru afişarea vitezei, a direcţiei şi a conţinutului spectral al fluxului sanguin.

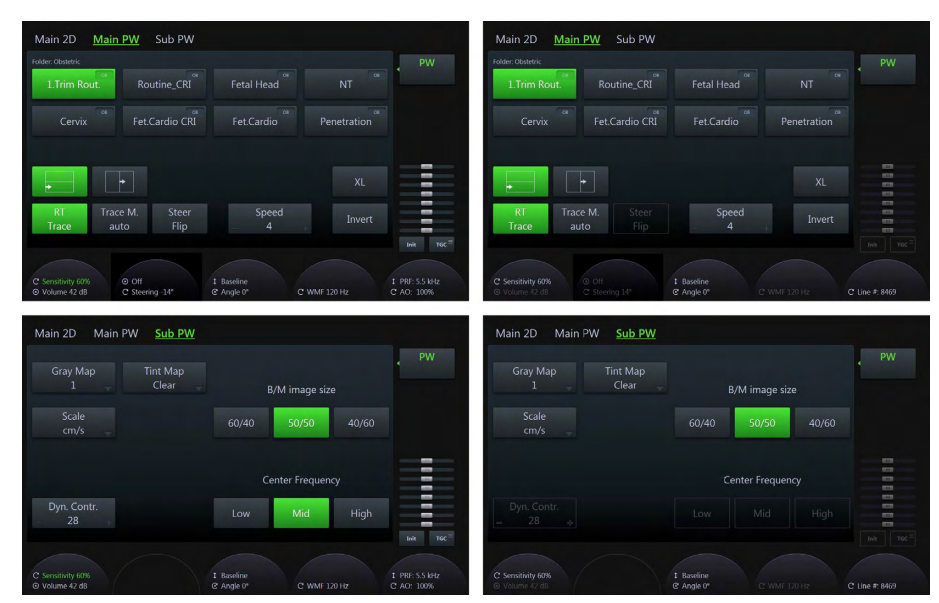

*Figura 6-10 Modul PW: Scan Mode (Mod Scanare) şi Read Mode (Mod Citire)*

## Utilizarea modului PW Doppler (Doppler pulsatil)

- 1. Apăsați pe 2D de pe interfața cu utilizatorul pentru a activa Modul B.
- 2. Optimizaţi imaginea modului B.
- 3. Apăsați pe PW de pe interfața cu utilizatorul pentru a activa modul PW Doppler (Doppler pulsatil).
- 4. Meniul *PW Main* (PW principal) este afișat pe panoul sensibil.
- Sugestie Pentru a modifica PW Gain (Amplificare PW), rotiți butonul PW (doar în modul rulare).
- Informație Consultați, de asemenea, 'Modul B' [la pagina 6-4](#page-125-0) și ['Descrierea butonului'](#page-65-0) la pagina 3-6.

## Meniul principal PW

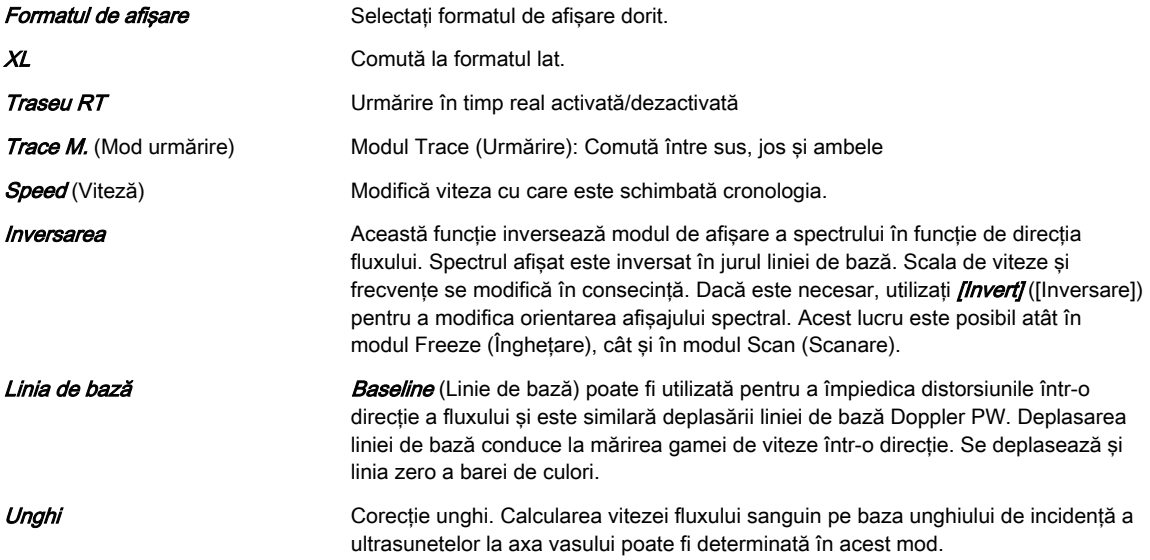

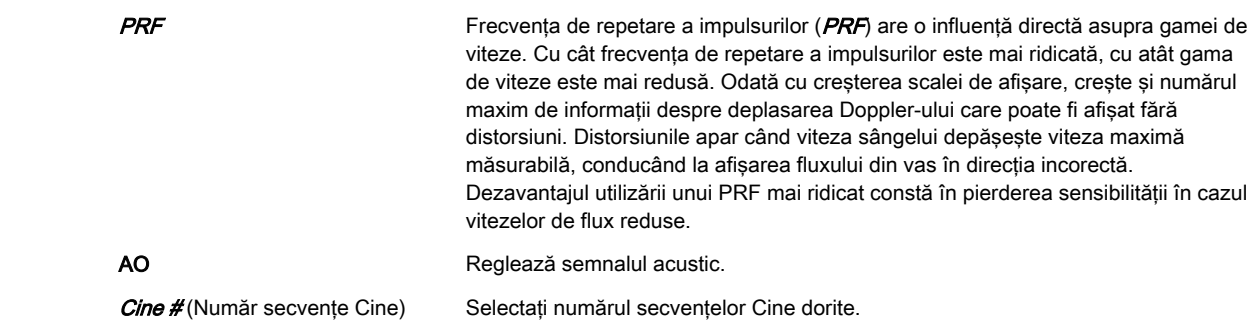

## Submeniul PW (Flux HD)

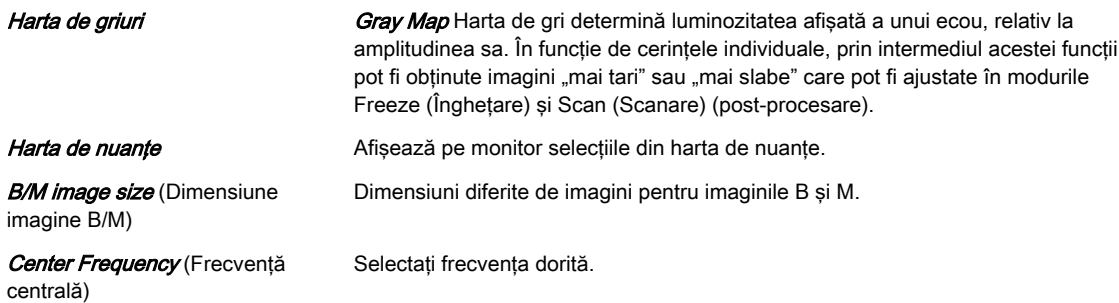

## Zona din partea dreaptă a monitorului

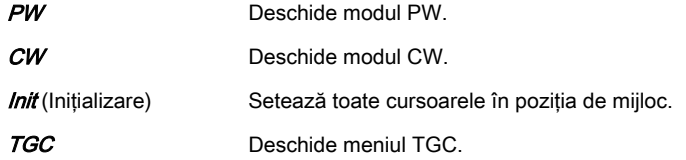

## 6.2.7 Vizualizare extinsă (XTD-View)

XTD-View oferă capacitatea de a construi şi vizualiza o imagine statică 2D mai lată decât câmpul de vizualizare al unui anumit transductor. Această caracteristică permite vizualizarea şi măsurarea anatomiei mai mari decât un ecran obişnuit.

XTD-View construieşte o imagine extinsă de la cadrele individuale ale imaginii când operatorul glisează transductorul pe suprafaţa pielii. Sonda este orientată paralel cu direcţia mişcării la scanare. Calitatea rezultatului depinde de utilizator și necesită anumite abilități suplimentare și practică pentru a dezvolta tehnica corespunzătoare şi a deveni specialist pe deplin. Exemplele includ scanarea structurilor vasculare şi ţesutul conjunctiv din braţe şi picioare.

Notă Înainte de a folosi această funcție citiți secțiunea 'Siguranță în funcționare' la pagina 2-17.

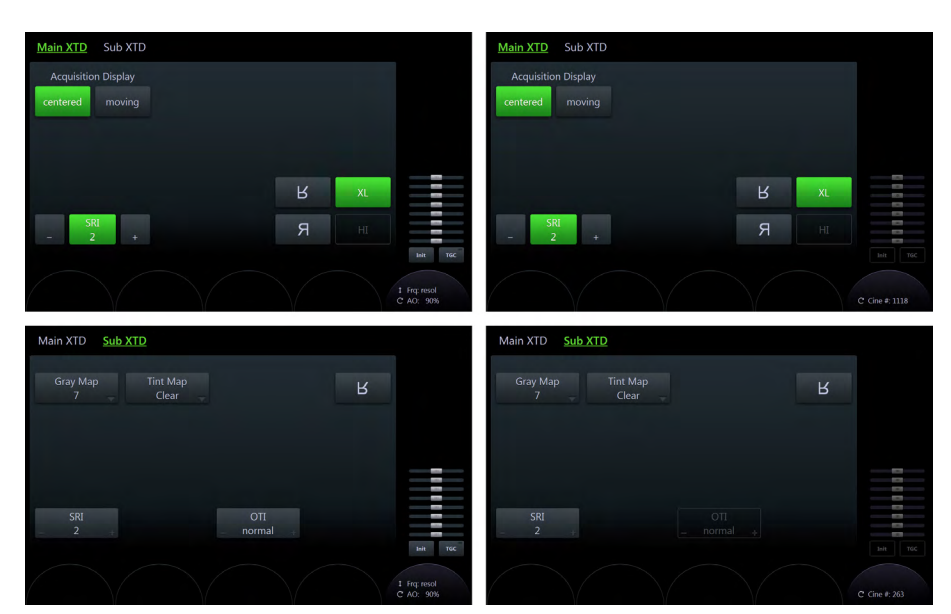

*Figura 6-11 XTD-View (Vizualizare extinsă): Scan Mode (Mod Scanare) şi Read Mode (Mod Citire)*

#### Utilizarea XTD-View

- 1. Apăsați pe 2D de pe interfața cu utilizatorul pentru a activa Modul B.
- 2. Optimizaţi imaginea modului B.
- 3. Apăsați butonul *XTD-View* (Vizualizare XTD) de pe interfața cu utilizatorul pentru a activa Extended View (Vizualizare extinsă).
- 4. Meniul *Main XTD* (XTD principal) apare pe panoul sensibil.
- 5. Pe afişajul ecranului apare o casetă albastră.

Informatie Consultați, de asemenea, 'Modul B' [la pagina 6-4](#page-125-0) și ['Descrierea butonului'](#page-65-0) la pagina 3-6.

## Meniul principal

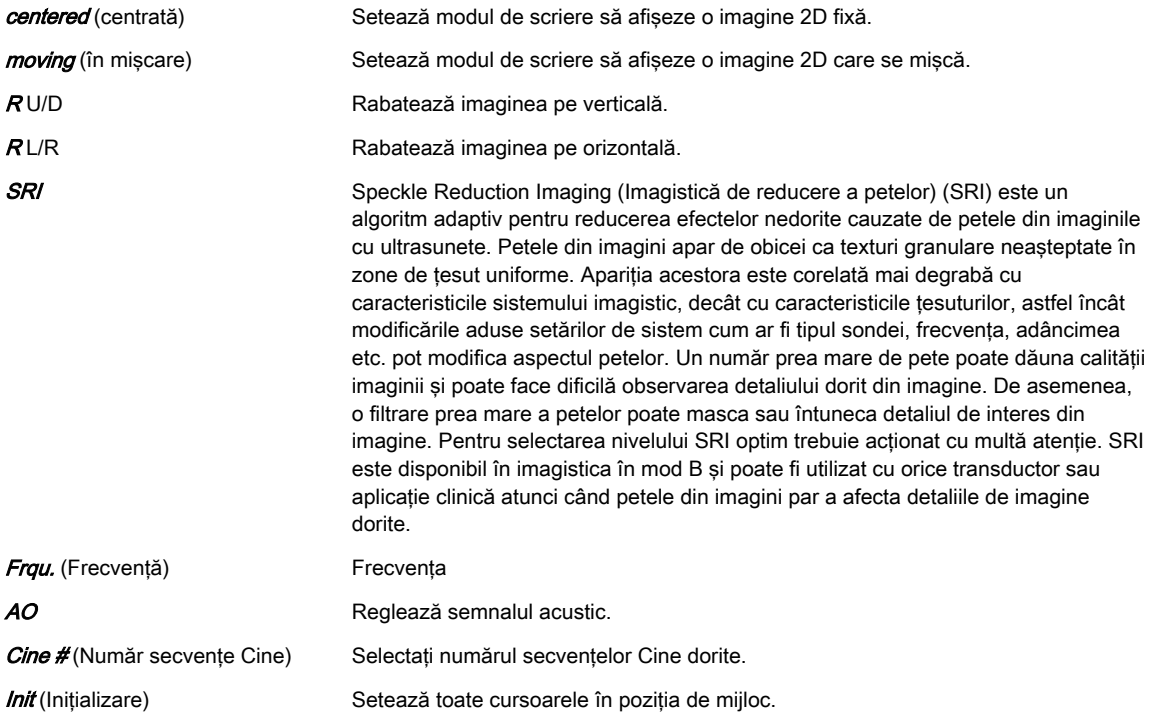

<span id="page-142-0"></span>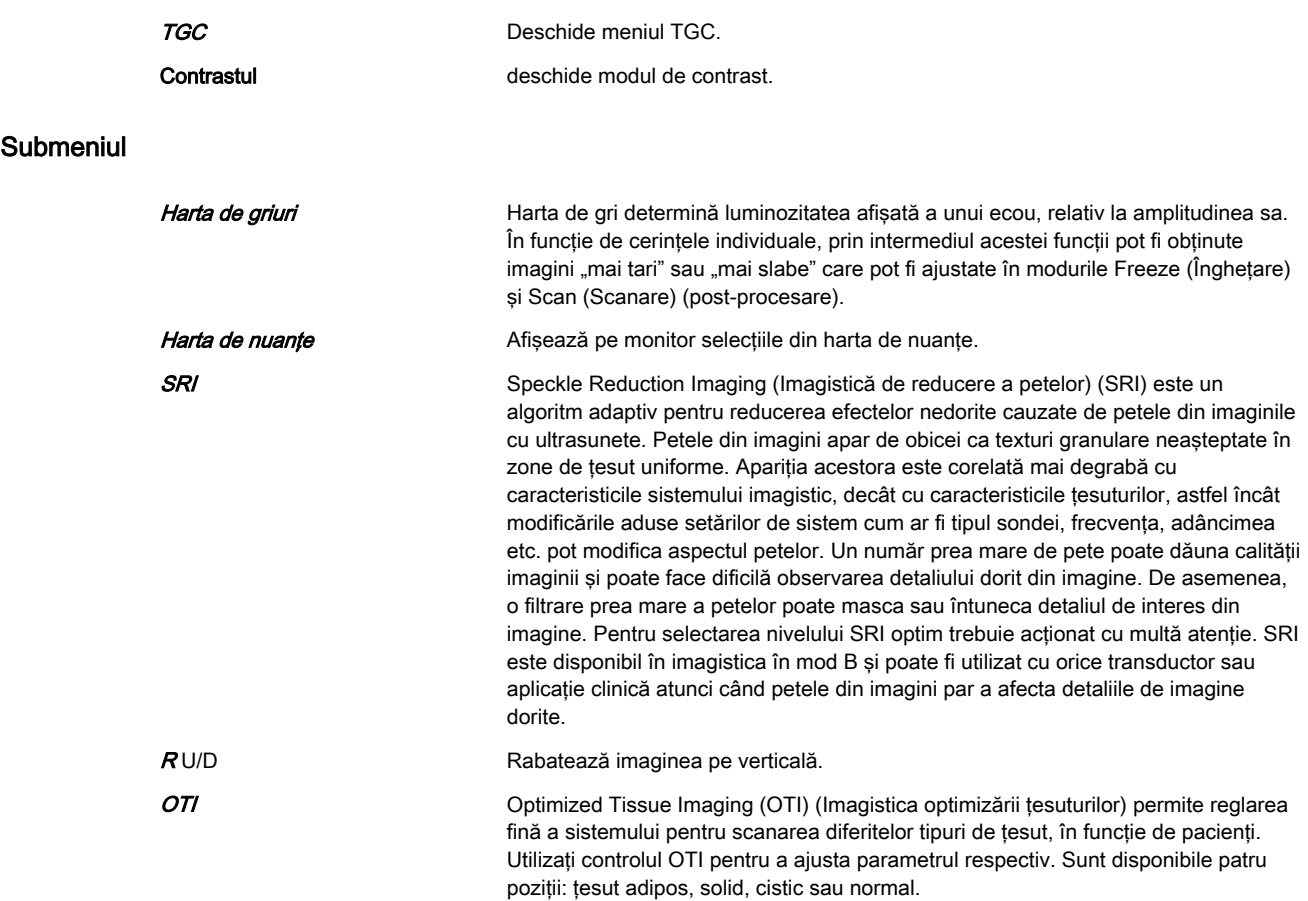

## 6.3 Opţiuni ale modului 2D

Optiunile descrise în acest capitol nu sunt disponibile în toate tările sau necesită actualizări specifice.

Notă Citiți toate măsurile de siguranță înainte de a utiliza acest sistem.

## 6.3.1 Elastography (Elastografie)

Elastografia arată distribuţia spaţială a proprietăţilor elastice tisulare într-o regiune de interes prin estimarea tensionării înainte şi după distorsionarea ţesuturilor produsă de forţe externe sau interne. Estimarea tensionării este filtrată şi scalată pentru a se furniza la afişare o prezentare netedă.

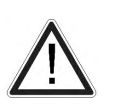

#### Atentie

Rezultatele obţinute în modul Elastography (Elastografie) sunt întotdeauna dependente de acurateţea procedurii efectuate. Orice decizii relevante clinic trebuie confirmate utilizând alte metode moderne.

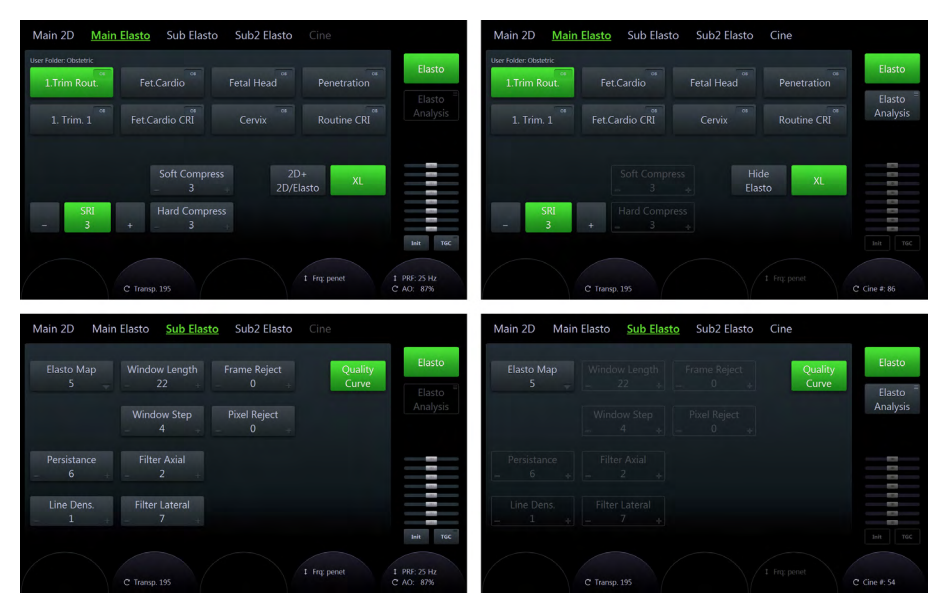

*Figura 6-12 Elastografie: modul scan (scanare) şi modul read (citire)*

#### Utilizarea opţiunii Elastography (Elastografie)

- 1. Apăsați Elasto de pe interfața cu utilizatorul.
- 2. Efectuaţi scanarea. Compresia/decompresia manuală corectă este indicată de bara de calitate complet verde.
- 3. Apăsați Freeze (Înghețare).

#### Meniul principal Elastography (Elastografie)

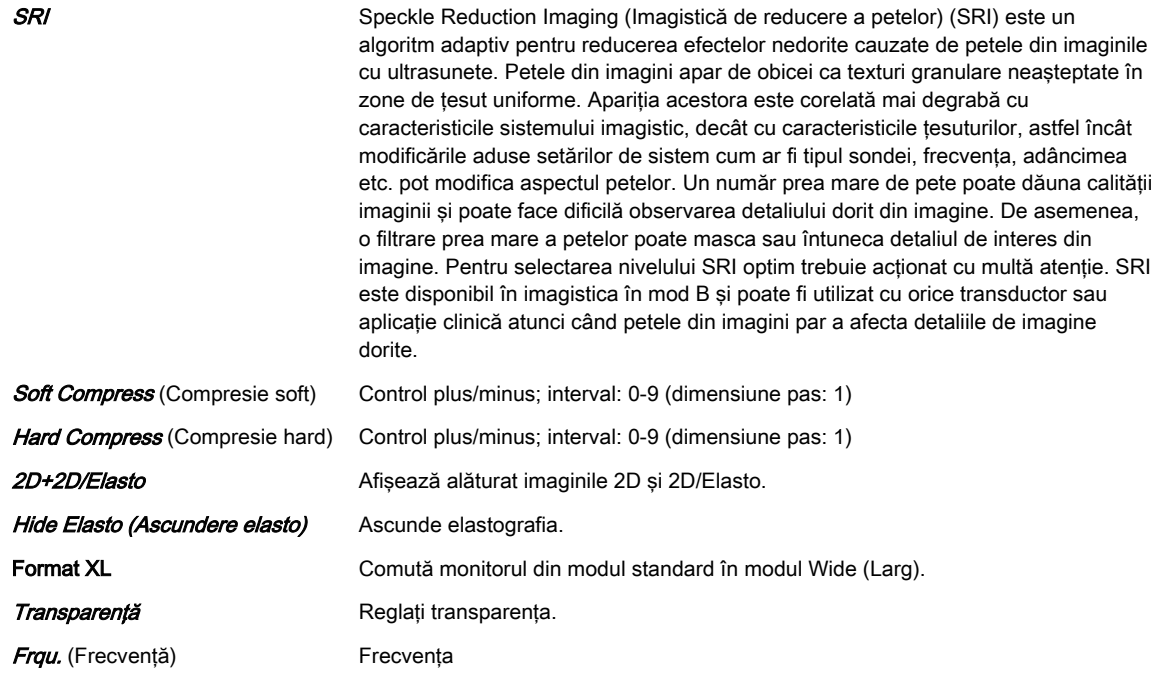
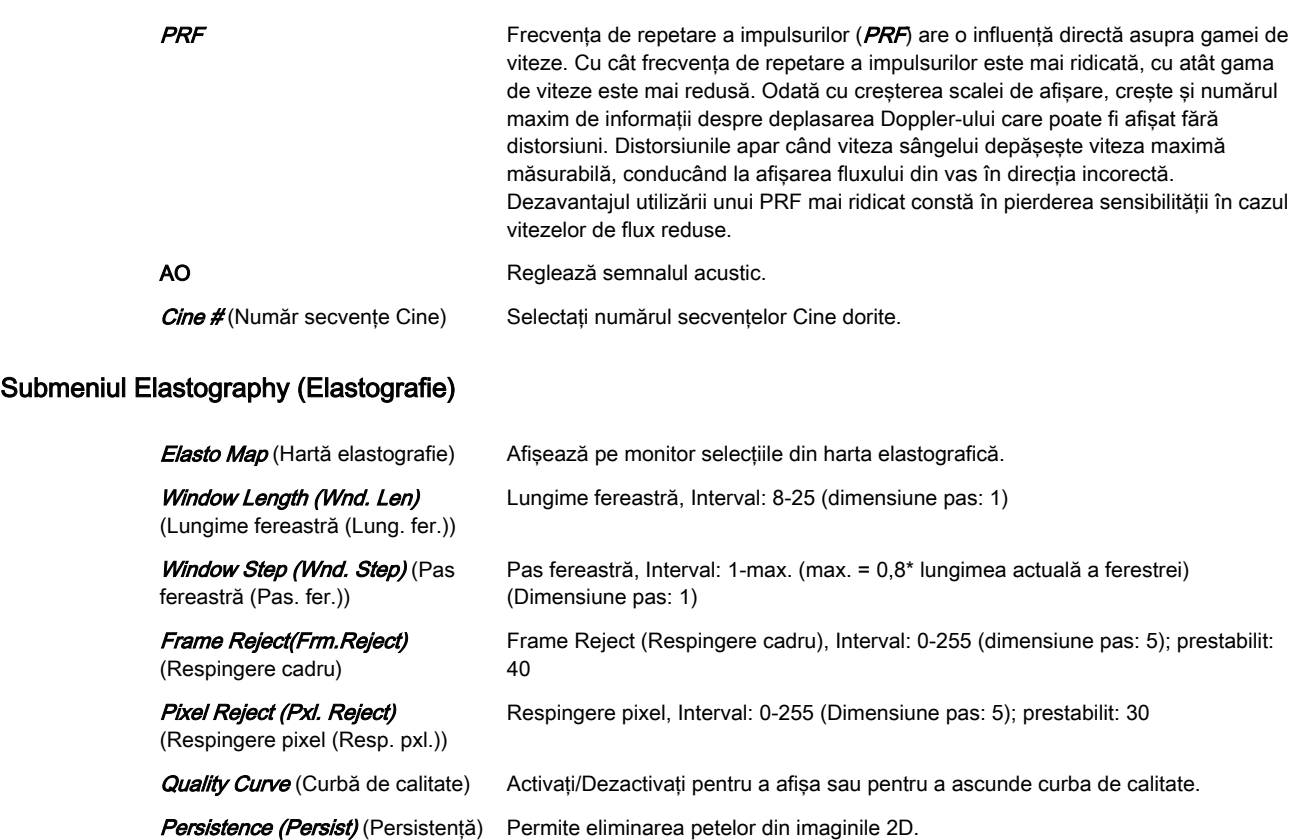

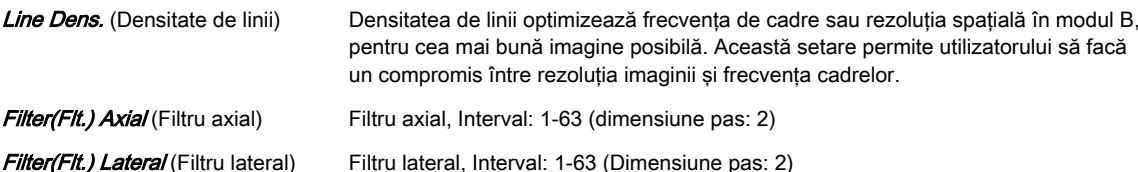

Elasto Analysis

(Analiza elastografiei) Deschide analiza elastografiei.

## 6.3.1.1 Analiza elastografiei

Modul Elastography (Elastografie) detectează deformări prin corelarea amplitudinilor de ecou ale ţesutului cu şi fără compresie. Deplasarea diferită a ecourilor este un indicator pentru rigiditatea (deformarea) diferită a tesutului. Deformarea ridicată înseamnă că tesutul este mai moale, deformarea scăzută înseamnă că ţesutul este mai rigid. Zero reprezintă rigiditatea absolută, fără niciun fel de elasticitate. Analiza elastografiei este un instrument comparativ al gradului de deformare care permite utilizatorilor să compare deformarea unui ţesut în raport cu ţesutul înconjurător.

# Utilizarea analizei elastografiei

- 1. Dacă nu sunteți încă în modul Elastografie, apăsați *Elasto* pe interfața cu utilizatorul.
- 2. Efectuaţi scanarea. Compresia/decompresia manuală corectă este indicată de bara de calitate complet verde. Consultati Figura 'Afisarea pe monitor a elastografiei' la pagina 6-[26](#page-147-0)
- 3. Apăsați *Freeze* (Înghețare).
- 4. Apăsați *Analiza elastografiei* pe panoul sensibil. Apare meniul Elastography Analysis (Analiza elastografiei) pe panoul sensibil și ecranul monitorului afișează *Elastography* Analysis (Analiza elastografiei). Cadrele de elastografie valabile sunt marcate cu verde.

Consultati *Figura* 'Afisarea pe monitor a optiunii Elastography Analysis (Analiza [elastografiei\): exemplu'](#page-148-0) la pagina 6-27

- 5. Ajustaţi începutul şi sfârşitul buclei Cine în cadrele verzi utilizând butoanele rotative de sub panoul sensibil *(Start Frame* (Cadru initial)/*End Frame* (Cadru final)). Apăsați *Set* (Setare) pentru a confirma. Consultati Figura 'Afisarea pe monitor a optiunii Elastography [Analysis \(Analiza elastografiei\): exemplu'](#page-148-0) la pagina 6-27.
- 6. Activaţi cursorul şi deplasaţi-l peste imaginea de elastografie din partea stângă superioară a ecranului. Apare o Regiune de Interes (ROI) de culoare galbenă. În mod prestabilit, această ROI este un cerc. Aceasta va fi ROI de referință și trebuie plasată în tesutul mamar normal.
- 7. Poziționați ROI de referință și apăsați *Set* (Setare). O curbă punctată de culoare galbenă afişează deformările, în raport cu timpul, pe partea dreaptă a ecranului monitorului.
- 8. Mutați din nou trackball-ul. O nouă ROI apare (ROI 1), care trebuie plasată în leziune.
- 9. Poziționați ROI și apăsați *Set* (Setare). Este afișată o a doua curbă punctată (curbă albastră).
- 10. În total, puteţi crea 3 regiuni de interes şi 1 regiune de interes de referinţă. Fiecare ROI poate fi editată sau ştearsă. De asemenea, o ROI poate fi trasată manual.
	- Pentru a edita o ROI, deplasati cursorul peste aceasta până la aparitia a 2 semne galbene sub formă de cruce de-a lungul cercului.

Consultați Figura 'Editarea unei ROI' la pagina 6-24.

Modificați dimensiunea și poziția ROI utilizând butoanele trackballului Edit Size (Editare dimensiune) / **Edit Pos** (Editare poziție). Diametrul ROI este afișat dedesubtul cercului.

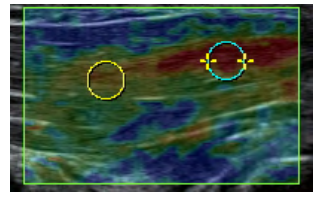

*Figura 6-13 Editarea unei ROI*

- Pentru a șterge o ROI, deplasați cursorul peste aceasta și apăsați Selected (Selectată) pe panoul sensibil. Pentru a șterge toate ROI, apăsați *AII* (Toate) pe panoul sensibil.
- Pentru a trasa manual o ROI, apăsați *Trace* (Urmărire) pe panoul sensibil și trasați o formă. Poziția acestei forme poate fi editată (*Edit Pos*) (Editare poziție)). Consultați Figura 'ROI trasată manual (Trace) (Urmărire)' la pagina 6-24.

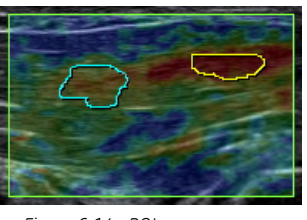

*Figura 6-14 ROI trasată manual (Trace) (Urmărire)*

- 11. Pot fi afișate următoarele diagrame: *Strain* (Deformare), Ratio (Raport) sau *Strain &* Ratio (Deformare si raport)
	- Apăsați *Strain* (Deformare) pentru a afisa curbele diagramei deformării ROI.
	- Apăsați *Strain & Ratio* (Deformare și raport) pentru o vizualizare combinată a curbelor diagramelor Strain (Deformare) și Ratio (Raport) (consultați [Figura](#page-148-0)

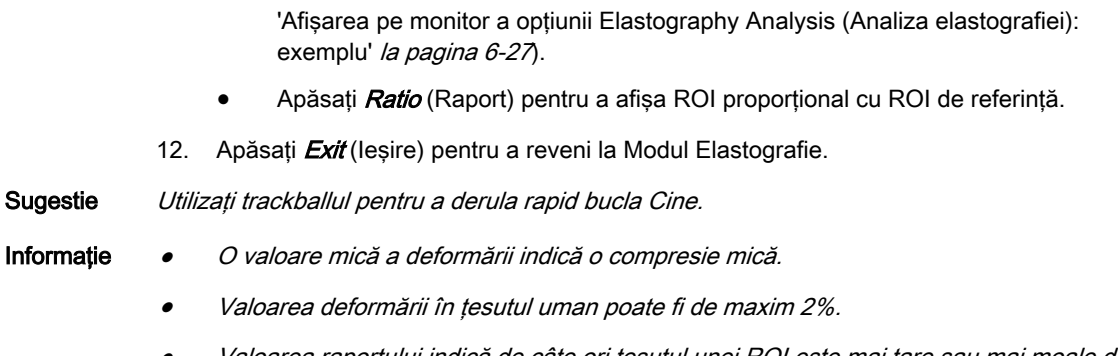

#### • Valoarea raportului indică de câte ori ţesutul unei ROI este mai tare sau mai moale decât ţesutul unei ROI de referinţă.

## Panoul sensibil

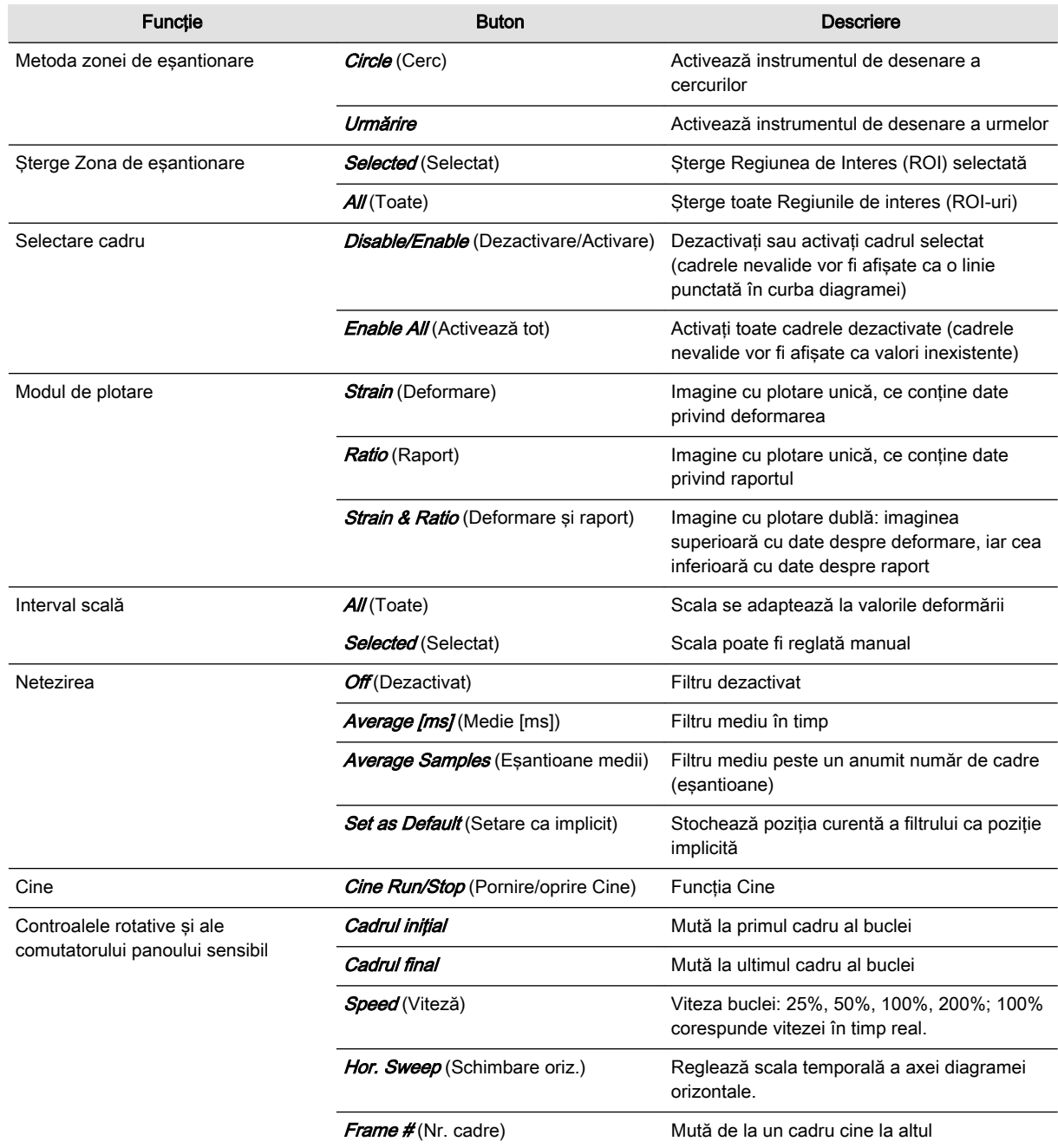

#### <span id="page-147-0"></span>Afişarea pe monitor a elastografiei

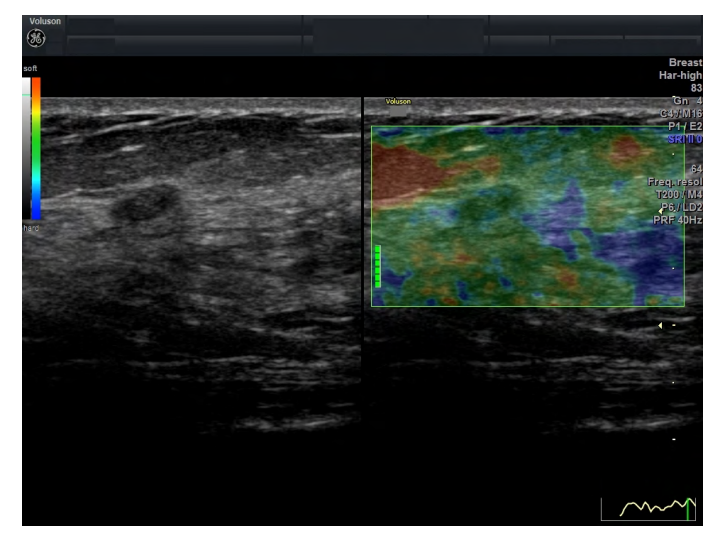

*Figura 6-15 Afişarea pe monitor a elastografiei*

Monitor Elastography Analysis (Analiza elastografiei) cu descriere

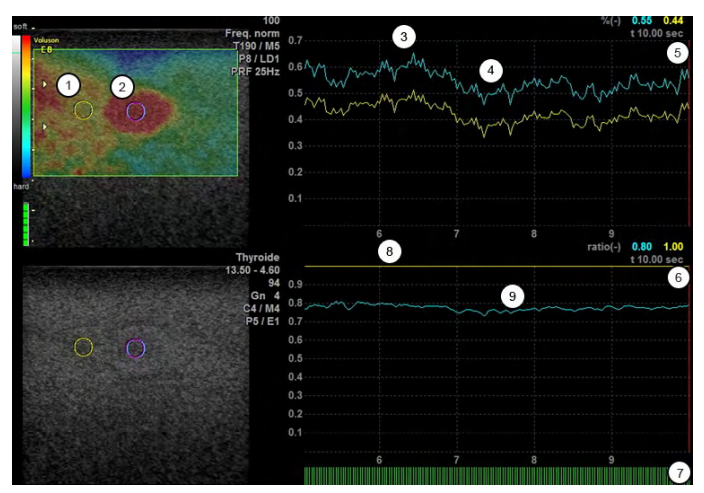

*Figura 6-16 Afişarea pe monitor a opţiunii Elastography Analysis (Analiza elastografiei): descriere*

- 1 ROI de referinţă
- 2 Leziune
- 3 Compresie crescută
- 4 Compresie scăzută
- 5 Diagramă deformare
- 6 Diagramă raport
- 7 Linii care denotă cadrul: liniile verzi denotă cadre colorate în imaginea de elastografie, liniile roşii denotă cadre nevalide fără culoare.
- 8 ROI de referinţă este setată la 1
- 9 Leziunea este de 0,8 ori mai rigidă decât ROI de referinţă

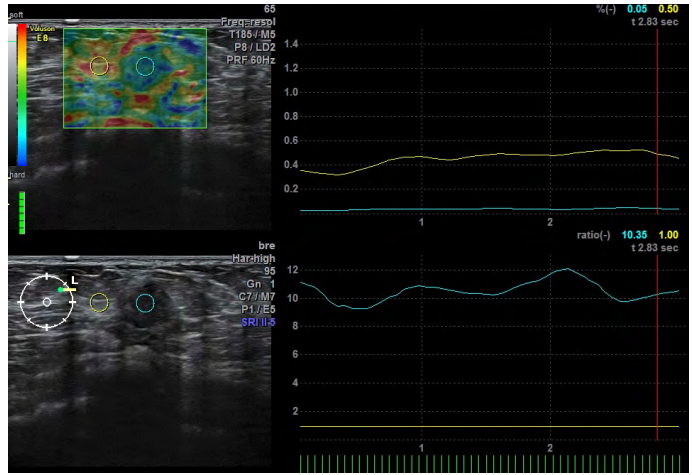

<span id="page-148-0"></span>Afişarea pe monitor a opţiunii Elastography Analysis (Analiza elastografiei): exemplu

*Figura 6-17 Afişarea pe monitor a opţiunii Elastography Analysis (Analiza elastografiei): exemplu*

Atât în elastogramă (stânga sus), cât şi în imaginea modului B (stânga jos) este vizibilă o mică leziune întunecată ovoidală. Regiunea din stânga și din dreapta acestei leziuni reprezintă țesut grăsos mamar normal. ROI de referinţă este plasată în ţesutul grăsos mamar (cerc galben în partea stângă), ROI 2 este plasată în leziune (cerc albastru în partea dreaptă). În diagrama deformării (dreapta sus), deformarea referinţei este afişată de linia galbenă superioară. Vârfurile mai înalte ale ambelor linii sunt cauzate de o compresie crescută. Diagrama din dreapta jos reprezintă raportul deformării ambelor ROI. Referinţa este setată la o linie dreaptă, galbenă, cu valoarea 1; raportul deformării leziunii este reprezentat de diagrama albastră. În exemplu, raportul dintre ţesutul mamar şi leziune este întotdeauna apropiat de valoarea 10.

# 6.3.2 Mediu de contrast

Această opţiune este disponibilă numai pentru anumite sonde.

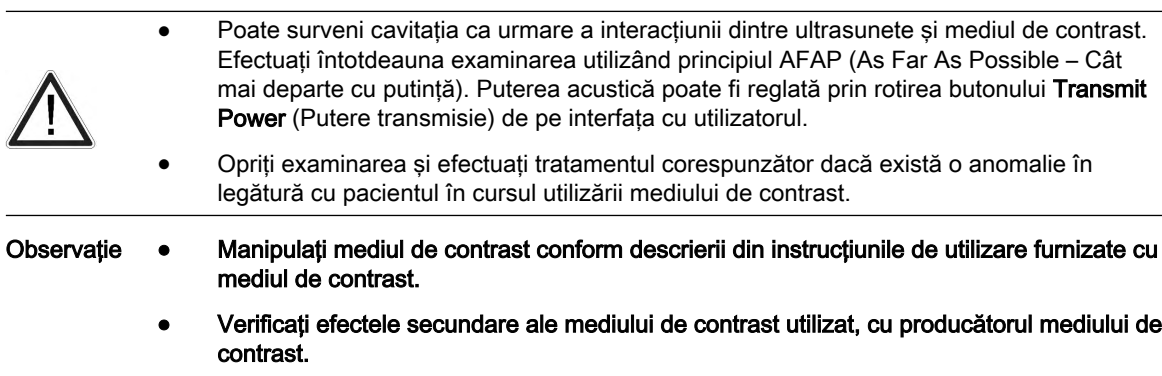

• GE ULTRASOUND KOREA, LTD. nu este răspunzătoare pentru daunele sau vătămările provocate ca urmare a utilizării necorespunzătoare a mediilor de contrast.

| Main Contrast                                              | Sub Contrast Cine                                               |                                                                                                    | Sub Contrast<br><b>Main Contrast</b><br>Cine                                                                |                                                                                                    |
|------------------------------------------------------------|-----------------------------------------------------------------|----------------------------------------------------------------------------------------------------|----------------------------------------------------------------------------------------------------|----------------------------------------------------------------------------------------------------|
| User Folder: Obstetric<br>$\alpha$<br>Routine<br>$\alpha$  | Routine CRI<br>Fetal Head<br>$-164$                             | Elasto<br>$\sim$<br>NT<br>Contrast<br>$\sim$                                                               | User Folder: Obstatric<br>$\sim$<br>Routine CRI<br>Routine<br><b>COL</b>                                    | Elasto<br>$\alpha$<br>$-0.01$<br>Fetal Head<br>NT<br>Contrast<br>$-$<br>×                                                                   |
| Cervix                                                     | Fetal Cardio<br>Penetration                                     | Routine Sepia                                                                                              | Cervix<br><b>Fetal Cardio</b>                                                                               | Routine Sepia<br>Penetration                                                                                                    |
| Coded PI<br>Coded PI<br>CIS<br><b>SRI</b><br>$\mathcal{L}$ | Coded PI<br>Standard<br>R<br>CCIS<br>Image<br>Contrast<br>Clock | --<br>ļ<br>XL<br>ı<br>ļ<br>$\overline{\phantom{a}}$<br>Enhance<br>--<br>Я<br>--<br>Max<br>ļ<br>$160 - 160$ | Coded PI   Coded PI   Standard<br>Coded PI<br>CS<br>CCIS Image<br>Contrast<br>SRI<br>$\mathcal{L}$<br>Clock | --<br>ı<br>ļ<br>R<br><b>XL</b><br>$-1$<br>$-1$<br>--<br>Enhance<br>$\overline{\phantom{a}}$<br>я<br>--<br>Max<br>j<br>$n\alpha$   $n\alpha$ |
| C T. Delay: 0.0                                            | C Accum Off<br>C Dyn. Cont. 6                                   | C AO: 54%                                                                                                  | C Accum Off<br>C Dyn. Cont. 7                                                                               | $C$ Cine #: 81                                                                                                    |
|                                                            |                                                                 |                                                                                                    |                                                                                                    |                                                                                                    |
| Main Contrast                                              | <b>Sub Contrast</b><br>Cine                                     |                                                                                                    | Main Contrast<br><b>Sub Contrast</b><br>Cine                                                                |                                                                                                    |
| Gray Map<br>18                                             | Tint Map<br>Sepia                                               | Elasto<br>Persistence<br>$\overline{\mathbf{3}}$<br>Contrast                                               | Tint Map<br>Gray Map<br>18<br>Sepia                                                                         | Elasto<br>Persistence<br>$2 - 4$<br>Contrast                                                                                                |
| Enhance<br>$\overline{\mathbf{3}}$                         | SRI<br>Line Dens.<br>3<br>norm                                  | S/PRI<br>1.50                                                                                              | SRI<br>Enhance<br>$\overline{2}$<br>3                                                                       | S/PRI<br>Line Dens.<br>1.50<br>norm                                                                                                    |
|                                                            |                                                                 | -<br>ـ<br>-<br>ı<br>-<br>٠<br>ı<br>l                                                                       |                                                                                                    | <b>STA</b><br>ı<br>ı<br>ı<br>ı<br>ı<br>$\frac{1}{2}$<br>j                                                                                   |

*Figura 6-18 Contrast: Scan Mode (Mod Scanare) şi Read Mode (Mod Citire)*

# Meniul principal

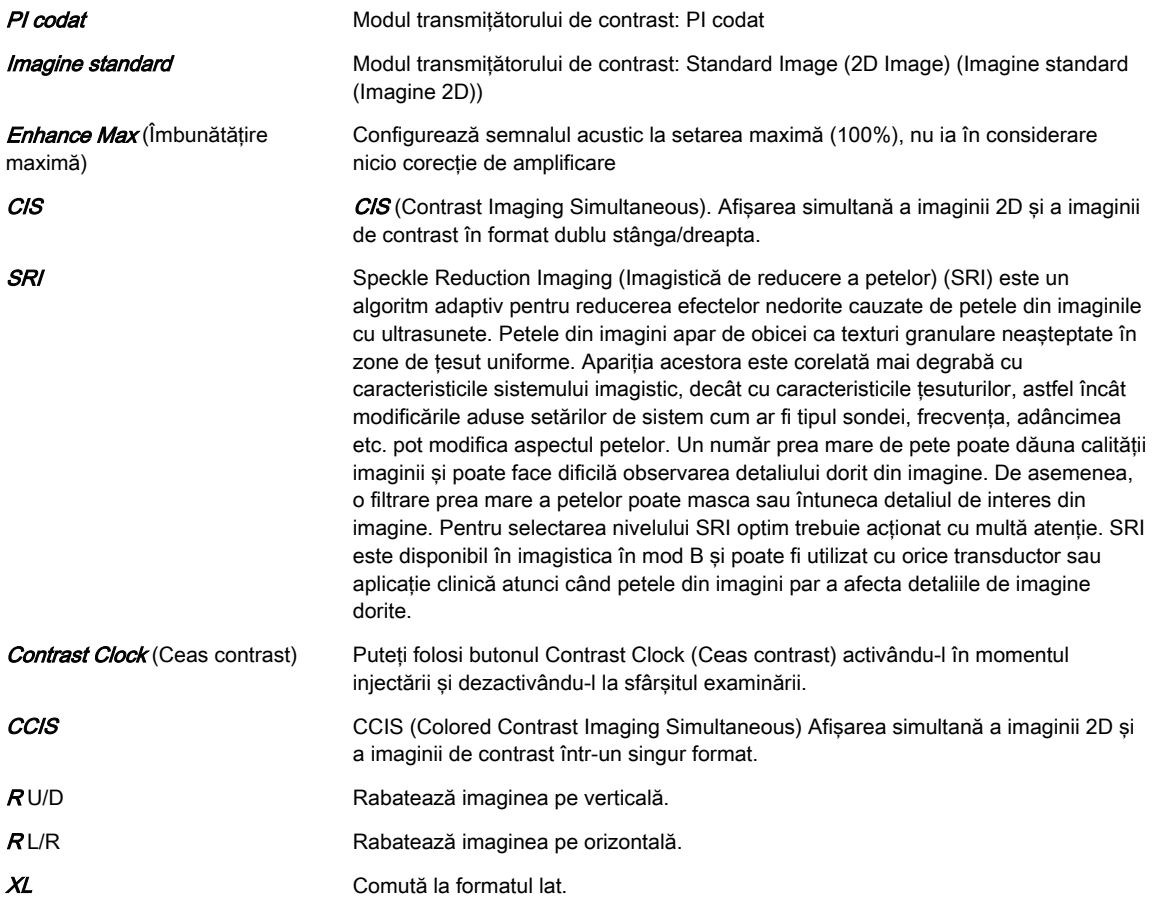

#### Submeniul

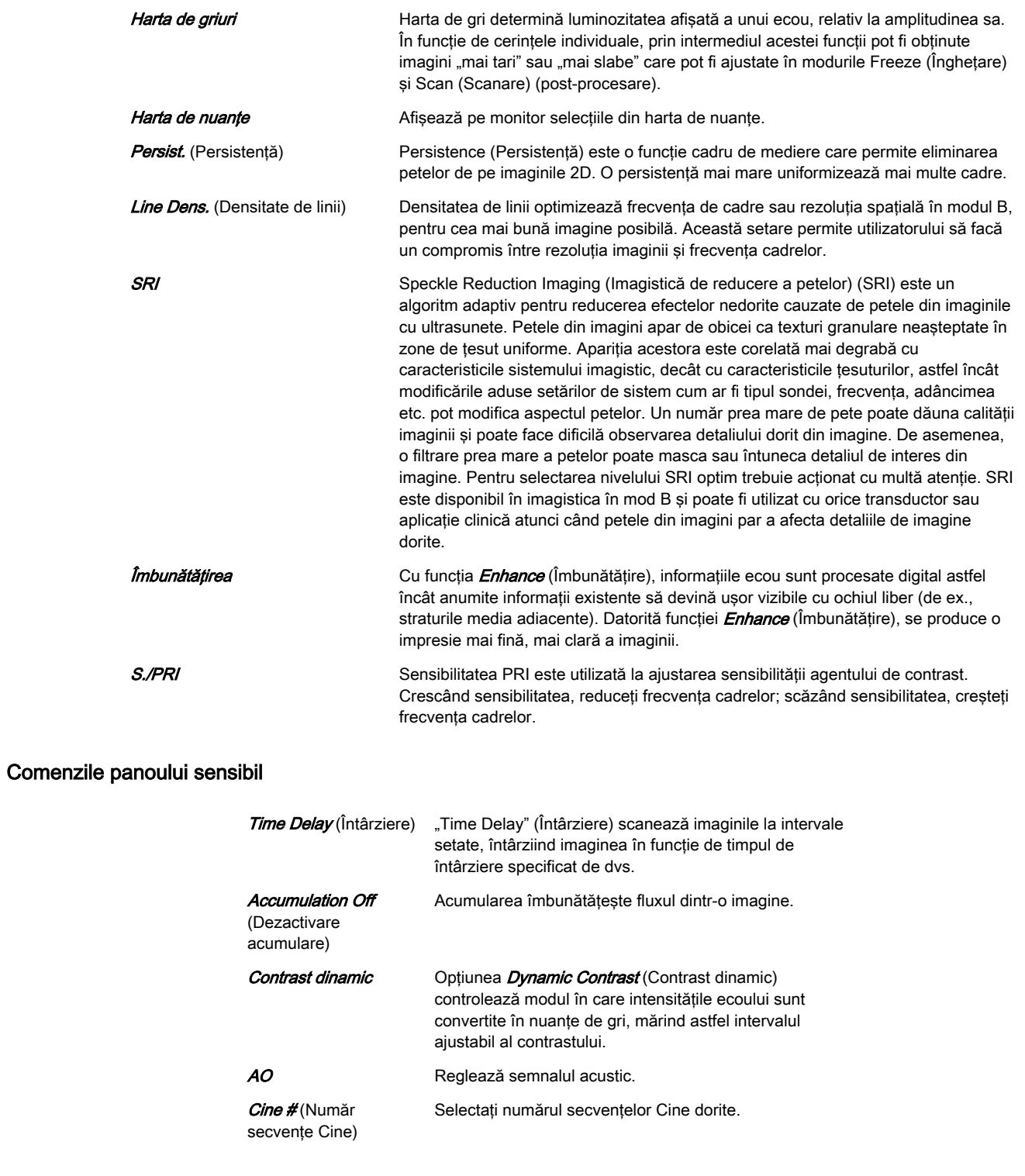

# Porţiunea din dreapta a monitorului

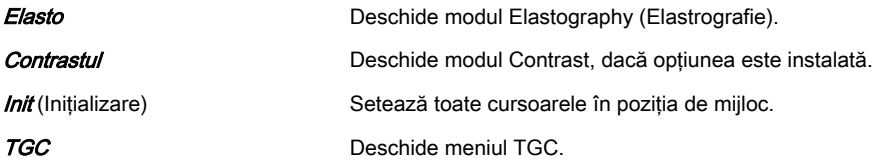

Informație Consultați, de asemenea, ['Descrierea butonului'](#page-65-0) la pagina 3-6.

# 6.3.3 Mod M Anatomic (AMM)

Modul M anatomic vă oferă posibilitatea de a manipula cursorul în diferite unghiuri şi poziţii. Ecranul modului M se schimbă în funcție de poziția cursorului.

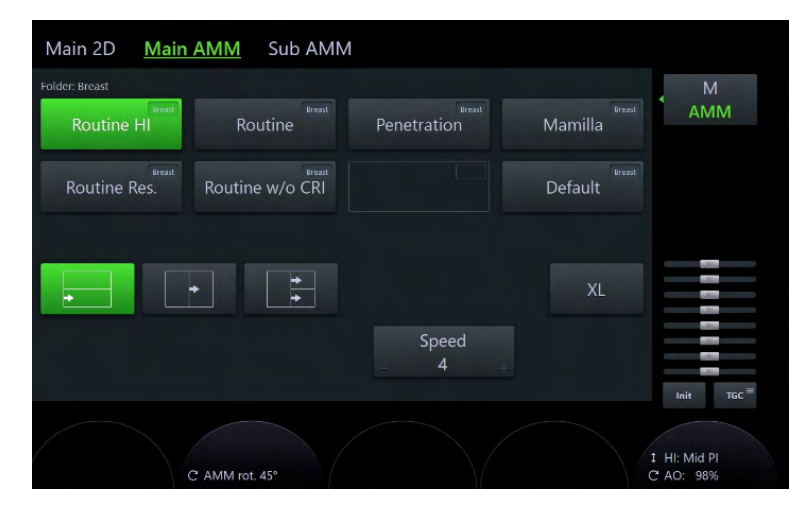

#### Utilizarea Anatomical M-Mode (Mod M anatomic)

- 1. Selectati M-Mode (Mod M).
- 2. Apăsați butonul **AMM** de pe panoul sensibil.
- 3. Reglaţi cursorul AMM din imaginea singulară 2D.
- 4. Apăsați pe 2D/M run (Rulare 2D/M) (butonul din stânga sau din dreapta al trackballului) pentru a porni AMM.
- 5. Apăsati pe butonul de sus al trackball-ului pentru a comuta între pozitia și rotația cursorului AMM (pos (poziție) / rot. (rotație)).
- 6. Reglați sau rotiți cursorul în consecință.
- 7. Apăsați pe butoanele mici ale trackballului pentru a selecta diferitele linii ale cursorului AMM1 sau AMM2.
- 8. Apăsați *Freeze* (Înghetare).

#### Meniul principal şi secundar AMM

Butoanele de pe panoul sensibil al modului M general sunt descrise în 'Modul M' [la pagina 6-](#page-137-0) [16](#page-137-0).

AMM rot (Rotație AMM) Rotație AMM

Notă Unghiul AMM este determinat de linia virtuală a cursorului MM şi de linia cursorului AMM. La 0° aceste linii au, ambele, aceeasi pozitie. Rotatia maximă este 180°. Unghiul de rotatie CW/CCW max. este limitat (poziția orizontală maximă de pe ecran), astfel încât cursorul AMM este oglindit, când nu este orientat spre partea superioară/inferioară. În timpul rotirii unghiulare, imaginea este actualizată în timp real.

# 6.3.4 Continuous Wave Doppler (Doppler pulsatil continuu) (CW Doppler)

Imagistica CW Doppler include o analiză spectrală care descrie semnalul de deplasare Doppler din reflectoarele mobile în cadrul liniei de cursor CW. Afişajul spectral se derulează de la stânga la dreapta și prezintă distribuția spectrală a componentelor frecvenței de deplasare

Doppler în timp. Valorile pentru frecventă sau viteză sunt afisate pe axa verticală, iar cele temporale - pe axa orizontală. Amplitudinile componentelor sunt afișate în nuanțe de gri. Cu cât nuanța este mai deschisă, cu atât este mai ridicată amplitudinea.

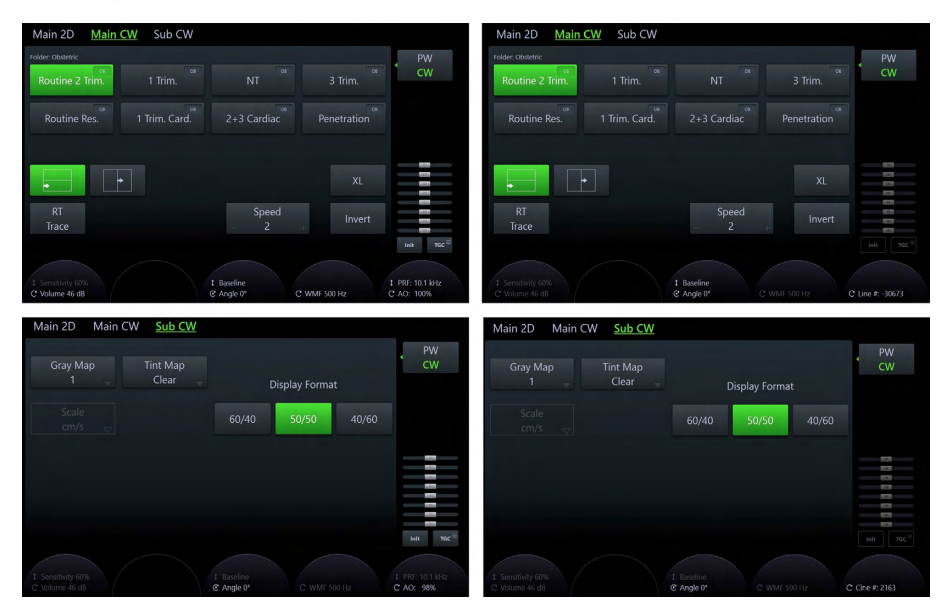

*Figura 6-19 Modul CW: Scan Mode (Mod Scanare) şi Read Mode (Mod Citire)*

#### Utilizarea modului CW Doppler (Doppler pulsatil continuu)

- 1. Apăsați pe 2D de pe interfața cu utilizatorul pentru a activa Modul B.
- 2. Apăsați pe PW de pe interfața cu utilizatorul pentru a activa Modul PW.
- 3. Apăsați pe CW de pe panoul sensibil pentru a activa modul CW-Doppler (Doppler pulsatil continuu).
- 4. Meniul CW Main (Principal CW) este afișat pe panoul sensibil.
- Notă Disponibilitatea anumitor funcţii sau caracteristici depinde de sonda şi de sistemul cu ultrasunete utilizat.

#### Meniul principal

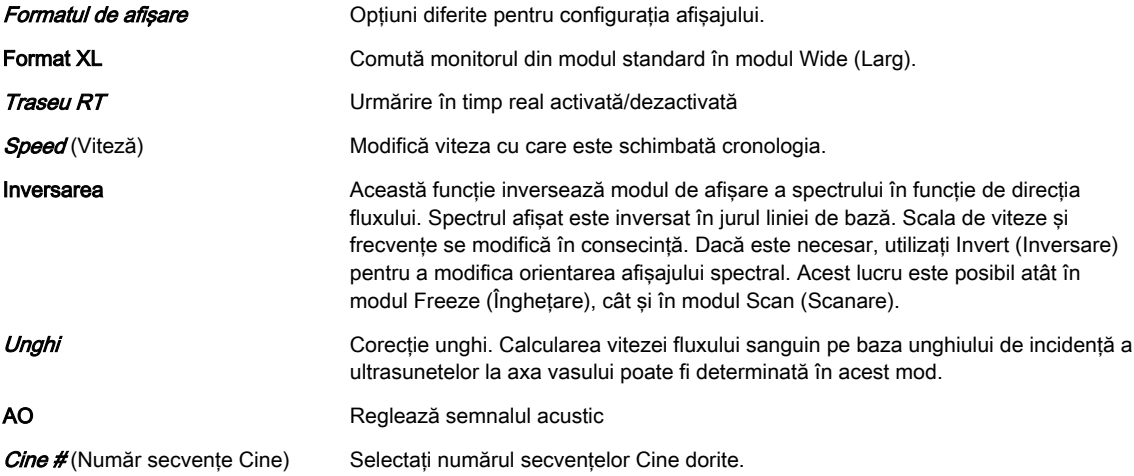

#### Submeniul

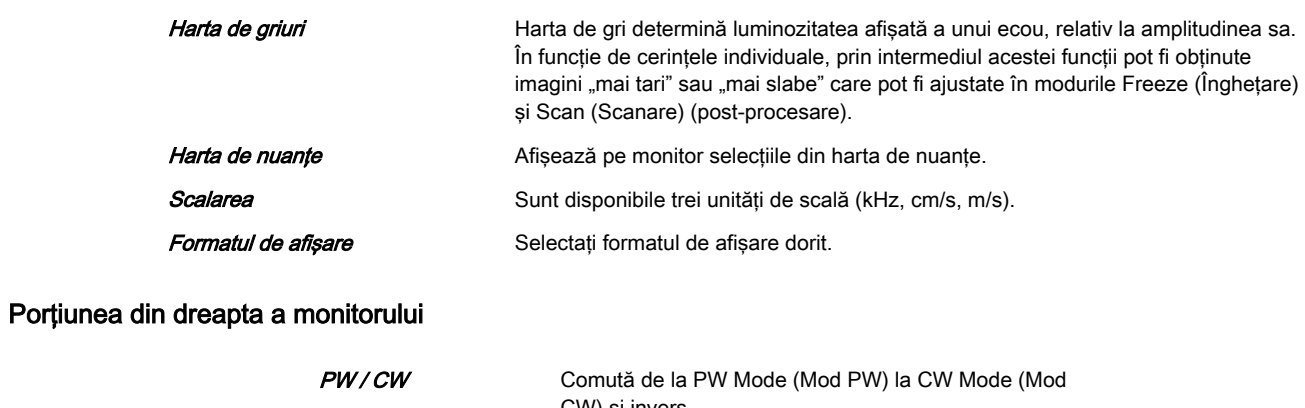

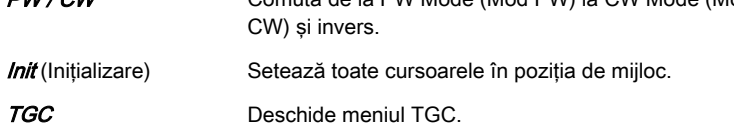

# Capitolul 7

# Administrarea imaginilor

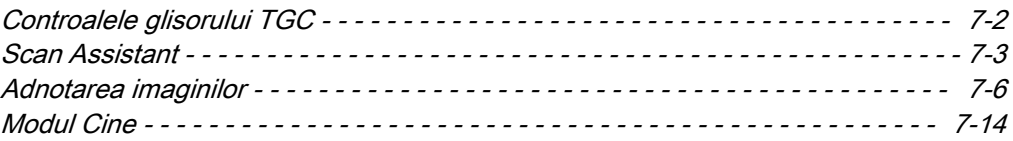

# <span id="page-155-0"></span>7.1 Controalele glisorului TGC

# 7.1.1 Meniul glisorului TGC

Pozițiile glisorului reprezintă baza curbei TGC (compensația amplificării temporale). Curba TGC este creată, mai mult sau mai puţin, prin intermediul unei interpolări liniare de la o poziţie a glisorului la următoarea. De asemenea, această curbă poate fi afişată grafic pe ecran. Fiecare poziţie a glisorului reprezintă o anumită amplificare TGC la o anumită adâncime a imaginii US. Această variație de amplificare este adăugată la amplificarea comună. Fiecare glisor de la 1 la 8 este mapat liniar de la adâncimea de început la adâncimea curentă de sfârşit a imaginii US. Modificarea adâncimii imaginii duce la o nouă mapare a adâncimii

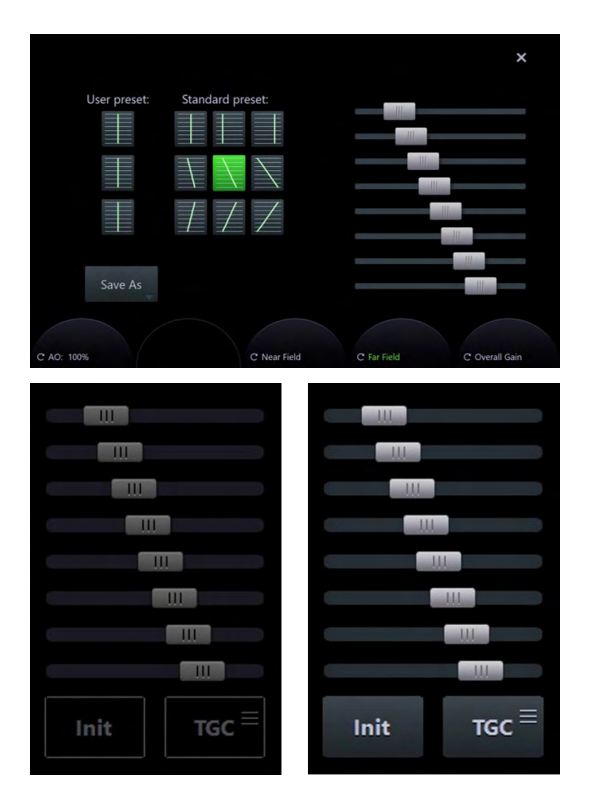

Zona glisorului permite operarea directă a glisoarelor prin atingerea tuturor meniurilor de preluare principale în modul Run (Rulare). În modul Freeze (Înghetare) glisoarele sunt dezactivate și afișate cu gri. *Init* (Inițial) setează toate glisoarele în poziția inițială, adică de mijloc. TGC deschide meniul glisorului TGC.

#### Utilizarea meniului glisor

- 1. Apăsați **TGC** pentru a deschide meniul glisorului.
- 2. Modificaţi glisoarele în consecinţă sau selectaţi un buton presetat. Modificările individuale se pot salva ca presetări ale utilizatorului (1-3) apăsându-se Save as (Salvare ca).
- 3. Apăsați *Exit* (Ieșire) pentru a închide meniul glisorului.

#### **Controalele**

Standard preset (Presetare standard) Presetările standard nu pot fi modificate. User preset (Presetare utilizator) Presetările de utilizator pot fi modificate.

<span id="page-156-0"></span>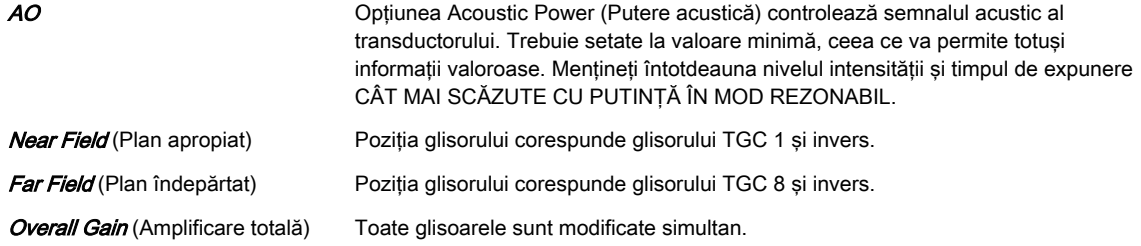

Curba (linia) grafică TGC se află în partea dreaptă a afişajului imaginii în format unic, iar două/ patru curbe independente se află în partea stângă/dreaptă a imaginii din stânga/dreapta în format dublu/cadrilater. Grafic, ele corespund compensatiei amplificării temporale pe care o aplică sistemul și sunt corelate cu poziție glisorului TGC proiectate pe linia US verticală a imaginii US. Curba TGC se deplasează cu tasta de inversare sus/jos.

# 7.2 Scan Assistant

Scan Assistant este un instrument cu indicatii pentru sonografisti. Oferă liste de verificare specifice care contin structurile anatomice sau organele care se examinează în cadrul anumitor examinări, împiedicând astfel pierderea din vedere a elementelor importante. Listele de verificare se pot personaliza şi se pot concepe şi altele. Mai mult, Scan Assistant poate fi utilizat pentru activarea unei anumite măsurări pentru un element de examinare, precum şi pentru adnotarea, salvarea sau trimiterea imaginii, în scopuri de documentare.

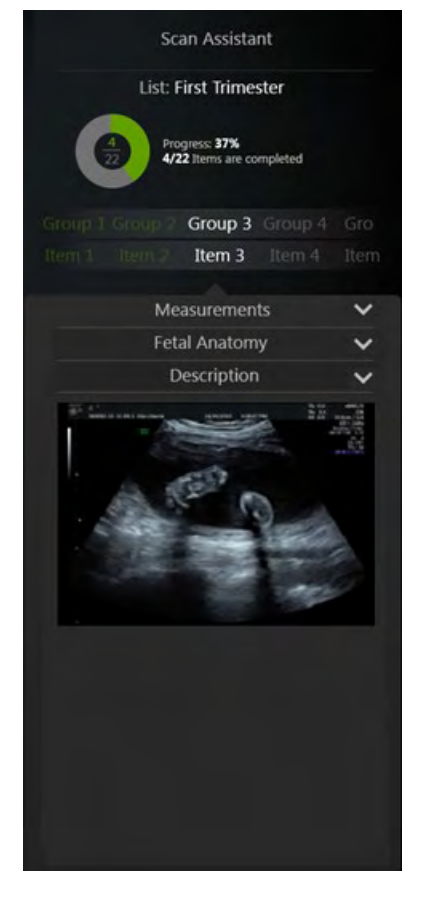

Sunt afisate trei sectiuni:

- 1. Measurements (Măsurători): sunt afișate rezultatele măsurătorilor
- 2. Fetal Anatomy (OB) / Findings (GYN): (Anatomie făt (Obstetrică)/Constatări (Ginecologie)): sunt afişate elemente/constatări ale anatomiei fătului
- 3. Description (Descriere): se afișează **atunci când este necesară o măsurătoare pentru** un element activ.  $\Box$  se afisează când lista activă contine elemente optionale.  $\Box$  se afişează când un element (Obstetrică)/o constatare (Ginecologie) al(a) anatomiei fătului este necesar(ă) pentru elementul activ. Este afişat de asemenea textul descriptiv care a fost/poate fi introdus în caseta de descriere din System Setup (Configurare sistem). În plus, sunt afișate imagini de referință. Selectați o imagine de referință, făcând clic pe aceasta. Dacă daţi dublu clic pe imaginea de referinţă, imaginea se măreşte şi poate fi

deplasată. Noua pozitie a imaginii se stochează. Dacă dati un singur clic pe altă imagine de referinţă, imaginea mărită se închide.

#### Activarea Scan Assistant

- 1. Apăsați pe butonul Patient (Pacient) de pe interfața cu utilizatorul.
- 2. Selectaţi o listă de verificare din lista derulantă Scan Assistant situată în partea din stânga jos a dialogului Patient Information (Informații pacient).
- 3. Începeţi examinarea.

#### Utilizarea Scan Assistant

- 1. Începeti examinarea prin scanarea primului element din prima categorie.
- 2. La scanarea elementului, înghețați imaginea și apăsați pe butonul P configurat pentru confirmare.
- 3. Elementul va fi bifat, iar elementul următor devine verde.
- 4. Scanati toate elementele din categorie și treceți la categoria următoare. Dacă elementele nu pot fi scanate în ordinea prestabilită, utilizaţi tastele săgeţi de pe tastatură sau de pe panoul tactil pentru a comuta între elemente şi/sau categorii.
- 5. Apăsați pe *End Exam* (Finalizare examinare) pentru a încheia. Un rezumat al Scan Assistant este afisat pe ecran, prezentând toate categoriile și elementele examinate și neexaminate.

#### Meniul Scan Assistant

Dacă este activă o examinare din lista Scan Assistant, este posibil să trageți meniul Scan Assistant pe ecranul tactil.

Notă Atunci când o examinare este reîncărcată din arhivă, nu este afişat ecranul Scan Assistant.

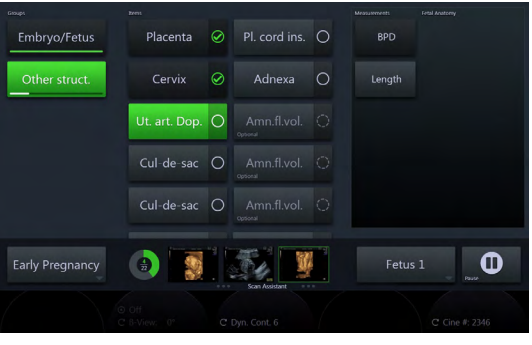

*Figura 7-1 Scan Assistant*

Atunci când este selectat/confirmat un articol nou care include o schimbare a modului sau atunci când este conectată o sondă greşită, sistemul afişează un mesaj care informează utilizatorul cu privire la problemă (de ex., selectarea manuală a unui anumit mod sau conectarea sondei corecte...).

Notă Bara de progres prezintă progresul elementelor.

Notă Elementele optionale sunt etichetate cu "optional" și au un aspect diferit.

#### **Controalele**

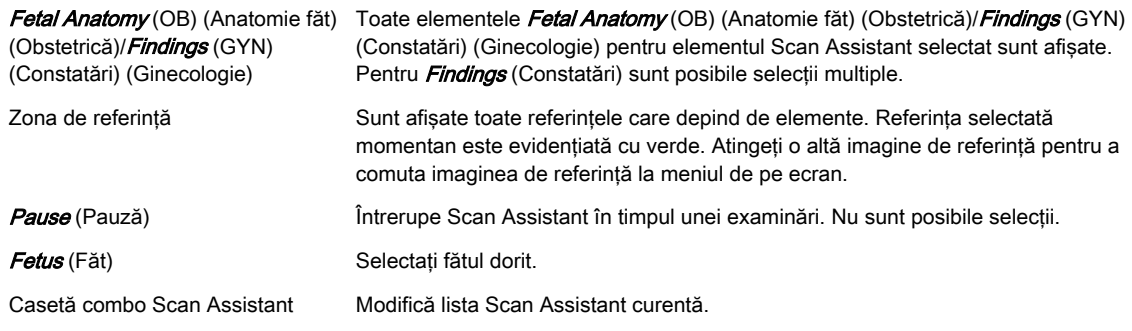

#### Controalele tastaturii

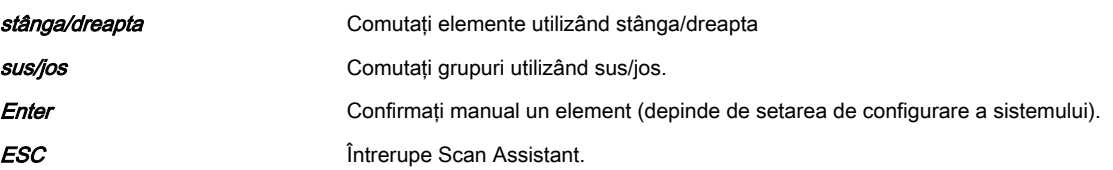

#### Meniul Scan Assistant Measurement (Măsurători)

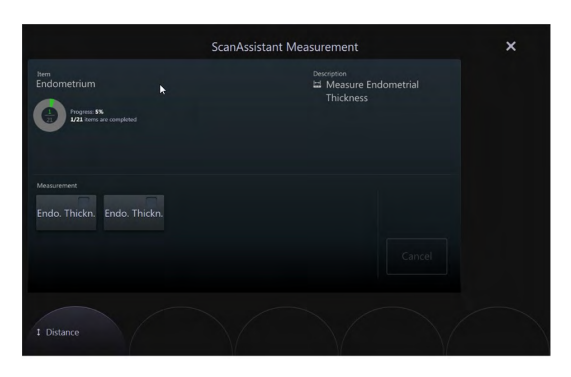

De îndată ce a început măsurarea, meniul pentru măsurători care afişează numele elementului, bara de progres şi descrierea apare pe ecran. Sunt listate toate măsurătorile necesare pentru elementele active şi pot fi selectate. De asemenea, este posibilă selectarea numărului secvenţelor Cine dorite prin rotirea butonului sau prin utilizarea trackball-ului (dacă Cine este activ). Atunci când este activ Calc (Calcule), Set (Setare) de pe trackball setează măsurarea până în punctul selectat în timp ce Magnifier (Lupă) activează lupa. Cancel (Anulare) opreşte măsurătoarea activă.

#### Editarea Scan Assistant

- 1. Apăsați *Util.* (Utilitare) din interfața cu utilizatorul pentru a deschide meniul Utilities (Utilitare).
- 2. Apăsați System Setup (Configurare sistem) pe panoul sensibil.
- 3. Deschideți pagina Connectivity (Conectivitate) și deschideți fila Button Configuration (Configurare butoane).
- 4. Selectati un buton P si bifati caseta *Confirm Scan Assistant item with P* (Confirmare asistent scanare cu un buton P).
- 5. Deschideți pagina General și deschideți fila Scan Assistant (Asistent de scanare). Editați setările după cum preferați.
- 6. Apăsați *Save & Exit* (Salvare și ieșire).

Pentru informații suplimentare, consultați 'Scan Assistant' la pagina 11-19.

# <span id="page-159-0"></span>7.3 Adnotarea imaginilor

Această funcție permite scrierea de text pe imaginea cu ultrasunete utilizând tastatura, în modul îngheţare sau în modul scanare. În System Setup (Configurare sistem) pot fi programate funcții specifice. Pentru informații suplimentare, consultați 'Adnotarea' la pagina [11-15.](#page-324-0)

Pentru adnotarea imaginii cu ultrasunete sunt disponibile două straturi de text A şi B. Straturile de text nu depind de formatul afişajului şi/sau de modurile de scanare.

|                                 | Biometry Z-Scores | Fetal Echo                 | Generic                                       |                  |                   | ×                                |
|---------------------------------|-------------------|----------------------------|-----------------------------------------------|------------------|-------------------|----------------------------------|
|                                 | Sagittal          | Transvers.                 | Coronal                                       | Cranial          | Caudal            | $\ddot{a}$<br>Clear Text         |
|                                 | Left              | Right                      | Median                                        | Lateral          | Axillar           | ø<br>Hide                        |
|                                 | Thyroid           | Para Thyr.                 | CCA                                           | <b>ICA</b>       | ECA               | Œ,<br>Text Size                  |
|                                 | Jugular V         | Lymph N                    | Isthmus                                       | Cyst             | Tumor             | <b>. 25</b><br>SMP               |
|                                 |                   |                            |                                               |                  |                   | $\mathbf{c}$<br>Swap<br>Keyboard |
| $\mathbf{q}$                    | w                 | $\mathbf{e}$<br>r          | t<br>$\mathbf u$<br>y                         | i<br>$\circ$     | $\leftarrow$<br>p |                                  |
| $\mathbb{H}$<br><b>Sodymark</b> | s<br>a            | d<br>f                     | $\mathsf{h}$<br>$\mathbf{q}$                  | j<br>$\mathsf k$ | ٠                 | A<br><b>Layer A</b>              |
| O<br>个<br>Indicator             | y                 | $\mathsf{x}$<br>$\epsilon$ | $\mathbf b$<br>$\mathsf{v}$<br>$\overline{p}$ | m<br>×           | پ<br>٠            | B<br>Layer B                     |
| Abc<br>123<br><b>Armotate</b>   | ◎<br>Set          |                            |                                               | Set              | ◎                 | AB<br>Layer AB                   |

*Figura 7-2 Meniul Text/Annotation (Text/Adnotare)*

#### Intrarea în modul Annotation (Adnotare)

- 1. Modul Annotation (Adnotare) se poate activa prin apăsarea tastei Abc sau a tastei Space de pe interfaţa cu utilizatorul. Pentru a activa Annotation (Adnotare) cu tasta Space, optiunea *Use Space Key to switch Abc on* (Utilizati tasta Space pentru a activa Abc) trebuie să fie bifată în System Setup (Configurare sistem). De asemenea, există posibilitatea de a activa Annotation (Adnotare) cu F8, F9 sau F10.
- 2. Cursorul pentru text pare într-o poziţie predefinită care se poate configura în System Setup (Configurare sistem). Atunci când se iese din modul de adnotare, pozitia cursorului este amintită şi setată din nou la următoarea intrare în mod.
- 3. Apare meniul Annotation (Adnotare), dar și meniul "Text" dacă este configurat în System Setup (Configurare sistem).
- 4. Butoanele text a două pagini ale panoului sensibil sunt afişate împreună pe ecran. Dacă se selectează pagina 1 sau 2, în zona de meniu de pe ecran se afişează 1&2, în timp ce atunci când se selectează pagina 3 sau 4 se afişează 3&4.
- 5. Dimensiunea butonului limitează caracterele vizibile ale cuvintelor lungi, prin urmare sunt afişate numai acele caractere care se potrivesc cu dimensiunea butonului începând de la primul caracter.
- 6. Tastatura este activă atunci când se afişează meniul de text pe ecranul sensibil.

#### Ieşirea din modul Annotation (Adnotare)

Din modul Annotation (Adnotare) se poate ieşi direct, indirect sau prin expirarea timpului.

- 1. Ieșire directă: Apăsați Abc sau Exit (Ieșire). Cursorul dispare și panoul sensibil revine la starea anterioară.
- 2. Iesire indirectă: Orice actiune a utilizatorului care preia controlul asupra trackballului şi/sau cursorului dezactivează modul Annotation (Adnotare) (şi anume, schimbarea modului imaginii).
- 3. Ieşire prin expirarea timpului: Dacă este configurat un timp de expirare în System Setup (Configurare sistem), modul este dezactivat şi apare ecranul normal de scanare.

#### Zona adnotărilor, caractere și culori

Zona de adnotare este aceeaşi zonă cu cea de imagini de ultrasunete.

Culoarea adnotărilor este galben deschis pentru stratul de text 1 şi portocaliu deschis pentru stratul de text 2. Culorile şi caracterele nu se pot schimba. Pentru a indica faptul că o adnotare este activă, culoarea devine fucsia. După ce adnotarea este configurată cu Set (Setare), culoarea revine la galben deschis sau portocaliu deschis.

## 7.3.1 Panoul sensibil pentru adnotări (Adnotare)

Panoul sensibil se foloseşte pentru afişarea unei liste predefinite de adnotări, care se pot afişa pe ecran printr-o singură apăsare de tastă.

Panoul sensibil are:

- o tastatură software, o listă de adnotări (etichete) predefinite şi o secţiune de completare automată
- o selecţie în biblioteca de etichete text (fereastră pop-up)
- o selecţie a paginii prin tragere cu degetul (dacă sunt disponibile mai multe pagini), cu un indicator al paginii, care afişează pagina selectată în momentul de faţă
- 20 de butoane cu etichetă pe pagină
- o pagină implicită la activarea modului de adnotări (Atunci când începe o examinare, aplicaţia de examinare curentă şi prima pagină sunt setate ca implicite. Atunci când aplicaţia presetată Probe (Sondă) sau aplicaţia de examinare este comutată, aplicaţia şi pagina în cauză sunt setate.)
- două tipuri de controale pentru text automat (butoane cu un singur rând de text şi butoane pop-up cu maximum 4 rânduri de text)
- butoane pop-up cu o săgeată care indică o listă mică
- taste cu text care se pot configura pentru a ţine o listă mică de până la 4 adnotări

#### Controale pentru adnotări

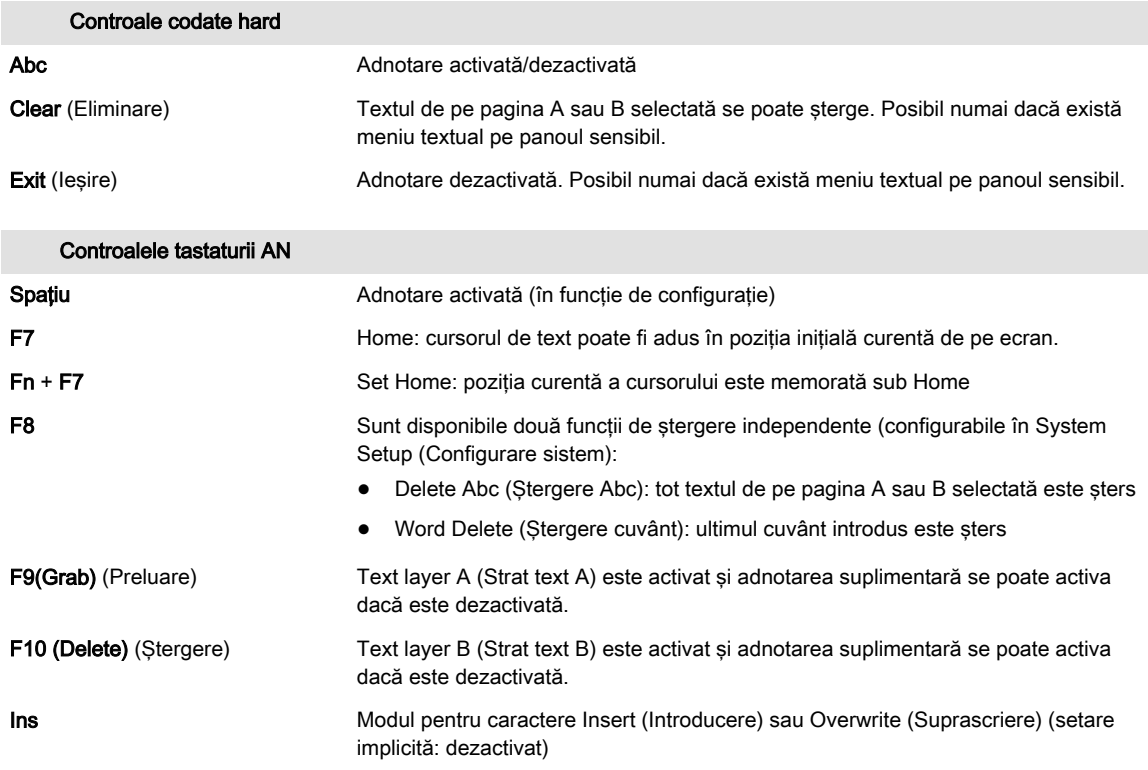

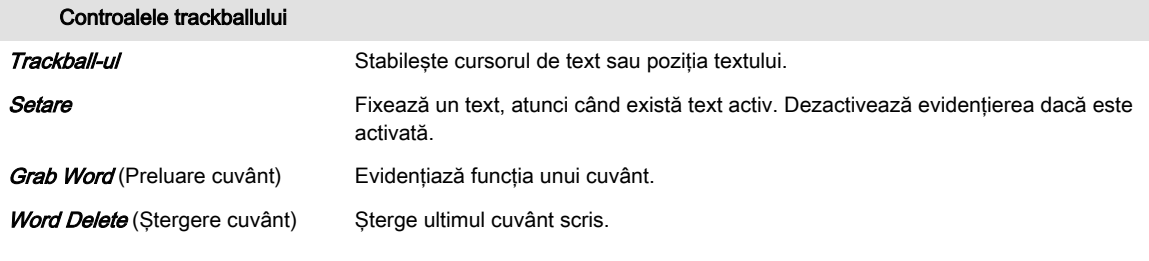

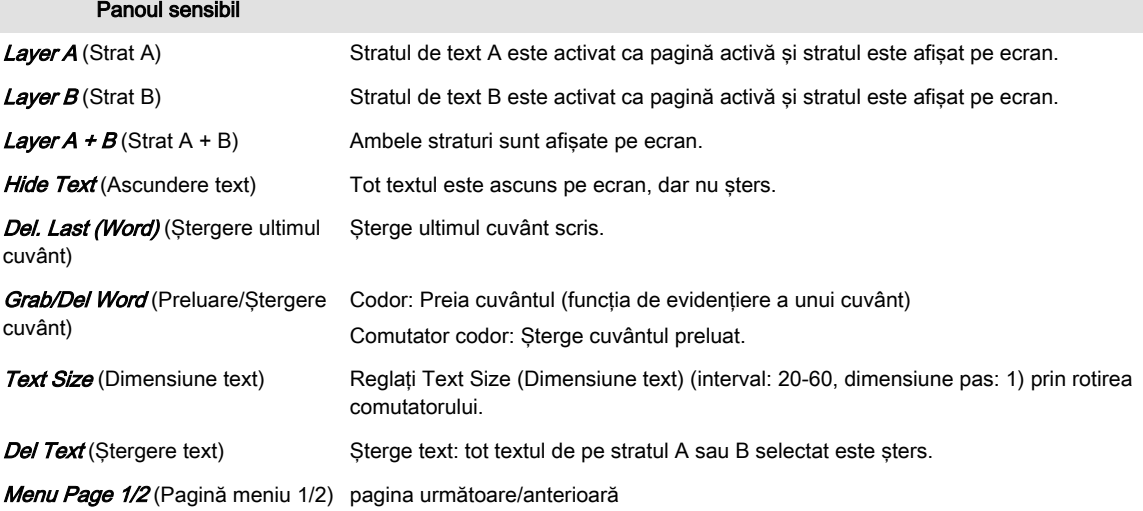

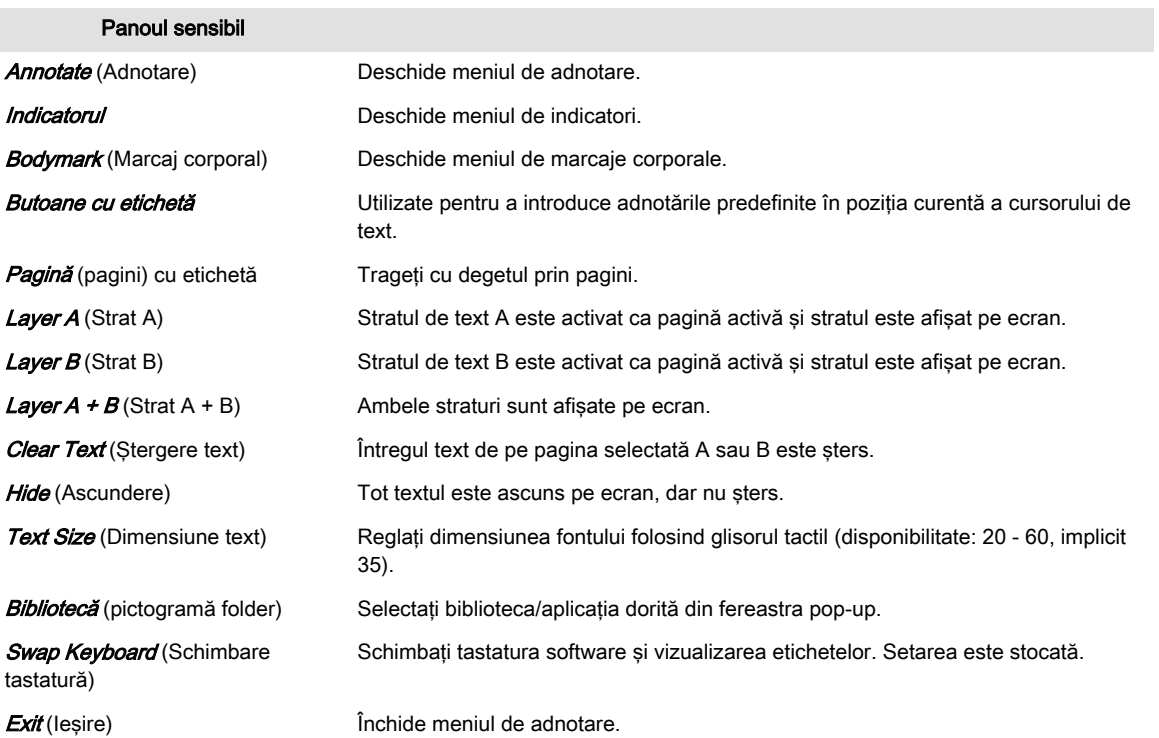

#### Controale pentru adnotări - alte funcţii

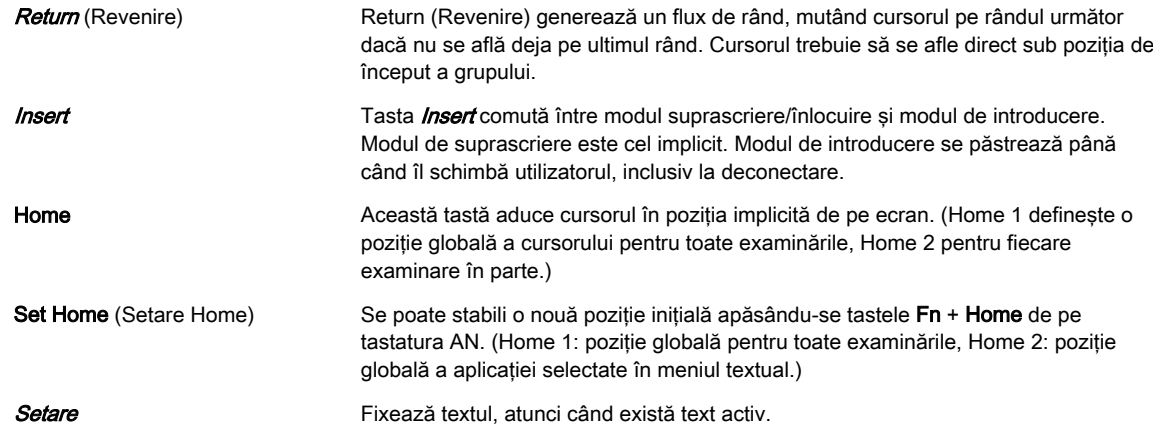

## 7.3.2 Text

Textul se poate introduce în mai multe moduri:

- 1. Introducerea liberă a textului cu ajutorul tastaturii AN: Tastatura AN se poate folosi pentru tastare pe ecran la libera alegere. Textul este vizibil pe ecran în locul în care se află cursorul de text pe măsură ce utilizatorul tastează.
- 2. Introducerea liberă a textului cu ajutorul tastaturii software: tastatura software se poate folosi pentru tastare liberă pe ecran. Textul este vizibil pe ecran în locul în care se află cursorul de text pe măsură ce utilizatorul tastează.

Notă Tastatura software este disponibilă numai în configuratia în limba engleză. Este independentă de configuratia tastaturii hardware selectate din System Setup (Configurarea sistemului).

- 3. Presetarea etichetei prin intermediul panoului tactil: atingeţi o presetare a etichetei de pe panoul tactil pentru a introduce textul dorit. Sunt posibile selecţii multiple.
- 4. Completare automată: de îndată ce începe tastarea pe tastatura AN sau software, sugestiile de completare automată sunt afişate pe bara de completare automată. Atingeţi sugestia dorită pentru a introduce textul.

#### Editarea textului

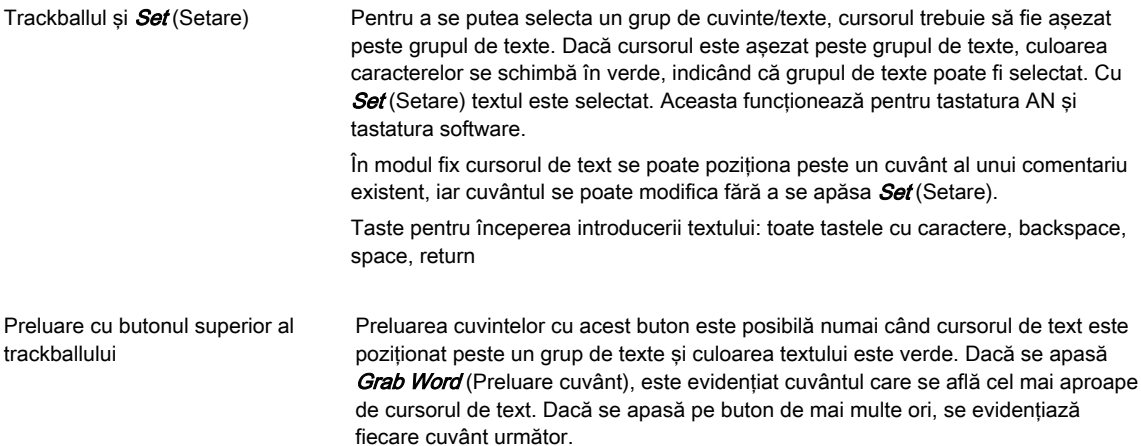

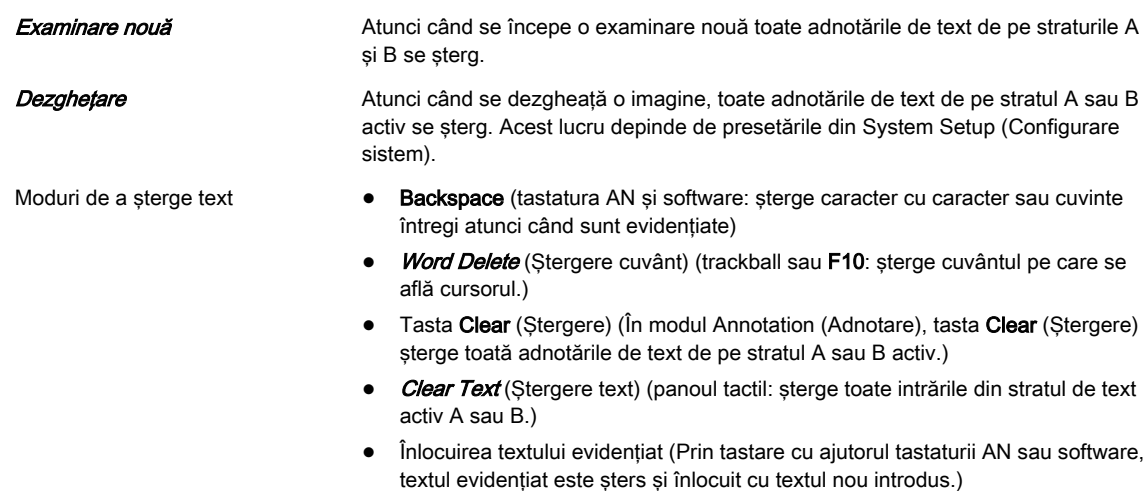

Textul adnotat rămâne dacă se schimbă sonda sau setarea. End Patient/Exam (Finalizare pacient/examinare) sterge adnotarea.

#### 7.3.2.1 Cursorul de text

Cursorul poate apărea în trei stări diferite:

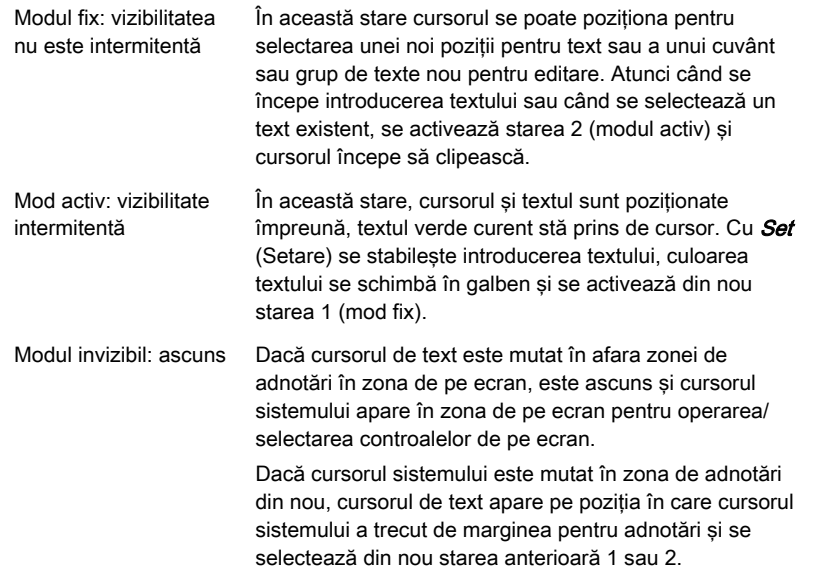

Cursorul de text nu este vizibil pe ecran atunci când sistemul nu se află în modul Annotation (Adnotare). Modurile pentru caractere *Insert* (Introducere) și *Overwrite* (Suprascriere) au cursoare cu lătimi diferite.

#### 7.3.2.2 Grupuri de text

La baza textului introdus stă un concept de grup:

Toate cuvintele introduse fixate cu *Set* (Setare) aparțin unui grup. Începutul unui grup este marcat prin plasarea manuală a cursorului. Apăsarea butonului Return (Revenire) aduce cursorul jos până la rândul următor pe care se poate continua tastarea. Rândurile introduse cu Return (Revenire) formează același grup de adnotări. Întregul grup de cuvinte se poate muta cu ajutorul trackaballului. Atunci când se mută cursorul de text peste un grup fix (caractere galbene), culoarea devine verde și grupul se poate activa pentru editare/poziționare cu Set (Setare) sau prin tastarea unui caracter pe tastatura AN.

#### Group move (Mutare grup)/Word Wrapping (Restrângere cuvinte)

- Dacă nu se introduce niciun spaţiu: Group move (Mutare grup) se activează automat. Dacă poziția grupului ajunge la marginea stângă, nu se poate introduce text
- Dacă se introduce un spaţiu: Word Wrapping (Restrângere cuvinte) se activează automat şi următorul cuvânt separat de un spaţiu este restrâns pe rândul următor. Când se ajunge la rândul de jos, restrângerea cuvintelor nu este posibilă, dar este posibilă Group move (Mutare grup).

#### 7.3.2.3 Fluxurile de lucru

#### Introducerea unui singur cuvânt sau a unui şir de cuvinte

- 1. Selectați un buton Text gol cu cursorul sistemului și apăsați **Set** (Setare). Câmpul și cursorul pentru introducerea textului apar în mijlocul câmpului pentru text alături de butoane pentru a crea o listă mică (prima tastă activată şi altele în gri).
- 2. Introduceţi un cuvânt sau un şir de cuvinte (max. 24 de caractere).
- 3. Selectati următorul buton Text și continuați în acest mod.
- 4. Dacă este nevoie de mai mult de 20/40/60 de intrări, treceți la pagina 2/3/4.

#### Editarea unui cuvânt sau a unui şir de cuvinte al unei taste Text

- 1. Selectati butonul Text pe care doriti să îl editati cu cursorul sistemului și apăsati Set (Setare). Apare câmpul pentru introducerea textului și textul existent este evidentiat.
- 2. Pentru a înlocui tot textul începeți introducerea cu tastatura AN (cuvântul evidențiat va fi şters) sau aşezaţi cursorul în poziţia dorită pentru a corecta textul.

#### Crearea unei liste mici

- 1. Selectaţi butonul Text care va deveni butonul Text Small List (Listă mică).
- 2. Selectati prima tastă Small List (Listă mică) și apăsați **Set** (Setare).
- 3. Introduceţi textul cu tastatura AN.
- 4. Repetaţi procedeul pentru a doua/a treia tastă (dacă doriţi).
- 5. Apăsați *Save* (Salvare) pentru a memora configurația.

#### Editarea unei liste mici

- 1. Selectati butonul Text Small List (Listă mică) pe care doriti să îl editati.
- 2. Selectați butonul Small List (Listă mică) pe care doriți să îl editați.
- 3. Editati textul cu tastatura AN.

#### 7.3.3 Tipărirea adnotărilor

Adnotările şi indicatorii se pot tipări cu ajutorul tastelor de tipărire uzuale de pe panoul frontal. Adnotările și săgețile prezente pe ecran apar pe imaginile salvate pe disc sau trimise către un dispozitiv DICOM. Cursorul pentru adnotări nu apare niciodată pe imaginile salvate/tipărite.

Modul Annotation (Adnotare) rămâne activ după ce imaginea este tipărită sau este salvată pe disc.

# 7.3.4 Indicatori

La apăsarea tastei  $F2$  pe tastatura AN sau la dublă apăsare pe sau la efectuarea unor modificări în meniul de adnotări de la panoul tactil, devin disponibile două tipuri de indicatori independente:

- săgeată (mare, medie sau mică)
- mână

#### Meniul Indicator

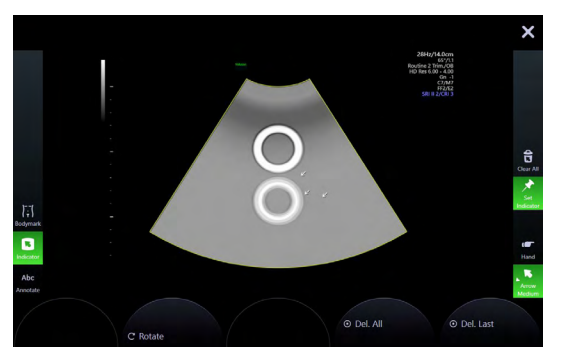

*Figura 7-3 Meniul Indicator (exemplu)*

#### Setare indicator

- 1. Activați funcția indicator. Este afișat ultimul indicator selectat în mijlocul zonei de adnotare.
- 2. Schimbaţi tipul de indicator (dacă doriţi).
- 3. Pozitionati indicatorul utilizând trackballul sau atingeti locul dorit de pe panoul tactil.
- 4. Rotiti indicatorul (dacă doriți) utilizând codorul rotativ.
- 5. Stocați indicatorul utilizând tasta *Set* (Setare) (butonul drept sau stâng al trackballului) sau atingeți panoul tactil pentru următorul indicator (dacă Set Indicator (Setare indicator) este activat (verde)).
- 6. Pentru a șterge toți indicatorii fixați, apăsați *Clear All* (Golire globală) sau Clear (Golire).

#### Ieşirea din modul Indicator (Indicator)

Din modul Indicator (Indicator) se poate ieşi direct, indirect sau prin expirarea timpului.

- 1. leșire directă: Apăsați F2 sau Exit (Ieșire) pentru a dezactiva modul Indicator.
- 2. Iesire indirectă: Orice actiune a utilizatorului care preia controlul asupra trackballului şi/sau cursorului dezactivează modul Indicator (Indicator).
- 3. Ieşire prin expirarea timpului: Dacă este configurat un timp de expirare în System Setup (Configurare sistem), modul este dezactivat şi apare ecranul normal de scanare.

#### 7.3.5 Bodymark (Marcaj corporal)

Pentru documentarea poziţiei de scanare a pacientului, este disponibilă o selectare a simbolurilor corporale grafice (marcaje corporale). O linie luminoasă scurtă indică poziţia de scanare. Această linie poate fi poziţionată liber pe simbolul marcajului corporal.

Apăsați Bodymark (Marcaj corporal) pentru a deschide meniul Bodymark (Marcaj corporal) și selectaţi marcajul corporal dorit. Când se activează Bodymark (Marcaj corporal) se afişează automat un marcaj corporal implicit.

|                              |                            |                             |          |               |                         | ×                         |
|------------------------------|----------------------------|-----------------------------|----------|---------------|-------------------------|---------------------------|
|                              | $\widetilde{\mathfrak{f}}$ | بر بر<br>پی ب               | $\sigma$ | Ø             | $\vec{r}$               |                           |
|                              | ò.                         |                             | F.       | $\mathcal{A}$ | 窝                       |                           |
|                              | $\zeta^2$                  | $\mathcal{D}_{\mathcal{A}}$ |          |               | $\overline{\mathbb{Y}}$ | O<br><b>Bit &amp; Off</b> |
| $\mathcal{L}$                | 应                          | 6                           | k)       |               |                         |                           |
| Bodymark<br>О                | Ψ                          |                             |          |               |                         |                           |
| Indicator<br>Abc<br>Annotate |                            |                             |          |               |                         | É<br>SM P                 |
|                              | C Angle                    |                             |          |               |                         |                           |

*Figura 7-4 Meniul Bodymark (Marcaj corporal) (eşantion)*

#### **Controalele**

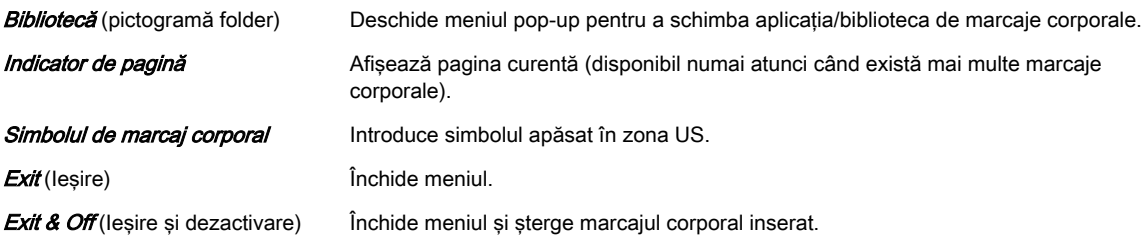

#### Trackball-ul

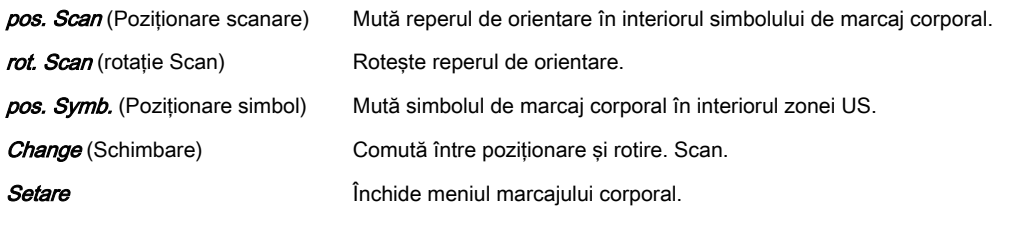

Notă Identificarea planului de scanare este afișată în modul Scan (Scanare) și în modul Freeze (Îngheţare).

Notă Aplicația principală (selectată în meniul "Probe Selection" (Selectare sondă)) nu se modifică! După apăsarea tastei Appl (Aplicație), panoul tactil trece la meniul "Application Select" (Selectare aplicație). Când este selectată o aplicație "principală" în meniul "Probe Selection" (Selectare sondă) și/sau "Exam Selection" (Selectare examinare), este setată (schimbată) aplicaţia Bodymark (Marcaj corporal) la această aplicaţie.

#### Afişarea pe ecran

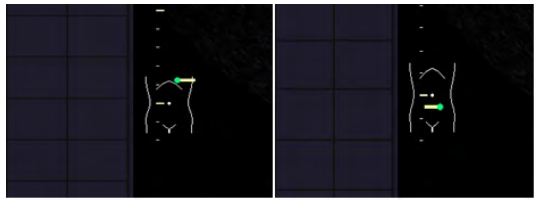

*Figura 7-5 Afişarea pe ecran*

Reperul sondei are un punct verde care indică orientarea sondei. Sonda se poate roti cu ajutorul controlului *Angle* (Unghi).

Simbolul marcajului corporal apare în colţul din stânga jos al imaginii B.

# <span id="page-167-0"></span>7.4 Modul Cine

La scanare, un anumit număr de cadre (imagini 2D ale ultimei secvențe de examinare), vor fi stocate automat în memoria Cine. Acest lucru este indicat de bara verde din coltul din stânga jos: La accesarea modului Freeze (Înghețare), prin apăsarea butonului Freeze (Înghețare) sau a butonului P, memoria Cine este stocată ca secvență. Această secvență poate fi revizualizată în modul Loop (Buclă) sau imagine cu imagine. După ce secvenţa cinematică este stocată, memoria Cine va fi ştearsă.

Mişcaţi trackball-ul orizontal, pentru a afişa imaginile 2D ale secvenţei stocate, una câte una. Ultima secvență stocată constă în imaginile ultimei proceduri de scanare și va fi stocată până la următoarea procedură de scanare, prin *[Freeze]* (Înghețare). Utilizați butoanele mici de sub trackball pentru a comuta între modul Image (Imagine) şi Cine.

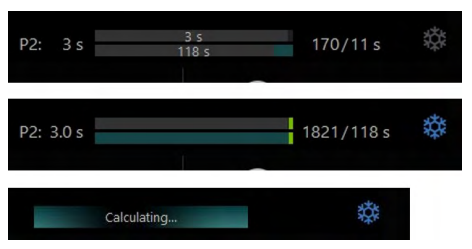

*Figura 7-6 Afişare pe monitor: modul Cine*

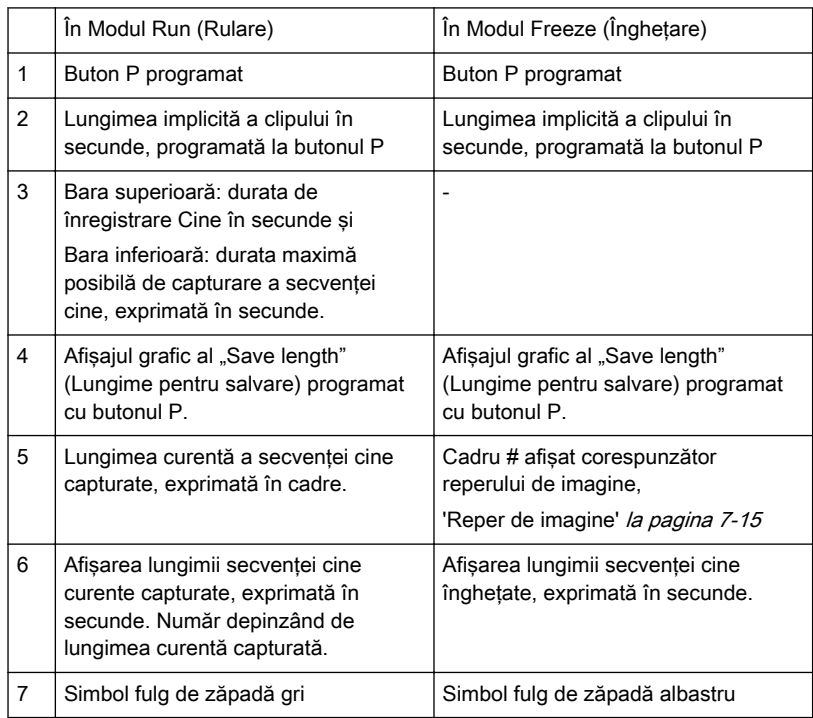

Funcția Cine-Split (Defalcare Cine) pentru format dublu și cvadruplu: 'Funcția Defalcare Cine' [la pagina 7-16](#page-169-0)

Cine automat 2D pentru format unic, dublu și cvadruplu: ['Cine automat 2D'](#page-169-0) la pagina 7-16 Notă:

- Numărul de imagini stocate depinde de numărul de linii scanate, de adâncimea de scanare și de mărire. În modul Freeze (Înghețare) lungimea secvenței este indicată pe bara de stare. Afişare: Cine xxx
- Pornirea modului Cine şterge marcajele de măsurare şi afişarea acestora.
- Funcţia Cine (utilizare şi stocare) este identică atât cu modul 2D şi în modul CFM.

# <span id="page-168-0"></span>7.4.1 Reper de imagine

În modul Freeze (Îngheţare), un reper indică imaginea curentă pe bara Cine.

Acest reper poate fi mutat cu ajutorul trackball-ului. Acest reper este verde atât timp cât se află în interiorul secţiunii "save clip" (Clip pentru salvare). În afara secţiunii "save clip" (Clip pentru salvare), acesta devine rosu.

# 7.4.2 Modurile Cine retrospectiv şi prospectiv

- Retrospective Cine (Cine retrospectiv): Când clipul cine este salvat în mod retrospectiv, toate cadrele preluate vor fi salvate la apăsarea tastei [Freeze] (Îngheţare) sau [Px]. Clipul cine va fi apoi salvat. (cu timp ajustabil)
- Prospective Cine (Cine prospectiv): Când clipul cine este salvat în mod prospectiv, toate cadrele vor fi salvate începând din momentul activării cine (cu timp ajustabil).

# 7.4.3 Editarea unui clip

După stocarea secvenței cine, aceasta poate fi apoi editată.

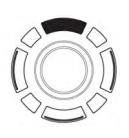

Apăsaţi butonul superior al trackball-ului pentru a intra în modul Edit Clip (Editare clip).

Clipul cine stocat poate fi decupat, definindu-se o imagine de început şi una de final:

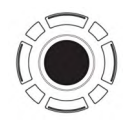

Utilizaţi trackball-ul pentru a derula imaginile.

Pentru a defini o imagine de început utilizați butonul stâng al trackball-ului.

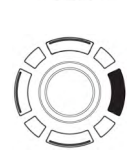

Pentru a defini o imagine de final utilizați butonul drept al trackball-ului.

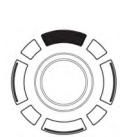

Pentru a părăsi modul Edit Clip (Editare clip) apăsați butonul superior al trackball-ului.

După stocarea secventei cine, aceasta poate fi apoi editată. Apăsați butonul superior al trackball-ului pentru a intra în modul Edit Clip (Editare clip).

Clipul cine stocat poate fi decupat, definindu-se o imagine de început şi una de final:

- Utilizați trackball-ul pentru a derula imaginile.
- Pentru a defini o imagine de început utilizaţi butonul stâng al trackball-ului.
- Pentru a defini o imagine de final utilizaţi butonul drept al trackball-ului.
- Pentru a părăsi modul Edit Clip (Editare clip) apăsați butonul superior al trackball-ului.

# <span id="page-169-0"></span>7.4.4 Funcţia Defalcare Cine

După ce îngheţaţi o secvenţă în modul 2D multiformat, două sau patru imagini diferite ale secvenței pot fi afișate simultan în modul de afișare Dual (Dublu) sau Quad (Cadrilater).

Miscati trackball-ul orizontal pentru a afisa imaginile 2D ale secventei stocate sau utilizati comutatorul de sub panoul tactil.

Utilizând tastele [Format], puteți comuta la următoarea (porțiune de) secvență de imagini 2D, pentru a reda memoria Cine.

#### Observatii:

- În modul 2D Dual (Dublu) Cine, fiecare imagine ocupă jumătate din memoria pentru modul Single (Unic).
- În modul 2D Quad (Cadrilater Cine, fiecare imagine ocupă numai un sfert din memorie.
- De asemenea, funcţia Cine-Split (Defalcare Cine) (format multiplu) este posibilă cu Cine automat 2D: 'Cine automat 2D' la pagina 7-16

# 7.4.5 Cine automat 2D

Cu ajutorul funcției Cine automat 2D se poate revizualiza o secvență definită (început, sfârșit) a unei imagini 2D.

#### Utilizarea funcției Cine automat 2D

- 1. Stocaţi o imagine 2D.
- 2. Apăsați 2D Cine (Cine 2D). Pe ecran va fi afisat meniul Cine.
- 3. Selectaţi imaginea iniţială a secvenţei. Imaginea cu ultrasunete selectată este afişată simultan pe ecran.
- 4. Selectaţi imaginea finală a secvenţei. Imaginea este afişată pe ecran.
- 5. Selectaţi viteza de revizualizare. 100% corespunde cu viteza înregistrării (timp real).
- 6. Selectati directia de revizualizare a modului Cine.

#### Butoanele panoului sensibil

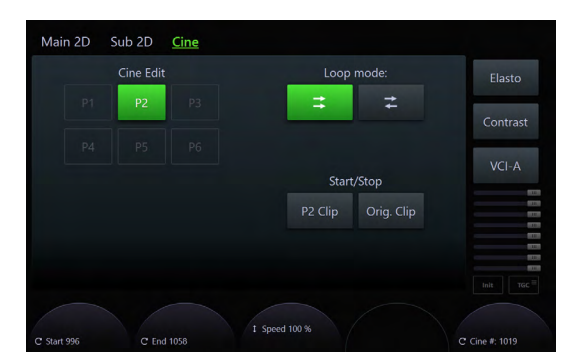

*Figura 7-7 Meniul 2D Cine (Cine 2D)*

trimitere.

Cine Edit (Editare Cine) P1-P4: Buton P configurat pentru salvarea clipului selectat definit de imaginea iniţială şi cea finală.

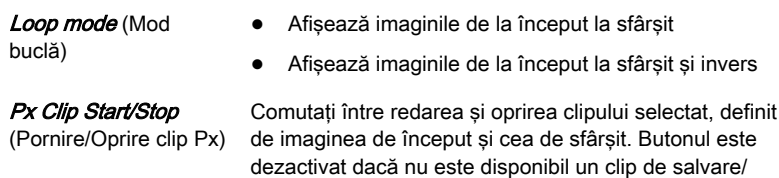

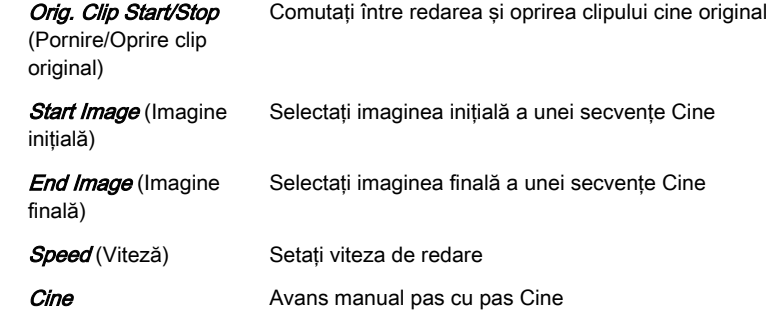

Această pagină a fost lăsată necompletată intenţionat.

# Capitolul 8

# 3. Modul 3D şi 4D

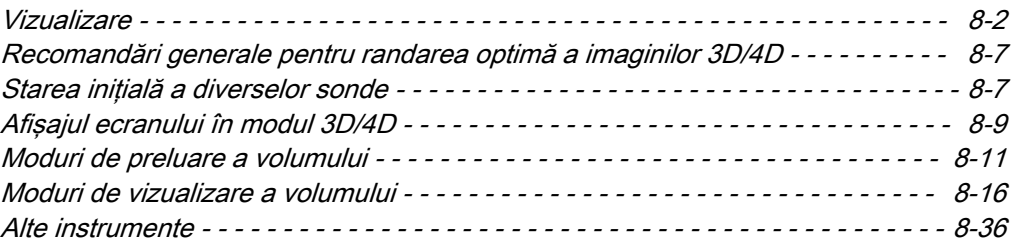

Acest capitol descrie modul de utilizare a modurilor 3D şi 4D, denumite şi mod Volume (Volum). Modul Volum permite scanare volumului unui ţesut şi analiza ulterioară a secţiunilor volumului în 3 dimensiuni. Selecția liberă a secțiunilor din volum și afișarea simultană 4D în timp real a celor trei planuri ortogonale, precum şi imaginea randată 3D reprezintă o nouă dimensiune în diagnosticarea anomaliilor fătului. Modul Volum oferă acces la secţiuni care nu pot fi revelate prin tehnica de scanare 2D. Interfaţa paralelă oferă posibilitatea de salvare a datelor volumului pe hard-disc pentru a permite repetarea analizei în orice moment ulterior.

#### <span id="page-173-0"></span>Principiul de preluare a volumului

Preluarea seturilor de date despre volum se realizează cu transductoare speciale proiectate pentru imagistică 3D/4D. Un set de date despre volum constă într-o serie de imagini 2D. Preluarea volumului începe utilizând o imagine 2D cu o casetă Volum suprapusă . Imaginea de început 2D reprezintă scanarea centrală 2D a volumului. Scanarea baleiază singură dintr-o parte în alta a volumului care urmează să fie preluat.

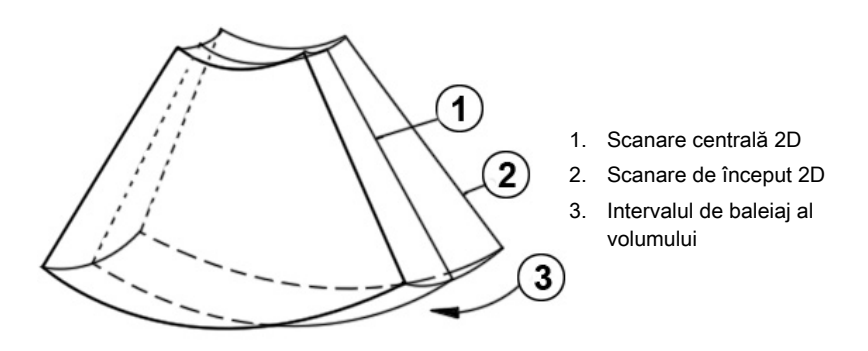

Scanarea volumului este efectuată automat prin baleiajul automat al matricei transductorului din interiorul carcasei. Volumul scanat este similar unei secţiuni a unui profil semirotund.

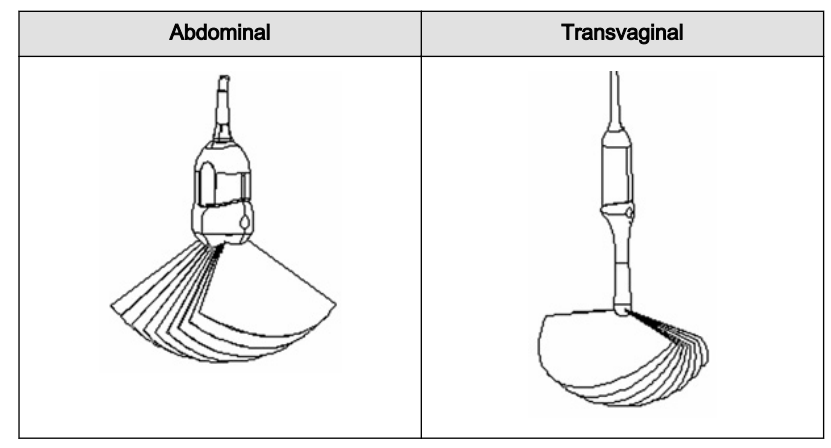

*Tabelul 8-1 Tipuri de transductor*

#### Modul VolPre

Caseta Volum încadrează regiunea de interes (ROI) din imaginea scanată 2D, care va fi stocată pe parcursul baleiajului volumului. Intervalul de baleiaj al volumului este indicat prin pictograma Vol-Angle (Unghi volum) din colțul din dreapta jos al ecranului. Indicatorul mobil vă oferă informaţii despre poziţia imaginii B pe parcursul scanării 3D a volumului. Durata baleiajului variază şi depinde de dimensiunea casetei Volum (interval de adâncime, unghi) şi de calitate. Sonda nu trebuie mişcată pe parcursul scanării volumului 3D. Afişarea în timp real a cadrelor B baleiate permite observarea continuă a calităţii scanării. Pe parcursul scanării 4D în timp real nu este necesar să menţineţi sonda nemişcată, deoarece preluarea volumului se efectuează în mod continuu.

# 8.1 Vizualizare

Poziția corpului volumului în raport cu planul de afișare este stabilită de un sistem relativ de coordonate. Acesta este compus din trei axe ortogonale. Axele se intersectează în punctul central. Aceste axe sunt afişate în culori în cadrul planului de afişare - în direcţiile X-, Y- şi Z-. Rotația în jurul oricărei axe și deplasarea centrului de rotație poate face posibilă afișarea oricărui plan imaginabil din corpul volumului. Poziţia INIT (iniţială) a corpului volumului în raport cu planul afișat poate fi resetată; aceasta este situația de pornire după finalizarea scanării unui volum.

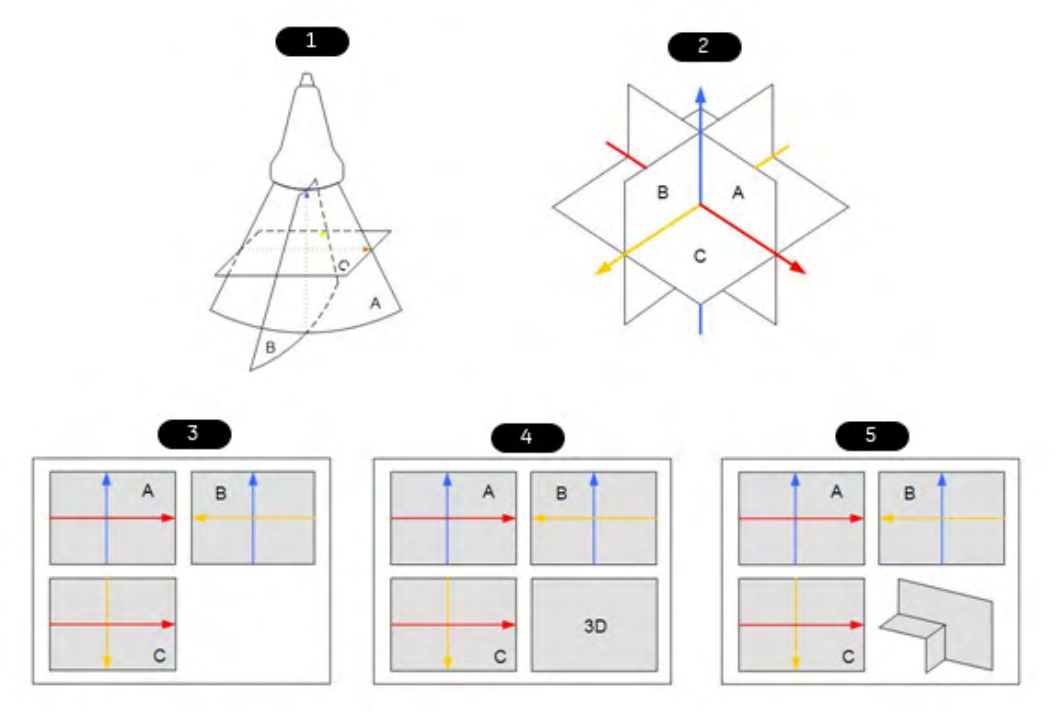

Reprezentarea standard: 3 sectiuni Sectiunile ortogonale sunt afisate simultan pe monitor. Fiecare din cele 4 câmpuri afișează o vizualizare secțională a corpului volumului ca în figura următoare.

*Figura 8-1 Secţiuni*

- 1. Situare pentru scanare (condiţie iniţială)
- 2. Secțiuni
- 3. Mod de vizualizare: Multiplanar (Multiplan)
- 4. Mod de vizualizare: Render (Randare)
- 5. Mod de vizualizare: Niche (Nişă)

Liniile de intersecţie ale planurilor sunt afişate în culori:

AB = albastru AC = roşu BC = galben

Orientarea liniilor de intersectie pe ecran:

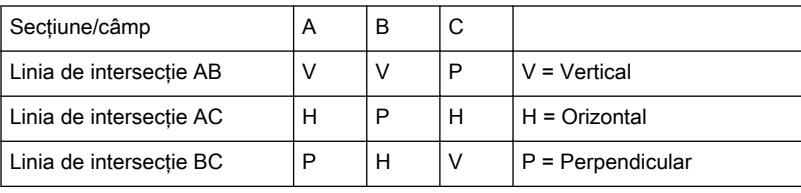

Astfel, este definită și relația poziției celor 3 imagini A, B, C (evidențiată prin direcția săgeților). Prezentarea celor 3 secţiuni ortogonale poate conduce la neconformitatea cu orientarea personalizată a pacientului din sonografia 2D. Un sistem de identificare prin afişarea automată a directiei sectiunii va clarifica acest aspect.

Reţineţi:

Când este selectată o secţiune obişnuită longitudinală (a pacientului) pentru câmpul de afişare A, este validă orientarea obişnuită pentru secţiunile transversale şi longitudinale.

Pe ecran este afişată secţiunea din cadrul volumului care a fost selectată prin rotirea şi deplasarea corpului volumului în raport cu planul de afişare.

#### Rotirea corpului volumului în raport cu planul de afişare

Corpul volumului se poate roti în jurul axei X sau Y a planului de afişare sau în jurul axei Z, care este perpendiculară pe planul de afişare.

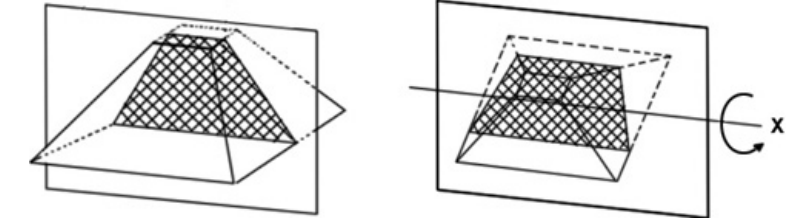

În timp ce rotiţi controlul rotativ, axa corespunzătoare este afişată în imaginea de referinţă sub forma unei linii (axa X sau Y) sau a unui cerc (axa Z). Rotaţiile în jurul oricărei axe X, Y şi Z pot fi efectuate liber.

- Sugestie Pentru rotații mai rapide, apăsați controalele rotative (buton de comutare: rotație lentă, rotație rapidă) Apăsați din nou pentru a reveni la rotația mai lentă.
	- •Rotirea trebuie efectuată lent pentru a se percepe orientarea.
	- • Nu rotiţi utilizând unghiuri mari, cu excepţia situaţiilor în care trebuie modificată orientarea stânga/dreapta sau sus/jos. La o rotaţie la 90˚ în jurul axei, secţiunile A, B, C se vor modifica:
	- •De ex., imaginea de referință A: Axa X: A ' C Axa Y: A ' B Axa Z: B ' C
	- •Înainte de a efectua o rotație, poziționați centrul rotației în acea parte a imaginii pe care doriți să o păstrați.

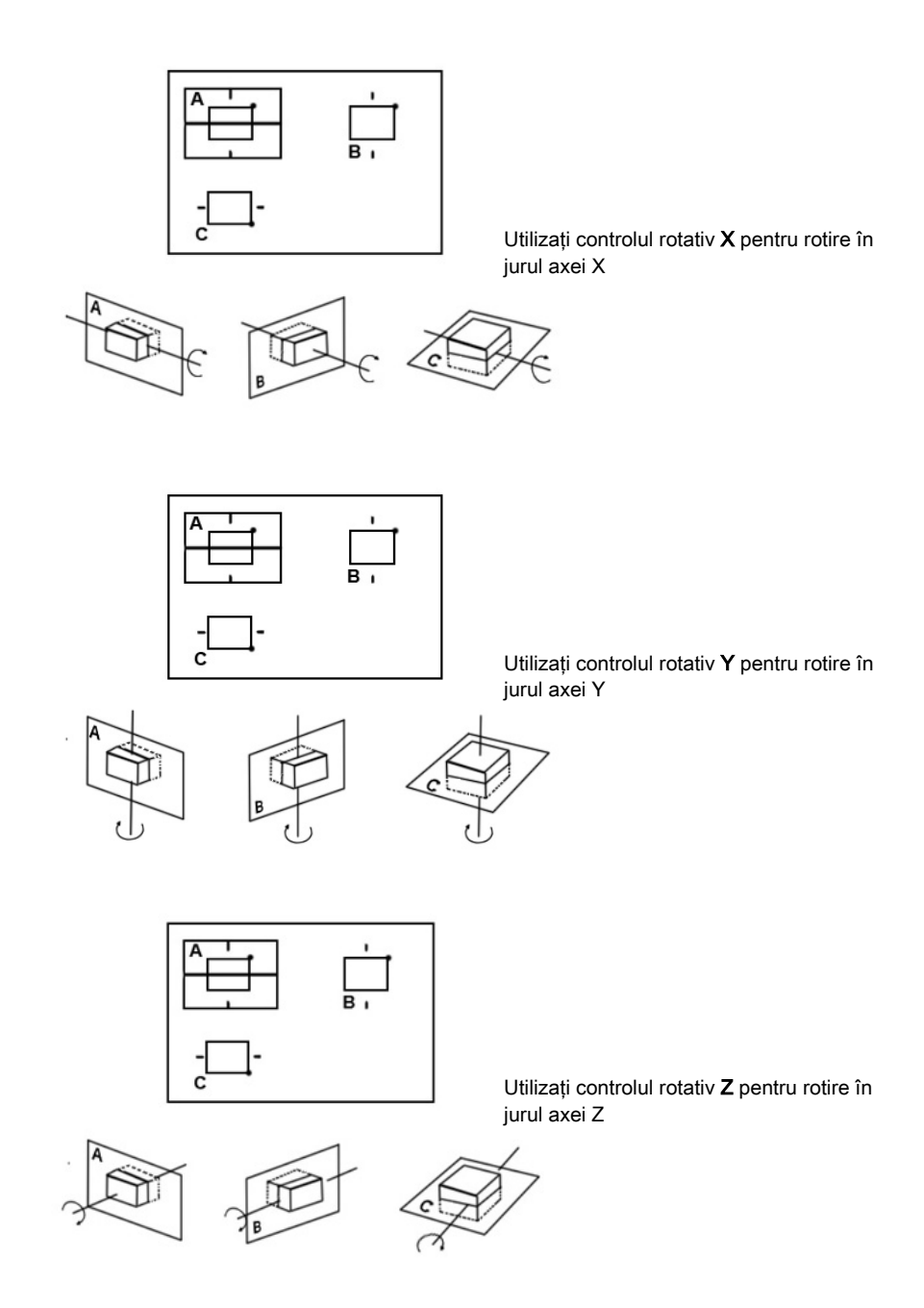

Prin rotirea corpului volumului în raport cu planul ecranului (ca în figură), secțiunile noi sunt calculate în timp real şi afişate pe ecran.

#### Deplasarea corpului volumului în raport cu planul de afişare

Translatarea permite deplasarea centrului de rotaţie de-a lungul liniilor de intersecţie ale secțiunilor A, B și C. Deplasarea centrului de rotație conduce la afișarea secțiunilor paralele.

Pentru a efectua secționarea paralelă a imaginilor, rotiți controlul rotativ Parallel Shift (Deplasare paralelă).

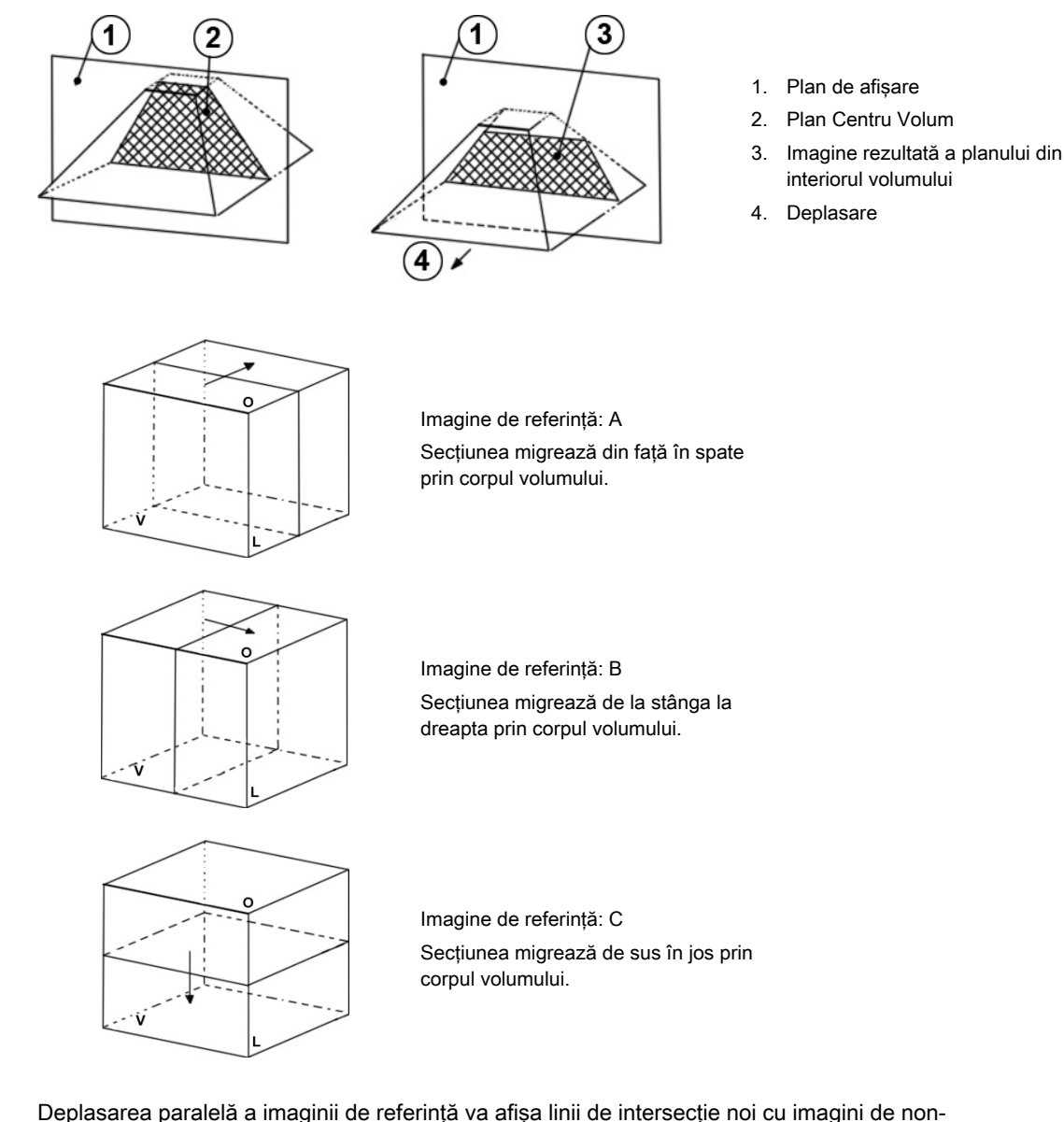

referinţă. Secţiunile imaginilor de non-referinţă nu sunt modificate.

Notă Termenii "în față, stânga, sus" etc. nu se referă la pacient, fiind utilizați numai în scop explicativ.

> Centrul de rotatie poate fi pozitionat X/Y cu ajutorul trackball-ului. Aceasta conduce la deplasarea paralelă a acelor planuri prezentate de către imaginile de non-referință. Linia de intersecție a imaginilor de non-referință cu imaginea de referință va fi deplasată în plan X sau Y în mod corespunzător.

**Notă** 

- Poziționarea centrului de rotație în imaginea de referință marchează punctul care nu se va pierde pe parcursul rotaţiei.
- •Pentru realizarea secțiunilor paralele, se recomandă utilizarea controlului rotativ Parallel Shift (Deplasare paralelă) însoțită de selecția de referință. În acest mod numai o imagine este afectată de modificări.
- Notă Centrul de rotaţie nu poate părăsi câmpul de afişare A, B sau C. În cazul în care linia de intersecţie atinge marginea volumului, linia va rămâne acolo, iar imaginea (cu deplasarea suplimentară) va continua să se miște în direcția de deplasare. Această opțiune este utilă când, din cauza măririi, câmpul de afișare este mic în comparație cu suprafața planului care urmează să fie observat.

# <span id="page-178-0"></span>8.2 Recomandări generale pentru randarea optimă a imaginilor 3D/4D

#### Modul B

- Calitatea redusă a scanării volumului va conduce la o calitate redusă a imaginii 3D.
- Pentru a obţine o calitate bună a imaginii 3D, ajustaţi în modul 2D contrastul ridicat al structurilor de interes înainte de a începe scanarea volumului.
- Numai datele cu ultrasunete din ROI (caseta de randare) vor fi calculate şi afişate.
- Pentru obținerea unor rezultate optime, este esențială plasarea corectă a ROI, deoarece acesta stabileşte modul de vizualizare a obiectului de interes.
- Modul Surface (Suprafață): rețineți că suprafața de interes trebuie să fie înconjurață de structuri hipoecogene; altfel, sistemul nu va putea specifica suprafaţa. Cu ajutorul funcției THRESHOLD (PRAG), structurile adiacente suprafeței pot fi "decupate", dacă valorile de griuri ale acestora sunt mai scăzute decât cele ale structurilor suprafeţei.
- Modul Minimum (Minim): reţineţi că obiectele de interes (vase, chisturi) trebuie înconjurate de structuri hiperecogene. Evitati zonele întunecate (umbre cauzate de atenuare, prezentarea tesuturilor închise la culoare) în cadrul ROI; altfel, părti importante din imaginile 3D vor fi întunecate.
- Modul Maximum (Maxim): evitați ecourile de artefacte luminoase în cadrul ROI; altfel, aceste artefacte vor fi afişate în imaginile 3D.
- Modul X-Ray (Raze X): retineti că toate valorile de griuri din ROI sunt afisate. În consecintă, pentru a mări contrastul structurilor existente în ROI, adâncimea acestuia trebuie setată la cel mai scăzut nivel posibil.

#### Modul Color

- Calitatea scăzută a imaginii color în modul 2D va conduce la o calitate scăzută a imaginii color 3D.
- În modul Power Doppler (control "PD"), afișarea fluxului este simplă, fără codare directională.
- Pentru a reduce durata de preluare, utilizaţi o casetă Volum şi un unghi de baleiaj reduse.
- Filtrul de netezire (Mărire și Micsorare în imaginea 2D) conduce la un flux mai uniform și la o afişare 3D color optimă a vaselor (de ex., filtrarea vaselor pulsatile ridicate). Dezavantaj: Cu cât setarea filtrului este mai ridicată, cu atât creşte durata de preluare.
- Modul Surface (Suprafaţă): Afişează suprafaţa vaselor (semnale color) în cadrul volumului ţesutului.
- 

Notă În cazul în care controlul Mix (Combinare) este setat la 100%, informaţiile despre ţesuturile în tonuri de griuri devin transparente.

# 8.3 Starea iniţială a diverselor sonde

Atingeți butonul *Init* (Inițial) de pe panoul sensibil pentru a reseta rotirile și translatările unei secțiuni a volumului la poziția inițială (de pornire).

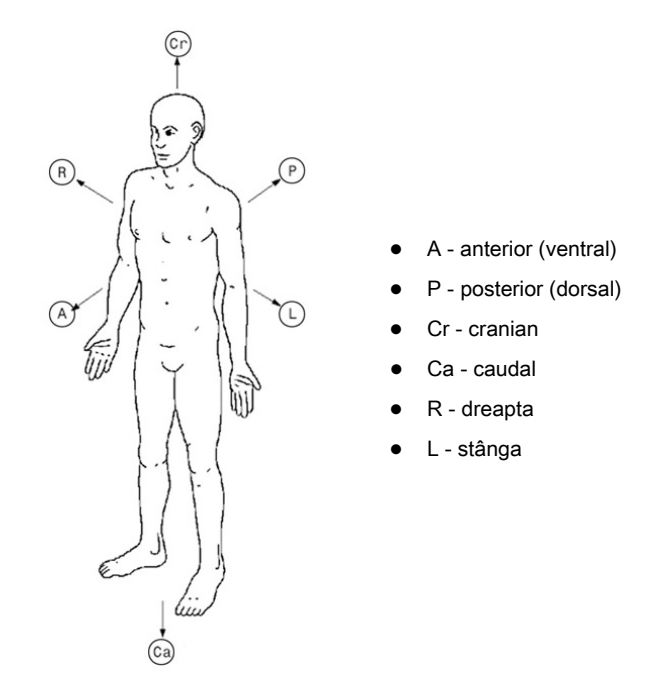

*Tabelul 8-2 Direcţii*

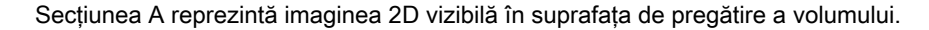

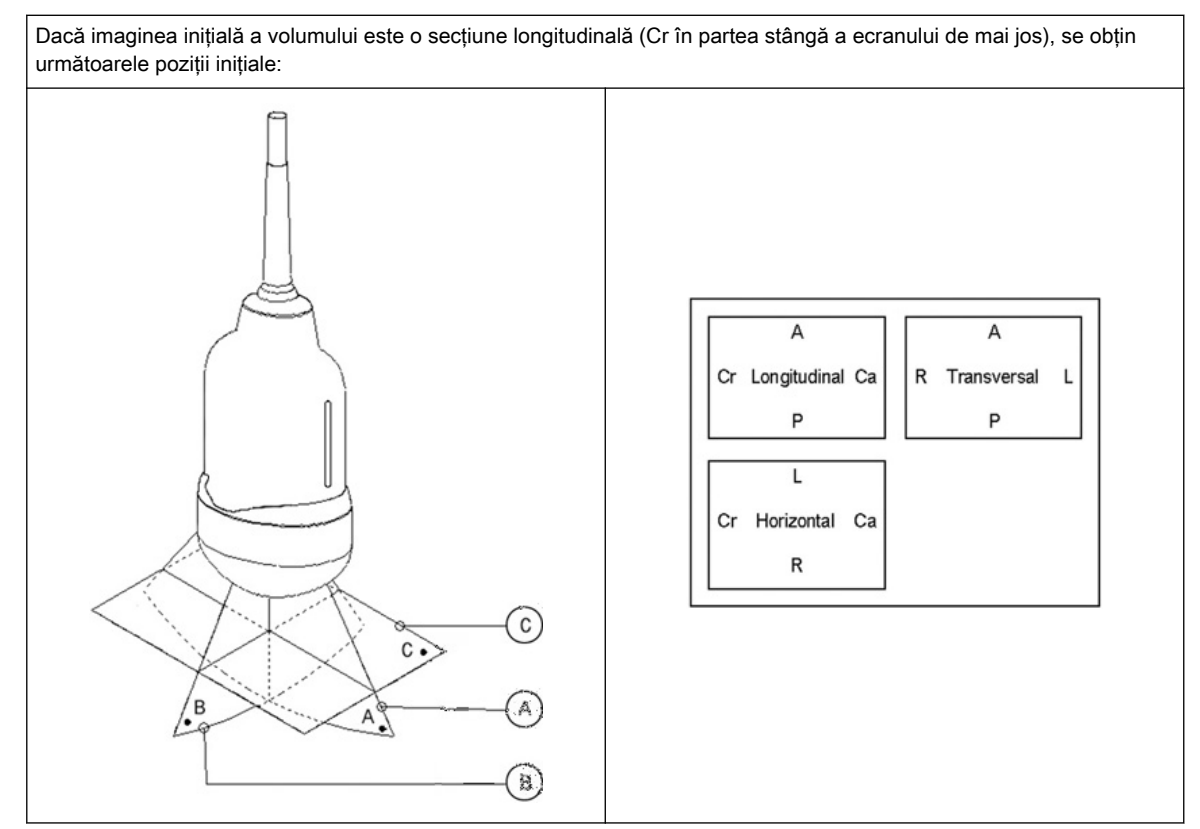

*Tabelul 8-3 Starea iniţială a sondei abdominale*
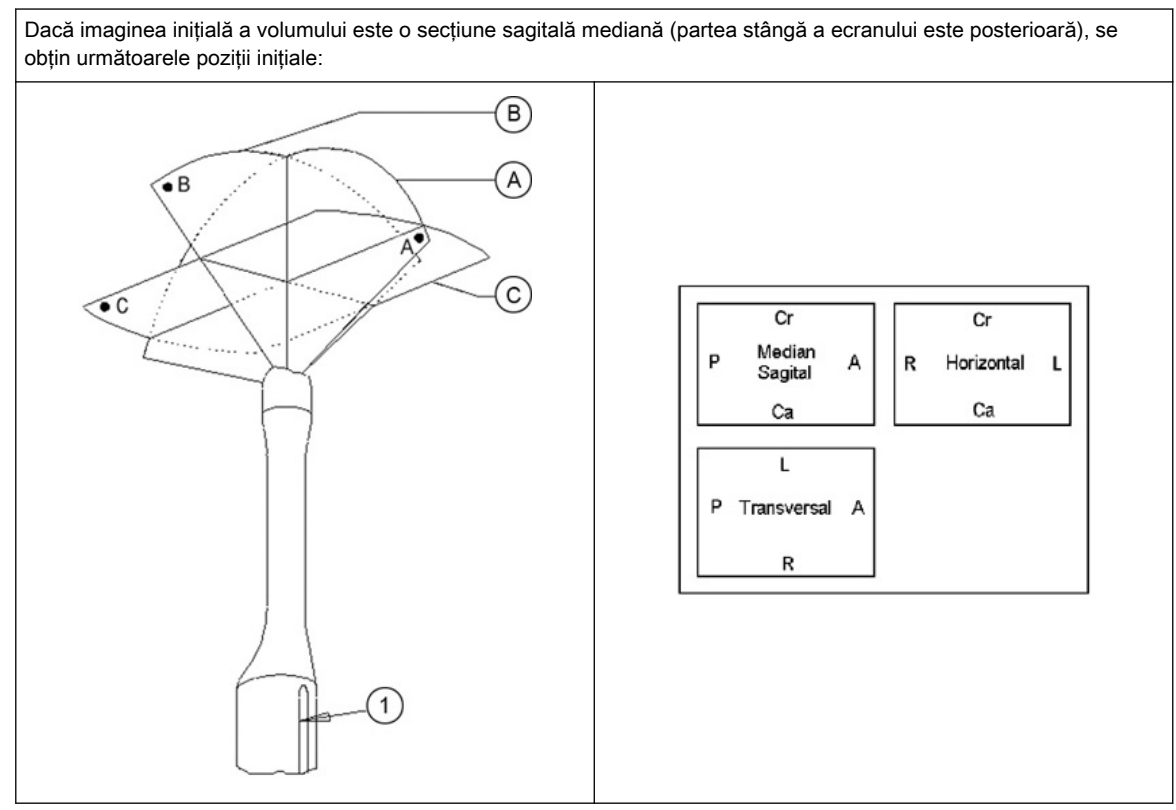

*Tabelul 8-4 Starea iniţială a sondei endocavitaţionale*

# 8.4 Afişajul ecranului în modul 3D/4D

Afişajul ecranului modului 3D/4D este alcătuit din imaginea cu ultrasunete, caseta Volum, indicatorul VolAngle (Unghi volum), caseta de randare, axele x, y şi z, punctul central al axei de rotație, pictograma imaginii de referință, reperul de scală, informații despre imagine și pictograma poziţiei luminii.

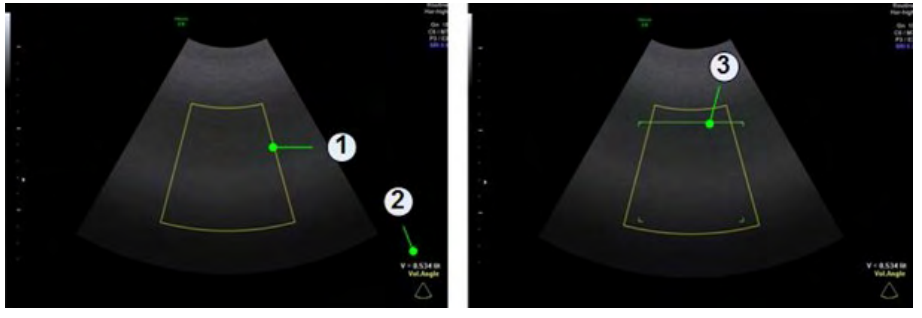

*Figura 8-2 Afişajul ecranului premod: Multiplanar (Multiplan) şi Render (Randare)*

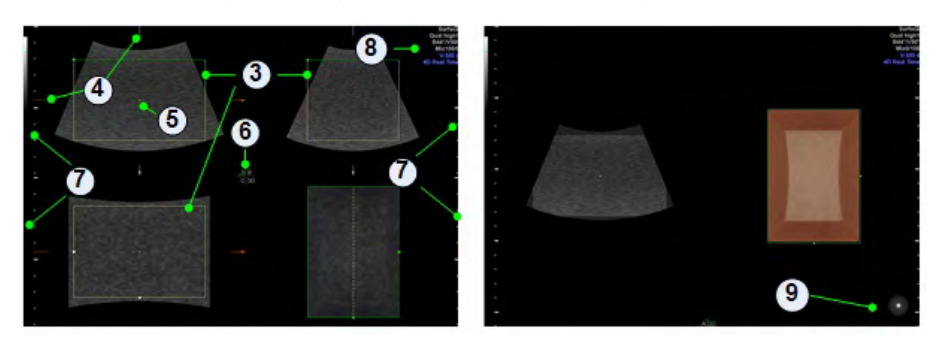

*Figura 8-3 Afişajul ecranului Scan (Scanare) şi Freeze (Îngheţare): Randare*

#### Caseta Volume (Volum)

#### Referintă de ecran: 1

Caseta tridimensională Volume (Volum) este afişată cu ajutorul a două casete, care sunt dreptunghiulare una fată de cealaltă. Toate informatiile din casetă din timpul preluării volumului se înregistrează şi se stochează în memoria de volum.

#### Indicatorul VolAngle (Unghi volum)

#### Referinţă de ecran: 2

În premodul 3D/4D, intervalul de baleiaj al volumului este indicat de indicatorul VolAngle (Unghi volum) din coltul din dreapta jos al ecranului. Acest indicator arată poziția reală a sistemului 2D în timpul unui baleiaj de volum, deplasându-se din poziția inițială către poziția finală a unghiului de volum ajustat umplând simbolul. Zona umplută cu culoare arată progresul procesului de preluare.

#### Caseta de randare

Referintă de ecran: 3

Caseta de randare stabileşte conţinutul (ROI) casetei de volum care va fi randată.

Pentru a obţine o imagine 3D de calitate, următoarele trei puncte sunt foarte importante (similare unei fotografii):

- direcţia vizualizării
- suprafaţa/dimensiunea vizualizării
- vizualizarea neobstructionată a obiectului (mod Surface (Suprafată)

Acestea trebuie ajustate cu caseta de randare. Caseta de randare stabileşte dimensiunea volumului care urmează să fie randat. În consecintă, obiectele care nu sunt în interiorul casetei nu vor fi incluse în procesul de randare şi vor fi eliminate (pentru modul Surface (Suprafaţă) este importantă eliminarea obiectelor care obstrucţionează vizualizarea obiectului). Poziţionarea casetei în interiorul volumului scanat se efectuează cu trackball-ul şi prin selectarea unei secţiuni A, B, C.

#### axele x, y, z

Referinţă de ecran: 4

Axele reprezintă sistemul relativ de coordonate şi marchează liniile de intersectare a sectoarelor.

## Punctul central al axei de rotaţie

Referinţă de ecran: 5 Punctul central al axei marchează punctul de intersectare a celor trei axe x, y şi z.

#### Pictograma imaginii de referinţă

Referință de ecran: 6

Pictograma imaginii de referinţă afişează starea imaginii de referinţă selectate.

#### Reperul de scală

#### Referintă de ecran: 7

Reperul pentru scala de adâncime permite determinarea adâncimii ecourilor sau a obiectelor afişate în imaginea cu ultrasunete din imaginile trimise sau imprimate.

Sunt disponibile trei repere pentru scala de adâncime:

- Reper mare: reprezintă 5 cm adâncime
- Reper mediu: reprezintă 1 cm adâncime

• Reper mic: reprezintă 5 mm adâncime

## Informaţii despre imagine

Referinţă de ecran: 8

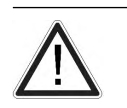

Atentie

Compresia de imagine cu pierderi poate reduce calitatea imaginii, care poate conduce la un diagnostic fals!

### Pictograma poziţiei luminii

Referintă de ecran: 9

Pictograma poziției luminii indică poziția curentă a sursei de lumină.

# 8.5 Moduri de preluare a volumului

# 8.5.1 4D Real Time (4D în timp real)

Modul Real Time 4D (4D în timp real) este obţinut prin preluarea continuă a volumelor şi randarea simultană. În modul Real Time 4D (4D în timp real) caseta de preluare a volumului este simultan şi casetă de randare. Toate informaţiile din caseta Volum sunt utilizate pentru procesul de randare. Deci, dimensiunea şi poziţia casetei Volum este importantă pentru obținerea unui rezultat bun al procesului de randare. După înghețare, dimensiunea imaginii poate fi ajustată manual sau poate fi redată secventa volum Cine.

### Modurile de vizualizare

- ['Modurile de randare'](#page-207-0) la pagina 8-36
- 'Multiplanar' [la pagina 8-19](#page-190-0)
- 'OmniView' [la pagina 8-21](#page-192-0)
- ['TUI \(Tomographic Ultrasound Imaging Imagistică tomografică cu ultrasunete\)'](#page-196-0) la [pagina 8-25](#page-196-0)
- 'Nisa' [la pagina 8-30](#page-201-0)
- ['SonoVCAD™labor'](#page-202-0) la pagina 8-31
- ['SonoVCAD™heart'](#page-198-0) la pagina 8-27

# 8.5.2 3D Static

## Modurile de vizualizare

- ['Modurile de randare'](#page-207-0) la pagina 8-36
- 'Multiplanar' [la pagina 8-19](#page-190-0)
- ['TUI \(Tomographic Ultrasound Imaging Imagistică tomografică cu ultrasunete\)'](#page-196-0) la [pagina 8-25](#page-196-0)
- 'OmniView' [la pagina 8-21](#page-192-0)

# 8.5.3 STIC(Corelare spaţio-temporală a imaginii)

# **STIC**

Notă STIC este o optiune.

Notă Înainte de a folosi această funcție citiți secțiunea 'Siguranță în funcționare' la pagina 2-17.

Prin această metodă de preluare, poate fi vizualizată inima sau vasele sanguine ale fătului în 4D. Nu este o tehnică 4D în timp real, ci o preluare 3D post-procesată.

STIC este proiectat pentru organe care bat (inima fetală) şi organe perfuzate de sânge. Doar STIC poate sincroniza structurile care au pulsație în modul Doppler sau B-Flow (Flux B), dar care nu au nicio pulsaţie vizibilă în modul B.

Datele sunt preluate pentru o perioadă de timp predefinită (7,5 – 15 sec.). Imaginile preluate sunt post-procesate pentru a calcula o secvență 4D Volume Cine (Volum Cine 4D), reprezentând un ciclu de pulsuri complet.

Pentru a obține rezultate bune, încercați să ajustați dimensiunea casetei Volum și unghiul de baleiaj la cel mai redus nivel posibil. Cu cât va fi mai mare durata de preluare, cu atât va fi mai bună rezoluția spațială. Utilizatorul trebuie să se asigure că mișcările persoanelor participante (de ex., mama și fătul) sunt reduse la minim, iar sonda este menținută în poziție nemișcată pe tot parcursul preluării. Orice mişcare va conduce la eşecul preluării. Dacă utilizatorul (operatorul instruit) sesizează în mod clar o perturbare în timpul preluării de imagini, preluarea trebuie anulată.

Un set de date STIC bun prezintă bătăi regulate şi sincrone ale inimii fătului sau ale unei artere. Asiguraţi-vă că marginile inimii fătului sau artera sunt netede şi că nu există discontinuități bruște. Adoptați întotdeauna o atitudine critică față de imaginile create în modul STIC.

Existenta unuia sau a mai multor artefacte în setul de date indică o perturbare survenită pe parcursul preluării:

- Discontinuități bruste în imaginea de referință B: Acestea sunt cauzate de miscările mamei, ale fătului sau de aritmia fetală survenite pe parcursul preluării.
- Discontinuităţi bruşte ale afişării color: Mişcările mamei, ale fătului sau aritmia fetală influenţează fluxul color în acelaşi mod în care afectează imaginea gri.
- Puls fetal mult prea scăzut sau mult prea ridicat: după preluare, este afişat pulsul fetal estimat. Dacă valoarea nu corespunde estimărilor bazate pe alte metode de diagnosticare, preluarea a eşuat şi trebuie repetată.
- Mișcări asincrone în diverse părți ale imaginii: de ex., partea stângă a imaginii se contractă, iar partea dreaptă se dilată în acelaşi timp.
- Culoarea nu corespunde structurilor afişate în modul Gray (Gri): Culoarea este afişată deasupra sau sub vasul efectiv.
- Culoarea "se mişcă" prin imagine într-o anumită direcţie: Acest artefact este cauzat de imposibilitatea de detectare a pulsului cauzat de frecventa de preluare scăzută. Pentru rezultate mai bune, utilizaţi o frecvenţă de preluare mai ridicată.

Notă În toate cazurile mentionate anterior, setul de date trebuie abandonat, iar preluarea trebuie repetată.

#### Când nu este permisă preluarea cardio-fetală STIC?

• aritmie fetală severă

Sunt disponibile următoarele moduri de preluare STIC:

- **STIC**
- STIC BF
- **STIC CFM**
- STIC PD
- STIC HDF
- STIC TD

Aceste moduri sunt afişate în blocul de informaţii despre imagine împreună cu informaţii despre examinarea curentă (ora preluării STIC, unghiurile casetei de volum, ritmul cardiac calculat etc.). Cele două submetode STIC, STIC Cardio (STIC/Fetal Cardio) şi debitul STIC (STIC/Vessel) (STIC/Vas) nu sunt afişate pe ecran.

În premodul STIC Color, sunt disponibile două setări STIC diferite pentru seturile de culori (care pot fi configurate în cadrul setărilor de sistem):

- Setări 2D color
- Setări STIC color (parametri din programul STIC curent al utilizatorului)

#### Dispunerea pe ecran

În premodul STIC/CFM STIC, toate elementele sunt identice cu premodul 4D RT/4D CFM RT. În datele STIC / CFM STIC, toate elementele sunt identice cu modul 4D RT/modul 4D CFM RT. Sunt afişate, de asemenea, pictograma de atenţionare şi pulsul calculat.

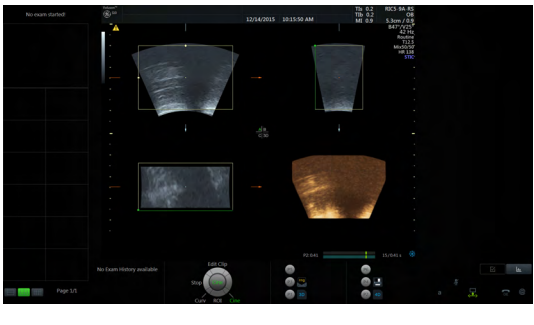

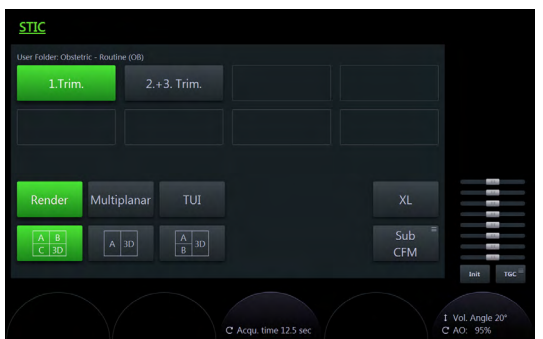

*Figura 8-4 Dispunerea panoului sensibil*

|                              | Color Sub          |                             |                             |                                                              |  |  |  |  |  |  |  |  |  |
|------------------------------|--------------------|-----------------------------|-----------------------------|--------------------------------------------------------------|--|--|--|--|--|--|--|--|--|
| Displ. Mode<br>$\rightarrow$ | CFM Map            | Scale<br>cm/sec             | <b>STIC Trigger</b><br>2D   |                                                              |  |  |  |  |  |  |  |  |  |
| Frequ.<br>mid                | Flow. Res.<br>high | L. Filter<br>$\overline{2}$ | Artefact<br>On              |                                                              |  |  |  |  |  |  |  |  |  |
| Smooth<br>Rise 3             | Line Dens.<br>8    |                             | Baseline                    | 484<br><b>AMA</b><br><b>Alla</b>                             |  |  |  |  |  |  |  |  |  |
| Smooth<br>Fall 4             | Ensemble<br>13     |                             | <b>B-Mode</b><br>Quality    | <b>AMA</b><br>H<br><b>HALL</b><br><b>ABM</b><br><b>STATE</b> |  |  |  |  |  |  |  |  |  |
|                              |                    | 1 Quality norm              | I WMF low1<br>C Balance 168 | Init<br>TGC                                                  |  |  |  |  |  |  |  |  |  |

*Figura 8-5 Submeniurile Color de pe panoul sensibil*

Toate tastele hard şi controalele trackballului sunt aceleaşi ca în modul 4D RT/4D CFM RT. Prin urmare, mai jos sunt descrise numai comenzile STIC relevante:

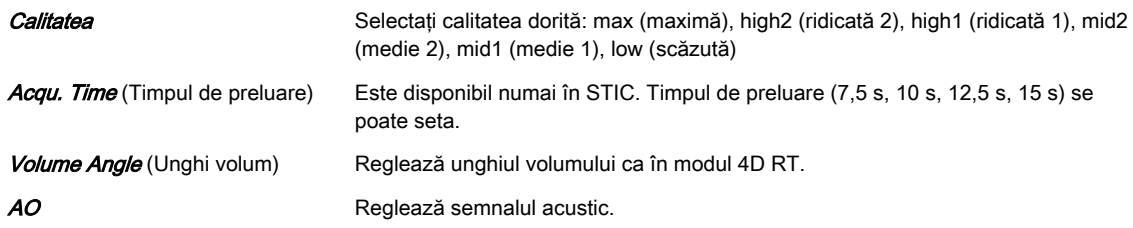

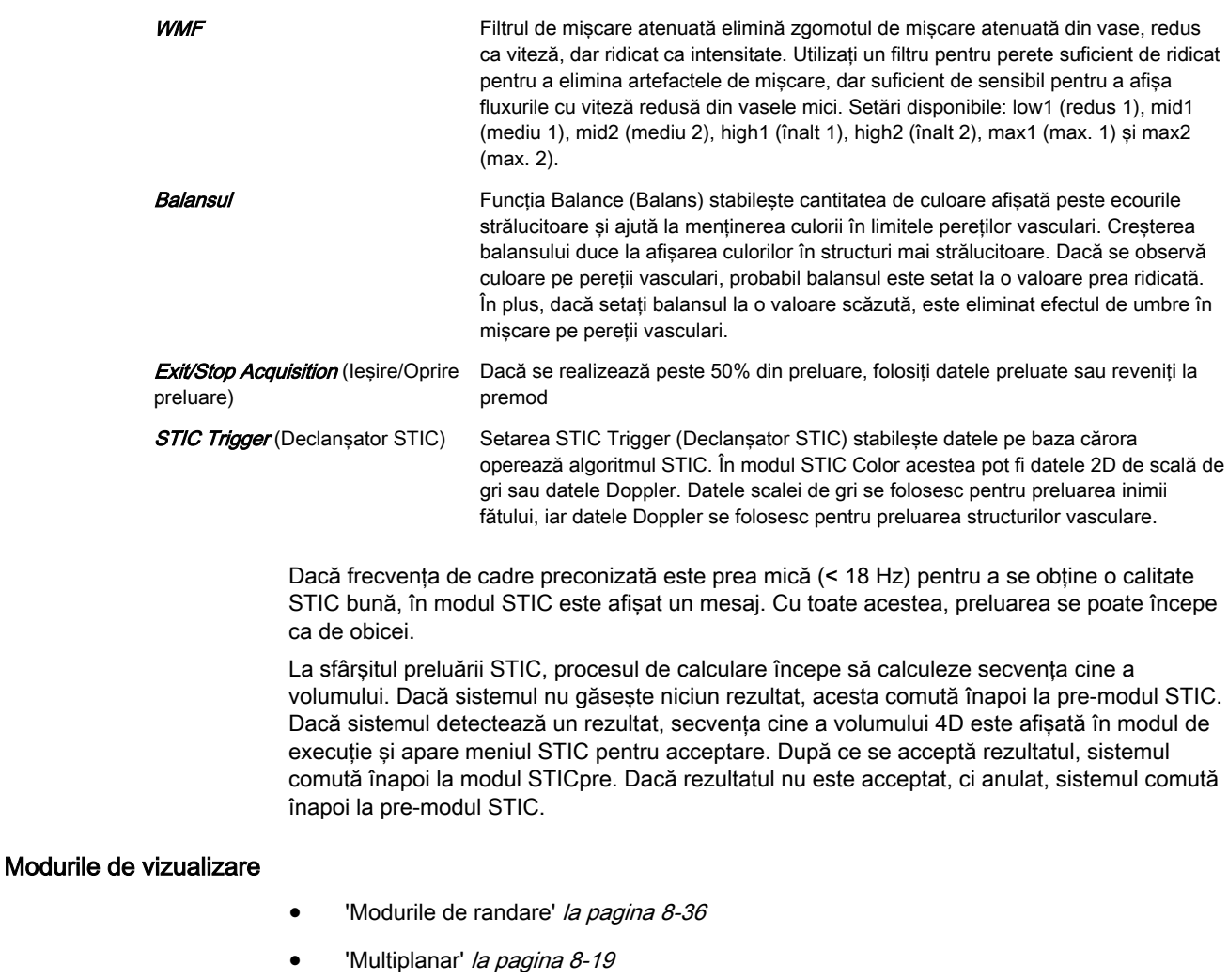

• ['TUI \(Tomographic Ultrasound Imaging - Imagistică tomografică cu ultrasunete\)'](#page-196-0) la [pagina 8-25](#page-196-0)

# 8.5.4 VCI-A

Notă VCI (Imagistica prin contrastul volumului) este o opțiune.

Prin setarea unui unghi redus de baleiaj al volumului, puteți scana un număr limitat de secțiuni la o frecvență relativ ridicată. Caseta de randare este foarte îngustă și puteți vizualiza informaţiile despre ţesuturile unei secţiuni groase. Este utilizată o combinaţie de textură a suprafeţei şi moduri de randare (70/30) maximă (sau cu raze X), la care se adaugă setarea transparenţei suprafeţei (20-50). Imaginea rezultată prezintă valorile de gri medii (integrate) ale ţesutului conţinut în caseta îngustă. Imagistica prin contrastul volumului [VCI] îmbunătățește rezoluția contrastului și raportul semnal/zgomot, facilitând astfel detectarea leziunilor difuze ale organelor. Rezultă o imagine fără pete și un contrast ridicat al tesuturilor.

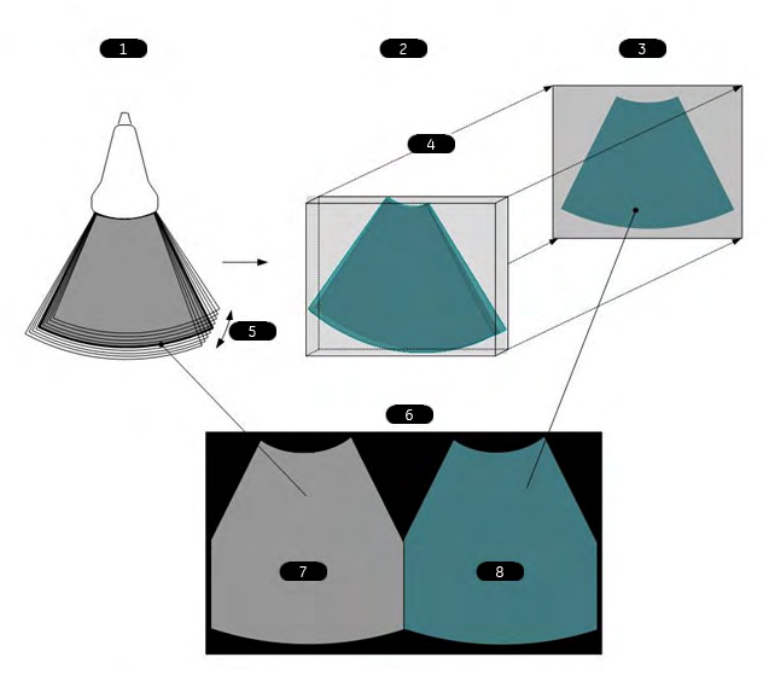

*Figura 8-6 Principiul VCI-A*

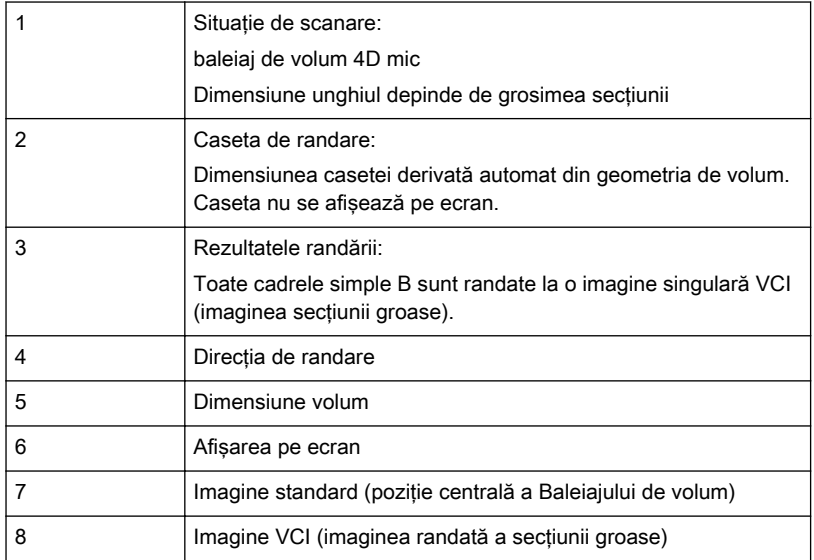

## Modurile de vizualizare

 $\bullet$  'VCI-A' [la pagina 8-32](#page-203-0)

# 8.5.5 OmniView

Cu ajutorul OmniView, planurile secţionale derivate dintr-un traseu introdus pot fi vizualizate, astfel planurile coronale speciale sunt posibile. Traseul poate fi introdus în imaginea de previzualizare Pre sau dacă un set de date de volum este prezent pe imaginea A, B sau C. Traseul poate fi o linie dreaptă, o linie curbă sau orice traseu cu formă liberă. Împreună cu funcția VCI se pot arhiva imagini cu pete mai puține și un contrast al țesuturilor mult îmbunătățit.

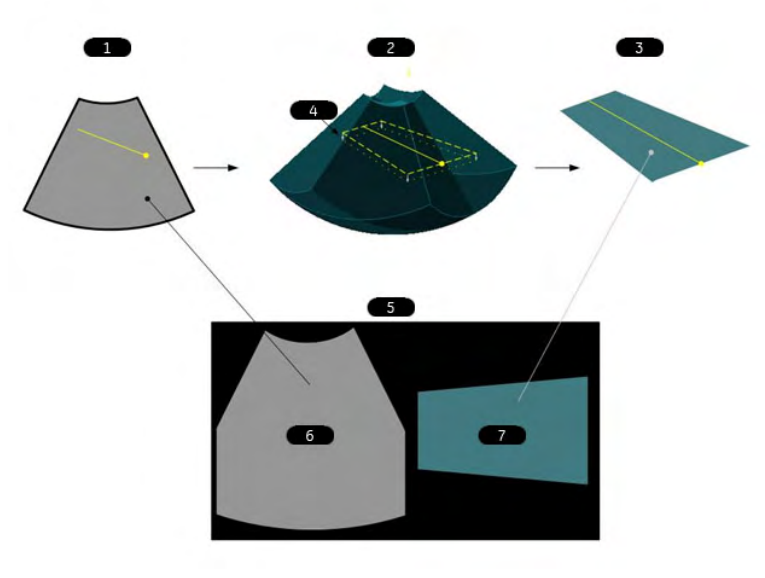

*Figura 8-7 OmniView*

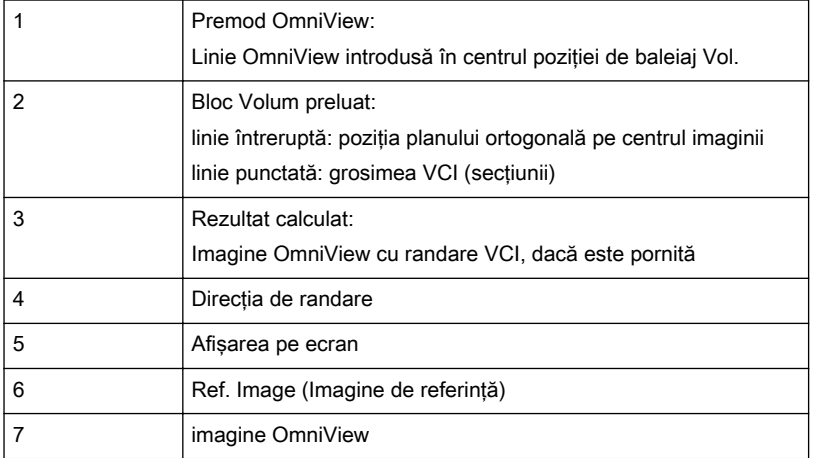

# 8.5.6 4DBiopsy (Biopsie 4D)

#### Notă Biopsia 4D este o opțiune.

Înainte de a utiliza biopsia 4D, trebuie să fie programate liniile de biopsie. Pentru informații suplimentare, consultați 'Configurarea biopsiei' la pagina 5-25.

Înainte de a utiliza echipamentul de biopsie, citiți măsurile de precauție pentru siguranță. Pentru informații suplimentare, consultați 'Siguranța biopsiei' la pagina 5-22.

## Modurile de vizualizare

['4D Biopsy \(Biopsie 4D\)'](#page-205-0) la pagina 8-34

# 8.6 Moduri de vizualizare a volumului

# 8.6.1 Render (Randare)

Posibile moduri de preluare:

• 4D Real Time (4D în timp real)

- 3D Static
- **STIC**

# Meniul Render VolPre (Randare VolPre)

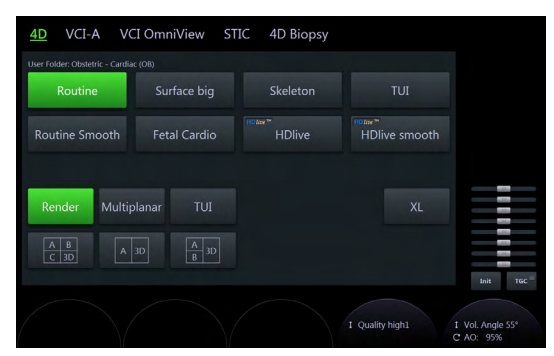

*Figura 8-8 Exemplu: 4D Real Time (4D în timp real)*

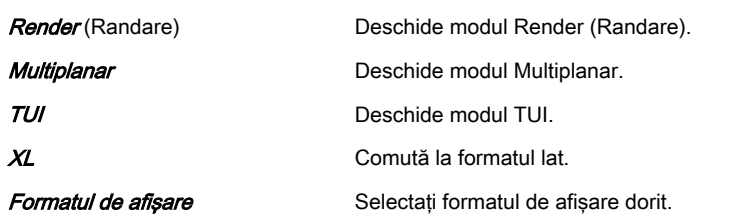

# Meniul principal Render (Randare)

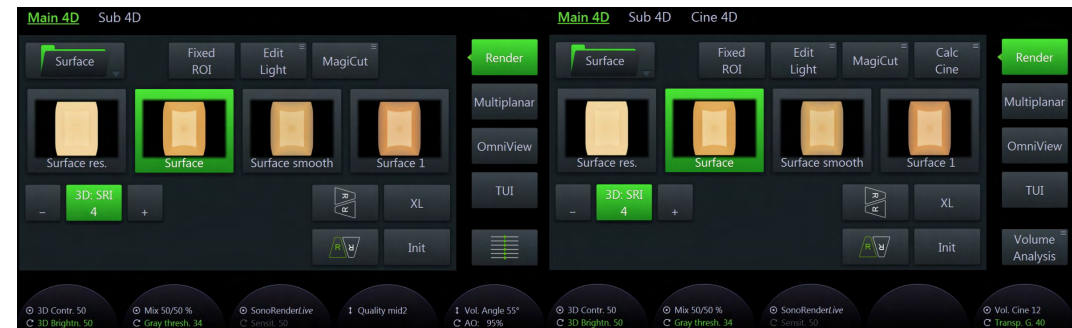

*Figura 8-9 Exemplu: 4D Real Time (4D în timp real) (modurile scan (scanare) şi freeze (îngheţare))*

| <i>Edit Light</i> (Editare lumină)       | Pozitia sursei de lumină se poate schimba cu trackballul în orice directie sau cu<br>butoanele presetate în anumite direcții. Poziția curentă este indicată de pictograma<br>luminii. |
|------------------------------------------|----------------------------------------------------------------------------------------------------|
| Dosar de randare                         | Selectați dosarul de randare dorit.                                                                                                    |
| 3D: SRI                                  | Aplică filtrul numai imaginii randate 3D.                                                                                                    |
| 2D: SRI                                  | Aplică filtrul numai imaginii randate 2D.                                                                                                    |
| XL                                       | Comută la formatul lat.                                                                                                    |
| MagiCut                                  | Afișează meniul MagiCut.                                                                                                    |
| <b>Calc Cine</b> (Cine calculat)         | Afisează meniul <i>Cine Calculations</i> (Calcule Cine).                                                                                                    |
| <i>Fixed ROI</i> (ROI fixă)              | Datele de imagine din afara casetei de randare vor fi afisate diminuate.<br>Zoom nu taie din imagine.                                                                                 |
| <i>Init</i> (Initializare)               | Setează toate translatările și rotațiile în poziția inițială de preluare.                                                                                                    |
| <i>Ref. Image</i> (Imagine de referință) | Selectează imaginea de referință căreia i se aplică toate funcțiile dependente de<br>imagine, cum ar fi deplasări paralele, rotații etc.                                              |

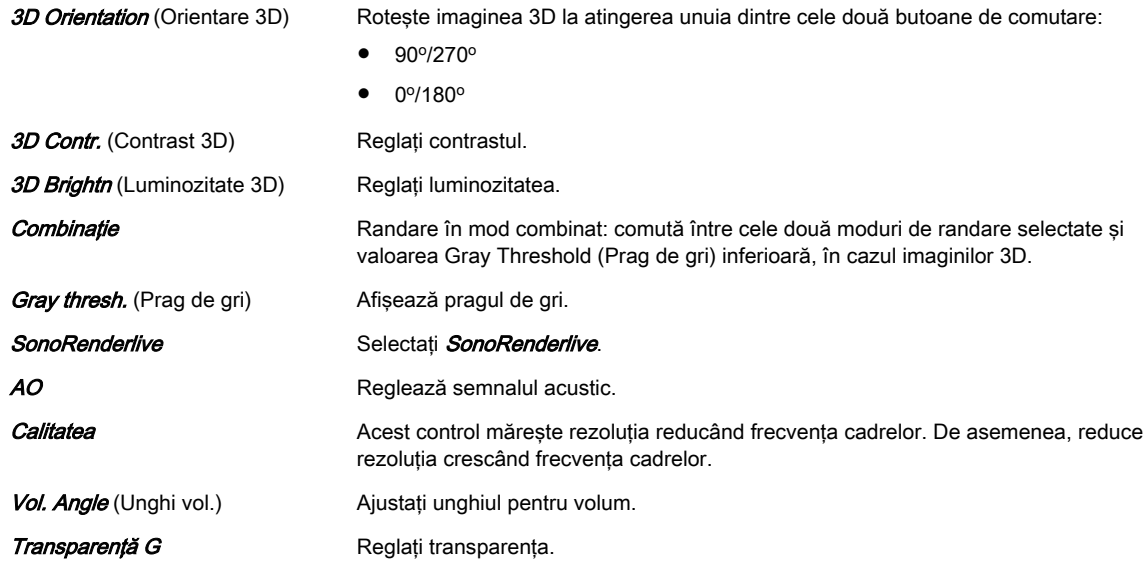

### Submeniul Render (Randare)

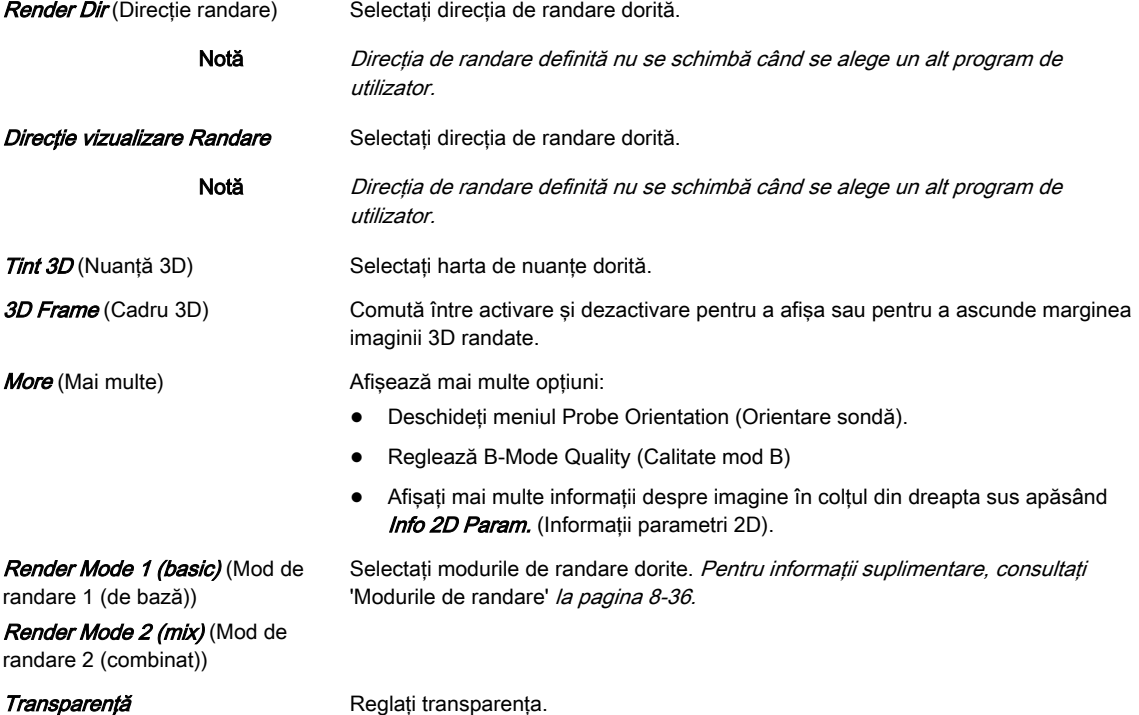

## Meniul Volume Cine (Volum Cine)

Pentru informații suplimentare, consultați 'Volum Cine' la pagina 8-52.

### Porţiunea din dreapta a monitorului

Afișează modul de randare selectat și meniul *Volume Analysis* (Analiză volum). (disponibilă numai în modul Freeze (Îngheţare))

# 8.6.1.1 SonoRenderlive (Sono RL)

SonoRenderlive facilitează găsirea poziției de începere a randării pentru separarea cu ușurință a ţesuturilor solide în faţa obiectului randat.

<span id="page-190-0"></span>Algoritmul SonoRenderlive .caută" tranzitia de la tesut solid la tesut lichid și pozitionează "Render Start" (Începere randare) în zona lichidă vizualizată de linia verde de începere a randării. Linia de începere a randării nu este o linie dreaptă, ci un traseu "liber" pentru adaptare optimă la obiectul randat.

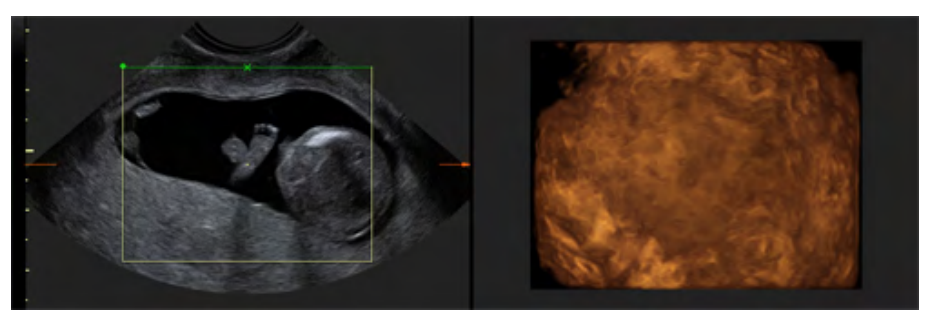

*Figura 8-10 Afişare pe monitor: Sono RL oprit*

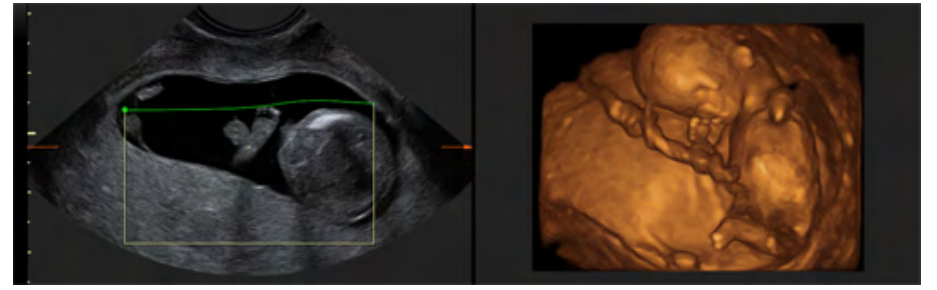

*Figura 8-11 Afişare pe monitor: Sono RL pornit*

Notă Linia de începere a randării poate fi pozitionată apăsând pe auto (automat). Este posibilă reglarea manuală a liniei, dar nu și a sensibilității acesteia. Pentru mai multă flexibilitate/ sensibilitate trebuie activat SonoRenderlive.

### Utilizarea SonoRenderlive

- 1. Deschideţi modul de vizualizare Render (Randare).
- 2. Apăsați controlul **Sono RL** de pe panoul sensibil.
- 3. Pentru a regla distanţa dintre poziţia de începere a randării şi obiectul randat, rotiţi controlul Sensit. (Sensibilitate) de sub panoul sensibil. O valoare ridicată indică o distantă mică.
- Informatie *În cazul în care nu se folosește Sono RL*, linia Render Start (Începere randare) se poate modifica şi manual. Pentru a activa începerea randării curbelor şi pentru a muta trackballul pentru modificarea liniei, apăsați butonul de pe trackball Curv (curbă).
- Notă SonoRenderlive nu este disponibil în modurile combinate STIC/ (adică în modurile STIC CFM, STIC PD...).

# 8.6.2 Multiplanar

Posibile moduri de preluare:

- 4D Real Time (4D în timp real)
- 3D Static
- **STIC**

Meniul Multiplanar VolPre (Multiplan VolPre)

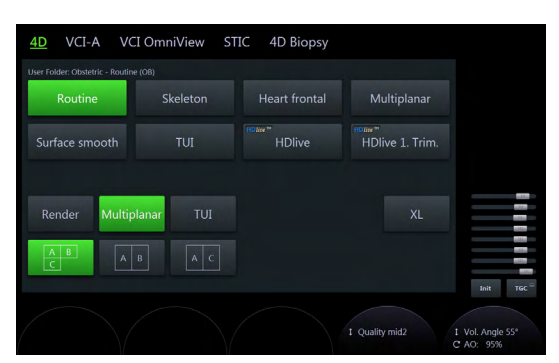

*Figura 8-12 Exemplu: 4D Real Time (4D în timp real)*

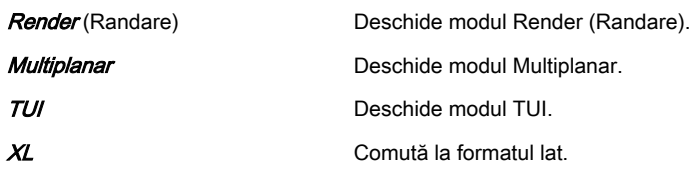

## Meniul principal Multiplanar (Multiplan)

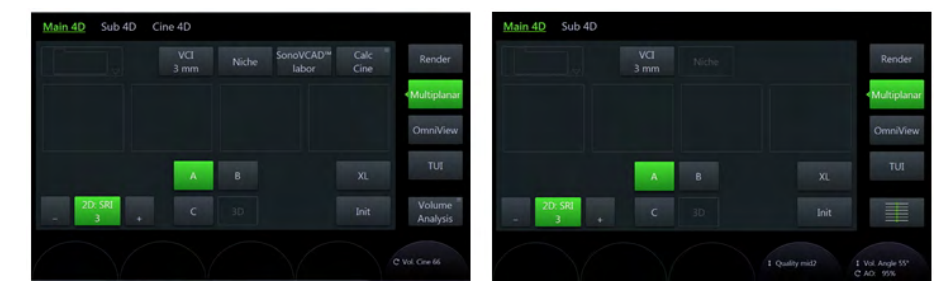

*Figura 8-13 Exemplu: 4D Real Time (4D în timp real) (modurile scan (scanare) şi freeze (îngheţare))*

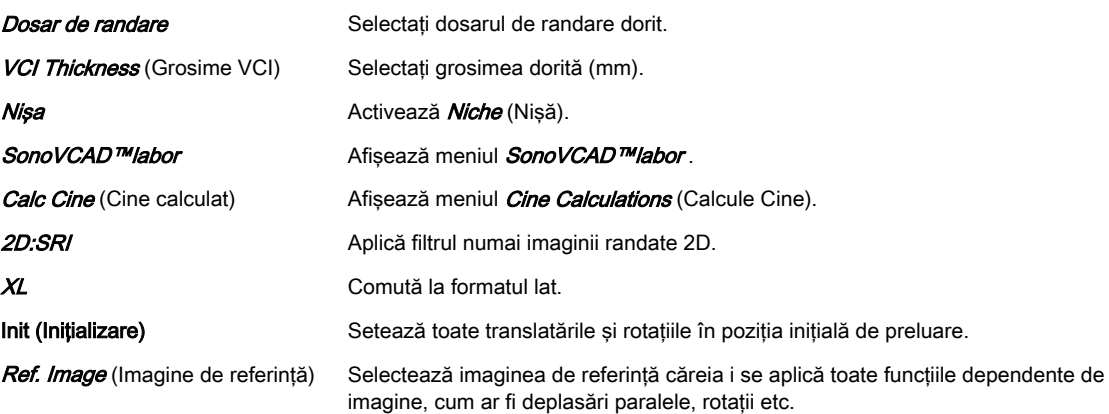

#### <span id="page-192-0"></span>Submeniul Multiplanar (Multiplan)

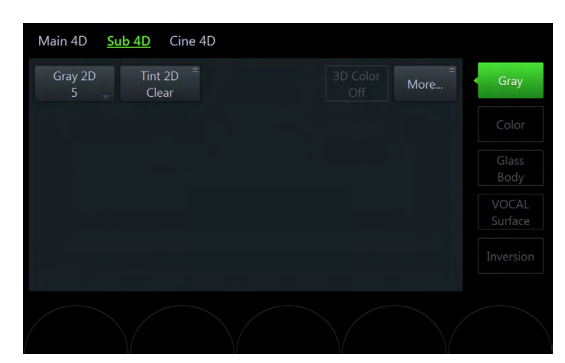

*Figura 8-14 Exemplu: 4D Real Time (4D în timp real)*

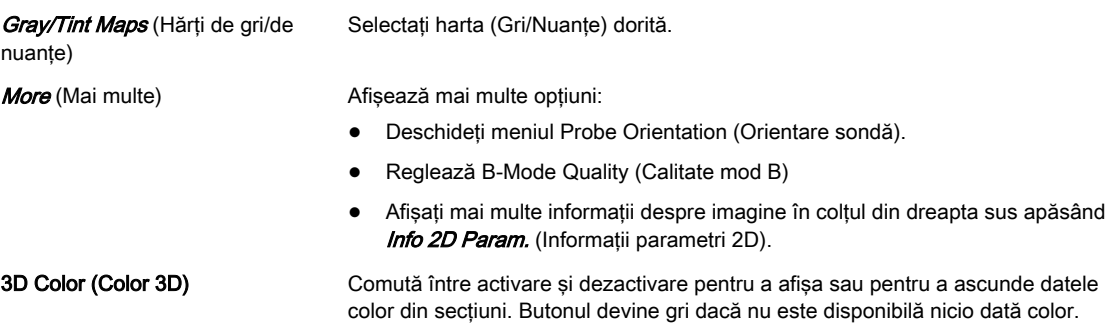

## Meniul Volume Cine (Volum Cine)

Pentru informații suplimentare, consultați 'Modul Cine' la pagina 7-14.

#### Porţiunea din dreapta a monitorului

Afișează modul de randare selectat și meniul *Volume Analysis* (Analiză volum). (disponibilă numai în modul Freeze (Îngheţare))

# 8.6.3 OmniView

#### Notă OmniView este o opțiune.

Cu ajutorul OmniView, planurile sectionale derivate dintr-un traseu introdus pot fi vizualizate. astfel planurile coronale speciale sunt posibile. Traseul poate fi introdus în imaginea de previzualizare Pre sau dacă un set de date de volum este prezent pe imaginea A, B sau C. Traseul poate fi o linie dreaptă, o linie curbă sau orice traseu cu formă liberă. Împreună cu functia VCI se pot arhiva imagini cu pete mai putine si un contrast al tesuturilor mult îmbunătăţit.

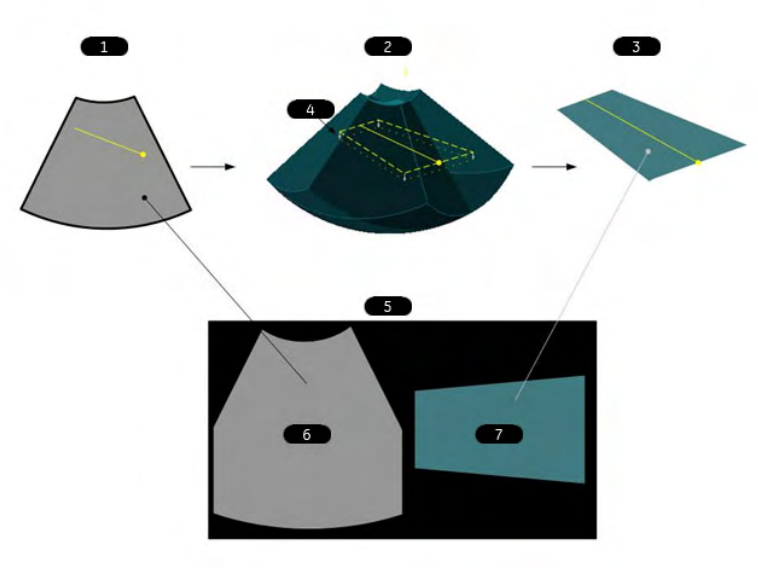

*Figura 8-15 OmniView*

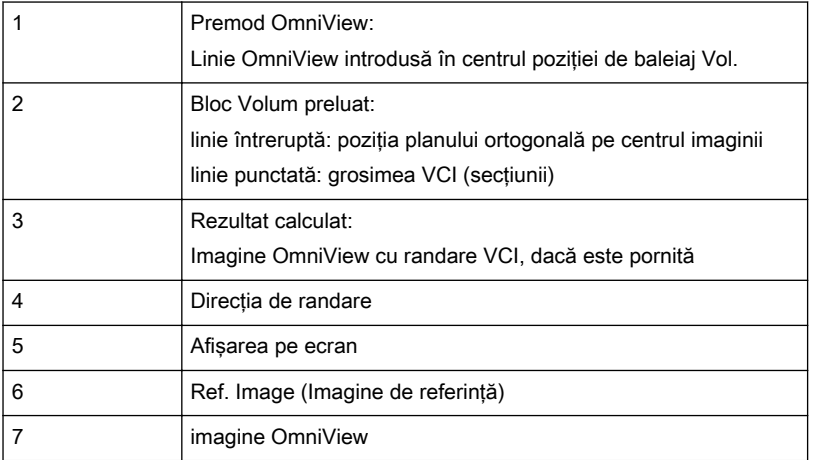

Posibile moduri de preluare:

- 4D Real Time (4D în timp real)
- 3D Static
- STIC

# OmniView VolPre Menu (Meniul VolPre TUI)

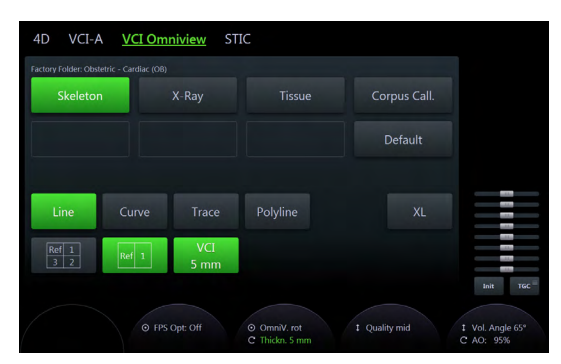

*Figura 8-16 Exemplu: 4D Real Time (4D în timp real)*

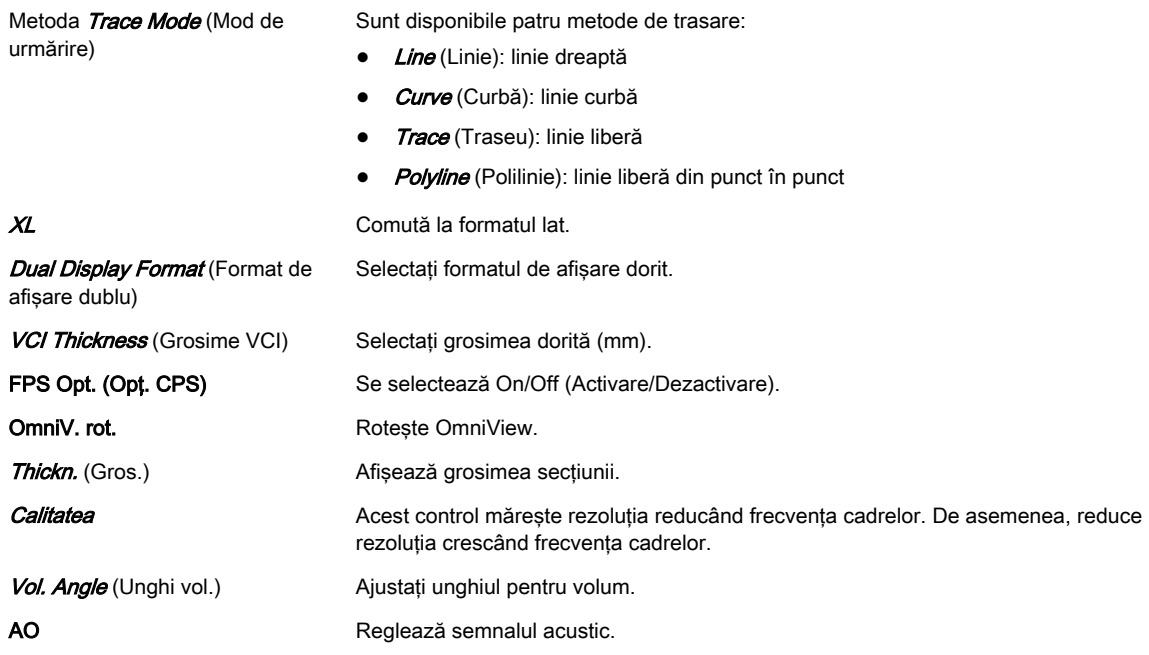

# Meniul principal OmniView

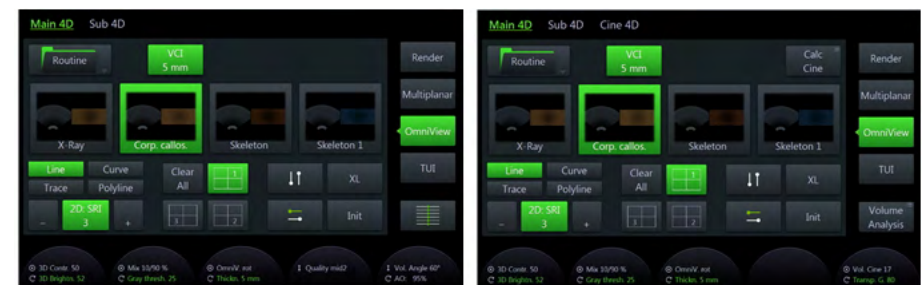

*Figura 8-17 Exemplu: 4D Real Time (4D în timp real) (modurile scan (scanare) şi freeze (îngheţare))*

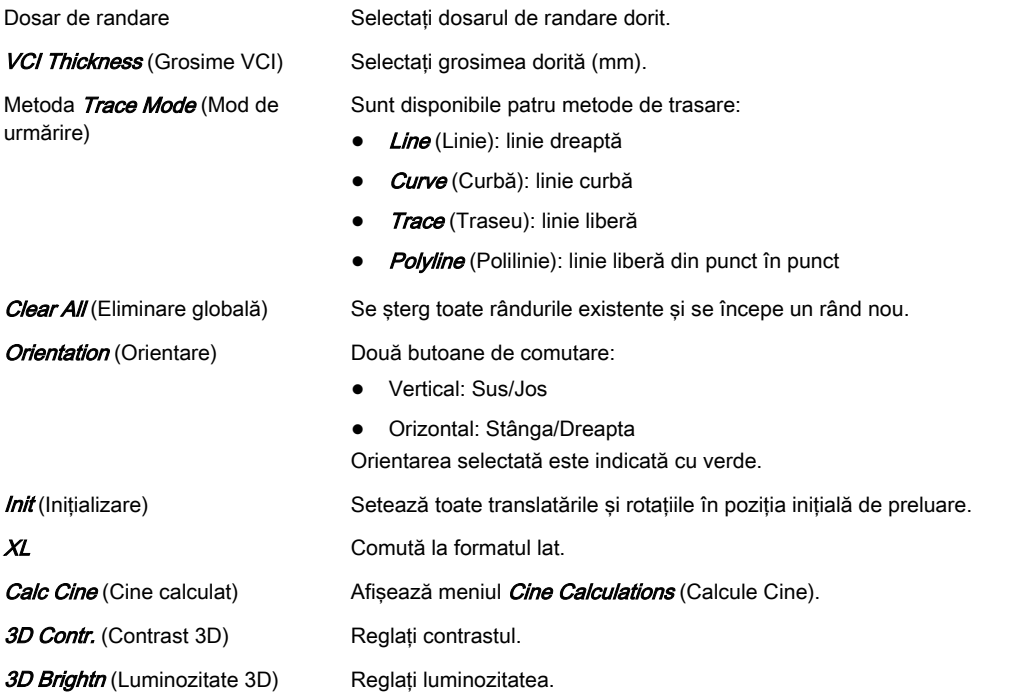

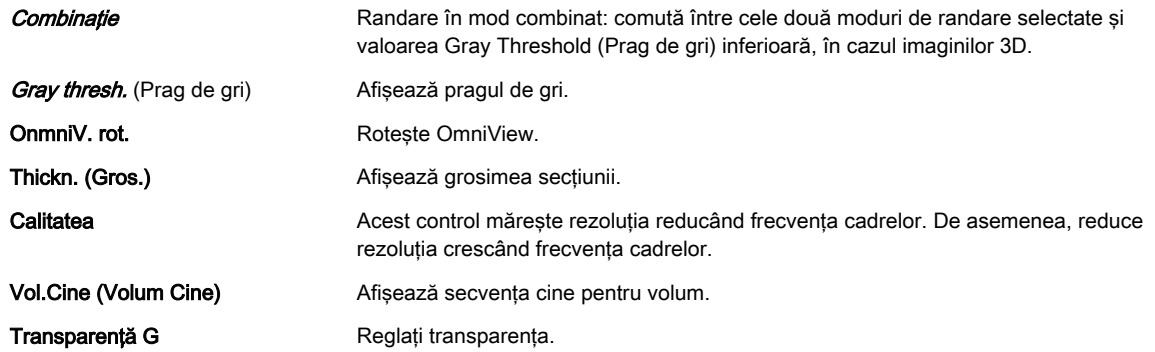

## Submeniul OmniView

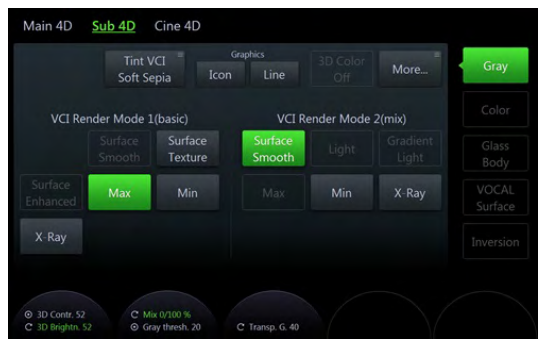

*Figura 8-18 Exemplu: 4D Real Time (4D în timp real)*

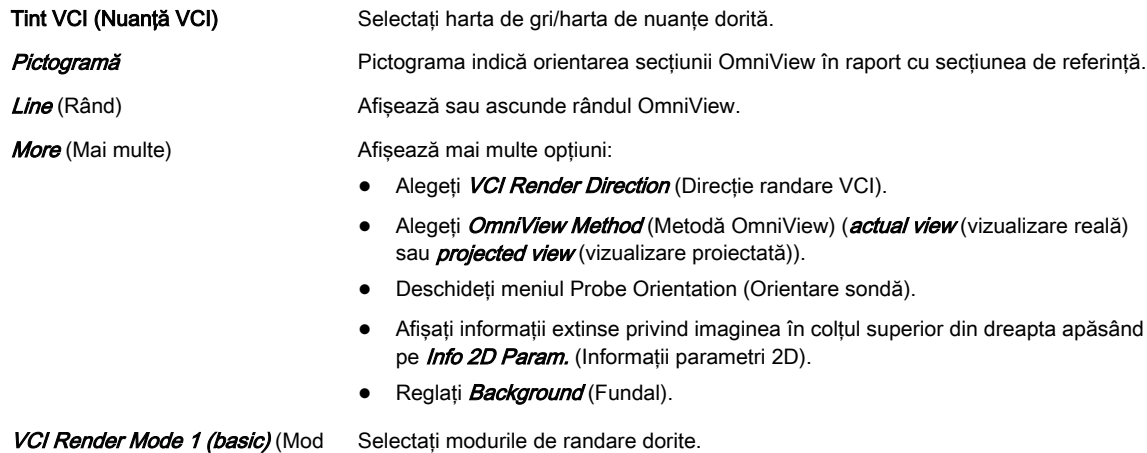

VCI Render Mode 1 (basic) (Mod de randare VCI 1 (de bază))

VCI Render Mode 2 (mix) (Mod de randare VCI 2 (combinat))

## Utilizarea OmniView

- 1. Apăsaţi pe 2D de pe interfaţa cu utilizatorul pentru a activa Modul B.
- 2. Apăsați 4D de pe interfața cu utilizator.
- 3. Este afişat premeniul 4D (cu modul de preluare folosit ultima dată).
- 4. Atingeți *OmniView* dacă nu este deja activ.
- 5. Este afişat premeniul OmniView.
	- 5.1. Dacă este bifată opțiunea "Show VCI-C Line when invoking OmniView" (Se afişează linia VCI-C la invocarea) în System setup (Configurare sistem), se afişează o linie completă - continuaţi cu pasul 8.
- 5.2. în caz contrar apare un cursor (un "X") pentru a introduce linia OmniView.
- <span id="page-196-0"></span>6. Opţional: metode şi setări de modificare a liniei.
- 7. Introduceti o linie OmniView.
- 8. Reglați o linie poziționare și/sau rotire).
- 9. Opţional: modificarea setărilor.
- 10. Apăsați pe Start (Start) pe trackball sau pe Freeze (Înghetare) pe interfața de utilizator.

#### Meniul Volume Cine (Volum Cine)

Pentru informații suplimentare, consultați 'Volum Cine' la pagina 8-52.

#### Porţiunea din dreapta a monitorului

Afişează modul de randare selectat.

### 8.6.3.1 Clasificare uterină

Notă Uterine Classification este disponibil numai pentru aplicatiile GYN.

Uterine Classification (Clasificare uterină) poate fi utilizată pentru volumele reîncărcate.

## Controalele

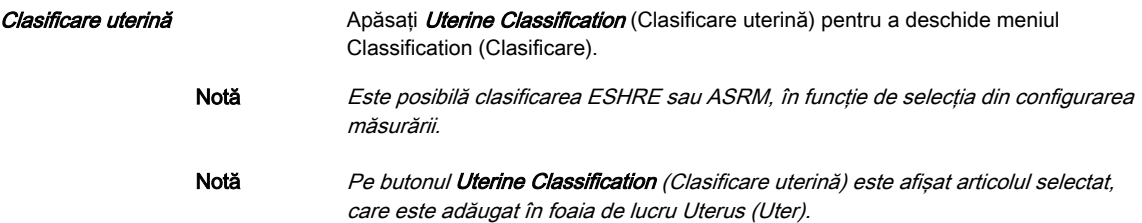

# 8.6.4 TUI (Tomographic Ultrasound Imaging - Imagistică tomografică cu ultrasunete)

Notă TUI este o optiune.

TUI reprezintă un mod nou de vizualizare a seturilor de date 3D şi 4D. Datele sunt prezentate sub formă de sectoare prin seturile de date paralele între ele. Părțile volumului afișate în planurile paralele sunt prezentate într-o imagine de ansamblu ortogonală față de sectiunile paralele. Această metodă de vizualizare este compatibilă cu modalităţile în care alte sisteme medicale (CT sau MRI) prezintă datele utilizatorului. Distanța dintre planurile paralele poate fi ajustată pentru a corespunde cerintelor setului de date furnizat. În plus, poate fi setat numărul de planuri.

Planurile şi imaginea de ansamblu pot fi tipărite şi pe o imprimantă DICOM, pentru a compara mai uşor datele cu ultrasunete cu datele CT şi/sau MRI.

Posibile moduri de preluare:

- 4D Real Time (4D în timp real)
- 3D Static
- STIC

# Meniul TUI VolPre

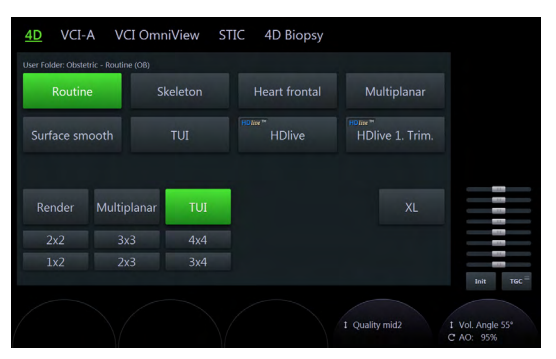

*Figura 8-19 Exemplu: 4D Real Time (4D în timp real)*

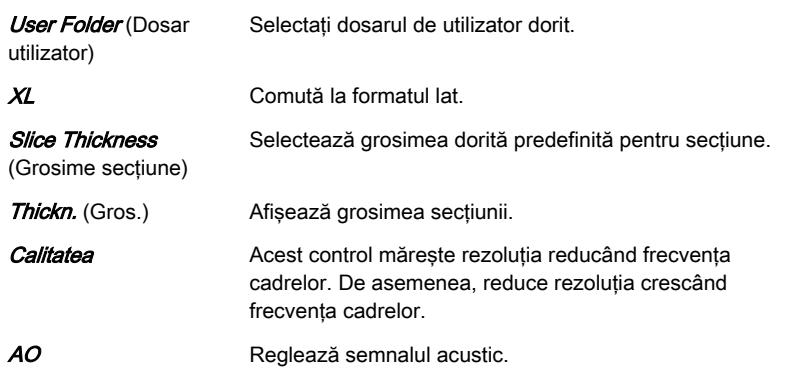

# Meniul principal TUI

| Main 4D                         | Sub 4D     |         |               |    |                         |                                 |                               | Main 4D                         | Sub 4D                    |               | Cine 4D          |    |                  |                                |                    |
|---------------------------------|------------|---------|---------------|----|-------------------------|---------------------------------|-------------------------------|---------------------------------|---------------------------|---------------|------------------|----|------------------|--------------------------------|--------------------|
|                                 |            |         | VCI<br>$3$ mm |    | TUI<br>Standard         | SonoVCAD <sup>**</sup><br>heart | Render                        |                                 |                           |               | VCI<br>$1$ m $m$ |    | TUI<br>Standard  | SonoVCAD <sup>™</sup><br>heart | Render             |
|                                 |            |         |               |    |                         |                                 | Multiplanar                   |                                 |                           |               |                  |    |                  |                                | Multiplanar        |
|                                 |            |         |               |    |                         |                                 | OmniView                      |                                 |                           |               |                  |    |                  |                                | OmniView           |
| 3x3<br>2x2<br>2x3<br>1x2        | 4x4<br>3x4 |         | Α             | B  |                         | <b>XL</b>                       | TUI                           | 2x2<br>1x2                      | 3x3<br>2x3                | $-4x4$<br>3x4 | А                | B  |                  | XL                             | TUI                |
| <b>2D: SRI</b><br>3<br>$\sim$   | ٠          |         | c             | 30 | Adjust<br><b>Slices</b> | Init                            | 丰                             | ۰                               | 2D: SRI<br>$\overline{z}$ |               |                  | 3D | Adjust<br>Slices | Init                           | Volume<br>Analysis |
| $1$ Sices # 7<br>C Distance 2.0 |            | I TULAT |               |    |                         |                                 | 2 Vol. Angle 55*<br>C AO: 95% | $1$ Sices # 7<br>C Distance 2.0 |                           | I TULAY       |                  |    |                  |                                | C Vol. Cine 5      |

*Figura 8-20 Exemplu: 4D Real Time (4D în timp real) (modurile scan (scanare) şi freeze (îngheţare))*

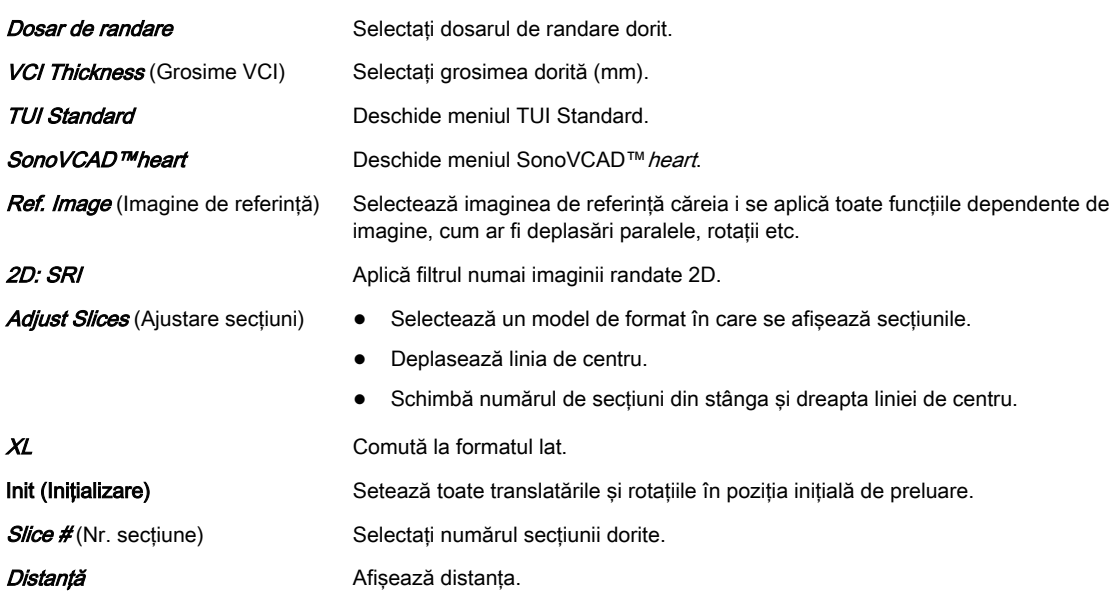

<span id="page-198-0"></span>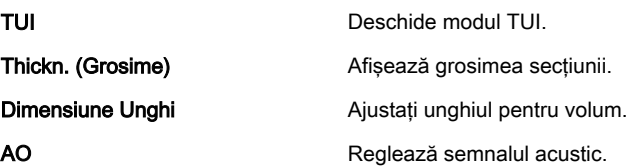

## Submeniul TUI

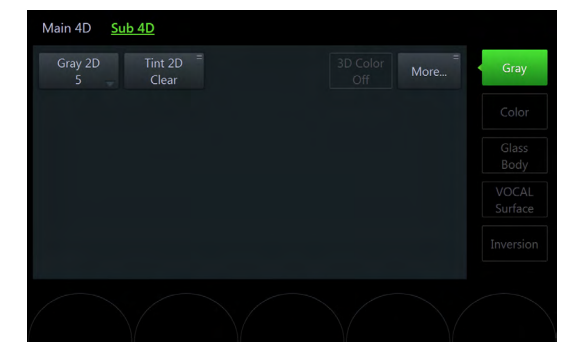

*Figura 8-21 Exemplu: 4D Real Time (4D în timp real)*

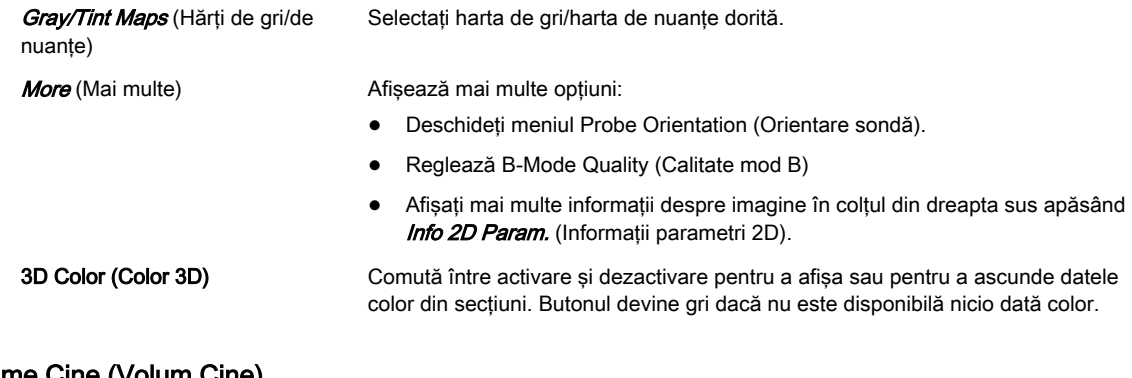

# Meniul Volume Cine (Volum Cine)

Pentru informații suplimentare, consultați 'Modul Cine' la pagina 7-14.

## Porțiunea din dreapta a monitorului

3. Modul D/4D Afișează meniul 3D/4D Mode (Mod 3D/4D).

# 8.6.5 SonoVCAD™heart

Notă SonoVCAD™heart este o opțiune.

SonoVCAD™ heart poate fi utilizat după obținerea unui set de date cardiace fetale în 4D Real Time (4D timp real), 3D Static sau STIC. Este o actualizare fată de versiunea anterioară a SonoVCAD™ *heart* si include un mod nou (semiautomat) comparativ cu versiunea anterioară a SonoVCAD™ *heart*, pentru a ajusta planul de referintă 4CH și a efectua o selectare directă a unei imagini SonoVCAD™ prin intermediul butonului tactil.

Moduri disponibile:

- Modul manual: Planul de referinţă 4CH trebuie ajustat manual la şablon.
- Modul semiautomat (opţional): Septul trebuie trasat manual, de la apex la crux cordis, cu o linie. Utilizatorul trebuie să facă clic pe aortă. Aceasta funcţionează ca intrare pentru Auto Alignment (Aliniere automată). Planul de referință 4CH orientat automat trebuie verificat înainte de a apăsa pe *Confirm Alignment* (Confirmare aliniere), pentru a vă asigura că este corect. Dacă acest lucru nu este acceptabil, el trebuie corectat manual,

iar apoi trebuie pornit SonoVCAD™. De asemenea, este posibilă comutarea în modul manual.

SonoVCAD™ heart poate fi accesat prin butonul de vizualizare TUI/VCAD și (dacă nu este activ) prin apăsarea SonoVCAD ™heart din meniul TUI. VCI se dezactivează automat. Pentru a ieși din SonoVCAD™ heart, mergeți la un alt Mod de vizualizare (imaginea de referință selectată şi modificările geometrice se păstrează).

#### SonoVCAD™ heart VolPre Menu (Meniul VolPre TUI)

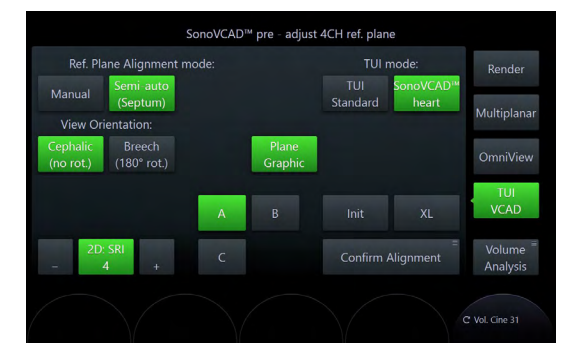

*Figura 8-22 Meniul SonoVCAD™heart Pre*

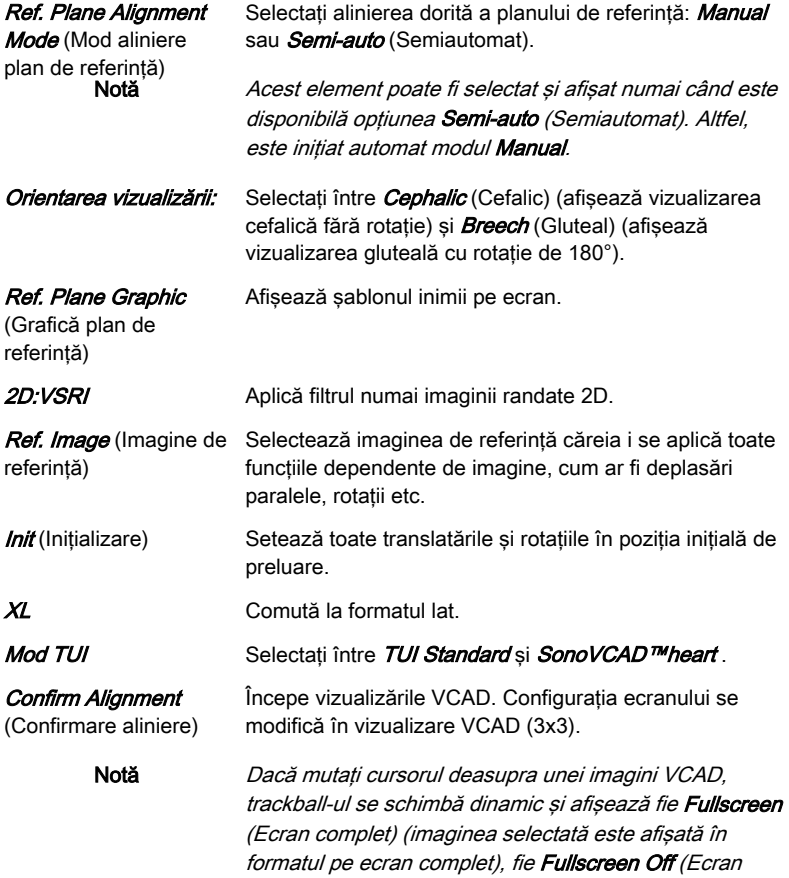

complet dezactivat) (este afişat formatul 3x3).

### Meniul principal SonoVCAD™ heart

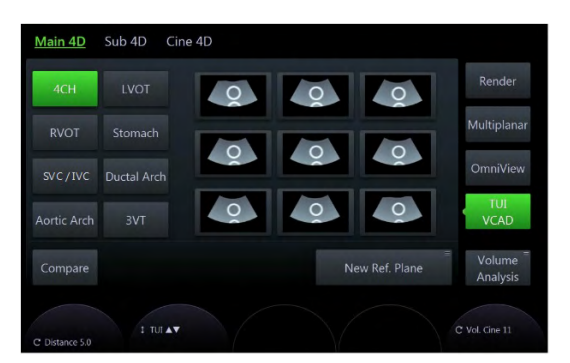

*Figura 8-23 Meniul principal SonoVCAD™heart*

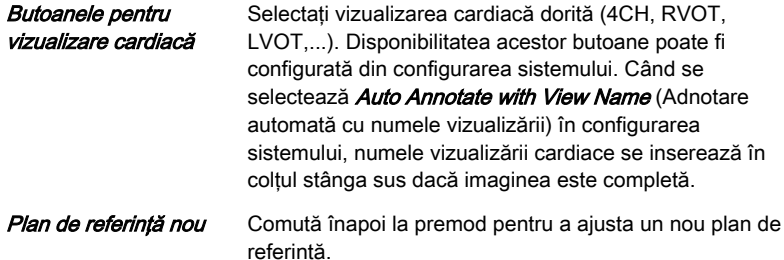

#### Utilizarea SonoVCAD™ heart

Pentru a utiliza SonoVCAD™ heart, trebuie să fie disponibil un set de date STIC, 3D Static sau 4D Real Time (4D timp real). Pentru utilizarea automată, este necesară o vizualizare 4CH în planul A.

Utilizarea modului Manual:

- 1. Invocati SonoVCAD™ *heart*. Se afisează premeniul.
- 2. Ajustaţi imaginile A şi B în funcţie de graficul planului suprapus cu comenzile pentru volum standard (adică, rotația axelor X, Y, Z, zoom,...).
- 3. Apăsați pe *Confirm Alignment* (Confirmare aliniere). Apare meniul principal care afisează vizualizarea cardiacă selectată (3x3). Selectaţi imaginea dorită care să fie afişată în dimensiune completă.

Utilizarea modului semiautomat (numai dacă optiunea este disponibilă):

- 1. Deschideți SonoVCAD™ heart și selectați Semi-auto (Semiautomat) (dacă nu este activ). Se afisează premeniul.
- 2. Apare mesajul "Draw along the Septum, from Apex to Crux" (Desenati de-a lungul septului, de la apex la crux) (max. 30 sec). Introduceți linia septului prin definirea/ poziționarea unui punct de pornire (apex) și de sfârșit (crux), utilizând marcajul "X" (afișat în centrul imaginii A). Apoi apare mesajul "Click the Aorta in A-Plane" (Faceți clic pe aortă în planul A) (max. 30 sec). Faceţi clic pe aortă. După aceea, calcularea alinierii porneşte automat.
- 3. Verificaţi dacă alinierea afişată este corectă. Dacă rezultatul nu este corect, ajustaţi alinierea manual. Modul manual este activat.
- 4. Apăsați pe *Confirm Alignment* (Confirmare aliniere). Apare meniul principal care afișează vizualizarea cardiacă selectată (3x3). Selectaţi imaginea dorită care să fie afişată în dimensiune completă.
- Notă Dacă nu poate fi detectat niciun plan de referință CH4 în modul semiautomat, procedați la ajustarea manuală a liniei septului/planului de referință. Comutați la modul Manual dacă este necesar.

# <span id="page-201-0"></span>8.6.6 Nişa

Părți ale secțiunilor ortogonale A, B și C sunt compilate într-un aspect de secțiune 3D. Denumirea de Nişă a fost aleasă, deoarece, din punct de vedere al aspectului, seamănă cu o tăietură cvasispațială în volum.

Posibile moduri de preluare:

- 4D Real Time (4D în timp real)
- 3D Static
- **STIC**

## Meniul principal Niche (Nişă)

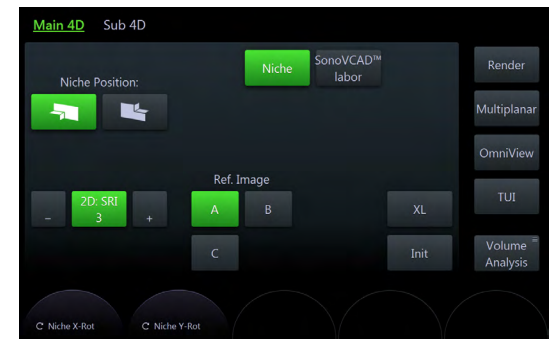

*Figura 8-24 Exemplu: 4D Real Time (4D în timp real) (numai modul freeze (îngheţare))*

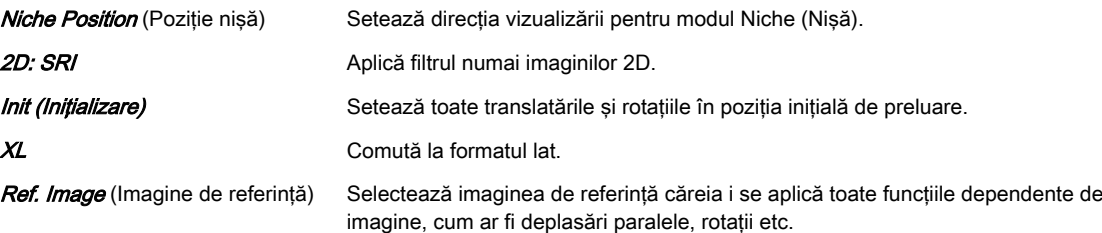

## Submeniul Niche (Nişă)

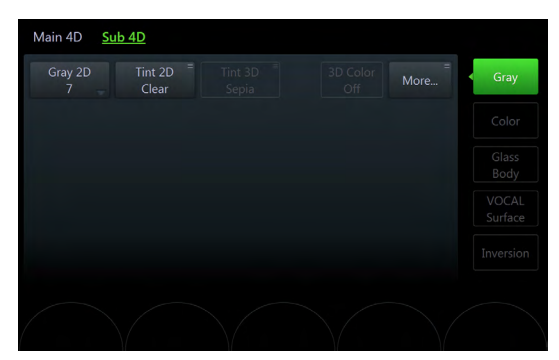

*Figura 8-25 Exemplu: 4D Real Time (4D în timp real)*

Gray/Tint Maps (Hărți de gri/de nuanţe) Selectați harta de gri/harta de nuanțe dorită.

**Probe Orientation** (Orientare sondă) Afișează meniul *Probe Orientation* (Orientare sondă).

<span id="page-202-0"></span>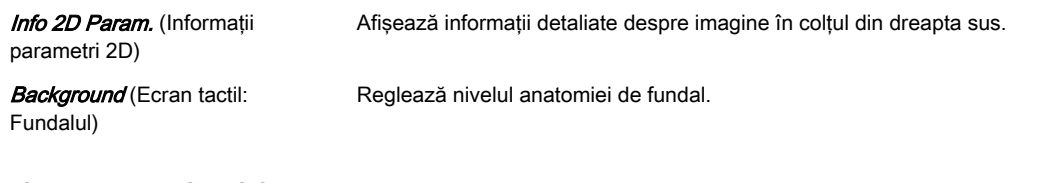

# Porţiunea din dreapta a monitorului

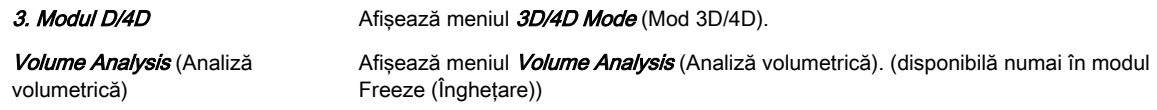

# 8.6.7 SonoVCAD™labor

Notă SonoVCAD™labor este o opțiune.

Această funcţie permite supervizarea travaliului utilizând măsurători specifice ajutate de repere de orientare pe ecran. Posibile moduri de preluare:

- 4D Real Time (4D în timp real)
- 3D Static
- STIC

## SonoVCAD™ labor VolPre Menu (Meniul VolPre TUI)

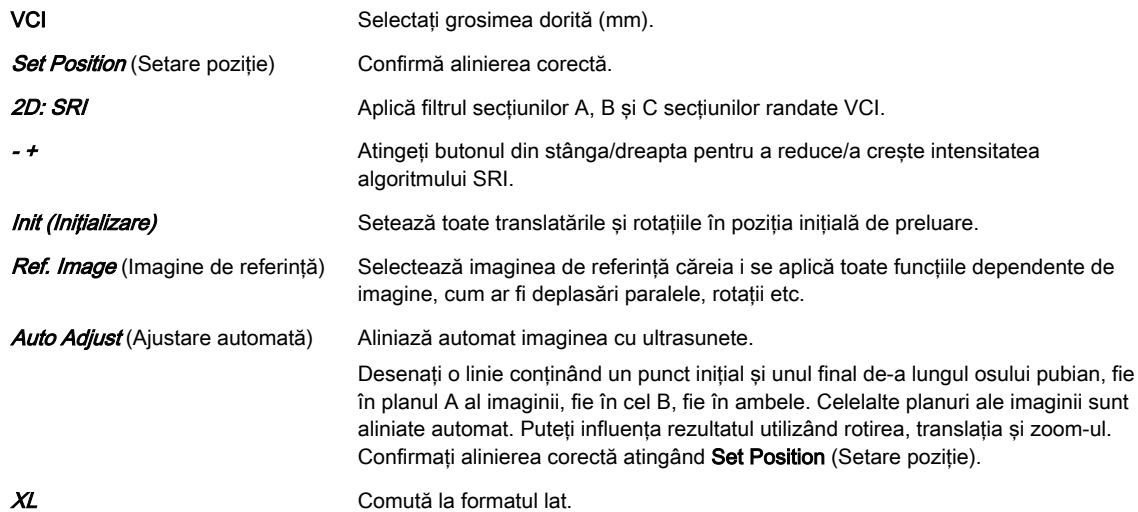

## Meniul principal SonoVCAD™ labor

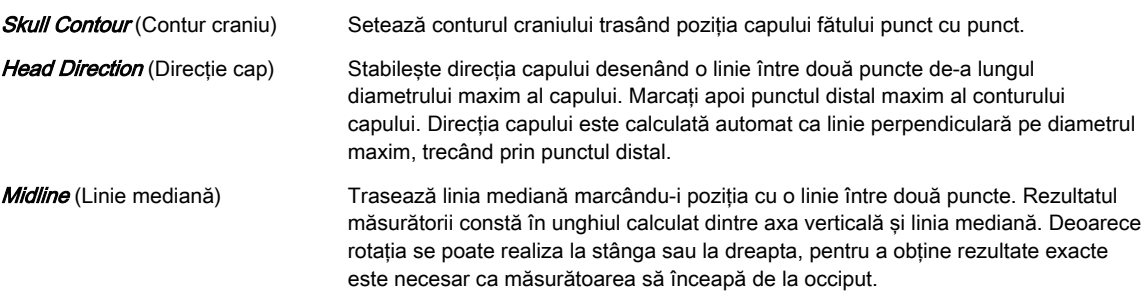

<span id="page-203-0"></span>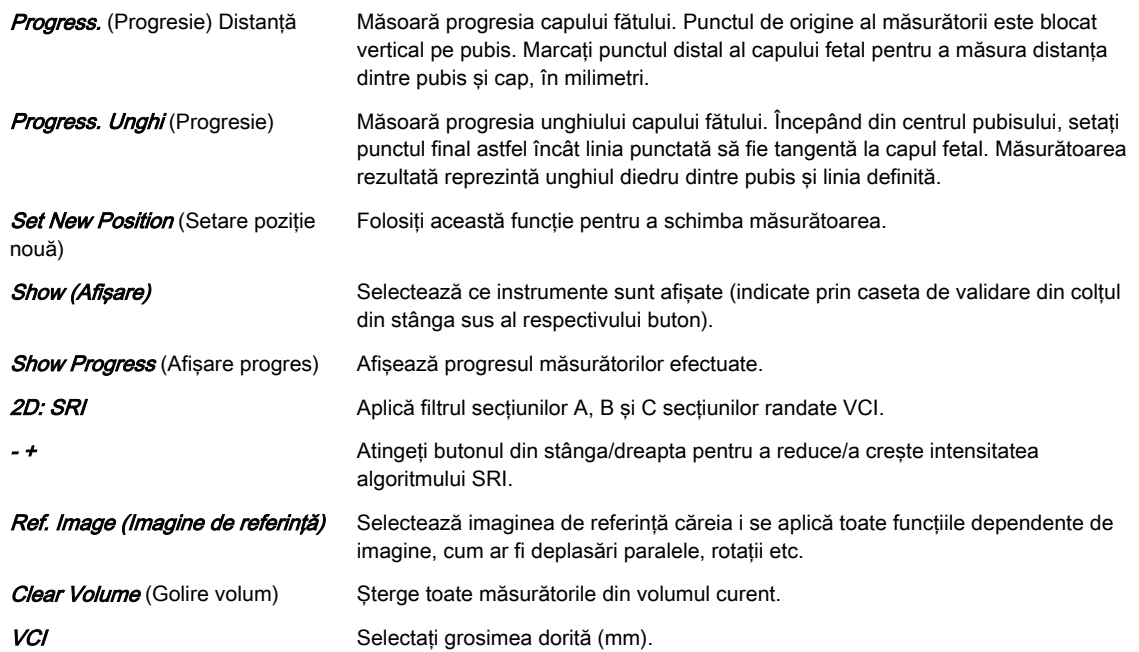

# Submeniul SonoVCAD™ labor

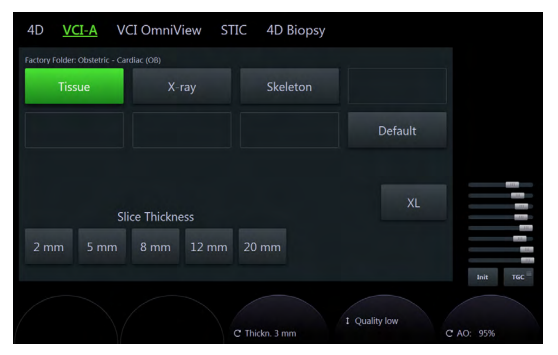

*Figura 8-26 Exemplu: 4D Real Time (4D în timp real)*

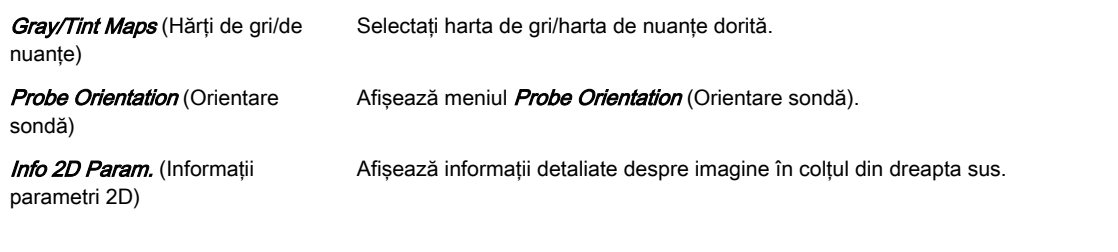

# Porţiunea din dreapta a monitorului

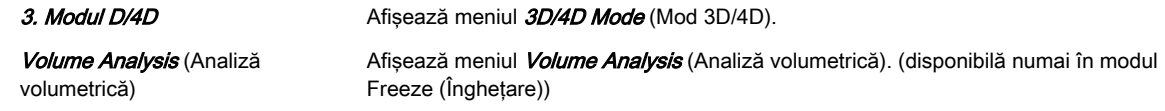

# 8.6.8 VCI-A

Notă VCI (Imagistica prin contrastul volumului) este o opțiune.

Prin setarea unui unghi redus de baleiaj al volumului, puteți scana un număr limitat de secțiuni la o frecvență relativ ridicată. Caseta de randare este foarte îngustă și puteți vizualiza informaţiile despre ţesuturile unei secţiuni groase. Este utilizată o combinaţie de textură a suprafeţei şi moduri de randare (70/30) maximă (sau cu raze X), la care se adaugă setarea

transparenţei suprafeţei (20-50). Imaginea rezultată prezintă valorile de gri medii (integrate) ale ţesutului conţinut în caseta îngustă. Imagistica prin contrastul volumului [VCI] îmbunătățește rezoluția contrastului și raportul semnal/zgomot, facilitând astfel detectarea leziunilor difuze ale organelor. Rezultă o imagine fără pete şi un contrast ridicat al ţesuturilor.

## Meniul VCI-A VolPre

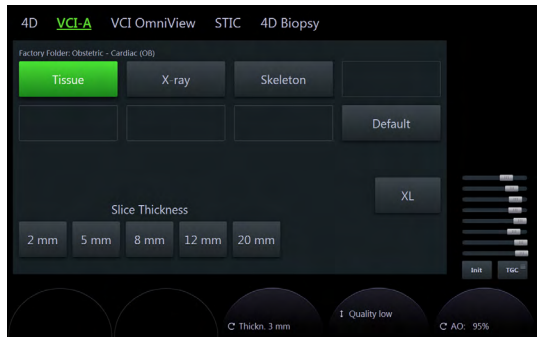

*Figura 8-27 Meniul VCI-A VolPre*

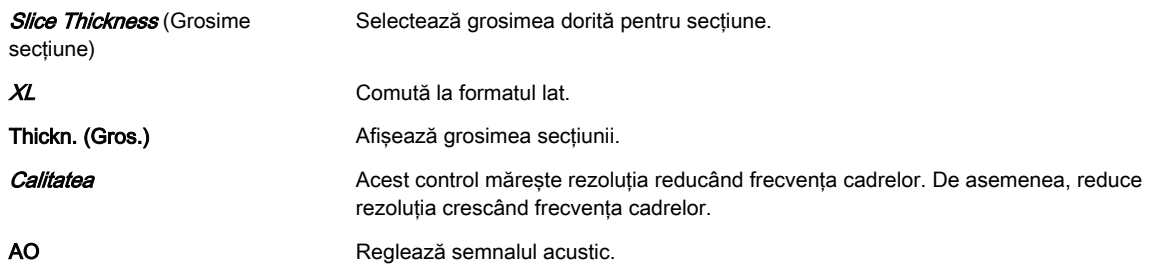

# Meniul principal VCI-A

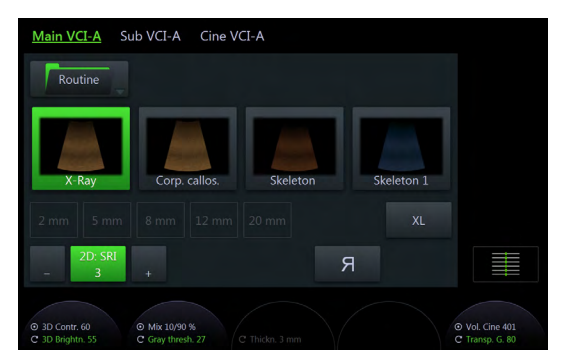

*Figura 8-28 Meniul principal VCI-A (modurile scan (scanare) şi freeze (îngheţare))*

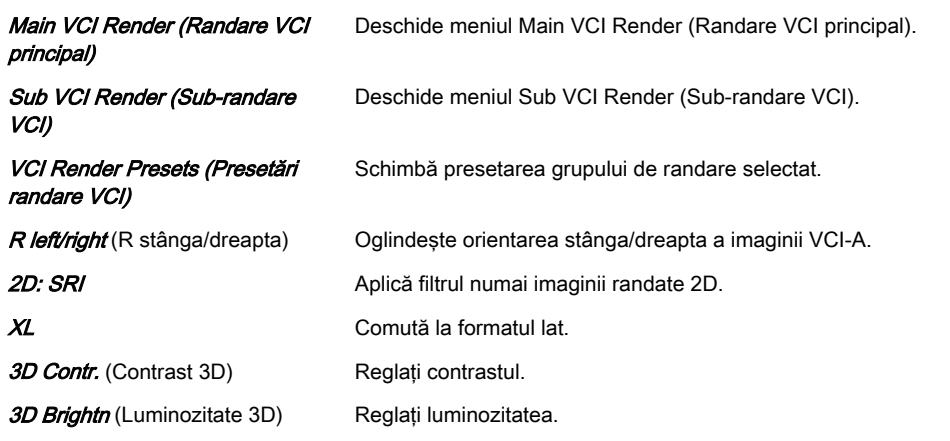

<span id="page-205-0"></span>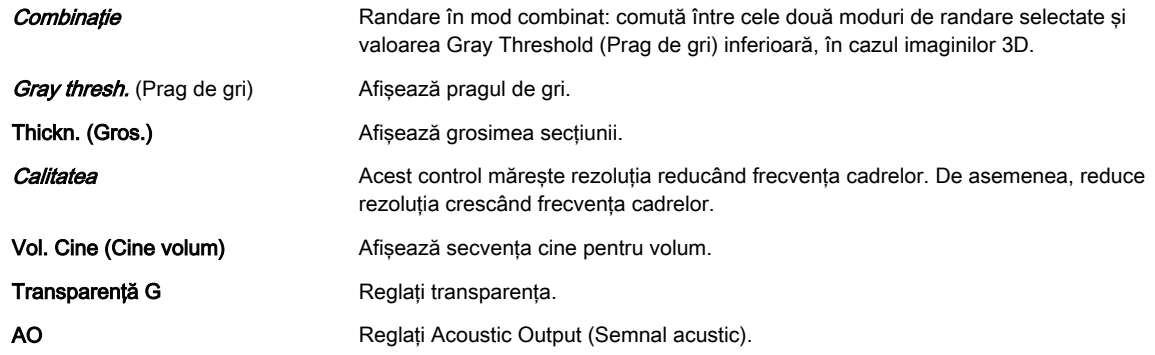

# Submeniul VCI-A

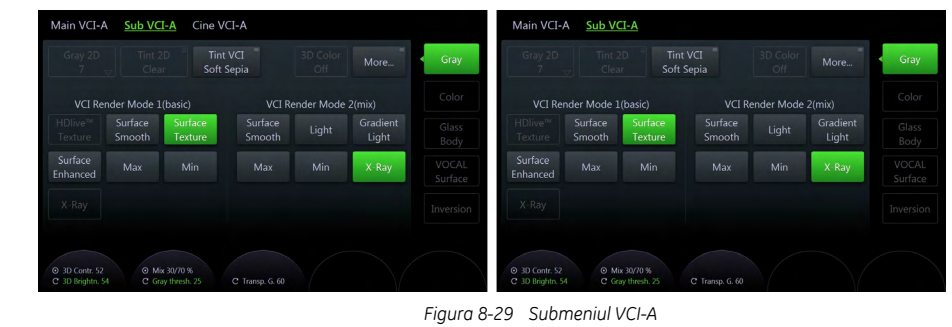

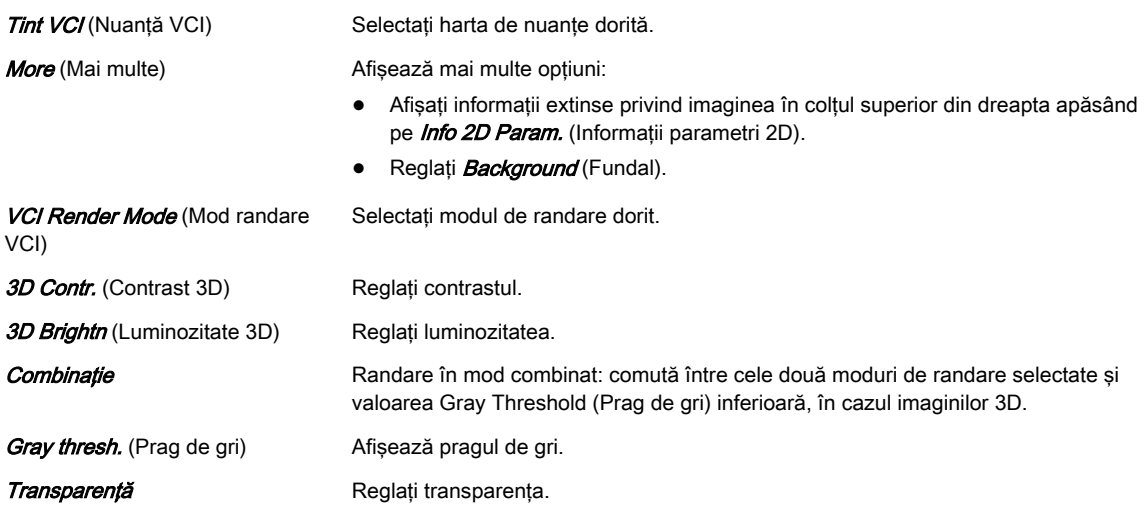

# 8.6.9 4D Biopsy (Biopsie 4D)

Notă Biopsia 4D în timp real este o opțiune.

Înainte de a utiliza echipamentul de biopsie, citiți măsurile de precauție pentru siguranță. Pentru informații suplimentare, consultați Siguranța biopsiei' la pagina 5-22.

Înainte de a utiliza biopsia 4D, trebuie să fie programate liniile de biopsie. Pentru informații suplimentare, consultați 'Configurarea biopsiei' la pagina 5-25.

# Meniul 4D Biopsy VolPre (Biopsie 4D VolPre)

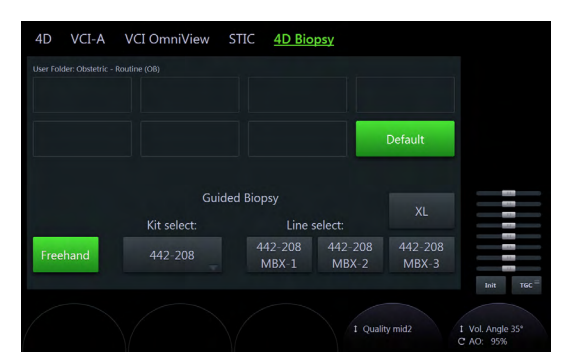

*Figura 8-30 Meniul 4D Biopsy VolPre (Biopsie 4D VolPre)*

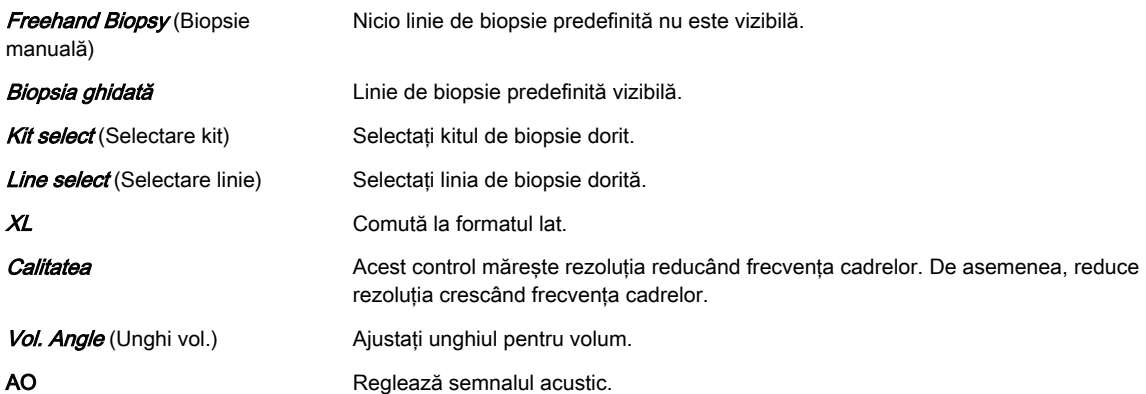

# Meniul principal 4D Biopsy (Biopsie 4D)

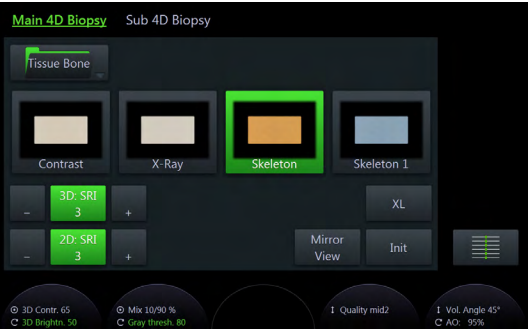

*Figura 8-31 Meniul principal 4D Biopsy (Biopsie 4D) (modurile scan (scanare) şi freeze (îngheţare))*

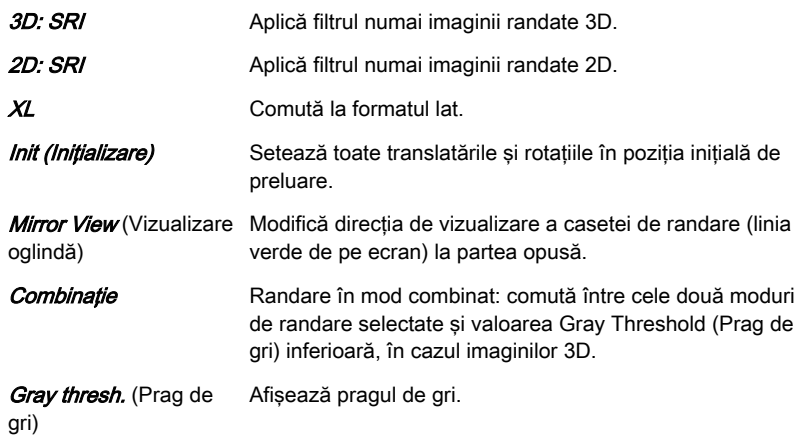

<span id="page-207-0"></span>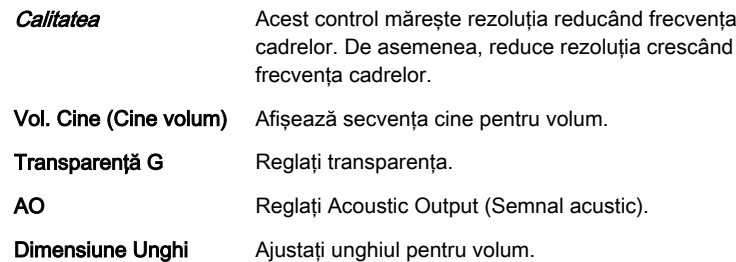

# Submeniul 4D Biopsy (Biopsie 4D)

| Main 4D Biopsy                     |                                            | <b>Sub 4D Biopsy</b>               |                       |       |                   |                  |  |  |  |  |
|------------------------------------|--------------------------------------------|------------------------------------|-----------------------|-------|-------------------|------------------|--|--|--|--|
| Gray 2D<br>5                       | Tint 2D<br>Clear                           | Ξ                                  | =<br>Tint 3D<br>Sepia |       | More              | Gray             |  |  |  |  |
|                                    | Render Mode 1(basic)<br>Render Mode 2(mix) |                                    |                       |       |                   |                  |  |  |  |  |
| HDlive™<br>Texture                 | Surface<br>Smooth                          | Surface<br><b>Texture</b>          | Surface<br>Smooth     | Light | Gradient<br>Light | Glass<br>Body    |  |  |  |  |
| Surface<br>Enhanced                | Max                                        | Min.                               | Max                   | Min   | X-Ray             | VOCAL<br>Surface |  |  |  |  |
| X-Ray                              |                                            |                                    |                       |       |                   | Inversion        |  |  |  |  |
|                                    |                                            |                                    |                       |       |                   |                  |  |  |  |  |
| 2 3D Contr. 65<br>C 3D Brightn. 50 |                                            | @ Mix 10/90 %<br>C Gray thresh. 80 | C Transp. G. 60       |       |                   |                  |  |  |  |  |

*Figura 8-32 Submeniul 4D Biopsy (Biopsie 4D)*

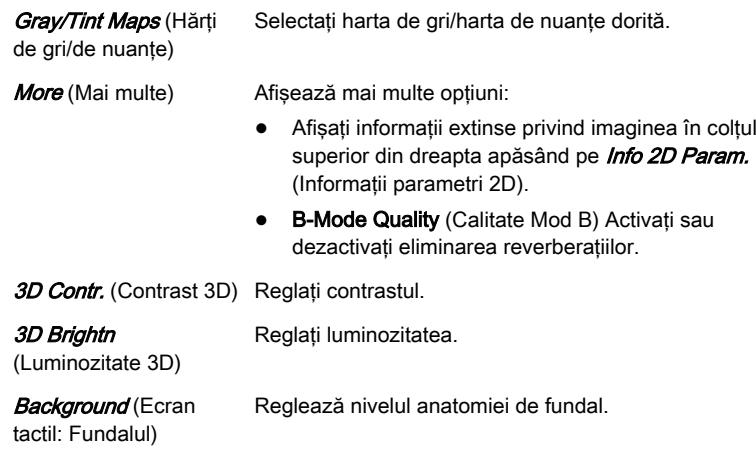

## Porţiunea din dreapta a monitorului

3. Modul D/4D Afișează meniul 3D/4D Mode (Mod 3D/4D).

# 8.7 Alte instrumente

# 8.7.1 Modurile de randare

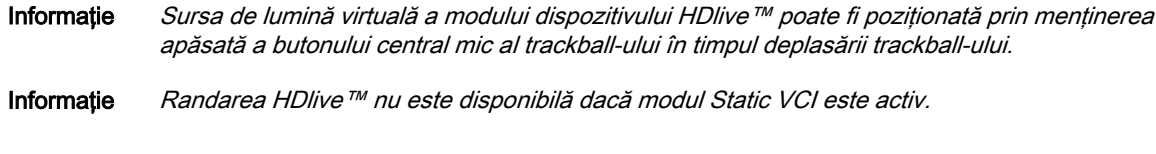

# Randarea imaginilor

Randarea imaginii 3D este un proces de calcul pentru vizualizarea anumitor structuri 3D a unui volum scanat prin intermediul unei imagini 2D. Valoare de gri pentru fiecare pixel al

imaginii 2D este calculată din pixelii existenti de-a lungul traseului de proiectie corespunzător (analiză fascicul) pe parcursul volumului. Suprafaţa algoritmului de randare (calcul) sau modul Transparent stabilesc structurile 3D care vor fi vizualizate.

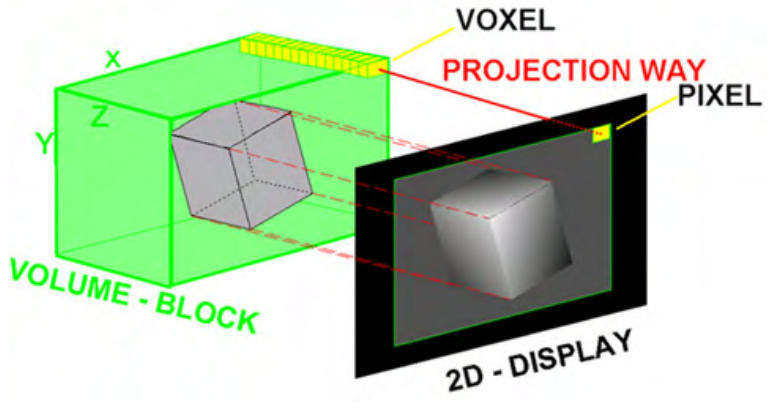

*Figura 8-33 Randarea imaginilor*

Fiecare operaţiune/ajustare referitoare la rezultatul procesului de randare poate fi urmărită în timp real. Hardware-ul rapid şi software-ul inteligent permit calcularea în timp real a imaginilor randate. După o etapă de operare, rezultatul este randat la rezoluţie mai redusă pentru mări viteza feedback-ului interactiv, iar când nu este efectuată nicio o operaţie rezultatul este randat la rezoluție mai ridicată.

#### HDlive™

#### Notă HDlive™ este o opțiune.

Cele mai multe reconstrucții de suprafață folosesc o sursă de iluminare frontală față de obiectul randat. Acest lucru poate face ca imaginea să pară plată. HD /ive™ Randarea foloseste o sursă de iluminare care poate fi pozitionată de către utilizator în jurul obiectului 3D randat pe o suprafaţă sferică. Iluminând structurile dintr-o parte, aspectul tridimensional este considerabil mai bun.

#### HD*live*™ Silhouette

Pentru a îmbunătăți și mai mult aspectul, *Silhouette* (Siluetă) (evidențiază contururile structurilor de suprafață), *Light Brightness* (Luminozitate) (reglează luminozitatea sursei de lumină) și **Shadow Softness** (Netezire umbră) (variază netezimea/contrastul umbrei)) se pot adapta.

Gray Silhouette (Siluetă gri) îmbunătățește imaginile în modul B, iar CFM Silhouette (Siluetă CFM) - culorile imaginilor preluate.

#### Utilizarea modului de randare

- 1. Efectuati o scanare 3D/4D.
- 2. Este afişat meniul principal.
- 3. Selectaţi dosarul de randare.
- 4. Selectati programul de randare.
- 5. Opţional: comutaţi la submeniul respectiv.
	- 5.1. Selectati Gray (Gri), Color, Glass Body (Complex), VOCAL Surface (Suprafată VOCAL) sau *Inversion* (Inversare).
	- 5.2. Selectaţi modurile de bază şi combinaţie de randare.

Două moduri sunt întotdeauna active simultan. Acestea pot fi combinate prin utilizarea controlului rotativ *Mix* (Combinatie) de sub panoul sensibil. Este afisat complet ultimul mod selectat (100%).Atingeti controlul *Mix* (Combinatie) pentru a utiliza 50% din fiecare mod. Rotiți controlul *Mix* (Combinație) pentru a modifica procentajul.

# 8.7.1.1 Tip de randare: Gray (Gri) şi Inversion (Inversare)

## Modul de randare Grey (Gri)

În modul de randare Gray (Gri), sunt utilizate numai informaţiile despre griuri ale setului de date, chiar dacă este afişată o imagine Color Volume (Volum color). În cazul unui set de date care nu conţine informaţii despre culoare, acest mod este activat automat.

#### Modul de randare Inversion (Inversare)

Notă Modul de randare Inversion (Inversare) este opțional.

Acest mod de randare este utilizat pentru afişarea structurilor anecogene, cum ar fi vasele (de la fluide la solide). Acest mod de randare gri inversează valorile griului din imaginea randată (de ex., informaţiile negre din imagine devin albe şi invers).

Disponibilitatea Modului de randare Inversare depinde de modul de preluare selectat.

| Sub 4D<br>Main 4D                  |                                    |                                 |                                                 |                               | Main 4D                            | Sub 4D               |                                    |                   |                    |                          |                  |
|------------------------------------|------------------------------------|---------------------------------|-------------------------------------------------|-------------------------------|------------------------------------|----------------------|------------------------------------|-------------------|--------------------|--------------------------|------------------|
| Surface                            | Fixed<br><b>ROI</b>                | Edit<br>Light                   | MagiCut                                         | Render                        | Render Dir<br>Up / Down            | Tint 3D<br>Sepia     |                                    | 3D<br>Frame       | 3D Color<br>Off    | More                     | Gray             |
|                                    |                                    |                                 |                                                 | Multiplanar                   |                                    | Render Mode 1(basic) |                                    |                   | Render Mode 2(mix) |                          | Color            |
| Ŵ<br>Surface                       | Đ<br>Surface res.                  | ÷.<br>Surface                   | Ŵ<br>Surface smooth                             | OmniView                      | HDlive <sup>1</sup><br>Texture     | Surface<br>Smooth    | Surface<br>Texture                 | Surface<br>Smooth | Light              | <b>Gradient</b><br>Light | Glass<br>Body    |
| 3D: SRI                            | А                                  | B.                              | $\mathbb{R} \backslash \mathbb{B}$<br><b>XL</b> | TUI                           | Surface<br>Enhanced                | Max                  | Min.                               | Max               | Min                | X-Ray                    | VOCAL<br>Surface |
| З<br>٠<br><b>2D: SRI</b>           | œ                                  | 3D                              | $\sqrt{\frac{R}{n}}$<br>Init                    | 丰                             | X-Ray                              |                      |                                    |                   |                    |                          | Inversion        |
| В<br>٠                             |                                    |                                 |                                                 |                               |                                    |                      |                                    |                   |                    |                          |                  |
| 2 3D Contr. 67<br>C 3D Brightn, 58 | C Mix 60/40 %<br>C Gray thresh, 37 | © SonoRenderLive<br>C Sensit 50 | 1 Quality mid2                                  | 1 Vol. Angle 55°<br>C AO: 95% | 2 3D Contr. 67<br>C 3D Brightn, 58 |                      | © Mix 60/40 %<br>C Gray thresh, 37 | C Transp. G. 40   |                    |                          |                  |

*Figura 8-34 Mod de randare Gray (Gri) şi Inversion (Inversare): meniu principal şi submeniu*

#### Modurile de randare

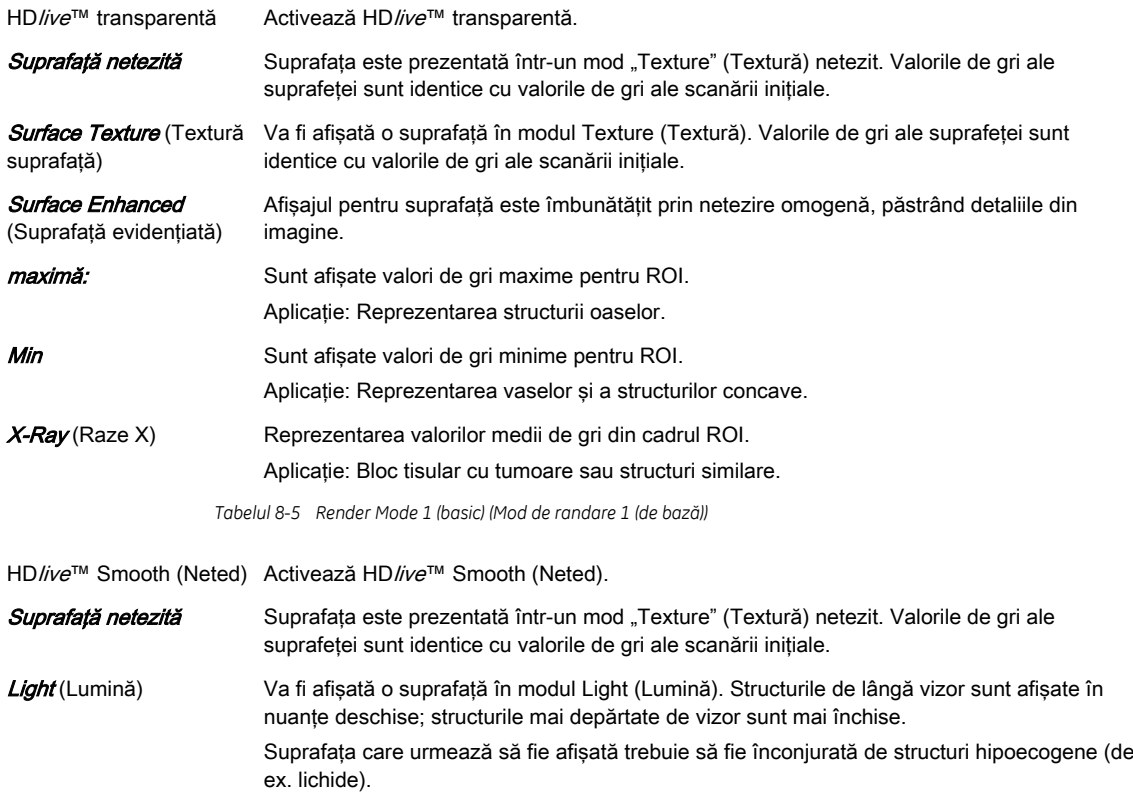

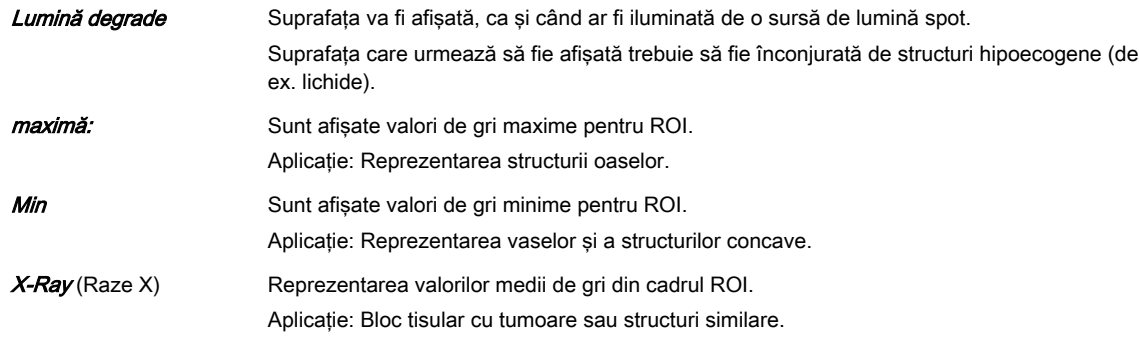

*Tabelul 8-6 Render Mode 2 (mix) (Mod de randare 2 (combinat))*

# Meniul principal

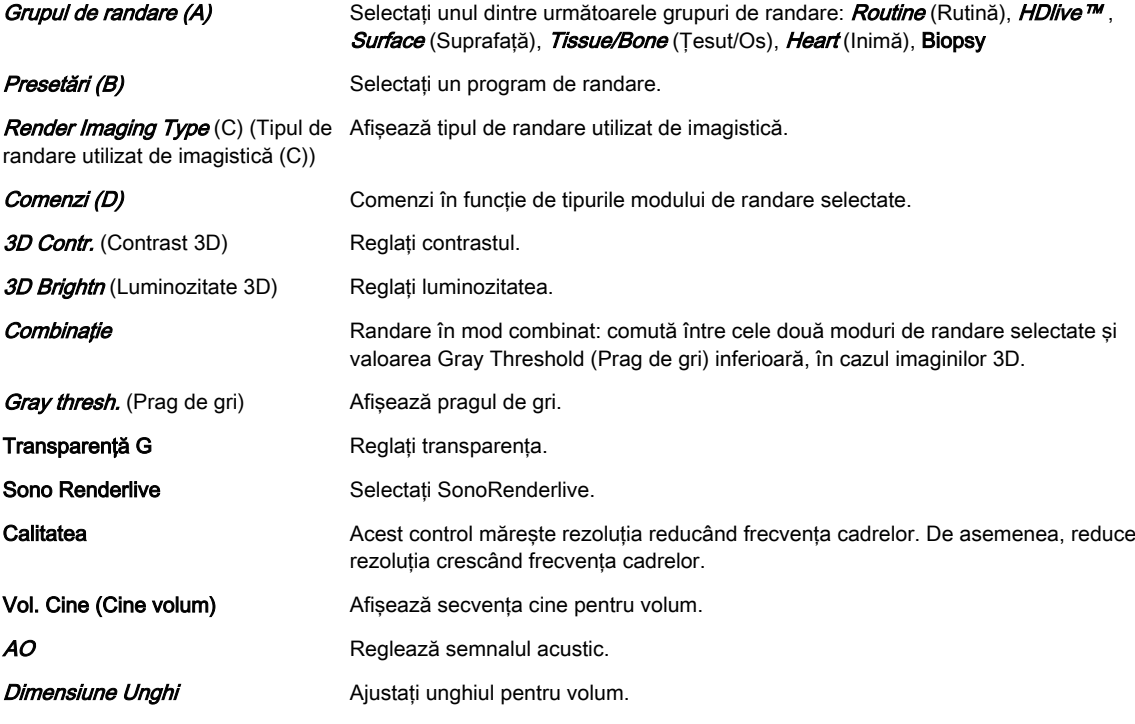

# Submeniul

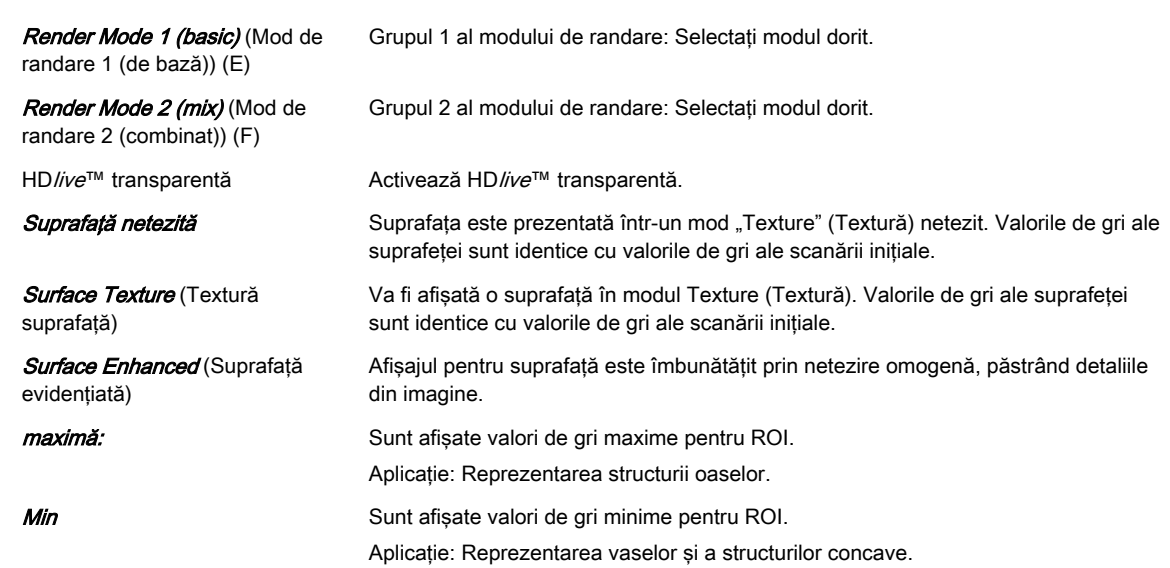

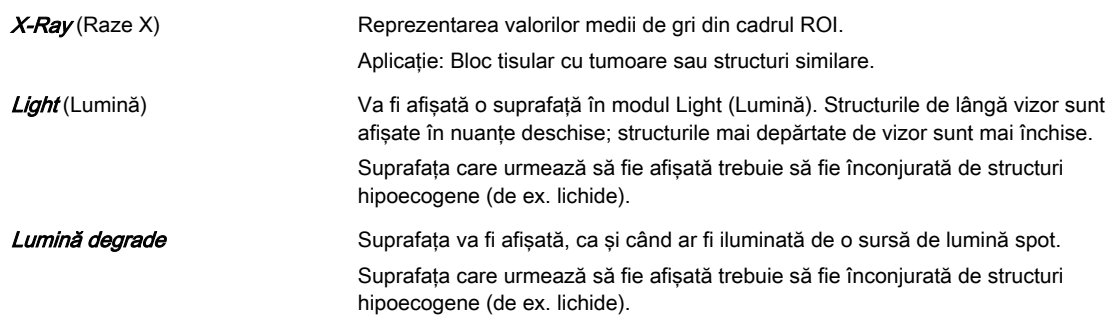

# Modul mixt

Se pot realiza următoarele combinaţii de moduri de gri.

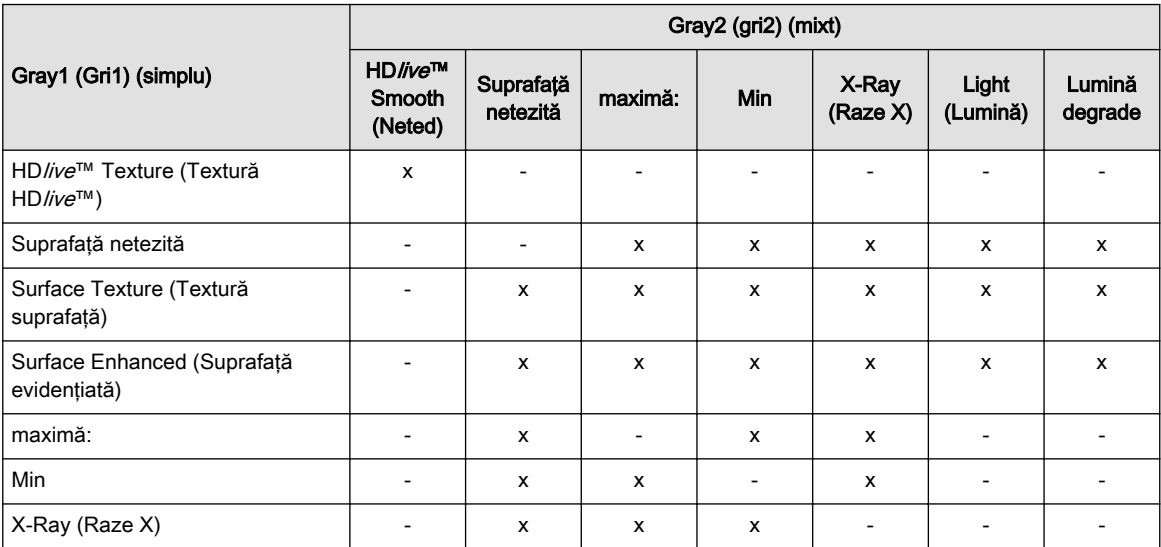

*Tabelul 8-7 Moduri mixte de randare gri*

## Comenzile panoului sensibil

3D Contr. (Contrast 3D) Reglați contrastul.

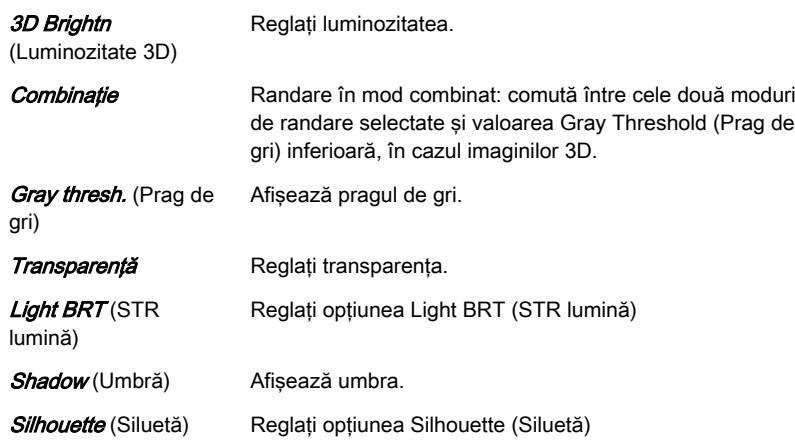

# 8.7.1.2 Tip de randare: Color (Color)

La randarea culorii, pentru afişarea 3D, se utilizează informaţiile despre culoare ale semnalului Color sau Power Doppler.

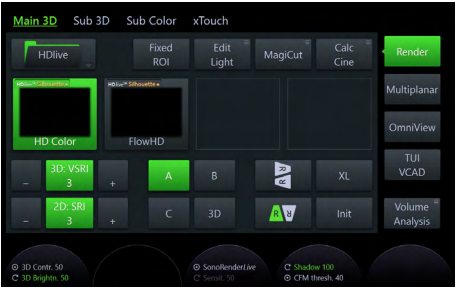

*Figura 8-35 Mod de randare Color: meniu principal*

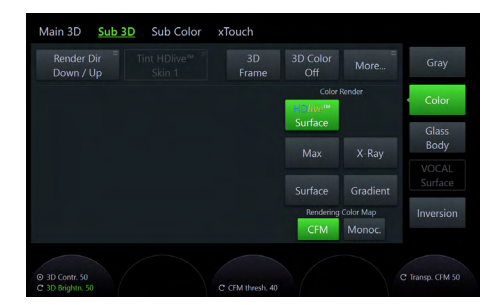

*Figura 8-36 Mod de randare Color: submeniu*

## Modurile de randare

Suprafaţă

*Tabelul 8-8 Color 1*

## Meniul principal

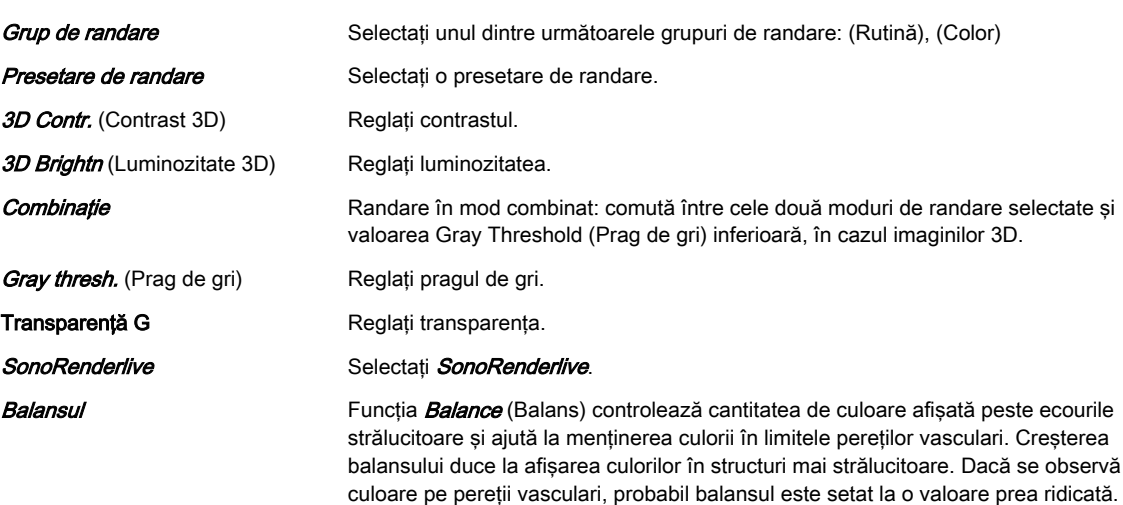

mişcare pe pereţii vasculari.

În plus, dacă setaţi balansul la o valoare scăzută, este eliminat efectul de umbre în

## Comenzile panoului sensibil

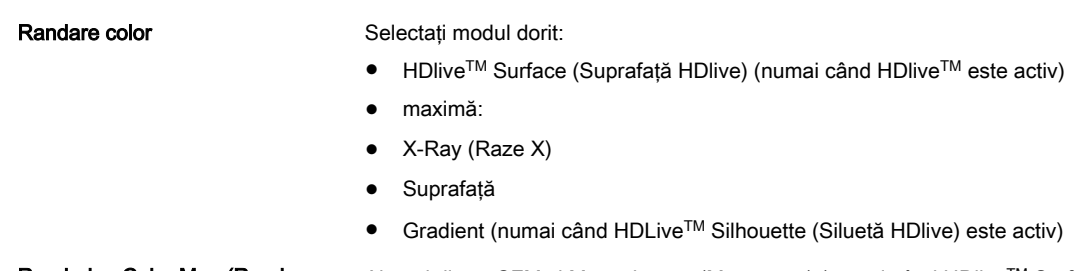

Rendering Color Map (Randare hartă culori)

Alegeţi dintre CFM şi Monochrome (Monocrom) (numai când HDliveTM Surface (Suprafaţă HDlive) este activ)

# 8.7.1.3 Tip de randare: Glassbody (Complex)

În modul Glassbody render (Randare complexă), informațiile despre culori și griuri sunt procesate într-un volum 3D/PD, 3D/HD sau 3D/CFM.

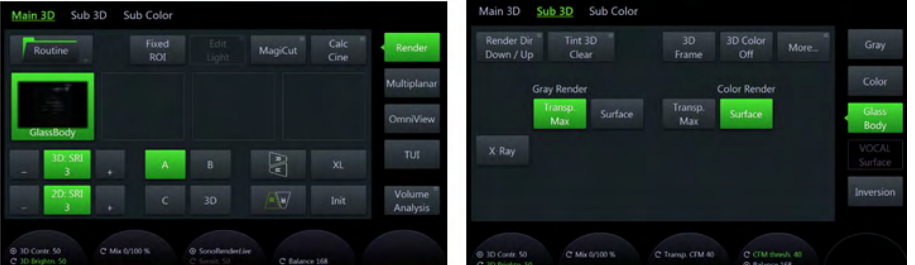

*Figura 8-37 Mod de randare Glassbody (Complex): meniu principal şi submeniu*

### Modurile de randare

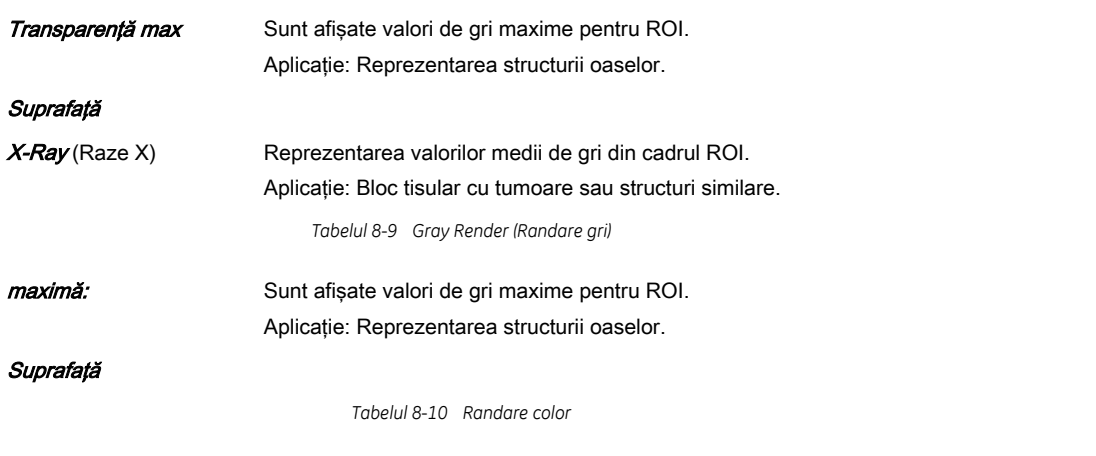

# Meniul principal

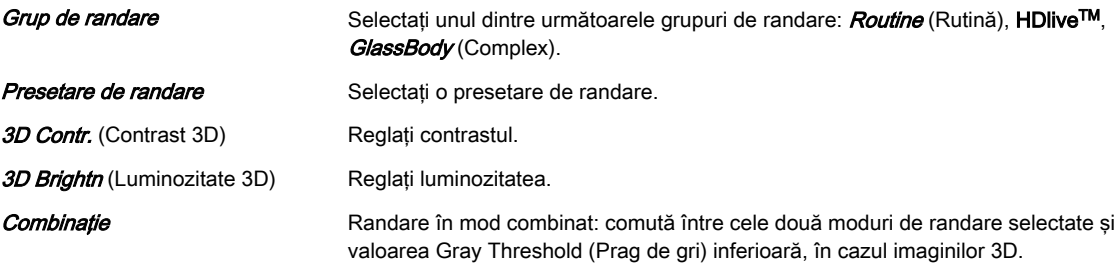

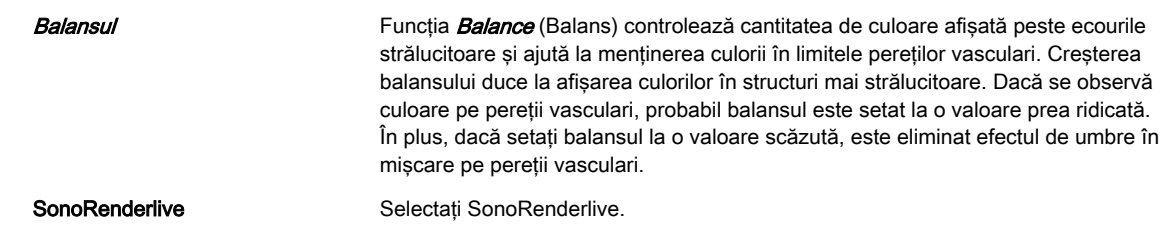

# Submeniul

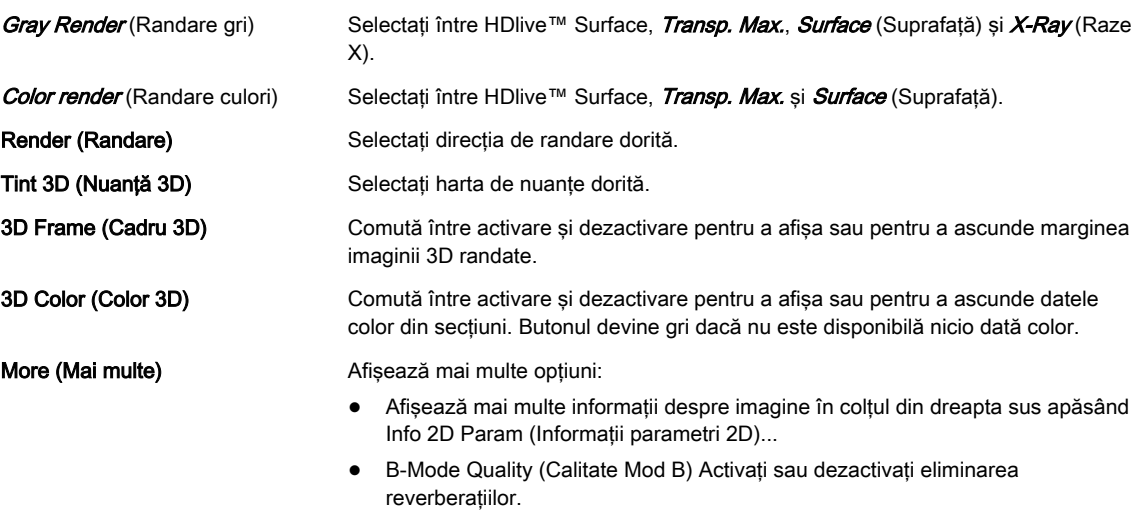

# Modul mixt

Se pot realiza următoarele combinaţii de moduri de randare.

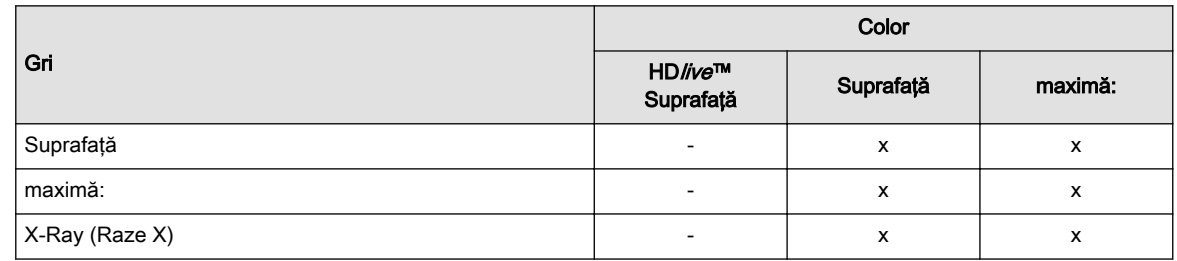

*Tabelul 8-11 Moduri mixte de randare complexă*

# Comenzile panoului sensibil

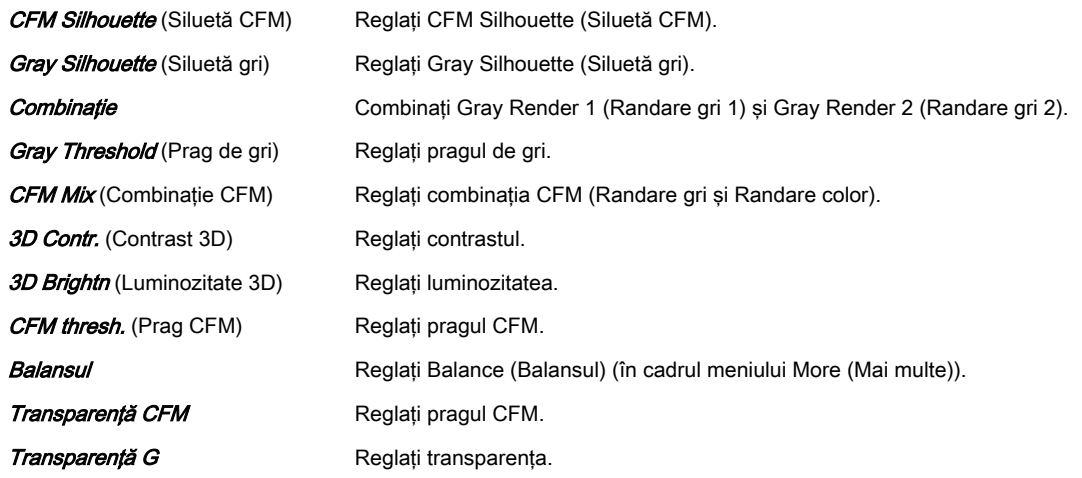

# 8.7.1.4 Mod de randare: VOCAL Surface (Suprafaţă VOCAL)

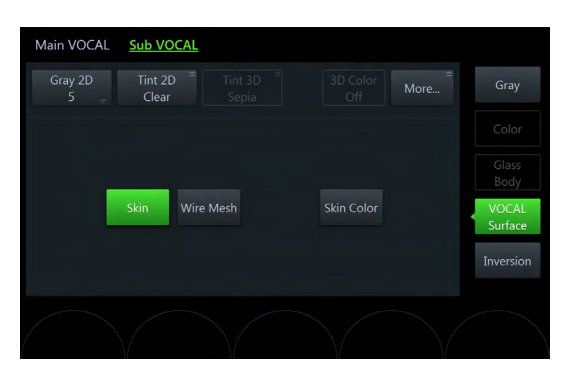

*Figura 8-38 Modul de randare VOCAL Surface (Suprafaţă VOCAL): Meniu principal*

### Meniul principal

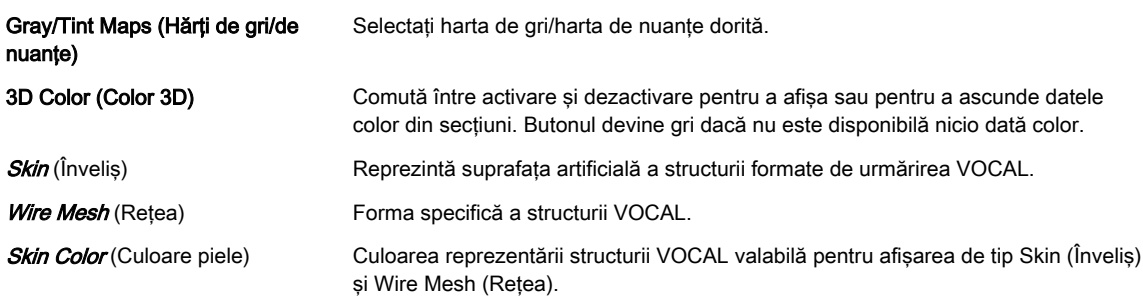

# 8.7.2 MagiCut

Acest software poate edita imaginile electronic şi poate elimina structurile care obstrucţionează vizualizarea ROI.

## Meniul MagiCut

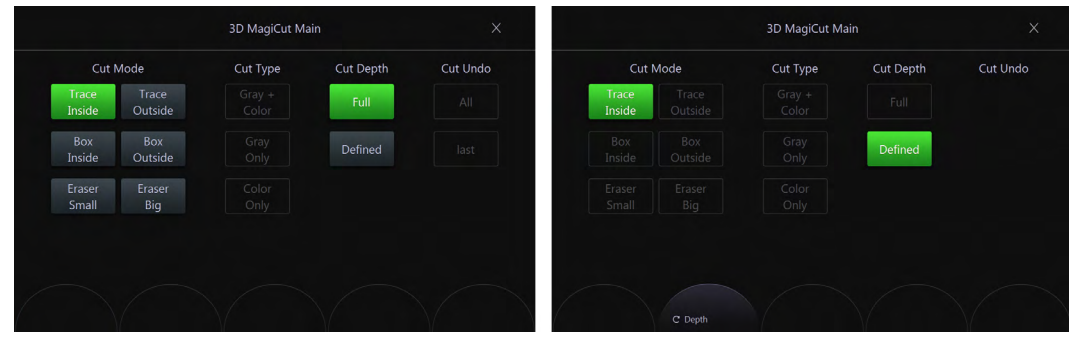

*Figura 8-39 Meniul MagiCut*
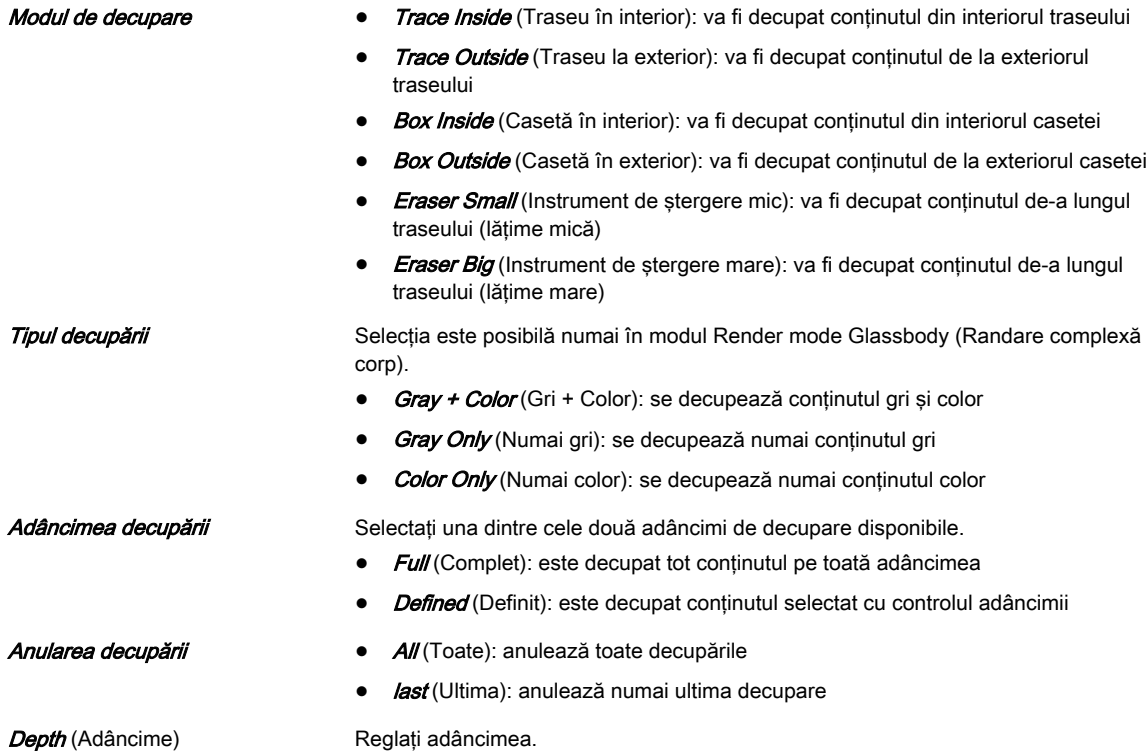

# Folosire meniului MagiCut

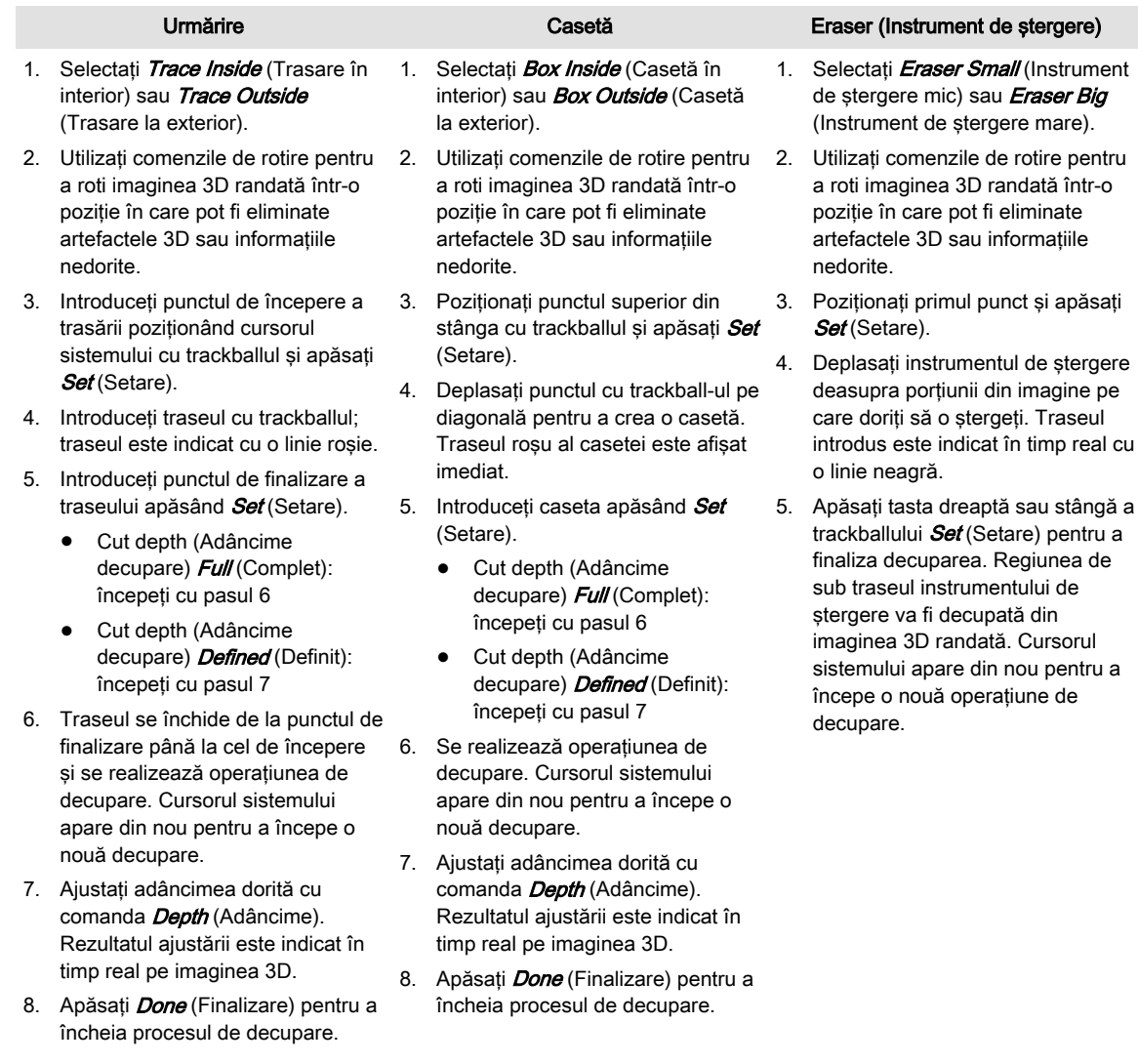

# 8.7.3 xTouch

xTouch oferă posibilitatea de a lucra pe scanările în modul 3D/4D Render (Randare 3D/4D) (rulare şi îngheţare) afişate pe panoul sensibil prin intermediul manipulării şi gesturilor intuitive. Include de asemenea MagiCut.

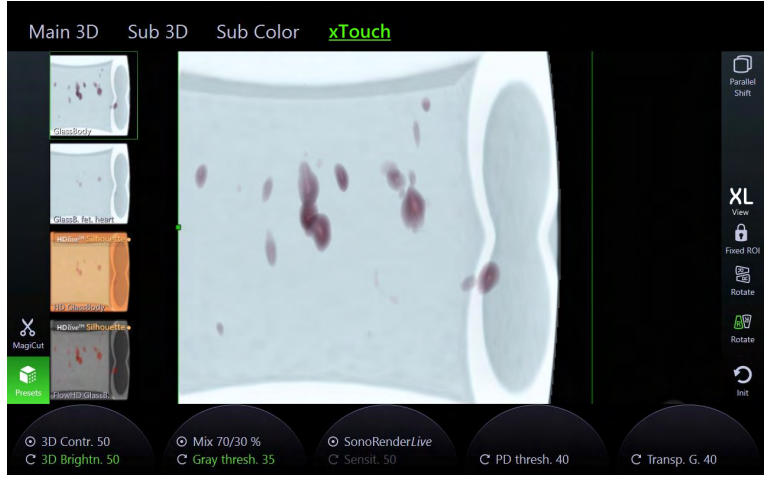

*Figura 8-40 Meniul xTouch 3D (eşantion)*

De îndată ce *xTouch* este activat, formatul devine format unic. Când *xTouch* este deschia după o achiziţie, ultima stare utilizată este afişată până când sistemul este repornit.

#### Gesturi posibile:

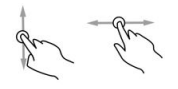

În funcție de instrumentul selectat, există mai multe posibilități de utilizare a acestui gest:

- Rotire în jurul axei X, Y şi Z (gest disponibil numai în afara cadrului 3D; instrumente: Preset şi MagiCut)
- Deplasare liberă (trackball virtual) imaginea urmăreşte degetul (gest disponibil numai în interiorul cadrului 3D; instrument: Preset)
- Cut (Tăiere) (instrument: MagiCut)

Panoramare/derulare: deplasează imaginea randată (instrument: Preset şi MagiCut)

Rotire în jurul axei Z (instrumente: Preset (Presetare) şi MagiCut)

Mărire și micsorare (instrumente: Preset și MagiCut)

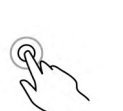

Transfocare iniţială: o atingere dublă resetează factorul de transfocare la factorul de transfocare iniţială (instrumente: Preset şi MagiCut)

#### Controale:

Întrucât majoritatea controalelor (adică, controale rotative etc.) sunt aceleaşi ca la modul 3D/4D Render (Randare 3D/4D), aici sunt descrise numai controalele specifice meniului: Preset (Presetare):

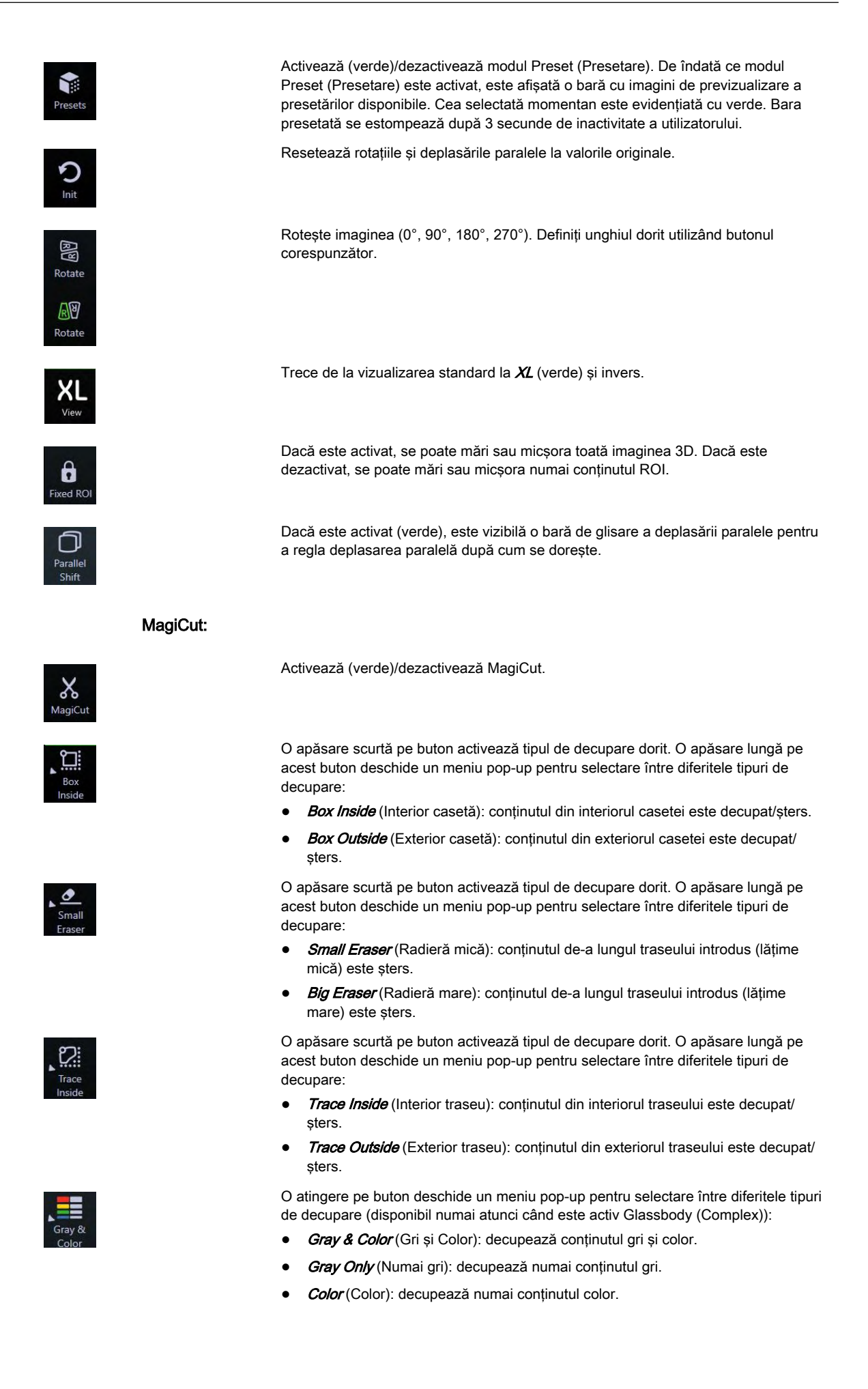

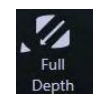

### 8.7.4 Calculul Cine

Pentru a obține un aspect global 3D al obiectului randat, într-o secvență este afișat un anumit număr de vizualizări calculate. Obiectul randat se roteşte în faţa celui care îl urmăreşte.

deschide un meniu pop-up pentru selectare între opţiunile dorite:

Undo All Cuts (Anulare toate decupările) Undo Last Cut (Anulare ultima decupare)

Sunt disponibile două moduri pentru adâncimea decupării: • full (complet): este decupat tot conținutul pe toată adâncimea.

• defined (definit): este decupat numai continutul selectat cu controlul adâncimii. Acceptați adâncimea apăsând *Done* (Terminat) pe controlul rotativ sau pe trackball. O apăsare scurtă pe buton anulează ultima decupare, o apăsare lungă pe buton

Notă Nu toate tipurile de secvențe Cine sunt disponibile în toate modurile de vizualizare; consultați tabelul de mai jos.

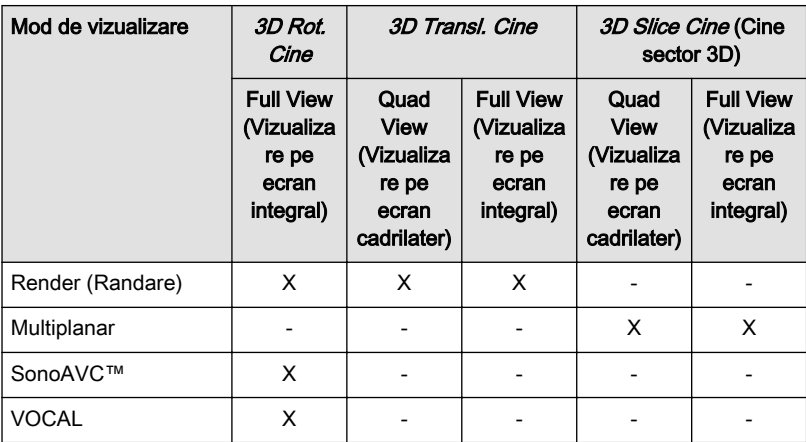

*Tabelul 8-12 Disponibilitatea tipurilor de secvenţe Cine*

#### 3D Rot. Cine

3D rotation cine (Cine rotatie 3D) reprezintă rotirea unui volum în jurul axei X sau Y.

Notă 3D Rotational Cine (Cine cu rotație 3D) este disponibil numai în modul Ecran integral.

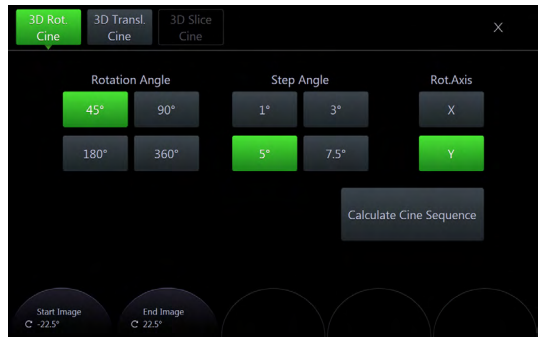

*Figura 8-41 3D Rot. Meniu Cine*

Calculate Cine Sequence

(Calculare secvenţe Cine)

Rotation Angle (Unghi de rotație) Definește gradul de rotație a întregii secvențe Cine. Step Angle (Unghi treaptă) Stabilește gradul de rotație între imaginile 3D alăturate. Rot. Axis (Ax de rotație) Stabilește axul în jurul căruia este rotită imaginea pentru crearea secvenței Cine. Începeti calculul secventei Cine.

- 1. Selectati un *Rotation Angle* (Unghi de rotatie) sau folositi controalele de pe panoul sensibil pentru a regla unghiul pentru *Start Image* (Imagine inițială) și unghiul pentru *End* Image (Imagine finală).
- 2. Selectați *Step Angle* (Unghi treaptă).
- 3. Selectați *Rot. Axis* (Ax de rotație).
- 4. Selectați butonul *Calculate Cine Sequence* (Calculare secvență Cine).

#### 3D Transl. Cine

O casetă de randare este deplasată într-o mişcare de translatare în cadrul unui volum.

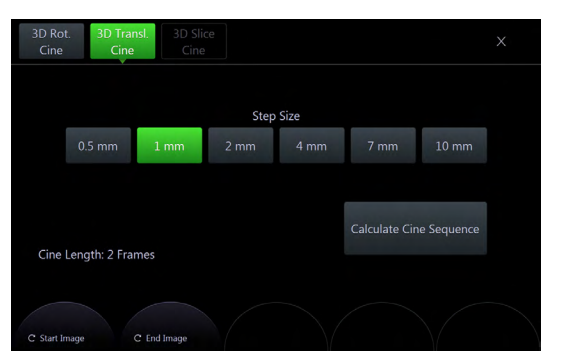

*Figura 8-42 3D Transl. Meniu Cine*

#### Dimensiunea treptei Stabilește gradul de translatare dintre imaginile 3D alăturate.

Începeți calculul secvenței Cine.

Calculate Cine Sequence (Calculare secvente Cine)

> 1. Folosiți comenzile de pe panoul sensibil pentru a regla Start Image (Imagine inițială) și End Image (Imagine finală).

Când selectați prima imagine (Start Image (Imagine inițială) sau End Image (Imagine finală)), liniile care denotă imaginile vor fi legate, iar când selectați a doua imagine, liniile vor fi dezlegate.

- 2. Selectați *Step Size* (Dimensiune treaptă).
- 3. Atingeți butonul *Calculate Cine Sequence* (Calculare secvență Cine).

#### 3D Slice Cine (Cine sector 3D)

Imaginile 2D sunt deplasate într-o mişcare de translatare în cadrul unui volum.

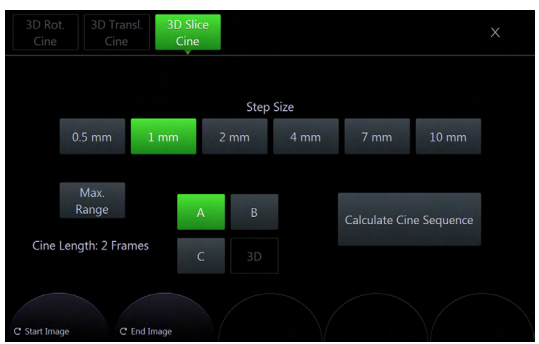

*Figura 8-43 Meniul 3D Slice Cine (Cine sector 3D)*

Dimensiunea treptei Stabileste gradul de translatare dintre imaginile 3D alăturate.

Ref. Image (Imagine de referință) Selectează imaginea de referință căreia i se aplică toate funcțiile dependente de imagine, cum ar fi deplasări paralele, rotaţii etc.

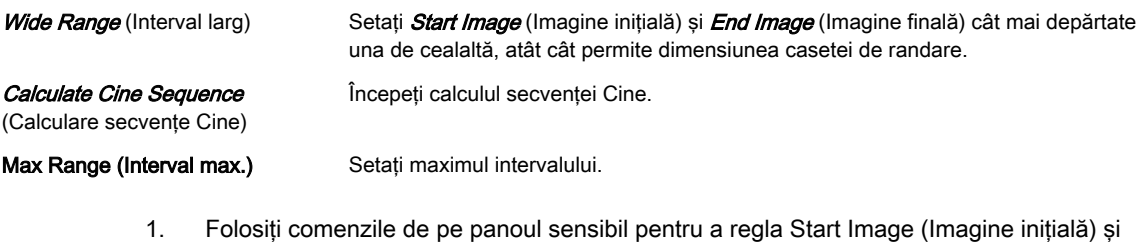

- End Image (Imagine finală). Când selectați prima imagine (*Start Image* (Imagine inițială) sau *End Image* (Imagine finală)), liniile care denotă imaginile vor fi legate, iar când selectați a doua imagine, liniile vor fi dezlegate.
- 2. Selectați *Step Size* (Dimensiune treaptă).
- 3. Selectati Ref. Image (Imagine de referintă).
- 4. Selectati *Wide Range* (Interval larg) pentru a seta *Start Image* (Imagine initială) și *End* Image (Imagine finală), depărtate una de cealaltă atât cât permite dimensiunea casetei de randare.
- 5. Atingeți butonul Calculate Cine Sequence (Calculare secvență Cine).

#### Calcularea unei secvenţe Cine

Imaginile consecutive ale secvenței sunt calculate și stocate în memoria Cine. După efectuarea calculului, secvenţa Cine este afişată pe ecran.

Apăsarea butonului *Break Cine calculation* (Întrerupere calcul Cine) întrerupe calcularea secventei Cine. Imaginile calculate înaintea întreruperii calculului sunt afisate sub formă de secvență.

#### Meniul de redare a secventei Cine

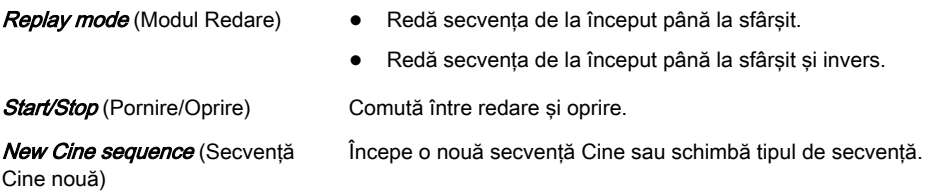

- 1. Calculați o secvență Cine.
- 2. Apare meniul Cine Replay (Redare Cine).
- 3. Selectati un *Replay mode* (Mod redare).
- 4. Folositi comanda de pe panoul sensibil pentru a regla **Speed** (Viteză) pentru redare.
- 5. Atingeți **Start/Stop** pentru a comuta între redare și oprire.

### 8.7.5 Speckle Reduction Imaging (SRI) (Imagistică de reducere a petelor)

Speckle Reduction Imaging (SRI) (Imagistica de reducere a petelor) poate fi activată pentru a reduce petele.

Notă Dacă este selectată în System Setup - User Settings (Configurare sistem - Setări utilizator), SRI influentează sectoarele și imaginea randată. În consecintă, este activă și în modul Full Screen (Ecran integral).

> În plus, dacă functia SRI este activată în modul 2D, este activată și în modul 3D/4D VolPre și influentează automat imaginea după/în timpul preluării.

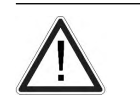

Atentie

Filtrele netezesc imaginea finală (structurile pot fi atenuate). Pentru diagnosticare, regiunea de interes trebuie verificată fără filtre. O imagine netezită poate conduce la un diagnostic fals!

Activați funcția SRI și modificați nivelul de netezire din secțiuni, utilizând tastele - + de pe panoul tactil. Utilizarea SRI este indicată în blocul de informaţii.

# 8.7.6 Volum Cine

Funcția 4D VolCine (Volum Cine 4D) permite utilizatorului să salveze și să lucreze cu volumele preluate. Numărul de volume care pot fi afişate depinde de dimensiunea memoriei şi a volumului. Avantajul utilizării modului 4D VolCine (Volum Cine 4D) constă în faptul că pe parcursul preluării, utilizatorul se poate concentra asupra acesteia. După preluare utilizatorul are posibilitatea de a revedea şi a lucra la volumele preluate.

#### Meniul Volume Cine (Volum Cine)

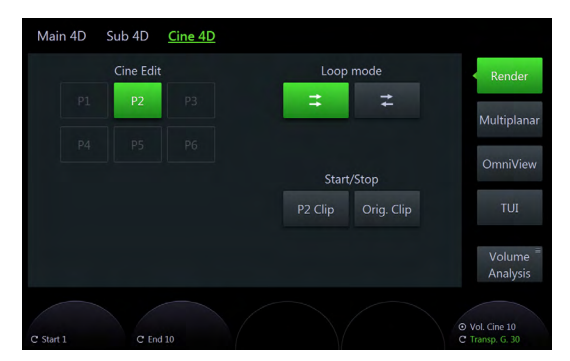

*Figura 8-44 Meniul Volume Cine (Volum Cine) Exemplu Multiplanar (Multiplan)*

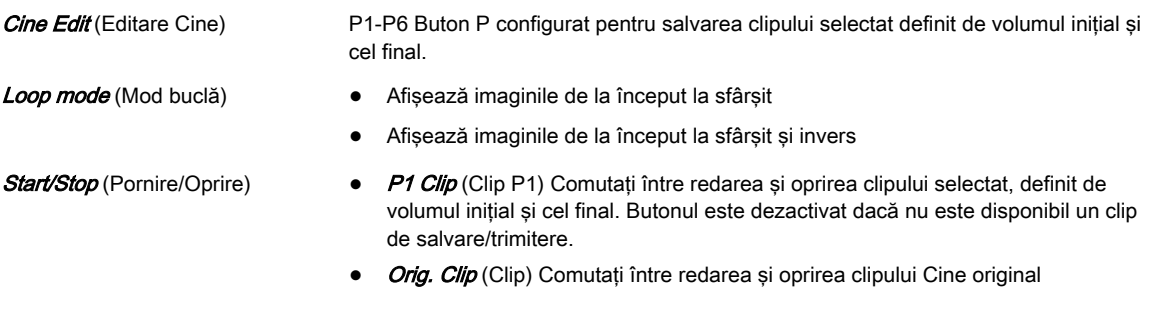

Notă Disp. HR (Puls afișat) indică valoarea pulsului [B/min] calculată de la durata intervalului de timp delta.

> Pe monitor se va afisa un simbol de atentionare de culoare galbenă, care indică faptul că valoarea afişată a pulsului este doar una estimativă. Nu diagnosticaţi pe baza acestei valori.

#### Porţiunea din dreapta a monitorului

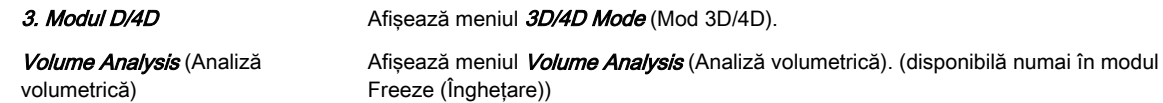

# 8.7.7 Volume Analysis (Analiză volumetrică)

#### 8.7.7.1 VOCAL

```
Notă VOCAL este o opțiune.
```
#### Notă Înainte de a folosi această funcție citiți secțiunea 'Siguranță în funcționare' la pagina 2-17.

VOCAL - Programul de imagistică oferă posibilităţi complet noi în diagnosticarea cancerului, planificarea terapiei și controlul terapiei de urmărire. Oferă diverse funcții:

- Detectarea manuală sau semiautomată a conturului structurilor (cum ar fi leziunile tumorale, chisturile, prostata etc.) şi calculul ulterior al volumului. Precizia procesului poate fi controlată vizual de către examinator pe un afişaj cu mai multe planuri.
- Constructia unui învelis virtual în jurul conturului leziunii. Grosimea peretelui învelisului poate fi definită. Învelisul poate fi imaginat sub forma unui strat de tesut în jurul leziunii, în locul în care are loc vascularizarea tumorii.
- Calculul automat al vascularizării din înveliş prin histograma color 3D, prin compararea numărului de voxeli color cu numărul de voxeli în tonuri de gri.

Controlul ulterior al volumului tumorii şi al vascularizării oferă informaţii referitoare la dozarea corespunzătoare a medicației sau la radiere, fiind, în consecință o măsură a succesului tratamentului. După definirea unui contur în spatiul 3D, este oferită o gamă largă de funcţionalităţi:

- definirea conturului învelişului
- vizualizarea conturului (învelişului) sub formă de suprafaţă sau de reţea
- calcularea volumului unui contur (înveliş)
- calcularea histogramei ţesutului cu ultrasunete în interiorul conturului (învelişului)
- vizualizarea ţesutului cu ultrasunete în interiorul unui contur (înveliş) ca imagine randată
- prezentarea de tip nişă a conturului şi a sectoarelor
- calcularea rotație Cine

Ideea principală care stă la baza VOCAL constă în combinarea ţesutului cu ultrasunete 3D (prezentat sub formă de voxeli) cu informaţiile geometrice dintr-un set de date 3D. VOCAL urmăreşte, în principal, calcularea volumului tumorilor sau al leziunilor.

#### Meniul Volume Analysis (Analiză volumetrică): VOCAL

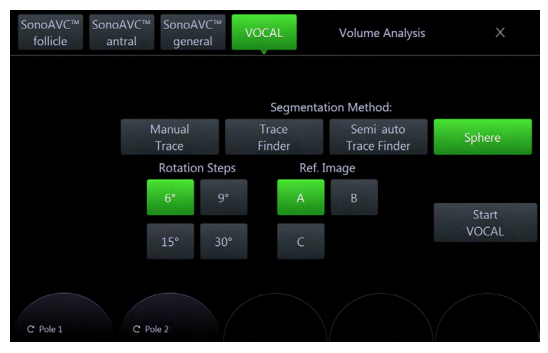

*Figura 8-45 Meniul Volume Analysis (Analiză volumetrică): VOCAL*

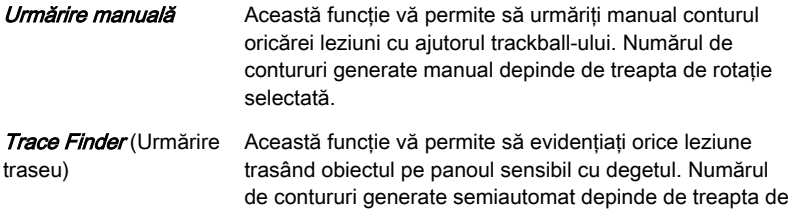

rotaţie selectată.

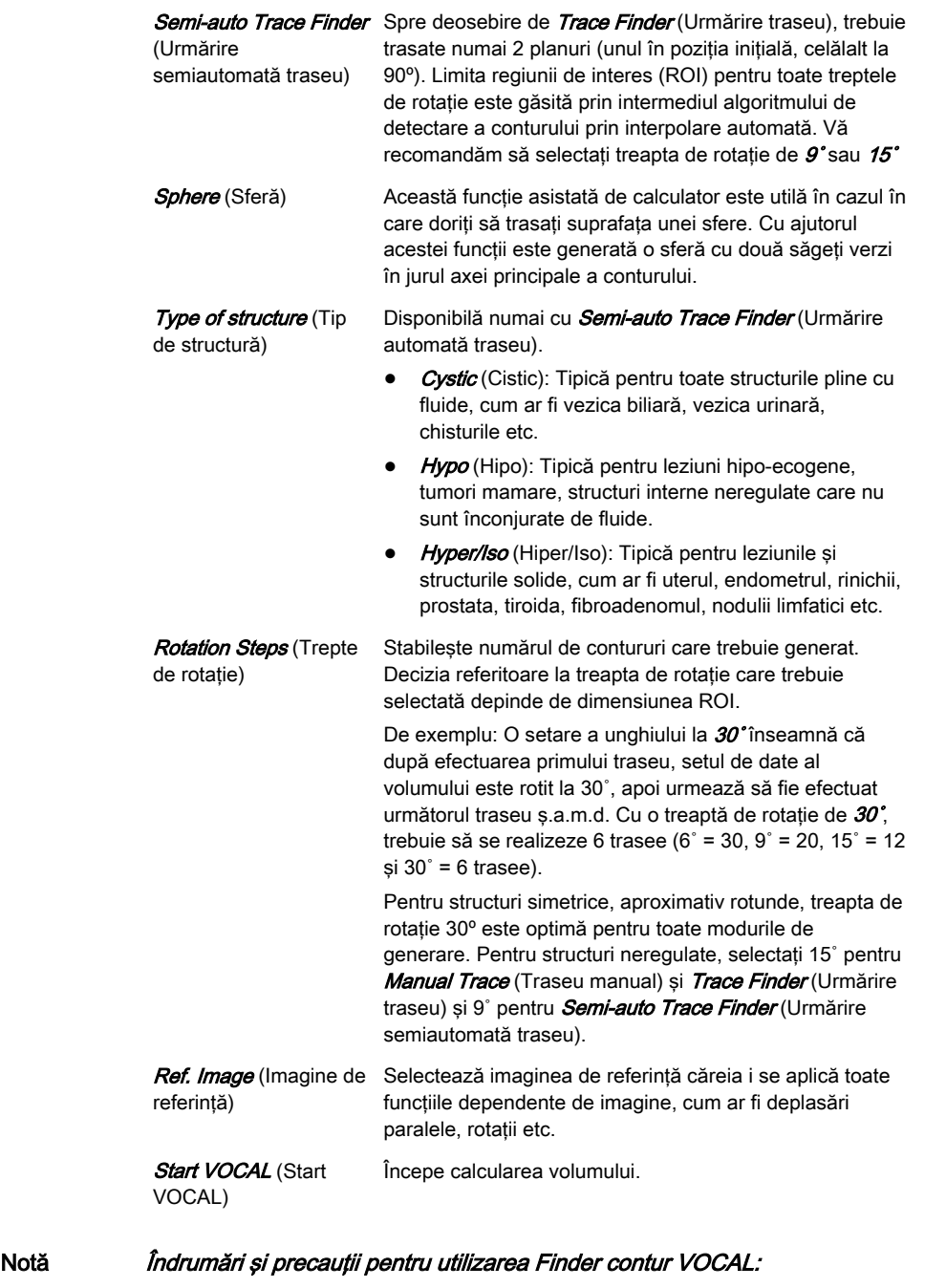

- •Acurateţea calculării volumului VOCAL depinde de precizia fiecărei limite VOCAL.
- • Traseul VOCAL rezultat trebuie revăzut şi verificat prin compararea imagini US efective de pe monitor cu limitele afisate în fiecare sector de rotatie.
- • Numai imaginea US de pe monitor poate fi utilizată în scopuri de diagnosticare. Imaginea US de pe panoul sensibil este considerată numai parte a interfeţei cu utilizatorul. Imaginea de pe panoul sensibil este complet *inadecvată scopurilor de* diagnosticare.

Notă •

- Metoda Semi-auto Trace Finder (Urmărire traseu semiautomată) este mai rapidă decât metoda Trace Finder (Urmărire traseu), dar de o precizie mai mică. Traseul VOCAL rezultat trebuie revăzut cu maximă atentie.
	- • Dacă modurile Trace Finder (Urmărire traseu) nu conduc la rezultate satisfăcătoare, utilizați Manual Trace (Urmărire manuală) pentru a crea traseul VOCAL.

# Meniul principal VOCAL

| <b>Main VOCAL</b>                                   | Sub VOCAL      |                |                                  |                                 |                    |
|-----------------------------------------------------|----------------|----------------|----------------------------------|---------------------------------|--------------------|
| VCI<br>1 <sub>mm</sub>                              |                | Edit<br>Light  | MagiCut                          | Cine<br>Calc                    | Render             |
| Ξ<br>Edit<br><b>New</b><br><b>ROI</b><br><b>ROI</b> | ×              |                | Threshold <sup>=</sup><br>Volume | $\equiv$<br>Volume<br>Histogram | Multiplanar        |
|                                                     |                |                |                                  |                                 | OmniView           |
|                                                     | Ref. Image     | $\overline{B}$ |                                  | XL                              | <b>TUI</b>         |
|                                                     | $\overline{A}$ |                |                                  |                                 |                    |
| 2D: SRI<br>$\overline{3}$                           | $\overline{C}$ | 3D             |                                  | Init                            | Volume<br>Analysis |
|                                                     |                |                |                                  |                                 |                    |

*Figura 8-46 Meniul principal VOCAL*

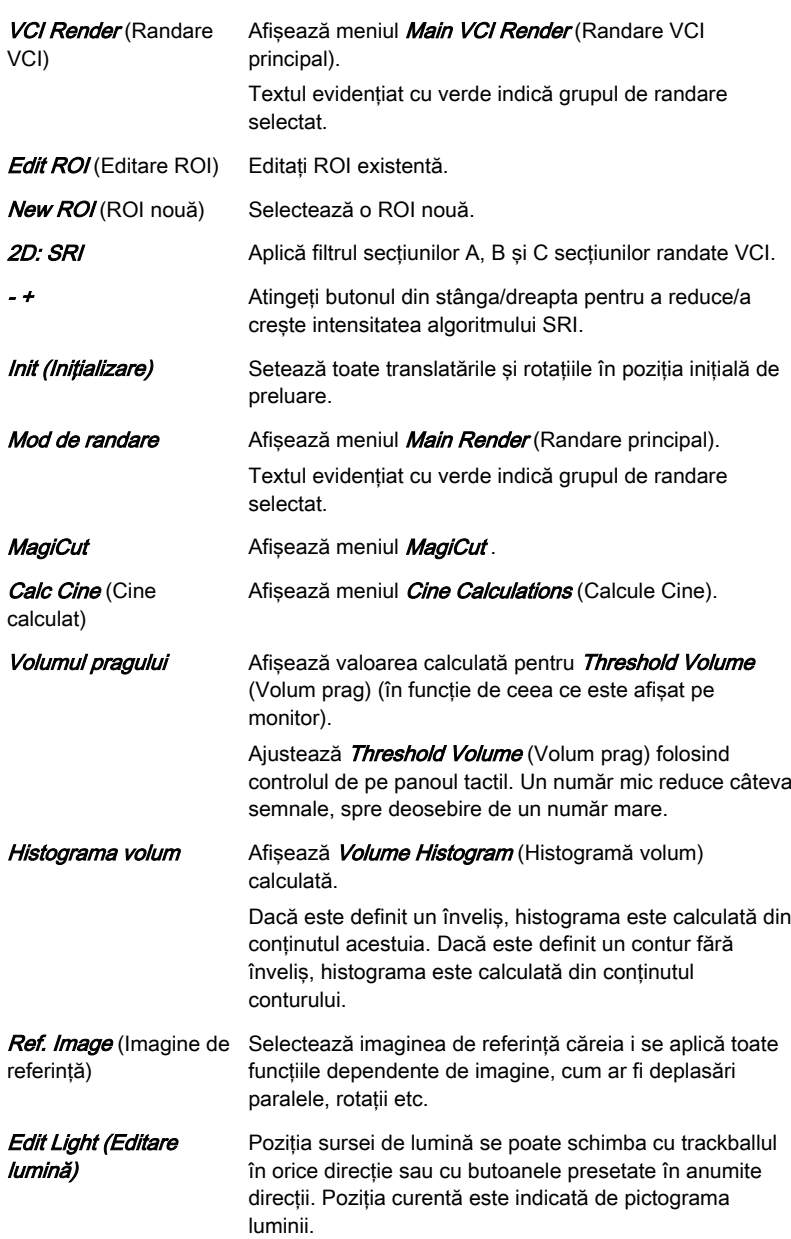

Voluson™ S10 / Voluson™ S10 Expert / Voluson™ S8t Instrucţiuni de utilizare 5877513-1RO Revizia 4 8-55

#### Submeniul VOCAL

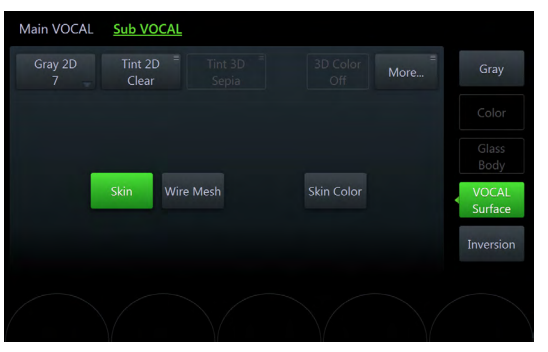

*Figura 8-47 Submeniul VOCAL*

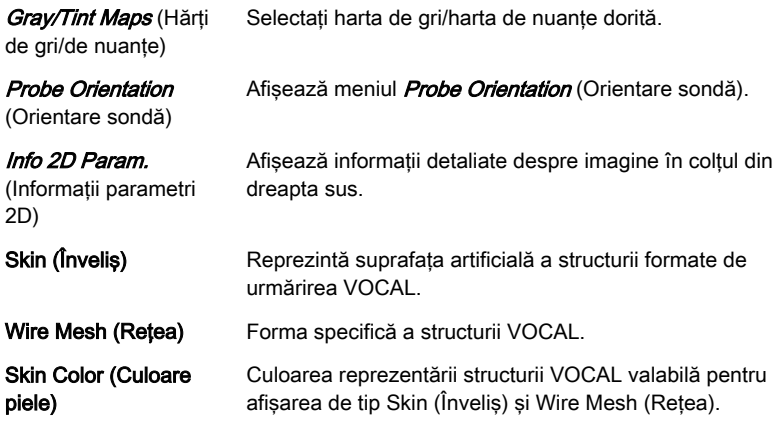

#### Porţiunea din dreapta a monitorului

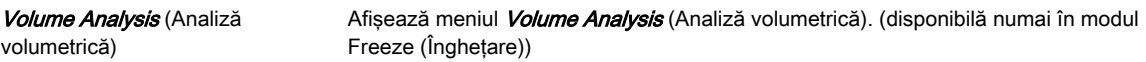

# 8.7.7.2 SonoAVC™follicle

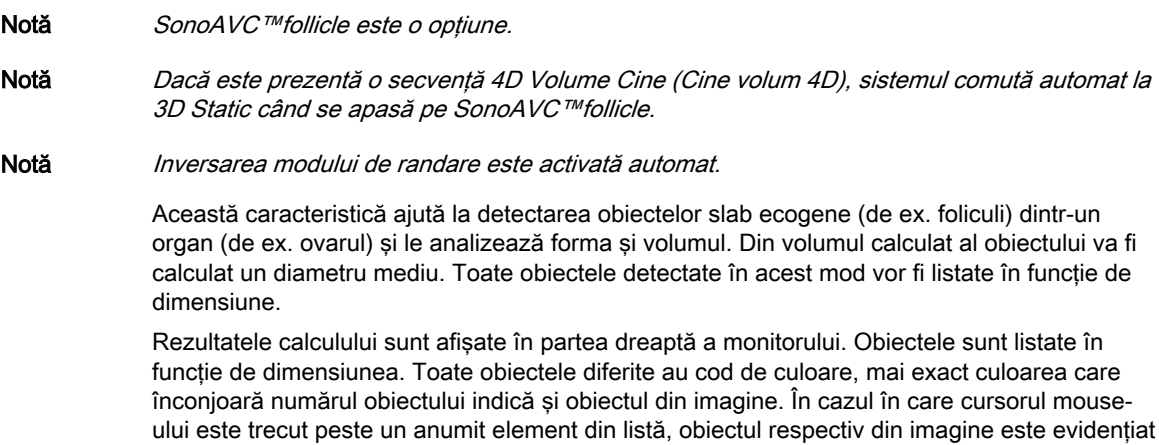

şi viceversa. Culoarea obiectului corespunde poziţiei sale din listă.

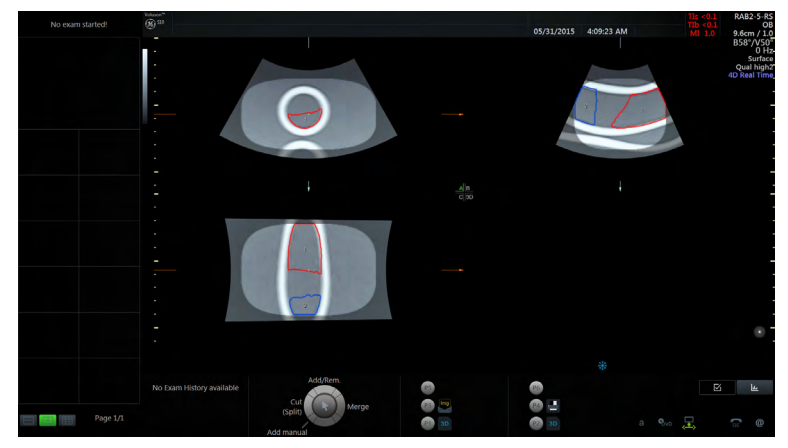

*Figura 8-48 Afişajul ecranului SonoAVC™follicle*

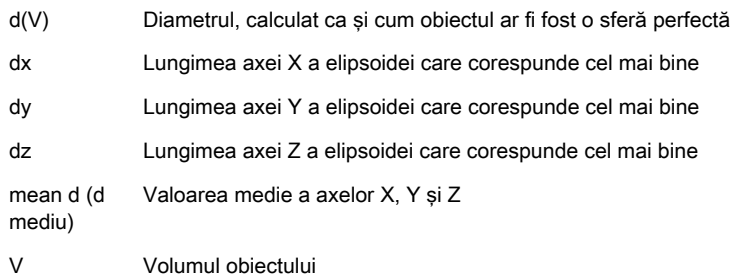

#### Meniul Volume Analysis (Analiză volumetrică): SonoAVC™ follicle

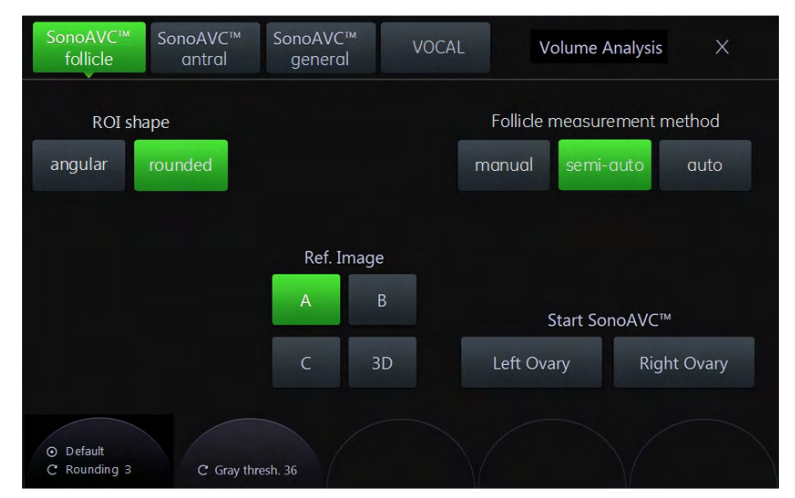

*Figura 8-49 Meniul Volume Analysis (Analiză volumetrică): SonoAVC™follicle*

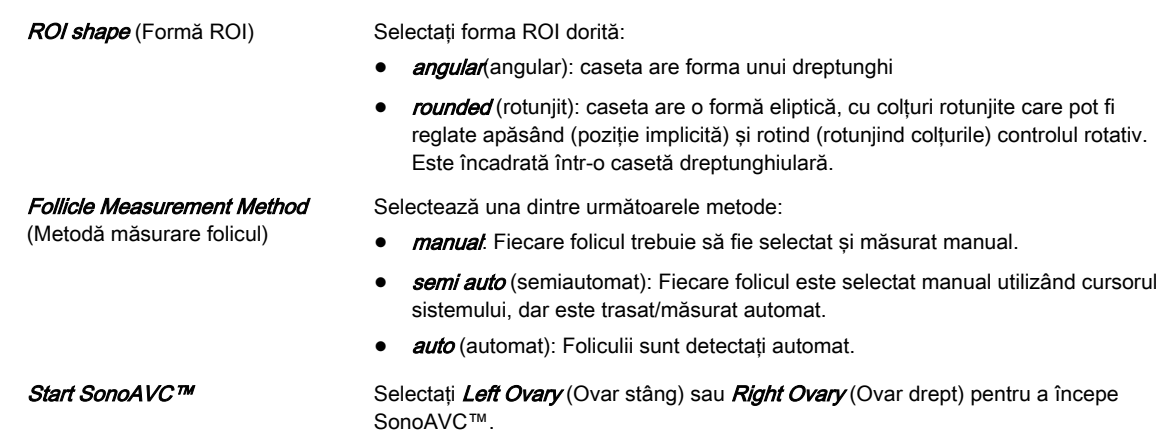

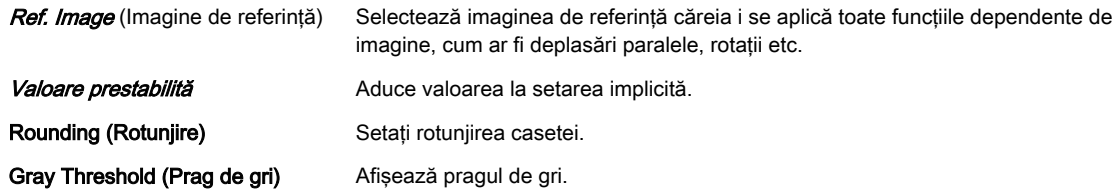

# Meniul principal SonoAVC™ follicle

| Method: auto           |      |                                 |    | Ξ             | Ξ            | Render             |
|------------------------|------|---------------------------------|----|---------------|--------------|--------------------|
| <b>New</b><br>Analysis |      | <b>Add Follicle</b><br>manually |    | Edit<br>Light | Cine<br>Calc | Multiplanar        |
| Cut/Merge              |      | Ref. Image                      |    |               |              | OmniView           |
| Undo All               |      | $\overline{A}$                  | B  | Init          | <b>XL</b>    | <b>TUI</b>         |
| Redo                   | Undo | $\mathsf{C}$                    | 3D | Add to Report |              | Volume<br>Analysis |

*Figura 8-50 Meniul principal SonoAVC™follicle*

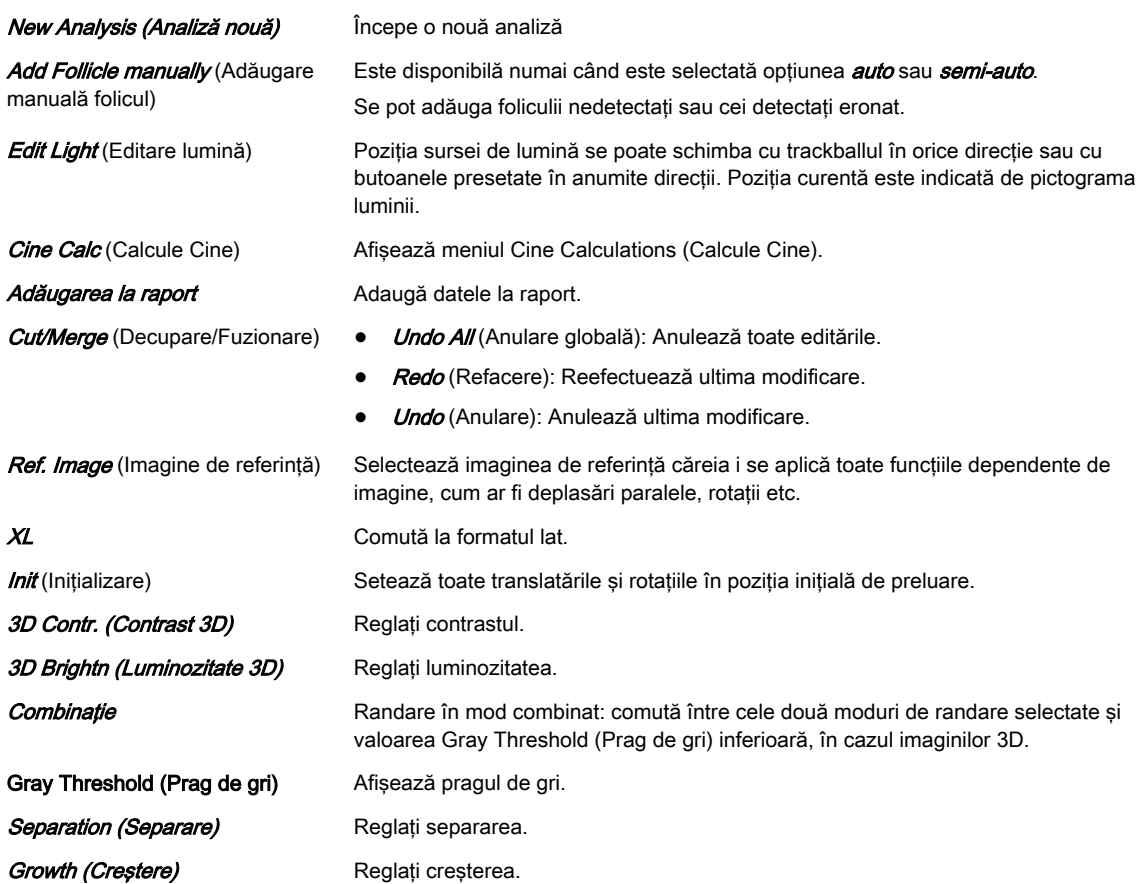

#### Submeniul SonoAVC™ follicle

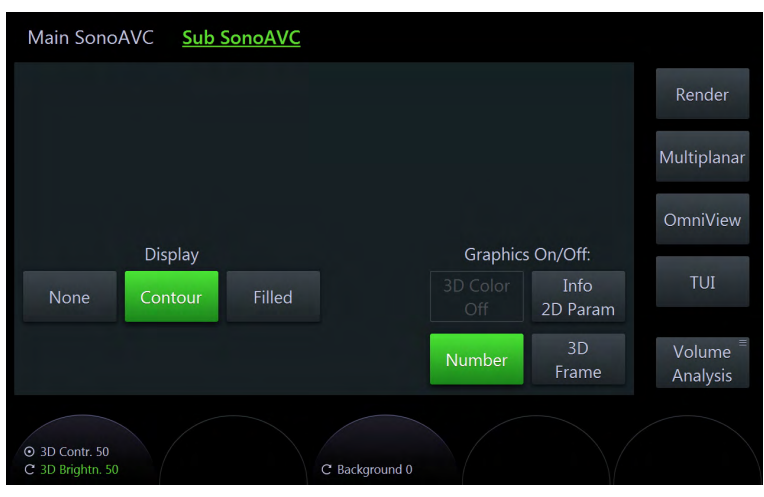

*Figura 8-51 Submeniul SonoAVC™follicle*

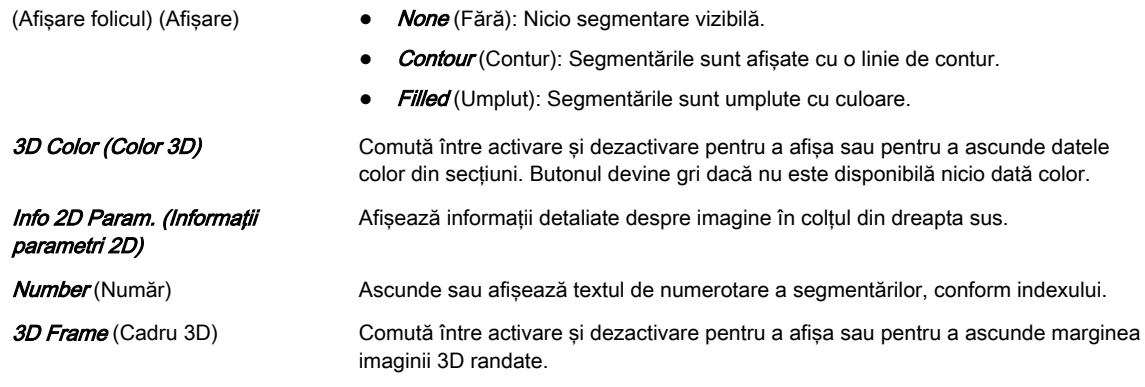

#### Portiunea din dreapta a monitorului

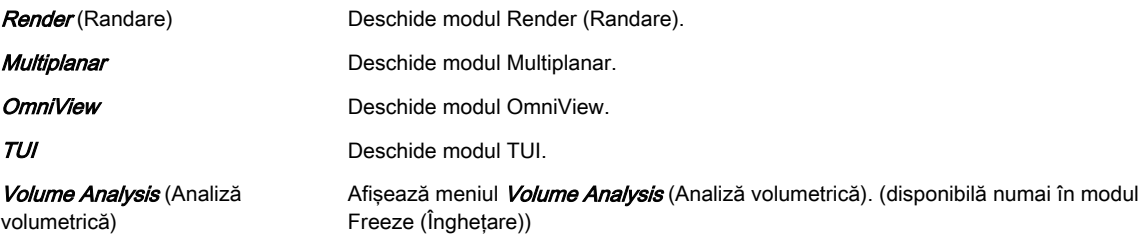

#### Utilizarea SonoAVC™ follicle

#### Follicle Measurement Method (Metodă măsurare folicul): *manual*

- 1. Scanaţi şi îngheţaţi sau reîncărcaţi un set de date de volum al unui folicul.
- 2. Comutaţi planul de secţ. A la dimensiunea de afişare pe tot ecranul, dacă nu este prezent.
- 3. Reglaţi planul de secţ. A utilizând rotaţia x, y, z, deplasarea plan-paralelă şi zoomul, pentru a obţine planul de măsurare corect.
- 4. Atingeți Volume Analysis (Analiză volum) și selectați SonoAVC™ follicle.
- 5. Selectati *manual* si reglati forma ROI, dacă doriti.
- 6. Începeți măsurătoarea atingând Left Ovary (Ovar stâng) sau Right Ovary (Ovar drept).
- 7. În mijlocul imaginii apare marcajul "X" verde pentru măsurători.
- 8. Selectați instrumentul de măsurat dorit.
- Ellipse (Elipsă)
	- 8.1.1. Poziționați punctul de pornire al diametrului mare utilizând trackballul și apăsați pe Set (Setare).
	- 8.1.2. Pozitionati punctul final al diametrului mare utilizând trackballul și apăsați pe Set (Setare).
	- 8.1.3. Dacă doriți, apăsați pe *Change* (Modificare) pentru a ajusta punctul de pornire şi cel final.
	- 8.1.4. Ajustați diametrul mic utilizând trackballul și apăsați pe **Set** (Setare).
	- 8.1.5. Pentru a începe măsurătoarea următoare, deplasați trackballul și continuati cu pasul 1.
- 2 Dist.
	- 8.2.1. Pozitionati punctul de pornire al diametrului mare utilizând trackballul și apăsati pe Set (Setare).
	- 8.2.2. Poziționați punctul final al diametrului mare utilizând trackballul și apăsați pe Set (Setare).
	- 8.2.3. Dacă doriti, apăsați pe *Change* (Modificare) pentru a ajusta punctul de pornire şi cel final.
	- 8.2.4. Deplasați trackballul; astfel, va apărea marcajul "X" verde pentru măsurători.
	- 8.2.5. Pozitionati punctul de pornire al diametrului mic utilizând trackballul și apăsați pe Set (Setare).
	- 8.2.6. Pozitionati punctul final al diametrului mic utilizând trackballul și apăsați pe Set (Setare).
	- 8.2.7. Pentru a începe măsurătoarea următoare, deplasați trackballul și continuati cu pasul 1.
- 9. Măsurătoarea este finalizată?
	- nu: reglaţi planul de secţ. A prin deplasări plan-paralele pentru a ajunge la următoarea poziție a secțiunii de măsurare dorite și continuați cu pasul 8.
	- da: continuaţi cu pasul următor
- 10. Selectați *Add to Report* (Adăugare la raport) pentru a salva măsurătorile în examinarea curentă.

Follicle Measurement Method (Metodă măsurare folicul): semi auto (semiautomat)

- 1. Scanaţi şi îngheţaţi un set de date de volum al unui folicul.
- 2. Atingeti *Volume Analysis* (Analiză volum) și selectati SonoAVC™ follicle.
- 3. Selectati *semi auto* (semiautomat).
- 4. Începeți măsurătoarea atingând Left Ovary (Ovar stâng) sau Right Ovary (Ovar drept).
- 5. Măsurați toți foliculii necesari din planul curent.
	- 5.1. Poziţionaţi cursorul sistemului deasupra foliculului de măsurat şi apăsaţi pe Add/Rem. (Adăugare/Eliminare)
	- 5.2. Dacă opţiunea respectivă este selectată în meniul principal, este afişat traseul găsit, în culorile şi cu numărul care îi corespund.
	- 5.3. Poziţionaţi cursorul sistemului deasupra următorului folicul de măsurat şi apăsați pe *Add/Rem.* (Adăugare/Eliminare)
- 6. Măsurătoarea este finalizată?
	- nu: reglaţi planul de secţ. A prin deplasări plan-paralele pentru a ajunge la următoarea poziție a secțiunii de măsurare dorite și continuați cu pasul 5.
	- da: continuati cu pasul următor

7. Selectati *Add to Report* (Adăugare la raport) pentru a salva măsurătorile în examinarea curentă.

Follicle Measurement Method (Metodă măsurare folicul): auto (automat)

- 1. Scanati și înghetați un set de date de volum al unui folicul.
- 2. Atingeți Volume Analysis (Analiză volum) și selectați SonoAVC™ follicle.
- 3. Reglaţi regiunea de interes (ROI).
- 4. Selectați *auto* (automat) și reglați forma ROI, dacă doriți.
- 5. Începeți măsurătoarea atingând Left Ovary (Ovar stâng) sau Right Ovary (Ovar drept).
- 6. Foliculii randaţi şi lista de rezultate sunt afişate pe ecran.
- 7. Editaţi rezultatele, dacă este necesar.
- 8. Selectati *Add to Report* (Adăugare la raport) pentru a salva măsurătorile în examinarea curentă.

#### Add Follicle manual (Adăugare manuală folicul):

- 1. Atingeti *Add Follicle manual* (Adăugare manuală folicul).
- 2. Este afisat marcajul "X" verde pentru măsurători în mijlocul planului de sect. A.
- 3. Selectati instrumentul de măsurat dorit.
	- Ellipse (Elipsă)
		- 3.1.1. Pozitionati punctul de pornire al diametrului mare utilizând trackballul și apăsati pe Set (Setare).
		- 3.1.2. Pozitionati punctul final al diametrului mare utilizând trackballul și apăsați pe Set (Setare).
		- 3.1.3. Dacă doriți, apăsați pe *Change* (Modificare) pentru a ajusta punctul de pornire şi cel final.
		- 3.1.4. Ajustati diametrul mic utilizând trackballul și apăsați pe **Set** (Setare).
		- 3.1.5. Pentru a începe măsurătoarea următoare, deplasați trackballul și continuaţi cu pasul 1.
	- 2 Dist.
		- 3.2.1. Pozitionati punctul de pornire al diametrului mare utilizând trackballul și apăsați pe Set (Setare).
		- 3.2.2. Poziționați punctul final al diametrului mare utilizând trackballul si apăsați pe Set (Setare).
		- 3.2.3. Dacă doriți, apăsați pe *Change* (Modificare) pentru a ajusta punctul de pornire și cel final.
		- 3.2.4. Deplasati trackballul; astfel, va apărea marcajul "X" verde pentru măsurători.
		- 3.2.5. Pozitionati punctul de pornire al diametrului mic utilizând trackballul și apăsati pe Set (Setare).
		- 3.2.6. Poziţionaţi punctul final al diametrului mic utilizând trackballul şi apăsaţi pe Set (Setare).
		- 3.2.7. Pentru a începe măsurătoarea următoare, deplasați trackballul și continuaţi cu pasul 1.
- 4. Închideti meniul *Add Follicle manual* (Adăugare manuală folicul).

#### 8.7.7.3 SonoAVC™antral

Notă SonoAVC™antral este o optiune.

#### Notă Dacă este prezentă o secvență 4D Volume Cine (Cine volum 4D), sistemul comută automat la 3D Static când se apasă pe SonoAVC™antral.

"Antral" înseamnă "antral follicle count" - "număr foliculi antrali". SonoAVC™ antral permite detectarea şi numărarea automată a foliculilor antrali în cadrul unei casete ROI într-un set de date de volum 3D.

#### Meniul Volume Analysis (Analiză volumetrică): SonoAVC™ antral

| SonoAVC™<br>follicle      | SonoAVC™<br>SonoAVC™<br>antral<br>general |                | VOCAL |            | <b>Volume Analysis</b> | $\times$           |
|---------------------------|-------------------------------------------|----------------|-------|------------|------------------------|--------------------|
| ROI shape<br>angular      | rounded                                   |                |       |            |                        |                    |
|                           |                                           | Ref. Image     |       |            |                        |                    |
|                           |                                           | $\overline{A}$ | B     |            | Start SonoAVC™         |                    |
|                           |                                           | $\mathsf{C}$   | 3D    | Left Ovary |                        | <b>Right Ovary</b> |
| © Default<br>C Rounding 5 | C Gray thresh. 80                         |                |       |            |                        |                    |

*Figura 8-52 Meniul Volume Analysis (Analiză volumetrică): SonoAVC™antral*

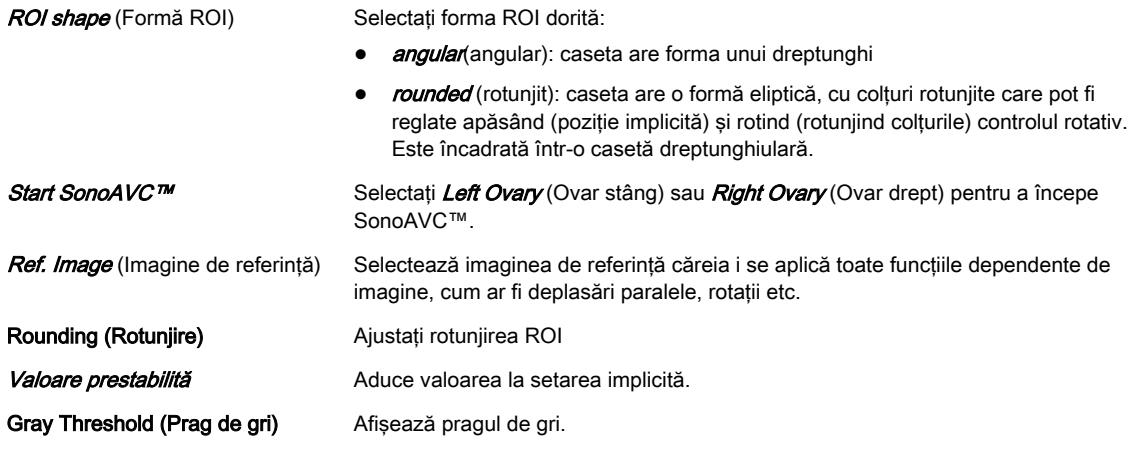

# Meniul principal SonoAVC™ antral

| <b>Main SonoAVC</b>                | Sub SonoAVC                        |               |                      |                    |
|------------------------------------|------------------------------------|---------------|----------------------|--------------------|
| Ξ                                  |                                    |               | $\equiv$<br>$\equiv$ | Render             |
| <b>New</b><br>Analysis             | <b>Add Follicle</b><br>manual      | Edit<br>Light | Cine<br>Calc         | Multiplanar        |
|                                    | Ref. Image                         |               |                      | OmniView           |
|                                    | $\overline{A}$                     | B<br>Init     | <b>XL</b>            | <b>TUI</b>         |
|                                    | $\mathsf{C}$                       | 3D            | Add to Report        | Volume<br>Analysis |
| C 3D Contr. 50<br>⊙ 3D Brightn. 50 | ⊙ Mix 84/16 %<br>C Gray thresh. 52 |               |                      | 1 Sensitivity low  |

*Figura 8-53 Meniul principal SonoAVC™antral*

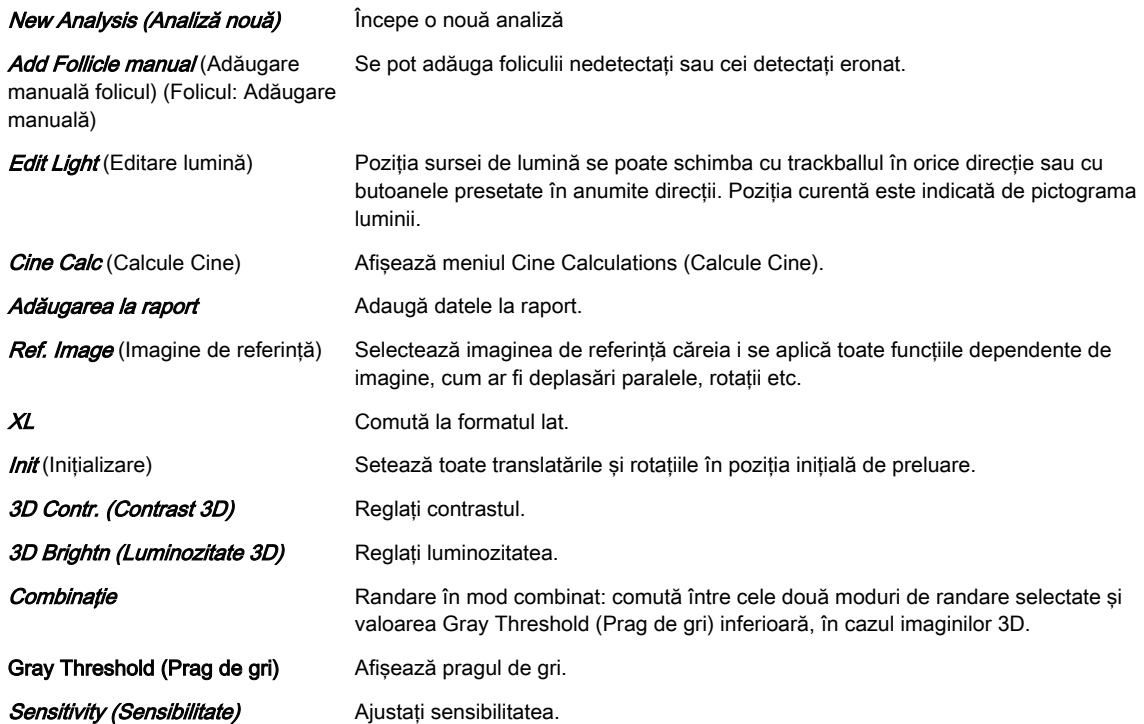

### Submeniul SonoAVC™antral

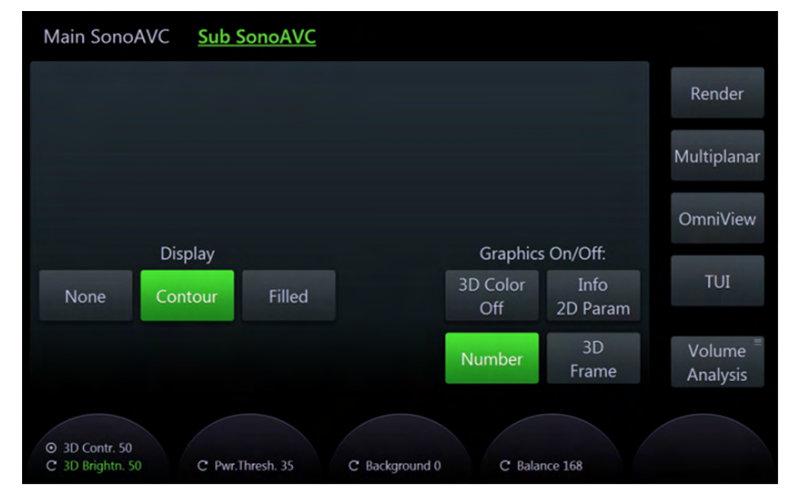

*Figura 8-54 Submeniul SonoAVC™antral*

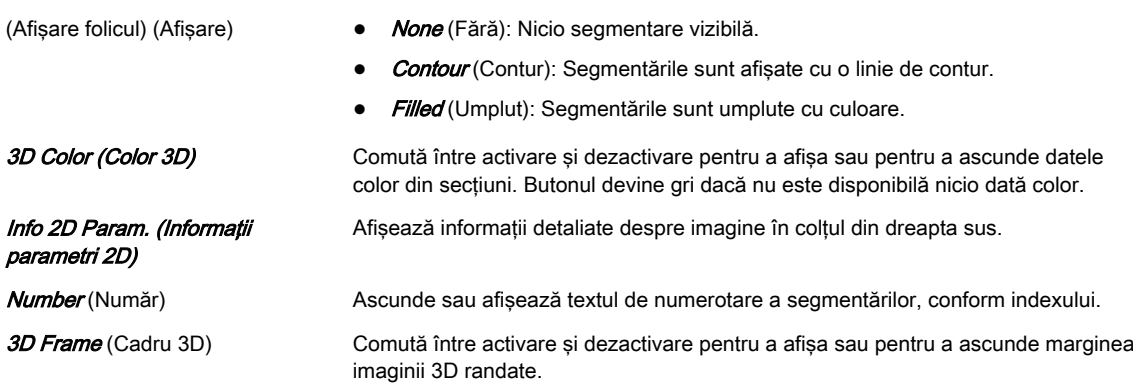

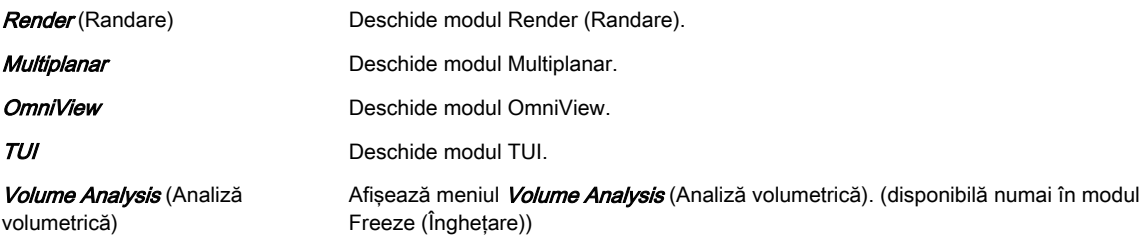

#### Afişarea rezultatelor

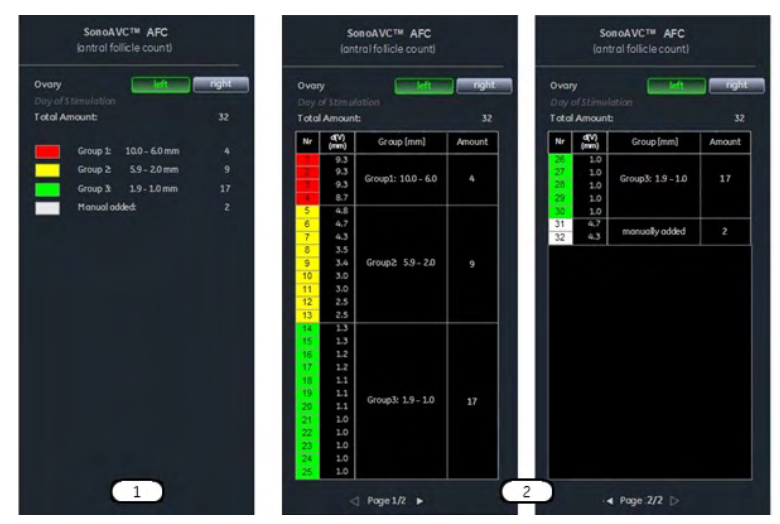

*Figura 8-55 Afişarea standard (Fig. 1) şi extinsă (Fig. 2) a rezultatelor*

Rezultatele calculului sunt afişate în partea dreaptă a monitorului. Obiectele sunt listate în functie de grupurile definite. Numai foliculii care apartin de grupul specificat (de ex. 2-4 mm, ...) sunt afişaţi. Toate grupurile diferite au cod de culoare, mai exact culoarea care înconjoară numărul obiectului indică şi obiectul din imagine. În cazul în care cursorul mouseului este trecut peste un anumit element din listă, obiectul respectiv din imagine este evidenţiat şi viceversa. Culoarea obiectului corespunde poziţiei grupului aferent din listă. Dacă apăsaţi pe **Number** (Număr), modul de afișare poate fi schimbat de la standard (Fig. 1, sunt listate toate grupurile definite) la extins (Fig. 2, sunt listați toți foliculii detectați în cadrul unui grup).

#### Utilizarea SonoAVC™ antral

- 1. Scanaţi şi îngheţaţi sau reîncărcaţi un set de date de volum al unui folicul.
- 2. Atingeti Volume Analysis (Analiză volum) și selectați
- 3. Reglaţi forma ROI, dacă doriţi.
- 4. Începeți segmentarea foliculilor antrali atingând Left Ovary (Ovar stâng) sau Right Ovary (Ovar drept).
- 5. Foliculii randați și lista de rezultate sunt afisate pe ecran.
- 6. Editaţi rezultatele, dacă este necesar.
- 7. Selectați *Add to Report* (Adăugare la raport) pentru a salva măsurătorile în examinarea curentă.

#### 8.7.7.4 SonoAVC™general

#### Notă SonoAVC™general este o optiune.

Notă Dacă este prezentă o secvență 4D Volume Cine (Cine volum 4D), sistemul comută automat la 3D Static când se apasă pe SonoAVC™general.

In SonoAVC™ general obiectele slab ecogene dintr-un organ (de ex. ovar) pot fi definite și denumite de utilizator. Elementele definite de utilizator vor apărea în raportul pacientului cu denumirile definite de utilizator.

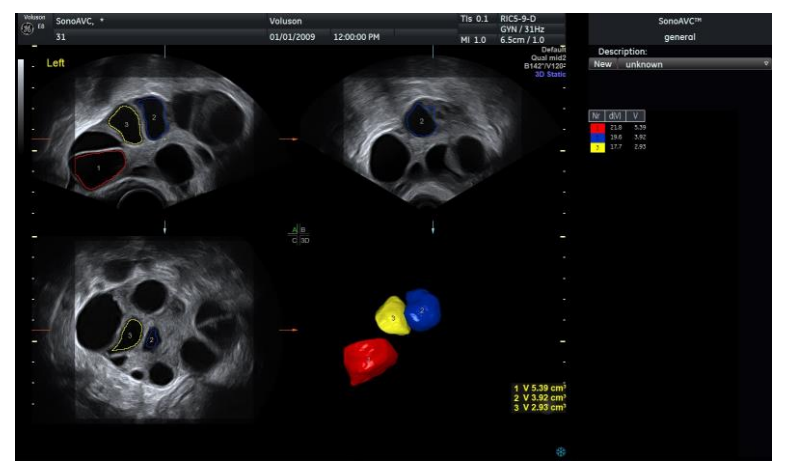

*Figura 8-56 Afişajul ecranului SonoAVC™general*

#### Meniul Volume Analysis (Analiză volumetrică): SonoAVC™ general

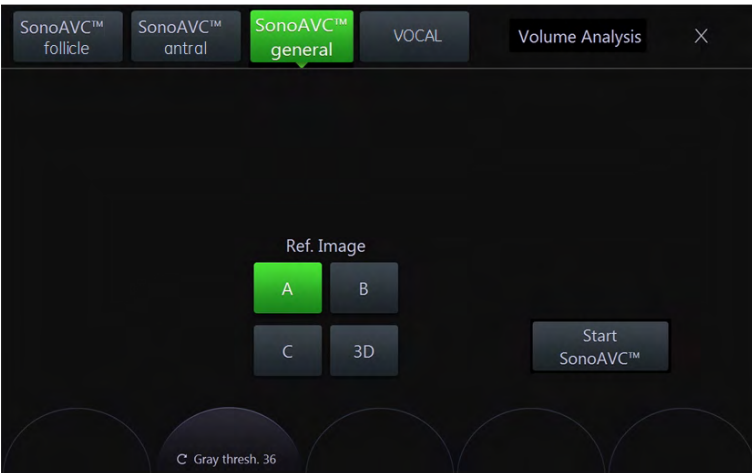

*Figura 8-57 Meniul Volume Analysis (Analiză volumetrică): SonoAVC™general*

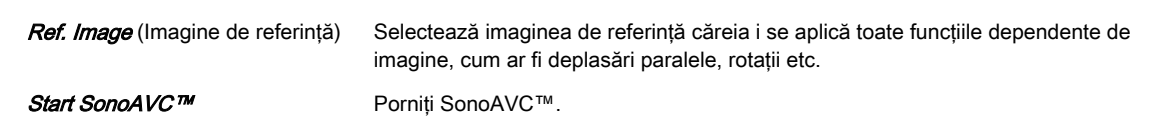

#### Meniul principal SonoAVC™ general

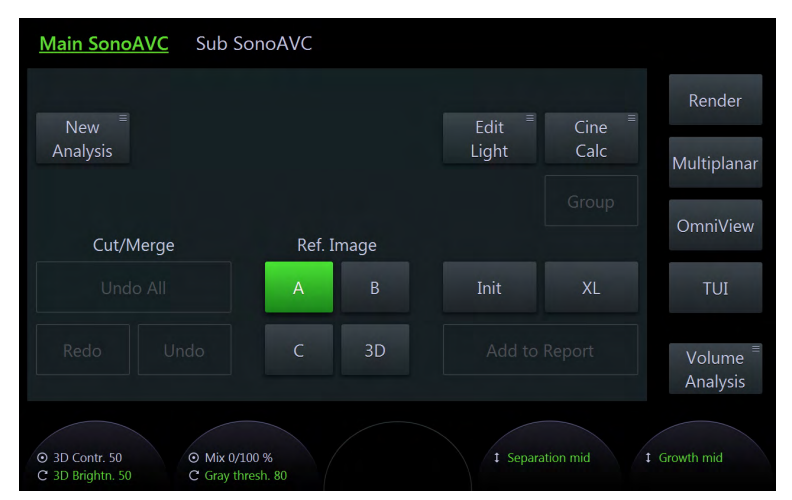

*Figura 8-58 Meniul principal SonoAVC™general*

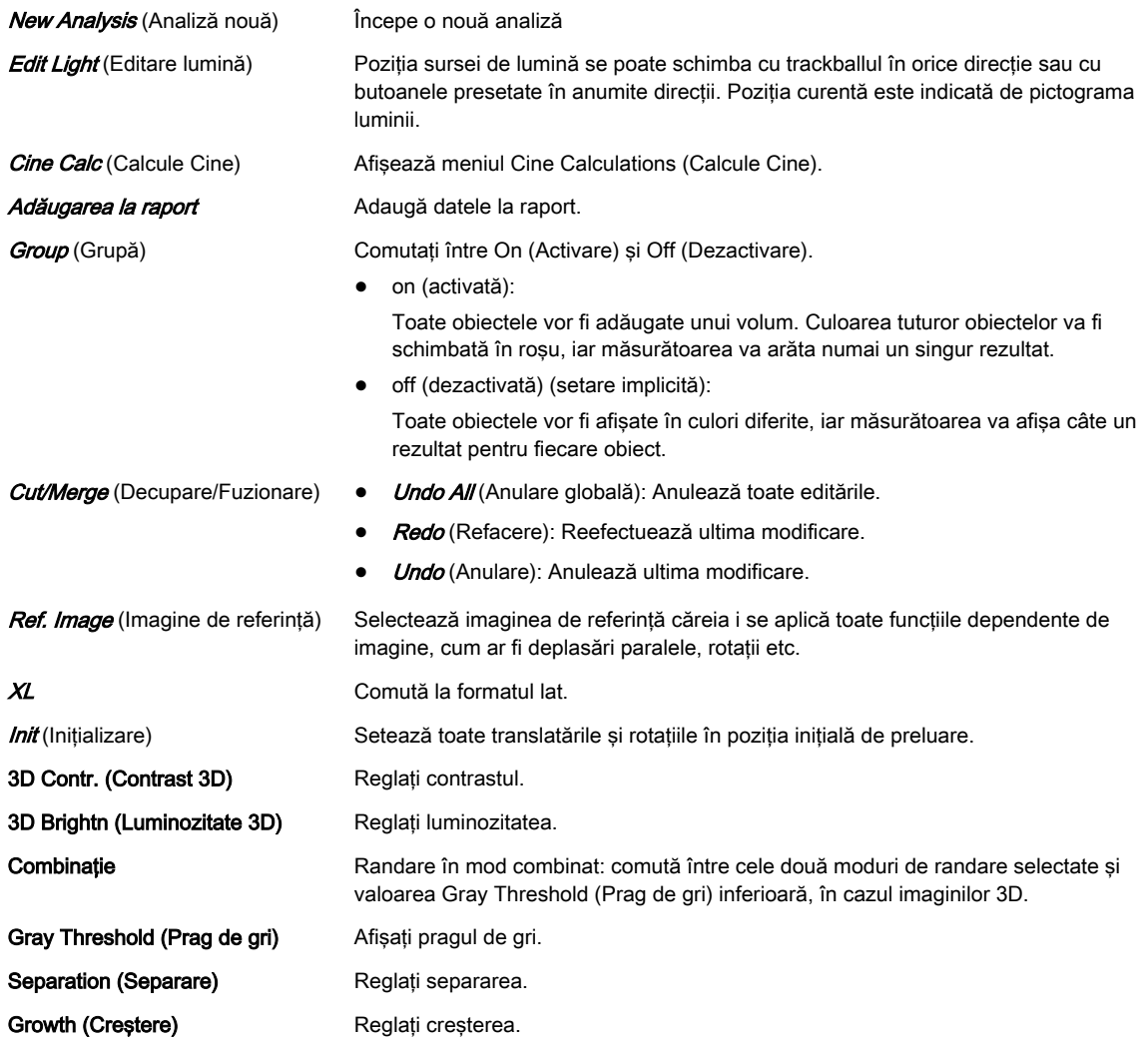

#### Submeniul SonoAVC™ general

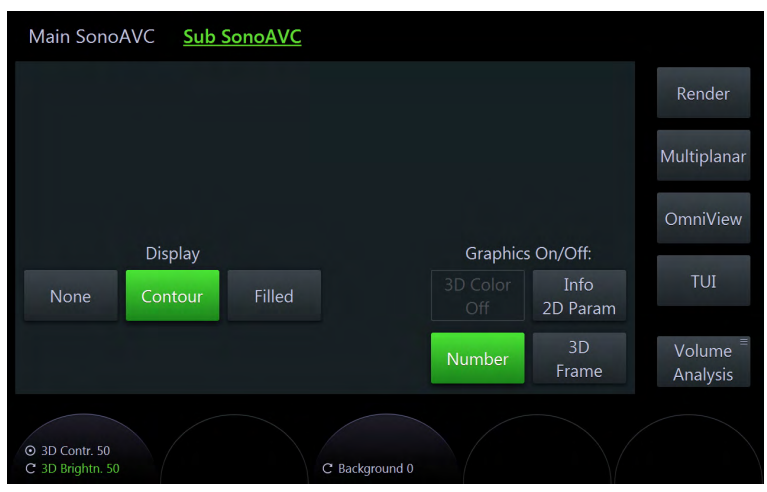

*Figura 8-59 Submeniul SonoAVC™general*

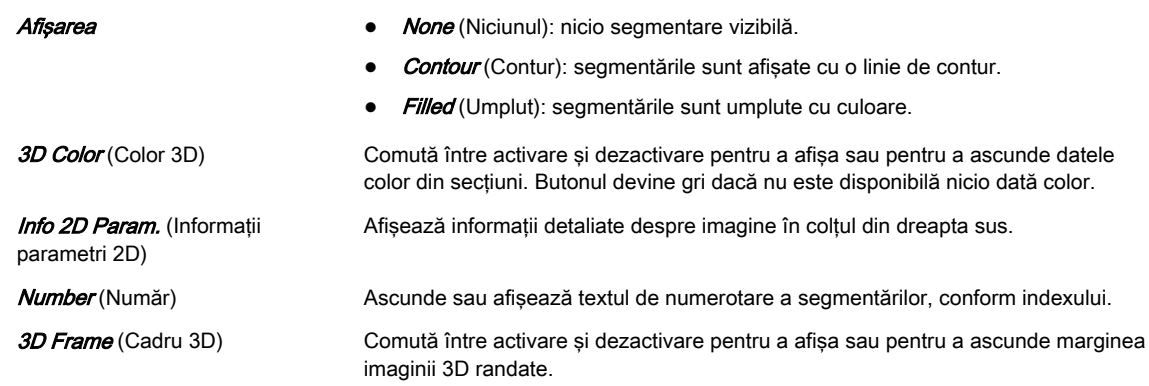

#### Porţiunea din dreapta a monitorului

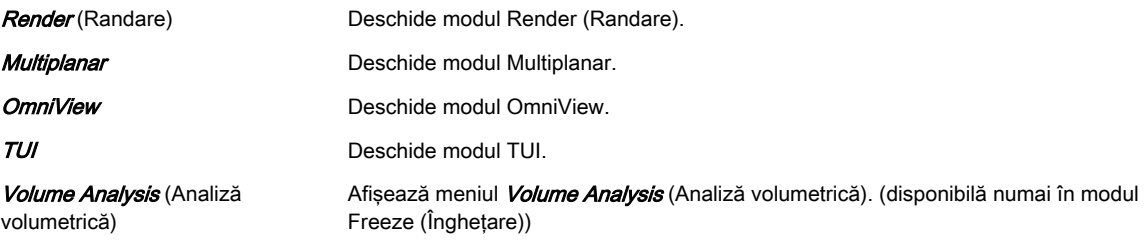

#### Utilizarea SonoAVC™ general

- 1. Scanaţi şi îngheţaţi un set de date de volum al unui folicul.
- 2. Atingeți Volume Analysis (Analiză volum) și selectați SonoAVC™ general.
- 3. Reglaţi regiunea de interes (ROI).
- 4. Începeți măsurătoarea atingând Start SonoAVC™.
- 5. Poziționați cursorul sistemului deasupra obiectului de calculat și apăsați pe *Add/Rem.* (Adăugare/Eliminare)
- 6. Măsurătoarea este finalizată?
	- nu: repetaţi pasul 5 pentru obiectul următor.
	- da: continuaţi cu pasul următor
- 7. Dacă doriţi, utilizaţi comanda derulantă aflată în zona din dreapta a monitorului pentru a introduce un nume al obiectului segmentat.
- 8. Selectați *Add to Report* (Adăugare la raport) pentru a salva măsurătorile în examinarea curentă.

# 8.7.7.5 SonoCNS

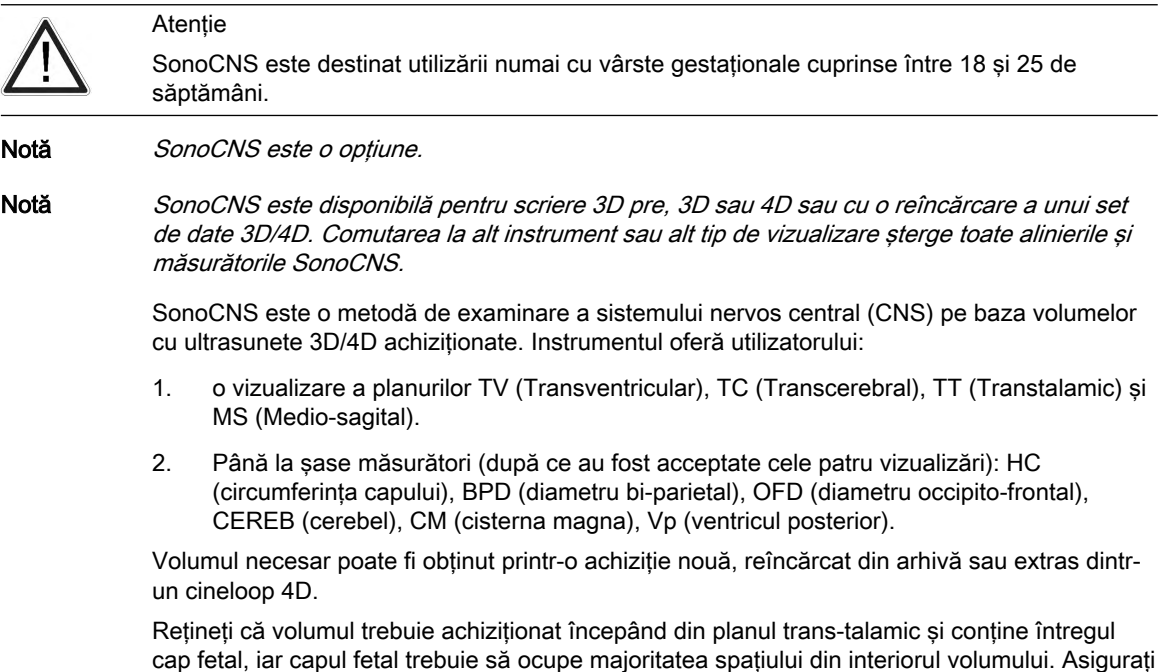

cap fetal, iar capul fetal trebuie să ocupe majoritatea spaţiului din interiorul volumului. Asiguraţi amplasarea corectă a tuturor planurilor selectate (planuri trans-talamice, -ventriculare, cerebrale și medio-sagitale) înainte de a selecta *Start Measurements* (Începere măsurători).

Dacă algoritmul SonoCNS nu găseşte niciun plan MSP sau TTP, se afişează un mesaj.

#### Meniul SonoCNS (exemplu)

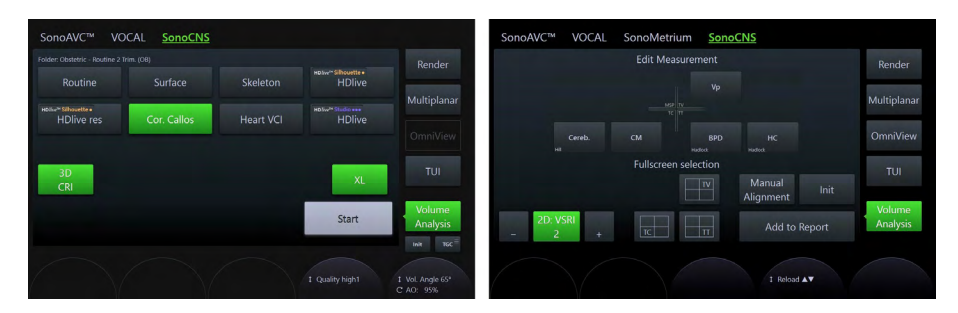

Toate comenzile sunt aceleaşi ca în modul 3D/4D. Prin urmare, aici sunt descrise numai comenzile SonoCNS relevante:

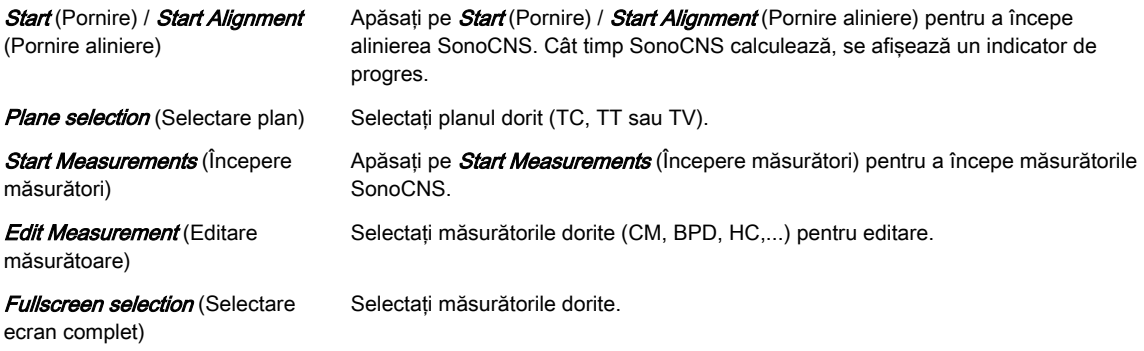

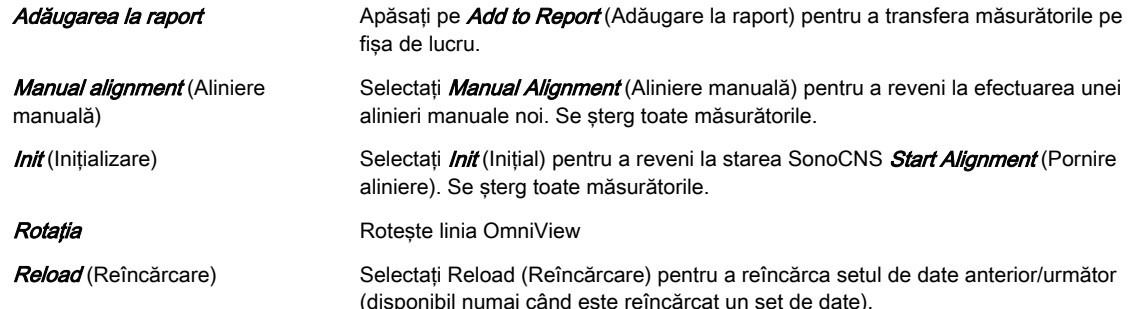

#### Utilizarea SonoCNS

- 1. Selectați SonoCNS în modul de scriere 3Dpre, 3D sau 4D și apăsați pe Start (Pornire) / Start alignment (Pornire aliniere). Instrumentul extrage automat şi afişează 4 planuri (TTP, TCP, TVP, MSP). Decideți dacă acceptați alinierea afișată sau efectuați Manual Alignment (Aliniere manuală) dacă rezultatul nu este cel dorit.
- 2. Apăsați pe *Start Measurements* (Începere măsurători) pentru a începe procesul de măsurare.
- 3. Decideţi dacă veţi edita măsurătorile sau dacă le veţi transfera la fişa de lucru, apăsând Add to Report (Adăugare la raport).

#### Butoanele pentru măsurători

Butoanele pentru măsurători sunt afişate conform măsurătorilor:

- fundal gri: Nu a fost găsită nicio măsurătoare, este necesară o măsurătoare manuală.
- buton evidenţiat cu verde: Măsurătoarea este selectată pentru editare.
- fundal negru: Măsurătoarea este disponibilă/finalizată.
- fundal negru, text estompat: Butonul este dezactivat.
- Notă Măsurătorile pot fi configurate în configurarea măsurătorilor și, de asemenea, se pot efectua măsurători manuale.
- Notă De asemenea, aveți posibilitatea de a configura dacă OFD va fi calculat în mod suplimentar în timpul măsurătorii HC.

#### Guide (Ghid)

Împreună cu SonoCNS, se deschide și un *Guide* (Ghid), pe care îl puteti utiliza dacă doriti. Guide (Ghidul) vă îndrumă prin SonoCNS și vă ajută cu informații clinice.

#### 8.7.7.6 Uterine Trace (Traseul uterin)

Uterine Trace (Traseul uterin) este un mod automat de vizualizare a planului coronal al uterului pentru detectarea malformatiilor sau a altor variante anatomice.

- Notă Disponibil numai în modul 3D şi pre-modul 3D.
- Notă Uterine Trace (Traseul uterin) este disponibil numai pentru aplicaţiile cu sondă GYN (Ginecologie).

# $\mathbf{x}$ SonoAVC™ VOCAL **Uterine Trace** SonoCNS  $\odot$ XL  $V = 1.045$  is 1 Quality high1  $\frac{1}{2}$  Vol. Angle 65°

### Invocare de la pre-modul 3D:

- 1. Selectați orice presetare cu aplicația GYN.
- 2. Apăsați butonul 3D pe IU, Volume Analysis (Analiză volumetrică) și Uterine Trace (Traseul uterin) pe ecranul tactil.
- 3. Urmați instrucțiunile din **Ghidul** de utilizare.
- 4. Optiunea 3D este activată automat pentru a afisa planul coronal bazat pe linia trasată.

#### Invocare de la modul 3D:

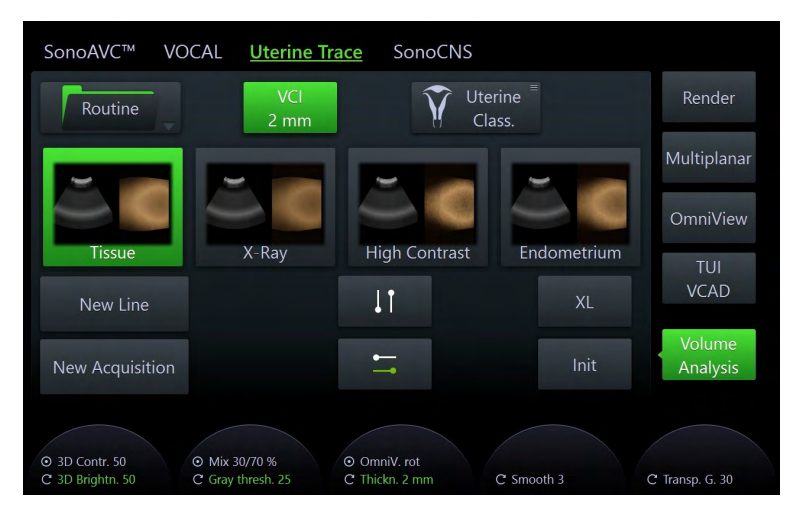

- 1. Apăsați pe *Volume Analysis* (Analiză volumetrică) și *Uterine Trace* (Traseul uterin) pe ecranul tactil.
- 2. Urmați instrucțiunile din Ghidul de utilizare.
- 3. Desenaţi o linie de-a lungul endometrului pentru a afişa planul coronal.
- 4. Apăsați **New Line** (Linie nouă) pentru a șterge linia curentă și a trasa o linie nouă.
- 5. Apăsați New Aquisition (Achizitie nouă) pentru a iniția o Volume Aquisition (Achizitie volum) nouă.
- 6. Alegeți *Uterine Classification* (Clasificare uterină) pentru a clasifica varianta anatomică a uterului.

# 8.7.8 Meniuri Tint (Nuanţă)

# Meniul Gray 2D (Gri 2D)

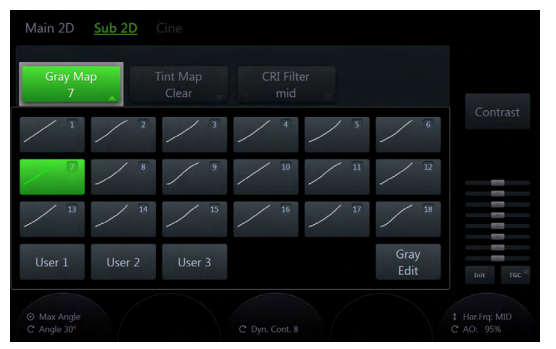

*Figura 8-60 Meniul Gray 2D (Gri 2D)*

- 1. Selectați *Gray 2D* (Gri 2D) pentru a deschide meniul.
- 2. Selectaţi o curbă de griuri predefinită sau o curbă de griuri definită de utilizator.
- 3. Pentru a edita o curbă de griuri, selectați butonul *Grav Edit* (Editare gri). Modificările nu se salvează până când nu selectați o anumită poziție și nu apăsați *Exit* (leșire) după aceea.
- 4. Selectați **Exit** (Ieșire) pentru a reveni la meniul anterior.

#### Meniul Tint 2D (Nuanţă 2D) şi Tint VCI (Nuanţă VCI)

| Main 2D                    | Sub <sub>2D</sub> | Cine                     |                |         |             |                                |
|----------------------------|-------------------|--------------------------|----------------|---------|-------------|--------------------------------|
| Gray Map<br>5              |                   | <b>Tint Map</b><br>Clear |                |         |             |                                |
| Off                        |                   |                          |                |         |             |                                |
| Candle                     | Sepia             | Soft<br>Sepia            | Blue           | Copper  | nhance      | I<br>I                         |
| Standard                   | Clear             | Cool<br>Blue             | Ice            | Sepia 1 | 1<br>Reject | m<br>l<br>m<br><b>STAR</b>     |
| $\overline{4}$             |                   | norm                     |                |         | 30          | I<br><b>STO</b><br>Init<br>TGC |
| O Max Angle<br>C Angle 75° |                   |                          | C Dyn. Cont. 8 |         |             | 1 Frg: penet<br>C AO: 100%     |

*Figura 8-61 Meniul Tint 2D (Nuanţă 2D) şi Tint VCI (Nuanţă VCI)*

- 1. Atingeți Tint 2D (Nuanță 2D) sau Tint VCI (Nuanță VCI) pentru a deschide meniul.
- 2. Selectați una dintre hărțile de nuanțe atingând butonul pentru hartă. Harta de nuanțe activată este evidențiată cu verde.
- 3. Atingeți Exit (Ieșire) pentru a reveni la meniul anterior.

#### Meniul Tint 3D (Nuanţă 3D)

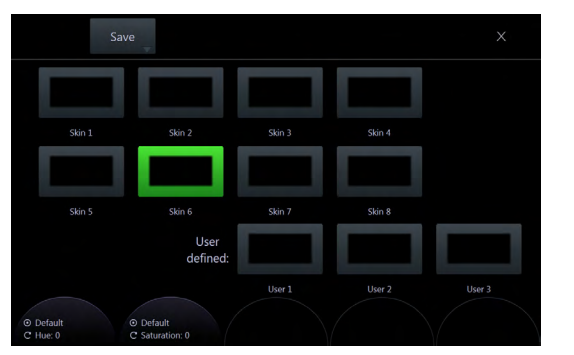

*Figura 8-62 Meniul Tint 3D (Nuanţă 3D)*

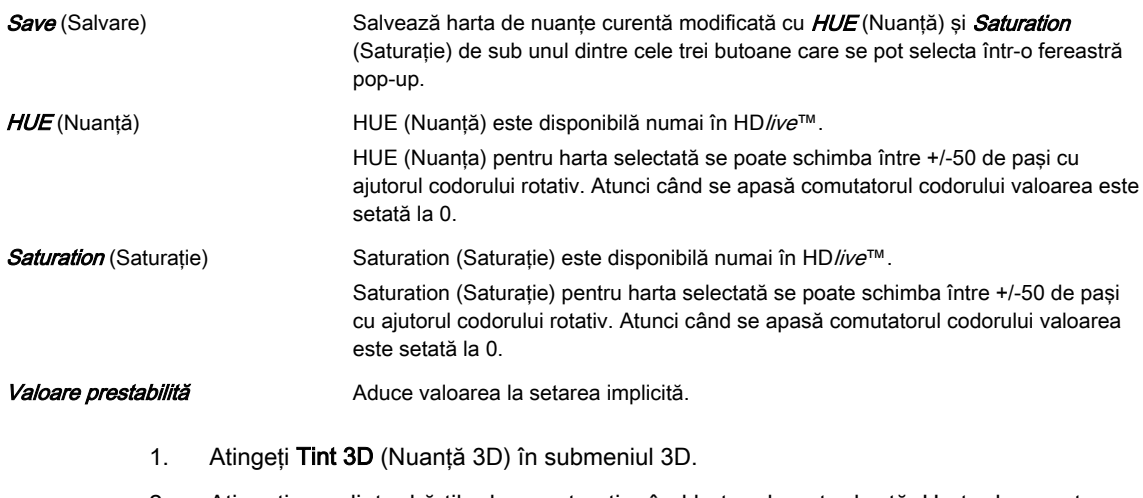

- 2. Atingeti una dintre hărtile de nuante atingând butonul pentru hartă. Harta de nuante activată este evidențiată cu verde.
	- 2.1. În modul HD*live*™ se pot modifica HUE (Nuanță) și Saturation (Saturație) prin rotirea controalelor rotative de sub panoul sensibil. Apăsați pe Save (Salvare) pentru a stoca harta de nuanţe modificată ca o culoare definită de utilizator.
	- 2.2. Dacă este disponibilă opțiunea *Depth Coloring* (Colorare de adâncime), Color Transition (Tranziţie culoare) poate fi modificată rotind controlul rotativ de sub panoul sensibil.
- 3. Selectați butonul *Exit* (Ieșire) pentru a închide meniul.

# 8.7.9 Probe Orientation (Orientare sondă)

Pentru a simplifica orientarea într-un set de date 3D sau 4D, utilizatorul poate activa afişarea direcțiilor cranială, caudală, stânga, dreapta, anterioară și posterioară la limita setului de date 3D sau 4D. În momentul preluării, utilizatorul trebuie să selecteze poziţia şi rotirea sondei în funcție de pacient (sau în funcție de făt, în obstetrică). Apoi, afișarea efectivă a direcțiilor trebuie activată manual. Când volumul este rotit, orientarea la marginea imaginii este ajustată automat corespunzător. Afişajul rămâne activ până la efectuarea unei noi preluări sau până la dezactivarea acestuia de către utilizator. Dacă afişajul este activat, iar setul de date este salvat, setările pentru orientarea sondei sunt stocate în setul de date. Dacă afişajul este dezactivat, setările pentru orientarea sondei nu sunt stocate.

#### Atenție

Asigurați-vă că poziția efectivă a sondei corespunde configurației de orientare a sondei.

Este necesară o precizie deosebită în modul de preluare 4D. Deplasarea sondei poate conduce la erori în direcţiile afişate în ceea ce priveşte imaginea afişată.

#### Meniul Probe Orientation (Orientare sondă)

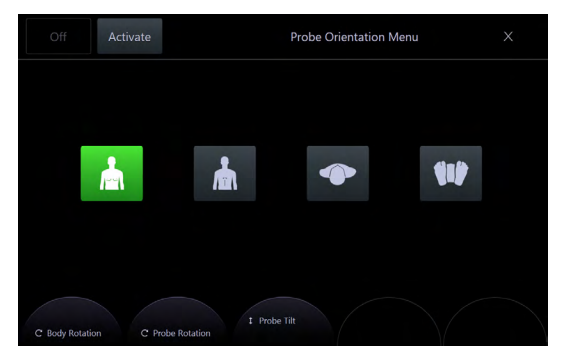

*Figura 8-63 Meniul Probe Orientation (Orientare sondă)*

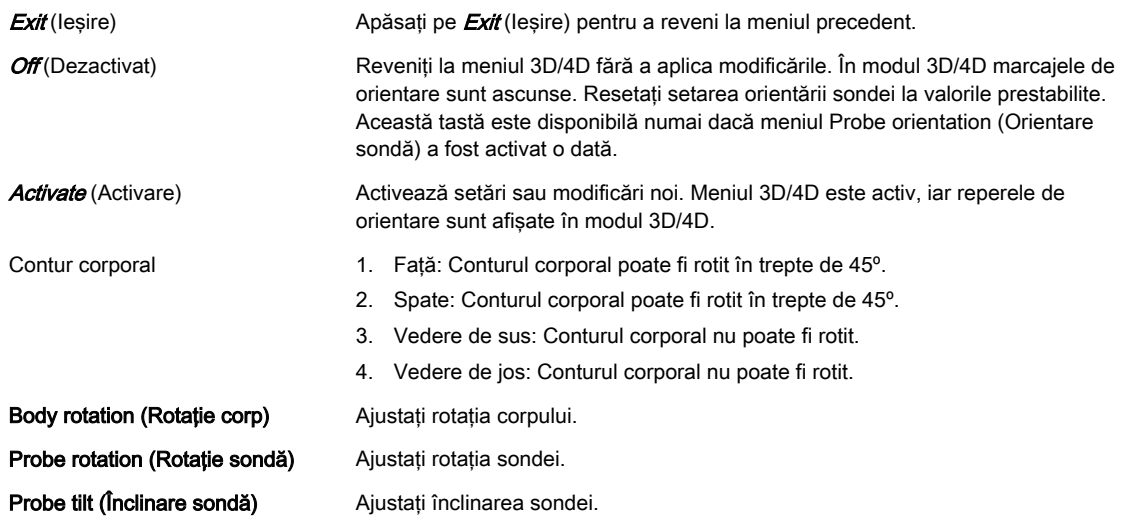

#### Afişajul ecranului Probe Orientation (Orientare sondă)

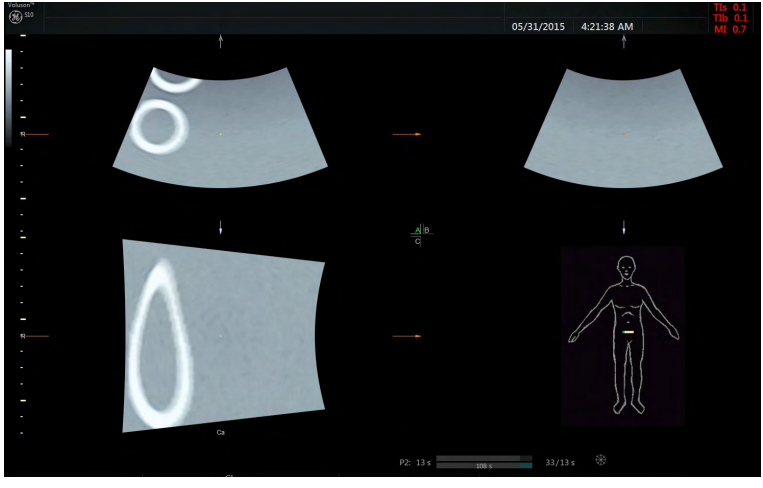

*Figura 8-64 Afişajul ecranului Probe Orientation (Orientare sondă)*

Cadrilaterul din dreapta jos afişează conturul corporal şi reperul sondei, indiferent de modul de vizualizare selectat. Poziția conturului corporal (vizualizarea și rotația corpului) și reperul sondei sunt stocate în programul utilizatorului 3D/4D.

Punctul verde de pe reperul sondei indică rotaţia acesteia (ca logo-ul Voluson™ S10 / Voluson™ S10 Expert / Voluson™ S8t de pe imaginea 2D).

Notă Reperele de orientare sunt afișate pe axa de rotație din planurile A-, B- și C-. Acestea se modifică în funcţie de rotirea secţiunilor.

Sunt disponibile următoarele repere de orientare:

- A Anterior
- P Posterior
- L Stânga
- R Dreapta
- Cr Cranial
- Ca Caudal

Sunt posibile şi combinaţii care derivă din acestea, cum ar fi AL, PRCa etc.

Notă Reperele de orientare sunt vizibile dacă secțiunile sunt prezente în modul T.U.I. (nu în modul Render Full-Screen (Redare ecran complet). Acestea sunt vizibile dacă nu sunt dezactivate, prin apăsarea tastei off (dezactivare) în meniul Probe Orientation (Orientare sondă).

# 8.7.10 Edit Light (Editare lumină)

În meniul "Edit light", poziția sursei de lumină se poate modifica cu ajutorul trackballului sau al butoanelor presetate. Pozitia curentă este indicată de pictograma luminii. Pozitia presetată poate fi schimbată de către utilizator.

Este disponibilă numai pentru următoarele obiecte 3D:

- HDlive™ Surface object, în modul de rulare și în modul de înghețare
- Obiect randat 3D, dacă al doilea mod de randare (mod mixt) este "Gradient Light" (Lumină degrade), în modul de rulare şi în modul de îngheţare
- Obiect VOCAL
- Obiect SonoAVC (foliculi)

#### Meniul Edit Light (Editare lumină)

Sunt disponibile 8 poziții de lumină presetate. Apăsați un buton pentru a activa presetarea dorită ("on" (activarea) este verde). Această stare se dezactivează dacă poziția luminii se schimbă manual.

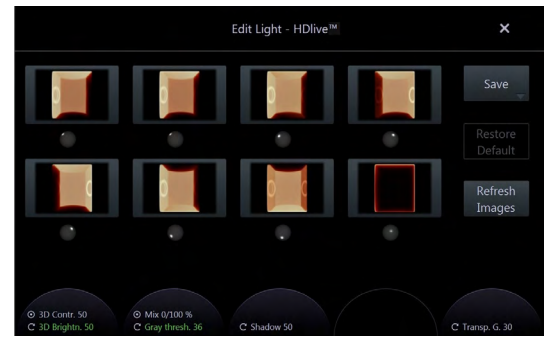

*Figura 8-65 Meniul Edit Light (Editare lumină)*

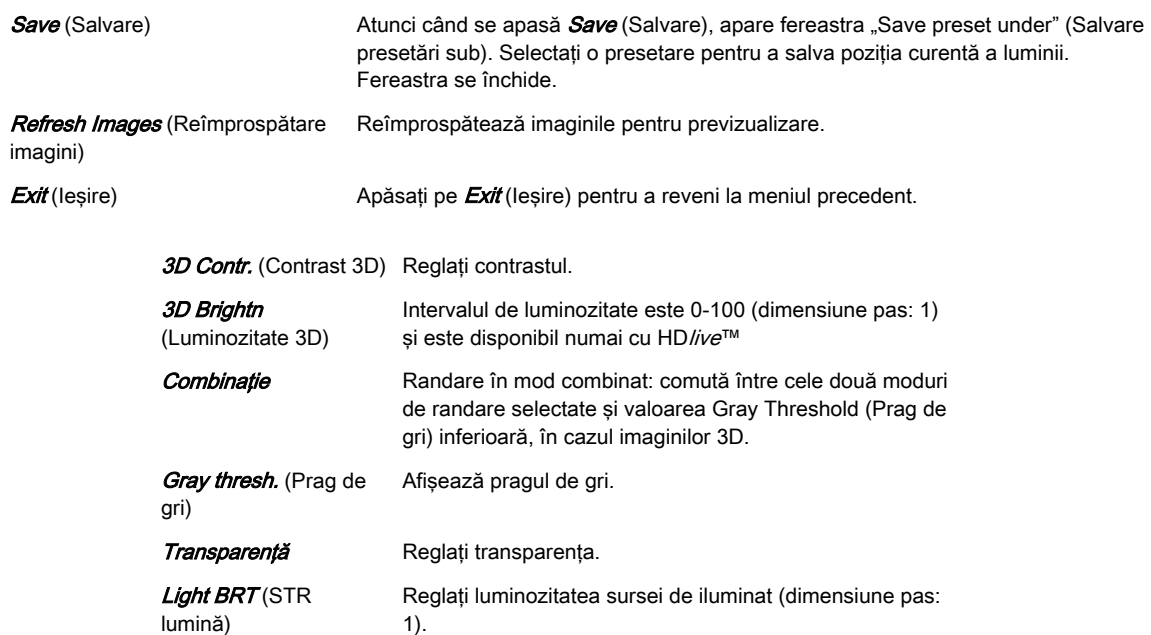

Shadow (Umbră) Intervalul netezimii umbrei este 0- (dimensiune pas: 5) și este disponibil numai cu imagini randate 3D.

Silhouette (Siluetă) Reglați silueta.

#### Folosirea opţiunii Edit Light (Editare lumină)

- 1. Apăsați **Edit Light** (Editare lumină) pentru a deschide meniul.
- 2. Poziționați sursa de lumină utilizând trackballul și/sau butoanele pentru presetări.
- 3. Atingeți Exit (Ieșire) sau apăsați butonul Done (Finalizare) de pe trackball, Meniul se închide.

#### Acces rapid

Accesul rapid la poziţia luminii şi schimbarea poziţiei luminii sunt posibile cu ajutorul trackballului sau al controlului de pe ecran.

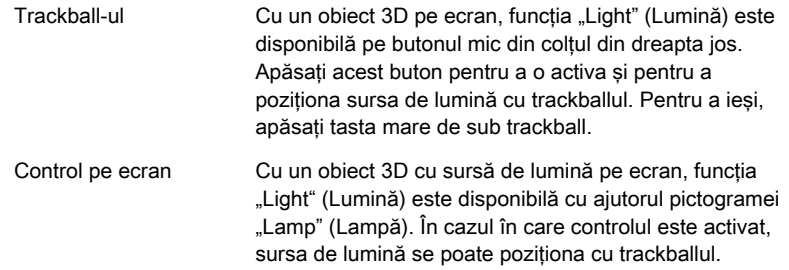

Această pagină a fost lăsată necompletată intenţionat.

# Capitolul 9

# Arhivarea

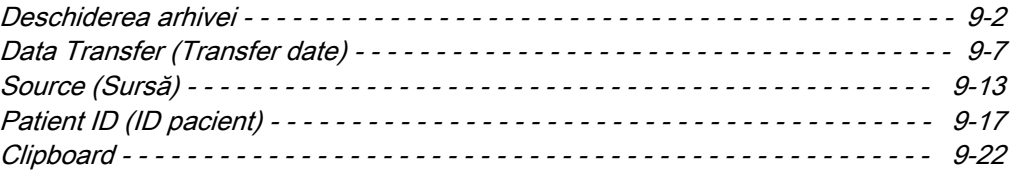

<span id="page-249-0"></span>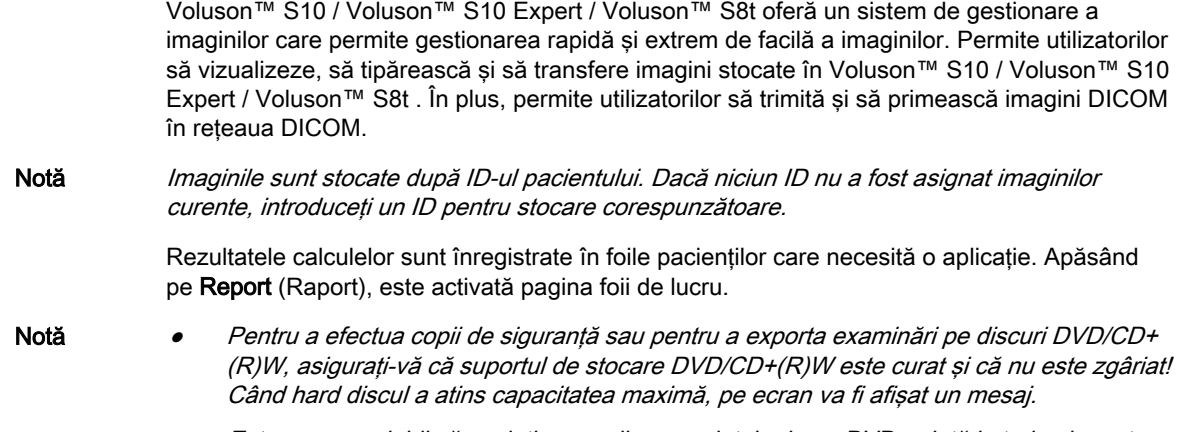

• Este recomandabil să copiaţi pe un disc nou datele de pe DVD o dată la trei ani, pentru a evita pierderea datelor.

# 9.1 Deschiderea arhivei

#### Dacă nu este începută nicio examinare

Pentru a deschide arhiva apăsați tasta Archive (Arhivă).

#### Dacă examinarea este începută

Mai întâi apăsați tasta Archive (Arhivă) și apoi selectați tasta codată hard Archive (Arhivă) de pe panoul sensibil pentru a deschide arhiva.

Notă Dacă este deschisă o examinare curentă, reîncărcarea datelor din examinările închise nu este posibilă. Mai întâi, trebuie închise examinările curente. Prin urmare, este afişată o casetă de dialog prin care sunteți întrebat dacă închideți sau nu examinarea curentă.

#### Utilizarea fără hardware/sondă de ultrasunete

Arhiva se poate deschide fără o sondă conectată cu ajutorul tastei Review (Revizuire).

Dacă nu este conectată nicio sondă, următoarele funcții sunt dezactivate:

- Ecranul **Current Patient** (Pacient curent)
- Use as Current (Utilizare drept curent)
- Reopen Exam (Redeschidere examinare)

Image History (Istoric imagini) și Exam Review (Revizuire examinare) (Reîncărcare) funcţionează fără nicio schimbare.

Este afişat meniul Archive (Arhivă):

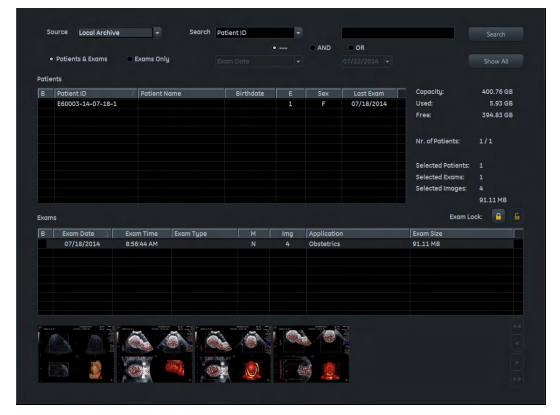

*Figura 9-1 Meniul Archive (Arhivă)*

# Controale pentru meniu

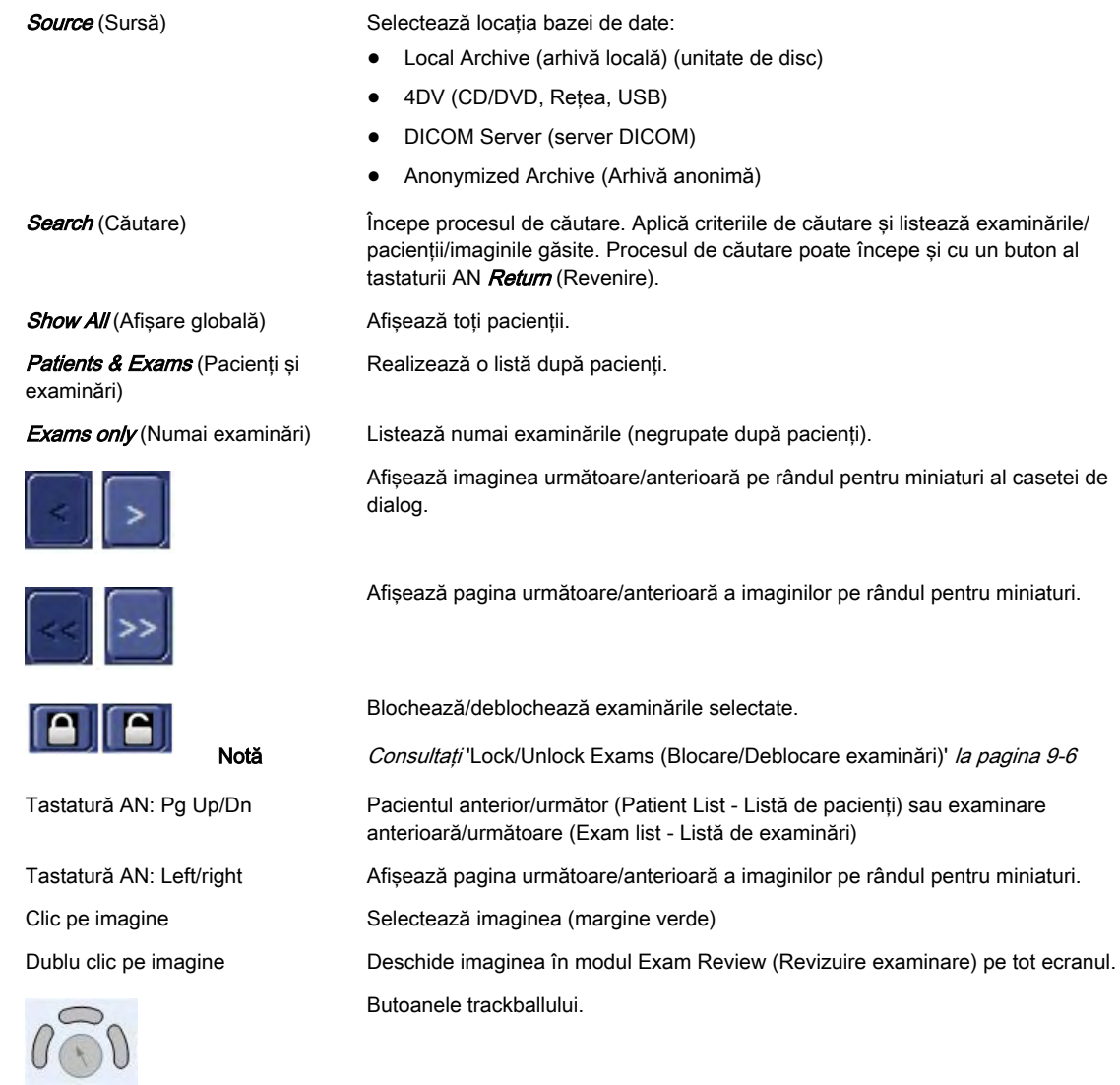

#### Butoanele trackballului

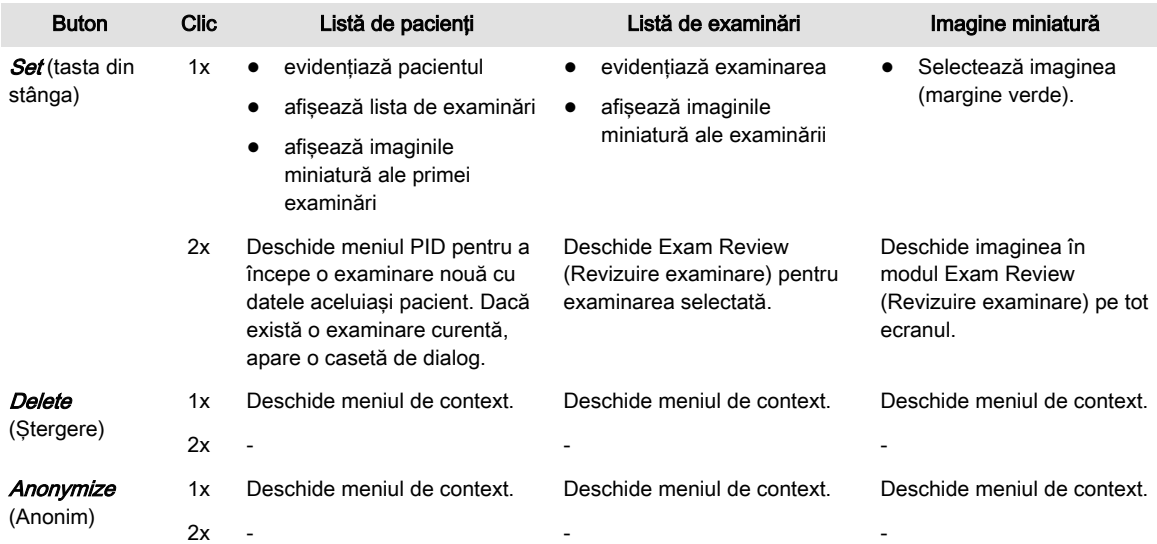

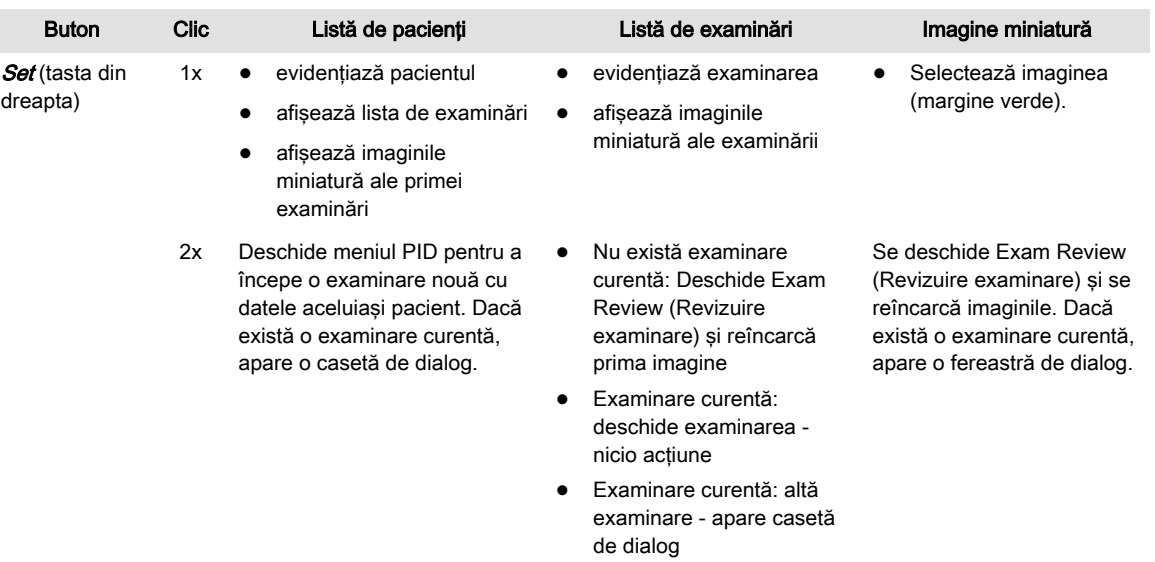

# 9.1.1 Ecranul Archive (Arhivă)

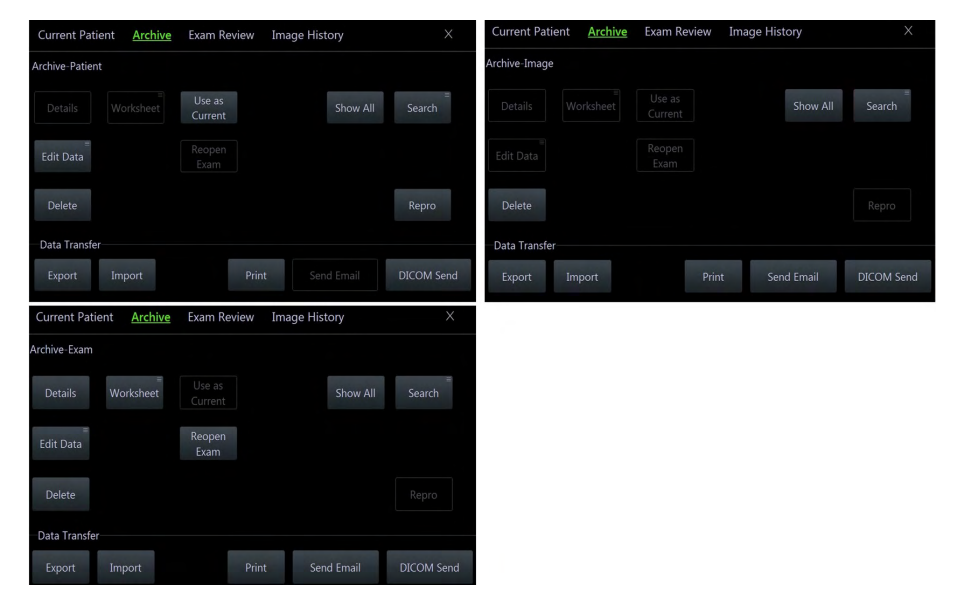

*Figura 9-2 Ecranul Archive (Arhivă) şi meniul sensibil*

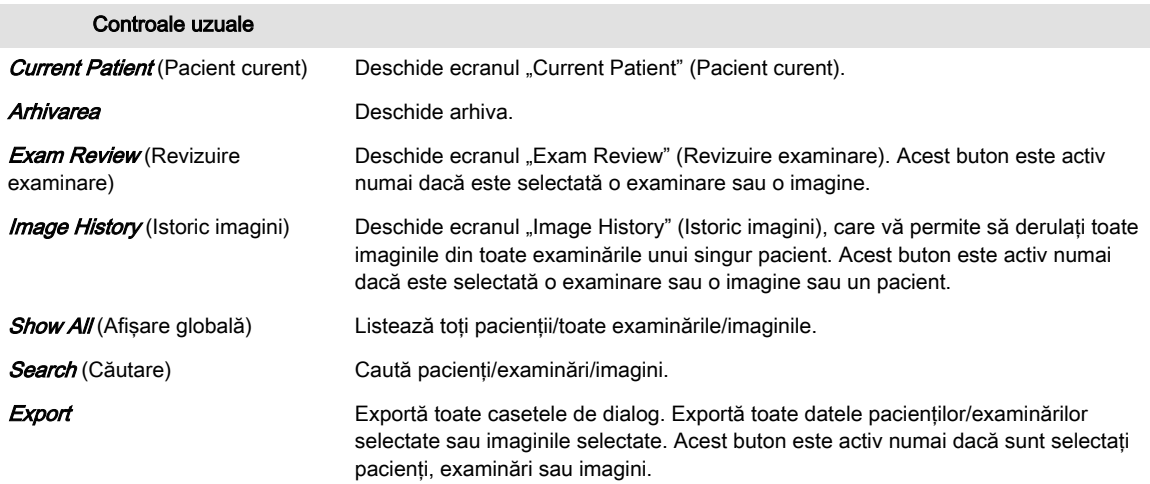
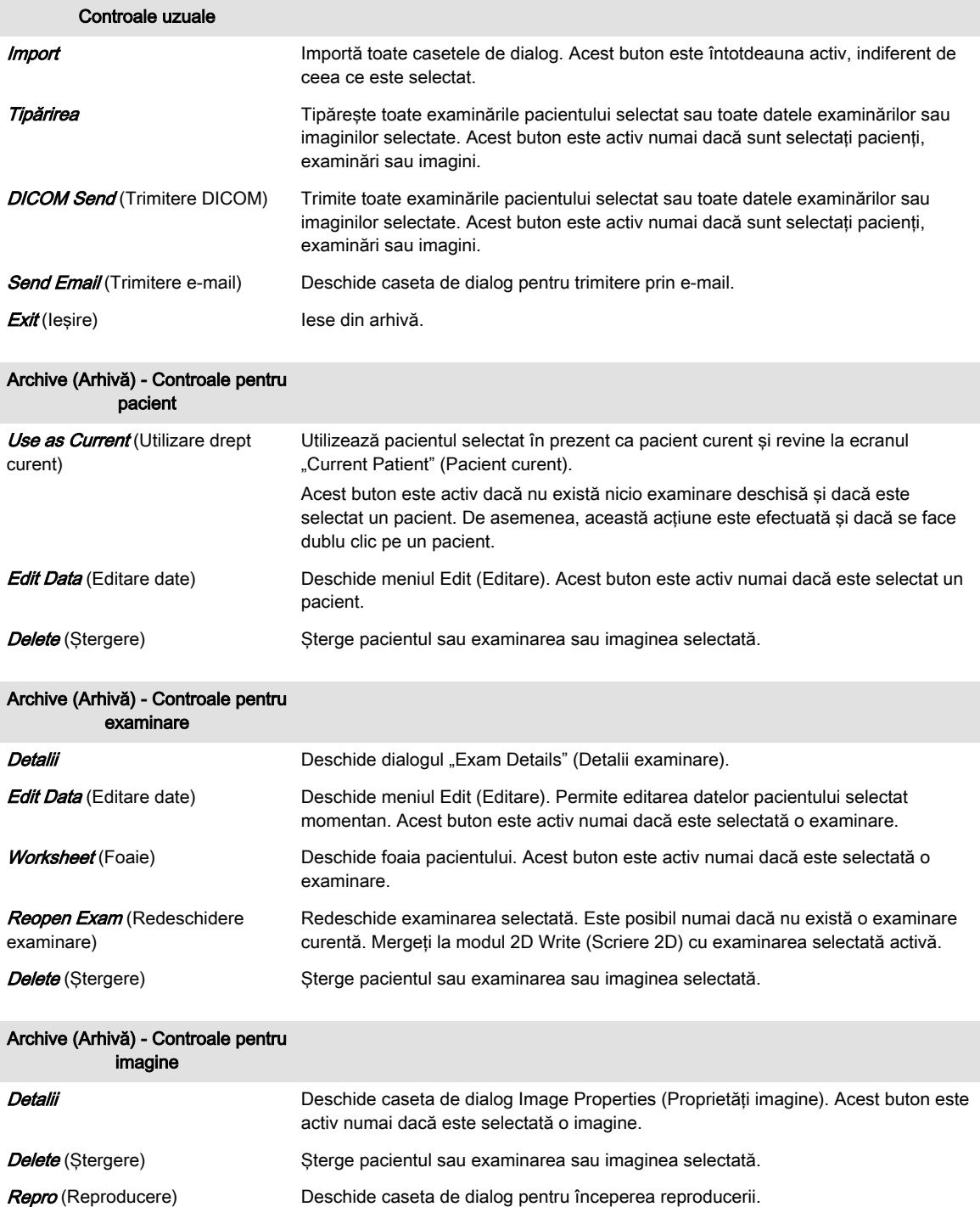

## 9.1.1.1 Reopen Exams (Redeschidere examinări)

Dacă se apasă acest buton, se redeschide examinarea selectată, care nu trebuie să fie mai veche de 24 de ore. Acest lucru este posibil numai fără a fi deschisă o examinare curentă. Examinarea redeschisă este acum examinarea curentă şi se poate închide prin apăsarea tastei codate hard sau sensibile *End Exam* (Finalizare examinare).

Se pot adăuga imagini la fel ca în cazul unei examinări normale deschise, de exemplu:

- reîncărcaţi un set, modificaţi-l (rotaţie, culoare) şi salvaţi-l din nou.
- creaţi o nouă preluare (2D, 3D, 4D) şi salvaţi-o.

Activitățile programate pentru *End Exam* (Finalizare examinare) (Save (Salvare), Send (Trimitere), ...) sunt efectuate numai pentru imaginile care au fost adăugate după redeschiderea examinării.

## 9.1.1.2 Lock/Unlock Exams (Blocare/Deblocare examinări)

Dacă o examinare este blocată înseamnă că este protejată împotriva ştergerii. Toate celelalte functii rămân disponibile.

## Folosirea funcţiei Lock/Unlock Exams (Blocare/Deblocare examinări)

- 1. Selectaţi examinările de pe lista de examinări.
- 2. Selectați *Lock Unlock* (Blocare/Deblocare) pentru a bloca/debloca examinările. O examinare blocată este marcată cu pictograma *Locked* (Blocată) din prima coloană a examinării.

Dacă se selectează pictograma *B* din partea de sus a coloanei, examinările sunt sortate în ordinea următoare și invers dacă butonul este apăsat pentru comutare:

- toate examinările cu copie de siguranţă
- toate examinările blocate și cu copie de siguranță
- toate examinările blocate
- toate celelalte examinări

## Ştergerea pacienţilor/examinărilor/imaginilor

Dacă se şterg pacienţi, examinări sau imagini, apare un mesaj de avertizare în cazul în care stergerea include și examinări blocate:

- Pacienți cu toate examinările blocate: "Your selection contains Exams that are locked and cannot be deleted!" (Selecția dvs. conține examinări blocare care nu se pot șterge!)
- Pacienți cu anumite examinări blocate: "Your selection contains Exams that are locked and cannot be deleted!" Do you want to delete the unlocked Exams? (Selectia dvs. conține examinări blocare care nu se pot șterge! Doriți să ștergeți examinările deblocate?)
- Numai examinări blocate: "Your selection contains Exams that are locked and cannot be deleted!" (Selecția dvs. conține examinări blocate care nu se pot șterge!)
- Examinări blocate şi neblocate: "Your selection contains Exams that are locked and cannot be deleted!" (Selectia dvs. contine examinări blocate care nu se pot sterge!) Do you want to delete the unlocked Exams? (Selecţia dvs. conţine examinări blocare care nu se pot sterge! Doriti să stergeți examinările deblocate?)
- Imaginile unei examinări blocate: "The selected image(s) belongs to a locked Exam and cannot be deleted!" (Imaginea(ile) selectată(e) apartin(e) unei examinări blocate și nu poate/pot fi stearsă/sterse!)

Apăsați "OK" sau selectați între "Yes" (Da) (continuați cu ștergerea) și "No" (Nu) (închideți mesajul şi anulaţi ştergerea) pentru a continua.

## 9.1.1.3 Search (Căutare)

Pentru a căuta un pacient/o examinare/o imagine, folositi butonul Search (Căutare) din meniul Archive (Arhivă).

- 1. Aplicaţi criteriile de căutare dorite şi selectaţi sursa în care doriţi să căutaţi.
- Notă Atunci când sursa este serverul DICOM, posibilităţile de căutare sunt limitate. (Căutarea cu "OR" (sau) nu este posibilă în modul Query/Retrieve (interogare/preluare).
	- 2. Apăsați Search (Căutare). Sunt afișate rezultatele căutării.

Notă Apăsați Show all (Afișare globală) pentru a lista toți pacienții în același timp.

## Sortarea examinărilor

Pentru a sorta examinările, faceți clic pe titlul coloanei. Lista va fi aranjată în funcție de titlul selectat.

## 9.1.1.4 Repro (Reproducere)

Repro (Reproducere) implică reîncărcarea setărilor de lucru ale unei imagini stocate. Există posibilitatea reapelării setării exacte (de ex. Geometry (Geometrie), Gain (Amplificare), Colormap (Hartă de culori) etc.) dintr-o imagine stocată.

Alegeţi o imagine din Exam Review (Revizuire examinare), Patient Archive (Arhivă pacient) sau din Clipboard pentru reapelare prin intermediul Repro (Reproducere). În cazul utilizării funcției Repro (Reproducere), trebuie să fie conectată aceeași sondă care a fost utilizată în timpul stocării imaginii. Când sonda este conectată apăsați OK și toate setările sondei vor fi încărcate automat.

Reproducerea poate fi încărcată:

- Fără pacient/examinare nou(ă)
- cu examinare nouă
- cu pacient nou

## 9.2 Data Transfer (Transfer date)

Comenzile Data Transfer (Transfer date) nu se modifică atunci când se selectează pacienti, examinări sau imagini. Numai pe panoul sensibil, adnotarea din coltul din stânga sus afisează Archive Patient (Pacient din arhivă), Archive Exam (Examinare din arhivă) sau Archive Image (Imagine din arhivă).

## Controalele Data Transfer (Transfer date)

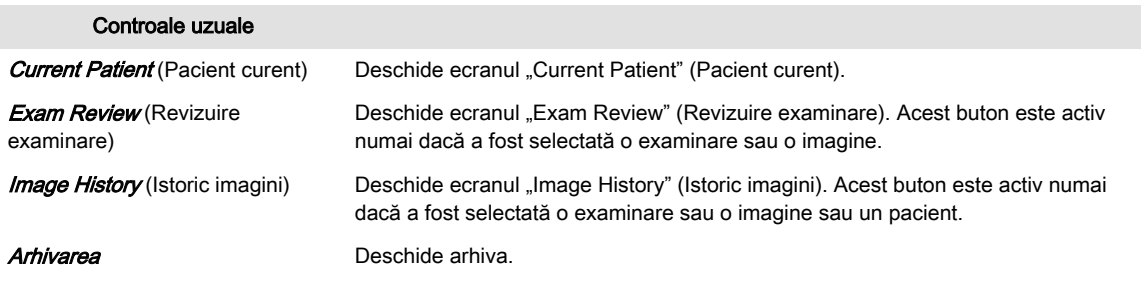

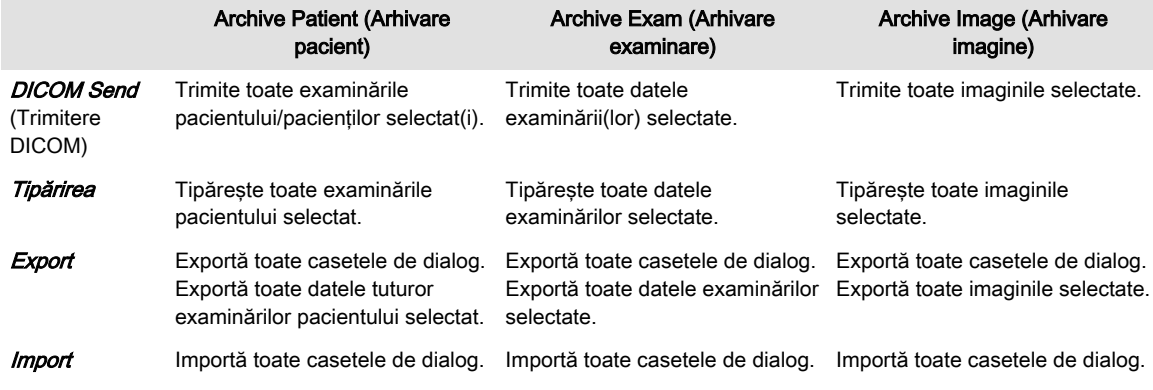

## 9.2.1 Trimiterea datelor

## 9.2.1.1 DICOM Send (Trimitere DICOM)

Datele selectate sunt trimise către destinația DICOM selectată în dialogul DICOM Config (Configurare DICOM). Dacă în dialogul DICOM Config (Configurare DICOM) nu este selectată nicio destinatie DICOM, apare un dialog în care se poate selecta destinatia dintr-un meniu derulant cu destinatii disponibile.

## 9.2.1.2 Email send (Trimitere prin e-mail)

Se pot trimite date prin e-mail.

## Email send (Trimitere prin e-mail)

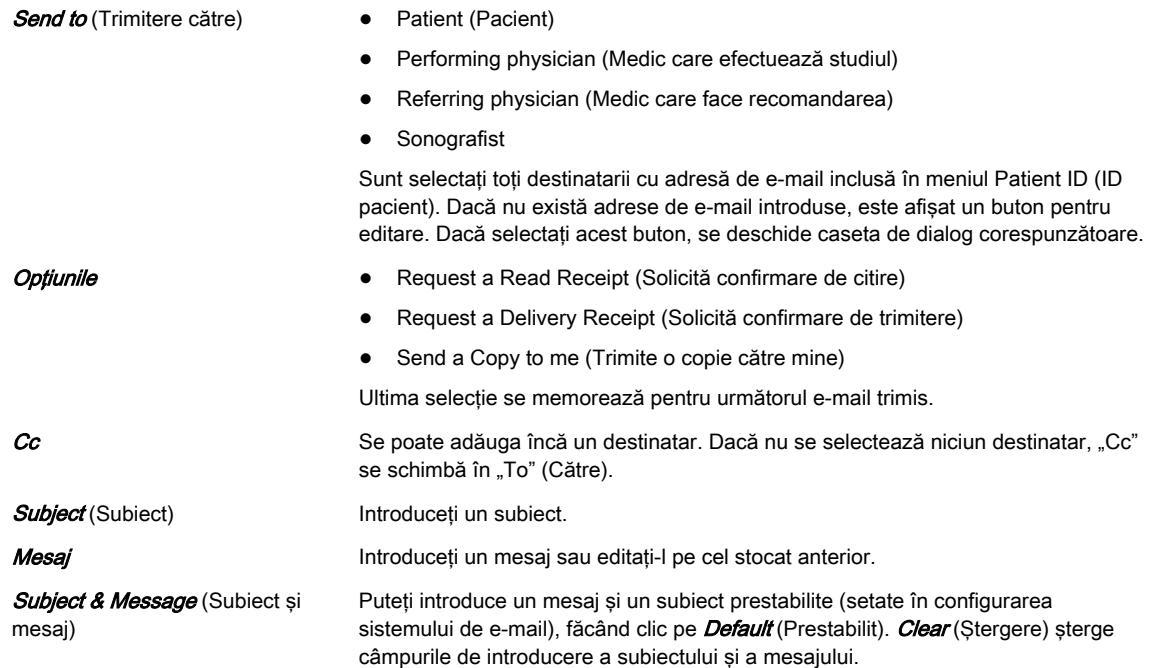

## Trimiterea datelor

- 1. Selectați datele pe care doriți să le trimiteți. Apare fereastra Email Send (Trimitere prin email).
- 2. Selectați criteriile de trimitere (destinatar, opțiuni...) și introduceți un mesaj, dacă doriți.
- 3. Apăsați **Send** (Trimitere) pentru a trimite datele sau *Cancel* (Anulare) pentru a anula procesul.

## 9.2.2 Tipărirea

Se pot tipări date US. Selectati *Print* (Tipărire) de pe panoul sensibil. Va fi afisat dialogul pentru tipărire.

Notă Deşi meniul arată similar cu meniul din System Setup (Configurare sistem), acest meniu Printer Settings (Setări imprimantă) este destinat numai operațiilor de tipărire inițiate cu butoanele Px sau din Archive (Arhivă). Dacă doriți să editați setările imprimantei pentru operaţiile de tipărire iniţiate cu butonul End Exam (Finalizare examinare), consultaţi ['Configurarea butoanelor'](#page-349-0) la pagina 11-40.

<span id="page-256-0"></span>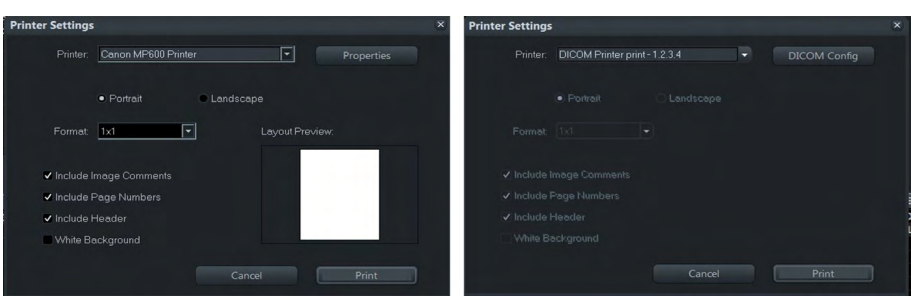

*Figura 9-3 Imprimante DICOM şi alte tipuri de imprimantă*

Atunci când se folosește o imprimantă DICOM, în locul butonului *Properties* (Proprietăți), apare butonul *DICOM Config* (Configurare DICOM). La imprimantele DICOM nu se pot include comentarii despre imagine/numerele imaginilor şi nici antetul.

Când se foloseşte o imprimantă prin USB şi nu este inclus niciun articol, imaginea trebuie să fie afişată la dimensiunea maximă.

## Tipărirea datelor

- 1. Selectați datele pe care doriți să le tipăriți și apăsați *Print* (Tipărire). Va fi afișat dialogul pentru tipărire.
- 2. Stabiliți proprietățile de tipărire dorite și apăsați din nou *Print* (Tipărire).

#### Notă Urmăriți previzualizarea dispunerii, pentru a observa efectele selecțiilor dvs.

## 9.2.3 Export

Această optiune permite exportarea imaginilor în format BMP, JPG, TIFF; a secventelor Cine în format MP4; imaginile şi secvenţele Cine pot fi exportate în format PC (JPG şi AVI/MP4)) sau în format MAC (JPG şi MP4), iar volumele în format VOL sau RAW, pe USB,, o unitate de disc mapată din reţea. Pentru a salva toate datele şi imaginile din Patient Data (Date pacient), utilizaţi formatul comprimat, necomprimat 4DV.

După ce selectaţi examinarea (examinările) care urmează să fie exportată (exportate) utilizând trackballul și butonul drept al acestuia Set (Setare), faceți clic pe butonul *Export* (Export).

- Dacă este selectată o imagine de tip Volum 3D, setul de date complet poate fi exportat în format de fişier Volum. Fişierele stocate în formatul Volum pot fi revizualizate cu programul PC "4D View".
- Imaginile stocate în BMP, JPEG, TIFF pot fi revizualizate numai pe un PC extern.
- La exportul unui fişier AVI /MP4, există o a 4-a bară de progres, corespunzătoare fiecărui cadru individual. Prin urmare acum este posibil să anulaţi un export în orice moment.

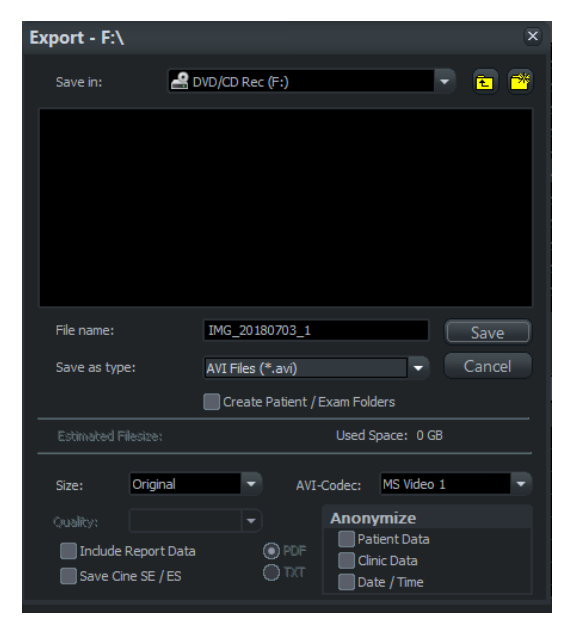

*Figura 9-4 Export*

Notă O arhivă 4dv necomprimată deschisă se poate exporta către o locație de export fără a se importa arhiva 4dv mai întâi în arhiva locală. O arhivă 4dv comprimată nu se poate exporta direct, ci trebuie să fie importată mai întâi în arhiva locală.

## Amintirea ultimei optiuni

Atunci când se apasă butonul *Save* (Salvare) pentru începerea exportului, următoarele setări de dialog se salvează întotdeauna permanent în sistem. Aceste setări sunt valabile până la următoarea modificare şi apar mereu în dialogul de export.

- Save in (Salvare în): destinaţia
- Save as type (Salvare ca): tipul de fişier
- Atributele tipului: Size (Dimensiune), Quality (Calitate), Codec...
- Anonymize (Trecere sub anonimat): Patient/Clinic Data (Date pacient/clinice), Date and Time (Data şi ora)

## Exportarea datelor

- 1. Selectați datele pe care doriți să le exportați și apăsați *Export* (Export). Este afișată fereastra de export.
- 2. Definiți destinația și numele fișierului și selectați alte proprietăți dorite (Save as type (Salvare ca tip), *Create Patient / Exam Folders* (Creare dosare pacient/examinare), *Size* (Dimensiune), *Quality* (Calitate), Avi-Codec (Codec AVI), *Include Report Data* (Includere date raport), Save Cine SE / ES (Salvare Cine IS/SI) (început-sfârșit, sfârșit-început), Anonymize (Trecere sub anonimat), Password (Parolă)).
- 3. Apăsați *Save* (Salvare), apoi *OK* pentru a exporta datele.
- Notă • Funcţia "Anonymize" (Anonimat) funcţionează numai cu imaginile US. de ex.: Nu funcționează cu instantaneele din arhive.
	- •Înainte de exportare comparați dimensiunea estimată a fișierului cu spațiul liber disponibil pe disc. Nu exportați decât în cazul în care capacitatea de stocare este mai mare decât dimensiunea estimată a fişierului.
	- •Dacă doriți să salvați datele raportului și în format .txt sau .pdf, selectați Include Report Data (Includere date raport).
	- •Când este selectată caseta de validare "Create Patient/Exam Folder" (Creare catalog pacient/examinare), toate datele pacientului şi cele de examinare vor fi salvate într-un catalog creat automat. Catalogul va fi denumit în funcție de ID-ul pacientului.
	- • Aplicaţi unei imagini compresia JPEG cu o calitate a setării mai mică de 100% numai o singură dată.
	- • Imaginile care au fost salvate în Archive (Arhivă) utilizându-se compresie JPG cu pierderi (mai puţin de 100%) sunt marcate clar cu galben J (ex. J80 = factor de compresie 80%).
	- • Fişierele AVI care utilizează compresia MPEG4 nu pot fi redate pe un PC cu Windows dacă nu este instalat codecul corespunzător. Descărcaţi codecul DivX de la www.divx.com și instalați-l pe calculator pentru a putea vizualiza fișierele AVI codate MPEG4!

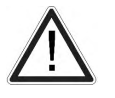

Atenţie

Compresia cu pierderi poate reduce calitatea imaginii, care poate conduce la un diagnostic fals!

## 9.2.3.1 Funcţia Anonymize (Anonim)

Următoarele date se pot trece sub anonimat, dacă sunt bifate:

- 1. Date pacient
	- Name (last/first/middle) (Nume (familie/prenume 1/prenume 2))
	- ID number (Număr ID (numai ID, nu şi GA sau LMP))
	- 2nd patient ID (Al doilea ID pacient) (dacă este activat în System setup (Configurare sistem))
	- Date and Time (Data şi ora)
	- DOB
- 2. Clinic Data (Date clinice)
	- Clinic Name (Nume clinică)
	- Sonografist

Functia Anonymize (Anonim) este disponibilă numai pentru următoarele tipuri de imagine:

- avi
- jpeg
- bmp
- tif

Nu este disponibilă pentru următoarele tipuri de imagine:

- 4DV
- vol
- raw

Dacă imaginea nu se poate trece sub anonimat, apare un mesaj de avertizare.

## 9.2.3.2 Export Mesh (Exportare reţea)

Exportarea reţelei este disponibilă pentru datele de volum 3D şi numai pentru datele de volum 4D Cine randate total (nu pentru VCI) și include opțiunile pentru calitate *High* (Ridicată), *Mid* (Medie) şi Low (Joasă).

O reţea este exportată alegând următoarele formate de fişiere (de ex. pentru imprimare 3D):

- formatul de fişier STL (\*.stl)
- formatul de fişier Stanford Polygon (\*.ply)
- formatul de fişier Alias Wavefront Object (\*.obj)
- formatul de fişier Point Cloud (\*.xyz)
- formatul de fabricaţie 3D (\* .3mf)

Formatul de fişier Stanford Polygon (\*.ply) şi formatul de fişier Alias Wavefront Object (\*.obj) permit texturarea reţelei. Puteţi alege între reţea completă şi reţea proiectată pentru fiecare format.

## 9.2.4 Import

Se pot importa două tipuri de date:

- Fisiere 4DV
- Bază de date V730

## Folosirea funcţiei Import

- 1. Apăsați *Import* (Import) pentru a începe importarea datelor.
- 2. Selectati
	- tipul de date
	- locația fișierului din care doriți să importați datele
	- imaginea de previzualizare a importului de pe CD/DVD sau USB
- 3. Confirmati apăsând  $OK$ .

## Imaginea de previzualizare a importului de pe CD/DVD/USB

Se pot revizualiza și/sau reîncărca date direct din locația selectată. În starea de reîncărcare puteți folosi *Send* (Trimitere) și *Print* (Tipărire), dar nu *Save* (Salvare), Atunci când se selectează **Save** (Salvare) apare următorul mesai: "SAVE not possible! Exam must be imported first." (SALVAREA nu este posibilă. Mai întâi trebuie să se importe examinarea.).

După închiderea acestei ferestre cu "OK" apare un alt dialog. Acesta solicită utilizatorului să apese din nou *Import* dacă doreste o copie permanentă a datelor pe unitatea de disc (restabilire).

Se pot importa:

- pacienţii selectaţi
- examinările selectate
- imaginea şi datele despre volum selectate

Toate datele din fişierul 4DV sau din fişierul V730.mdb sunt afişate în fereastra Archive (Arhivă) sub categoria de surse "4DV". Acum utilizatorul poate selecta pacienții și examinările pe care doreşte să îi/le importe. Dacă se selectează un fişier 4DV criptat, apare o casetă care solicită o parolă. Introducerea unei parole greşite generează un mesaj de eroare.

Atingerea încă o dată a tastei sensibile *Import* (Import) copiază datele pe unitatea de disc. Dacă fişierele lipsesc/sunt corupte şi nu se pot importa/restabili, apare un avertisment.

#### Importul de pe un Server DICOM (Interogare/Preluare)

Examinările, pacienţii şi imaginile de pe un server DICOM se pot importa după efectuarea unei interogări/preluări. Se pot importa numai examinări finalizate sau pacienţi, nu şi imagini singure selectate. Dacă nu sunt disponibile imagini, butonul *Import* (Import) este dezactivat.

## 9.2.5 Delete (Ştergere)

#### Ştergerea pacienţilor, a imaginilor sau a examinărilor

- 1. Selectați datele (pacient/pacienți, examinare(i) și/sau imagine(i)) pe care doriți să le stergeti.
- 2. Apăsați **Delete** (Ștergere) pe tastatură sau atingând tasta sensibilă de pe panou.
- 3. Apare o casetă de dialog care vă solicită să confirmaţi ştergerea articolelor selectate.

## **Controalele**

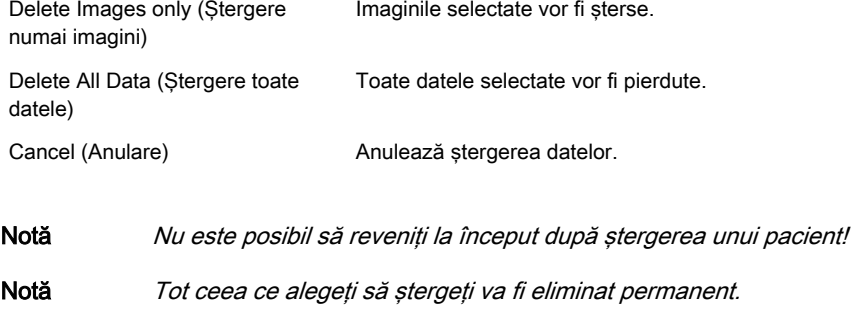

## 9.2.6 Backup (Copie de siguranţă)

Atentie

Pentru informații suplimentare, consultați 'Backup (Copie de siguranță)' la pagina 11-49.

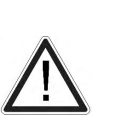

Se recomandă să creați în mod regulat copii complete de siguranță cu setările și informațiile despre pacienți.

Datele din copia de siguranţă înlocuiesc întotdeauna datele corespunzătoare de pe Voluson™ S10 / Voluson™ S10 Expert / Voluson™ S8t .

## 9.3 Source (Sursă)

Selectarea de surse diferite:

- 1. arhiva locală (arhivă stocată pe unitatea hard locală).
- 2. 4DV (deschide fişierul 4DV de la o sursă externă).
- 3. server DICOM (Interogare şi preluare date despre pacient şi imagini de la un server DICOM)/Tricefy.
- 4. arhiva trecută sub anonimat (arhivă trecută sub anonimat stocată pe unitatea hard locală).

## 9.3.1 Arhiva locală

Selectia pentru arhivă se stochează în unitatea de disc internă.

## 9.3.2 Anonymized Archive (Arhivă anonimă)

Această funcție permite trecerea sub anonimat a pacienților, a examinărilor și/sau a imaginilor dintr-o arhivă proprie.

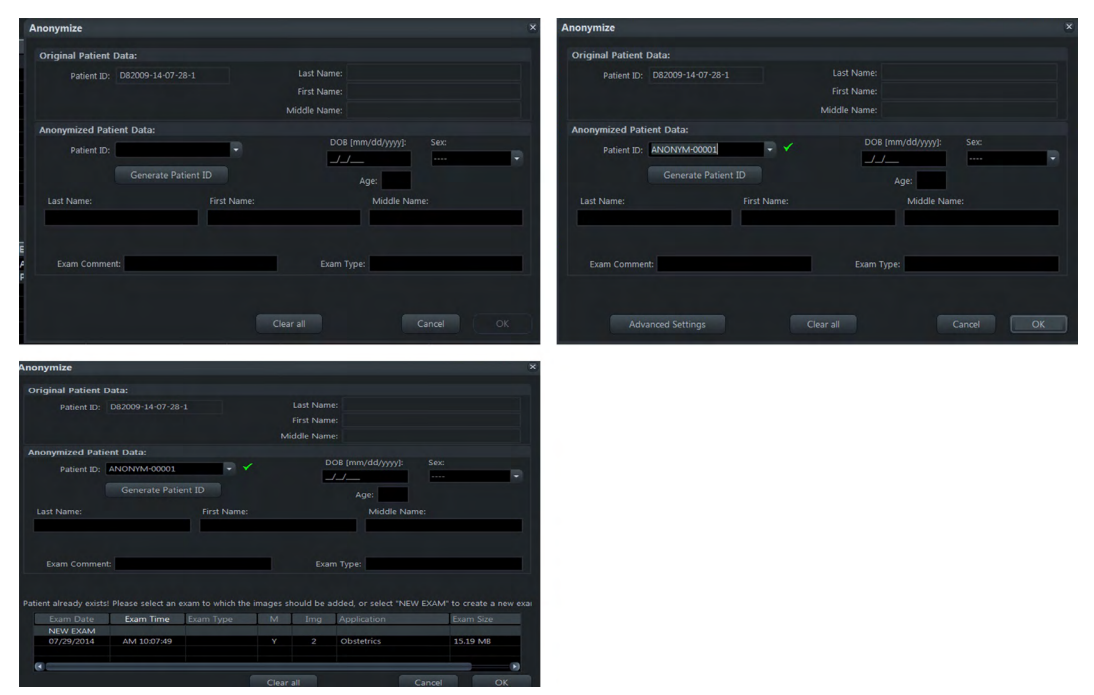

*Figura 9-5 Anonymize (Anonim)*

#### Folosirea funcţiei Anonymize Archive (Arhivă anonimă)

- 1. Apăsați butonul superior al trackballului *Anonymize* (Anonim)
- 2. Apare un dialog. Dacă se selectează mai mulţi pacienţi din arhiva locală pentru a fi copiati în arhiva anonimă, dialogul apare în funcție de numărul de pacienți. Dacă se selectează mai multe examinări ale mai multor pacienți din arhiva locală pentru a fi copiate în arhiva anonimă, dialogul apare o singură dată. Toate examinările sunt incluse într-un singur ID de pacient.
- 3. Se pot adăuga date anonime pentru:
	- Last Name (Nume)
	- Middle Name (Prenume 2)
	- First name (Prenume 1)
	- Date of birth/Age (Data naşterii/Vârstă)
	- Sex
	- Comentarii examinare
	- Exam type (Tip examinare)
- 4. Pentru a merge la imaginea inițială din modul de revizuire a examinării, selectați o imagine și apăsați butonul superior Original (Inițial) al trackballului. Apare imaginea initială.
- 5. Pentru editare introduceţi un ID de pacient deja existent. Apare un dialog. Toate imaginile existente sunt incluse în noul ID Pacient.

## **Controalele**

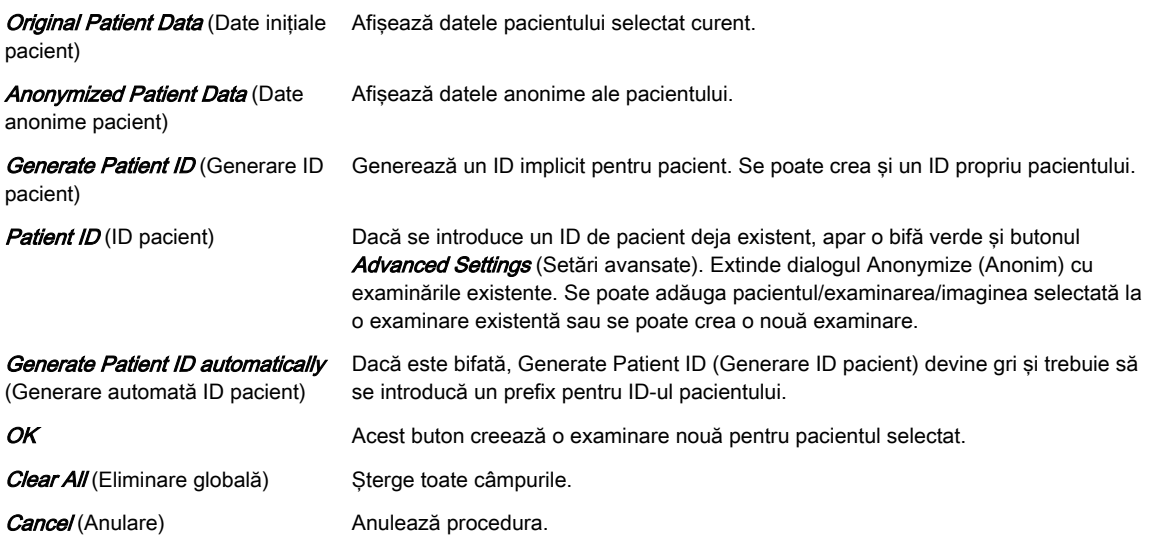

## 9.3.3 DICOM Server (server DICOM)

Selecția *Source = DICOM Server* (Sursă = Server DICOM) este disponibilă numai dacă a fost configurat un server de interogare/preluare, selectat apoi în dialogul DICOM Configuration (Configuraţie DICOM). Când este selectat Serverul DICOM, ecranul Archive (Arhivă) se schimbă. Include un al doilea ID Pacient, BSN sau NHS.

|                         | @ Patients & Exams | C Exams Only     |           | Exam Date      | $(6)$                 | <b>BAND</b> | $10/29/2015$ $\star$ |                  |                 |
|-------------------------|--------------------|------------------|-----------|----------------|-----------------------|-------------|----------------------|------------------|-----------------|
|                         |                    |                  |           |                | ٠                     |             |                      |                  |                 |
| Patients<br>B           | Patient ID         | Potient Nome     |           | Birthdate      | $\overline{\epsilon}$ | S400        | Last Exam            |                  |                 |
|                         |                    |                  |           |                |                       |             |                      |                  |                 |
|                         |                    |                  |           |                |                       |             |                      |                  | Query Exams     |
|                         |                    |                  |           |                |                       |             |                      |                  |                 |
|                         |                    |                  |           |                |                       |             |                      |                  |                 |
|                         |                    |                  |           |                |                       |             |                      |                  |                 |
|                         |                    |                  |           |                |                       |             |                      |                  |                 |
|                         |                    |                  |           |                |                       |             |                      |                  | Retrieve Images |
|                         | Exam Date          | <b>Exam Time</b> | Exam Type | $\overline{M}$ | Img                   | Application |                      | <b>Exam Size</b> |                 |
| Exams<br>$\overline{B}$ |                    |                  |           |                |                       |             |                      |                  |                 |
|                         |                    |                  |           |                |                       |             |                      |                  |                 |
|                         |                    |                  |           |                |                       |             |                      |                  |                 |

*Figura 9-6 DICOM Server (server DICOM)*

Dacă nu s-a realizat nicio interogare anterioară, nu sunt disponibile date stocate pe serverul DICOM. Toate listele (pacienţi, examinări, imagini) sunt goale şi sistemul trece automat la modul de vizualizare *Exams & Patients* (Examinări și pacienți). Butoanele Query Exams (Interogare examinări) și *Retrieve Images* (Preluare imagini) sunt dezactivate.

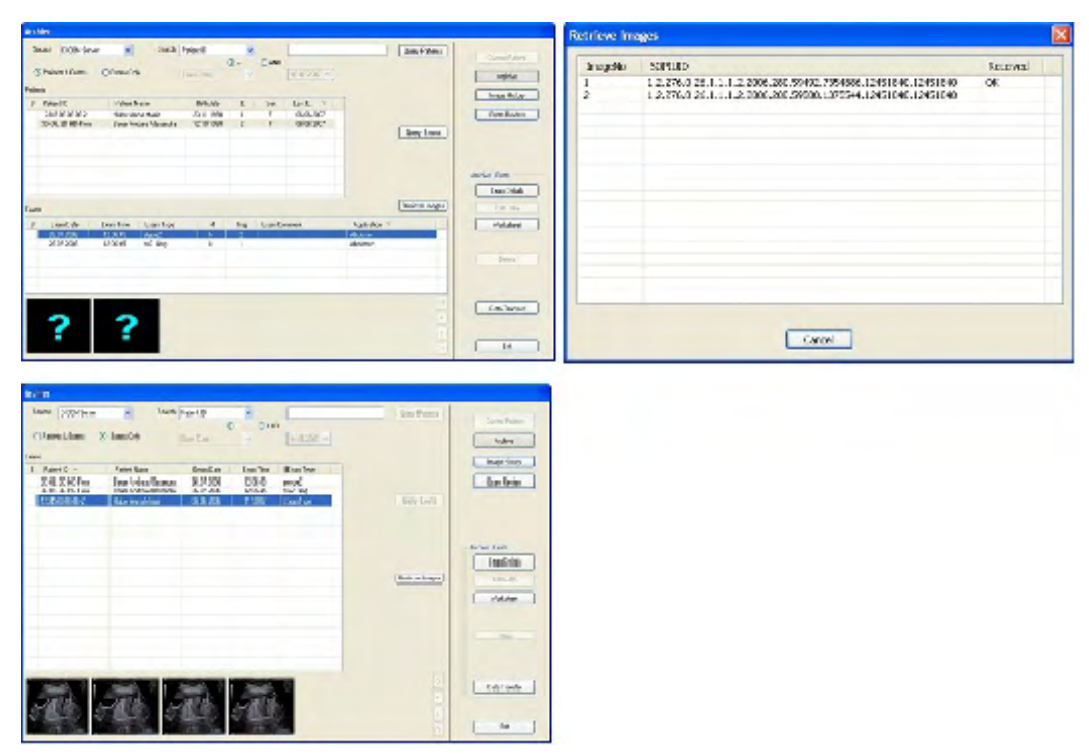

*Figura 9-7 Fluxul de lucru pe serverul DICOM*

## Folosirea serverului DICOM

- 1. Selectati o categorie de criterii de căutare din lista derulantă de căutare redusă.
- 2. Introduceti criteriile de căutare.
- 3. Apăsați pe *Query Patients* (Interogare pacienți). (Este posibilă numai în modul de vizualizare *Patients & Exams* (Pacienți și examinări)).
- 4. Lista de pacienti este completată cu pacienții de pe serverul DICOM care corespund criteriilor date. (Câmpurile  $E$ si Last Exam (Ultima examinare) sunt goale deoarece examinările care aparțin acestui pacient sunt încă necunoscute.)
- 5. Selectați unul sau mai mulți pacienți din listă. (În zona Archive Patient (Arhivă Pacient), toate butoanele, cu excepția Data Transfer (Transfer date), sunt dezactivate.)
- 6. Apăsați *Query Exams* (Interogare examinări). (Este posibilă numai în modul de vizualizare *Patients & Exams* (Pacienți și examinări)).
- 7. Lista de examinări este completată cu examinările pacientului selectat. Dacă au fost selectați mai mulți pacienți, examinările pentru acești pacienți sunt disponibile la comutarea între pacienţi.
- 8. Este posibilă comutarea între vizualizările *Patients & Exams* (Pacienti și examinări) și **Exams only** (Numai examinări). Examinările sunt listate în ambele vizualizări.
- 9. Selectați una sau mai multe examinări din listă.
- 10. Apăsați butonul *Retrieve Images* (Preluare imagini).
- 11. Este afisat un dialog cu o listă a imaginilor în curs de preluare și o indicatie de stare.
- 12. Procesul de preluare a imaginilor poate fi anulat prin apăsarea butonului *Cancel* (Anulare).
- 13. După regăsirea imaginilor, dialogul dispare şi sunt afişate miniaturile imaginilor preluate.
- 14. Datele despre imagini nu sunt disponibile acum local. Acestea pot fi revizualizate în zonele *Exam Review* (Revizuire examinare) și *Image History* (Istoric imagini) ale sistemului de arhivare.
- 15. În *Archive Image* (Arhivare imagine) sunt activate toate butoanele.
- 16. Deplasați-vă la Data Transfer (Transfer date). Butonul *Import* este disponibil acum.
- 17. Selectați un pacient sau o examinare și apăsați butonul *Import* pentru a importa datele selectate în arhiva locală. Dacă datele nu sunt importate, sunt stocate local până la începerea unei examinări noi. Aceasta înseamnă că este posibil să comutati între meniuri si moduri, fără a pierde datele interogate până la începerea unei examinări noi. De asemenea, datele stocate temporar local sunt şterse la repornire.

## 9.3.3.1 Detalii despre DICOM

#### Detalii despre serverul DICOM

- Portul 105 este utilizat pentru preluarea imaginilor. (Aceste trebuie configurat de pe serverul DICOM la distantă.)
- Pot fi preluate numai imaginile DICOM care sunt marcate ca US (ultrasunete) sau "secondary capture" (captură secundară). (De exemplu, fără imagini CT.)
- Sunt acceptate numai datele care au fost solicitate de sistemul Voluson™ S10 / Voluson™ S10 Expert / Voluson™ S8t . Nu este posibil să solicitati date de la un sistem terţ pentru a fi trimise la Voluson™ S10 / Voluson™ S10 Expert / Voluson™ S8t .
- Portul este deschis numai în cursul preluării. În cursul preluării, sistemul este blocat. Este posibil să continuati să lucrati în cursul preluării datelor de la un server la distantă.

Notă Nu este posibil să utilizați Storage Commit (Confirmarea stocării) și Query Retreive (Interogare/Preluare) ale DICOM pe acelaşi server DICOM. În mod uzual, primirea imaginilor şi confirmările de stocare se realizează ambele pe portul numărul 104.

## 9.3.3.2 Detalii despre aplicaţia de examinare

Aplicaţia clinică se setează în fişierul imagine DICOM. Dacă se folosesc mai multe aplicaţii clinice într-o singură examinare, aplicaţia clinică se setează din ultima imagine DICOM. Dacă nicio aplicaţie clinică nu este inclusă în fişierul imagine DICOM sau nu se poate prelua (ex. captură secundară), se setează o aplicaţie clinică implicită.

## 9.4 Patient ID (ID pacient)

Apăsați tasta codată hard Patient ID (ID Pacient) pentru a deschide meniul Patient (Pacient).

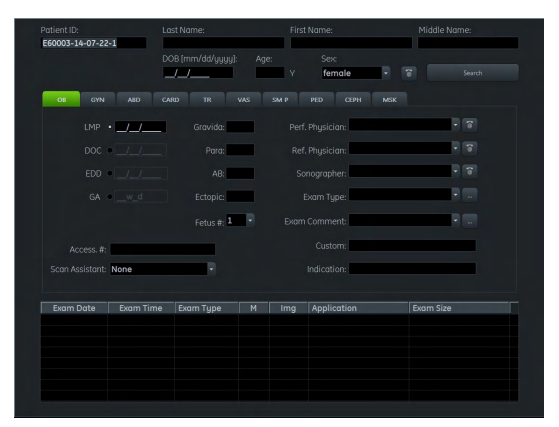

*Figura 9-8 Meniul Patient ID (ID pacient)*

## **Controalele**

Patient ID (ID pacient) Afișează ID-ul pacientului. Se poate folosi pentru căutare.

2nd Patient ID (ID al doilea pacient):

## First/Last/Middle Name, DOB,

Age, Gender (Prenume 1/Nume/ Prenume 2, Data naşterii, Vârstă, Sex)

Câmp pentru al doilea ID al pacientului: Este vizibil numai dacă este activat în configurația sistemului/în funcție de setările configurației sistemului. Denumirea poate fi BSN, NHS sau 2nd Patient ID (Al doilea ID pacient).

Câmpuri pentru introducerea datelor pacienţilor. Se pot introduce următoarele date:

- Număr ID
- 2nd Patient ID (ID al doilea pacient):
- First/Last/Middle Name (Prenume 1/Nume/Prenume 2)
- Data naşterii (DOB): Când se introduce data naşterii, vârsta este calculată automat.
- Vârstă: Când se introduce vârsta, data naşterii se şterge.
- Sexul

Search (Căutare) Deschide fereastra Search (Căutare). Foloseste informațiile din câmpurile care contin datele pacientilor pentru a începe căutarea în baza de date a pacientilor.

#### Aplicaţie de examinare (OB, GYN, ...)

Câmpuri pentru introducerea datelor examinării. În funcţie de scopul examinării selectat, se pot introduce următoarele date:

- Înălțimea (cm, ft, inch)
- Greutatea (kg, lb, oz)
- Ultima menstruatie (LMP): Trebuie să se introducă prima zi a ultimei menstruaţii. (GA şi EDD sunt calculate automat)

Notă Datele LMP sunt afişate numai atunci când EDD calculat nu este mai vechi de 43 de săptămâni.

- Data conceperii (DOC) (GA şi EDD sunt calculate automat)
- Data estimată pentru naştere (EDD) (GA este calculată automat)
- Vârsta gestaţională (GA) (EDD şi DOC sunt calculate automat)
- Gravida (Sarcini)/Para (Naşteri)/AB (Avorturi)/Ectopic (Sarcini ectopice): Istoricul de sarcini al pacientului
- Număr de feti
- Scan Assistant (Asistent de scanare)
- Data următoarei ovulații (Exp. Ovul.)
- Day of Cycles (Ziua ciclului)
- Data stimulării
- Suprafată corporală (BSA)
- Puls (HR)
- **PSA**
- PPSA Coeficient 1 şi 2

Listele derulante sunt disponibile pentru introducerea următoarelor date:

- Medicul care efectuează studiul/care face recomandarea
- Adresa de e-mail a medicului care efectuează studiul/care face recomandarea
- Modul de trimitere a mesajului de e-mail (normal, anonim (opţiune selectată în mod prestabilit), protejat cu parolă)
- Numărul de telefon al medicului care efectuează studiul/care face recomandarea
- Parolă: Disponibilă numai dacă modul de trimitere a e-mailului este "Password protected zip archive" (Arhivă zip protejată cu parolă).
- Modul de trimitere a MMS-ului (normal, anonim (optiune selectată în mod prestabilit)): Comandă disponibilă numai dacă este activată optiunea "Use Email to MMS Service" (Folosire e-mail către serviciul MMS).
- Trimitere (e-mail, MMS, e-mail şi MMS): Disponibil numai dacă este activată opțiunea "Use Email to MMS Service" (Folosire e-mail către serviciul MMS).
- Send as (Trimitere ca) (numai pentru e-mail): JPG; etc.
- Size (Dimensiune) (numai pentru e-mail)
- Cine SE/ES (Cine IS/SI) (numai pentru e-mail): Dacă bifaţi această opţiune, este trimisă o secvenţă cine de la început la sfârşit şi de la sfârşit la început.
- Quality (Calitate) (numai pentru e-mail): low (slabă), mid (medie), high (ridicată)

Se pot şterge intrări de pe listă, se poate anula procesul sau se pot salva datele introduse cu OK.

Modificaţi coloanele tabelului de examinare după cum doriţi.

#### Personalizarea coloanelor din tabelul de examinare

Selectați un asistent de scanare de pe lista disponibilă, dacă doriți.

## Controale pentru meniu

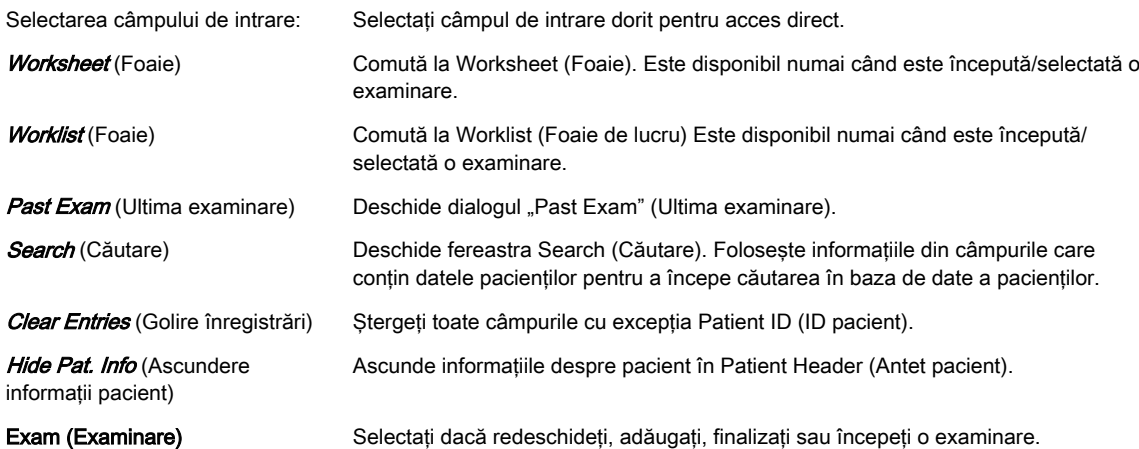

## Introducerea şi schimbarea datelor

- 1. Selectati un câmp cu ajutorul trackballului. Apăsați Set (Setare) pentru a pozitiona cursorul.
- 2. Introduceţi informaţiile despre pacient/aplicaţia de examinare.
- 3. Apăsați tasta *Enter* sau Tab pentru a merge la următorul câmp.
- 4. Înainte de a închide meniul, apare o casetă de dialog care vă întreabă dacă doriti să salvați modificările. Apăsați pe Yes (Da) pentru a salva modificările sau pe No (Nu) pentru a părăsi meniul fără a salva modificările.

## Utilizarea foii de lucru

- 1. Apăsați Worklist (Foaie de lucru) pentru a accesa caseta de dialog pentru căutare în foaia de lucru.
- 2. Introduceti criteriile de căutare dorite:
	- Cuvânt cheie (Patient Name (Nume pacient) sau Patient ID (ID pacient))
	- Accession # (Nr. acces)
	- Start Date (Dată iniţială)
	- End Date (Dată finală)
	- Procedure ID (ID procedură)
	- Station Name (Nume statie)
	- Station AE Title (Titlu AE Stație)
- 3. Apăsați Search (Căutare) pentru a începe căutarea pe serverul cu lista de lucru care este activ.
- 4. Utilizati butonul *Select* (Selectare) pentru a închide caseta de dialog Worklist (Foaie de lucru). Toate intrările din Worklist (Foaie de lucru) sunt introduse în meniul Patient ID (ID pacient).
- 5. Apăsați *Start Exam* (Începere examinare) pentru a închide caseta de dialog Worklist (Foaie de lucru). Începe o examinare cu toate intrările din Worklist (Foaie de lucru) fără a afişa meniul Patient ID (ID pacient).

## Căutarea pacientilor

Pentru a căuta un singur pacient, stabiliți criteriile de căutare și apăsați *Search* (Căutare).

Închideți meniul Patient (Pacient) apăsând *Exit* (Ieșire) pe ecran, pe ecranul sensibil sau pe consola cu taste codate hard.

## 9.4.1 Past Exam (Ultima examinare)

Apăsați Past Exam (Ultima examinare) pentru a deschide fereastra. Acest dialog este utilizat pentru a introduce date de la examinări cu ultrasunete anterioare, efectuate pe alte sisteme. Este disponibil numai când este selectată aplicaţia OB.

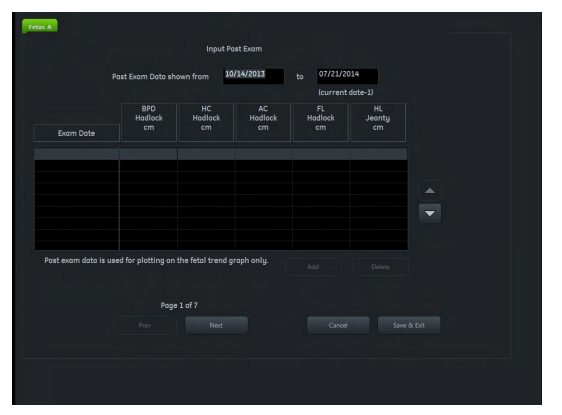

*Figura 9-9 Past Exam (Ultima examinare)*

#### **Controalele**

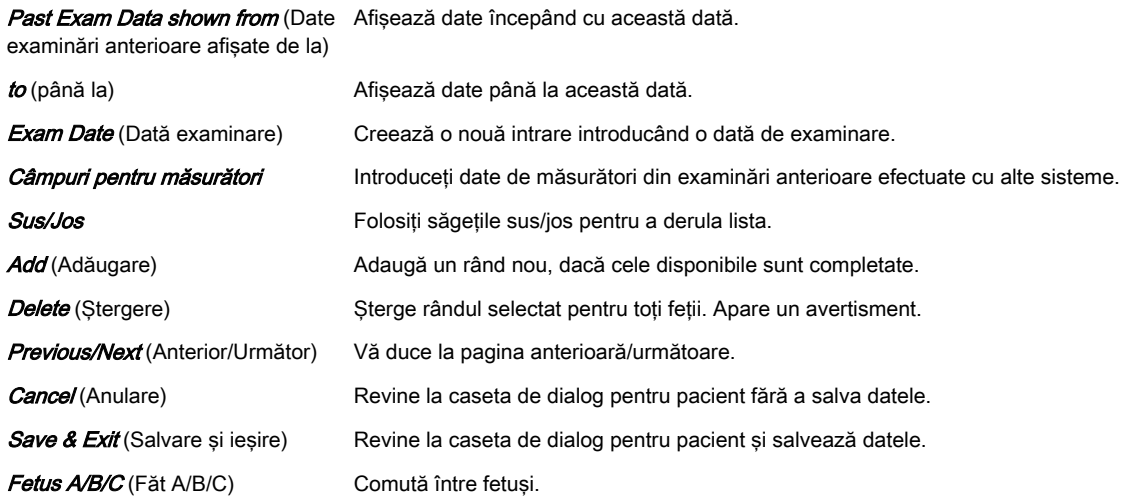

## 9.4.2 Caseta de dialog MPPS Procedure Step (Pas procedură MMPS)

Dialogul de pași ai procedurii listează toți pașii care aparțin procedurii selectate. Dacă este preluată din foaie o procedură cu mai mult de un pas, este creată numai o intrare. Numărul de paşi este redat în coloana S#. Dacă se selectează o intrare din această listă şi dacă se apasă butonul **Select** (Selectare), apare fereastra "Procedure Step" (Pas procedură).

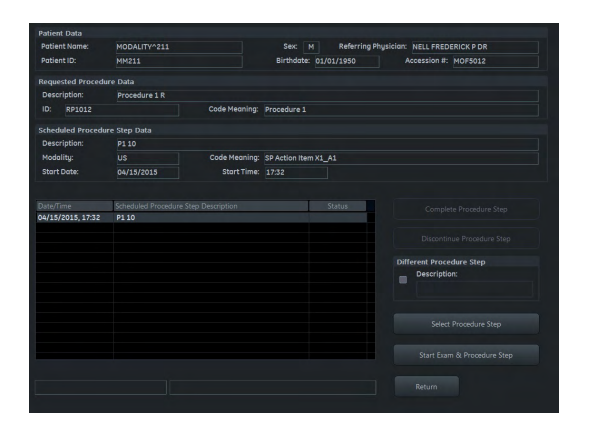

*Figura 9-10 Dialogul MPPS Procedure Step (Pas procedură MMPS)*

## **Controalele**

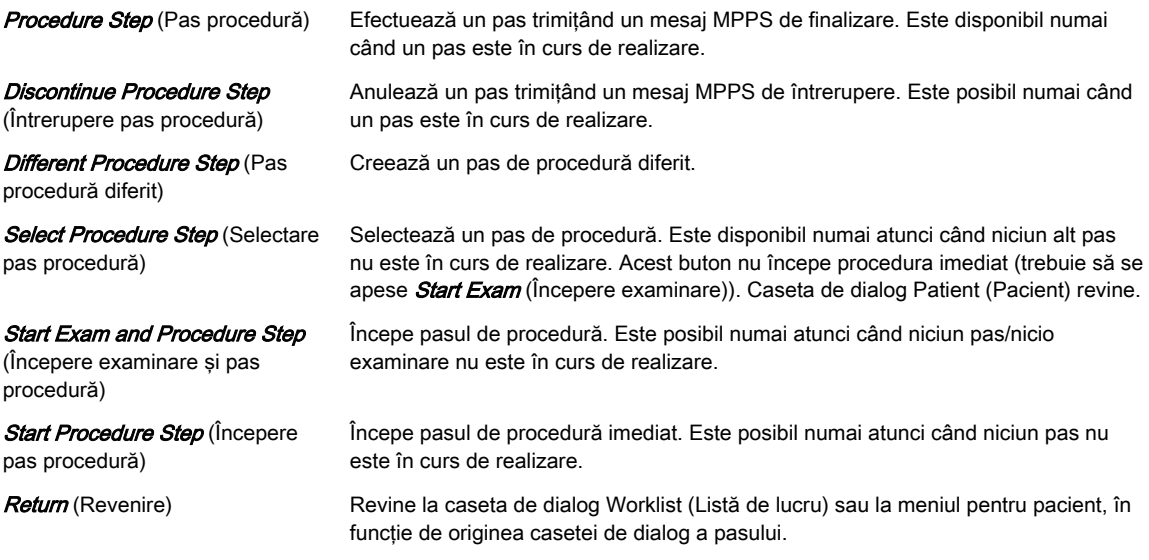

## 9.5 Clipboard

Clipboard afişează datele US stocate ale examinării curente ca imagini de previzualizare. Apăsarea unuia dintre butoanele P stochează informațiile despre imaginea activă și afișează o previzualizare în clipboard. (Acest lucru presupune ca butonul respectiv să fi fost configurat.)

Imaginile altor pacienţi nu vor fi salvate în clipboard. Dacă redeschideţi şi continuaţi o examinare veche, imaginile acestei examinări vor fi afişate în clipboard. Pentru detalii suplimentare, va fi mărită o imagine într-o fereastră de previzualizare specială, care este activată poziţionând cursorul mouse-ului pe imaginea respectivă.

## Configuraţia ecranului Clipboard

Sunt disponibile 3 configurații de ecran, care se pot schimba prin atingerea butoanelor de la partea de jos:

- $4 \times 1$
- $6 \times 2$
- $\bullet$  9 x 3

Cele trei bare de titlu din Clipboard (No Exam started, New Exam, Reloaded Exam) (Nicio examinare începută, Examinare nouă, Examinare reîncărcată) conțin informații despre tipul de examinare începută, durata examinării, numărul de imagini miniatură din clipboard şi capacitatea folosită. Nu se oferă nicio informaţie dacă nu este începută o examinare.

Clipboardul este vizibil în fiecare mod în afară de Sytem Setup (Configurare sistem), Measure Setup (Configurare măsurători), PID şi Archive (Arhivă). În Measure and Annotation Text (Text măsurători și adnotări), clipboardul se poate afișa în funcție de configurația sistemului.

## 9.5.1 Marcatori de imagine

Imaginile miniatură din clipboard au marcatori diferiţi.

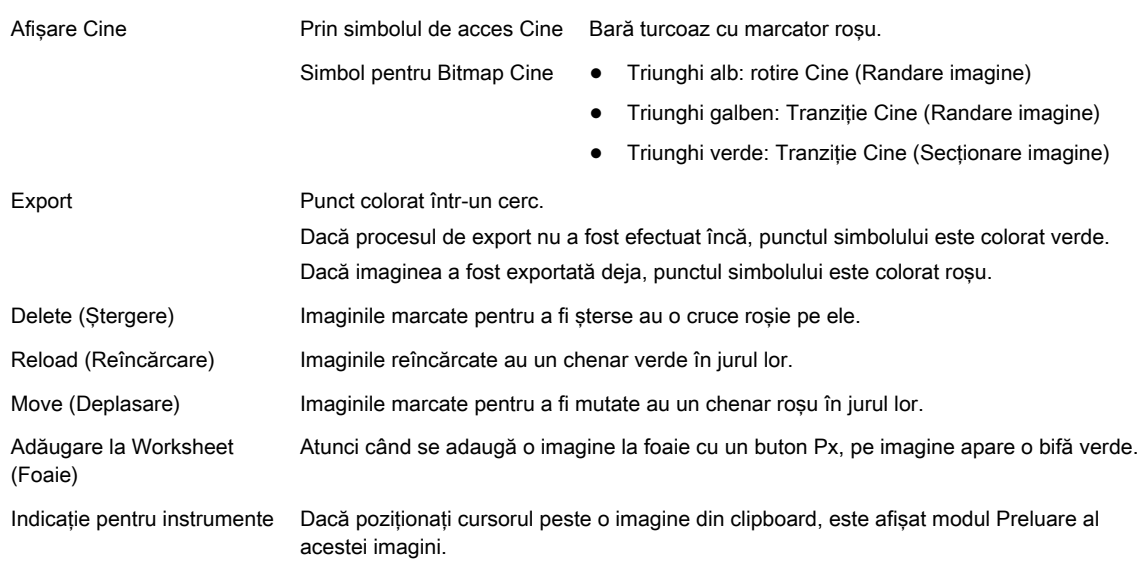

## 9.5.2 Salvarea în clipboard

Apăsați butonul predefinit Px (setare implicită: P1) de pe interfața cu utilizatorul pentru a salva datele pe clipboard.

Notă *Apăsarea butonului Px fără a se începe o examinare afisează un mesai:* 

You have to start an exam first! (Mai întâi trebuie să începeți o examinare!)

- •Ok: Afișează dialogul Current Patient (Pacient curent) pentru introducerea unui pacient. După ce introduceţi datele pacientului şi reveniţi în modul de scanare utilizând butonul Start Exam (Începere examinare), imaginea sau secventa Cine este stocată automat.
- •Cancel (Anulare): Anulează caseta de dialog și vă readuce în modul de scanare. Dacă nu introduceţi niciun pacient şi apăsaţi pe butonul Px, este afişat acelaşi dialog.

Clipboardul se încarcă de la stânga la dreapta şi de sus în jos. Când o pagină este plină, se creează o pagină nouă pentru următoarele imagini.

Pentru a comuta între pagini:

- 1. Apăsați Pointer (Pointer) de pe interfața cu utilizatorul, dacă cursorul nu este activ.
- 2. Faceţi clic pe triunghiul din partea stângă sau dreaptă a numărului de pagini afişat.

#### Salvarea datelor reîncărcate

Imaginile reîncărcate editate (măsurători, adnotări...) trebuie să fie salvate din nou pe clipboard, deoarece toate modificările se pierd atunci când este reîncărcată altă imagine. În functie de configuratia sistemului, salvarea datelor reîncărcate se realizează după anumite reguli:

- Overwrite reloaded Image (Suprascriere imagine reîncărcată): înlocuiește imaginea încărcată curentă
- Copy to the end of the clipboard (Copiere la sfârșitul clipboardului): salvează încă o copie la sfârşitul clipboardului
- **Copy after the reloaded Image** (Copiere după imagine reîncărcată): salvează încă o copie după imaginea reîncărcată
- Notă Informatiile existente nu se pierd. (indiferent de setarea "Copy after the reloaded Image" (Copiere după imagine reîncărcată))
	- • Atunci când un Volume Cine (Cine volum) este salvat ca Singe Volume (Volum unic), Volume Cine (Cine volum) nu va fi suprascris. Single Volume (Volum unic) este salvat la sfârşitul clipboardului.
	- •Dacă o secventă Cine 2D este salvată ca imagine (unică), aceasta nu este suprascrisă. Imaginea este salvată la sfârşitul clipboardului.
	- •Toate capturile de ecran sunt salvate la sfârşitul clipboardului.
	- • Salvarea TUI una câte una nu înlocuieşte volumul reîncărcat, dar este salvată la sfârşitul clipboardului.

Pentru a comuta repede între imagini, folositi fie butoanele Pg/Up și Pg/Dn de pe tastatură, fie comanda up/down (sus/jos) de pe panoul sensibil.

## 9.5.3 Manipularea fişierelor în clipboard

Folosiţi butoanele trackballului pentru a manipula datele de pe clipboard.

## Reîncărcarea din clipboard

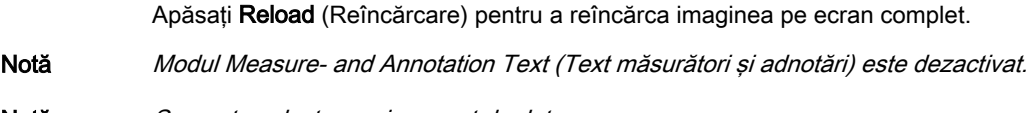

## Notă Se poate selecta un singur set de date.

## Funcția Repro (Reproducere) din clipboard

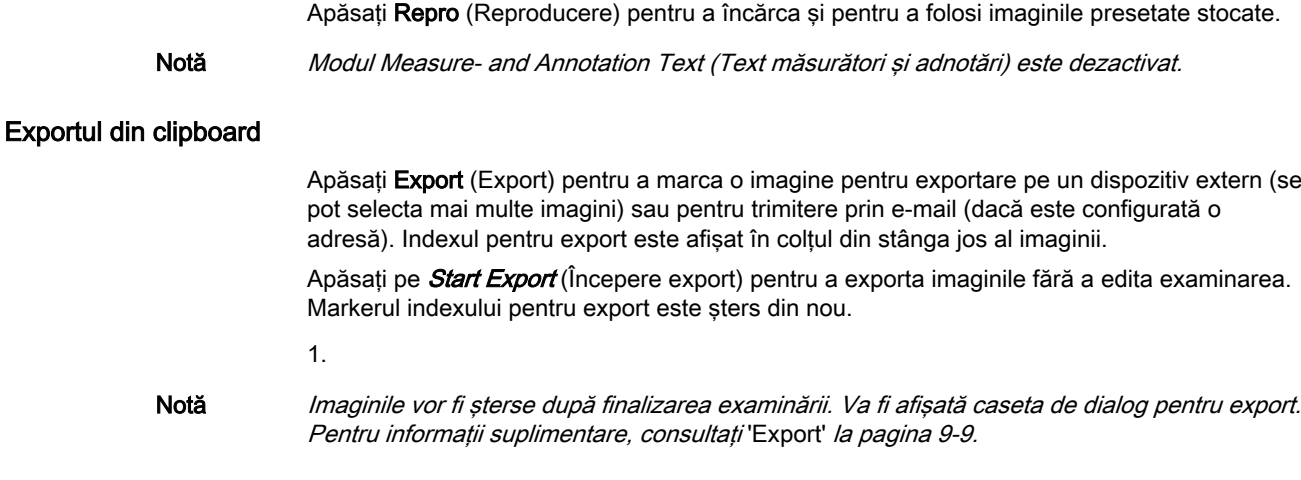

## Mutarea imaginilor pe clipboard

Cu funcţia Move (Mutare) se poate schimba ordinea imaginilor miniatură din clipboard (împreună cu marcatorii). Această funcţie este disponibilă numai când există mai multe imagini.

- 1. Apăsați Move (Mutare) pentru a selecta o imagine. Imaginea selectată este încadrată cu roşu.
- 2. Utilizaţi cursorul pentru a muta imaginea selectată în oricare poziţie de pe clipboard.
	- 2.1. Apăsați Cancel (Anulare) pentru a întrerupe mutarea imaginii.
	- 2.2. Apăsați Insert (Introducere) pentru a muta imaginea în poziția selectată.

#### Notă Dacă există sloturi goale intercalate, imaginea inserată va fi plasată automat după ultima imagine de pe clipboard.

## Ştergerea imaginilor de pe clipboard

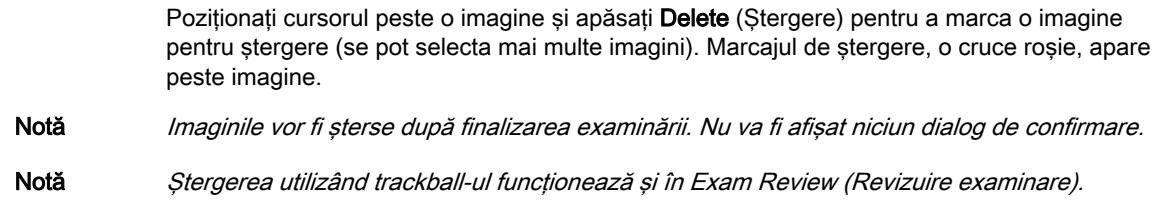

## 9.5.4 Exam History (Compare) (Istoric examinări) (Comparare)

Exam History (Istoric examinări) afişează conţinutul de imagini al unei foste examinări în zona pentru clipboard. Dacă se dezactivează clipboardul cu istoricul examinării, se afişează conținutul examinării curente.

Clipboardul cu istoricul examinării se poate închide prin apăsarea unui buton Px, care salvează imaginile. O fereastră Compare (Comparare) este disponibilă numai atunci când este deschis un clipboard cu istoricul examinărilor şi poate fi închisă numai de către utilizator.

Dacă nu există niciun istoric al examinărilor, nu sunt disponibile butoane pentru istoric. Acestea devin disponibile când se începe o examinare nouă şi există una mai veche.

## Compare (Comparare)

Functia Compare (Comparare) se foloseste pentru afisarea pe ecran a unei imagini provenite de la o examinare mai veche alături de o imagine actuală. Imaginea comparată se poate redimensiona și se poate repoziționa la alegere (tragere și plasare) în timpul scanării live. Aceasta se afişează pe ecran după ce se selectează din istoricul examinării cu cursorul sistemului (chenar verde) și prin apăsarea butonului *Compare* (Comparare) al trackballului.

Fereastra Compare (Comparare) se închide automat atunci când se activează una dintre următoarele funcții: Exnd Exam (Finalizare examinare), Util. PID (Utilitare PID), Probe (Sondă), Report (Raport), Review (Revizuire), CALC, Caliper (Cavernogramă), Bodymark (Marcaj corporal), Arrow (Săgeată). După ce se închide modul de vizualizare Compare (Comparare), se activează fereastra Exam History (Istoric examinări).

Această pagină a fost lăsată necompletată intenţionat.

## Capitolul 10

# Măsurători şi calcule

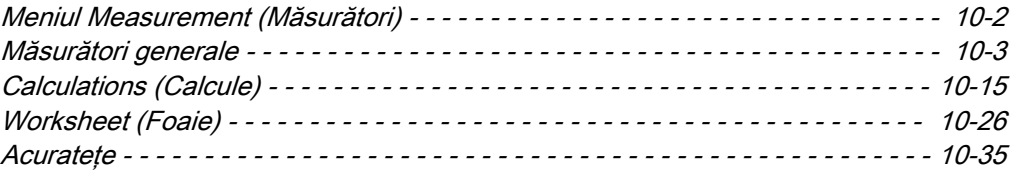

<span id="page-275-0"></span>Măsurătorile şi calculele derivate din imagini de ultrasunete au rolul de a completa alte proceduri clinice puse la dispoziţia medicului curant. Exactitatea măsurătorilor depinde nu numai de exactitatea sistemului, ci şi de utilizarea protocoalelor medicale corecte de către utilizator.

În principiu, există două moduri de măsurare:

- 1. Măsurători generale (măsurători generale nealocate unei anumite aplicaţii clinice)
- 2. Măsurători prin calcule (măsurători și calcule speciale care apartin anumitor aplicații clinice de măsurare)

Măsurătorile se pot realiza în toate modurile şi în toate formatele de imagine. În timpul unei măsurători, cavernograma de măsurare poate fi activă (verde) sau fixă (galbenă). Este afişată o linie punctată care arată calea măsurătorii (se poate dezactiva în Measurement Setup (Configurare măsurători).

O măsurătoare se poate identifica prin numărul alocat acesteia la finalul măsurătorii. Acelaşi număr se foloseşte şi pentru identificarea măsurătorilor în fereastra cu rezultate (maximum 8).

#### Măsurători în format dual

Dacă zona de măsurători dorită depăşeşte o imagine, este posibilă obţinerea unei imagini secundare (în format dual 2D) pentru a realiza măsurătoarea pe ambele imagini 2D.

Notă Aceste două imagini trebuie să aibă aceeaşi zonă geometrică (zoom).

Măsurarea în format dual nu este posibilă în:

- Motion Modes (Moduri de mişcare) (M, AMM, CW, PW)
- 3D/4D
- Format quad
- XTD

#### Exactitatea măsurătorilor

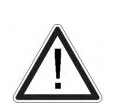

#### Atenţie

Rezultatele obtinute în modurile specifice (de ex. SonoAVC™, SonoNT, ...) sunt întotdeauna dependente de acurateţea procedurii efectuate. Orice decizie relevantă din punct de vedere clinic, bazată pe măsurători cu ultrasunete, trebuie revizuită și tratată cu atenție.

Acuratetea posibilă a măsurătorilor geometrice, de viteză a fluxului și a altor măsurători efectuate cu acest sistem cu ultrasunete este rezultatul diferiţilor parametri care vor fi luaţi în considerare în mod egal. Imaginile utilizate vor fi optimizate şi scalate pentru a se asigura cea mai bună vizionare a structurilor examinate. Pentru a asigura acest lucru, alegerea corectă a sondei cu ultrasunete şi a modului imagistic pentru o anumită aplicaţie clinică joacă un rol esential.

În pofida preciziei teoretice ridicate a geometriei scanării şi a sistemului de măsurare a sistemului cu ultrasunete Voluson™, este important să fiți conștient de inexactitățile sporite cauzate de fasciculul cu ultrasunete care traversează ţesutul uman neomogen. În consecinţă, diferentele dintre operatori vor fi minimizate prin standardizarea procedurilor.

Pentru informații suplimentare, consultați Advanced Acoustic Output References (Referințe avansate privitoare la semnalul acustic).

Pentru informatii suplimentare, consultati 'Efectele biologice și siguranța scanărilor cu ultrasunete' [la pagina 2-28.](#page-45-0)

## 10.1 Meniul Measurement (Măsurători)

Apăsați Calc. (Calcul) pentru a deschide meniul principal al măsurătorilor.

<span id="page-276-0"></span>

| Biometry Fetal Echo Z-Scores SonoL&D Generic |                             |                      |                     |                 | ×                             |
|----------------------------------------------|-----------------------------|----------------------|---------------------|-----------------|-------------------------------|
| Study<br>2nd/3rd<br>Trim.                    | 1st Trim.                   | AFI                  | <b>Uterus</b>       | Page 1/4<br>Non | 2D/M/D                        |
| Measurement                                  |                             |                      |                     |                 |                               |
| <b>BPD</b><br>Hellock                        | OFD<br><b>Searty</b>        | HC<br><b>Hefton</b>  | AC<br><b>Hecker</b> | Clear<br>Study  | Measure<br><b>Application</b> |
| FL.<br>Hodlock                               | <b>HL</b><br><b>Searty</b>  | <b>RAD</b><br>Jeanly | Ulna<br>Jaanty      |                 |                               |
| <b>TIB</b><br>Jeanty                         | <b>FIB</b><br><b>Jeanty</b> | Cereb.<br><b>HIL</b> | <b>CM</b>           | Delete<br>Last  | Worksheet                     |
| Generic                                      |                             |                      |                     |                 |                               |
| <b>Distance</b>                              | Area / Circ                 | Volume               |                     |                 |                               |
| I Distance                                   |                             |                      |                     | I Side: Right   |                               |
|                                              |                             |                      |                     |                 | C Cine #: 74                  |

*Figura 10-1 Meniul principal Measurement (Măsurători)*

## Controale pentru meniul Measurement (Măsurători)

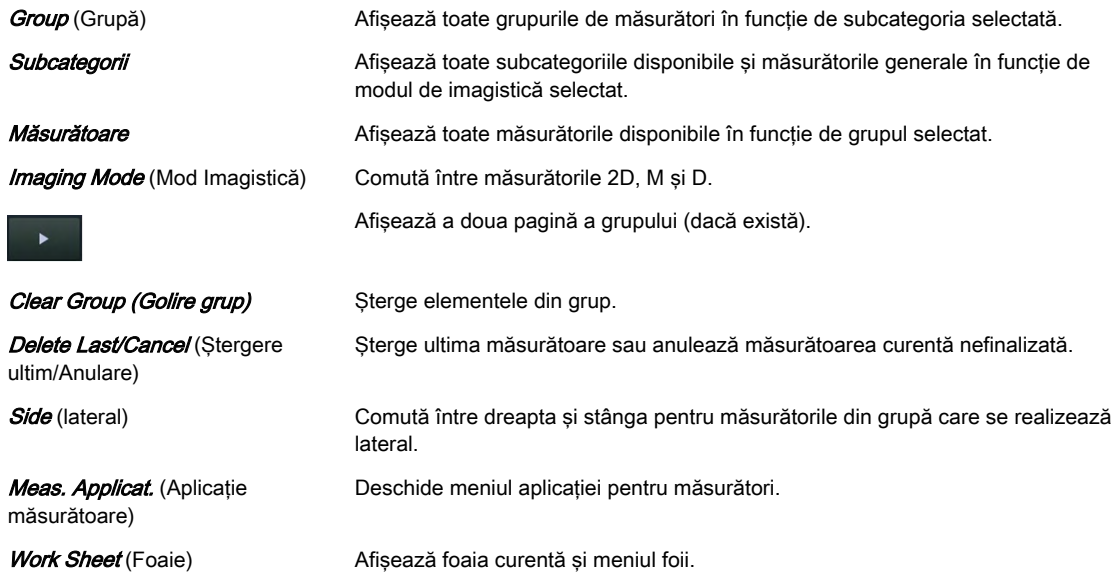

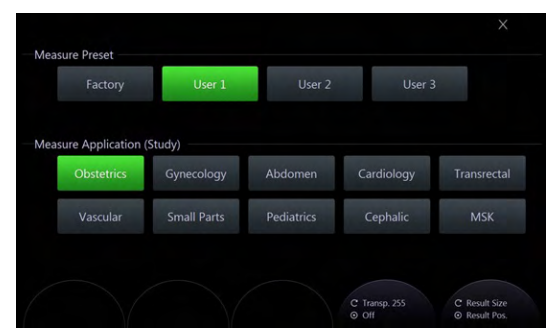

*Figura 10-2 Meniul Measurement Application (Aplicaţie măsurătoare)*

Meniul Measurement Application (Aplicaţie măsurătoare) afişează presetările măsurătorilor (1 din fabrică şi 3 stabilite de utilizator) şi aplicaţiile pentru măsurători.

Cu Result Size (Dimensiune rezultat), pot fi ajustate dimensiunile fontului pentru afișarea rezultatelor, iar *Result Pos.* (Poz. rezultate) permite poziționarea ferestrei cu rezultate utilizând trackballul (limita verde). Transparență permite ajustarea transparenței fundalului pentru rezultatele măsurătorilor. Cu *Off* (Dezactivare), transparenta poate fi anulată.

## 10.2 Măsurători generale

Apăsând Calc (Calcul) se activează funcția Generic Measurement (Măsurători generale) (dacă a fost folosită ultima) şi apare un cursor pe zona imaginii îngheţate. Este afişat meniul Generic Measurement (Măsurători generale) şi este activat modul de citire.

## Operaţii de bază

- 1. Operaţiuni de bază efectuate cu ajutorul trackballului
	- pozitionarea marcajului de măsurare
	- introducerea şi memorarea marcajelor de măsurare: tasta dreaptă/stângă a trackballului (Set) (Setare)
	- schimbarea marcajelor de măsurare: tasta de sus a trackballului (*Change*) (Schimbare)
- 2. Ștergerea rezultatelor măsurătorii (posibilități diferite)
	- Clear (Stergere) pe panoul de control
	- **Delete Last** (Stergere ultim), *Cancel* (Anulare) sau *Clear Group* (Golire grup) pe ecranul sensibil.
- 3. Ieşirea din programul Generic Measurement (Măsurători generale)
	- Exit (lesire) de pe panoul de control sau de pe panoul sensibil

## Măsurători disponibile:

- Măsurători generale pentru distanţă şi lungime în modul 2D
- Măsurători pentru suprafete în modul 2D
- Măsurători pentru volum în modul 2D
- Măsurători pentru unghi în modul 2D
- Măsurători pentru volum în modul 3D
- Măsurători pentru elastografie
- Măsurători generale pentru M-Mode (Mod M)
- Măsurători generale pentru Doppler-Mode (Mod Doppler)

Toate măsurătorile și calculele se bazează pe frecventa, lungimea și durata primitivelor. Punctele de măsurare din coordonatele pixelilor sunt convertite în valori primare. Se folosesc şi instrumente de măsurare pentru extragerea valorilor primare din imaginile de ultrasunete. Aceste valori se folosesc pentru măsurarea și calcularea rezultatelor dorite.

## 10.2.1 Măsurători generale pentru distanţă şi lungime

## Dist. 2Point

Pentru a măsura distanţa dintre două puncte pe o imagine 2D:

- 1. Selectati *Dist 2Points* (Distantă 2 puncte). Apare cursorul pentru măsurători.
- 2. Poziționați primul punct cu trackballul și apăsați **Set** (Setare). Este afișat al doilea cursor pentru măsurători.
- 3. Poziționați al doilea punct cu trackballul și apăsați Set (Setare) pentru a finaliza măsurătoarea.

Notă Pentru a ajusta din nou punctul de pornire, apăsați Change (Schimbare) înainte de a finaliza măsurătoarea. Această operaţiune alternează controlul de la un cursor la celălalt.

Dist. 2Line

Pentru a măsura distanta dintre două linii paralele pe o imagine 2D:

- 1. Selectați *Dist. 2Line* (Distanță 2 linii). Apare cursorul pentru măsurători.
- 2. Poziționați primul punct al primei linii cu trackballul și apăsați Set (Setare).
- 3. Pozitionati al doilea punct al primei linii cu trackballul și apăsati **Set** (Setare). În timpul poziţionării este trasată o linie.
- 4. Poziţionaţi a doua linie (linie paralelă realizată prin al treilea punct) cu trackballul şi apăsați Set (Setare). Distanța dintre cele două linii este afișată printr-o linie punctată.

Notă Pentru a ajusta din nou punctul de pornire, apăsați Change (Schimbare) înainte de a finaliza măsurătoarea. Această operaţiune alternează controlul de la un cursor la celălalt.

## Length Point (Punct din lungime)

Acest instrument măsoară lungimea unei linii curbe trasate prin mai multe puncte (de la început până la sfârşit). "Lungimea" este afişată cu o linie punctată, punctele de începere şi terminare sunt marcate cu o cruce la fel ca în cazul măsurării normale a distanţelor. Pentru a măsura punctul din lungime:

- 1. Selectați Length Point (Distanță prin linii). Apare cursorul pentru măsurători.
- 2. Pozitionati și introduceți punct după punct cu trackballul și **Set** (Setare) de-a lungul liniei.
- 3. Pentru a finaliza măsurarea liniei introduceți ultimul punct a doua oară apăsând Set (Setare).

Notă Pentru a reajusta traseul, apăsați Undo (Anulare) înainte de a finaliza măsurătoarea. Traseul este sters pas cu pas de la final către început.

## Length Trace (Urmărire lungime)

Acest instrument măsoară lungimea distanţei unei linii curbe de-a lungul unui traseu cu cursorul pentru măsurători. "Lungimea" este afişată cu o linie punctată, punctele de începere şi terminare sunt marcate cu o cruce la fel ca în cazul măsurării normale a distanţelor.

Pentru a măsura traseul în lungime:

- 1. Selectați Length Trace (Traseu lungime). Apare cursorul pentru măsurători.
- 2. Poziționați și introduceți punctul de începere cu trackballul și apăsați **Set** (Setare).
- 3. Trasati limita de lungime cu trackballul și fixati punctul de terminare cu  $\mathcal{S}et(\text{Setare})$ .

Notă Pentru a reajusta traseul, apăsați Undo (Anulare) înainte de a finaliza măsurătoarea.

## Stenosis % Dist. (Distanţă procent stenoză)

Pentru a calcula raportul de stenoză dintre două distanţe:

- 1. Selectați *Stenosis % Dist.* (Distanță procent stenoză). Apare cursorul pentru măsurători.
- 2. Pozitionati prima linie conform descrierii de mai sus cu trackballul și apăsati Set (Setare). Este afişat al doilea cursor pentru măsurători.
- 3. Pozitionati a doua linie conform descrierii de mai sus cu trackballul și apăsați Set (Setare) pentru a finaliza măsurătoarea.

## Ratio D1 D2 (Raport D1 D2)

Pentru a măsura raportul dintre două distanţe:

- 1. Măsuraţi prima distanţă aşa cum este descris mai sus.
- 2. Măsurați a doua distanță așa cum este descris mai sus. Raportul este calculat automat.

## 10.2.2 Măsurători generale pentru suprafeţe

## Ellipse (Elipsă)

Pentru a măsura suprafața unei elipse:

1. Selectați *Ellipse* (Elipsă). Apare cursorul pentru măsurători.

- 2. Pozitionati primul punct al axei lungi cu trackballul și apăsați **Set** (Setare).
- 3. Poziționați al doilea punct al axei lungi cu trackballul și apăsați Set (Setare).
- 4. Ajustați lungimea axei scurte cu trackballul și fixați-o cu *Set* (Setare).

Notă Pentru a reajusta punctul de începere, apăsați Change (Schimbare) înainte de a finaliza măsurătoarea. Această operaţiune alternează controlul de la un cursor la celălalt.

## Area Trace (Urmărire suprafaţă)

Acest instrument măsoară suprafața din interiorul zonei trasate. Limita este urmărită atunci când cursorul este deplasat peste ea şi este afişată cu o linie punctată.

Pentru a măsura traseul suprafeţei:

- 1. Selectați *Area Trace* (Urmărire suprafață). Apare cursorul pentru măsurători.
- 2. Poziționați punctul de începere cu trackballul și fixați-l cu Set (Setare).
- 3. Trasaţi limita suprafeţei, care este afişată cu o linie punctată.
- 4. Pentru a finaliza măsurătoarea apăsați Set (Setare). Se completează distanța dintre punctul de începere şi poziţia finală a cursorului şi se calculează şi se afişează suprafaţa.

Notă *Pentru a reajusta linia trasată apăsati Undo (Anulare) de mai multe ori.* 

## Area Point (Punct suprafată)

Acest instrument măsoară suprafaţa din interiorul zonei trasate. Limita este introdusă cu puncte unice cu interpolare liniară între ele. Limita este afişată cu o linie punctată. Pentru a măsura suprafața de puncte:

- 1. Selectati *Area Point* (Suprafață de puncte). Apare cursorul pentru măsurători.
- 2. Pozitionati punct după punct cu trackballul și introduceti-l pe fiecare apăsând Set (Setare).
- 3. Pentru a finaliza măsurătoarea introduceți ultimul punct a doua oară cu Set (Setare).

Notă *Pentru a reajusta traseul, apăsați Undo (Anulare) înainte de a finaliza măsurătoarea. Traseul* 

este şters pas cu pas de la final către început.

Area 2Dist.

Pentru a măsura suprafața unei elipse definite de două distanțe:

- 1. Selectati *Area 2Dist* (Suprafață 2 distanțe). Apare cursorul pentru măsurători.
- 2. Poziționați cursorul în perimetrul formei care urmează a fi măsurată și apăsați *Set* (Setare). Este afişat al doilea cursor.
- 3. Deplasați cel de-al doilea cursor de-a lungul celei mai lungi distanțe a obiectului și apăsați din nou Set (Setare).
- 4. Poziționați cel de-al doilea cursor perpendicular pe prima distanță la limita obiectului pentru a măsura a doua distanță și apăsați Set (Setare) pentru a finaliza.

Notă Pentru a reajusta punctul de începere, apăsați Change (Schimbare) înainte de a finaliza măsurătoarea. Această operaţiune alternează controlul de la un cursor la celălalt.

## Stenosis % Area (Suprafaţă procentaj stenoză)

Pentru a calcula raportul de stenoză dintre două suprafeţe:

- 1. Selectati *Stenosis%Area* (Suprafață procentaj stenoză). Apare cursorul pentru măsurători.
- 2. Poziționați primul punct al axei lungi cu trackballul și apăsați **Set** (Setare).
- 3. Pozitionati al doilea punct al axei lungi cu trackballul și apăsați *Set* (Setare).
- 4. Ajustați lungimea axei scurte cu trackballul și fixați-o cu **Set** (Setare).

Raportul A1/A2

Pentru a calcula raportul dintre două suprafeţe:

- 1. Selectati Ratio A1/A2 (Raport A1/A2).
- 2. Măsuraţi prima suprafaţă şi pe a doua conform descrierii de mai sus. Raportul este calculat automat.

## 10.2.3 Măsurători generale pentru volum

## Ellipse (Elipsă)

Pentru a măsura volumul unei elipse:

- 1. Selectați *Ellipse* (Elipsă). Apare cursorul pentru măsurători.
- 2. Pozitionati primul punct al axei lungi a elipsei cu trackballul și fixați-l cu Set (Setare).
- 3. Poziționați al doilea punct al axei lungi a elipsei cu trackballul și fixați-l cu Set (Setare).
- 4. Ajustati lungimea axei scurte cu trackballul și fixati-o cu **Set** (Setare). Este afișat volumul (D1: axă lungă, D2: axă scurtă, MaxD: diametru cu cea mai lungă axă, MInD: diametru cu cea mai scurtă axă, C1: circumferinţă, A1: suprafaţă, VOL1: volum).

Notă Pentru a ajusta din nou punctul de pornire, apăsați Change (Schimbare) înainte de a finaliza măsurătoarea. Această operaţiune alternează controlul de la un cursor la celălalt.

## Ellipse 1Dist (1 Distanţă elipsă)

Pentru a măsura volumul unei elipse cu ajutorul unei distante:

- 1. Selectați *Ellipse 1Dist* (1 Distanță elipsă). Apare cursorul pentru măsurători.
- 2. Poziționați punctul de începere cu trackballul și fixați-l cu Set (Setare).
- 3. Poziționați al doilea punct cu trackballul și fixați-l cu **Set** (Setare). Apare o elipsă definită de aceste două puncte.
- 4. Dacă este necesar, ajustaţi lăţimea elipsei şi apăsaţi Set (Setare). Este afişat rezultatul.
- 5. În modul cu imagine unică, efectuaţi prima măsurătoare.
- 6. Apăsați *Freeze* (Înghețare) pentru a reveni la modul Scanare și scanați a doua imagine. Apăsați din nou Freeze (Înghețare) și apare un cursor nou.
- 7. Măsurati distanța.

Notă Pentru a ajusta din nou punctul de pornire, apăsati Change (Schimbare) înainte de a finaliza măsurătoarea. Această operaţiune alternează controlul de la un cursor la celălalt.

## **Multiplan**

Acest program de măsurare permite aflarea volumului oricărui organ stocat ca scanare a volumului. Se aşează câteva planuri paralele transversal pe organ şi se determină ariile acestor planuri.

Aplicația calculează volumul pe baza suprafețelor măsurate și a distanței dintre suprafețe. Cu cât numărul suprafeţelor este mai mare, cu atât rezultatul calculului volumului este mai exact.

Pentru a folosi Multiplane (Multiplan):

- 1. Selectati imaginea de referintă în care urmează să fie realizată măsurarea.
- 2. Select *Multiplane* (Multiplan). Este afișat meniul Multiplane (Multiplan).
- 3. Selectati prima sectiune prin corp apăsând Ref. slice (Sector de referință) sau rotind controlul de deplasare paralelă.

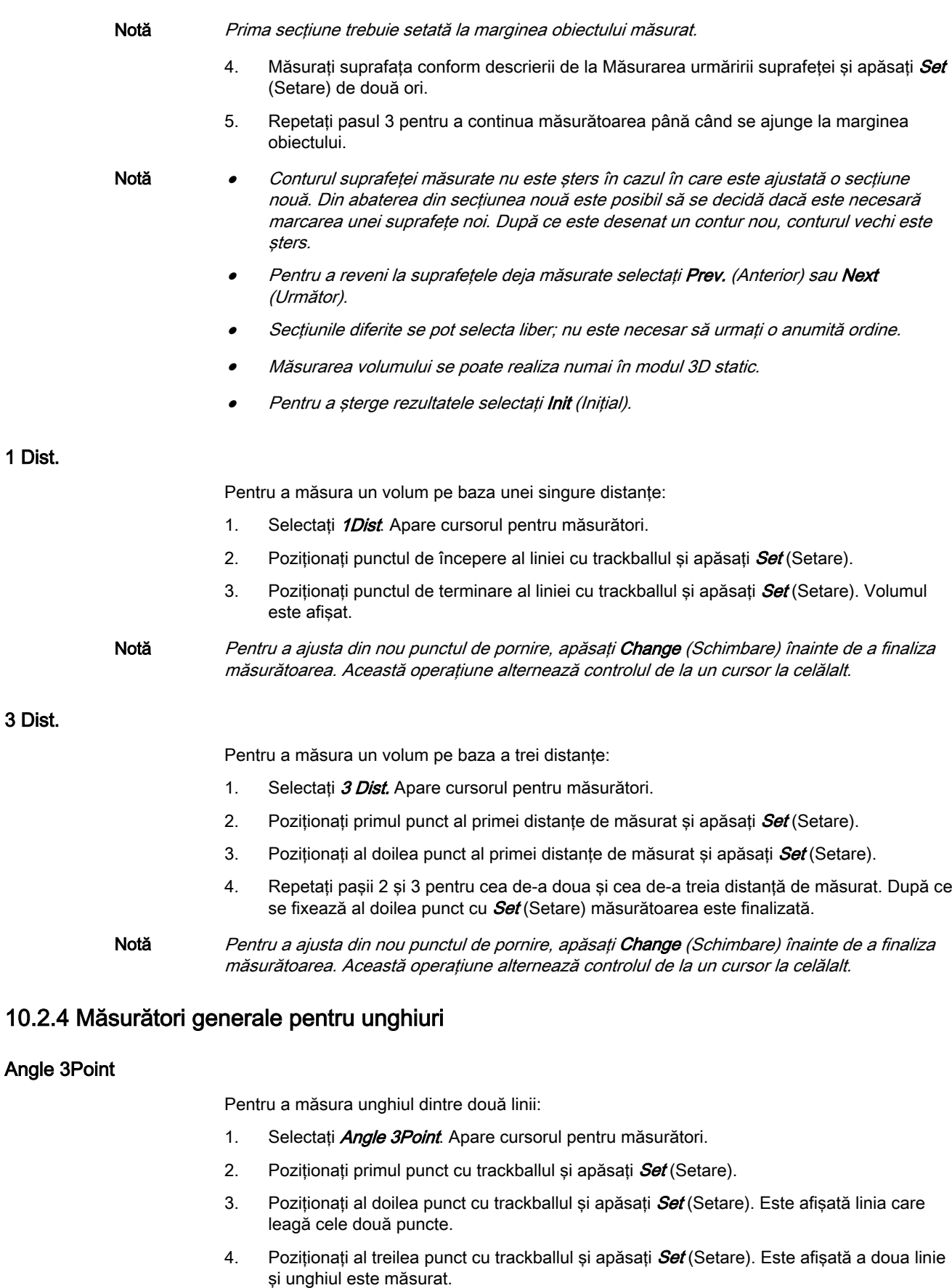

Notă Pentru a ajusta din nou punctul de pornire, apăsați Change (Schimbare) înainte de a finaliza măsurătoarea. Această operaţiune alternează controlul de la un cursor la celălalt.

## Angle2Line (Unghi de linii)

Pentru a măsura unghiul a două linii care se intersectează:

- 1. Selectați *Angle 2Line*. Apare cursorul pentru măsurători.
- 2. Introduceţi prima linie stabilind punctul de începere şi pe cel de terminare.
- 3. Introduceţi a doua linie stabilind punctul de începere şi pe cel de terminare. Este măsurat unghiul.

## 10.2.5 Măsurători generale pentru elastografie

## ROI unică elastografie

Pentru a măsura Single ROI (ROI unică):

- 1. Selectați *Elasto Single ROI* (ROI unică elastografie). Apare cursorul pentru măsurători.
- 2. Poziționați primul punct al diametrului cercului cu trackballul și fixați-l cu Set (Setare).
- 3. Poziționați al doilea punct al diametrului cercului cu trackballul și apăsați Set (Setare) pentru a finaliza măsurătoarea. După ce se fixează al doilea punct, traseul cercului este afişat cu linie punctată.

## E. Ratio Ref/ROI 1 (Raport Ref/ROI 1)

Pentru a măsura deformarea celor două zone de interes "Ref" și "ROI 1" și pentru a calcula raportul:

- 1. Selectați *E. Ratio Ref/ROI 1* (Raport Ref/ROI1). Apare cursorul pentru măsurători.
- 2. Trasati două cercuri, unu după celălalt, conform descrierii de mai sus. Este afisat rezultatul.

## E. Ratio Ref/ROI 1,2 (Raport Ref/ROI 1,2)

Pentru a măsura raportul:

- 1. Selectați E. Ratio Ref/ROI 1,2 (Raport Ref /ROI 1,2). Apare cursorul pentru măsurători.
- 2. Trasati cele trei cercuri, unu după altul, conform descrierii de mai sus. Este afisat rezultatul.

## E. Raport Ref /ROI 1,2,3

Pentru a măsura raportul:

- 1. Selectați E. Ratio Ref/ROI 1,2,3 (raport Ref./ROI 1,2,3). Apare cursorul pentru măsurători.
- 2. Trasaţi cercurile, unu după altul, conform descrierii de mai sus. Este afişat rezultatul.

## 10.2.6 Măsurători generale pentru vase

## Vessel Area (Suprafaţă vas)

Pentru a măsura suprafaţa vasului:

- 1. Selectați Vessel Area (Suprafață vas). Apare cursorul pentru măsurători.
- 2. Poziționați punctul de începere cu trackballul și apăsați Set (Setare).
- 3. Poziționați punctul de terminare cu trackballul și apăsați din nou *Set* (Setare).
- 4. Dacă este necesar, ajustați lățimea elipsei și apăsați pe **Set** (Setare).

Notă Pentru a ajusta din nou punctul de pornire, apăsați Change (Schimbare) înainte de a finaliza măsurătoarea. Această operaţiune alternează controlul de la un cursor la celălalt.

## Stenosis Area (suprafață stenoză)

Pentru a calcula raportul de stenoză dintre două suprafete:

- 1. Selectați *Stenosis Area* (Suprafață stenoză). Apare cursorul pentru măsurători.
- 2. Poziționați primul punct al axei lungi cu trackballul și apăsați Set (Setare).
- 3. Poziționați al doilea punct al axei lungi cu trackballul și apăsați *Set* (Setare).
- 4. Ajustati lungimea axei scurte cu trackballul și fixati-o cu Set (Setare).

## IMT

Pentru a măsura IMT:

- 1. Selectați *IMT*. Apare cursorul pentru măsurători.
- 2. Pozitionati punctul de începere cu trackballul și apăsați **Set** (Setare).
- 3. Poziționați punctul de terminare cu trackballul și apăsați *Set* (Setare). Este afișat rezultatul.

## Vessel Diam. (Diametru vas)

Pentru a măsura diametrul vasului:

- 1. Selectati *Vessel Diam* (Diametru vas). Apare cursorul pentru măsurători.
- 2. Pozitionati punctul de începere cu trackballul și apăsati Set (Setare).
- 3. Pozitionati punctul de terminare cu trackballul și apăsați din nou **Set** (Setare).

Notă Pentru a ajusta din nou punctul de pornire, apăsați Change (Schimbare) înainte de a finaliza măsurătoarea. Această operaţiune alternează controlul de la un cursor la celălalt.

#### Stenosis Diam. (diametru stenoză)

Pentru a măsura diametrul:

- 1. Selectați *Stenosis Diam* (Diametru stenoză). Apare cursorul pentru măsurători.
- 2. Pozitionati punctele de începere și terminare ale liniei și apăsați Set (Setare). Este afișat diametrul.

## Flow Diam. (Diametru flux)

Pentru a măsura diametrul:

- 1. Selectați *Flow Diam* (Diametru flux). Apare cursorul pentru măsurători.
- 2. Pozitionati punctele de începere și terminare ale liniei și apăsați **Set** (Setare). Este afișat diametrul.

## 10.2.7 Măsurători generale pentru M-Mode (Mod M)

## Dist. 2Point

Pentru a măsura distanţa dintre două puncte pe o imagine M-Mode (Mod M):

- 1. Selectati *Dist 2Point* (Distantă 2 puncte). Apare cursorul pentru măsurători.
- 2. Pozitionati primul punct cu trackballul și fixati-l cu  $\mathcal{S}et$  (Setare). Este afisat al doilea cursor pentru măsurători. Acesta poate fi deplasat numai pe verticală.
- 3. Pozitionati al doilea punct cu trackballul și fixati-l cu **Set** (Setare) pentru a finaliza măsurătoarea.

Notă Pentru a reajusta punctul de începere, apăsați Change (Schimbare) înainte de a finaliza măsurătoarea. Această operaţiune alternează controlul de la un cursor la celălalt.

## Panta

Pentru a măsura panta:

- 1. Selectați *Slope* (Pantă). Apare cursorul pentru măsurători.
- 2. Poziționați primul punct cu trackballul și fixați-l cu **Set** (Setare). Este afișat al doilea cursor pentru măsurători.
- 3. Poziționați al doilea punct cu trackballul și apăsați **Set** (Setare) pentru a finaliza măsurătoarea.

Notă Pentru a ajusta din nou punctul de pornire, apăsați Change (Schimbare) înainte de a finaliza măsurătoarea. Această operaţiune alternează controlul de la un cursor la celălalt.

## Ratio D1/D2 (Raport D1/D2)

Pentru a calcula raportul dintre două distante:

- 1. Măsuraţi prima distanţă aşa cum este descris mai sus.
- 2. Măsurați a doua distanță asa cum este descris mai sus. Raportul este afișat automat.

## Stenosis % Dist. (Distanță procent stenoză)

Pentru a calcula raportul de stenoză dintre două distante:

- 1. Selectați *Stenosis % Dist.* (Distanță procent stenoză). Apare cursorul pentru măsurători.
- 2. Poziționați primul punct cu trackballul și fixați-l cu *Set* (Setare). Este afișat al doilea cursor pentru măsurători. Acesta poate fi deplasat numai pe verticală.
- 3. Poziționați al doilea punct cu trackballul și fixați-l cu  $\mathcal{S}et$  (Setare) pentru a finaliza măsurătoarea.

Timp

Pentru a măsura timpul dintre două puncte pe o imagine TL (Time Line) (Linie de timp):

- 1. Selectati *Time* (Timp). Apare cursorul pentru măsurători.
- 2. Pozitionati primul punct cu trackballul și fixati-l cu *Set* (Setare). Este afișat al doilea cursor pentru măsurători. Acesta poate fi deplasat numai pe orizontală.
- 3. Pozitionati al doilea punct cu trackballul și apăsați Set (Setare) pentru a finaliza măsurătoarea.

HR

Pulsul se calculează pe baza timpului măsurat și al ciclurilor ajustate ale pulsului. Pentru a-l măsura:

- 1. Selectati HR (Puls). Apare cursorul pentru măsurători.
- 2. Pozitionati primul punct cu trackballul și apăsați **Set** (Setare). Este afișat al doilea cursor pentru măsurători. Poate fi deplasat numai pe orizontală.
- 3. Poziționați al doilea punct cu trackballul și fixați-l cu **Set** (Setare) pentru a finaliza măsurătoarea.

IMT

Pentru a măsura IMT:

- 1. Selectați *IMT*. Apare cursorul pentru măsurători.
- 2. Poziționați punctul de începere cu trackballul și apăsați **Set** (Setare).
- 3. Pozitionati punctul de terminare cu trackballul și apăsați **Set** (Setare). Este afișat rezultatul.

## Diametrul vasului

Pentru a măsura diametrul vasului:

- 1. Selectați Vessel Diam (Diametru vas). Apare cursorul pentru măsurători.
- 2. Poziționați punctul de începere cu trackballul și apăsați **Set** (Setare).
- 3. Poziționați punctul de terminare cu trackballul și apăsați din nou **Set** (Setare).

Notă Pentru a ajusta din nou punctul de pornire, apăsați Change (Schimbare) înainte de a finaliza măsurătoarea. Această operaţiune alternează controlul de la un cursor la celălalt.

## Stenosis Diam. (diametru stenoză)

Pentru a măsura diametrul:

- 1. Selectati *Stenosis Diam* (Diametru stenoză). Apare cursorul pentru măsurători.
- 2. Pozitionati punctele de începere și terminare ale liniei și apăsați *Set* (Setare). Este afișat diametrul.

## 10.2.8 Măsurători generale pentru Doppler

## Informații de bază

- Pentru a obtine cea mai bună rezolutie și acuratete din măsurătorile Doppler, cursorul de corecție *Angle* (Unghi) trebuie poziționat paralel cu axa vasului (în zona măsurării volumului).
- În cazul efectuării mai multor măsurători, măsurătoarea curentă va fi plasată în colţul din dreapta jos. Măsurătorile anterioare sunt afişate deasupra (în ordine succesivă, ca întrun registru).
- Exceptând rezultatele măsurătorilor urmăririi automate, celelalte rezultate vor fi incluse automat în foaia generală corespunzătoare. Pentru a stoca rezultatele măsurătorilor urmăririi automate, apăsați în prealabil butonul drept sau stâng al trackballului Set (Setare).
- În functie de setarea pachetului de măsurători selectat și de ajustarea din Measure Setup (Configurare măsurători):
	- RI şi PI vor fi calculate utilizând ED (End Diastole) (Diastolă finală) sau MD (Mid Diastole) (Diastolă medie)

Notă V diastolă = V final-diastolă sau V minim (în funcție de această selecție)

- toate marcajele de măsurare setate anterior sunt şterse la începerea unei scanări noi (unfreeze -> Run mode) (dezgheţare -> mod Rulare)
- Curba de înfăşurare Spectral Doppler este realizată cu o linie de urmărire continuă sau prin setarea punctelor
- rezultatele măsurătorii Doppler (conform setării "Auto/Manual Trace" (Urmărire automată/manuală) sunt afişate după o măsurătoare automată sau manuală (Se va ignora setarea în calculele cardiace).
- articolele de măsurare (de ex., BPD) vor fi afişate cu sau fără numele autorului.
- În funcție de setarea din Measure Setup (Configurare măsurători):
	- toate marcajele de măsurare setate anterior sunt şterse la activarea modului Cine
	- este afişat un cursor nou pentru a repeta măsurătoarea sau nu
	- caliper (cavernogramă) (ultimul marcaj de măsurare al măsurătorii curente) este fixat prin apăsarea tastei Freeze (Înghetare), tastelor Print A (Tipărire A) sau Print B (Tipărire B), tastei Save (Salvare) etc. sau nu

În plus, multe dintre proprietățile afisării depind de setarea din Measure Setup (Configurare măsurători).

Vel.

Pentru a măsura viteza:

- 1. Selectați Vel. (Viteză). Apar cursorul pentru măsurători și o linie orizontală care "atârnă" de cursor.
- 2. Poziționați punctul de viteză și fixați-l cu *Set* (Setare). Măsurătoarea este finalizată și Vel. (Viteză) se dezactivează.

## AutoTrace (Urmărire automată)

Pentru a măsura AutoTrace (Urmărire automată):

- 1. Selectați **Auto Trace** (Urmărire automată) pentru a începe calcularea traseului. Urmăreşte automat spectrul Doppler şi afişează rezultatele.
- 2. Editati traseul dacă este necesar (ajustati precizia, modul de urmărire, unghiul, punctul de începere/terminare).
- 3. Acceptați rezultatul (Peak Systolic/Diastolic Velocity, Min./End/Mean Diastolic Velocity, Velocity Time Integral, TAmean) (Viteză sistolică/diastolică maximă, Viteză diastolică minimă/finală/medie, Integrală temporală viteză, Medie durată). Măsurătoarea este finalizată și **Auto Trace** (Urmărire automată) se dezactivează.

## Urmărire manuală

Pentru a folosi acest instrument de urmărire manuală:

- 1. Selectați *Manual Trace* (Urmărire manuală). Apare cursorul pentru măsurători.
- 2. Poziționați punctul de începere și fixați-l cu **Set** (Setare).
- 3. Trasaţi limita curbei de înfăşurare şi introduceţi punctul de terminare pentru a finaliza examinarea. Sunt calculate şi afişate valorile (Peak Systolic/Diastolic Velocity, Min./End/ Mean Diastolic Velocity, Velocity Time Integral, Heart Rate, Slope, Pressure Gradient Mean, Time, TAmean, PeakA) (Viteză sistolică/diastolică maximă, Viteză diastolică minimă/finală/medie, Integrală temporală viteză, Puls, Pantă, Gradient mediu presiune, Durată, Medie durată, Accelerație maximă).

## Accel. (Accerelaţie)

Pentru a măsura acceleratia:

- 1. Selectați *Accel* (Accelerație). Apare cursorul pentru măsurători.
- 2. Poziționați primul punct cu trackballul și apăsați Set (Setare). Este afișat al doilea cursor.
- 3. Poziționați al doilea punct al măsurătorii și apăsați Set (Setare).

Notă Pentru a ajusta din nou punctul de pornire, apăsati Change (Schimbare) înainte de a finaliza măsurătoarea. Această operatiune alternează controlul de la un cursor la celălalt.

## PS/ED Velocity Ratio (Raport viteză PS/ED)

Pentru a calcula raportul dintre Peak Systolic Velocity (Viteză sistolică maximă) şi End Diastolic Velocity (Viteză diastolică finală):

- 1. Selectati PS/ED. Apare cursorul pentru măsurători.
- 2. Mutați cursorul la viteza sistolică maximă și apăsați **Set** (Setare). Este afișat al doilea cursor.
- 3. Poziționați al doilea cursor la viteza diastolică finală și apăsați Set (Setare).

## RI (Indice de rezistenţă)

Pentru a măsura indicele de rezistentă:

- 1. Selectați RI (Indice de rezistență). Apare cursorul pentru măsurători.
- 2. Mutați cursorul la viteza sistolică maximă și apăsați Set (Setare). Este afișat al doilea cursor.
- 3. Mutați al doilea cursor la viteza diastolică finală și apăsați din Set (Setare).

## PI (Index de pulsatilitate)

Pentru a măsura indicele de pulsatilitate:

- 1. Selectați *PI* (Indice de pulsatilitate). Apare cursorul pentru măsurători.
- 2. Mutați cursorul la începutul măsurătorii și apăsați **Set** (Setare).
- 3. Urmăriți curba.
- 4. Mutați cel de-al doilea cursor la capătul măsurătorii și apăsați Set (Setare).

Notă Pentru a reajusta linia trasată apăsați Undo (Anulare) de mai multe ori.

## Măsurători PG (Pressure Gradient) (Gradient presiune): PG mean (Gradient presiune mediu)/PG max (Gradient presiune maxim)

Pentru a măsura gradientul de presiune maxim:

- 1. Selectati *PGmax* de pe panoul sensibil. Apare cursorul pentru măsurători.
- 2. Mutați cursorul la punctul gradientului de presiune și apăsați Set (Setare) pentru a fixa reperul.

Pentru a măsura gradientul de presiune mediu:

- 1. Selectati *PGmax* de pe panoul sensibil. Pe ecran apare cursorul pentru măsurători.
- 2. Mutați cursorul la începutul undei (Vmax) și apăsați **Set** (Setare) pentru a fixa reperul.
- 3. Urmăriți până la capătul undei și apăsați din nou Set (Setare).

Notă *Pentru a reajusta linia trasată apăsati Undo (Anulare) de mai multe ori.* 

Timp

Pentru a măsura timpul dintre două puncte pe o imagine TL (Time Line) (Linie de timp):

- 1. Selectați *Time* (Timp). Apare cursorul pentru măsurători.
- 2. Poziționați primul punct cu trackballul și fixați-l cu Set (Setare). Este afișat al doilea cursor pentru măsurători. Acesta poate fi deplasat numai pe orizontală.
- 3. Poziționați al doilea punct cu trackballul și apăsați **Set** (Setare) pentru a finaliza măsurătoarea.

HR

Pulsul se calculează pe baza timpului măsurat şi al ciclurilor ajustate ale pulsului. Pentru a-l măsura:

- 1. Selectați HR (Puls). Apare cursorul pentru măsurători.
- 2. Poziționați primul punct cu trackballul și apăsați **Set** (Setare). Este afișat al doilea cursor pentru măsurători. Poate fi deplasat numai pe orizontală.
- 3. Poziționați al doilea punct cu trackballul și fixați-l cu Set (Setare) pentru a finaliza măsurătoarea.
# 10.3 Calculations (Calcule)

Pachetele de măsurători permit realizarea măsurătorilor/calculelor în 2D/3D Mode (Mod 2D/ 3D), M-Mode (Mod M) şi Doppler-Mode (Mod Doppler) cu ajutorul celor mai utilizate elemente de măsurare (şi anume, biometrie fetală: BPD, HC, AC, FL,...). Aceste setări din fabrică definite de cele mai folosite elemente pot fi personalizate de către utilizator şi se pot ajusta în System Setup (Configurare sistem).

1. Apăsați tasta Patient (Pacient) de pe panoul de control.

Notă Pentru a anula toate calculele realizate anterior și pentru a începe o nouă măsurătoare, apăsați tasta Patient (Pacient) și selectați End Exam (Finalizare examinare) sau Clear Exam (Golire examinare).

- 2. Selectaţi examinarea corectă şi introduceţi toate informaţiile despre pacient necesare pentru examinarea selectată.
- 3. Apăsați *Start Exam* (Începere examinare).

#### Calcule OB

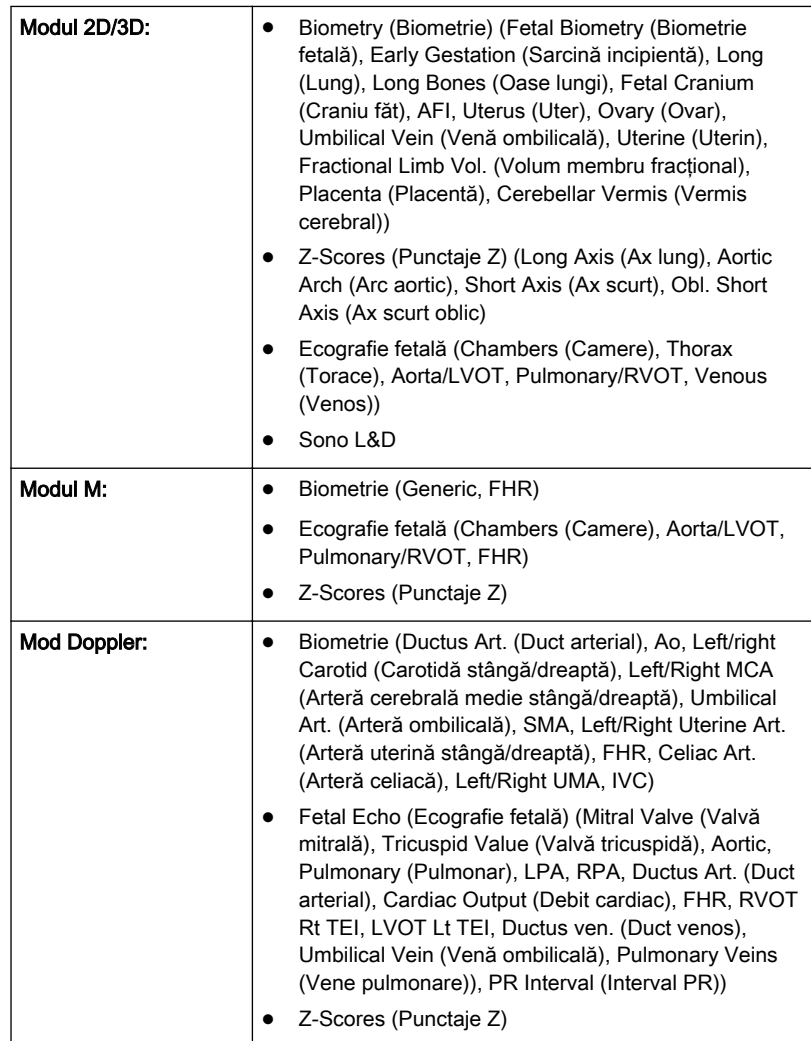

#### Calcule TR

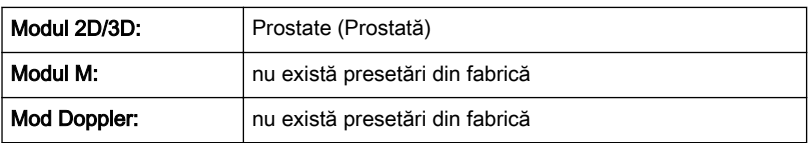

#### Calcule pentru organe mici

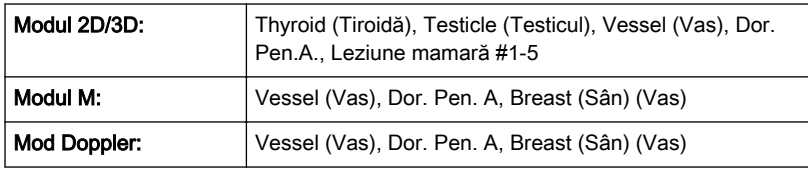

# Calcule Cardio (Cardiologie)

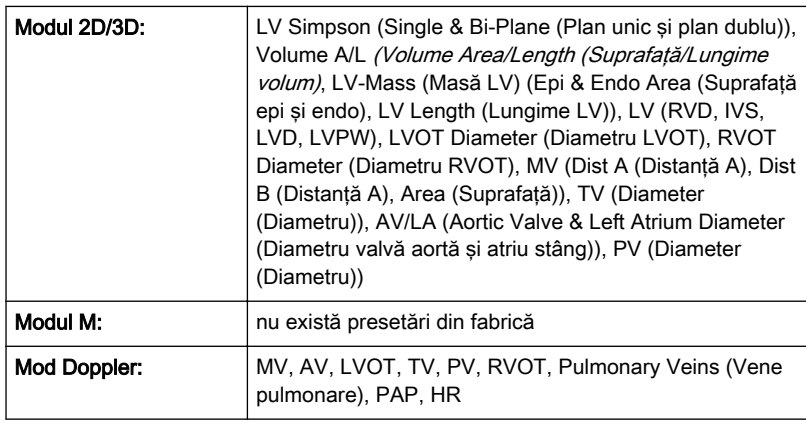

#### Calcule ABD

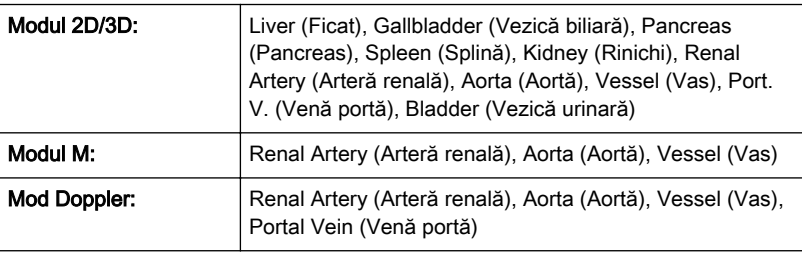

# Calcule GYN

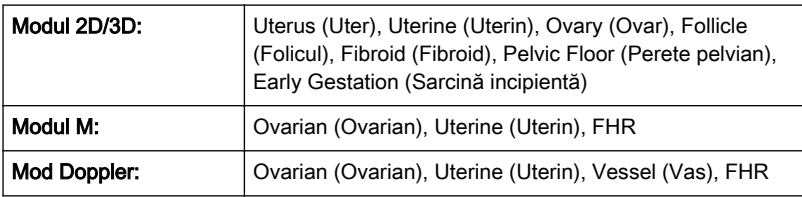

# Calcule VASC

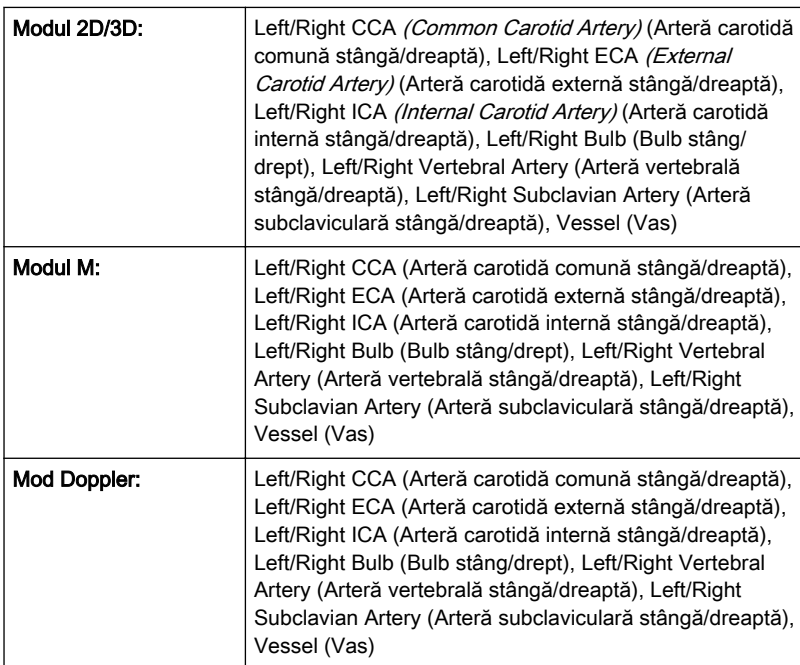

# Calcule Ped

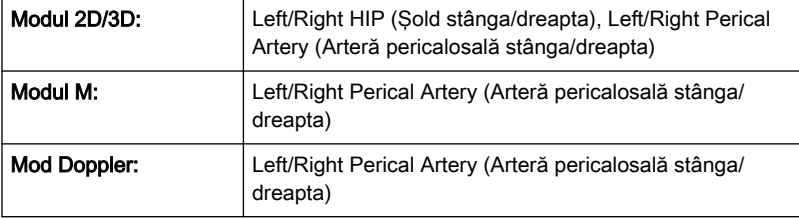

#### Calcule CEPH

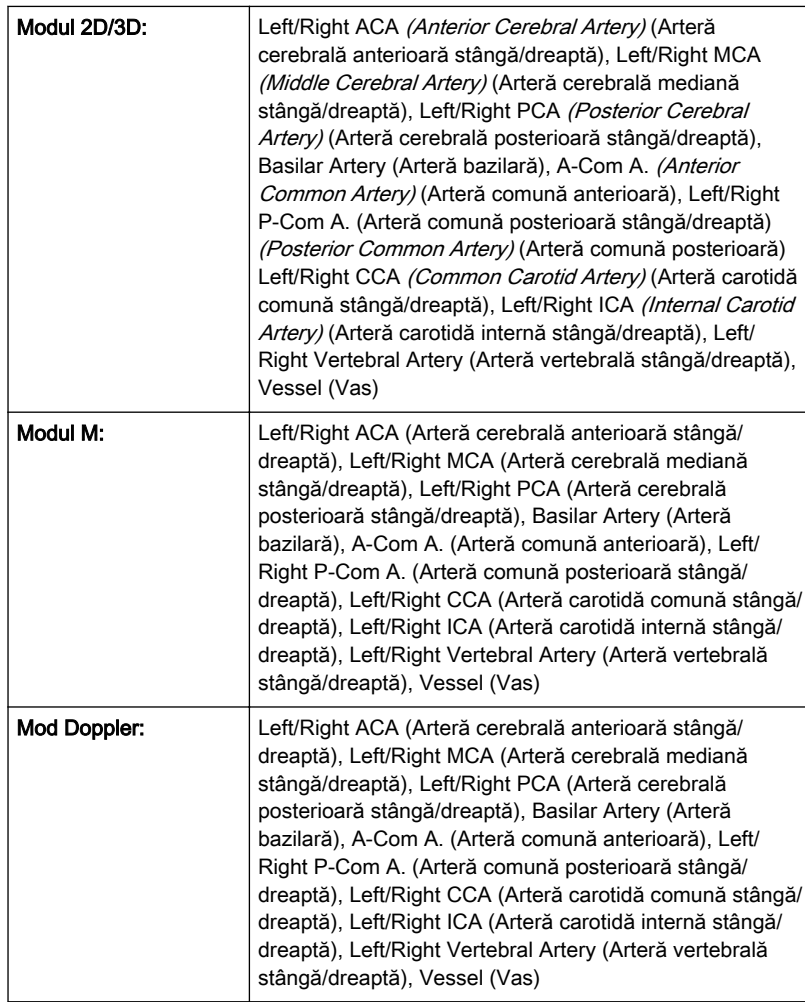

#### Calcule MSK

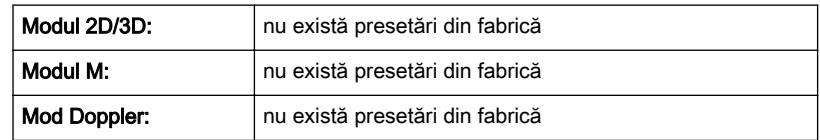

#### 10.3.1 Calcule suplimentare

Anumite măsurători sunt specifice sistemelor Voluson™ . Cu toate acestea, ele se pot ajusta şi se pot personaliza în System Setup (Configurare sistem).

#### 10.3.1.1 GS (Sac vitelin)

Sacul vitelin se măsoară prin două metode:

- 1. Măsurătoare pe baza a trei distanţe (valoare medie = diametru GS)
- 2. Măsurătoare pe baza unei distanțe (valoare = diametru GS)

#### Metoda 1

Măsurătoarea pe baza a trei distanţe presupune realizarea a trei măsurători (lungime, lăţime, înălţime) înainte de afişarea vârstei. Vârsta este valoarea medie a celor trei măsurători.

Fluxul de lucru este identic cu măsurătoarea "3 Dist".

#### Metoda 2

Înainte de afisarea vârstei este necesară o măsurătoare pe baza unei distante. Vârsta derivă din măsurătoarea realizată pe baza distanței.

Pentru a folosi această metodă:

- 1. Selectaţi GS. Este afişat un cursor.
- 2. Măsurați distanța GS ca pe o distanță normală. Rezultatul este afisat imediat.

#### 10.3.1.2 Sono NT (Transparenţă nucală)

Notă Această măsurătoare se poate ajusta și se poate personaliza în System Setup (Configurare sistem).

Pentru a măsura conturul chenarului NT:

- 1. Selectați NT. Apare cursorul pentru măsurători.
- 2. Selectați poziția fetală ("Face Up" (Cu fața în sus) sau "Face Down" (Cu fața în jos)).
- 3. Pozitionati și fixati primul punct P1 al ROI dreptunghiulare.
- 4. Pozitionati și fixati al doilea punct P2 al ROI dreptunghiulare. Se detectează chenarul NT. Dacă se găseşte un rezultat valid, chenarele devin roşii, iar distanţa NT este afişată cu două cruci.
- 5. Acceptați și confirmați rezultatul numai dacă măsurătoarea este corectă și conformă cu indicaţiile. Apoi se salvează în raport. Dacă sistemul nu poate detecta un rezultat, apare un mesaj de avertizare.
- Notă Pentru a ajusta din nou punctul de pornire, apăsați Change (Schimbare) înainte de a finaliza măsurătoarea.
- Notă Dacă gradul de mărire a imaginii US este prea mic (mărimea pixelului corespunzător este mai mare de 0,1 mm), este afişat un sfat util legat de mărire, dacă este activat în System Setup (Configurare sistem). Atunci când apare acest sfat, creşteţi gradul de mărire şi efectuaţi din nou măsurătoarea.
- Notă Se poate alege metoda de calcul apăsându-se Method: (Metodă) (i-i: intern-intern sau i-m: intern-mijloc).

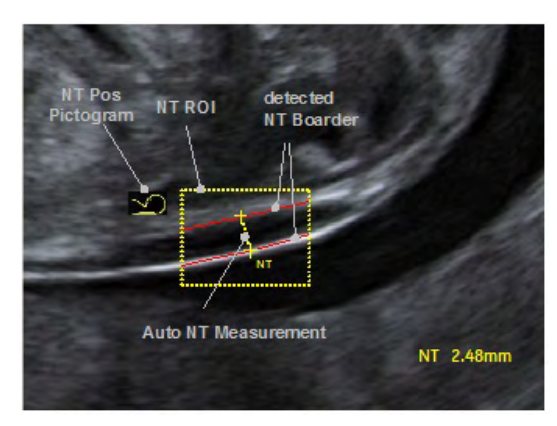

*Figura 10-3 Afişarea analizei SONO NT (eşantion)*

#### IT (Transparenţă intracraniană)

SonoIT (Transparență intracraniană bazată pe sonografie) este o măsurătoare acceptată de sistem pentru transparenta intracraniană. Pornind de la vizualizarea sagitală medie a fetei fătului utilizată de obicei, obținută pentru evaluarea transparenței nucale și a osului nazal, sistemul cu ultrasunete utilizează un mod semiautomat de măsurare a diametrului anteroposterior al celui de-al patrulea ventricul care poate fi recunoscut ca transparentă intracraniană.

Fluxul de lucru este identic cu SonoNT.

#### 10.3.1.3 Fractional Limb Volume (Volum fracţional membru)

Această măsurătoare este destinată calculării membrelor fătului. Pe baza acestui calcul de volum parțial poate fie estimată greutatea fătului.

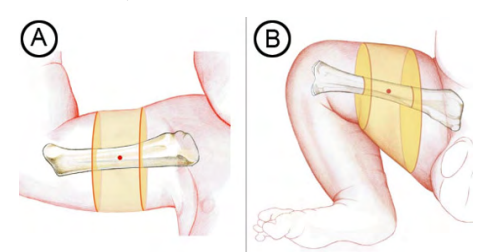

Figura: Fractional limb volume (Volum fracţional membru). Volumele fracţionale pentru Arm (Braţ) (AVol) şi Thigh (Coapsă) (TVol) sunt bazate pe 50% din lungimea diafizei humerale (A) sau femurale (B). Măsurătorile regiunii medii ale membrului elimină necesitatea urmăririi marginilor ţesuturilor moi din apropierea capetelor axului osos, unde există cea mai mare probabilitate de apariție a estompării acustice.

Method (Metodă de calcul RI): Pozițiile sectorului sunt stabilite în funcție de linia de distanță de referință, numărul sectorului și procentul din membru, iar apoi sunt afișate grafic pe ecran. Volumul este calculat după efectuarea pe aceste sectoare a măsurătorilor pentru suprafeţe.

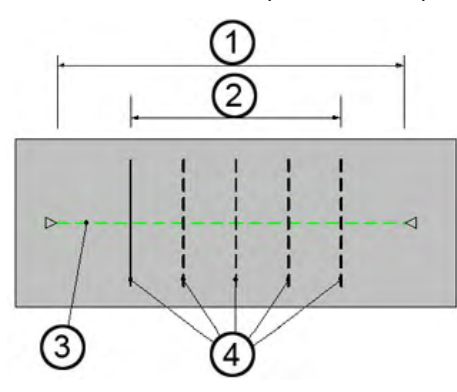

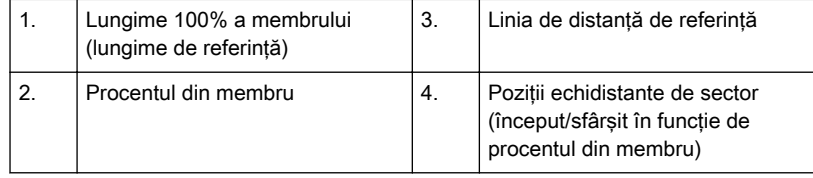

Numărul sectoarelor: fixat la 5

Procentul din membru: fixat la 50 %

Pentru a măsura membrul fractional:

- 1. Selectati Fract Limb (Membru fractional) în Biometry (Biometrie) în meniul OB Application (Aplicaţie OB). Apar elementele de măsurare a membrului fracţional.
- 2. Dacă este necesar, selectaţi numărul corespunzător al fătului.
- 3. Selectați A Vol sau T Vol. Meniul de editare Fractional Limb (Membru fracțional) se afişează pe ecranul tactil
- 4. Definiți linia de referință folosind trackballul și apăsați **Set** (Setare).
- 5. Măsurați toate suprafețele. După ce se efectuează o măsurătoare, este evidențiată linia următoare.

Notă Pentru a corecta măsurătorile selectați secțiunile pe rând cu Prev (Anterior) sau Next (Următor).

6. Apăsați *Done* (Finalizare) pentru a încheia măsurătoarea.

## 10.3.1.4 SonoBiometry

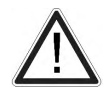

Atentie

Măsurătorile SonoBiometry sunt destinate utilizării numai cu vârste gestaționale cuprinse între 18 şi 25 de săptămâni: Cereb, CM, Vp.

Sono Biometry este o alternativă la măsurătorile uzuale de biometrie fetală. Furnizează măsurători recomandate de sistem pentru BPD, HC, AC, FL, CM, Cereb, Vp şi HL care trebuie confirmate de către utilizator sau pot fi modificate manual.

Imaginea achiziţionată trebuie să conţină întreaga structură anatomică necesară pentru măsurare şi structura anatomică trebuie să ocupe majoritatea spaţiului din imagine. Pentru utilizare:

- 1. Apăsați Calc (Calcul) pe interfața cu utilizatorul.
- 2. Selectati pachetul de măsurători OB.
- 3. Selectați elementul de măsurare dorit (BPD, HC, AC, FL, CM, Cereb, Vp or HL).
- 4. Procesul de calculare începe. Rezultatul este afişat pe ecranul monitorului. Dacă rezultatul nu este corect, realizați corecția manuală apăsând Change (Schimbare) sau deplasând cursorul trackballului.
- 5. Apăsați Set (Setare) pentru a accepta rezultatul și pentru a finaliza măsurătoarea.
- Notă Puteți să alegeți între Manual și Auto (Automat). Atingerea valorii afișate dorite o activează. Valoarea selectată este afişată pe buton.

#### 10.3.1.5 Măsurarea unghiului facial

Sunt disponibile două măsurători ale unghiului facial:

- Unghiul FMF (Frontomaxillary Facial Angle Unghi facial frontomaxilar): Unghiul FMF se măsoară între o linie aflată de-a lungul suprafeţei superioare a palatului şi colţul superior al aspectului anterior al maxilei, prelungindu-se către suprafaţa externă a frunţii, reprezentată de oasele frontale sau de o linie ecogenică ce se află sub piele, sub sutura metopică ce rămâne deschisă.
- Unghiul MMF (Mandibulomaxillary Facial Angle Unghi facial mandibulomaxilar): Unghiul MMF se generează folosind aceeaşi primă parte şi acelaşi apex ca pentru unghiul FMF. A doua parte, totuși, se trage în jos și se poziționează astfel încât aspectul intern al linie să se îmbine cu coltul anterior superior al mandibulei.

Notă Măsurătorile unghiului facial nu sunt incluse în presetări, dar trebuie adăugate manual la un grup de măsurători.

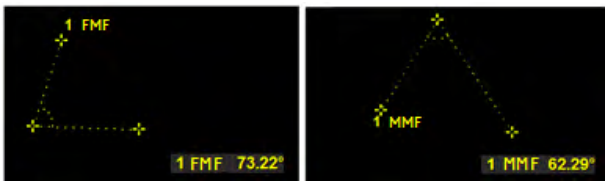

*Figura 10-4 Afişare pe monitor: Măsurarea unghiului facial fetal*

# 10.3.1.6 SonoL&D

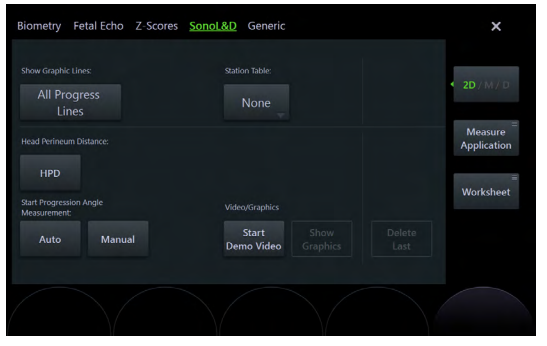

*Figura 10-5 Sono L&D*

Notă Măsurătoarea Sono L&D este efectuată utilizând un plan parasagital pentru a contribui la facilitarea identificării osului pelvian. Așezați transductorul pe perineu în planul medio-sagital, apoi deplasaţi uşor spre dreapta sau spre stânga pentru a vizualiza oasele pelvisului.

#### Măsurători automate pentru unghiuri

- 1. Pentru a măsura automat unghiul, selectaţi elementul [Auto] din zona meniului. Pe ecran este afişat un cursor.
- 2. După măsurarea unghiurilor, sunt afişate 3 puncte de măsurare şi unghiul măsurat.

Notă Pentru a reajusta punctul de pornire, apăsați butonul superior al trackball-ului [Change] (Schimbare). De asemenea, dacă este schimbat punctul de editare, apăsaţi din nou tasta [Change] (Schimbare). Această operaţie alternează controlul de la un cursor la celălalt.

#### Măsurătoarea HPD

Pentru a măsura distanţa cap-perineu

- 1. Selectați HPD. Apare cursorul pentru măsurători.
- 2. Poziționați primul punct cu trackballul și apăsați Set (Setare). Este afișat al doilea cursor pentru măsurători.
- 3. Pozitionati al doilea punct cu trackballul și apăsați *Set* (Setare) pentru a finaliza măsurătoarea.

#### Măsurători manuale pentru unghiuri

- 1. Pentru a măsura manual unghiul, selectaţi elementul [Manual] din zona meniului. Pe ecran este afişat un punct.
- 2. Stabiliţi primul punct pe ecran şi apoi deplasaţi al doilea punct spre dreapta sau spre stânga și apăsați pe butonul drept sau stâng al trackball-ului [Set] (Setare) pentru a fixa punctul.
- 3. După măsurarea unghiurilor, sunt afişate 3 puncte de măsurare şi unghiul măsurat.

Notă Pentru a reajusta punctul de pornire, apăsați butonul superior al trackball-ului [Change] (Schimbare). De asemenea, dacă este schimbat punctul de editare, apăsaţi din nou tasta [Change] (Schimbare). Această operație alternează controlul de la un cursor la celălalt.

#### Clipul video

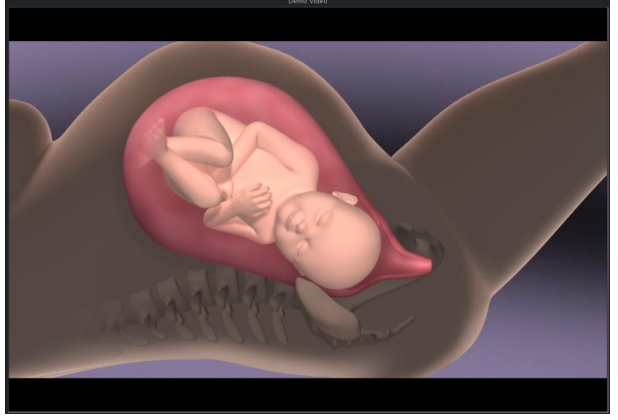

*Figura 10-6 SonoL&D Video (Clip video SonoL&D)*

Pentru a vedea clipul video demonstrativ, apăsați [Start Demo Video] (Pornire clip video demonstrativ).

#### Graficele

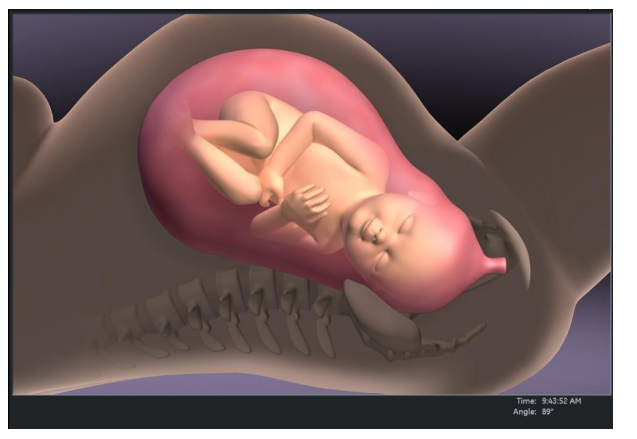

*Figura 10-7 SonoL&D Graphics (Grafice SonoL&D)*

- 1. Pentru a măsura unghiul, selectaţi elementul [Manual] sau [Auto] (Automat) din zona meniului.
- 2. După măsurarea unghiului, selectaţi [Show Graphics] (Afişare grafice).

# 10.3.1.7 SonoFHR

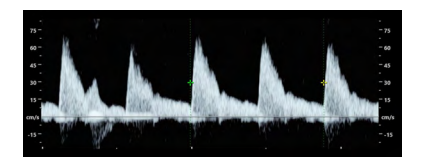

Pentru a măsura SonoFHR:

- 1. Selectaţi măsurătoarea. Cursorul este poziţionat automat. Intervalul de măsurare depinde de numărul de cicluri HR stabilite.
- 2. Poziționați măsurarea HR cu trackball-ul și apăsați Set (Setare).

# 10.3.2 Informații suplimentare

#### Afişarea măsurătorilor 2D

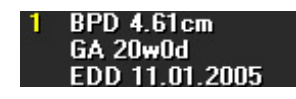

BPD: Tip de măsurătoare GA: Vârsta sarcinii EDD: Data estimată a naşterii

Notă "GA=OOR" înseamnă "Gestational Age is Out Of Range" (Vârsta sarcinii se situează în afara intervalului) - nu există nicio curbă standard disponibilă pentru intrarea curentă.

Notă Opțiunea EDD (Estimated Day of Delivery) (Data estimată a nașterii) este afișată numai dacă selecția câmpului "Show EDD calc. on screen" (Afișare calcul EDD pe ecran) din Measure Setup (Configurare măsurători) este "checked" (bifat).

Există 3 posibilități de afisare a rezultatelor măsurătorilor 2D:

1.

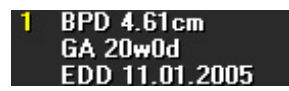

nu este disponibilă nicio GA (Vârsta sarcinii) niciun procent de creştere (%) sau afişare de abatere standard (SD)

#### 2.

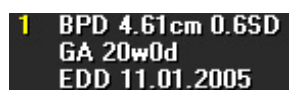

Afişarea abaterii standard (de ex., 0,6 SD)

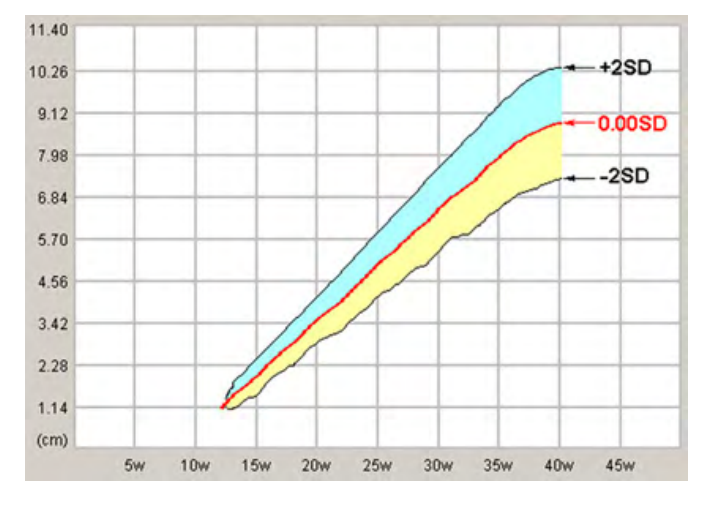

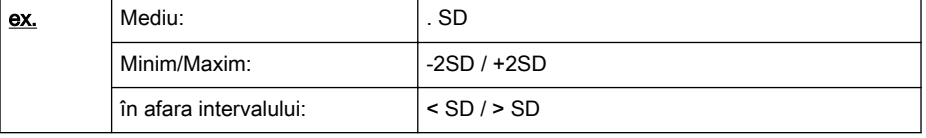

Notă Selecția câmpului "Growth Dev. Display" (Afișare abatere creștere) din Configurarea măsurătorilor este "SD".

3.

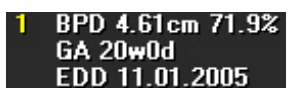

Afişarea creşterii procentuale (de ex.,71,9 %)

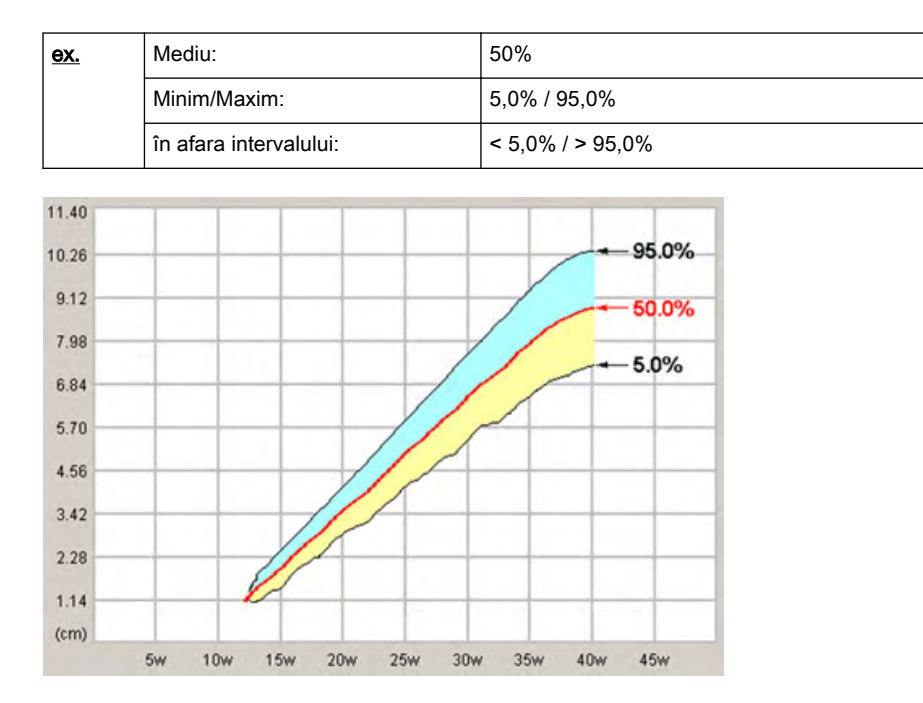

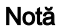

Notă Selecția câmpului "Growth Dev. Display" (Afișare) din configurarea măsurătorilor) este "%".

Z-Scores (Punctaje Z)

Punctajele Z compară GA, BPD sau FL cu orice parametru de ecografie (adică, valvă aortică, suprafață ventricul drept (RV) sau suprafață ventricul stâng (LV). Pentru a obține punctaje Z în raportul dvs., trebuie să măsuraţi BPD sau FL sau să calculaţi GA din LMP-ul dvs.; apoi, măsuraţi oricare parametru din ecografia fetală. Pentru a obţine punctajele Z, utilizaţi măsurătorile din subcategoria Punctaje Z.

Notă Întrucât suprafața LV și suprafața RV sunt cei mai mari parametri, aceștia pot asigura acurateţea cât mai ridicată a măsurătorilor efectuate.

Punctajele Z vor fi afişate în foaie.

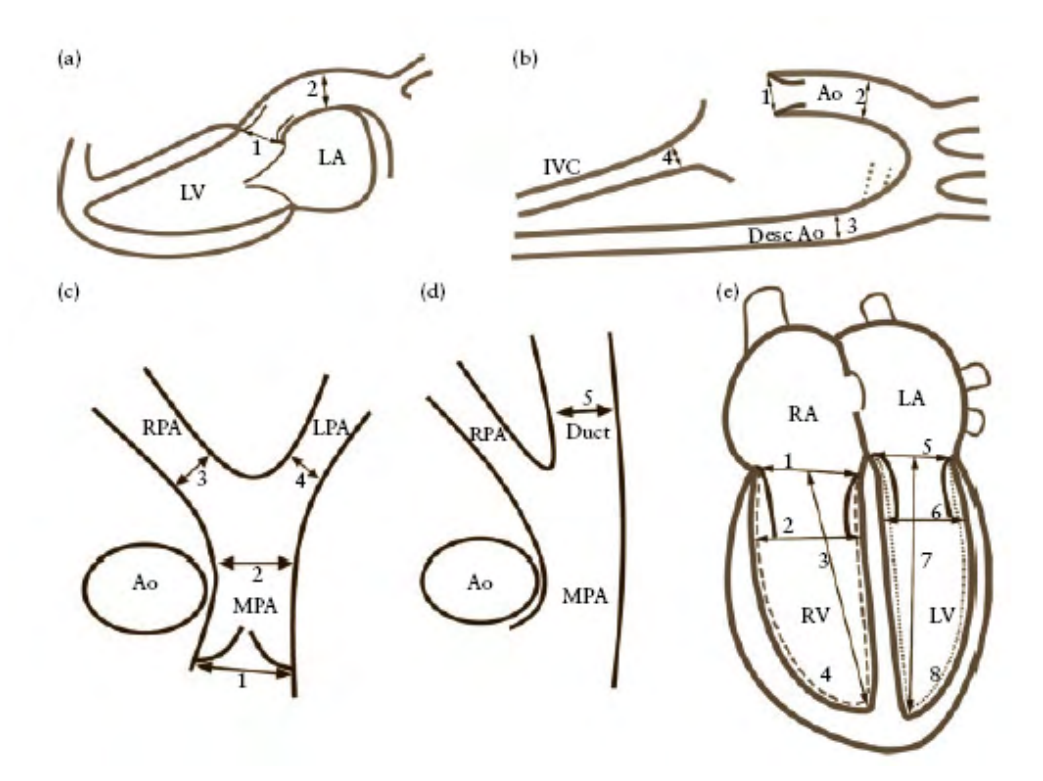

Vizualizări ale ecocardiogramei fetale din care se pot măsura structurile cardiace: (a) vedere Long Axis (Ax lung) a ventriculului stâng cu vedere spre valva aortică (1) şi aorta ascendentă (2). (b) Vizualizarea arcului aortic afişează valva aortică (1), aorta ascendentă (2), aorta descendentă (3) şi vena cavă inferioară (4). (c) Vizualizarea axului scurt afişează valva pulmonară (1), artera pulmonară principală (2), dreaptă (3) şi stângă (4). (d) Vizualizarea axului scurt oblic afişează artera pulmonară şi canalul arterial (5). (e) Vizualizarea celor patru camere afişează valva tricuspidă (1), dimensiunea ventriculară dreaptă la finalul diastolei (2), lungimea canalului ventricular drept (3), zona ventriculară stângă (linia întreruptă) (4), valva mitrală (5), dimensiunea ventriculară stângă la finalul diastolei (6), canalul interior ventricular stâng (7) zona ventriculară stângă (linia punctată) (8). Ao - aortă; Desc Ao - aortă descendentă; IVC - vena cavă inferioară; LA - atriu stâng; LPA - arteră pulmonară stângă; LV ventricul stâng; MPA - arteră pulmonară principală ; RA - atriu drept; RPA - arteră pulmonară dreaptă; RV - ventricul drept.

REFERINŢĂ: Schneider C. et. al., "Development of Z-scores for fetal cardiac dimensions from echocardio-graphy" (Dezvoltarea punctajelor Z pentru dimensiunile cardiace fetale din ecocardiografie), Ginecologie obstetrică cu ultrasunete) Dimensiune 26, 2005, paginile 599-605.

#### Formule:

Punctaje Z = (ln(efectiv) - ln(dimensiuni cardiace prevăzute))/MSE rădăcină

ln (dimensiuni cardiace prevăzute) = m.ln(FL, GA sau BPD) + c

FL...lungime femur; GA...vârsta sarcinii în săptămâni întregi; BPD...diametru biparietal; m...multiplicator; c...interceptare

Notă Pentru mai multe informații, vă rugăm să consultați ARM.

Notă Este posibil ca anumite măsurători și calcule să nu fie disponibile în toate țările.

# 10.4 Worksheet (Foaie)

Toate rezultatele calculelor sunt înregistrate în foile pacientului care necesită o aplicaţie. Dacă apăsați tasta Report (Raport) de pe panoul de control sau dacă atingeți Report (Raport) din meniul Calculation (Calcul), este activată foaia de lucru din aplicaţia de măsurare selectată. (Începe întotdeauna cu prima pagină a foii.) Conform aplicaţiei măsurătorii selectate, foaia

afisează rezultatele calculelor, graficele, barele procentuale de crestere și informațiile disponibile numai prin aplicaţie.

Pentru a închide foaia, apăsați tasta **Exit** (Ieșire) de pe panoul sensibil.

- Notă Acum este posibil să comutaţi între foaia de lucru Gyn (Ginecologie) şi OB (Obstetrică) (în cazul în care există ambele foi).
- Notă Afişarea depinde de pachetul de măsurători selectat.
- Notă Dacă foaia de lucru a unui pacient conţine măsurători efectuate în modul XTD-View (Vizualizare XTD) (['Vizualizare extinsă \(XTD-View\)'](#page-140-0) la pagina 6-19), un simbol galben de atenționare va fi afișat în antetul foii.
- Notă Dacă rezultatele măsurătorilor sunt în afara intervalului vizibil al graficului, o săgeată indică faptul că "x" este în afara graficului.
- Notă Dacă STR.REPORT (Raport structurat) din DICOM Configuration (Configurație DICOM) este configurat, examinările anterioare pot fi preluate de pe un server QR utilizând Retrieve Trend Data (Preluare date despre tendinte), iar apoi sunt adăugate în arhivă. Preluarea datelor de măsurare DICOM din examinările anterioare include doar datele transferate iniţial. Orice modificare efectuată după transfer nu poate fi preluată.

#### Worksheet/Report Menu (Meniul Foaie/Raport)

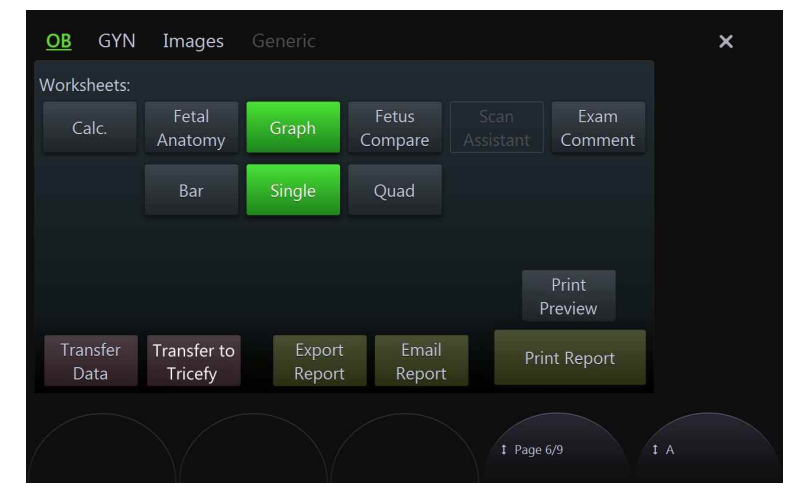

*Figura 10-8 Exemplu: Foaia OB (Obstetrică)*

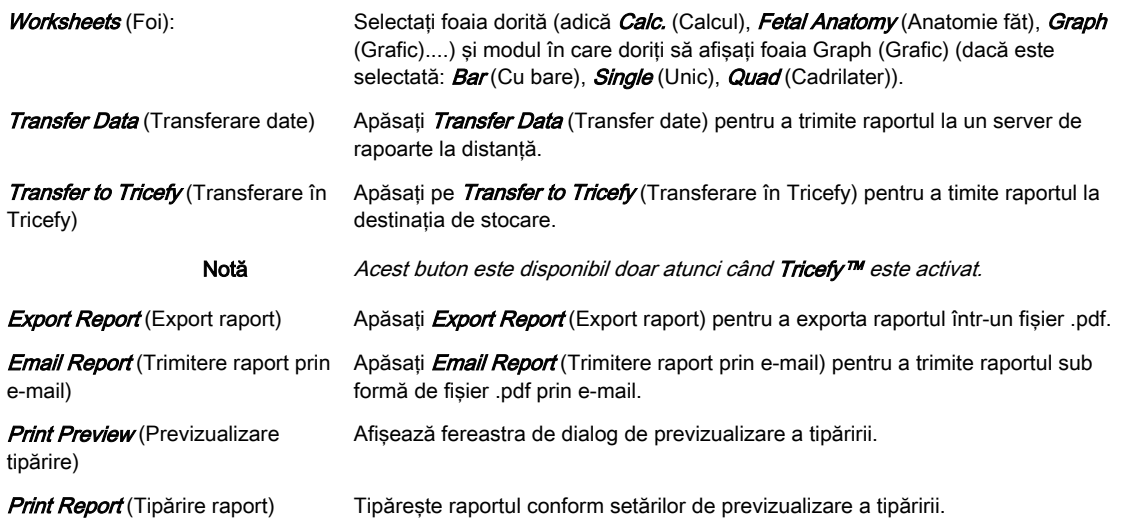

#### Editarea unei foi/unui raport

Pot fi editate orice măsurători stocate într-o foaie a pacientului. Mutaţi cursorul în câmpul dorit, apăsati butonul *Set* (Setare) și introduceți modificările. Valorile editate sunt marcate cu un asterisc (\* lângă valoarea modificată). În plus, se pot modifica parametri sau setări făcând clic pe un anumit câmp din pagina foii de lucru. De exemplu: Metodă: medie (toate valorile + sau sau media valorilor + şi - combinate), minim, maxim, ultim sau dezactivat.

#### Schimbarea pachetului de măsurători

- 1. Pentru a schimba pachetul de măsurători apăsați Meas Applicat. (Aplicație măsurători).
- 2. Selectați pachetul de măsurători dorit și apăsați *Return* (Revenire).

#### Comentarii examinare

Apăsați tasta *Exam Comment* (Comentarii examinare), pentru a vizualiza raportul sumar Exam Comment (Comentarii examinare), pentru a introduce un comentariu utilizând tastatura sau pentru a introduce un comentariu definit anterior, apăsând tasta *Comment A* (Comentariu A), Comment B (Comentariu B) sau Comment C (Comentariu C) de pe panoul sensibil.

Dacă există deja un comentariu:

- introduceti comentariul dorit utilizând tastatura AN sau
- apăsați tasta *Comment A* (Comentariu A), *Comment B* (Comentariu B) sau *Comment C* (Comentariu C) pentru a introduce un comentariu definit anterior.

Fără un comentariu existent:

- 1. Introduceti comentariul dorit utilizând tastatura AN.
- 2. Apăsați Save as (Salvare ca) pentru a salva comentariul ca Comment A (Comentariu A), Comment B (Comentariu B) sau Comment C (Comentariu C).
- 3. Apăsați *Return* (Revenire).

Pentru a șterge toate comentariile introduse, apăsați tasta *Clear* (Eliminare) de pe panoul sensibil.

#### Transferarea unei foi

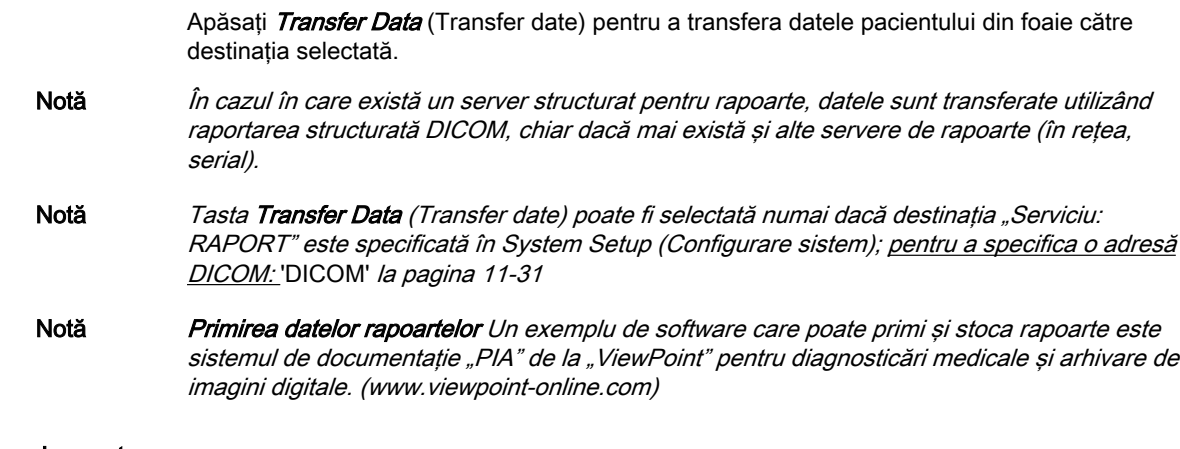

Tipărirea unui raport

- 1. Apăsați *Print Preview* (Previzualizare tipărire) pentru a vedea cum apare conținutul selectat în raport. Previzualizarea se poate personaliza:
	- 1.1. Selectaţi pachetul de măsurători dorit.
	- 1.2. Selectați un Report Format: (Format raport) Standard, Compact A sau Compact B.

#### Informație Compact A și Compact B sunt disponibile numai în cazul în care caseta de validare Use Compact Format (Utilizare format compact) este bifată în Measure Setup (Configurarea măsurătorilor).

- 1.3. Selectati pagina de previzualizare de afisat utilizând comanda respectivă de sub panoul tactil.
- 1.4. Măriți sau micșorați dimensiunea previzualizării apăsând Zoom In (Mărire) sau Zoom Out (Micsorare) dacă doriti.
- 1.5. Tipărirea raportului: Din *Print Report(s)* (Tipărire raport/rapoarte), selectați dacă raportul trebuie tipărit fie numai pentru pachetul de măsurători selectat, fie pentru toate pachetele.
- 1.6. Apăsați *Exit* (Iesire) pentru a închide *Report Preview* (Previzualizare raport) fără a tipări.
- 2. Apăsați *Print Report* (Tipărire raport) pentru a tipări raportul.

#### Salvarea datelor ca PDF

- 1. Selectați Exportă raport.
- 2. Caseta Export este afişată.
- 3. Va fi generat automat un nume de fişier.
- 4. Alegeți o locație pentru salvarea fișierului.
- 5. Raportul va fi salvat ca fişier PDF.

#### Imagini în foaie

Configurarea unui buton P pentru a salva imagini în foaie:

- 1. Apăsați Util. (Utilitare) pe interfața cu utilizatorul.
- 2. Selectați **System Setup** (Configurare sistem) pe panoul tactil.
- 3. Selectati *Connectivity* (Conectare).
- 4. Selectați fila **Button Configuration** (Configurare butoane).
- 5. Alegeti un buton P și bifați *Save to Worksheet with P* (Salvare în foaie cu P).
- 6. Salvati şi ieşiti.
	- Pe monitor se afişează un simbol, lângă butonul P corespunzător.

Adăugarea unei imagini de pe clipboard pe foaie:

- 1. Apăsați Report (Raport) pe interfața cu utilizatorul.
- 2. Selectați butonul *Images* (Imagini) de pe panoul tactil.

Se afişează o pictogramă a semnului de bifare în dreptul fiecărei imagini din clipboard. Dacă este verificată, imaginea va fi adăugată pe foaie.

3. Deplasaţi mouse-ul peste o imagine din clipboard şi utilizaţi butoanele mici ale trackballului *Add Remove* (Adăugare/Eliminare) pentru a adăuga imagini pe foaie sau a le elimina. Sau bifaţi sau debifaţi pictograma de lângă imaginea afişată pe monitor, apăsând butonul trackball-ului Set (Setare).

Adăugarea unei imagini din arhivă pe foaie:

- 1. Apăsați Review (Revizualizare) de pe interfața cu utilizatorul pentru a deschide arhiva.
- 2. Apăsați *Exam Review* (Revizualizare examinare) de pe panoul sensibil.
- 3. Selectati imagini individuale bifând pictograma de lângă o imagine sau apăsați **Select all** *images* (Selectare toate imaginile) și apoi apăsati *Add to Worksheet* (Adăugare la foaie).

# 10.4.1 Foaia Fetal Anatomy (Anatomie făt)

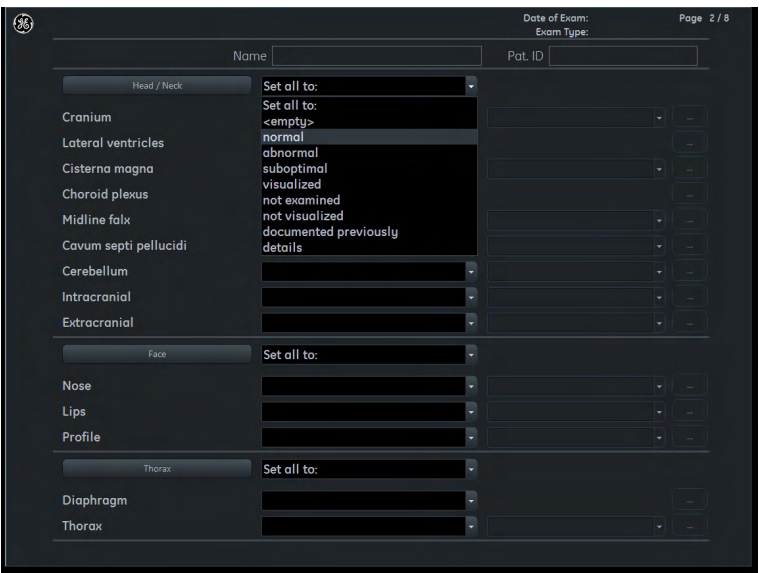

*Figura 10-9 Foaia Fetal Anatomy (Anatomie făt)*

Conținutul foii Fetal Anatomy (Anatomie făt) depinde de presetările selectate pentru măsurare. Selectati și ajustați setările după cum doriti (adică Head/ Neck (Cap/Gât), Face (Față),...). Dacă este deschisă o foaie a unei examinări anterioare, este afișat conținutul acestei examinări Fetal Anatomy (Anatomie făt).

# 10.4.2 Foaia Findings (Constatări)

Selectați GYN în meniul Worksheet/Report (Foaie/Raport) și apăsați Findings (Observații) pentru a afişa foaia de lucru cu observaţii.

|                  | Name | Pat. ID D82009-17-04-20-1   |
|------------------|------|-----------------------------|
| Approach         |      |                             |
| Device/Procedure |      | ų                           |
|                  |      |                             |
| Uterus           |      |                             |
| <b>Uterus</b>    |      | ٠                           |
|                  |      |                             |
| Uterus Desc.     |      |                             |
|                  |      | ٠                           |
| Position         |      |                             |
|                  |      | ٠                           |
| Myometrium       |      |                             |
|                  |      | ų                           |
| Endometrium      |      |                             |
|                  |      | ٠                           |
| Cervix           |      |                             |
|                  |      | $\left  \mathbf{r} \right $ |

*Figura 10-10 Foaia Findings (Constatări)*

Conținutul foii *Findings* (Constatări) depinde de configurația de măsurare selectată. Selectați și reglați setările conform preferințelor (adică *Uterus* (Uter), Position (Poziție) etc.) selectând elementele dorite din listele derulante disponibile. Selecția multiplă este posibilă pentru mai multe elemente, toate elementele selectate fiind atunci marcate cu o bifă în caseta de selectare. În plus, există posibilitatea introducerii unor comentarii/descrieri.

# 10.4.3 Foaia de lucru IETA

Selectați GYN (Ginecologie) în meniul de foi de lucru/rapoarte, pentru a afișa foaia de lucru IETA, dacă această opţiune este setată.

Sunt disponibile două modele IETA:

- IETA Examinare ecografică fără îmbunătăţiri
- IETA Examinare ecografică îmbunătăţită: Sonohisterografie

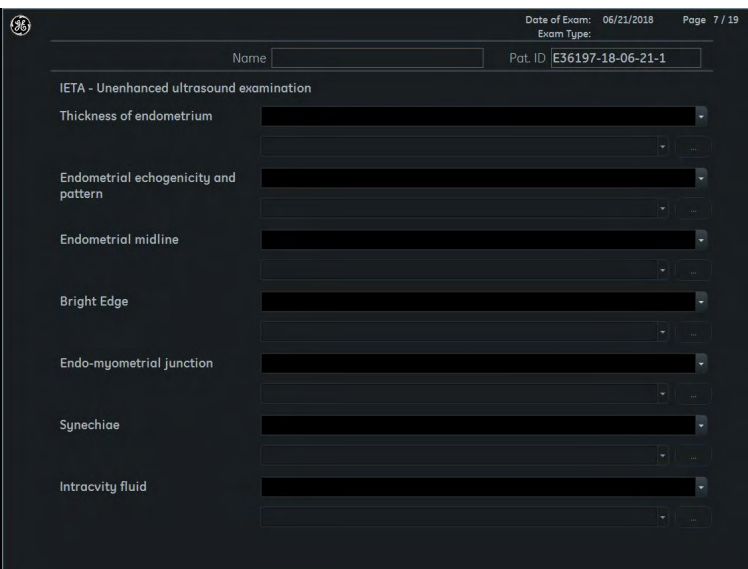

*Figura 10-11 IETA - Examinare ecografică fără îmbunătăţiri*

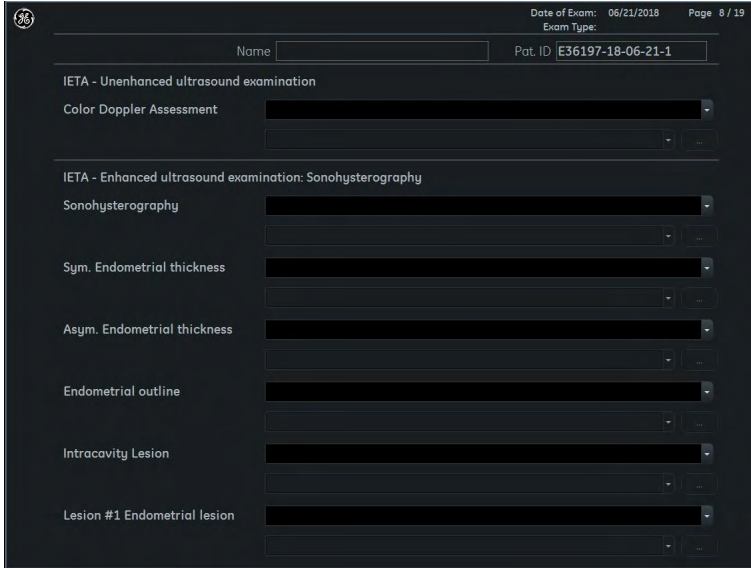

*Figura 10-12 IETA - Examinare ecografică îmbunătăţită: Sonohisterografie*

Selectați elementele dorite din meniurile derulante, făcând clic pe săgeată. Elementele selectate sunt adăugate în caseta corespunzătoare. Dacă faceţi din nou clic pe elementul selectat, îl veţi deselecta.

# 10.4.4 Foaia IOTA LR2

Notă IOTA LR2 Calculation (Calcul IOTA LR2) este o opțiune.

Notă Opțiunea IOTA LR2 Calculation (Calcul IOTA LR2) nu este disponibilă în Japonia

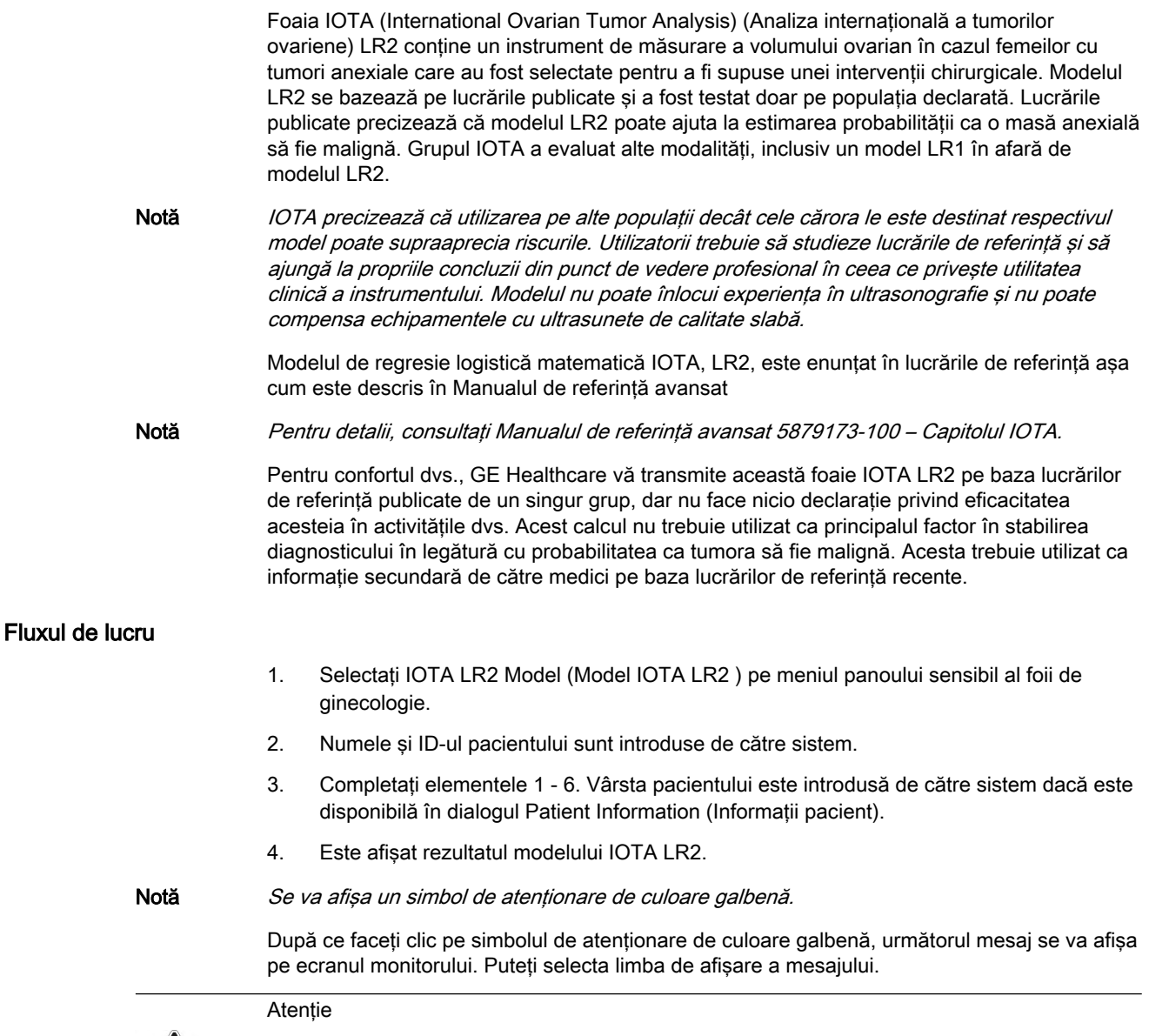

Modelul IOTA LR2 nu trebuie utilizat fără o evaluare clinică independentă şi nu este destinat utilizării ca test de screening sau pentru a stabili dacă un pacient trebuie să fie supus unei intervenţii chirurgicale. Utilizarea incorectă a modelului IOTA LR2 implică riscul unor testări, intervenţii chirurgicale inutile şi/sau a unui diagnostic întârziat.

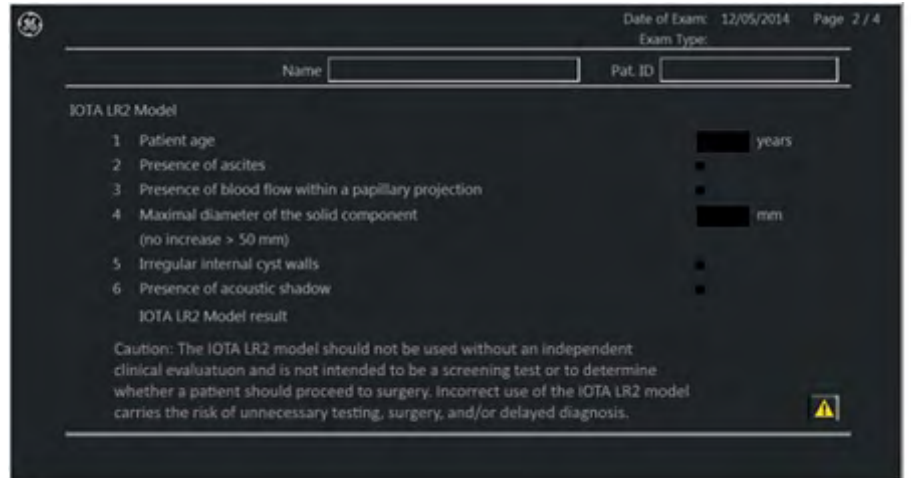

# 10.4.5 Foaia IOTA Simple Rules (Reguli simple IOTA)

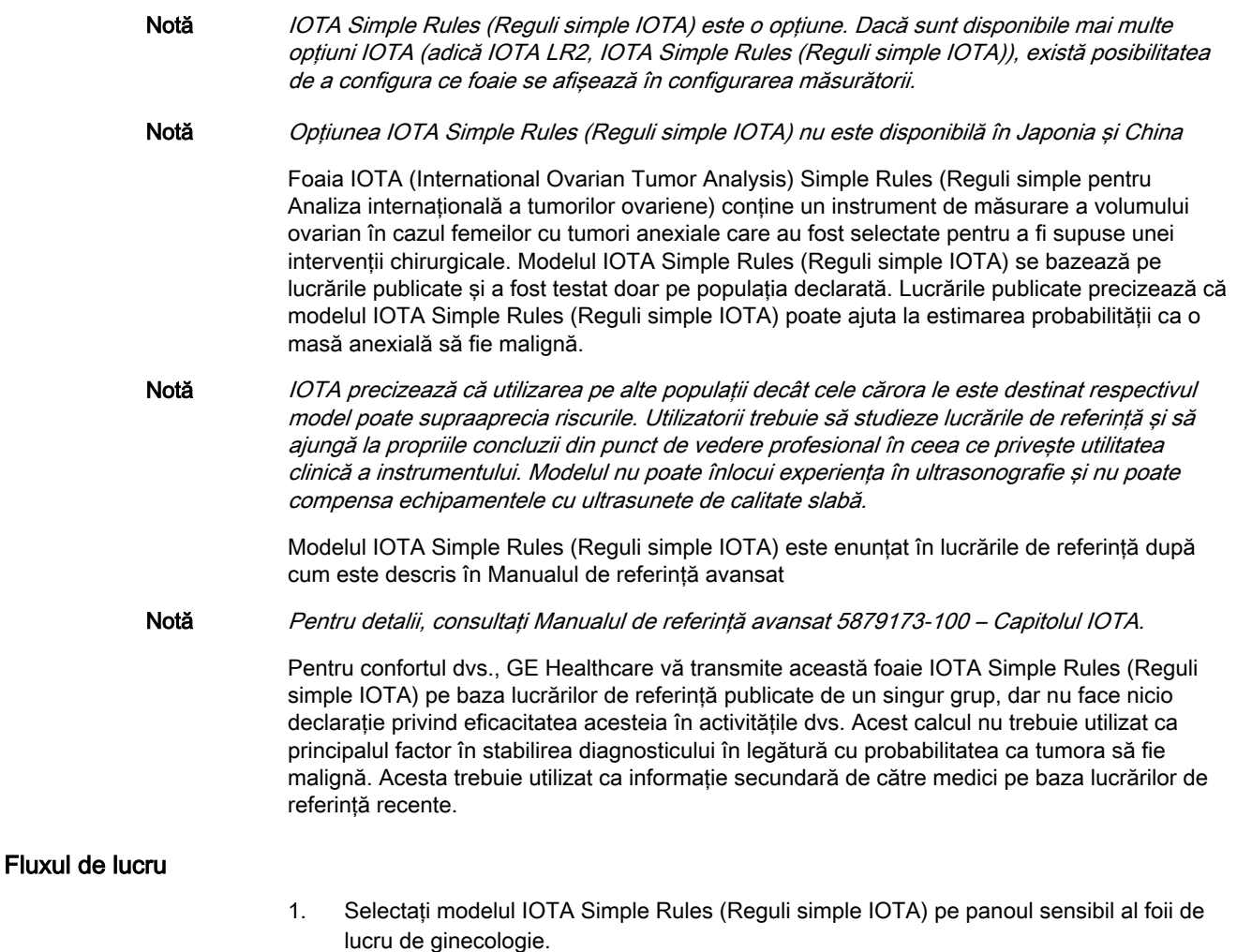

- 2. Selectati elementele relevante. Dacă s-au deselectat toate elementele, apare un mesai care solicită ștergerea rezultatelor. Apăsați pe Yes (Da) pentru a șterge rezultatele sau pe No (Nu) pentru a afișa rezultatul corespunzător.
- 3. Rezultatul riscului IOTA Simple Rules (Reguli simple IOTA) este afişat. Acesta este alcătuit dintr-un rezultat calculat cu precizie şi clasificarea corespunzătoare.

Foaia IOTA Simple Rules (Reguli simple IOTA) conţine un sistem de clasificare preoperatoare pentru tumori ovariene, format din cinci caracteristici tipice pentru tumorile benigne (caracteristici B) şi cinci caracteristici tipice pentru tumorile maligne (caracteristici M).

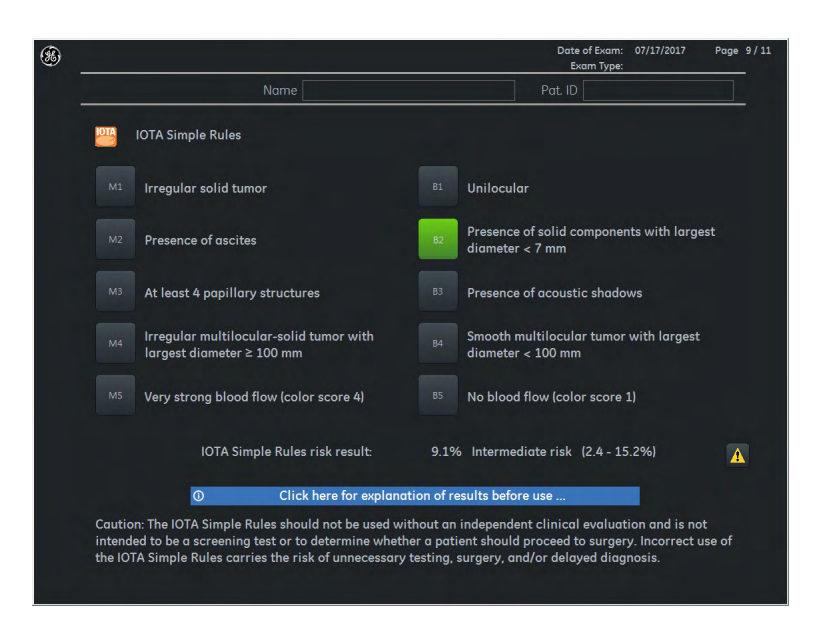

Notă Se afișează un simbol de atenționare de culoare galbenă. După ce faceți clic pe simbolul de atenționare de culoare galbenă, următorul mesaj se va afișa pe ecranul monitorului. Puteți selecta limba de afişare a mesajului.

#### Atentie

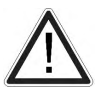

Modelul IOTA Simple Rules (Reguli simple IOTA) nu trebuie utilizat fără o evaluare clinică independentă şi nu este destinat utilizării ca test de screening sau pentru a stabili dacă un pacient trebuie să fie supus unei intervenţii chirurgicale. Utilizarea incorectă a modelului IOTA Simple Rules (Reguli simple IOTA) implică riscul unor testări, intervenții chirurgicale inutile şi/sau al unui diagnostic întârziat.

#### Atentie

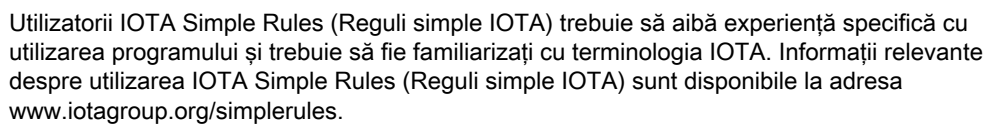

Rezultatul calculului este afişat drept rezultatul riscului IOTA Simple Rules (Reguli simple IOTA). Dacă apăsaţi pe ecusonul cu informaţii de culoare albastră, se afişează informaţii mai detaliate şi tabelul pe care sunt bazate rezultatele:

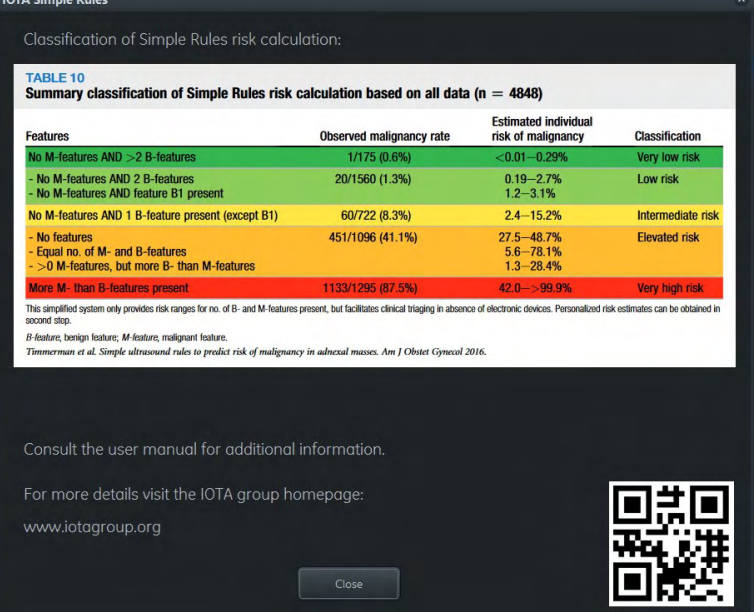

Pot apărea rezultate neconcludente ca urmare a combinatiilor incompatibile selectate:

- M1 B1
- M1 B4
- M3 B1
- M3 B4
- M4 B1
- M4 B4
- M5 B5
- B1 B4
- M1 M4

# 10.5 Acurateţe

#### Introducere

Acurateţea posibilă a măsurătorilor geometrice, de viteză a fluxului şi a altor măsurători efectuate cu acest sistem cu ultrasunete este rezultatul diferiţilor parametri care vor fi luaţi în considerare în mod egal. Imaginile utilizate vor fi optimizate şi scalate pentru a se asigura cea mai bună vizionare a structurilor examinate. Pentru a asigura acest lucru, alegerea corectă a sondei cu ultrasunete și a modului imagistic pentru o anumită aplicație joacă un rol esențial.

De asemenea, este important să fiți conștienți de inexactitățile crescute cauzate de fasciculul cu ultrasunete care călătoreşte prin ţesut uman neomogen cu straturi de diferite viteze sonore. În consecintă, diferentele dintre operatori vor fi minimizate prin standardizarea procedurilor de măsurare.

#### Măsurători geometrice

Pentru a obține rezultate bune cu distanțe, zone și volume, structura examinată trebuie plasată în centrul imaginii şi mărită cât mai mult posibil. Măsurătorile geometrice, în special în datele 3D, se vor face numai în regiunile în care structurile sunt clar rezolvate. În caz contrar, acurateţea specificată poate scădea semnificativ.

Având în vedere o viteză sonoră de 1540 m/s (medie pentru ţesutul uman), următoarele inexactităţi vor fi luate în considerare pentru distanţe > 33 mm:

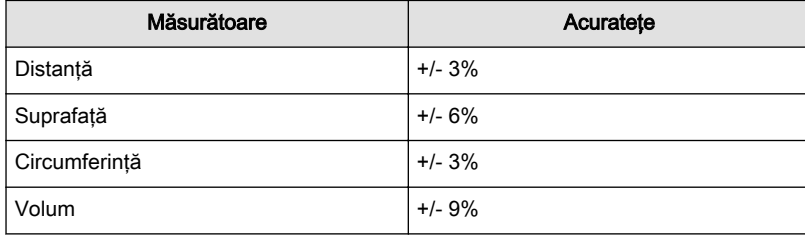

Pentru distanțe >= 33 mm se poate aplica o inexactitate absolută <= 1 mm.

Notă Acuratețea suprafeței și a volumului este derivată din valorile pentru distanță (se presupun doar distante >33 mm):

- Inexactitate pentru zone: <= +/- 6% (Distanţa 1 x Distanţa 2)
- Inexactitate pentru volume: <= +/- 9% (Distanţa 1 x Distanţa 3)

În modurile în care informaţiile suplimentare sunt suprapuse în modul B (de exemplu, CFM, PD, Elasto), măsurătorile etrierului trebuie luate cu referire la imaginea în modul B pentru a îndeplini precizia indicată.

Pentru sondele cu matrice 2D (de ex. eM6C) limitările de precizie de mai sus sunt valide pentru direcţia azimutală (secţiunea transversală în modul B). Pentru toate celelalte vizualizări şi măsurători pe secţiune transversală, pentru distanţele > 33 mm vor fi luate în considerare următoarele inexactități:

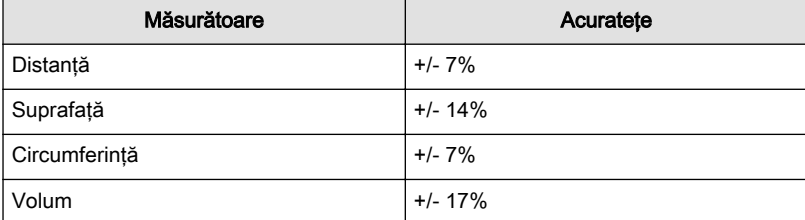

Inexactitatea volumului de 17% este derivată din suma valorilor azimutului şi elevaţiei (7% fiecare)

şi valoarea axială (3%).

Pentru sondele matrice 2D și distanțe mai mici sau egale cu 33 mm se poate aplica o inexactitate absolută mai mică sau egală cu 2,3 mm.

#### Măsurători ale vitezei debitului

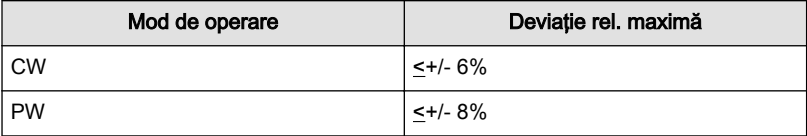

Aceste valori pot fi obținute în întreaga gamă, cu condiția să se facă o bună ajustare a imaginii cu ultrasunete în conformitate cu Manualul de bază al utilizatorului, inclusiv o corectare adecvată a unghiului. În plus, se va considera că aceste incertitudini sunt valabile pentru o viteză sonoră de 1540 m/s (media pentru tesuturi moi). În tesutul eterogen, în special cu un conținut ridicat de grăsimi, poate apărea o eroare suplimentară de aproximativ 5%, care trebuie luată în considerare (pentru valori mai explicite trebuie studiată literatura respectivă).

#### Alte măsurători

Următoarea acurateţe se aplică pentru alte valori măsurate

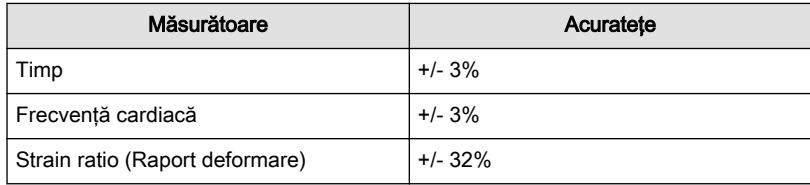

# Capitolul 11

# Utilitare şi configurarea sistemului

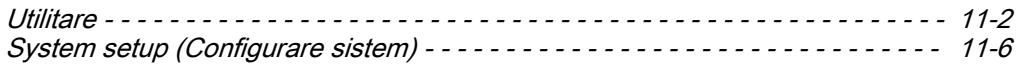

# <span id="page-311-0"></span>11.1 Utilitare

Folosiţi tasta codată hard Util. (Utilitare) pentru a deschide meniul Utility (Utilitare) de pe ecranul tactil.

Dacă nu este conectată nicio sondă, anumite funcții se dezactivează:

- Histogramă
- Save (Salvare) şi Save as (Salvare ca) la administrarea programului
- Biopsia ghidată

# 11.1.1 Meniul Utility (Utilitare)

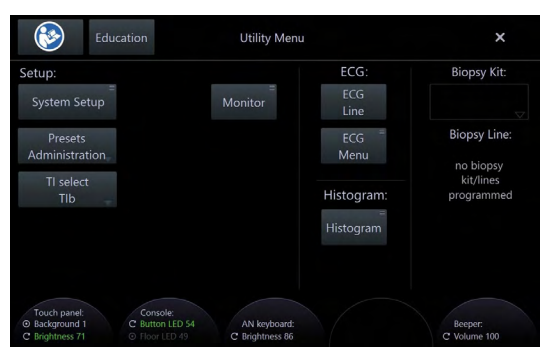

*Figura 11-1 Meniul Utility (Utilitare)*

#### Controalele meniului Utility (Utilitare)

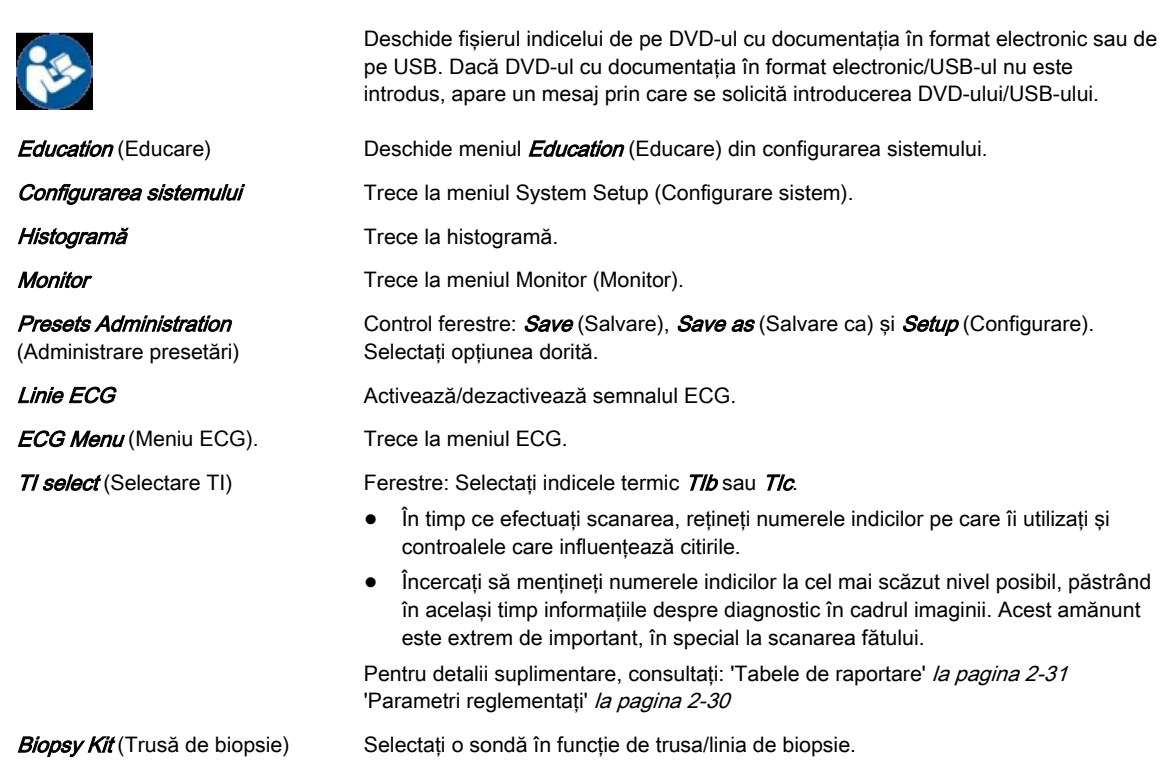

#### Controalele panoului sensibil

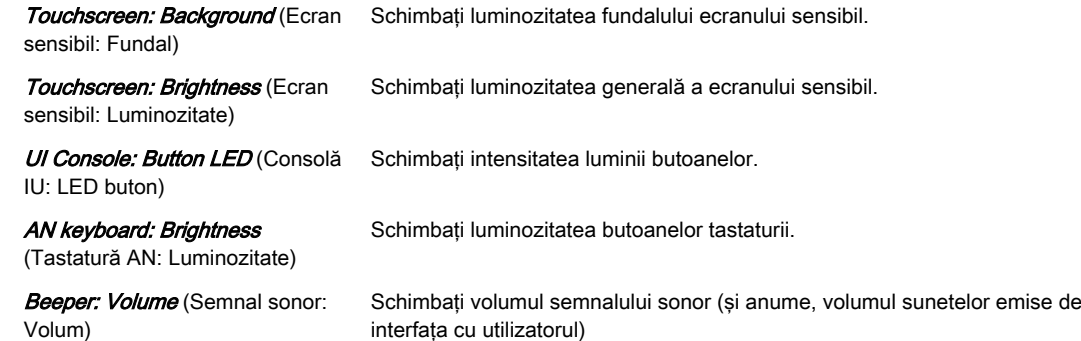

# 11.1.2 Preset Administration (Administrare presetări)

Sunt disponibile trei functii:

- Save (Salvare)
- Save as (Salvare ca)
- raportului

#### Save (Salvare)

Notă Save (Salvare) suprascrie presetarea curentă

Folosind Save (Salvare):

- 1. Apăsați butonul Util.
- 2. Apăsați Presets Administration (Administrare presetări).
- 3. Selectati *Save as* (Salvare ca). În zona pentru mesaje este afisat mesajul "Preset (xxx) successfully stored" (Presetarea (xxx) a fost stocată cu succes) timp de 5 secunde.

Save (Salvare) se poate înlocui cu comanda rapidă CTRL+S. Când se foloseste această comandă rapidă, apare o casetă de mesaje care solicită confirmare pentru a suprascrie presetarea. Confirmați cu OK sau Cancel (Anulare). Comanda rapidă nu se poate folosi în modul Reload/Repro (Reîncărcare/Reproducere). În aceste moduri *Save* (Salvare) devine automat *Save as* (Salvare ca).

Presetările din fabrică nu se pot suprascrie.

Save (Salvare) este disponibilă în modurile 2D și 3D/4D. Tasta codată hard Util. (Utilitare) este dezactivată în modul 3D/4Dpre.

Notă Când salvati o presetare în modul 3D/4D, sunt salvate modul de vizualizare, parametrii corespunzători de preluare şi randare, precum şi legătura dintre acestea.

#### Save as (Salvare ca)

Folosirea *Save as* (Salvare ca) în Mod 2D:

- 1. Apăsați butonul Util.
- 2. Apăsați *Presets Administration* (Administrare presetări).
- 3. Selectați **Save as** (Salvare ca).
- 4. Este afişat un meniu cu dosare. Dosarul selectat şi presetarea sunt preselectate.
- 5. Selectaţi un dosar pentru a stabili o poziţie nouă pentru presetare (dacă se doreşte). Dacă dosarul este gol, apare o casetă de dialog pentru denumire. Introduceti un nume și apăsați pe OK pentru a continua, sau pe Cancel (Anulare) pentru a reveni la pasul 4.

6. Selectați un nou buton pentru presetare (dacă se dorește). Este afișată din nou căsuta de dialog pentru denumire. Introduceți un nume și apăsați pe  $OK$  pentru a salva setările la dosarul/poziția de presetare selectat(ă) (este afișat mesajul "Preset (xxx) successfully stored" (Presetare (xxx) salvată cu succes)) şi va apare meniul modului precedent sau apăsați pe *Cancel* (Anulare) pentru a reveni la pasul 5.

Folosirea *Save as* (Salvare ca) în modul 3D/4D:

- 1. Apăsati butonul Util. .
- 2. Apăsați Presets Administration (Administrare presetări).
- 3. Selectați **Save as** (Salvare ca).
- 4. Este afişat un meniu cu dosare. Presetarea preluată selectată curent şi Render Folder (Dosar de randare)/Preset (Presetare) sunt preselectate.
- 5. Selectați un nou buton pentru presetare (dacă se dorește). Este afișată căsuța de dialog pentru denumire. Introduceți un nume și apăsați pe OK pentru a salva setările la poziția de presetare selectată (este afișat mesajul "3D/4D acquisition preset (xxx) and Render Program (yyy) successfully stored" (Presetarea preluată 3D/4D (xxx) şi Render Program (Program de randare) (yyy) au fost salvate cu succes) şi apare meniul modului precedent) sau apăsați pe *Cancel* (Anulare) pentru a reveni la pasul 4.

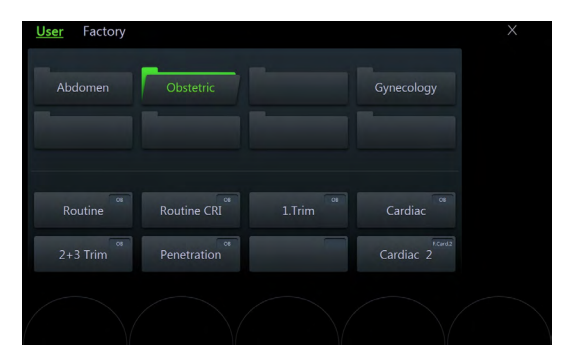

*Figura 11-2 Meniul dosarelor*

În modurile 3D/4D apare meniul Save as (Salvare ca) fără User (Utilizator), Factory Tab (Filă fabrică) şi Folders (Dosare). Tasta codată hard Util. (Utilitare) este dezactivată.

Notă În modurile 3D/4D, Save as (Salvare ca) permite schimbarea numelui și a poziției presetării unei preluări şi, de asemenea, salvează presetarea de randare activă curent.

#### raportului

Folosind **Setup** (Configurare):

- 1. Apăsați butonul Util.
- 2. Apăsați *Presets Administration* (Administrare presetări).
- 3. Selectați **Setup** (Configurare) pentru a accesa pagina de configurare a sistemului Presets (Presetări).

## 11.1.3 Histogramă

Prin intermediul acestei functii scala de griuri sau distributia culorilor în cadrul unei regiuni de interes marcate (ROI) va fi afişată grafic. Pe ecran pot fi afişate trei histograme simultan. Există trei posibilităţi de calculare a scalei de griuri sau a distribuţiei culorilor.

#### Histograma 2D

- 1. Stocati o imagine în modul 2D, CFM sau PD.
- 2. Activați Histogram (Histogramă) apăsând Util. (Utilitare) apoi *Histogram* (Histogramă).
- 3. Panoul sensibil se modifică în meniul Histogram (Histogramă).
- 4. Selectati numărul histogramei: 1, 2 sau 3.
- 5. Utilizaţi trackball-ul pentru a plasa dreptunghiul deasupra ROI.
- 6. Butonul superior al trackball-ului se transformă din poziţia ROI în dimensiunea ROI şi invers.
- 7. Atingeți Calculate (Calculare) de pe panoul sensibil sau apăsați butonul drept sau stâng al trackballului. Va fi calculată şi afişată histograma cu numărul corespunzător.

Observatie În modul Histogram (Histogramă) introducerea măsurării, a adnotărilor text, a marcajelor corporale, precum şi setările de post-procesare nu sunt posibile.

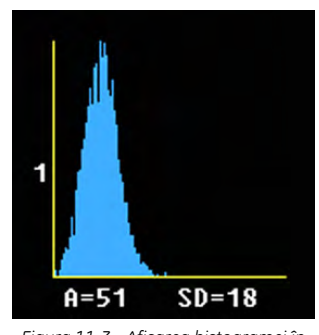

*Figura 11-3 Afişarea histogramei în tonuri de gri*

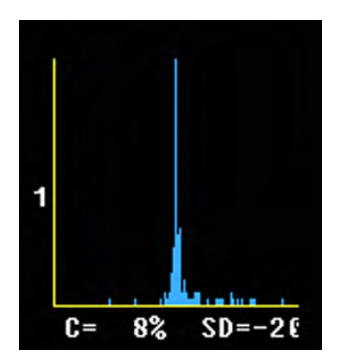

*Figura 11-4 Afişarea unei histograme color*

Axa X: valori scală de griuri de la 0 la 255 Axa Y: incidenţa în %, normalizată la incidenţa maximă A: Valoare medie A = Suma dintre [valori x prezenţă] Număr de valori în ROI SD: Abatere standard

Axa X: valori culoare conf. barei de culori Axa Y: incidenta în %, normalizată la incidenta maximă C: Valori culoare în % SD: Abatere standard

#### Histograma 3D

- 1. Stocati o imagine în modul 3D, 3D/PD sau 3D/CFM.
- 2. Activați Histogram (Histogramă) apăsând Util. (Utilitare) apoi Histogram (Histogramă).
- 3. Selectați numărul histogramei: 1, 2 sau 3.
- 4. Utilizați trackball-ul pentru a plasa ROI deasupra unei secțiuni.
- 5. Butonul superior al trackball-ului se transformă din poziția ROI în dimensiunea ROI și invers.
- 6. Atingeți *Calculate* (Calculare) de pe panoul sensibil sau apăsați butonul drept sau stâng al trackballului. Va fi calculată şi afişată histograma cu numărul corespunzător.

Notă Afişajul este identic cu cel pentru 2D Histogram (Histogramă 2D).

#### Histograma volum

Calculul unei Volume Histogram (Histogramă volum) se poate face numai în combinatie cu programul de imagistică VOCAL™ – (Virtual Organ Computer-aided Analysis). (Analiza organelor asistată de computer).

# <span id="page-315-0"></span>11.1.4 Biopsia ghidată

Butonul Biopsy Kit (Trusă de biopsie) are denumirea trusei de biopsie selectate. Denumirea trusei de biopsie este afişată şi pe butonul Line Select (Selectare linie). Apare o fereastră popup care afişează toate trusele de biopsie disponibile ale unei sonde.

Butoanele Biopsy Line (Linie biopsie) sunt afişate numai când este activată o trusă de biopsie. Sunt butoane on/off care activează/dezactivează liniile de biopsie.

Fiecare linie a truselor de biopsie disponibile este programabilă și este salvată în sistem.

#### Selectarea unei linii de biopsie

- 1. Apăsați *Util.* (Utilitare) pe interfața cu utilizatorul pentru a deschide meniul Utilitare.
- 2. Selectati o trusă de biopsie și o linie de biopsie.
- 3. Citiţi toate instrucţiunile de siguranţă înainte de efectuarea unei biopsii.
- Liniile de biopsie trebuie programate o dată de către personalul centrului de service sau de către utilizator. Procedura trebuie să fie repetată dacă sondele şi/sau ghidajele de biopsie sunt schimbate!
- Înainte de a efectua o biopsie, asiguraţi-vă că linia de biopsie afişată coincide cu traseul acului (verificati într-un vas plin cu apă la temperatura de circa 47°C). Pentru instrucțiuni suplimentare, consultaţi: ['Ajustarea liniei biopsiei pentru ghidajul biopsiei cu un singur](#page-109-0) unghi' [la pagina 5-26](#page-109-0)

['Ajustarea liniei de biopsie pentru ghidajul de biopsie multiunghiulară'](#page-109-0) la pagina 5-26

- Citiți secțiunea "Instrucțiuni pentru utilizare în condiții de siguranță" din 'Siguranța biopsiei' [la pagina 5-22](#page-105-0)
- Pentru informații suplimentare, consultați ['Ajustarea liniei biopsiei pentru ghidajul biopsiei](#page-109-0) [cu un singur unghi'](#page-109-0) la pagina 5-26.
- Pentru informatii suplimentare, consultati ['Ajustarea liniei de biopsie pentru ghidajul de](#page-109-0) [biopsie multiunghiulară'](#page-109-0) la pagina 5-26.

# 11.2 System setup (Configurare sistem)

Modificarea parametrilor de sistem (General Settings (Setări generale), Administration (Administrare), *Connectivity* (Conectivitate), *Backup* (Copii de sigurantă), *Imaging Presets* (Presetări imagistice), *Biopsy* (Biopsie), Measure (Măsurare)) se face în meniul de configurare a sistemului.

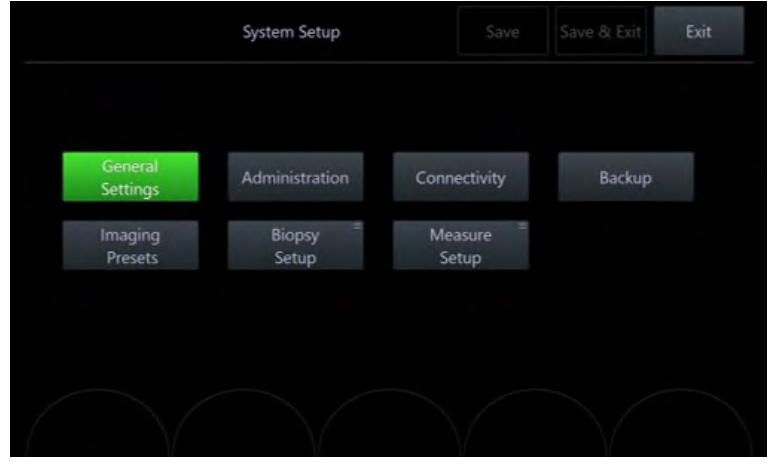

*Figura 11-5 Meniul de configurare a sistemului*

#### Save & Exit (Salvare şi ieşire)

Save (Salvare): Acest buton salvează toate modificările fără a închide System setup (Configurare sistem).

Save & Exit (Salvare și ieșire): Acest buton permite salvarea modificărilor în meniul System setup (Configurare sistem).

Apăsarea pe Exit (Ieșire) presupune ieșirea din meniul System setup (Configurare sistem) fără a salva modificările. Prin apăsare pe Return (Revenire) se iese din caseta de dialog sau din submeniul curent si apare meniul anterior.

Există trei moduri în care se poate ieşi din meniul System setup (Configurare sistem):

- Butonul *Exit* (leşire) de pe ecran.
- Butonul *Exit* (lesire) de pe ecranul sensibil.

Notă În timpul modificării oricărei setări de sistem ecranul sensibil rămâne negru. Numai butonul Exit (Ieşire) este vizibil.

Tasta Exit (lesire) de pe interfata cu utilizatorul.

Toate butoanele de ieşire sunt sincronizate în aspect. Fie sunt activate toate odată, fie sunt dezactivate toate odată.

# 11.2.1 Informații generale

General (Informatii generale) include:

- Setări generale
- Autentificarea
- Detalii
- Adnotarea
- **Clipboard**
- Afişarea informaţiilor despre pacient
- Scan Assistant

#### 11.2.1.1 Setări generale

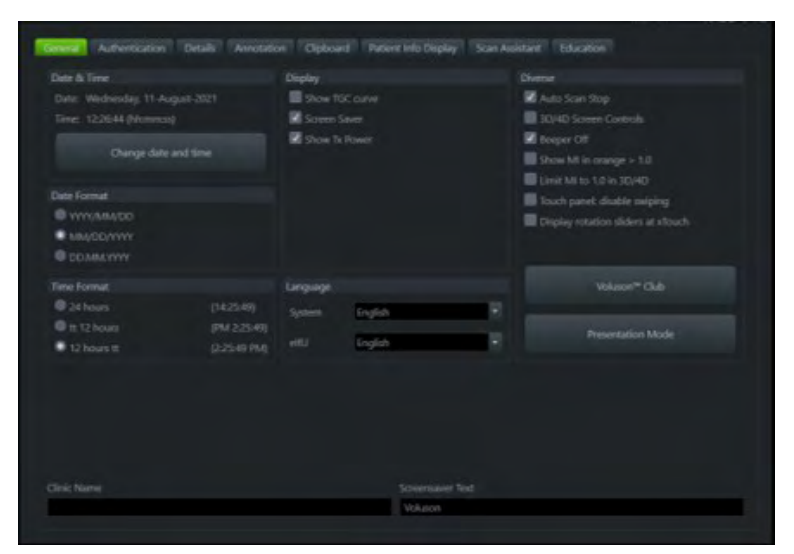

*Figura 11-6 Setări generale*

#### **Controalele**

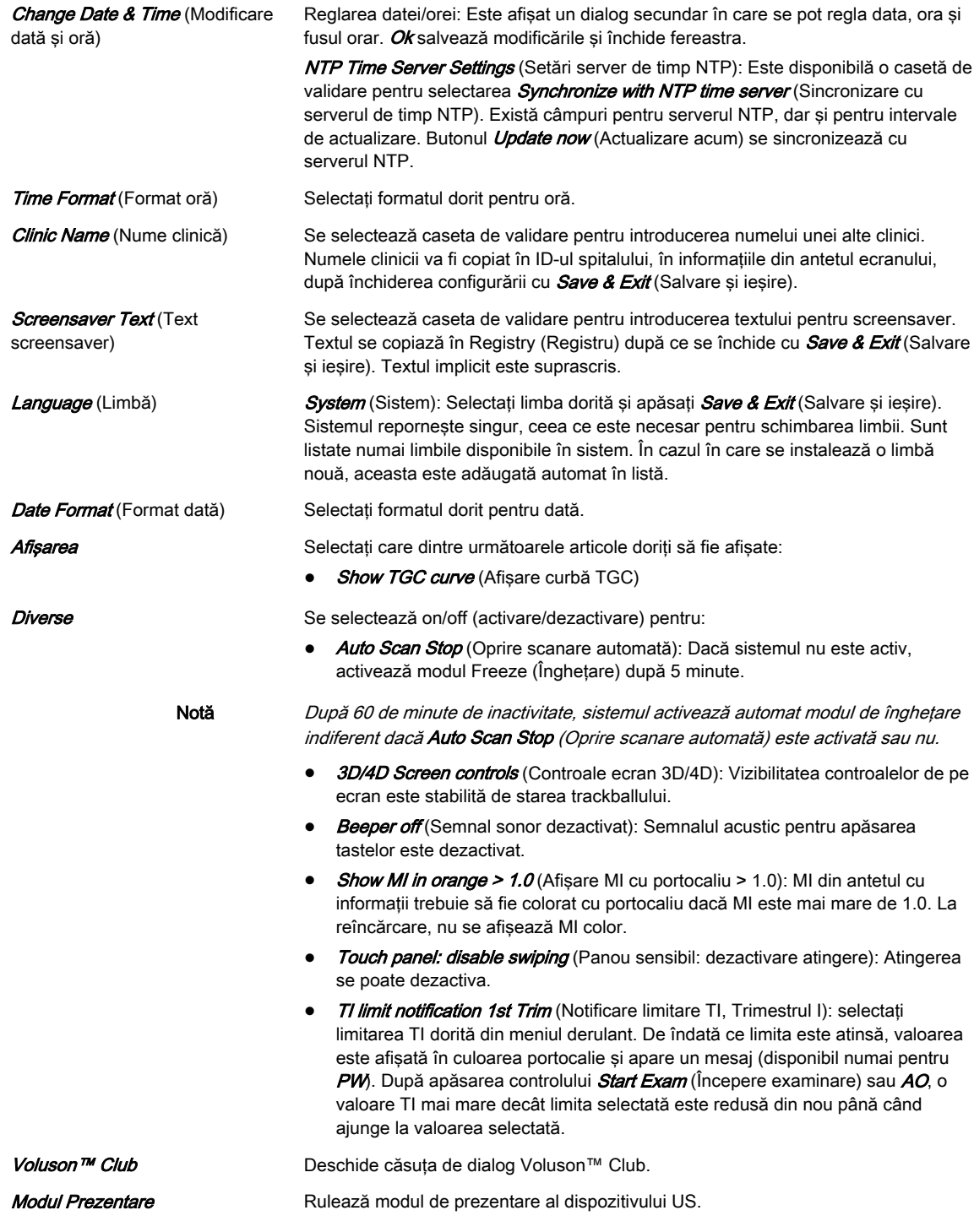

#### Modul Prezentare

Se activează comanda rapidă "Ctrl + Alt + I" și se oprește modul de prezentare. Acceptă numai fişiere JPEG şi MP4.

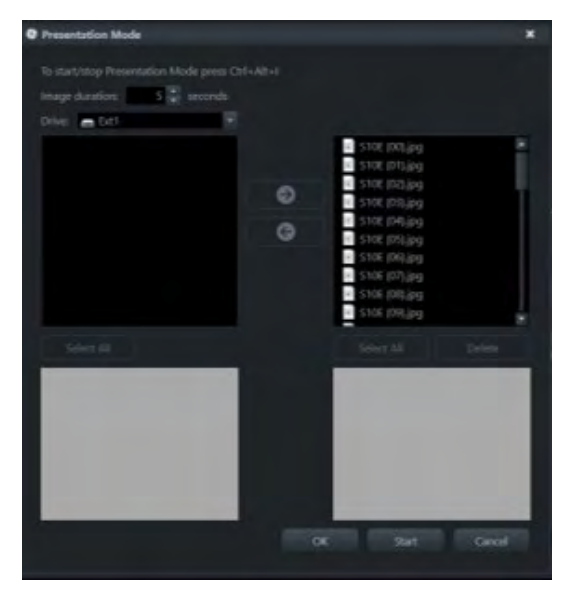

*Figura 11-7 Modul Prezentare*

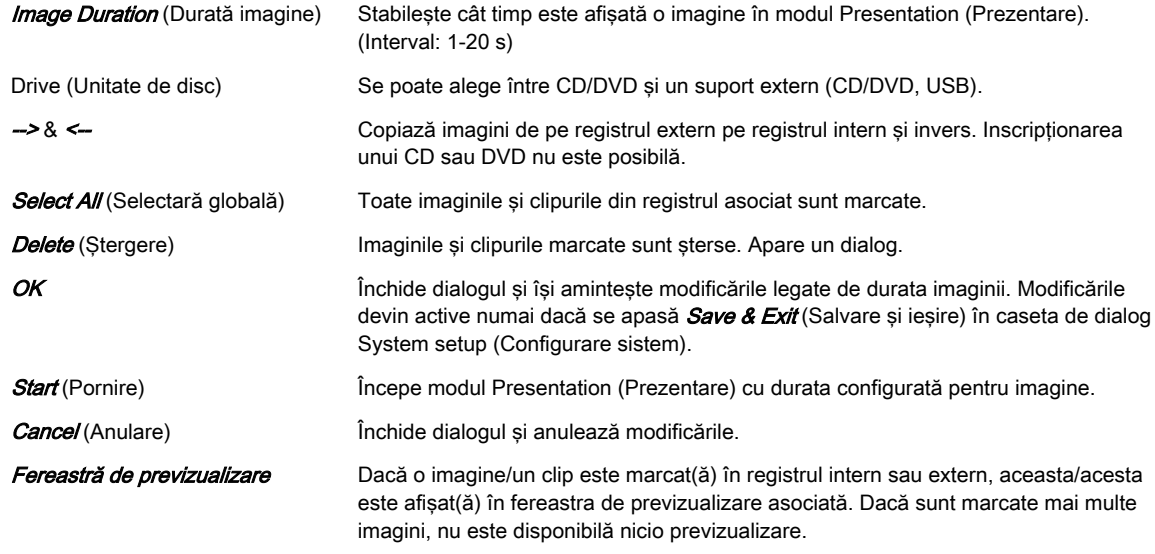

# Voluson™ Club

După ce faceți clic pe *Voluson™ Club* apare următoarea fereastră de dialog:

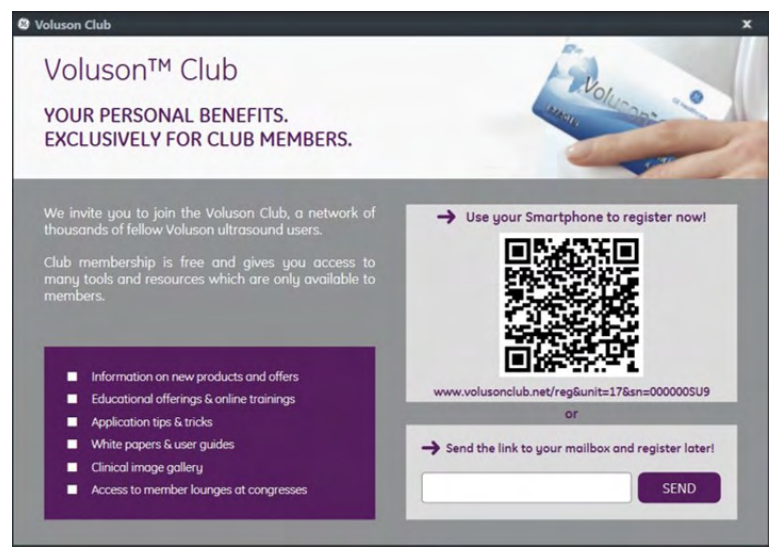

*Figura 11-8 Fereastră de dialog Voluson™ Club*

Imaginea QR conţine URL-ul la înregistrarea Voluson™ Club şi numărul de serie al sistemului Voluson™ S10 / Voluson™ S10 Expert / Voluson™ S8t .

Notă Poate fi necesară instalarea unei aplicații QR pe smartphone.

Dacă doriți să vă înregistrați mai târziu, introduceți o adresă de e-mail și faceți clic pe SEND (Trimitere).

Notă Asigurați-vă că ați configurat setările de e-mail în prealabil. Pentru informații suplimentare, consultați 'Rețeaua' [la pagina 11-38.](#page-347-0)

### 11.2.1.2 Autentificarea

Există două posibilităţi de autentificare:

- accesul protejat cu parolă la funcţiile de autentificare (trebuie introdusă parola de administrator de sistem)
- accesul direct la toate funcțiile de autentificare

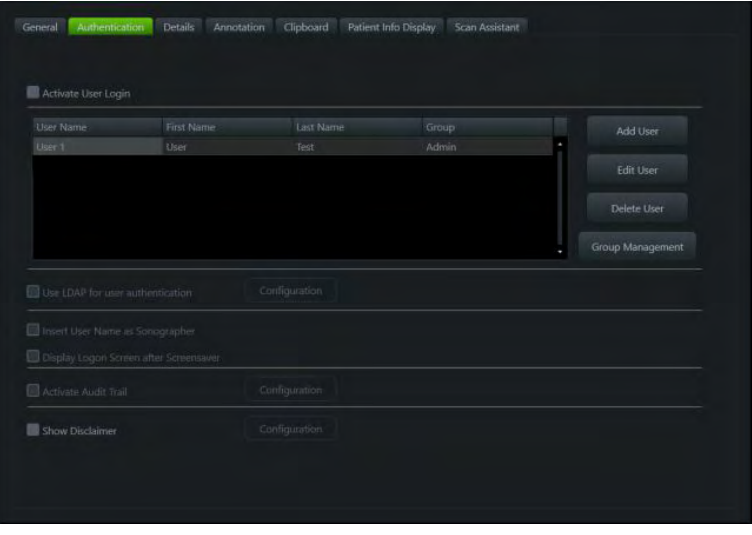

*Figura 11-9 Fila Authentication (Autentificare) - Acces direct*

#### **Controalele**

**Activate User Login (Activare** 

conectare utilizator)

Bifati pentru a activa functia de conectare a utilizatorilor.

• Faceți clic pe *Add User* (Adăugare utilizator) pentru a adăuga un utilizator nou. Apare un dialog. Introduceți *User Name* (Nume utilizator), First Name (Prenume) și *Last Name* (Nume), alegeți o parolă *Password* (Parolă) și confirmați-o, apoi selectați grupul *Group* (Grup) de care trebuie să aparțină utilizatorul.

Notă O parolă validă trebuie să aibă cel putin 6 caractere si maxim 80 caractere. O parolă trebuie să contină cel putin 2 caractere care nu sunt litere, 0...9 sau ! @ # \$  $% A * ($ ).

- Selectați un utilizator deja existent. Faceți clic pe **Edit User** (Editare utilizator) pentru a edita date.
- Selectati un utilizator deja existent. Faceti clic pe **Delete User** (Stergere utilizator) pentru a șterge utilizatorul. Confirmați cu OK sau apăsați pe Cancel (Anulare) dacă nu doriţi să ştergeţi utilizatorul.
- Faceți clic pe *Group Management* (Gestionare grup) pentru a deschide următoarea fereastră de dialog:

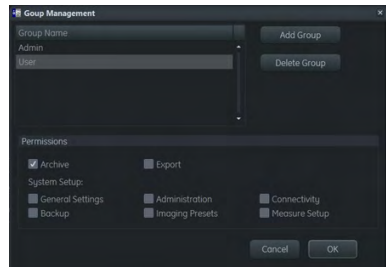

Selectați un grup de utilizatori din lista *Group Name* (Nume grup), pentru a afișa permisiunile grupului - Permissions (Permisiuni) (de ex. Archive (Arhivă), Export, System Setup (Configurare sistem),...).

Faceti clic pe *Add Group* (Adăugare grup) pentru a adăuga un grup nou (este afişată o fereastră de dialog pentru a introduce numele unui grup nou) sau pe Delete Group (Ștergere grup) pentru a șterge un grup deja existent (este afișată o fereastră de dialog pentru confirmare).

#### Use LDAP for user authentication

(Utilizare LDAP pentru autentificarea utilizatorului) Bifaţi pentru a activa protocolul LDAP (Lightweight Directory Access Protocol) de autentificare a utilizatorului. Parola de utilizator şi permisiunile specifice grupului pot fi primite de la un server LDAP.

Faceți clic pe *Configuration* (Configurație) pentru a deschide următoarea fereastră

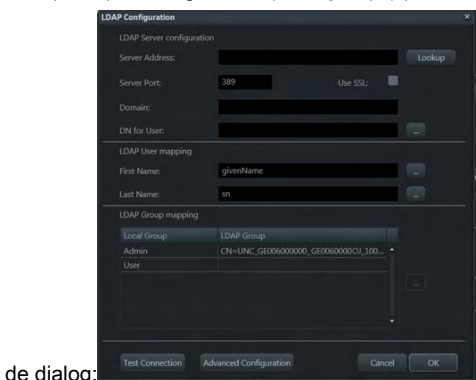

- Introduceți adresa dorită pentru **Server Address** (Adresă server) sau alegeți una din lista Lookup (Căutare) (aici sunt listate toate domeniile disponibile).
- Introduceti datele pentru *Server Port* (Port server) (implicit: 389), bifati dacă alegeți sau nu opțiunea *Use TLS* (Utilizare TSL) (criptarea prin transfer TLS) și introduceți datele pentru *Domain* (Domeniu) și *DN for User* (ND pentru utilizator) (Nume distinctiv pentru utilizator). Apăsați butonul din dreptul câmpului *DN for* User (ND pentru utilizator) pentru a edita setările.
- LDAP User mapping (Mapare utilizator LDAP): Introduceți datele pentru First Name (Prenume) și Last Name (Nume) sau editați setările apăsând butonul din dreptul câmpurilor de intrare.
- LDAP Group mapping (Mapare grup LDAP): Selectați un grup existent și apăsaţi pe butonul din dreptul listei pentru a edita setările pentru grupul selectat după cum doriți (adică, aplicați un **DN for Groups** (ND pentru grupuri) sau un Filter for Groups (Filtru pentru grupuri),...)
- Faceți clic pe Test Connection (Testare conexiune) pentru a afișa rezultatul conexiunii LDAP.
- Faceți clic pe *Advanced Configuration* (Configurare avansată) pentru a configura setările într-un mod mai detaliat (adică, activând Two step authentication (Autentificare în doi pași) și setări suplimentare).

*Insert User Name as Sonographer* Bifați dacă doriți să introduceți numele utilizatorului ca ecografist. (Introducere nume utilizator ca

ecografist)

#### Display Logon Screen after

Screensaver (Afişare ecran de conectare după screensaver)

Bifaţi pentru a afişa ecranul de conectare după screensaver.

Activate Audit Trail (Activare pistă de audit) Bifaţi dacă doriţi să jurnalizaţi datele pistei de audit.

**Show Disclaimer** (Afisare declaratie de exonerare)

Dacă opţiunea este bifată, sistemul afişează o declaraţie de exonerare de răspundere după conectarea utilizatorului. Apăsați pe *Configure* (Configurare) pentru a deschide fereastra de dialog *Disclaimer Configuration* (Configuratie declarație de exonerare). Introduceți textul dorit și faceți clic pe OK, pentru a salva modificările, sau pe Cancel (Anulare).

#### Conectarea la sistem

Fereastra de conectare la sistem este afişată imediat după pornirea sistemului sau după deconectarea unui utilizator. Pentru conectare, trebuie introduse numele de utilizator şi parola corecte. Dacă este introdusă combinatia corectă parolă/nume de utilizator, este posibil inclusiv să schimbati parola. Butonul *Emergency* (Urgentă) permite utilizarea sistemului în modul de urgență, cu acces restrictionat.

#### Modul Emergency (Urgenţă)

- nu există acces la System setup (Configurare sistem)
- nu există acces la Archive (Arhivă)
- funcția de căutare și Worklist (Listă de lucru) sunt dezactivate în Patient Archive (Arhivă pacienti).

În zonele cu restricţie apar mesaje care informează despre accesul restricţionat şi indică faptul că accesul se poate obtine prin introducerea parolei corecte.

#### Deconectarea de la sistem

Pentru a vă deconecta sau pentru a bloca sistemul, apăsați pe tasta fizică pentru standby. Ecranul afişat oferă mai multe posibilităţi:

- Log off (Deconectare)
- Lock (Blocare) a sistemului
- **Shut down** (Oprire)
- Restart (Repornire)
- **Sleep** (Inactivitate)
- Cancel (Anulare)

## 11.2.1.3 Detalii

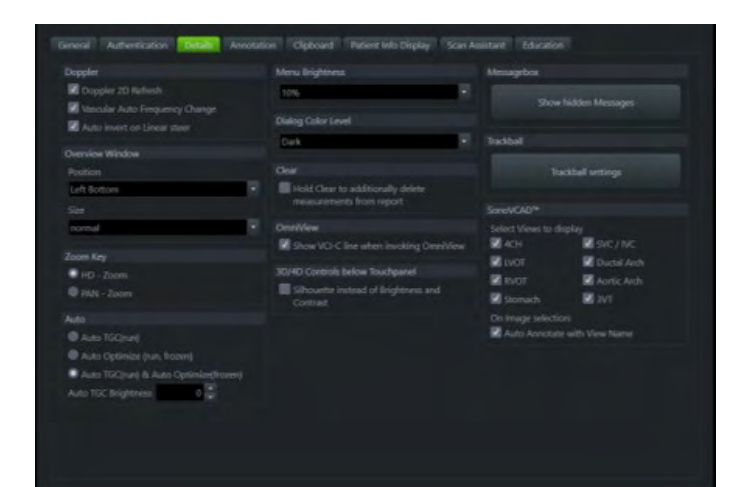

*Figura 11-10 Detalii*

#### **Controalele**

- **Doppler Doppler 2D Refresh** (Reîmprospătare Doppler 2D): Bifată (implicit), în modul PW, scanarea 2D este actualizată de fiecare dată când este mişcat eşantionul. În caz contrar, scanarea 2D nu este actualizată niciodată în modul PW.
	- Vascular Auto Frequency change (Schimbare automată a frecvenței vasculare): Dacă este bifată (implicit), sistemul foloseste pentru aplicațiile vasculare un algoritm pentru schimbarea frecventei și a PRF-ului dependent.
	- Auto invert on Linear steer (Auto-inversare în orientare lineară): Dacă este bifată (implicit), spectrul PW este inversat automat când unghiul de orientare se schimbă de la plus la minus și vice-versa. Butonul *Invert* (Inversare) de pe ecran se modifică în consecintă.

**Overview Window** (Fereastra Prezentare generală)

Definește poziția și dimensiunea ferestrei care conține imaginea de ansamblu sau o dezactivează complet.

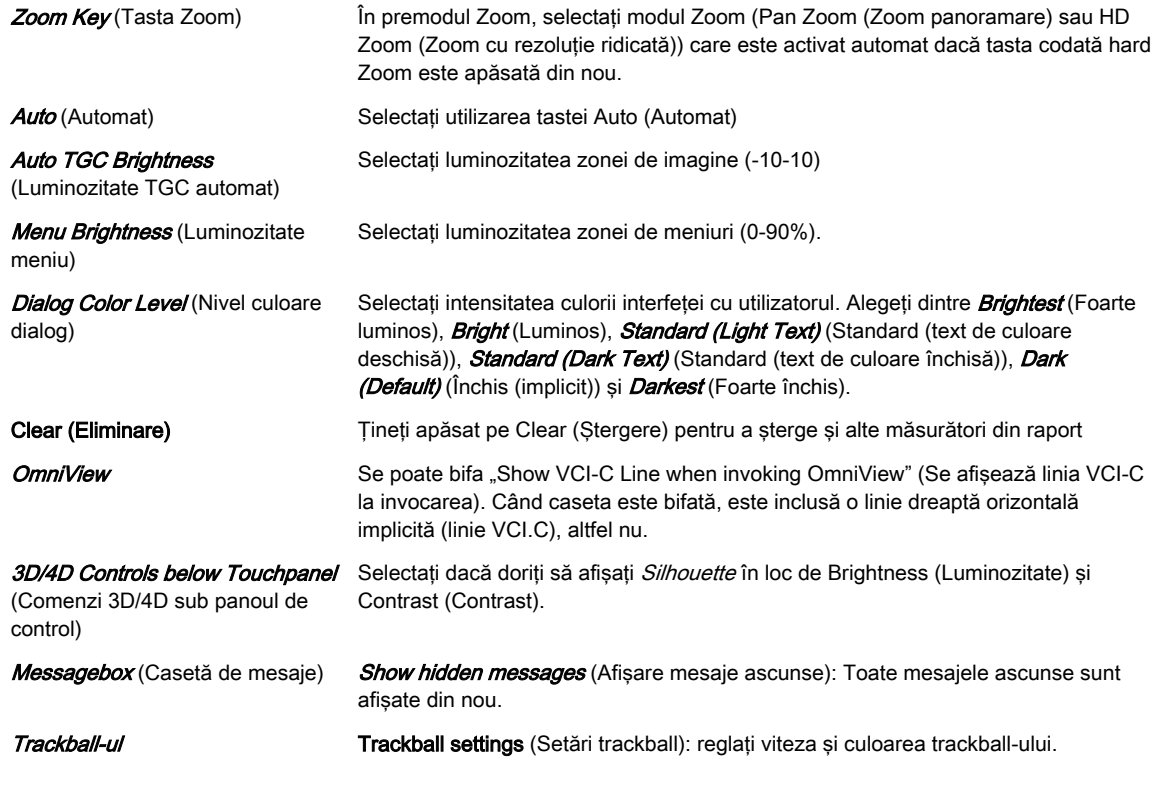

#### Setări trackball

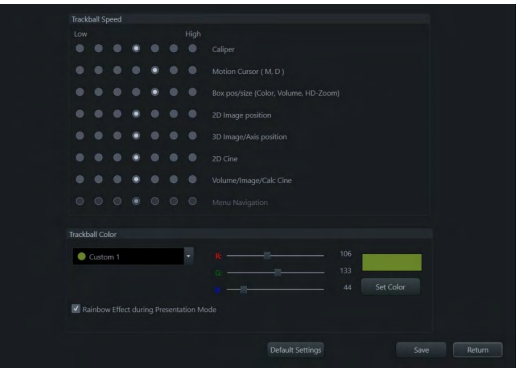

Trackball speed (Viteză trackball): se poate schimba şi se poate salva viteza trackballului pentru funcțiile enumerate.

Trackball color (Culoare trackball) Culoarea trackball-ului poate fi modificată și salvată. Dacă este bifat "Rainbow Effect during Presentation Mode" (Efect curcubeu în timpul modului de prezentare), trackball-ul îşi schimbă culoarea în efectul de curcubeu în timpul modului de prezentare.
# 11.2.1.4 Adnotarea

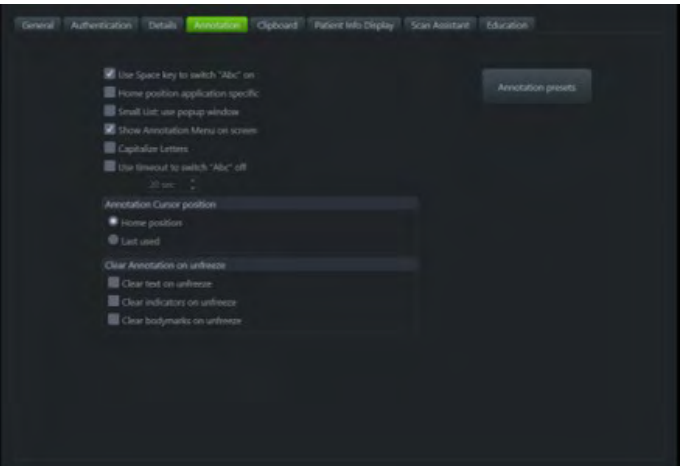

*Figura 11-11 Adnotarea*

## **Controalele**

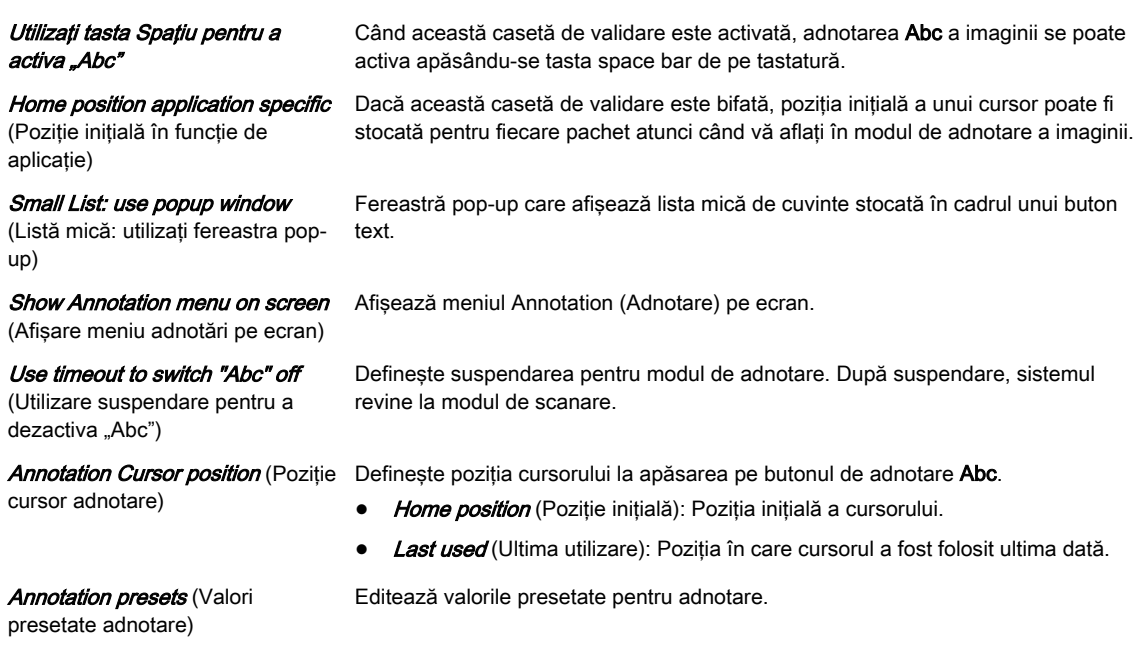

### Valorile presetate pentru adnotare

- 1. Selectați butonul *Annotation presets* (Valori presetate adnotare).
- 2. Se afișează fereastra "Annotation Presets" (Valori presetate adnotare).
- 3. Selectaţi aplicaţia de adnotare dorită cu ajutorul butoanelor de file corespunzătoare (OB, Gyn,...) şi accesând pagina de adnotare dorită.
- 4. Introduceţi sau editaţi un text, creaţi sau editaţi o listă mică sau editaţi un nume de pagină.

.

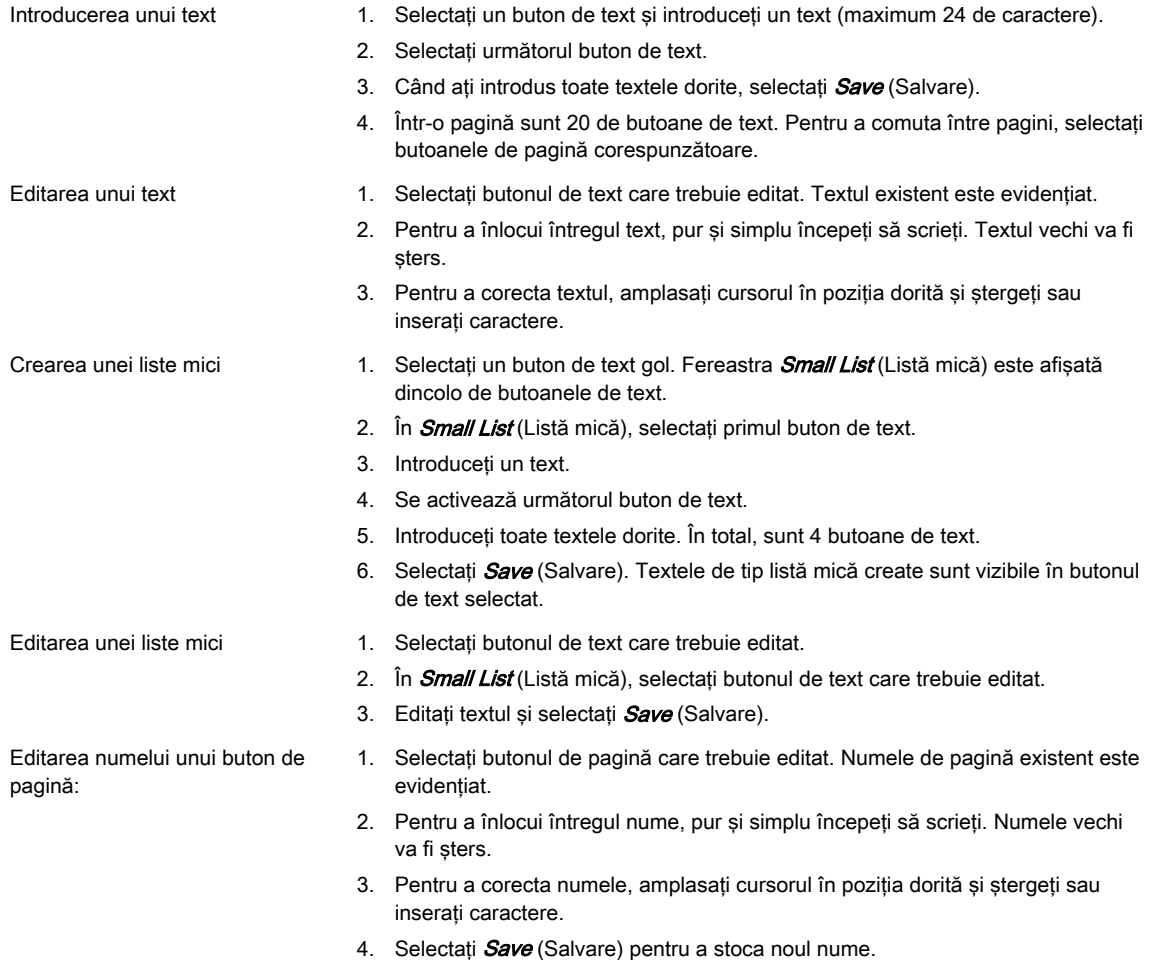

# Configurarea bibliotecii cu Text Auto (Text automat)

Tasta Text auto (Text automat) deschide pagina de text automat și introduce procedura de configurare a bibliotecii.

## Controale pentru configurare cu Text auto (Text automat)

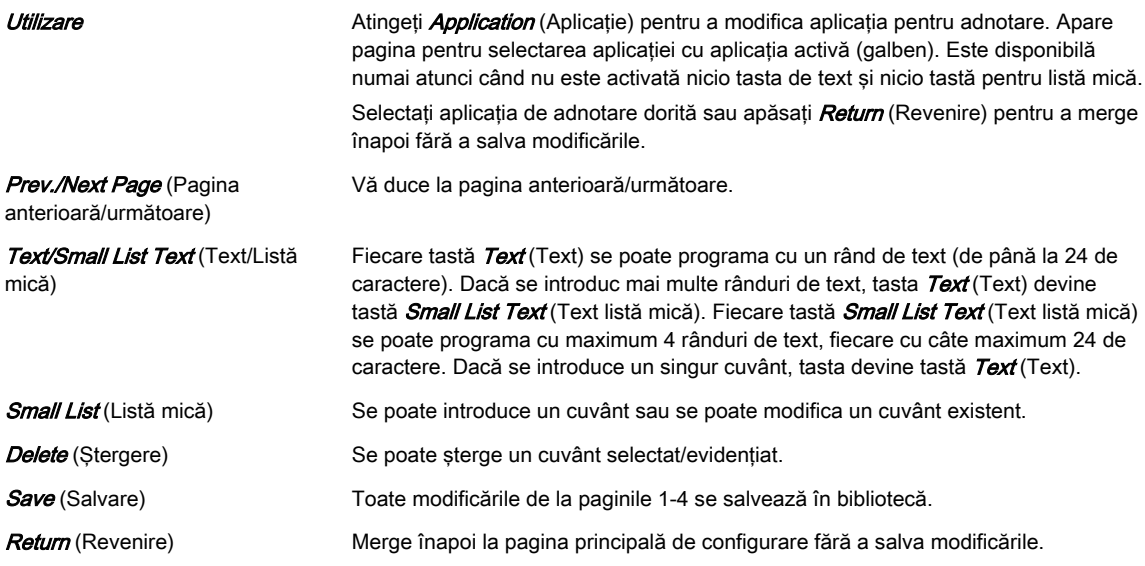

# 11.2.1.5 Clipboard

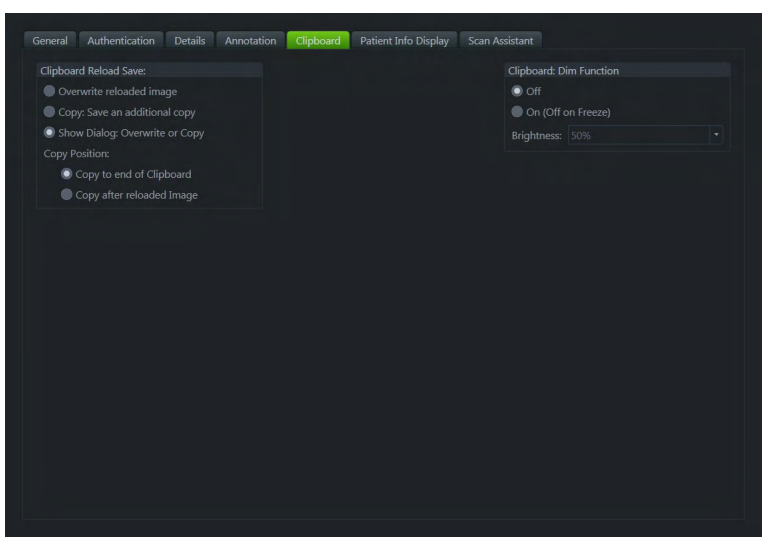

*Figura 11-12 Clipboard*

#### **Controalele**

**Clipboard Reload Save (Salvarea** reîncărcării pe clipboard)

Clipboard Dim Function (Functia de estompare pentru clipboard)

Selectati între activare/dezactivare și reglarea luminozității.

Selectați opțiunea dorită și Copy Position (Poziție copiere).

# 11.2.1.6 Afişarea informaţiilor despre pacient

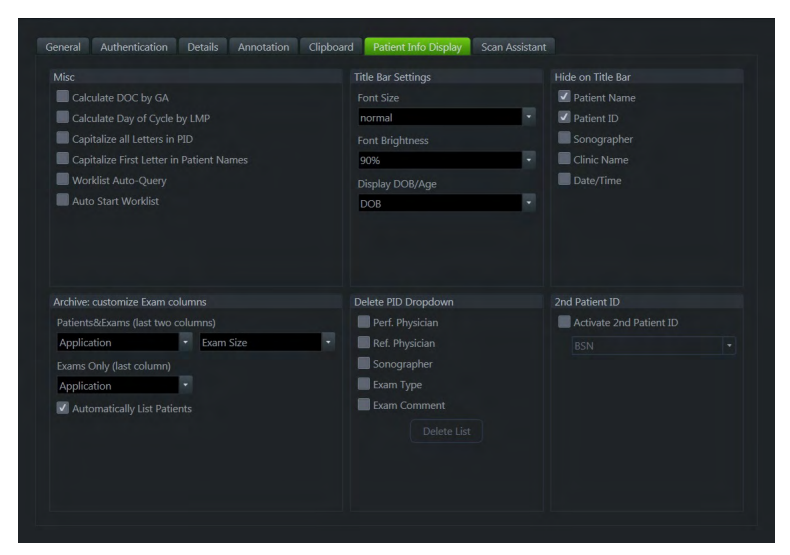

*Figura 11-13 Afişarea informaţiilor despre pacient*

## **Controalele**

Calculate DOC by GA (Calcul DOC după GA)

Calculate Day Of Cycle by LMP (Calcul DOC după LMP)

**Capitalize all Letters in PID (Scrie** toate literele cu majuscule în PID) Selectează dacă se calculează automat sau nu DOC (data conceperii) dacă GA este introdusă în dialogul Current Patient (Pacient curent).

Selectează dacă se calculează automat sau nu ziua ciclului dacă LMP este introdus în dialogul Current Patient (Pacient curent).

Selectati dacă doriti sau nu scrierea cu majuscule a tuturor literelor în Patient Info Display (Afisaj informatii pacient).

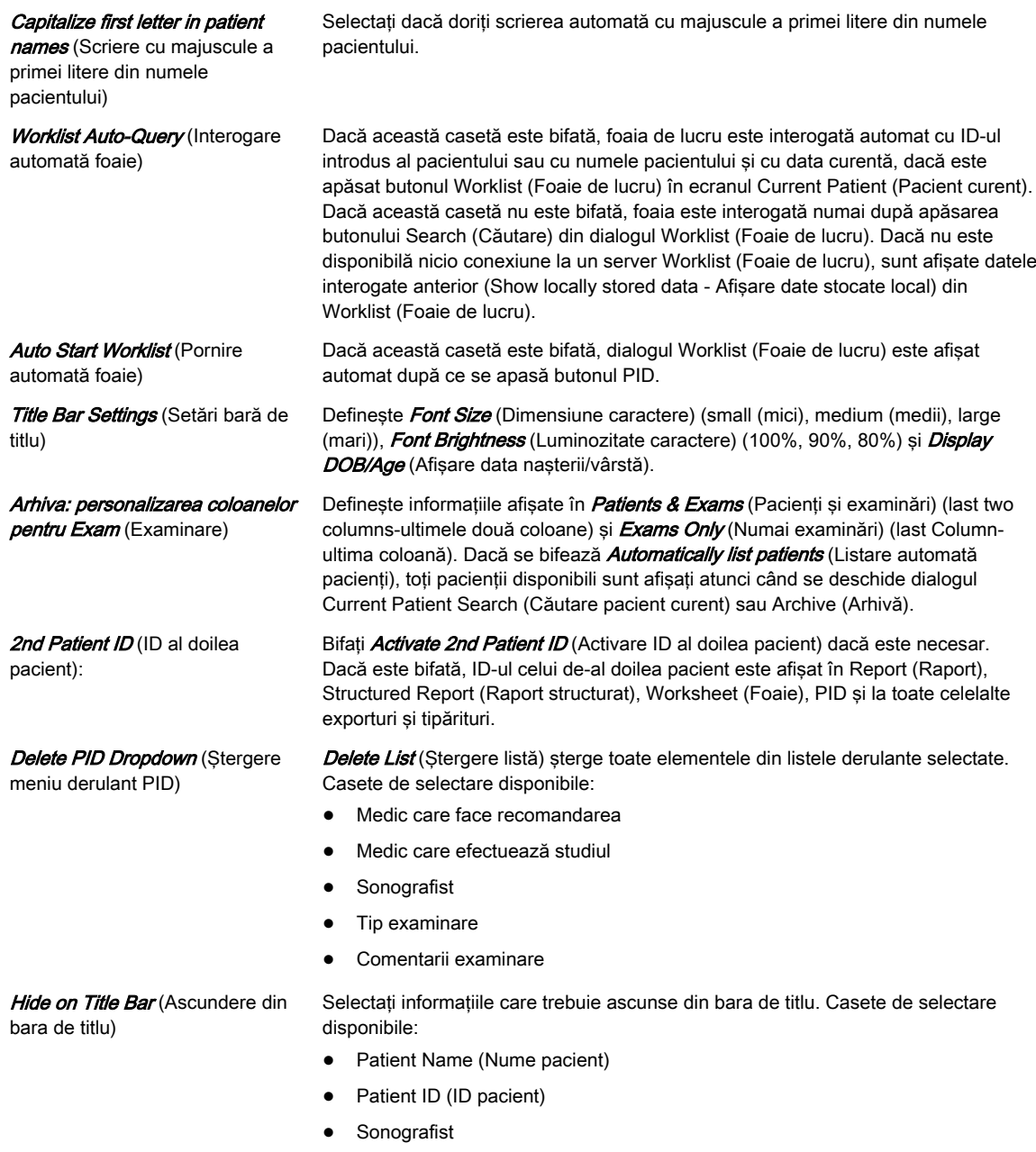

- Clinic Name (Nume clinică)
- Date/Time (Dată/Oră)

# 11.2.1.7 Scan Assistant

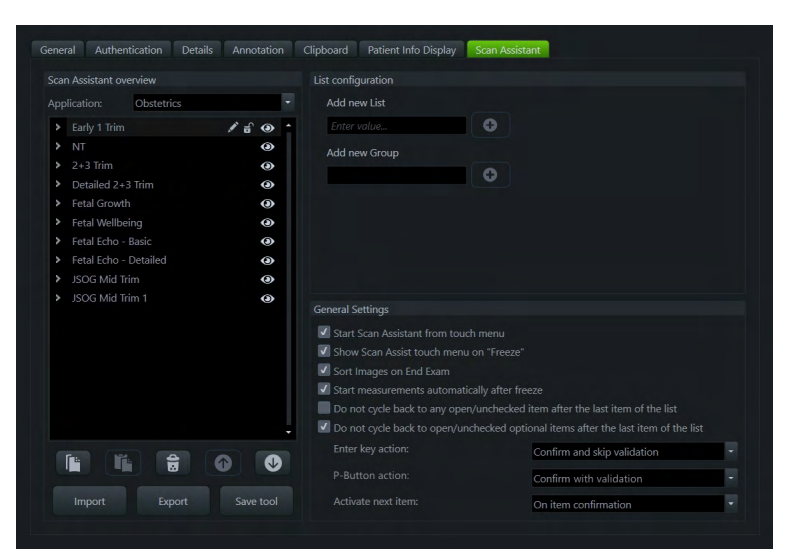

*Figura 11-14 Scan Assistant*

## **Controalele**

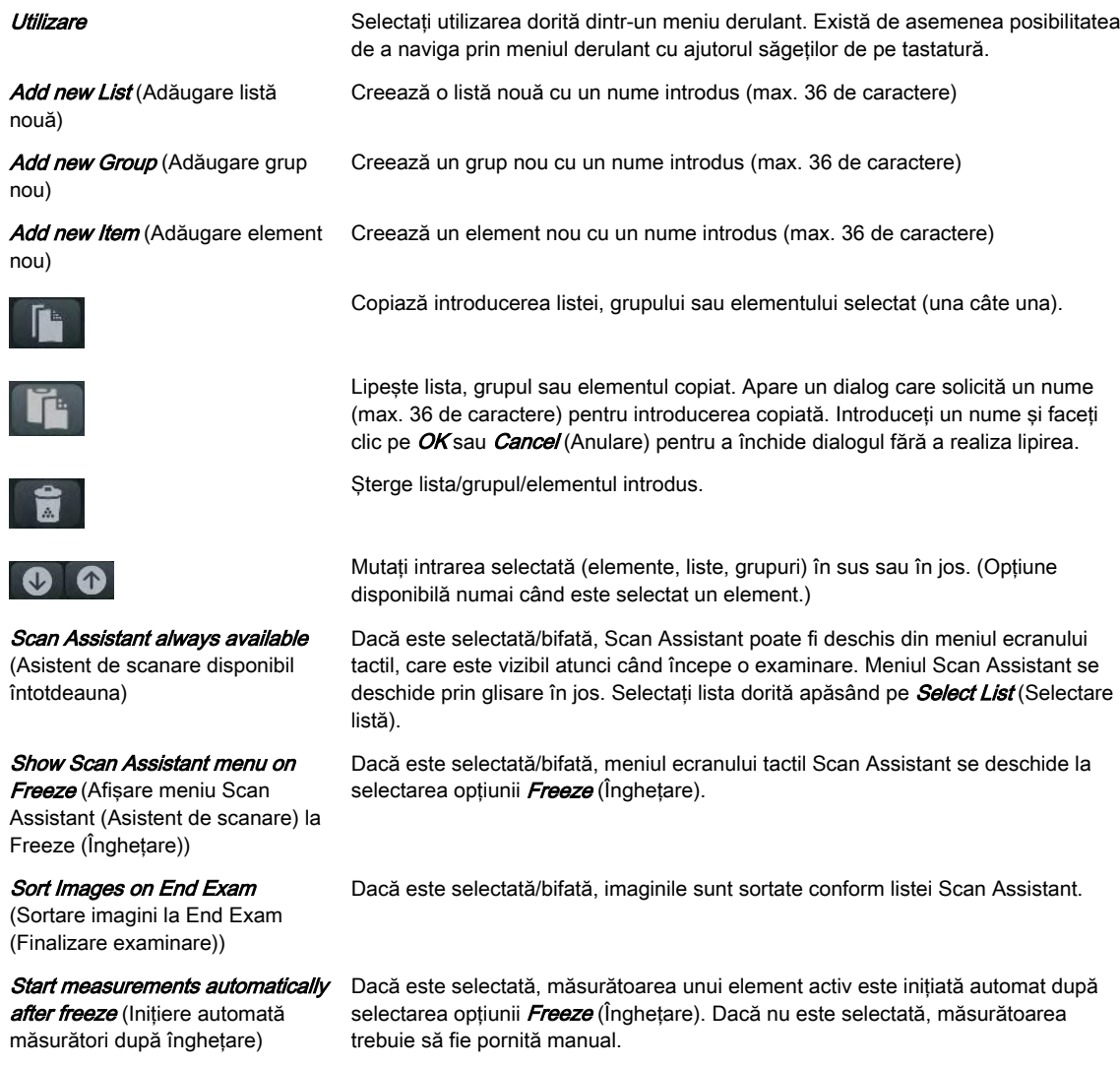

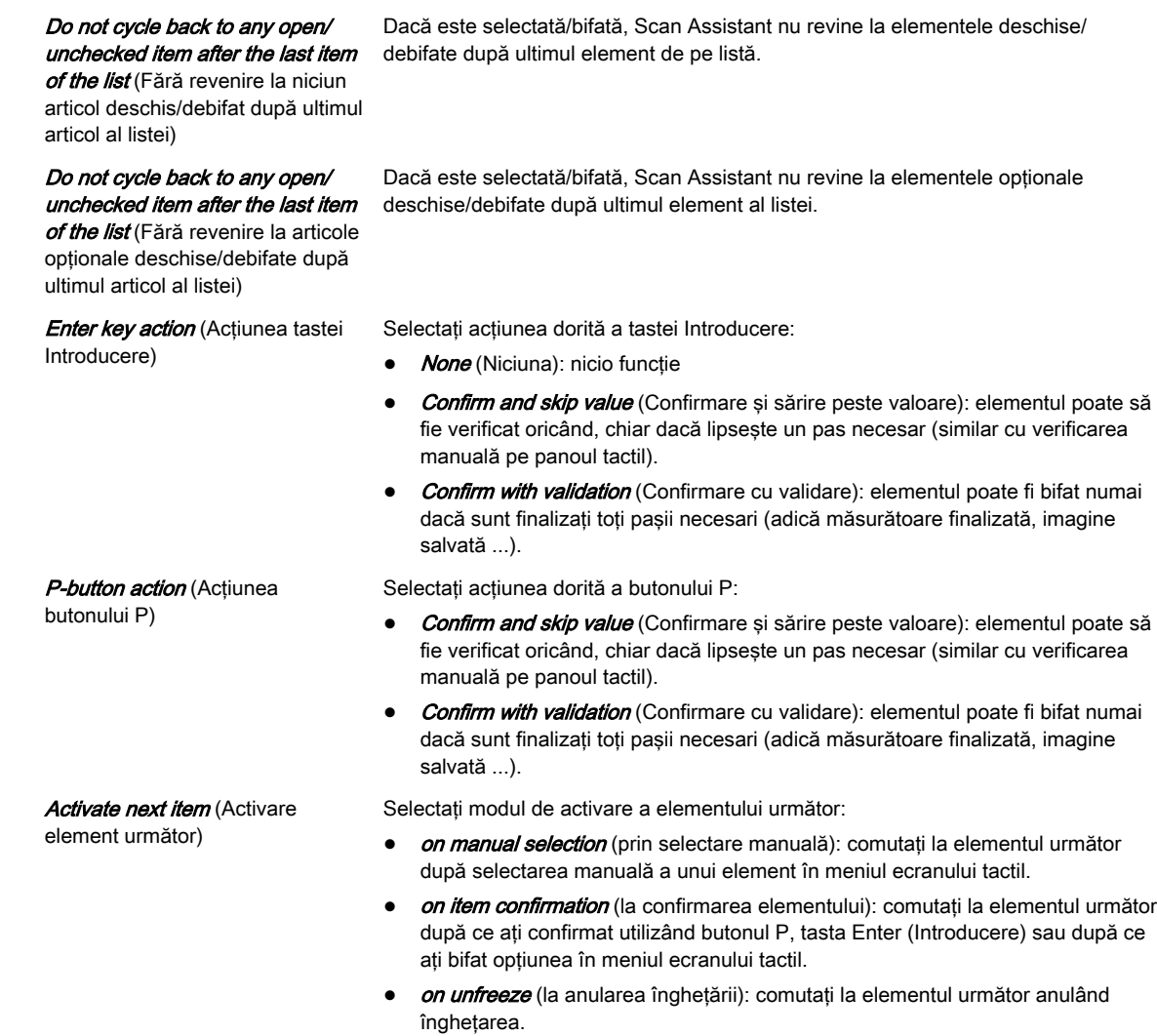

# Configurarea elementelor

Selectaţi un element din lista Scan Assistant pentru a configura setările acestuia.

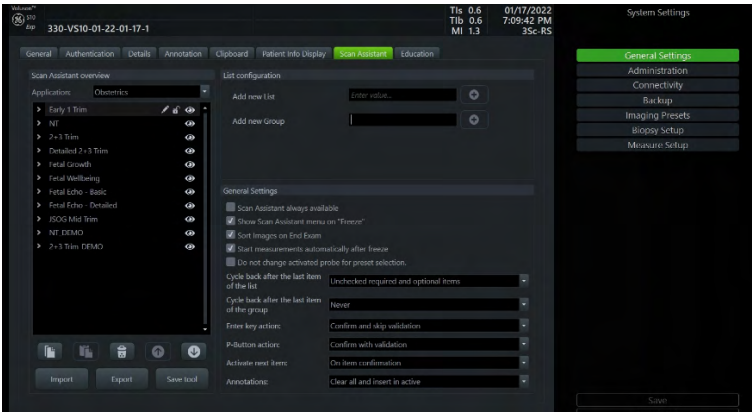

*Figura 11-15 Configurarea elementelor Scan Assistant*

| <b>Show Advanced (Afisare</b><br>avansată) | Apăsati <i>Show Advanced</i> (Afisare avansată) pentru a activa modul avansat și a afisa<br>comenzile corespunzătoare. Dacă modul avansat nu este activat, este afisat doar<br>un rezumat al configuratiei curente (dacă este disponibil). |
|--------------------------------------------|----------------------------------------------------------------------------------------------------|
| SonoLyst                                   | Asociati SonoLyst (detectarea planului) cu un element Scan Assistant. Sunt posibile<br>selectii multiple. <i>Disable</i> (Dezactivare) sterge selectia curentă.                                                                            |

Mod<br>
Selectați modul dorit pentru fiecare element Scan Assistant.

Dacă este bifată, elementul este definit ca obligatoriu.

Dacă este bifată, elementul este aplicat pentru fiecare fetus.

**Repeat for each fetus (Repetare** pentru fiecare fetus)

Format/Automation (Format/ Automatizare)

Item is required (Element

obligatoriu)

În funcție de modul selectat, sunt disponibile trei formate de afișare (Single (Unic), Dual (Dublu) sau Quad (Cadrilater)). În modul 3D puteţi selecta opţiunea Automation (Automatizare) dorită dacă opțiunile corespunzătoare sunt setate (None (Fără), SonoAVC™follicle, SonoAVC antral , SonoCNS ).

Adnotarea **Puteți introduce adnotări pentru fiecare element**, scriind direct într-un câmp de text (prevăzut cu funcţie de completare automată). Se deschide un meniu derulant, ce afisează adnotările în functie de aplicatie.

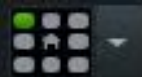

selectați poziția dorită a adnotării:

- top-left (Stânga sus)
- middle-left (Stânga mijloc)
- bottom-left (Stânga jos)
- top-right (Dreapta sus)
- middle-right (Dreapta mijloc)
- bottom-right (Dreapta jos)
- bottom-center (Centru jos)
- top-center (Centru sus)
- home position (poziție repaus) (implicit)

Notă Puteți selecta poziții individuale ale adnotărilor pentru formatul dublu și cvadruplu. Apoi se afişează pictogramele pentru format (nu se aplică pentru formatul unic).

Presetări imagine **Presetări in Puteți configura mai mult de o presetare de imagistică pentru un element. Sonda**/ presetarea configurată se afisează în această casetă. Dacă tineti indicatorul mouseului pe casetă, se afişează un sfat de ecran cu configurarea curentă.

1.

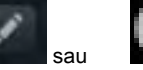

Apăsați pe sau sau sau (disponibil numai dacă nu s-a selectat nicio presetare) pentru a deschide meniul de configurare.

- 2. Selectați sonda dorită (în funcție de opțiune și de mod) și presetarea 2D sau 3D/4D. O sondă / presetare deja configurată este marcată cu un punct albastru.
- 3. Application Filter (Filtru aplicație):
	- selectat: în functie de selectia Scan Assistant List Application (Aplicatie listă Asistent de scanare), se afişează numai sondele şi presetările corespunzătoare.
	- neselectat: se afişează toate sondele şi presetările, independent de Scan Assistant List Application (Aplicatie listă Asistent de scanare).
- 4. Apăsați pe  $OK$  pentru a salva toate modificările sau închideți dialogul sau apăsați pe *Cancel* (Anulare) pentru a ieși fără a efectua nicio modificare.

De asemenea, puteți copia, adăuga / edita, șterge sau muta configurațiile sondelor / presetărilor în sus şi jos. Presetările afişate în partea de sus a listei au cea mai mare prioritate.

Descriere **Introduceți descrierea dorită în caseta de text**.

#### References (Referinţe)

Puteți adăuga max. 3 imagini de referință la un element. Apăsați pe deschide dialogul de referinţă:

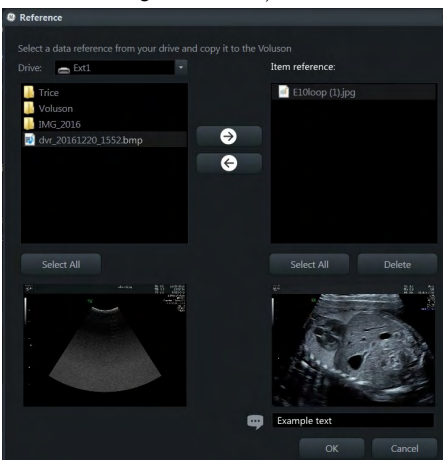

- 1. Selectaţi unitatea dorită (CD/DVD sau un mediu extern).
- 2. Navigaţi printre cataloagele afişate. Se pot selecta numai fişiere \*.bmp, \*.jpg şi \*.png.
- 3. Apăsați pe **Select all** (Selectare toate) pentru a marca toate referințele și/sau utilizaţi săgeţile pentru a copia referinţele dorite din sursă în registrul intern şi invers.
- 4. Dacă doriți, scrieți un comentariu și apăsați pe  $OK$  pentru a închide caseta de dialog și a salva modificările sau pe *Cancel* (Anulare) pentru a închide dialogul fără a salva modificările.

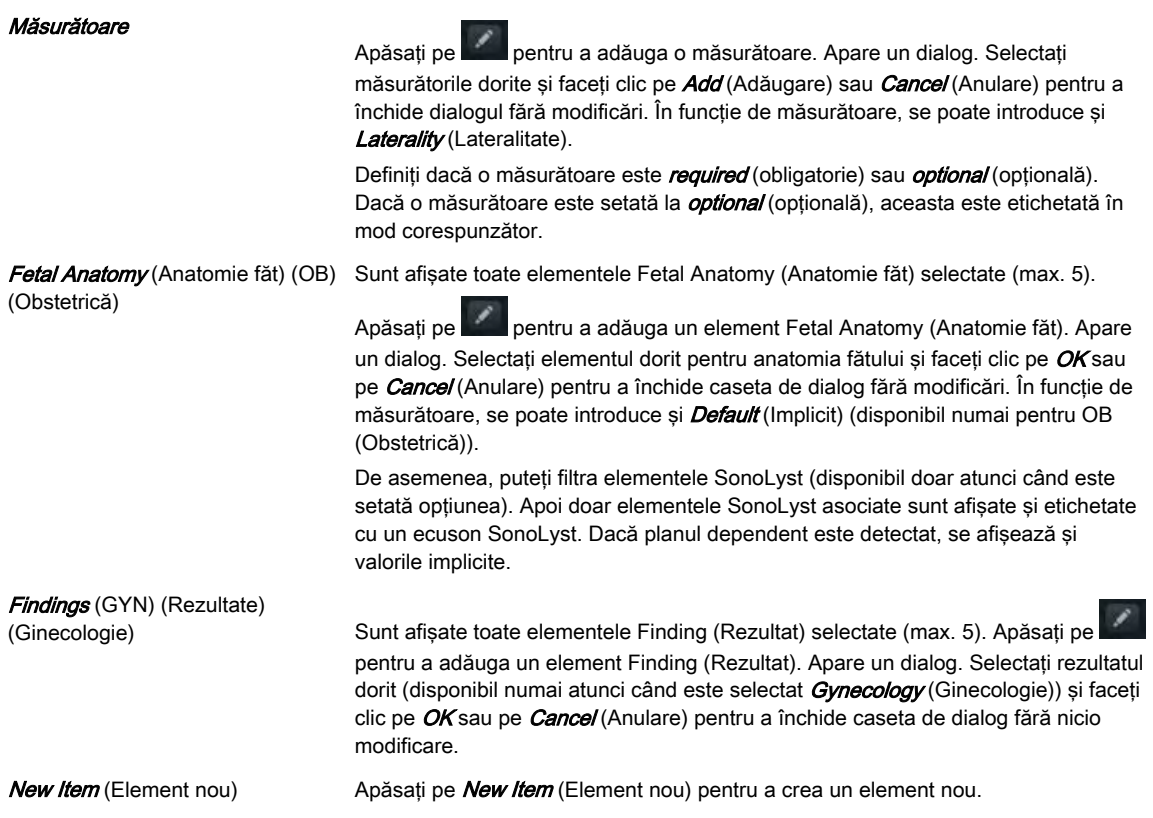

# 11.2.2 Administrarea

Administrarea include:

- <span id="page-332-0"></span>**Serviciul**
- Informaţii despre sistem
- **Optiunile**
- Disk Encryption (Criptare disc)
- Trecerea în lista albă
- Parola sistemului

# 11.2.2.1 Serviciul

- 1. Poziționați cursorul în fereastra pentru parolă afișată și apăsați Set (Setare).
- 2. Introduceți parola și faceți clic pe *Accept* (Acceptare) pentru a afișa fereastra Service Tools (Instrumente de service) (System Serial Number (Serie sistem), System Hour Meter (Contor temporar sistem), Auto Tester (Test automat), Decrypt Disk (Decriptare disc),...) Butonul *ASI* pentru deschiderea dialogului "Additional Software Installation" (Instalarea software-ului suplimentar) este accesibil fără parolă.

Notă Există posibilitatea de a restabili cazuri demonstrative în arhivă, apăsând Restore Democases into Archive (Restabilire cazuri demonstrative în arhivă). Atunci când este disponibil suficient spaţiu, apare o bara de progres care afişează starea restabilirii. Pacienţii din cazul demonstrativ sunt adăugaţi în arhiva internă.

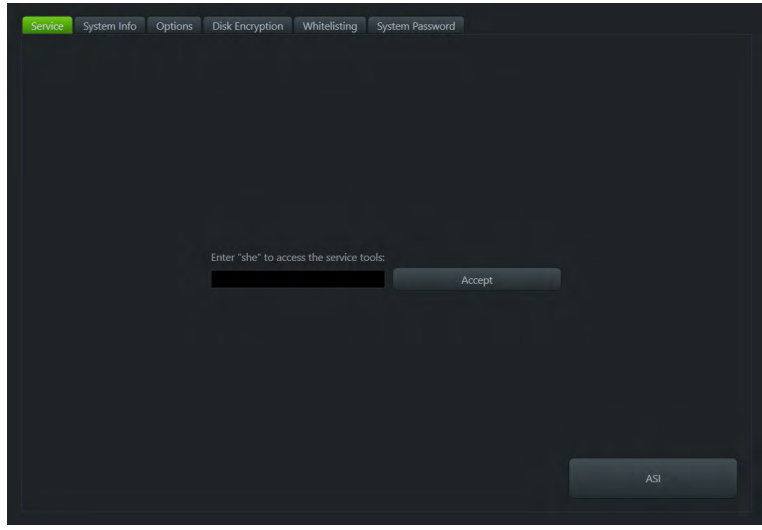

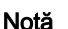

*Figura 11-16 Serviciul*

Notă Pentru detalii și explicații suplimentare, consultați manualul de service al sistemului.

# 11.2.2.2 Informaţii despre sistem

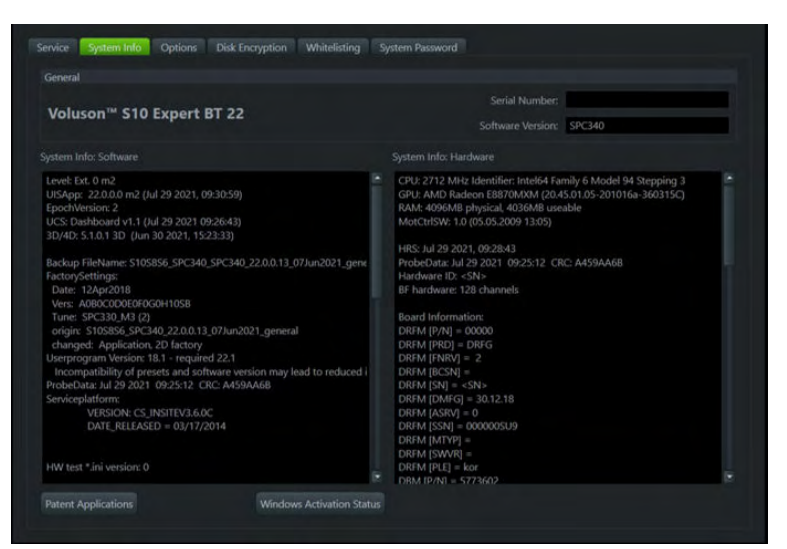

*Figura 11-17 Informaţii despre sistem*

Această filă oferă informaţii despre software şi hardware.

# 11.2.2.3 Opţiunile

Această pagină afişează toate opţiunile active de sistem.

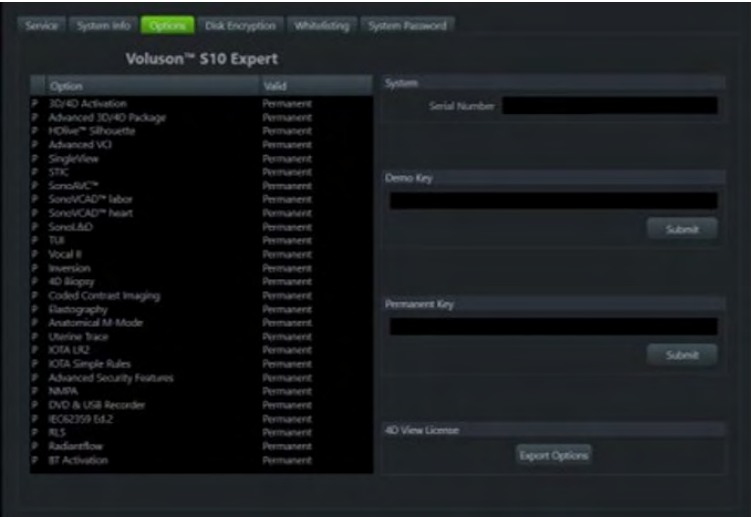

*Figura 11-18 Opţiune*

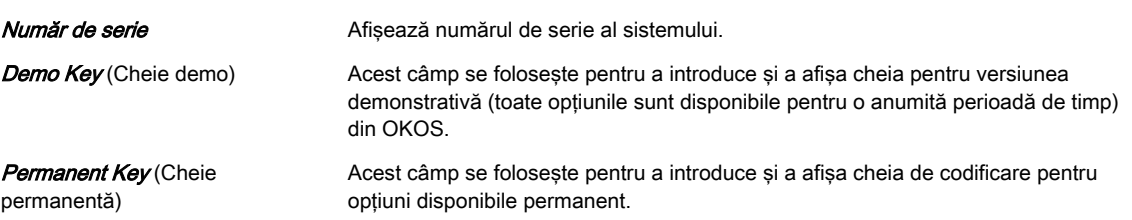

## Instalarea unei chei pentru versiune demonstrativă sau a unei chei permanente

- 1. Poziționați cursorul în interiorul câmpului dorit și apăsați Set (Setare).
- 2. Dacă există una, eliminaţi/editaţi codul cheii curente.
- 3. Introduceți codul de serie criptat de la tastatură și faceți clic pe **Submit** (Trimitere) (Codul va fi verificat.)
- 4. Faceți clic pe butonul **Save & Exit** (Salvare și ieșire).
- Observație După activarea unui cod cheie, reporniți sistemul.
	- Pentru a ieși din configurarea sistemului fără să salvați, selectați butonul Exit (Ieșire).

# 11.2.2.4 Disk Encryption (Criptare disc)

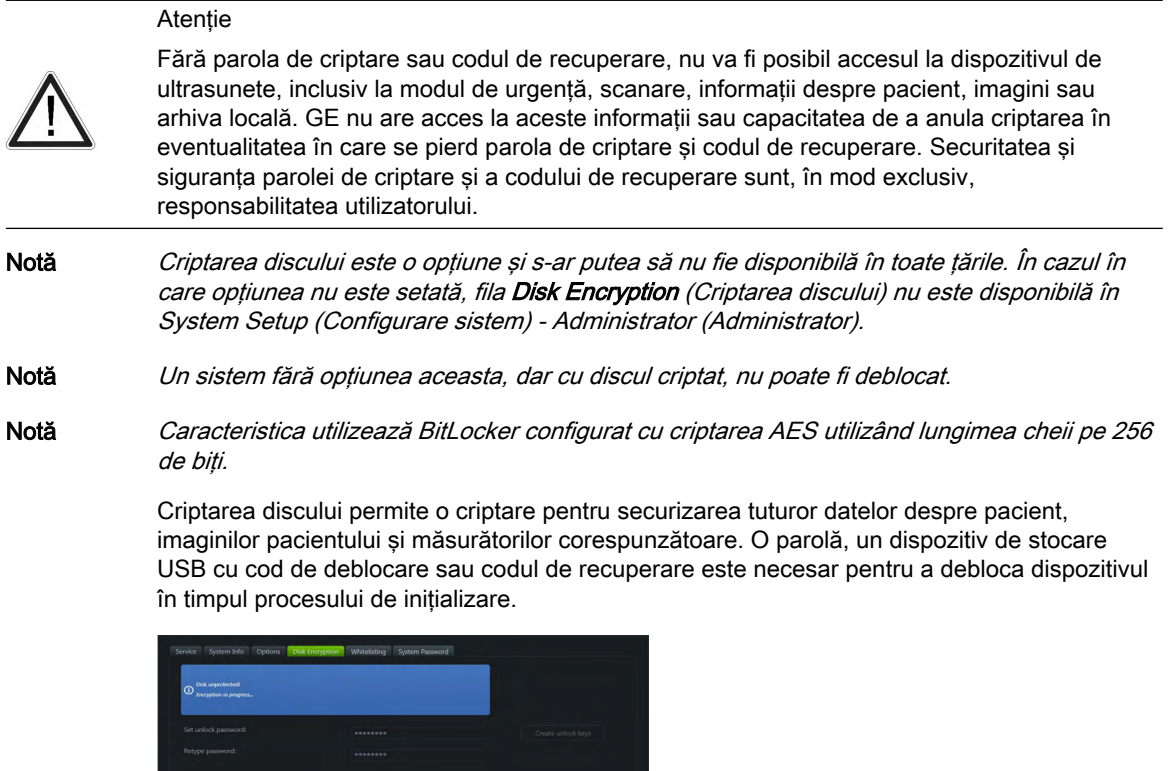

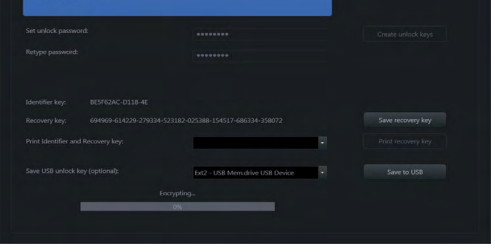

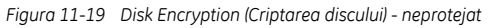

| Disk protected!                                                                                   |                                                                                                    |   |                     |
|---------------------------------------------------------------------------------------------------|----------------------------------------------------------------------------------------------------|---|---------------------|
| You can save/print the current valid keys or change the keys with the corresponding buttons.<br>⊙ | Make sure percent USB unlock key and recovery key are kept secret and sale. Without these you will not be oble to |   |                     |
| unlock your Voluson.                                                                              |                                                                                                    |   |                     |
| Set unlock password:                                                                              | <b>********</b>                                                                                                   |   | Change Password     |
| Retype password                                                                                   | <b><i><u><u><u></u></u></u></i></b>                                                                               |   | Save Pacquord       |
|                                                                                                   |                                                                                                    |   |                     |
| Identifier key                                                                                    |                                                                                                    |   | Change recovery key |
| Recovery lory:                                                                                    |                                                                                                    |   | Save recovery key   |
| Print Identifier and Recovery lory:                                                               |                                                                                                    | a | Print recovery key  |
| Save USB unlock key (optional):                                                                   |                                                                                                    | ٠ | Change USB key      |
|                                                                                                   |                                                                                                    |   | Save to USB         |

*Figura 11-20 Disk Encryption (Criptarea discului) - protejat*

## Fluxul de lucru

- 1. Setaţi parola
- 2. Create unlock keys (Creare coduri de deblocare)
- 3. Salvaţi sau tipăriţi codul de deblocare şi codul USB opţional
- 4. Start encryption (Începere criptare)

# Controale - Disc neprotejat

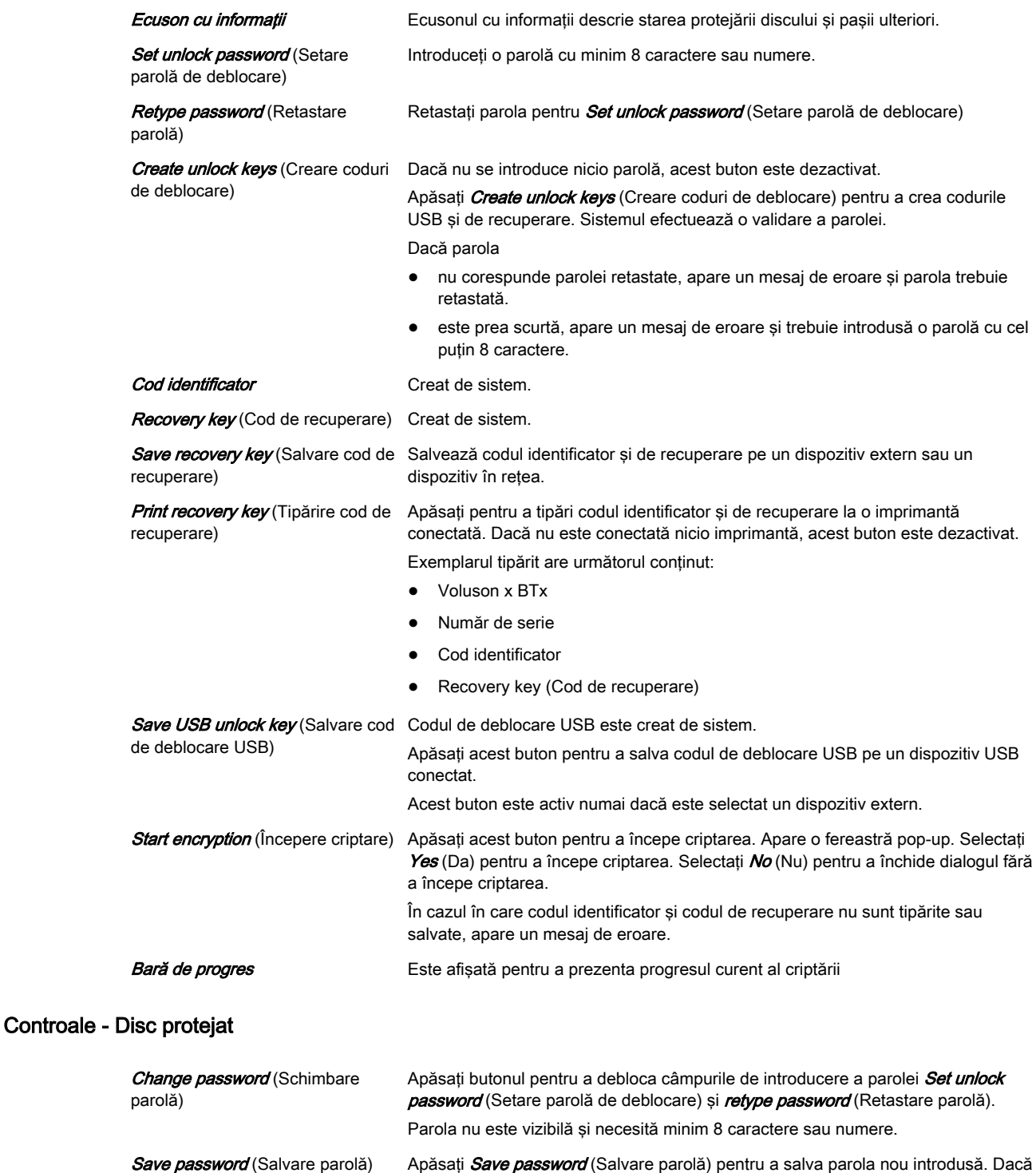

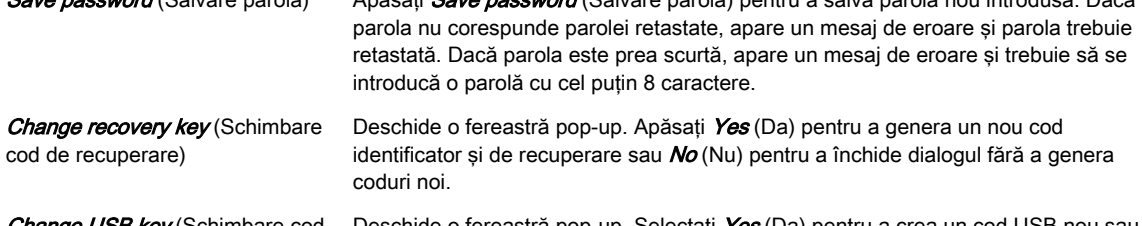

Change USB key (Schimbare cod USB) Deschide o fereastră pop-up. Selectați *Yes* (Da) pentru a crea un cod USB nou sau No (Nu) pentru a închide dialogul fără a genera un cod USB.

## Unlock (Deblocare)

Discul poate fi deblocat întrebuinţând una dintre următoarele posibilităţi:

- Dispozitiv USB cu cod de deblocare
- Password (Parolă)
- Recovery key (Cod de recuperare)

Sistemul este deblocat automat în timpul inițializării sistemului dacă este conectat dispozitivul USB corect cu cod de deblocare. Dacă este conectat un dispozitiv USB, dar codul nu este corect, apare următorul dialog:

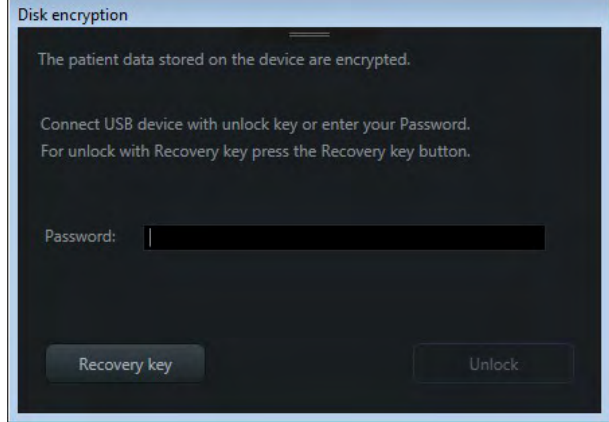

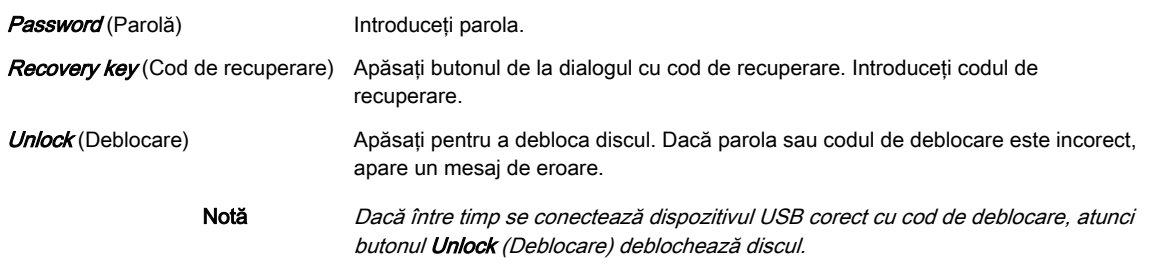

# **Decriptare**

Decriptarea discului se poate face în Service Tools (Instrumente de service) utilizând butonul Decrypt Disk (Decriptare disc). Pentru informații suplimentare, consultați 'Serviciul' la pagina [11-23.](#page-332-0)

În timpul procesului de decriptare, fila Disk encryption (Criptare disc) afişează următorul conţinut.

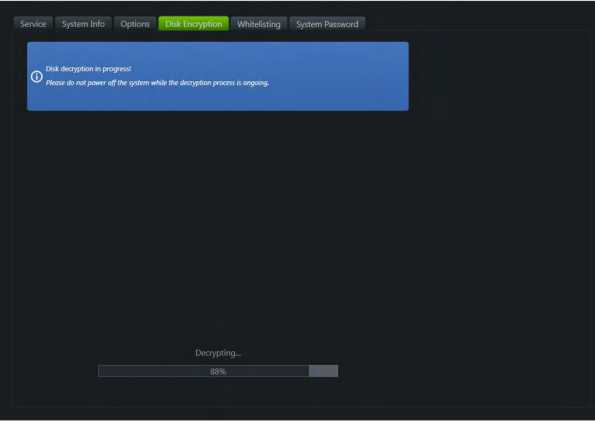

# 11.2.2.5 Trecerea în lista albă

Notă Whitelisting (Trecere în lista albă) este o opțiune. Fila Whitelisting (Trecere în lista albă) este vizibilă numai dacă opţiunea este setată.

Whitelisting (Trecere în lista albă) împiedică sistemul să instaleze software-uri nedorite.

Înainte de a putea utiliza *Whitelisting* (Trecere în lista albă), utilizatorul trebuie să definească o parolă de cel puțin 8 caractere. Atunci când opțiunea *Whitelisting* (Trecere în lista albă) este activată, se poate instala o imprimantă numai după ce utilizatorul o confirmă cu parola Whitelisting (Trecere în lista albă).

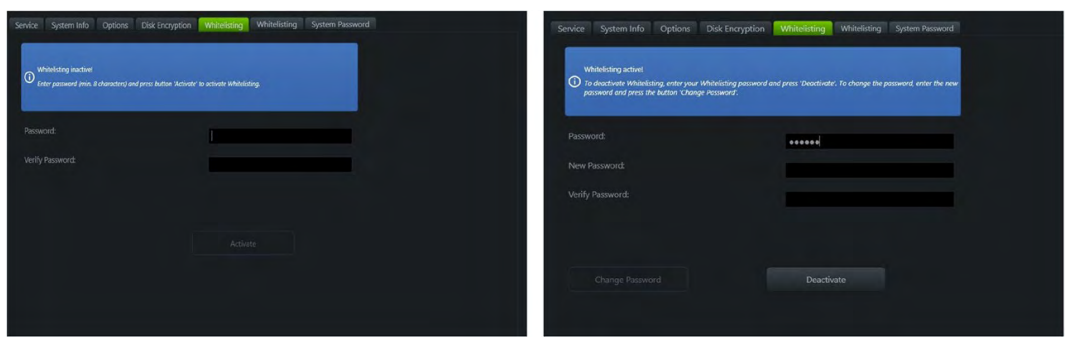

*Figura 11-21 Activarea Whitelisting (Trecere în lista albă) (imaginea din stânga), dezactivarea Whitelisting (Trecere în lista albă) (imaginea din dreapta)*

## **Controalele**

#### Whitelisting (Trecere în lista albă) activă

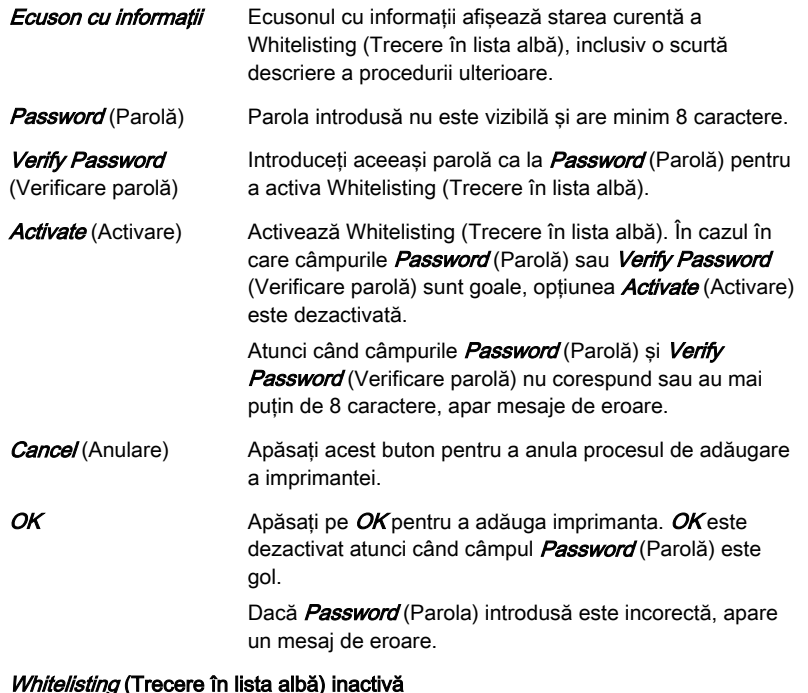

New Password (Parolă Parola introdusă nu este vizibilă şi are minim 8 caractere. nouă)

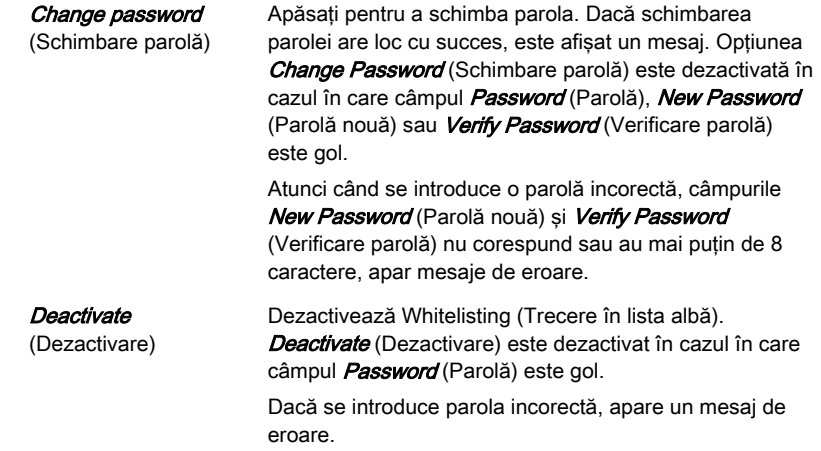

## Activare Whitelisting (Trecere în lista albă) - Flux de lucru

- 1. Introduceti *Password* (Parolă) și efectuați *Verify Password* (Verificare parolă).
- 2. Apăsați *Activate* (Activare) pentru a activa Whitelisting (Trecere în lista albă).
- 3. Reporniti sistemul pentru a activa Whitelisting (Trecere în lista albă). După ce dispozitivul este repornit şi utilizatorul instalează o imprimantă, apare o casetă de mesaje.
	- 3.1. Introduceţi parola Whitelisting (Trecere în lista albă).
	- 3.2. Apăsați pe  $OK$  pentru a adăuga o imprimantă sau anulați procesul apăsând pe *Cancel* (Anulare).
- Notă Dacă dispozitivul nu este repornit și utilizatorul încearcă să instaleze o imprimantă, apare un mesaj de repornire a sistemului.

#### Dezactivare Whitelisting (Trecere în lista albă) - Flux de lucru

- 1. Introduceți *Password* (Parolă).
- 2. Apăsați pe *Deactivate* (Dezactivare) pentru a dezactiva Whitelisting (Trecere în lista albă).
- 3. Reporniti sistemul pentru a dezactiva Whitelisting (Trecere în lista albă).
- Notă Dacă dispozitivul nu este repornit şi utilizatorul încearcă să instaleze o imprimantă, apare un mesaj de repornire a sistemului.

# 11.2.2.6 Parola sistemului

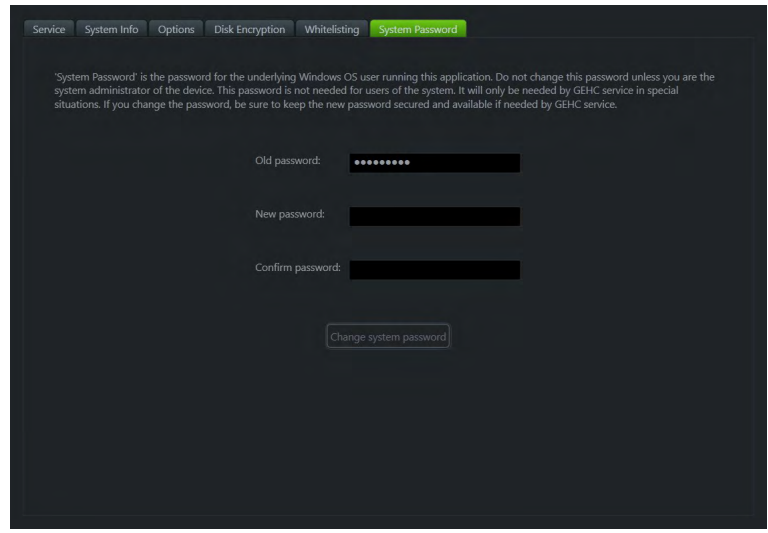

Pentru a schimba parola, introduceți parola curentă în caseta Old Password (Parolă anterioară) (dacă parola curentă este parola predefinită de sistem, aceasta este introdusă automat de către sistem).

Introduceți o parolă nouă în caseta corespunzătoare New password (Parolă nouă) și confirmați-o, tastând-o din nou în caseta *Confirm password* (Confirmare parolă). Apăsați Change system password (Schimbare parolă sistem).

Notă Parola trebuie să conțină minimum 6 caractere.

# 11.2.3 Conectarea

Connectivity (Conectivitate) conţine următoarele submeniuri:

- **Periferice**
- Configurarea dispozitivelor
- Configurarea butoanelor
- Unităţi
- Tricefy™

# 11.2.3.1 Periferice

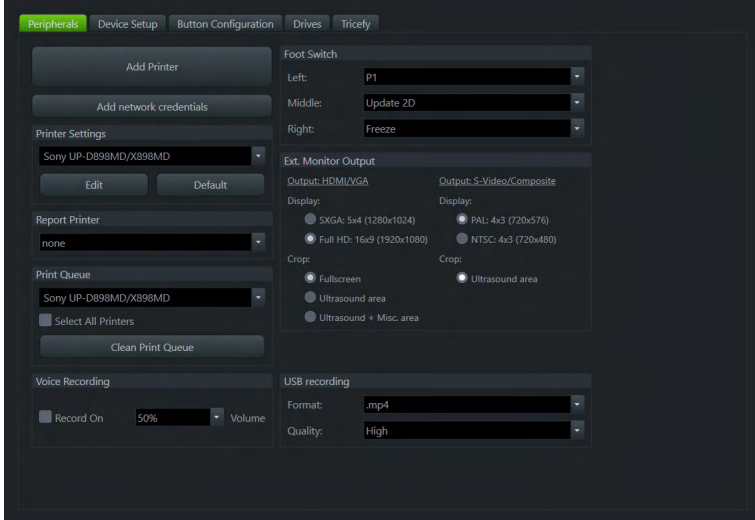

*Figura 11-22 Periferice*

# **Controalele**

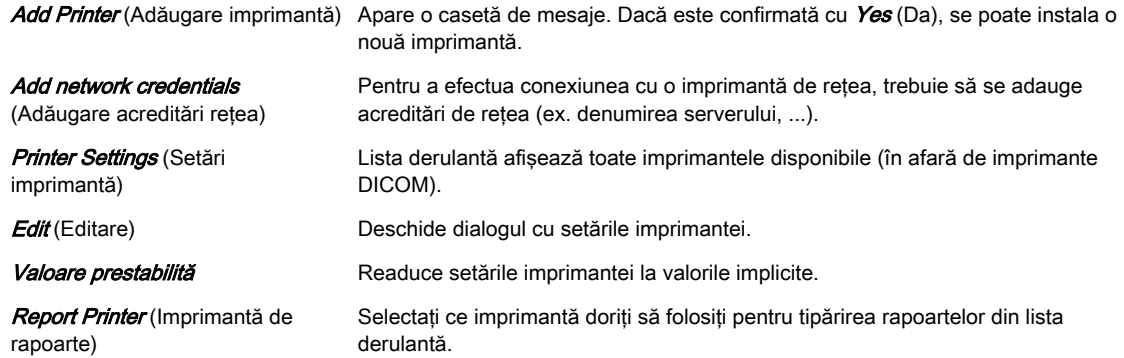

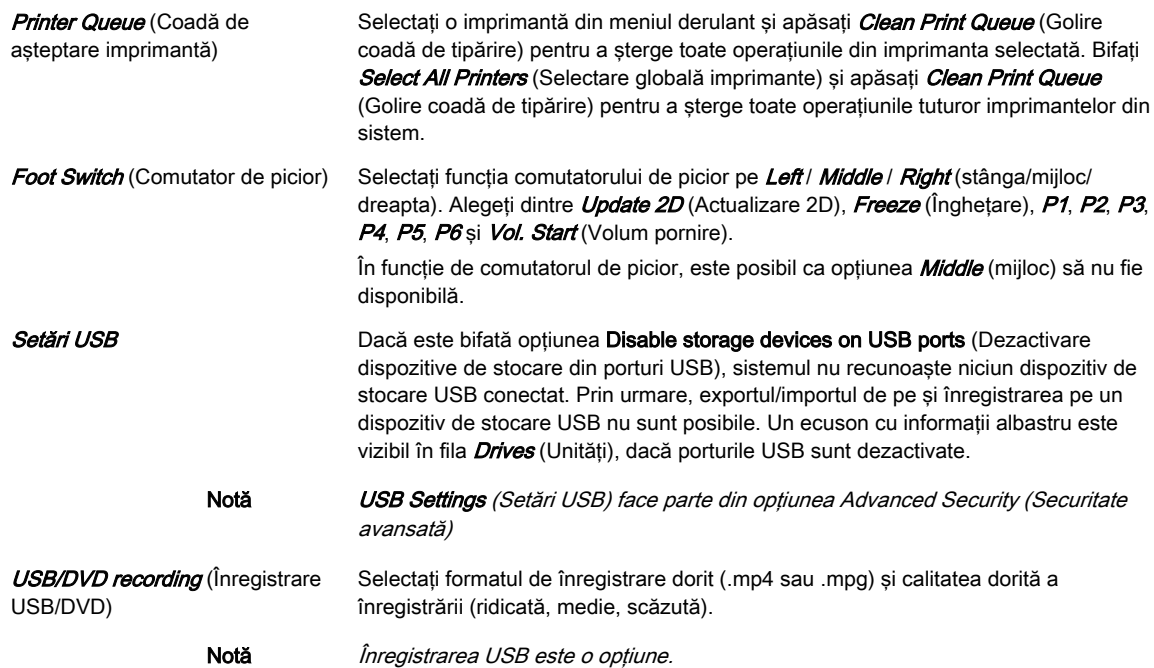

# 11.2.3.2 Configurarea dispozitivelor

| Dicorn                | Network                       |                            |
|-----------------------|-------------------------------|----------------------------|
| Dicom Configuration   | TOVIP Certiguration           | <b>Envir Configuration</b> |
| DICOM Quina Status    | Network Adapter Configuration | Modern Configuration       |
| Archive               | WLAN Configuration            |                            |
| Archive Configuration | Notwork Profiles              |                            |
|                       |                               |                            |
|                       |                               |                            |
|                       |                               |                            |
|                       |                               |                            |
|                       |                               |                            |

*Figura 11-23 Configurarea dispozitivelor*

Se pot configura:

- DICOM
- **Arhivarea**
- Reţeaua

# 11.2.3.2.1 DICOM

DICOM este abrevierea pentru Digital Imaging and Communications in Medicine. Acesta este un standard industrial pentru comunicarea imaginilor şi a altor informaţii între dispozitivele medicale din reţea. Utilizând opţiunea DICOM, puteţi trimite sau tipări imagini după conectarea echipamentului cu ultrasunete şi PACS.

Această secţiune de dialog este utilizată pentru a configura detaliile tuturor nodurilor ţintă DICOM (servere de imagini). După configurarea corespunzătoare a unui nod DICOM, datele pot fi simplu transmise selectând nodul ţintă corespunzător.

# Configuration (Configurare)

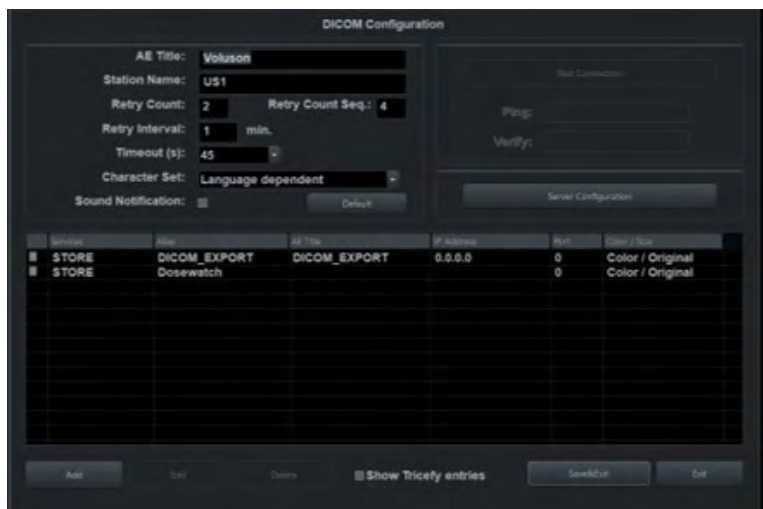

*Figura 11-24 Configurarea DICOM*

# **Controalele**

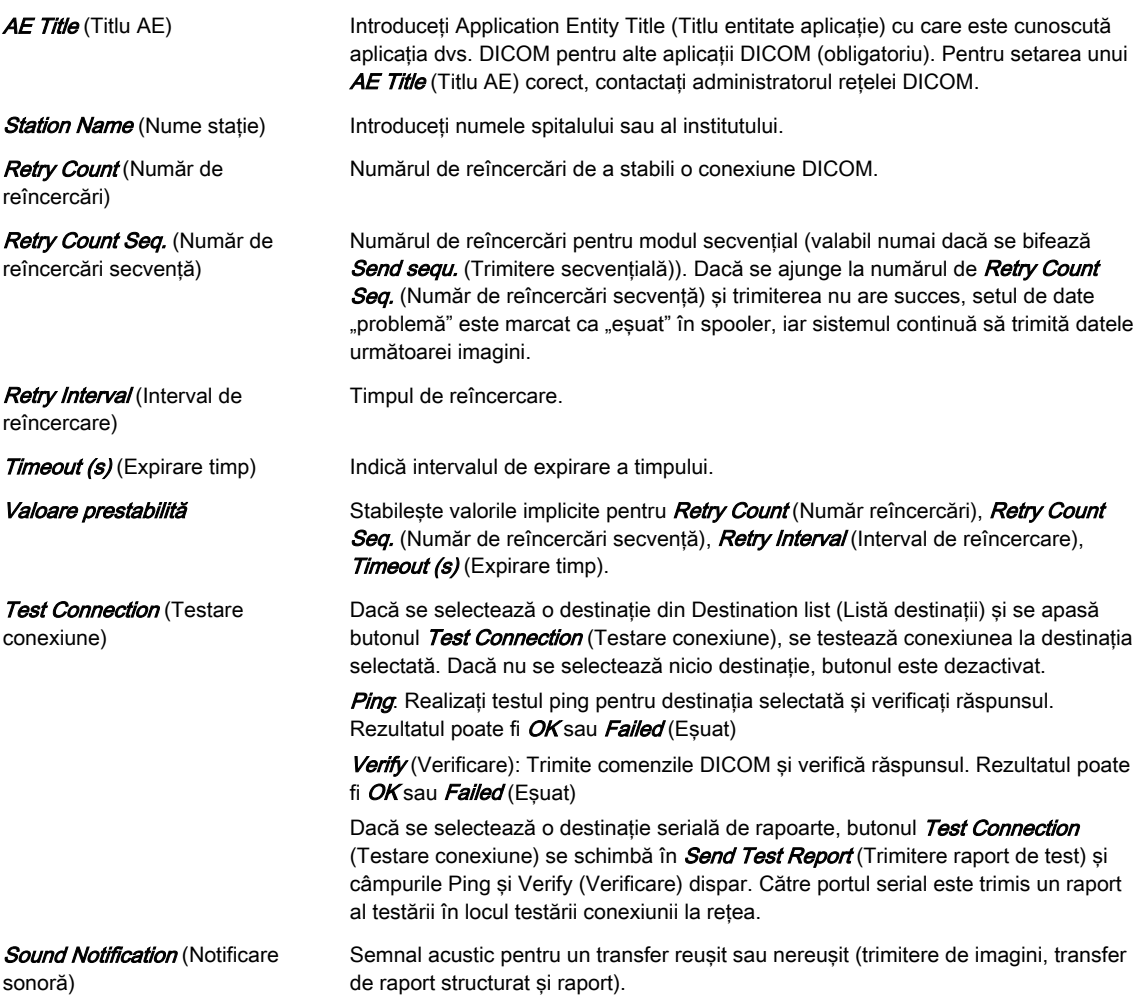

Destination list (Listă destinații) Conține toate destinațiile disponibile și afișează Services (Servicii), Alias (Pseudonim), AE Title (Titlu AE), IP Address (Adresă IP), Port (Port) și Color / Size (Culoare/Dimensiune). Casetele de validare din dreptul destinatiei marchează serverul activ. Dacă se adaugă mai multe servicii, selectarea unui serviciu se poate face cu ajutorul casetei de validare.

Nu se pot bifa aceleaşi servicii pentru:

- Tipărirea
- MPPS
- STR. Raportarea
- **Query Retrieve** (Interogare/Preluare)
- **Worklist** (Foaie)

Dacă sunt selectate mai multe servicii **STORE** (Stocare), **STORE3D** (Stocare 3D) sau **STORAGE COMMIT** (Confirmare stocare), imaginile sunt trimise către toate destinațiile **STORE** (Stocare) sau **STORE3D** (Stocare 3D) și sunt confirmate cu toate destinațiile **STORAGE COMMIT** (Confirmare stocare).

Puteți selecta mai mult de un serviciu Worksheet (Foaie de lucru) (numai dacă MPPS nu este activat). Dacă s-a selectat mai mult de un serviciu Worksheet (Foaie de lucru) și serviciul *MPPS* este adăugat, toate serviciile *Worksheet* (Foaie de lucru) vor fi deselectate. Apare un mesaj.

TLS Transport Layer Security (Securitate strat de transport) (TLS) este un protocol criptografic projectat pentru asigurarea securității de comunicare într-o rețea de calculatoare. Setările şi activarea (pictograma verde de verificare) pot fi configurate cu ajutorul butonului TLS din:

- **Stocare**
- Tipărirea
- MPPS
- **Storage Commit (Confirmare stocare)**
- STR. Raportarea
- **Query Retrieve** (Interogare/Preluare)
- Worklist (Foaie)
- Raportarea

Apăsând pe TLS se afișează o fereastră care permite reglarea setărilor (Use TLS encrypted connection (Folosire conexiune TLS criptată), Use Certificate (Folosire certificat), Verify Server (Verificare server), Import Certificates (Importare certificate), *Delete Certificates* (Stergere certificate), după preferințe.

**Import Certificates** (Importare certificate):

- 1. Apare o fereastră. Selectati o unitate de disc și un fișier și apăsați pe Open (Deschidere). Introduceţi parola dacă certificatul este protejat de o parolă.
- 2. Apăsați fie pe OK, pentru a salva modificările, fie pe Cancel, (Anulare) pentru a închide căsuţa de dialog fără a salva modificările.

Notă Dacă certificatul nu este recunoscut de o autoritate de certificare, poate apărea un avertisment de securitate Windows®. Decideți dacă instalați (Yes (Da)) certificatul sau nu (No (Nu)).

#### Delete Certificates (Stergere certificate):

- 1. Selectați certificatul care urmează a fi sters. Apare o fereastră.
- 2. Apăsați pe Yes (Da) pentru a șterge certificatul sau pe No (Nu) pentru a-l păstra.

Add (Adăugare) Dacă se apasă butonul Add (Adăugare), se deschide caseta de dialog Device Setup (Configurare dispozitiv), unde se pot adăuga destinațiile DICOM. [Pentru](#page-343-0) informații suplimentare, consultați 'Adăugarea unui serviciu' la pagina 11-34.

#### **Edit** (Editare) Dacă se selectează o destinație din Destination List (Listă destinații) și se apasă butonul **Edit** (Editare), se deschide caseta de dialog Device Setup (Configurare dispozitiv) cu informații despre destinația selectată.

Butonul *Edit* (Editare) este dezactivat, dacă nu este selectată nicio destinație.

<span id="page-343-0"></span>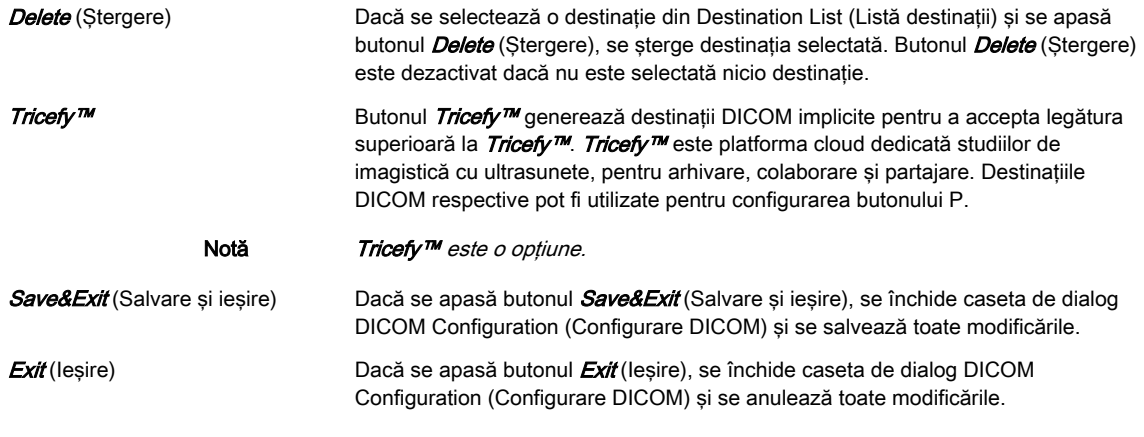

Notă În modul Edit (Editare) nu se poate schimba serviciul selectat.

#### Adăugarea unui serviciu

Selectați un serviciu și introduceți setările pentru destinație (Alias (Pseudonim), AE Title (Titlu AE), **IP Address** (Adresă IP) și **Port** (Port)).

- Servicii STORE (Stocare): Trimite imagini de pe ecran, secvente Cine 2D si date 3D/4D către un server DICOM (ex., Viewpoint).
	- STORE3D (Stocare 3D): Trimite numai date 3D/4D (volume şi secvenţe Cine) către alt server de stocare (ex., un calculator cu software 4DView instalat) decât imagini de pe ecran și secvențe Cine 2D.
	- PRINT (Tipărire): Trimite imagini stocate în clipboardul imprimantei către o imprimantă DICOM.
	- MPPS. Trimite imagini către un server DICOM cu informatii de transfer.
	- ST.COMMIT (Confirmare st.): pentru a trimite imaginea cu un strat suplimentar de securitate.
	- **STR.REPORT** (Raport structurat.): Trimite un raport structurat.
	- QUERY RETRIEVE (Interogare/Preluare): Interoghează imagini sau alte obiecte DICOM şi le preia de pe PACS sau prin altă modalitate DICOM.
	- WORKLIST (Foaie de lucru): Preia informaţiile pacientului (Nume, ID, data naşterii...) de pe un server extern de foi (de ex., HIS - Hospital Information System/RIS, Viewpoint).
	- REPORT (Raport): Trimite datele raportului pacientului către un calculator, prin reţea sau prin portul serial.

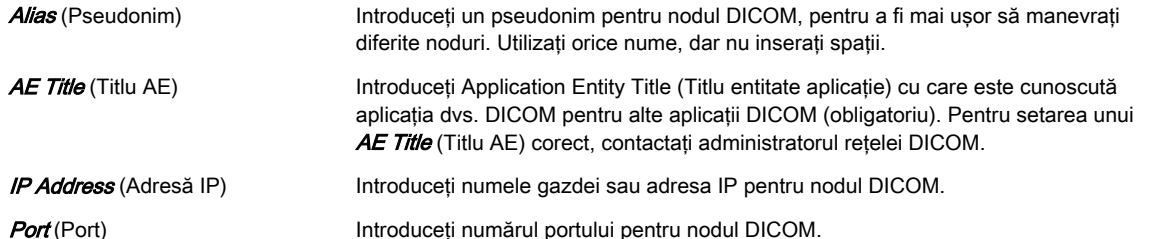

# STORE / STORE3D

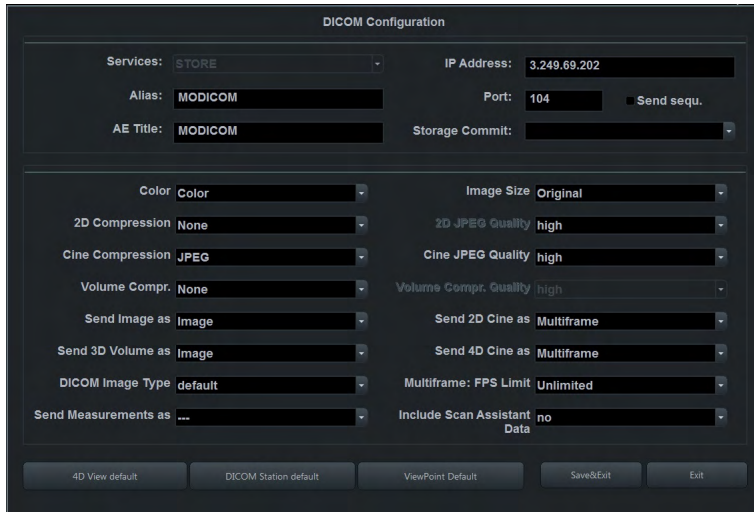

*Figura 11-25 Modul de vizualizare STORE / STORE3D*

Modificaţi Store - Settings (Stocare - Setări) aşa cum doriţi.

- Send Sequ. (Trimitere secvențială) Dacă opțiunea Send sequ. (Trimitere secvențială), și
	- *Scan Assistant* (Asistent de scanare) este activată:

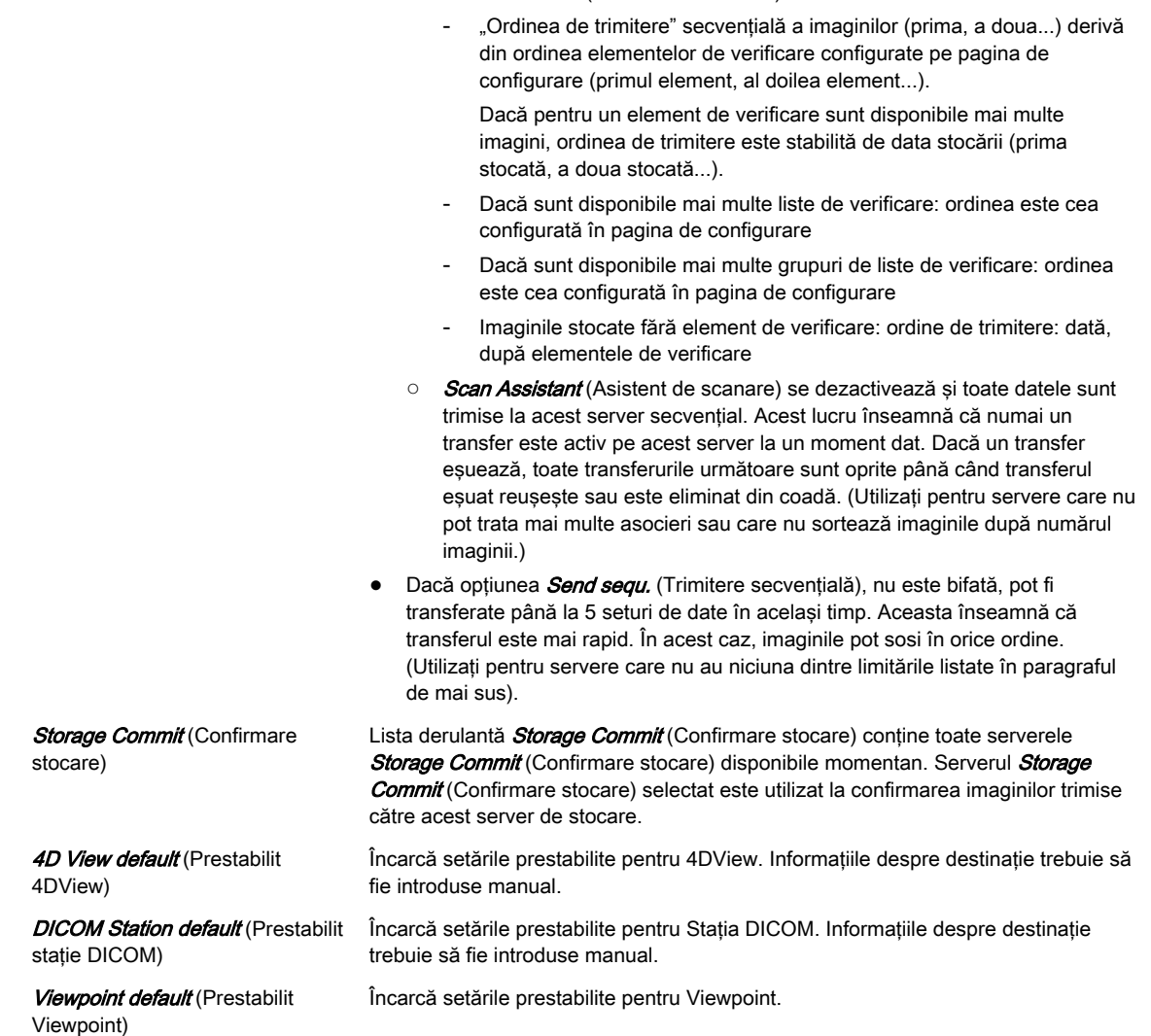

Notă 2D JPEG Quality (Calitate JPEG 2D) este activă numai atunci când 2D Compression (Compresie 2D) este setată la JPEG.

> 2D JPEG Quality (Calitate JPEG 2D) este activă numai atunci când Cine Compression (Compresie Cine) este setată la JPEG.

Volume Compr. (Compresie volum) Quality (Calitate) este activă numai atunci când Volume Compr. (Compresie volum) este setată la lossy (cu pierderi).

Dacă volumul conţine informaţii color, partea color a volumului este comprimată cu o setare care este cu 5 puncte mai bună decât cea selectată, de ex. Setare Mid: compresie color High (Mare), compresie tonuri de gri Mid (Medie).

Dacă o imagine/secvență cine multicadru este comprimată prin compresie JPEG lossy (cu pierderi), este adăugat un semn galben (Jxx; xx = factor de compresie, ex. JH) pe imagine (dar nu şi pe capturile secundare).

Dacă volumul este comprimat utilizându-se **lossy** (cu pierderi), va fi adăugat un semn galben (Wxx; xx = factor de compresie, de ex., W9) la reîncărcarea imaginii.

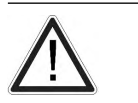

Atenţie

Compresia cu pierderi poate reduce calitatea imaginii, care poate conduce la un diagnostic fals!

## PRINT (Tipărire)

Editați *Printer Setup* (Configurare imprimantă) după cum doriți.

#### MPPS (Etapă procedurală efectuată pentru modalitate)

Selectați *Store Server* (Server stocare) și *SR Server* (Server SR).

Numai imaginile trimise către *Store Server* (Server stocare) selectat sunt adăugate la lista de imagini a mesajului MPPS încheiat (sau întrerupt).

Notă Imediat ce un server MPPS este creat și selectat, mesajele MPPS sunt create la începerea și la finalizarea unei examinări.

#### ST.COMMIT (Confirmare stocare)

Adăugați un server **ST.COMMIT** (Confirmare stocare). Aceste servere se pot selecta din lista derulantă a serviciilor *STORE* (Stocare), *STORE3D* (Stocare 3D) și *STR.REPORT* (Raport structurat).

#### STR.REPORT (Raport structurat)

scanare)

Cu raportul structurat DICOM se pot trimite date despre OB, GYN, Vascular şi Cardio.

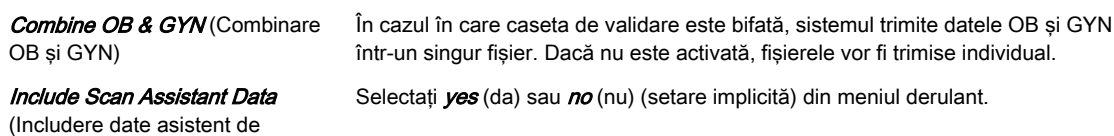

# QUERY RETRIEVE (Interogare/preluare)

Selectați *Default Appl.* (Aplicație implicită) din meniul derulant.

Meniul derulant conţine aplicaţii de examinare disponibile în caseta de dialog pentru pacient (Abdomen, OB, GYN, Cardio, Uro, Vascular, Neuro, Small Parts, Pediatric, Ortho). Aplicaţia de examinare selectată se foloseşte pentru toate examinările care sunt importate în arhiva locală de pe un server de interogare/preluare aflat la distanţă.

# WORKLIST (Foaie)

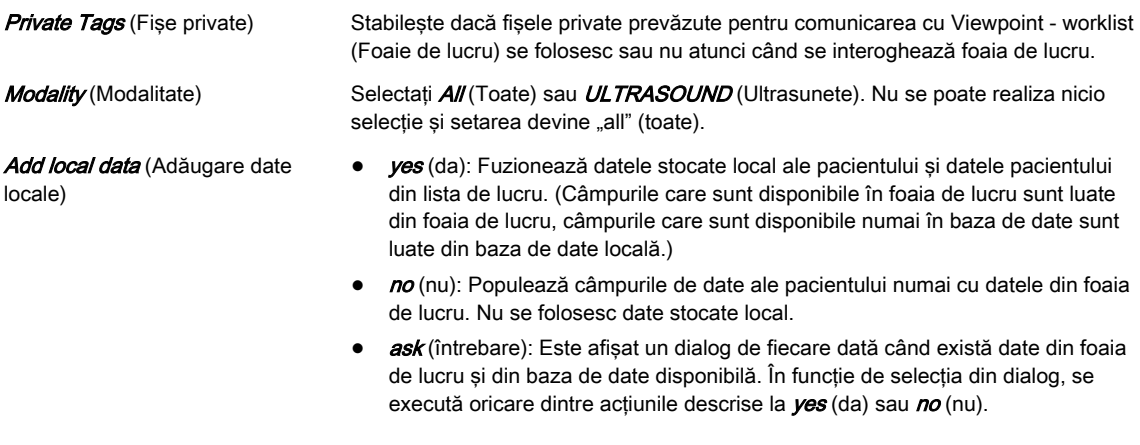

Notă Private Tags (Fise private) funcționează numai dacă și celălalt sistem acceptă Private Tags (Fişe private).

# REPORT (Raportare)

Selectati unul dintre următoarele moduri Transfer (Transfer).

- Network (Rețea): Trimite raportul pacientului către o stație de raportare de pe un calculator printr-o retea DICOM.
- Serial: Trimite raportul pacientului către o stație de raportare de pe un calculator care este conectată prin portul serial. "PRY USB-RS232 Connection kit" (Kit de conectare USB-RS232 PRY) (opţional) trebuie conectat la sistem.

Atunci când se selectează acest mod de transfer sunt disponibile mai multe câmpuri: COM Port (Port COM), Flow control (Control flux) și Bits per second (Biți pe secundă).

Notă Rata de biți ((Bits per second) (Biți pe secundă)) trebuie să fie ca și cea de la stația de raportare de pe calculatorul de destinație.

#### Sunetul de transfer

Pentru transferurile reuşite sau eşuate există semnale acustice. Sunetele sunt redate atunci când se trimit imagini, rapoarte structurate, transferuri şi rapoarte.

#### Starea cozii de aşteptare DICOM

Fereastra Queue Status (Stare coadă de aşteptare) afişează toate transferurile DICOM care nu au fost trimise, care sunt în curs de trimitere momentan sau care au eşuat. (Transferurile reuşite sunt şterse din listă). În timp ce datele sunt convertite într-un format în care se vor trimite mai târziu (ex. convertirea datelor brute în multicadru DICOM) este afișată starea Conv (Conversie).

- Notă Dacă există peste 600 de intrări, este afișat un mesaj prin care vi se solicită să ștergeți coada de aşteptare DICOM. Dacă se depăşesc 1500 de intrări, transferul DICOM este oprit complet, din cauza supraîncărcării. Apare din nou un mesaj, informându-vă că nu mai este posibil niciun transfer şi că trebuie să ştergeţi coada de aşteptare DICOM.
- Notă Dacă transferul a reuşit, dar solicitarea de confirmare a stocării nu a reuşit încă, imaginile primesc starea sent (trimise). Imediat supă reuşita confirmării stocării, intrările (atât imaginile, cât si confirmarea de stocare) sunt sterse din listă.

# **Controalele**

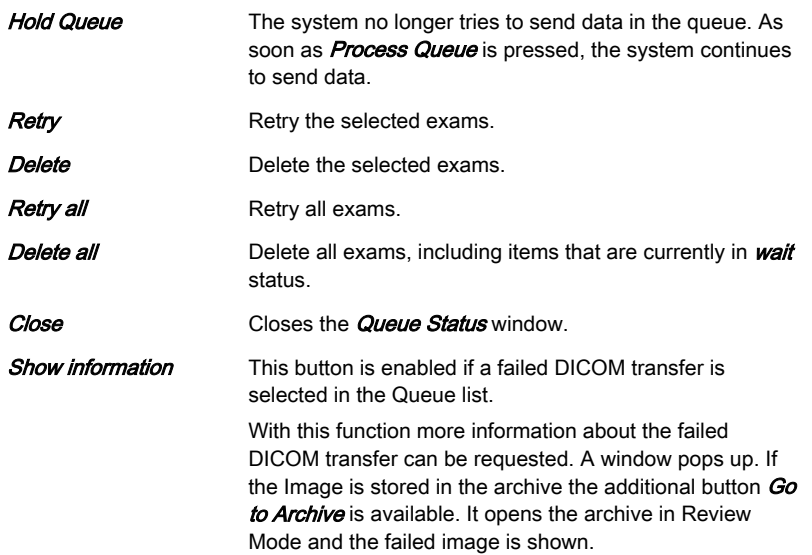

#### 11.2.3.2.2 Reţeaua

# Configurarea TCP/IP

Modificaţi TCP/IP Settings (Setări TCP/IP) aşa cum doriţi.

## Network Adapter Configuration (Configurarea adaptorului la reţea)

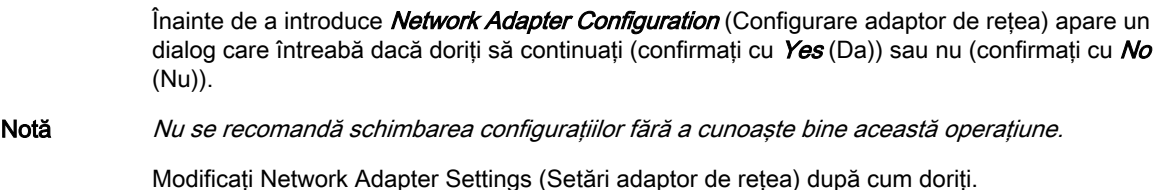

#### Configurarea WLAN

Informatie Ajustările și hardware-ul WLAN pot diferi în unele tări. Verificați cerintele sau discutați cu centrul online local.

- 1. Asigurați-vă că adaptorul WLAN este conectat la o mufă USB.
- 2. Bifați caseta *Enable Wireless Connection* (Activare conexiune wireless). Sunt afişate reţelele disponibile.
- 3. Faceţi dublu clic pe reţeaua dorită.
- 4. Introduceti cheia de retea.
- Notă Dacă aveți nevoie de asistență suplimentară, contactați un tehnician de service GE ULTRASOUND KOREA, LTD.

#### Observaţie Dacă nu este încărcat în prealabil niciun software în SysDVD, dacă niciun adaptor WLAN nu este conectat sau dacă adaptorul WLAN este defect, apare un mesaj de eroare.

## Network profiles (Profiluri reţea)

Definiți și efectuați comutări între diferite setări de rețea pentru toate mediile dumneavoastră de lucru pentru a îmbunătăţi suplimentar portabilitatea Voluson™ S10 / Voluson™ S10 Expert / Voluson™ S8t .

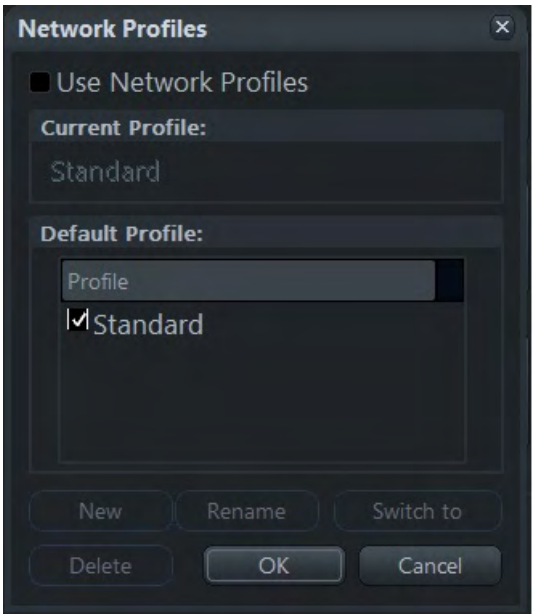

*Figura 11-26 Network profiles (Profiluri reţea)*

Configuraţia implicită este cea standard.

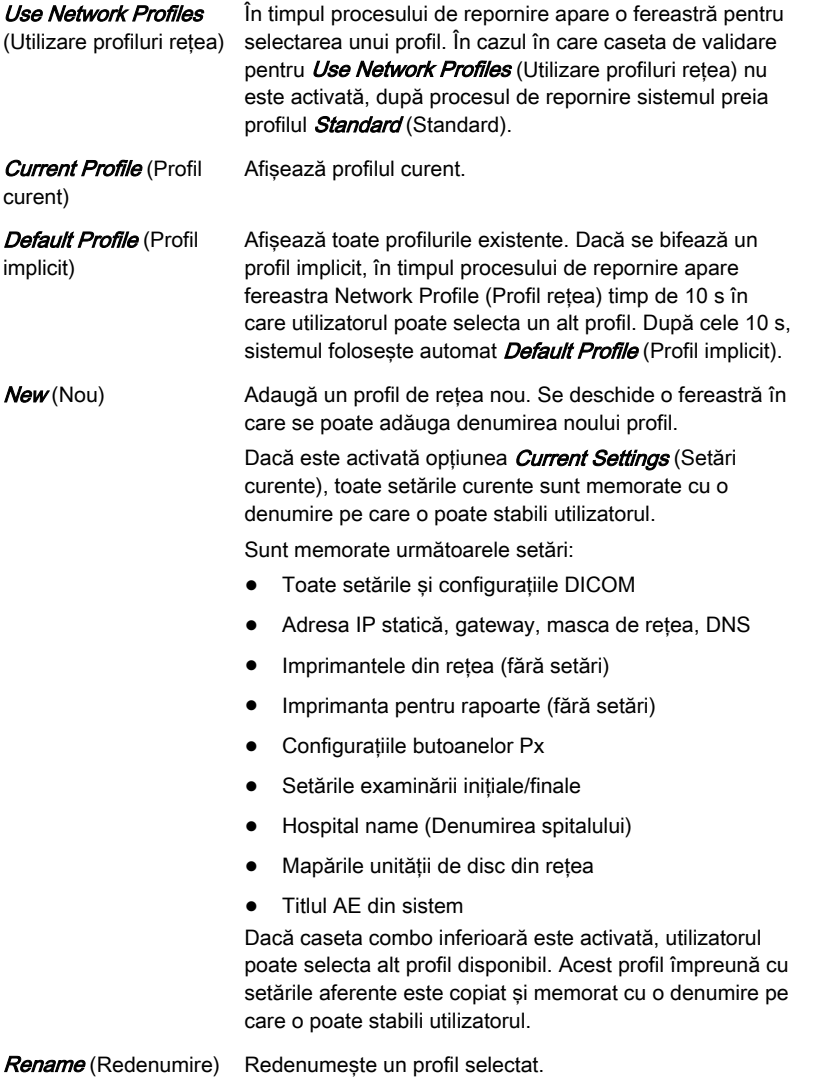

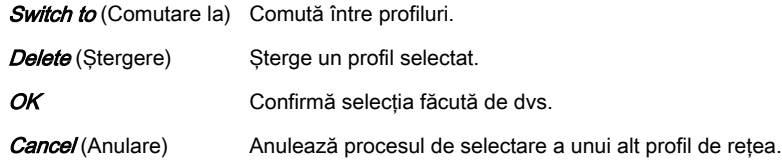

## Configurarea e-mailului

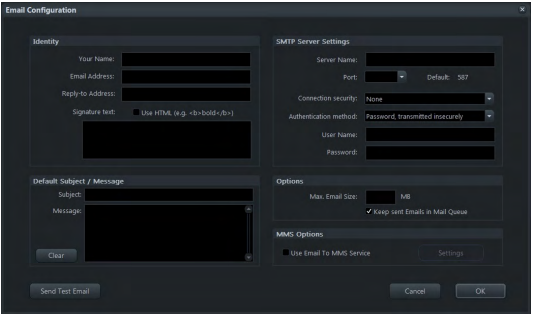

*Figura 11-27 Configurarea e-mailului*

Introduceți datele pentru *Identity* (Identitate), **SMTP Server Settings** (Setări server SMTP), un Default Subject/Default Message (Subiect implicit/Mesaj implicit), Options (Opțiuni) și MMS Options (Opțiuni MMS), conform necesităților. Dacă este necesar, ajustați Email To MMS Service Settings (Setări e-mail către serviciul MMS) (Service (Serviciu), Phone Number options (Opțiuni număr de telefon), Options (Opțiuni)), dacă este necesar.

E-mailurile conţin formatul JPEG pentru imagini şi formatul MP4 pentru secvenţele Cine.

#### 11.2.3.2.3 Configurarea arhivării

- 1. Schimbati setările după cum doriti sau faceti clic pe **Default** (Implicit) pentru a anula ajustările și pentru a reveni la valorile implicite.
- 2. Faceti clic pe *Save&Return* (Salvare și revenire) pentru a salva ajustările și a reveni la meniul anterior.

#### Compression Rate (Rată compresie)

Imaginile cu ultrasunete consumă resurse semnificative din memoria sistemului. Aşadar, metoda de compresie JPEG poate fi aplicată imaginilor pentru a le reduce dimensiunea. La selectarea compresiei JPEG sub 100%, este afişat un mesaj.

Notă Volume Wavelet Quality (Calitate Wavelet volum) este activată numai dacă optiunea Volume Compression (Compresie volum) este setată la Wavelet Lossy (Cu pierderi Wavelet).

> Dacă volumul conţine informaţii color, partea color a volumului este comprimată cu o setare care este cu 5 puncte mai bună decât cea selectată, de ex. Setare Mid: compresie color High (Mare), compresie tonuri de gri Mid (Medie).

Dacă volumul este comprimat utilizându-se compresie Wavelet cu pierderi, va fi adăugat un semn galben (Wxx; xx = factor de compresie, de ex., W9) la reîncărcarea imaginii.

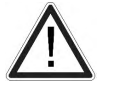

O compresie cu pierderi reduce calitatea imaginii, ceea ce poate conduce la un diagnostic incorect!

#### 11.2.3.3 Configurarea butoanelor

Notă Tricefy™ este o opțiune. Orice informație despre Tricefy™ sau opțiunile de configurare este vizibilă doar atunci când optiunea este setată.

<span id="page-350-0"></span>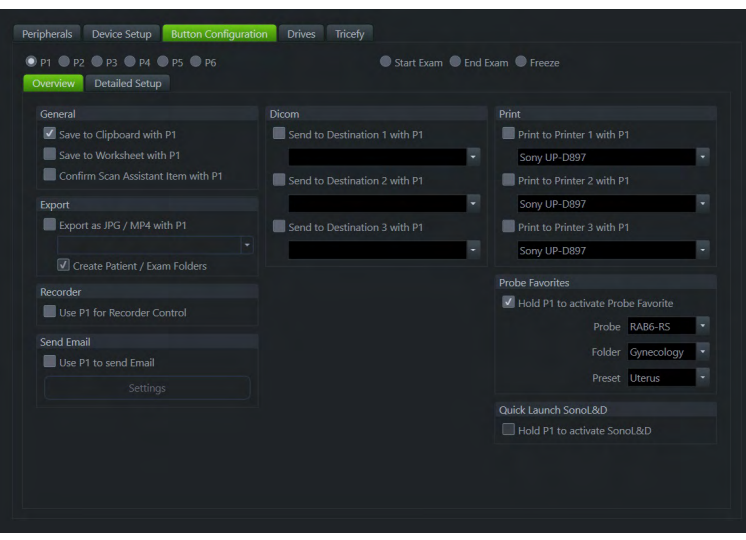

*Figura 11-28 Configurarea butoanelor*

Următoarele butoane pot fi configurate pentru efectuarea unor funcţii specifice:

- P1-P6
- Start Exam (Începere examinare)
- End Exam (Finalizare examinare)
- Înghetarea

# 11.2.3.3.1 Tastele P1 - P6

Sunt disponibile două file diferite:

- 1. Overview (Prezentare generală): Selectează acțiunile de bază care se realizează când se apasă o anumită tastă P.
- 2. Detailed Setup (Configurare detaliată): Selectează ce se întâmplă când se apasă o tastă P. (adică, Dacă doriți să salvați imaginile în fila Overview (Prezentare generală), formatul imaginilor de salvat se poate selecta în fila **Detailed Setup** (Configurare detaliată).)

# Prezentare generală

Copiază datele imaginii de pe monitor pe clipboard.

#### Save to Clipboard with Px

(Salvare pe clipboard cu Px)

Salvează datele imaginii de pe monitor în foaie.

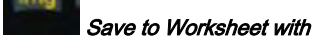

Px (Salvare în foaie cu Px)

Confirmati articolul de verificare curent.

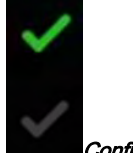

Confirm Scan Assistant Item with Px (Confirmare articol asistent de scanare cu Px)

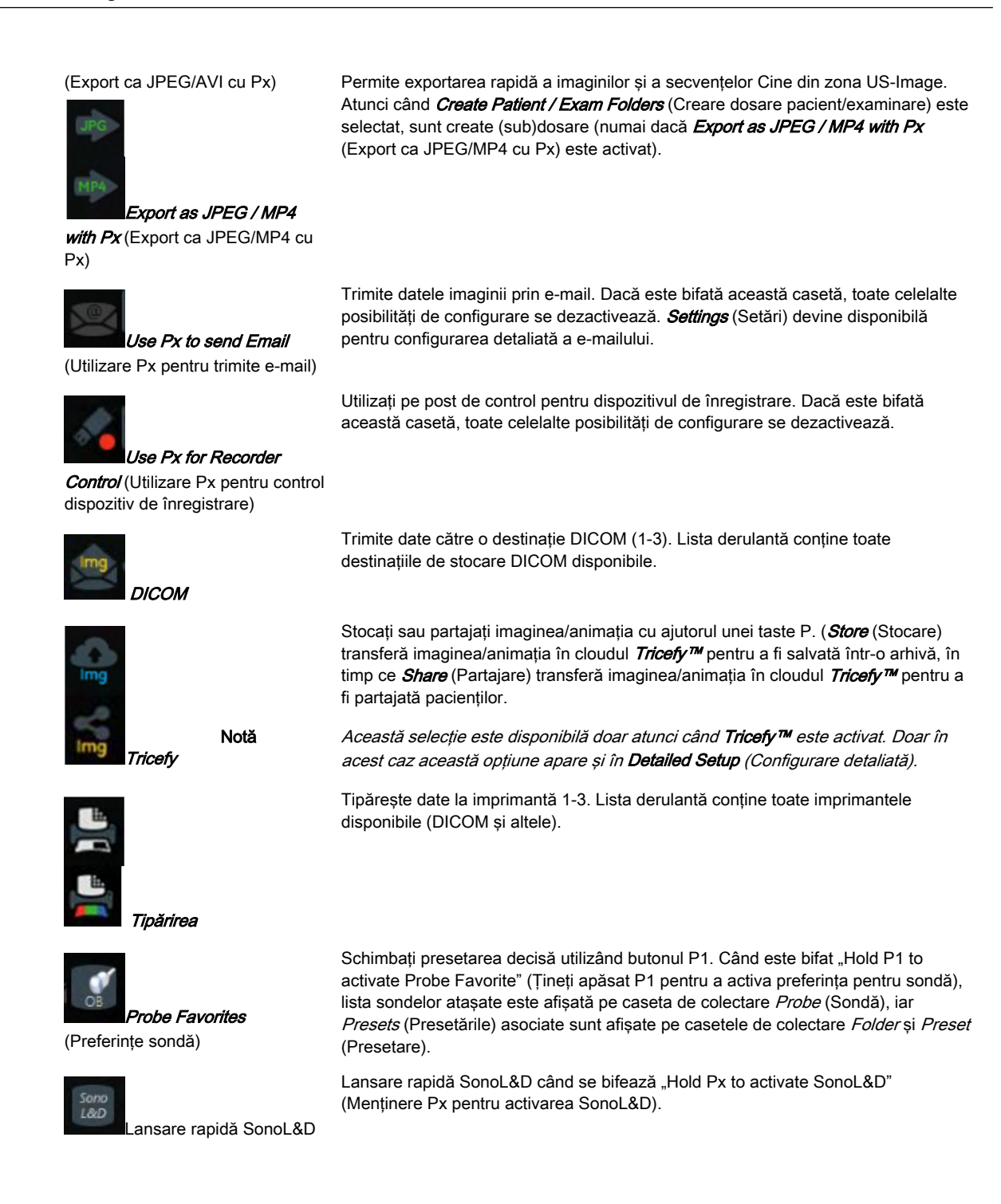

# Configurarea detaliată

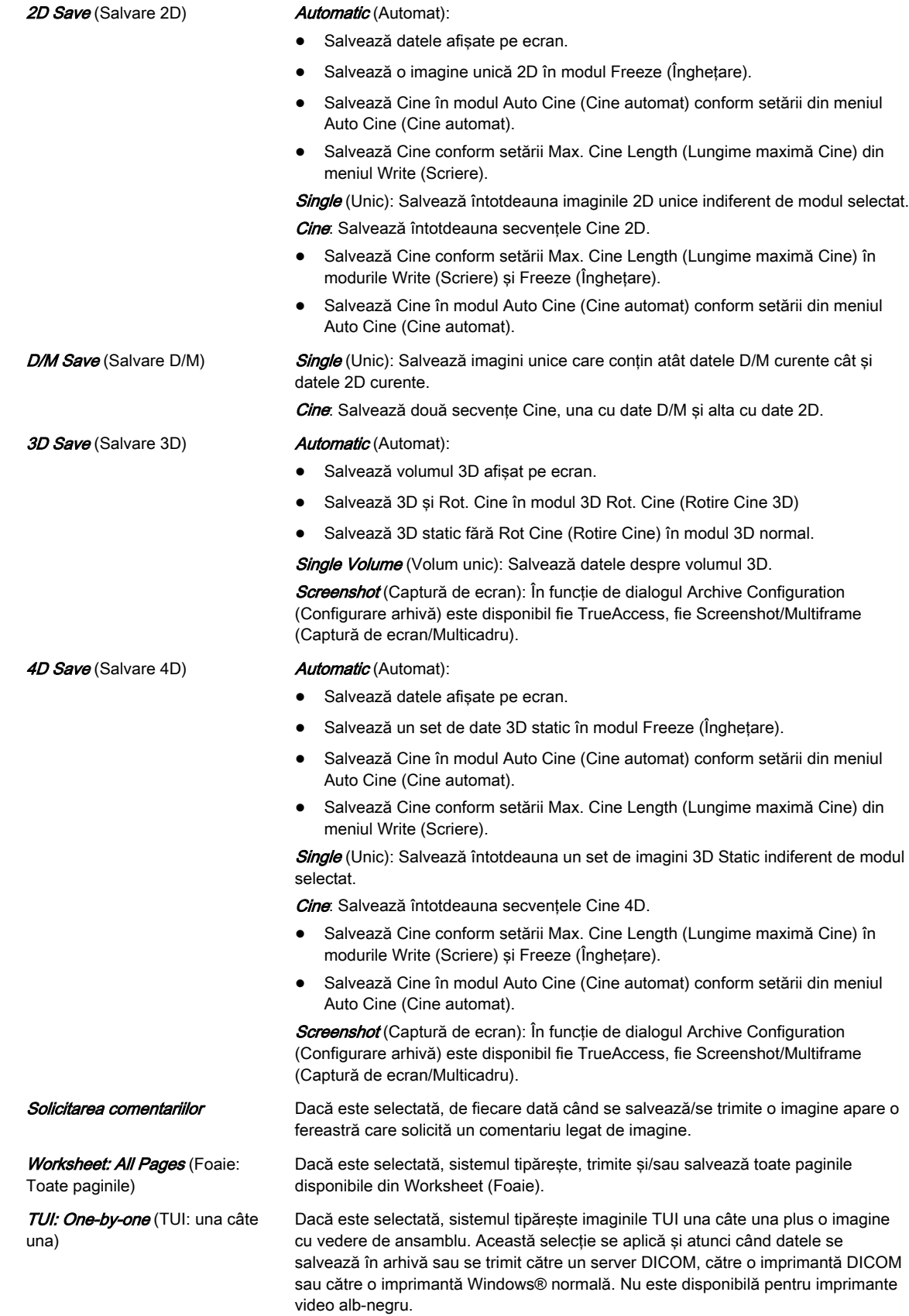

Max. Cine Length (Lungime maximă secvenţă Cine)

Selectați setările dorite de lungime pentru secvența Cine pentru Save (Salvare) și Send (Trimitere). Este disponibil un meniu derulant, dar lungimea se poate modifica şi direct din tastatura AN (cifrele 0-9).

Cine Capturing in "Run" mode (Captare Cine în modul Rulare) Se selectează ca mod de captare Cine fie Retrospective (Retrospectiv), fie Prospective (Prospectiv).

## 11.2.3.3.2 Start Exam (Începere examinare)

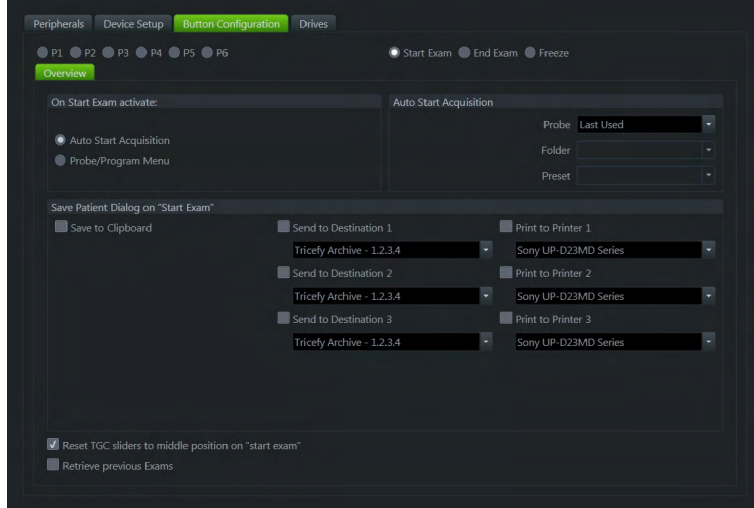

*Figura 11-29 Start Exam (Începere examinare)*

## Prezentare generală

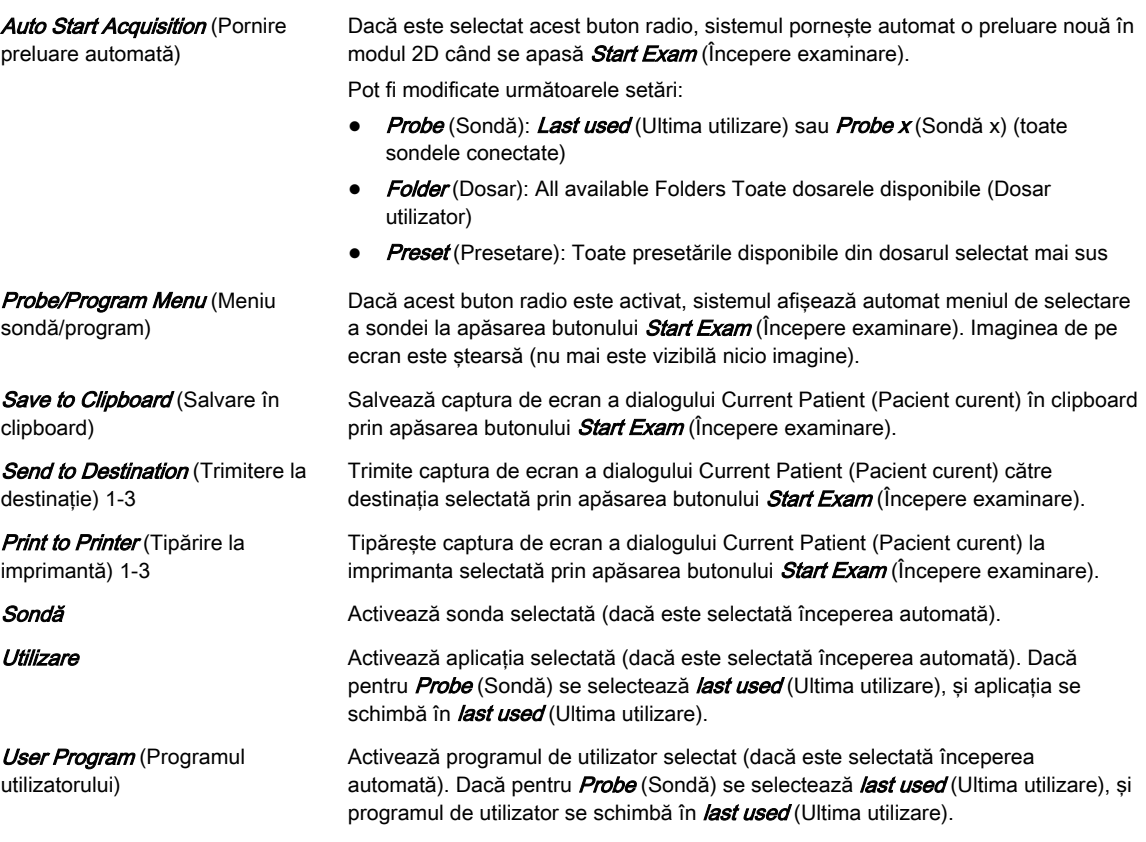

<span id="page-354-0"></span>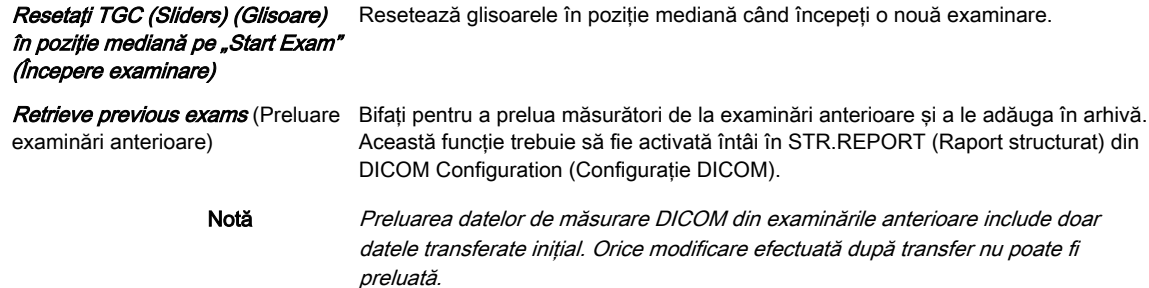

# 11.2.3.3.3 End Exam (Finalizare examinare)

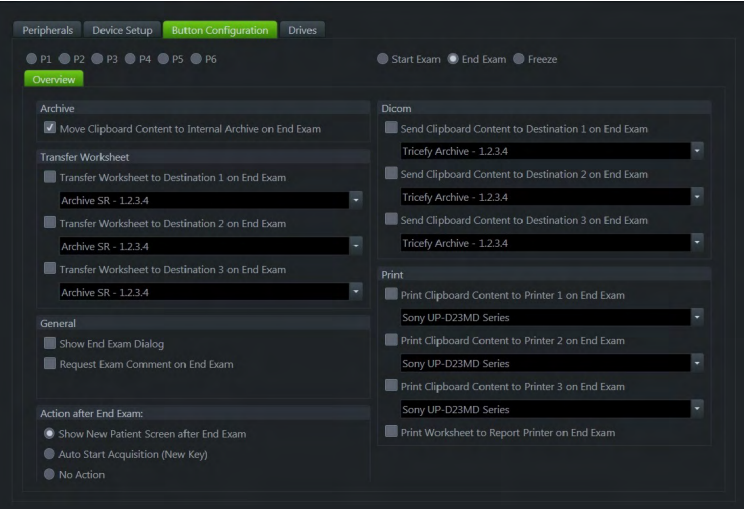

*Figura 11-30 End Exam (Finalizare examinare)*

# Prezentare generală

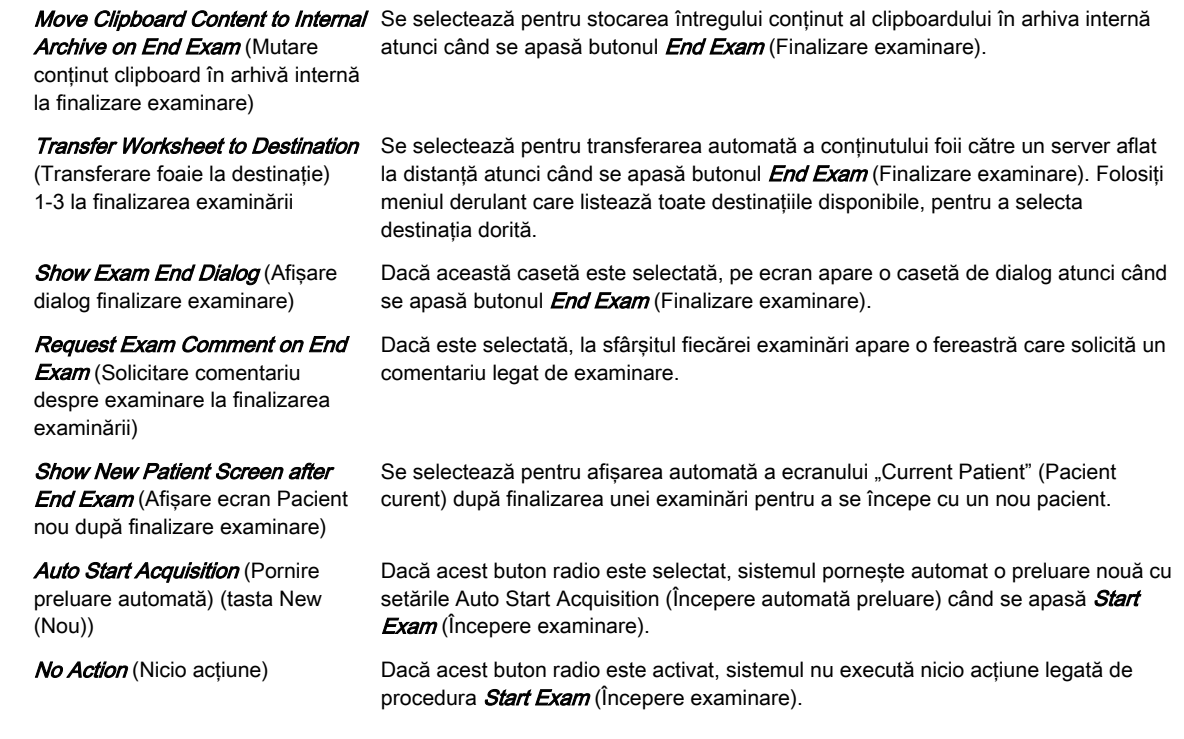

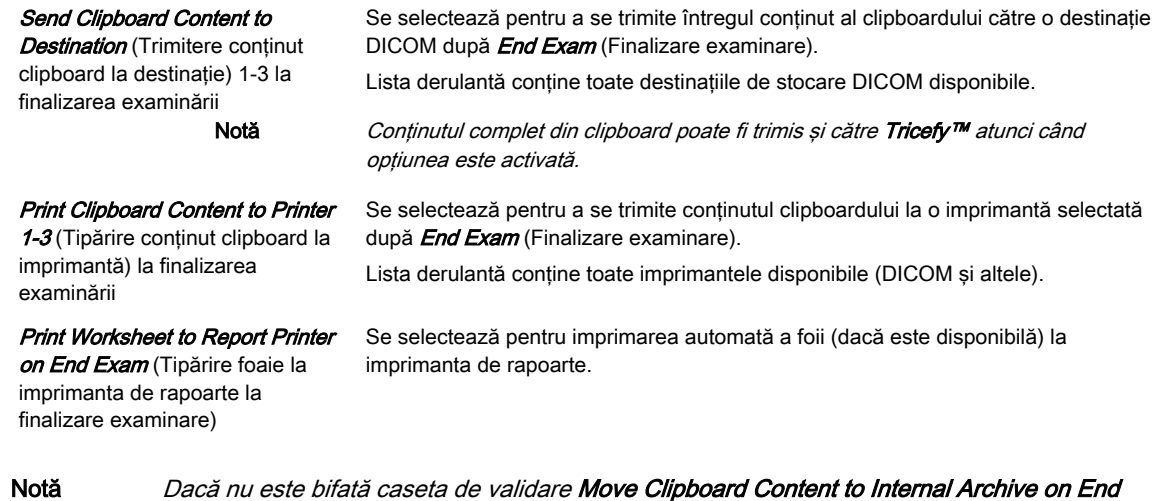

Exam (Mutare conținut clipboard în arhivă internă la finalizare examinare) nu se poate salva conţinutul clipboardului.

# 11.2.3.3.4 Îngheţarea

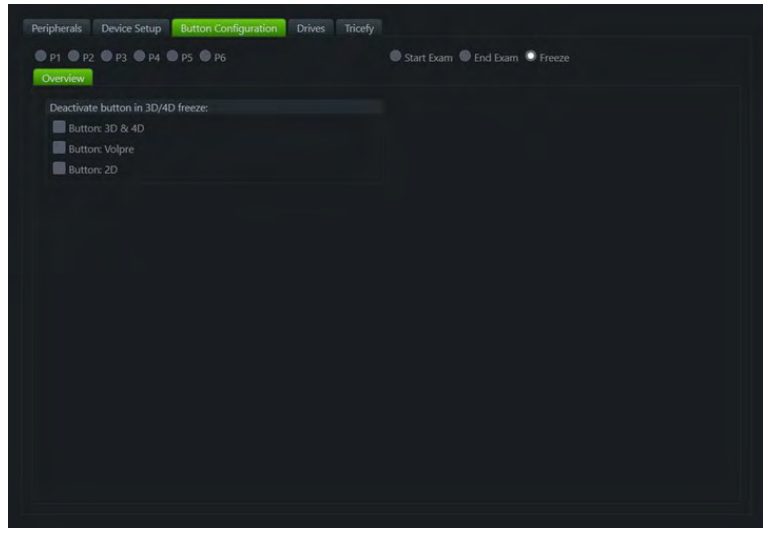

*Figura 11-31 Îngheţarea*

# Prezentare generală

Selectați butoanele de activat/dezactivat în 3D/4D Freeze (Înghețare 3D/4D):

- Buton: 3D & 4D
- Buton: Volpre
- Buton: 2D

Toate butoanele bifate sunt dezactivate (gri) numai în modul Freeze (Îngheţare), nu în modul Run (Rulare).

# 11.2.3.4 Unităţi

Această prezentare generală descrie toate unităţile USB, de reţea şi CD/DVD conectate.

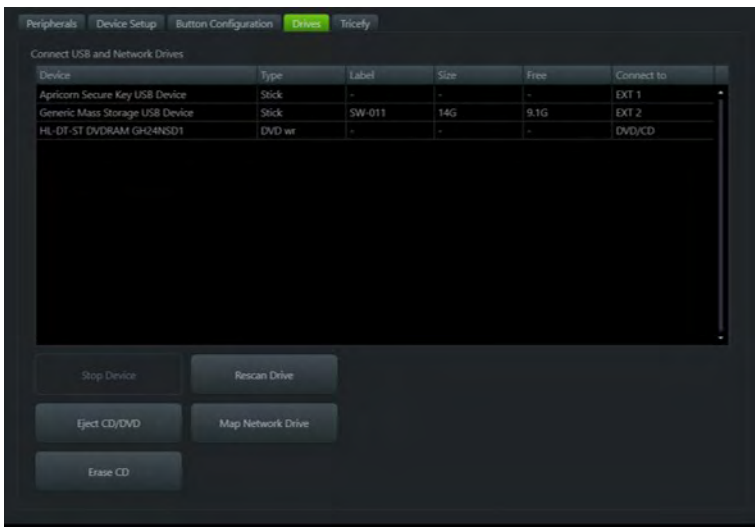

*Figura 11-32 Unităţi*

## Controalele

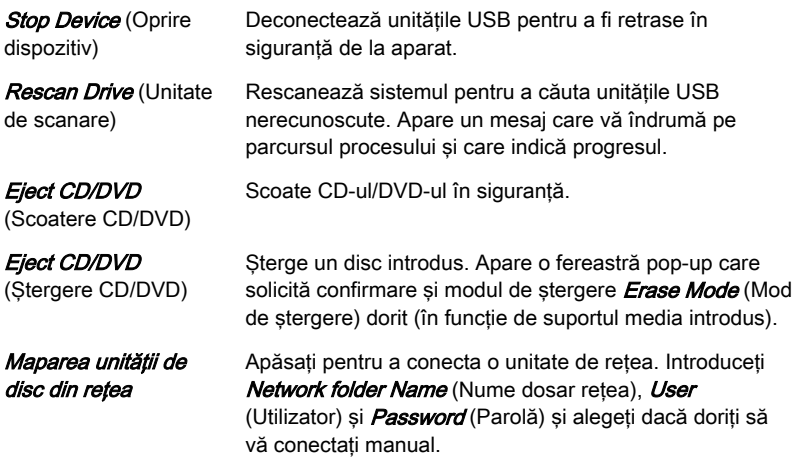

# 11.2.3.5 Tricefy

Notă Tricefy™ este o opțiune. Orice informație despre Tricefy™ sau opțiunile de configurare este vizibilă doar atunci când opţiunea este setată.

> Tricefy™ este un vizualizator de imagini pe bază de cloud şi o platformă pentru arhivare, colaborare şi partajare. Destinaţiile DICOM respective pot fi utilizate pentru configurarea butonului P. Este necesară o conexiune la internet pentru a încărca date în Tricefy™.

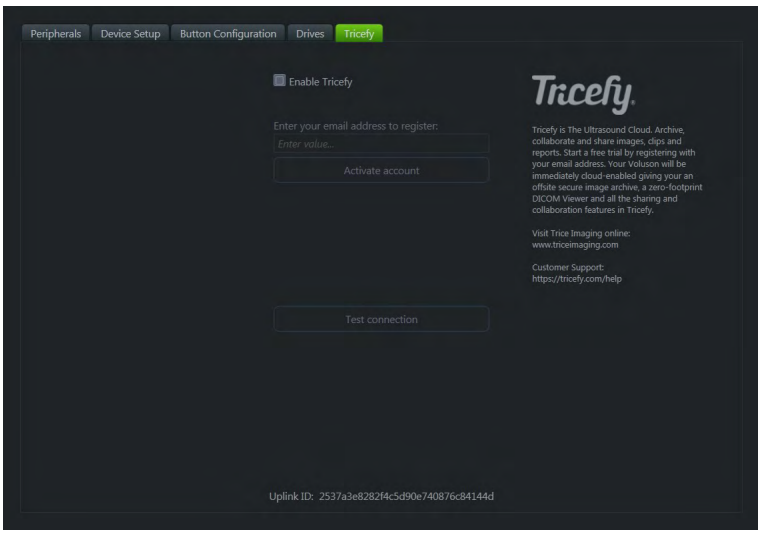

*Figura 11-33 Cont Tricefy™*

Fila afisează o zonă cu informatii generale, cu o scurtă descriere a Tricefy™, un ID de uplink şi un ecuson informativ pentru modul de configurare a butoanelor P in configurarea sistemului (disponibil doar atunci când este activ un cont). În plus, zona contului afişează controale şi informaţii despre contul Tricefy™, în timp ce zona conexiunii de probă permite testarea unei conexiuni și oferă informații detaliate despre aceasta.

## Exemple de pictograme Tricefy™ afişate pe ecran

În functie de starea și acțiunile Tricefy™, sunt afisate următoarele pictograme:

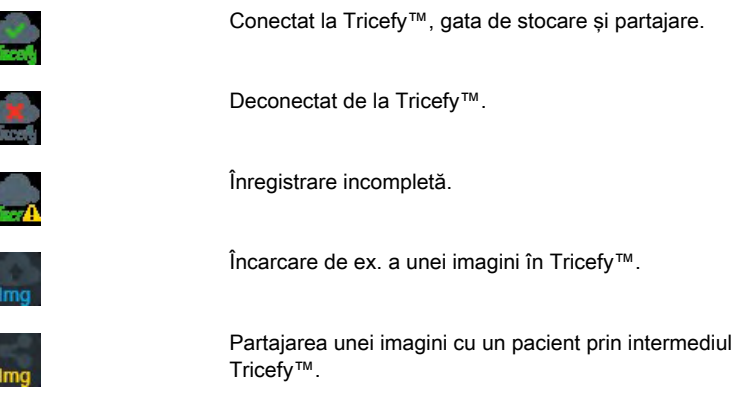

#### Utilizarea Tricefy™

- 1. Pentru a activa Tricefy™, bifați *Enable Tricefy™* (Activare Tricefy™). Imediat ce această opţiune este activată, se afişează elemente Tricefy™ relevante (de ex., câmp de text pentru e-mail, butonul Activate (Activare),... şi opţiuni din cadrul configurării sistemului pentru partajarea sau stocarea datelor în Tricefy™ prin intermediul butonului P, pictograme bară de stare,...).
- 2. Introduceți adresa dvs. de e-mail pentru a vă înregistra și faceți clic pe Activate account (Activare cont). (Dacă doriți să dezactivați un cont activ, faceți clic pe Deactivate account (Dezactivare cont).
- 3. În funcție de starea contului, sunt afișate diferite informații despre cont:
	- ecuson verde care conţine informaţiile despre cont, adresa de e-mail, numele contului, numele clientului şi starea contului- cont activat
	- ecuson albastru informaţii despre un cont deconectat
	- ecuson portocaliu conexiunea la Tricefy™ a eşuat (din cauza expirării timpului,...)
- 4. Pentru a testa conexiunea, faceti clic pe *Test Connection* (Testare conexiune). În functie de starea conexiunii, sunt afişate diferite informaţii:
	- ecuson verde conexiune ok
	- ecuson albastru instrucţiune de testare a conexiunii (afişată doar atât timp cât Test Connection (Testare conexiune) nu este apăsat)
	- ecuson portocaliu conexiune eşuată

Pentru mai multe informaţii, consultaţi şi:

['Worksheet \(Foaie\)'](#page-299-0) la pagina 10-26, 'Tastele P1 - P6' [la pagina 11-41](#page-350-0) şi ['End Exam \(Finalizare](#page-354-0) examinare)' [la pagina 11-45](#page-354-0)

# 11.2.3.6 Backup (Copie de siguranţă)

Funcţia Backup (Copie de siguranţă) este unicul instrument pentru realizarea unei copii de siguranță și reîncărcarea arhivei de imagini *Image Archive* și a configurației sistemului System Configuration.

Copia de siguranţă se poate realiza numai când nicio examinare şi niciun set de date reîncărcate nu este deschis(ă).

#### 11.2.3.6.1 System Configuration (Configurare sistem)

System Configuration (Configurare sistem) conține toate setările de sistem, cum ar fi programele utilizatorului, text automat, parametri de configurare (configurare DICOM, configurarea măsurătorilor, reţea) etc.

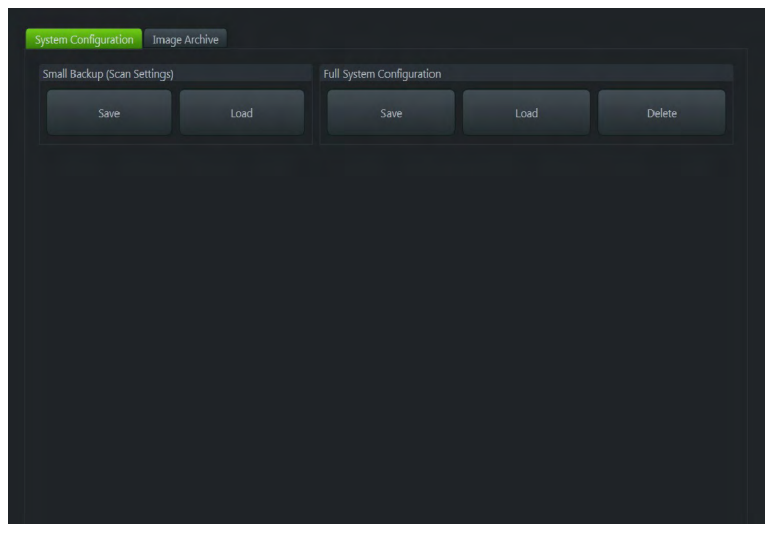

*Figura 11-34 System Configuration (Configurare sistem)*

System Configuration (Configurare sistem) se poate salva la următoarele destinații:

- Partitia D a hard discului intern
- DVD/CD+R(W)
- Unitatea de disc Z din reţea mapată
- Orice altă unitate de disc conectată la sistem (de ex., un hard disc USB extern)

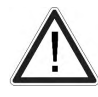

Nu deconectati un dispozitiv USB extern înainte de a-l opri. Deconectarea fără oprire poate conduce la pierderea datelor de pe dispozitivul extern.

#### Small Backup (Scan Settings) (Copie de siguranţă mică (Setări scanare))

Copia de siguranță mică conține:

- Setările imaginilor
- Textul automat
- Setările de configurare (limba, formatul datei, dezactivarea/activarea screen saver-ului etc.).
- Sabloane Scan Assistant

## Salvarea unei copii de siguranță mici:

- 1. Faceți clic pe *Save* (Salvare) și apare fereastra pentru salvare.
- 2. Alegeți suportul media și faceți clic pe **Save** (Salvare).
- 3. Selectați un fișier deja creat sau faceți clic pe **New File** (Fișier nou) pentru a crea o nouă copie de siguranţă.
- 4. Faceți clic pe OK și începe procesul de salvare. Apăsați Cancel (Anulare) pentru a ieși fără salvare.

## Încărcarea unei copii de siguranţă mici:

- 1. Faceti clic pe *Load* (Încărcare) și apare fereastra pentru încărcare.
- 2. Alegeți suportul media și faceți clic pe Load (Încărcare).
- 3. Selectați fișierul corespunzător și faceți clic pe OK. Este afișată fereastra opțiunii Load (Încărcare).
- 4. Selectați "Backup Data" (Date copie de siguranță) corespunzătoare.
- Notă În cazul în care versiunea software și versiunea programului utilizatorului nu sunt identice, va fi afişat unul dintre următoarele mesaje:
	- •La încărcarea unei copii de siguranță mici: "The current user programs are not compatible with this software version" (Programele curente ale utilizatorului nu sunt compatibile cu această versiune software.).
	- •La încărcarea unor părți ale unei copii de siguranță mici: "Programele curente ale utilizatorului nu sunt compatibile cu această versiune software. Doriti să încărcati setul complet de programe ale utilizatorului?"

Acest lucru poate fi rezolvat încărcând ultima copie de siguranţă disponibilă (Small Backup (Copie de siguranţă mică)) care este compatibilă cu versiunea software.

Notă Nu este posibilă încărcarea în sistemul actual a unor copii de siguranță create anterior versiunii software SPC340.

#### Full System Configuration (Configurare completă sistem)

Copia de siguranță Full System Configuration (Configurare completă sistem) conține întotdeauna următoarele date:

- Datele demografice și ale examinărilor pacientului (baza de date care contine datele și măsurătorile pacientului)
- Setările utilizatorului (bazele de date și fișiere care conțin curbele de gri și setările utilizatorului.)
- Setările pentru transferul imaginilor (setări DICOM, de ex., servere DICOM, titlu AE, nume statie etc.)
- Setările de configurare al măsurătorilor (setările măsurătorilor specifice utilizatorului)
- User Authentication Data (Date de autentificare a utilizatorului) (configuraţie de autentificare a utilizatorului (nume de utilizator, nume de grupuri), configuraţie LDAP, configurație pistă de audit,...)
- Notă Atunci când opţiunea User Authentication Data (Date de autentificare a utilizatorului) este bifată, apare o fereastră de dialog care solicită parola de administrare a sistemului. Introduceți parola corectă si faceți clic pe OK. Apăsați Cancel (Anulare) pentru a închide fereastra de dialog. Caseta de validare User Authentication Data (Date de autentificare a utilizatorului) este apoi debifată.
	- Voluson™ S10 / Voluson™ S10 Expert / Voluson™ S8t setări (setări generale, ca limba, formatul orei/datei și opțiunile activate)
	- Setări V830 (opțiune)
	- Setările de reţea Windows® (setările de reţea, inclusiv numele calculatorului)
	- Platforma de servicii (starea platformei de servicii)

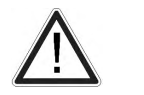

Toate setările și datele pacientului create de la ultima copie de siguranță a configurării complete a sistemului NU sunt incluse în copie! Se recomandă să creati în mod regulat copii de siguranţă ale configurării complete a sistemului, cu setările şi informaţiile despre pacienţi.

#### Salvarea configurării complete a sistemului:

- 1. Faceti clic pe **Save** (Salvare) și apare fereastra pentru salvare.
- 2. Alegeți destinația (de ex., Network Drive (Unitate de disc din rețea)).
- 3. Introduceti o descriere.

creare a copiei de siguranţă.

4. Dacă doriti și este posibil, activati *Include Images* (Includere imagini).

Notă Aceasta poate fi o cantitate mare de date, până la 70 GB!

- 5. Faceti clic pe **Next** (Următor) și confirmați cu  $Yes$  (Da) pentru a începe procesul de
	- 6. După copierea datelor, confirmați mesajul următor cu  $OK$  pentru a reporni sistemul.
- Observatie Este posibil să stocati mai mult de o copie de siguranță la o destinație. Copiile de sigurantă se află în subdosarele dosarului principal "full backup" (copie de sigurantă completă)" - dosar care se află la rădăcina unității de disc (de ex., z:\fullbackup). NU modificaţi structura acestui director sau alte fişiere din acesta, altfel datele copiei de siguranță nu pot fi restabilite.
	- Caseta de validare "*Include Images*" (Includere imagini) este activă dacă este selectată destinația Network Drive (Unitate de rețea) sau Other drive (Altă unitate de disc).
	- Dacă este selectată destinația Other drive (Altă unitate de disc), unitățile disponibile (de ex., memory stick USB extern) pot fi alese din lista derulantă.
- Notă Când copia de siguranță este salvată pe un dispozitiv USB extern, sistemul trebuie informat despre scoaterea hardware-ului. Pentru aceasta, fiecare ultim dialog al Full System Configuration (Configurare completă sistem) are un buton Stop USB Devices (Oprire dispozitive USB).

#### Încărcarea configurării complete a sistemului:

Există circumstanţe care nu permit încărcarea (restabilirea) tuturor datelor. Următoarele reguli specifică restricțiile.

- 1. În general, este posibilă numai restabilirea datelor de pe o versiune software mai veche pe una mai nouă. Este interzisă încărcarea copiei de siguranţă într-un sistem care are o versiune software mai veche decât cea a sistemului pe care a fost creată copia de siguranţă.
- 2. Opţiunile pot fi restabilite numai pe acelaşi sistem Voluson™ S10 / Voluson™ S10 Expert / Voluson™ S8t din aceeaşi versiune software majoră.
- 3. La încărcarea unei copii de siguranţă într-un sistem cu o versiune software care are un număr de versiune majoră mai mare (10.x.x -> 11.x.x), următoarele articole nu vor fi restabilite:
	- Setările utilizatorului
	- **Optiunile**

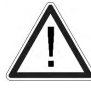

- State of the Service platform (Stare platformă service) (tip de model nou, necesar pentru VOLC)
- 4. Utilizatorului i se permite numai să restabilească date pe un sistem diferit dacă și numai dacă versiunea software a acestui sistem este aceeaşi ca cea a copiei de siguranţă.
- 5. Utilizatorului i se permite numai să restabilească datele pe același sistem dacă și numai dacă versiunea software de pe acest sistem este egală cu sau mai mare decât cea a copiei de sigurantă.
- 6. Utilizatorului nu îi este permis să restabilească pe un alt sistem următoarele articole:
	- Setările de reţea Windows®
	- Opţiunile
	- Titlul DICOM AE
	- Numele statiei DICOM
	- Starea platformei de servicii.
- 1. Faceți clic pe Load (Încărcare) și apare fereastra pentru încărcare.
- 2. Selectați unitatea de disc sursă (de ex., Network Drive (Unitate de disc din rețea)).
- 3. Faceţi clic pe copia de siguranţă care urmează să fie restabilită (informaţiile suplimentare sunt afişate în tabel).
- 4. Faceți clic pe **Next** (Următor) și selectați datele care urmează să fie restaurate în sistemul Voluson™ S10 / Voluson™ S10 Expert / Voluson™ S8t .

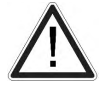

Datele din copia de siguranță înlocuiesc întotdeauna datele corespunzătoare de pe sistemul Voluson™ S10 / Voluson™ S10 Expert / Voluson™ S8t .

- 5. Faceți clic pe **Next** (Următor) și confirmați cu Yes (Da) pentru a începe procesul de restabilire.
- 6. Confirmați cu Yes (Da).
- 7. Confirmați următoarea casetă de text pentru a reporni sistemul.

După ce copiaţi datele, sistemul reporneşte.

#### Ştergerea configurării complete a sistemului:

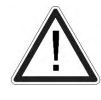

Nu există funcția "undo" (anulare) pentru această acțiune!

- 1. Faceți clic pe *Delete* (Ștergere) și apare fereastra pentru ștergere.
- 2. Alegeți destinația (de ex., HDD).
- 3. Faceţi clic pe copia de siguranţă care urmează să fie ştearsă (informaţiile suplimentare sunt afişate în tabel).
- 4. Faceți clic pe **Delete** (Ștergere) și confirmați cu Yes (Da) pentru a începe procesul de stergere.

#### 11.2.3.6.2 Arhiva de imagini

Image Archive (Arhivă de imagini) contine toate datele despre imagini, măsurători și pacienti.

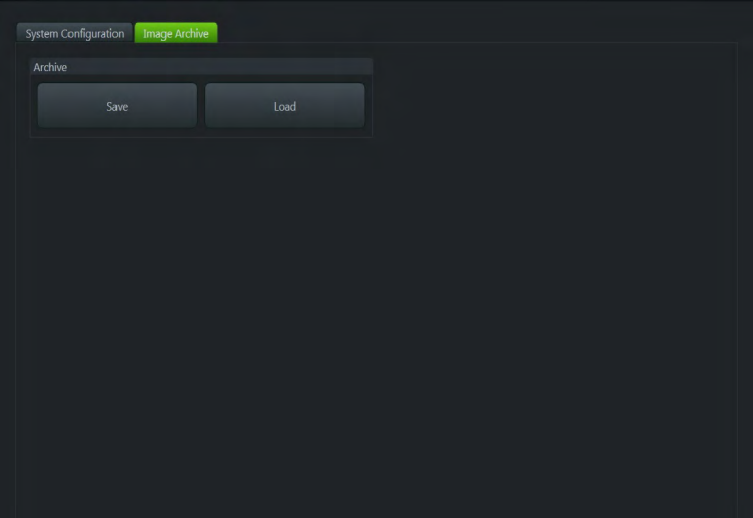

*Figura 11-35 Arhiva de imagini*

#### Salvarea unei arhive de imagini

- 1. Faceți clic pe **Save** (Salvare) și apare fereastra pentru salvare.
- 2. Bifați caseta de validare Remove Local Images after Backup (Eliminare imagini locale după creare copie de siguranță) dacă doriți să economisiți spațiu pe hard disc și să eliminați examinările pentru care a fost creată copie de siguranță de pe hard discul local.
- 3. Apoi selectați examinările pentru care doriți să creați copii de siguranță. Alegeți o dată din lista derulantă. Pentru toate examinările de la ultima copie de sigurantă până la data pe care o alegeţi se creează o copie de siguranţă.
- 4. Confirmați cu **Next** (Următor).
	- 4.1. Dacă doriți să alegeți examinări sau pacienți în mod arbitrar, apăsați Advanced (Avansat).
	- 4.2. Alegeți între *Patient View* (Vizualizare pacient) și *Exam View* (Vizualizare examinare). În functie de vizualizarea aleasă, puteti selecta pacienti sau examinări de salvat în copia de siguranță. De asemenea, este posibil să alegeti un singur pacient sau o singură examinare.
	- 4.3. Pentru a selecta sau a deselecta un pacient sau o examinare, folosiţi caseta de validare din partea stângă a ecranului.
- Utilizati butonul *Select All* (Selectare globală) sau *Deselect All* (Deselectare globală) de sub ecranul de informaţii pentru a selecta sau deselecta toate examinările sau toți pacienții.
- Include Selected (Includere selectaţi): Pacienții selectați vor fi salvați.
- Exclude Selected (Excludere selectați): Pacienții selectați nu vor fi salvaţi.

Notă Există posibilitatea utilizării tastei Shift de pe tastatură pentru a selecta mai mult de un pacient!

- 4.4. După selectarea pacienților sau examinărilor dorite, confirmați cu Next (Următor).
- 5. Selectați o destinație pentru salvarea copiei de siguranță.
- 6. Puteți introduce și o descriere pentru copia de siguranță: Faceți clic în zona pentru Backup Description (Descriere copie de siguranță).
- 7. Confirmați cu **Next** (Următor).
- 8. Dacă ati selectat CD/DVD ca destinatie de salvare, va fi afisat un dialog, în care vi se va solicita să etichetaţi CD-ul sau DVD-ul.
- 9. Confirmati cu OK.
- 10. Confirmați cu Yes (Da) și începe procesul de salvare.
- 11. Imediat după finalizarea procesului de salvare confirmați cu OK. Veți reveni la fila *Image* Archive (Arhivă de imagini).

#### Încărcarea unei arhive de imagini

- 1. Faceți clic pe Load (Încărcare) și apare fereastra pentru încărcare.
- 2. Selectaţi unitatea sursă.
- 3. Faceti clic pe fisierul de restabilit.
- 4. Confirmați cu Next (Următor) și alegeți între Patient View (Vizualizare pacient) și Exam View (Vizualizare examinare). În funcție de vizualizarea aleasă, puteți selecta pacienți sau examinări pentru a fi încărcate din arhivă. De asemenea, este posibil să alegeți un singur pacient sau o singură examinare.
- 5. Pentru a selecta sau a deselecta un pacient sau o examinare, folositi caseta de validare din partea stângă a ecranului.
	- Utilizați butonul *Select All* (Selectare globală) sau *Deselect All* (Deselectare globală) de sub ecranul de informaţii pentru a selecta sau deselecta toate examinările sau toţi pacienţii.
- 6. După selectarea pacientilor sau examinărilor dorite, confirmati cu **Next** (Următor).
- 7. Confirmați cu Yes (Da) și începe procesul de încărcare.
- 8. Imediat după finalizarea procesului de încărcare confirmați cu  $OK$ . Veți reveni la fila *Image Archive* (Arhivă de imagini).

#### 11.2.3.7 Unitatea de disc pentru reţea şi foaia

Există posibilitatea de a stoca datele imaginilor într-un dosar de pe un server. Prin urmare, trebuie să existe o unitate de disc pentru reţea.

#### Unitatea de disc pentru reţea

- 1. Apăsați Util (Utilitare) pentru a accesa System Setup (Configurare sistem).
- 2. Selectați *Connectivity* (Conectivitate), apoi *Drives* (Unități de disc).
- 3. Apăsați *Map Network Drive* (Mapare unitate de disc rețea). Apare o fereastră.
- 4. Selectati o unitate de disc pentru retea și introduceți adresa IP sau numele gazdei și al dosarului la care doriti să vă conectați.
- 5. Introduceţi numele dvs. de utilizator pe care îl folosiţi pentru a vă autentifica la destinaţia retelei și parola.
- 6. Verificati *Automatic Reconnect* (Reconectare automată) pentru a vă reconecta automat la retea la pornire.

#### Exportarea datelor cu un buton P

Dacă în System Setup (Configurare sistem) este configurat un buton P pentru export, datele se pot exporta chiar în timpul examinării.

Configurarea unui buton P:

- 1. Apăsați Utility (Utilitare) pentru a accesa System Setup (Configurare sistem).
- 2. Selectați *Connectivity* (Conectivitate), apoi **Button Configuration** (Configurare buton).
- 3. Imagine generală: selectați *Export as JPEG / MP4 with Px* (Exportare ca JPEG/MP4 cu Px).

#### Exportarea imaginilor din Archive (Arhivă)

Pentru a exporta imagini din Archive (Arhivă):

- 1. Selectati o singură examinare sau imagini unice pentru a le transfera cu trackballul (chenarul verde) şi apăsaţi pe butonul de export.
- 2. Alegeți locația dorită și tipul de fișiere de salvat.
- 3. Introduceti numele fisierului și lăsati sistemul să salveze fisierele cu un nume implicit.

#### Exportarea imaginilor de pe clipboard

Apăsati *Export* (Export) pentru a marca o imagine pentru exportare pe un dispozitiv extern (se pot selecta mai multe imagini) sau pentru trimitere prin e-mail (dacă este configurată o adresă). Indexul pentru export este afisat în coltul din stânga jos al imaginii.

Notă Imaginile vor fi sterse după finalizarea examinării. Apare dialogul pentru export.

#### Worksheet/Report (Foaie/Raport)

Toate rezultatele calculelor sunt înregistrate în foile pacientului care necesită o aplicaţie. Dacă apăsați tasta Report (Raport) de pe panoul de control sau dacă atingeți Report (Raport) din meniul "Calculation" (Calcul), este activată foaia din aplicația de măsurare selectată. (Începe întotdeauna cu prima pagină a foii.) Conform aplicaţiei măsurătorii selectate, foaia afişează rezultatele calculelor, graficele, barele procentuale de creştere şi informaţiile disponibile numai prin aplicatie.

Apăsați Transfer Data (Transfer date) pentru a transfera o foaie către destinația selectată.

#### 11.2.4 Presetări

#### Accesarea filei Presets (Presetări)

- 1. Apăsați butonul Util. (Utilitare) de pe interfața cu utilizatorul pentru a deschide meniul Utilities (Utilitare).
- 2. Deschideti System Setup (Configurare sistem).
- 3. Selectați General.
- 4. Selectați fila *Presets* (Presetări).
- Sugestie *Acces rapid: Util. (Utilitare) Presets Administration (Administrare presetări) Setup* (Configurare)

#### Afişare pe monitor

| $e$ M6C<br>٠                                   | Folders             |                       |                   |                    |  |  |  |  |
|------------------------------------------------|---------------------|-----------------------|-------------------|--------------------|--|--|--|--|
| Delete                                         | Obstetric           | Gynecology            | Abdomen           |                    |  |  |  |  |
|                                                | <b>Fetal Echo</b>   |                       |                   |                    |  |  |  |  |
|                                                | Presets             |                       |                   |                    |  |  |  |  |
|                                                | Routine 2 Trim.     | OB<br>1 Trim.         | OB<br>NT          | OB.<br>3 Trim.     |  |  |  |  |
| <b>Geometry Change</b>                         | OB<br>Routine Sepia | OB<br>1 Trim. Cardiac | OB<br>2+3 Cardiac | OB.<br>Penetration |  |  |  |  |
| Keep scan geometry<br>when preset is activated | 3D/4D Presets       |                       |                   |                    |  |  |  |  |

*Figura 11-36 Configurarea sistemului: Presetări*

#### raportului

Folderele si butoanele presetate pot fi mutate, sterse, redenumite si copiate.

- 1. Selectați fila **Setup** (Configurare).
- 2. Selectati o sondă din lista derulantă.

Se vor afişa folderele şi presetările disponibile pentru modul 2D. Pentru a afişa toate funcţiile disponibile, asiguraţi-vă că este selectat atât un folder, cât şi un buton presetat. Dacă este selectată o sondă de volum, va fi de asemenea, disponibil butonul 3D/4D presets (Presetări 3D/4D).

3. Modificaţi folderele sau presetările:

Notă Mutarea cu funcţia de tragere şi plasare, copierea şi preluarea unui dosar presetat sunt posibile numai pentru presetările 2D, nu şi pentru cele 3D/4D.

Move (Deplasare)

Selectați un folder sau un buton presetat. Mențineți apăsat butonul din stânga sau din dreapta al trackball-ului (Set (Setare)) pentru a glisa un folder sau un buton presetat dintr-o pozitie în alta și apăsați pe butonul Set (Setare).

Copy (Copiere)

- Selectați un folder sau un buton presetat. Apăsați pe butonul din stânga al trackball-ului (Copy (Copiere)).
- Mutaţi trackball-ul în poziţia dorită şi apăsaţi pe butonul din stânga sau din dreapta al acestuia (*Paste* (Lipire)).
- Dacă poziția selectată este utilizată pentru o altă presetare, apare o fereastră cu mesaj, în care sunteti întrebat dacă sunteti sigur că doriti să suprascrieti valoarea presetată sau folderul. Selectați No (Nu) dacă nu doriți să suprascrieți valoarea presetată sau folderul. Dacă doriti să suprascrieți, puteți să suprascrieți fie valoarea presetată completă, fie numai setările relevante pentru geometria de scanare.

Rename (Redenumire)

- Selectati un folder sau un buton presetat. Apăsați pe butonul din dreapta al trackball-ului (*Rename* (Redenumire)).
- Redenumiți folderul sau butonul presetat.

Cut (Decupare)

- Selectati un folder sau un buton presetat. Apăsați pe butonul de sus al trackballului (*Cut* (Decupare)).
- Mutaţi trackball-ul în poziţia dorită şi apăsaţi pe butonul din stânga sau din dreapta al acestuia (Paste (Lipire)).

Delete (Ştergere)

- Selectați un folder sau un buton presetat. Selectați butonul *Delete* (Ștergere).
- Apare o fereastră mesaj, în care sunteţi întrebat dacă doriţi să ştergeţi folderul sau butonul presetat.
- 4. Geometry change (Schimbare geometrie):
	- Bifaţi caseta dacă geometria de scanare nu trebuie modificată la trecerea de la o presetare la alta în modul rulare.

#### Global Parameters (Parametri globali)

Parametrii globali pot fi setați pentru o anumită aplicație sau pentru toate aplicațiile. Dacă sunt setați parametri, aceștia sunt utilizați indiferent de valoarea presetată selectată.

- 1. Selectati fila *Global Parameters* (Parametri globali).
- 2. Selectați o anumită aplicație sau selectați General. Dacă se selectează General, vor fi afectate toate aplicațiile.
- 3. Modificaţi parametrii doriţi prin selectarea din listele derulante.

#### 11.2.5 4DView Dongle

Dacă este activă o opțiune pe dispozitivul US, se poate programa 4DView dongle și pentru activarea acestei optiuni pentru 4DView. Programarea este realizată automat atunci când un dongle este conectat la sistem.

Cheia dongle este validă pentru următoarele opţiuni:

- SonoAVC™
- SRI II (CVIE)
- STIC-M
- HDlive™
- HDlive<sup>™</sup> Silhouette
- Radiantflow

Condiții pentru procesul de programare:

- Cheia dongle trebuie să fie un dongle 4DView valid. Nu se poate utiliza un dongle de service uzual.
- Programarea unui dongle este posibilă numai dacă opţiunea este activă pe dispozitiv.
- Se pot programa numai 5 chei 4DView. Dacă se depăşeşte numărul de 5 chei programate, pe ecran apare un mesaj.

#### 11.2.6 Biopsie

Pentru informații suplimentare, consultați 'Configurarea biopsiei' la pagina 5-25.

## 11.2.7 Configurarea măsurătorilor

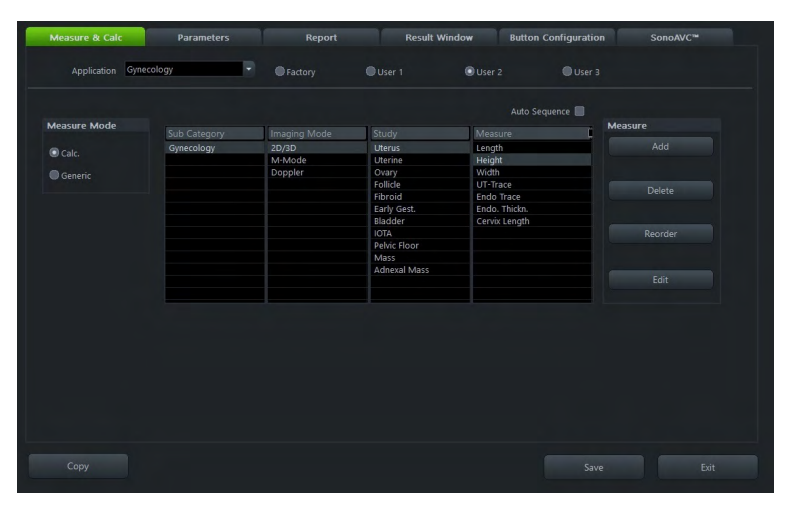

*Figura 11-37 Configurarea măsurătorilor*

#### Măsurători şi calcule

- 1. Selectați o aplicație *Application* (Aplicație), o presetare și *Measure Mode* (Mod măsurare). Activați *Auto Sequence* (Secvența automată) și elementele de măsurare care trebuie incluse, care sunt pornite şi oprite automat după ultima măsurătoare selectată.
- 2. Folositi *Add* (Adăugare), *Delete* (Stergere), *Reorder* (Reordonare) sau *Edit* (Editare) pentru orice element de pe lista selectată.

Notă Măsurătorile adăugate de către utilizator pot fi transferate cu DICOM SR dacă aplicația corespunzătoare este transferabilă. Apăsați pe Create DICOM SR data (Creare date DICOM SR) pentru a crea date DICOM noi. Dacă o gestionare definită de utilizator deja include date DICOM SR, apăsați pe Edit DICOM SR (Editare DICOM SR) pentru a efectua modificări. Apare o fereastră. Rețineți că primele două caractere din casetele de text CSD trebuie să fie "99", iar valoarea din caseta de text CV trebuie să fie unică pe întreaga reţea. Nu este posibilă salvarea modificărilor cu valori nevalide. Apăsați pe OK pentru a salva valorile modificate și pentru a adăuga măsurătoarea la raportul structurat sau pe Cancel (Anulare) pentru a ieși fără a salva modificările. Datele DICOM SR sunt incluse în copii de siguranţă mici şi complete.

3. Faceți clic pe **Save** (Salvare) pentru a salva modificările.

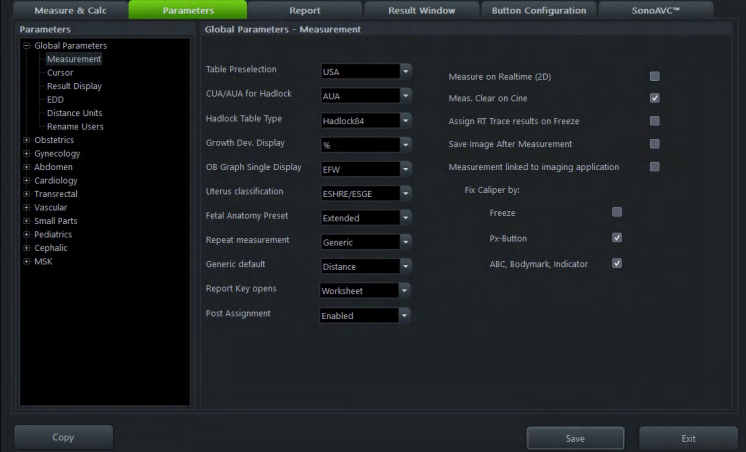

#### *Figura 11-38 Parametrii*

1. Selectați elementele dorite pentru Parameter (Parametru) (adică, Global Parameters (Parametri globali), *Abdomen, Small Parts* (Organe mici), *Obstetrics* (Obstetrică),...) și

#### Parametrii

faceți clic pe + în dreptul acestuia pentru a deschide meniul. În partea dreaptă este afișat meniul cu configuraţia respectivă.

2. Selectați și ajustați setările dorite după cum preferați, alegând opțiunile dorite din meniurile derulante (adică Post Assignment (Alocare ulterioară) etc.) sau activându-le/ dezactivându-le prin intermediul casetelor de selectare disponibile (adică activati o modificare automată a aplicației de măsurare conform aplicației selectate pentru sondă. bifând opțiunea Measurement linked to imaging application (Măsurătoare corelată la aplicația de imagistică) sau selectând măsurătorile generale care vor fi afișate (2D/ 3D, M, D în meniul Calc).

Notă Când reîncărcați o foaie mai veche dintr-un sistem anterior, sunt afișate, de asemenea, setările vechi ale parametrilor, nu cele nou definite.

Parametri globali - selecții posibile:

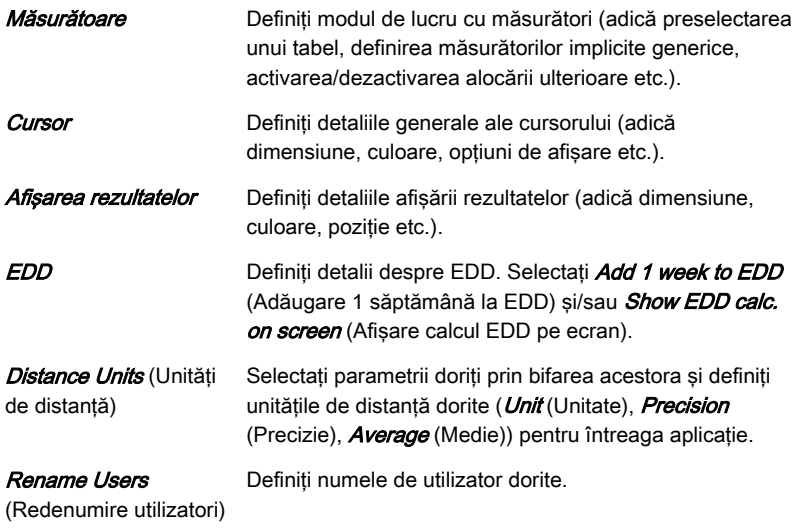

Obstetrics (Obstetrică) - selecţii posibile:

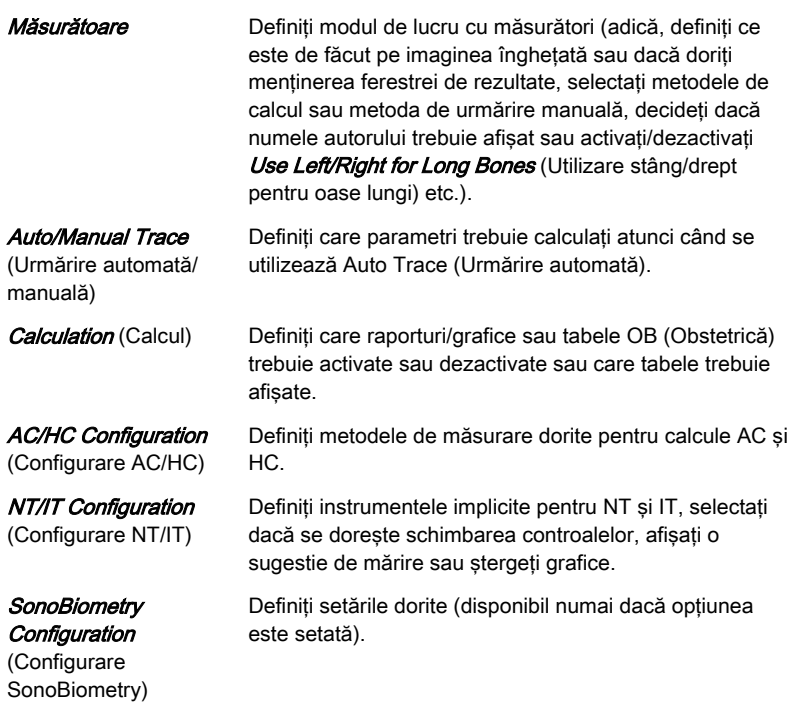

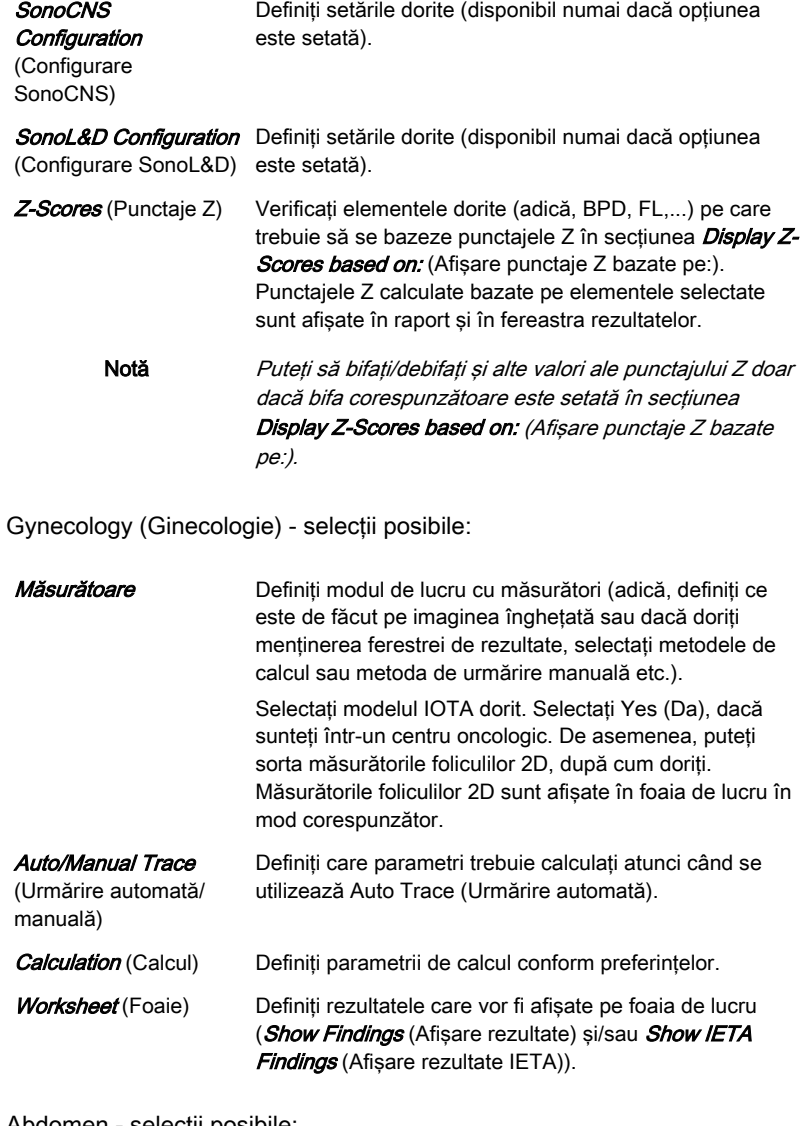

Abdomen - selecţii posibile:

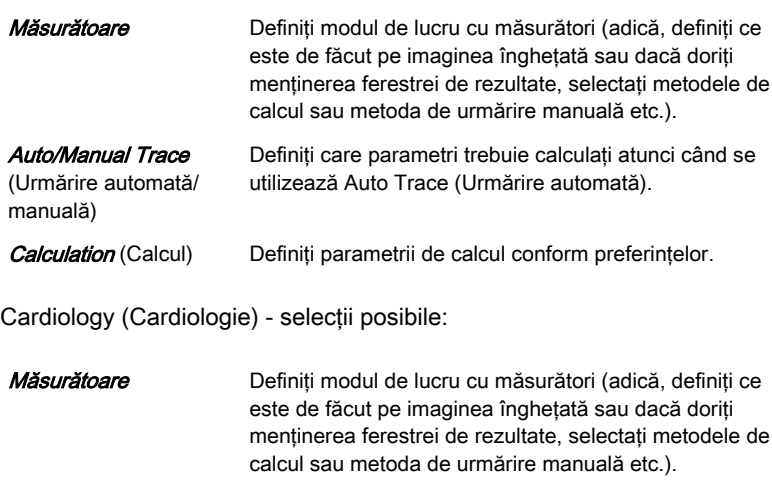

Calculation (Calcul) Definiți parametrii de calcul conform preferințelor.

Transrectal - selecţii posibile:

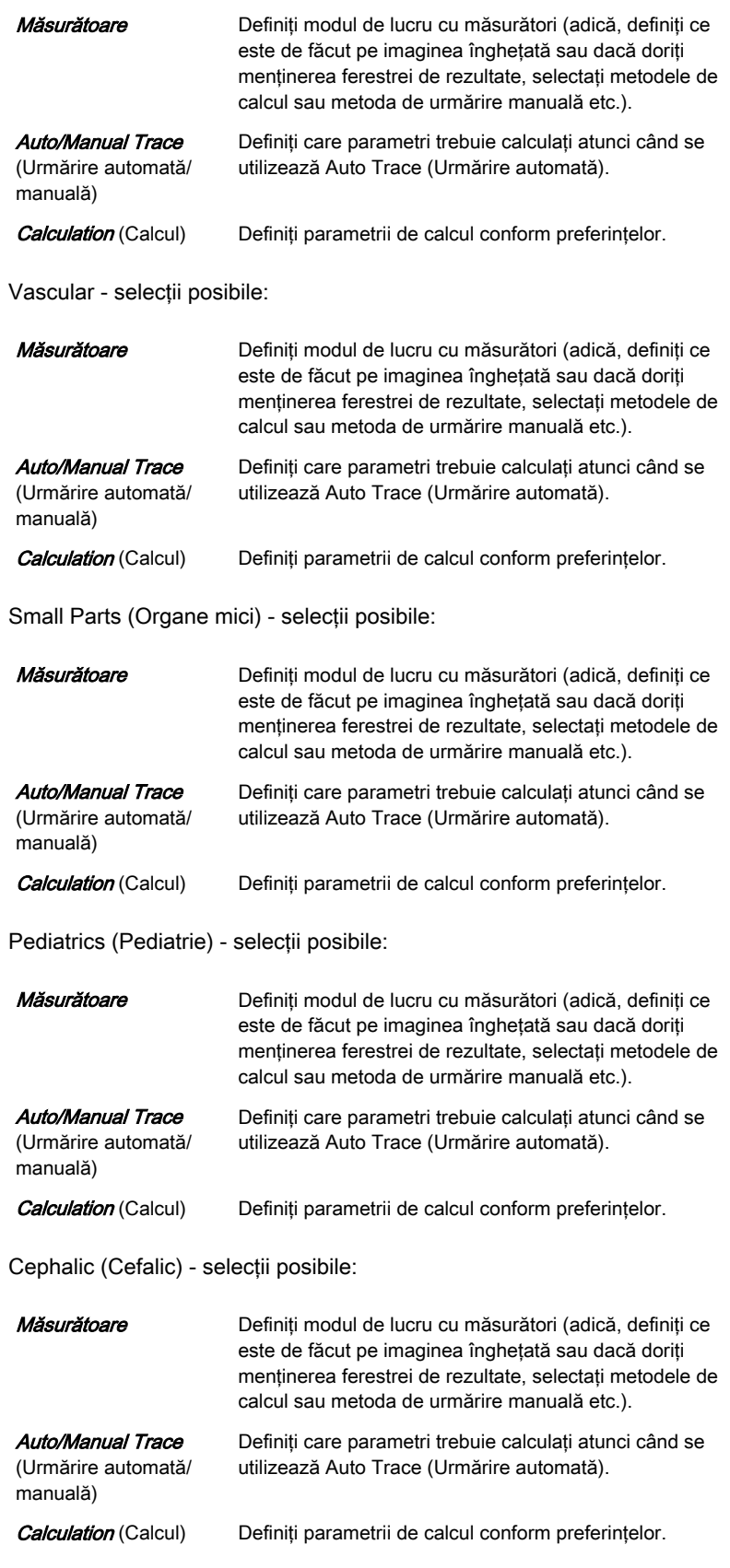

MSK (Musculo-scheletal) - selecţii posibile:

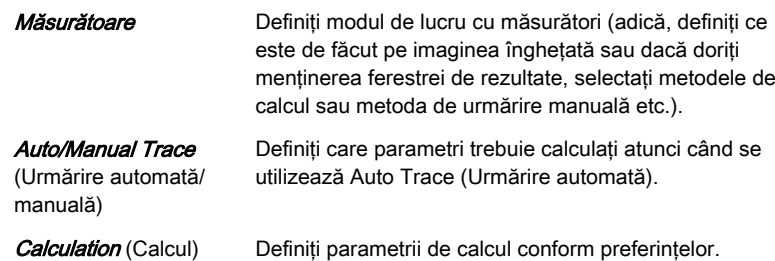

#### Raportarea

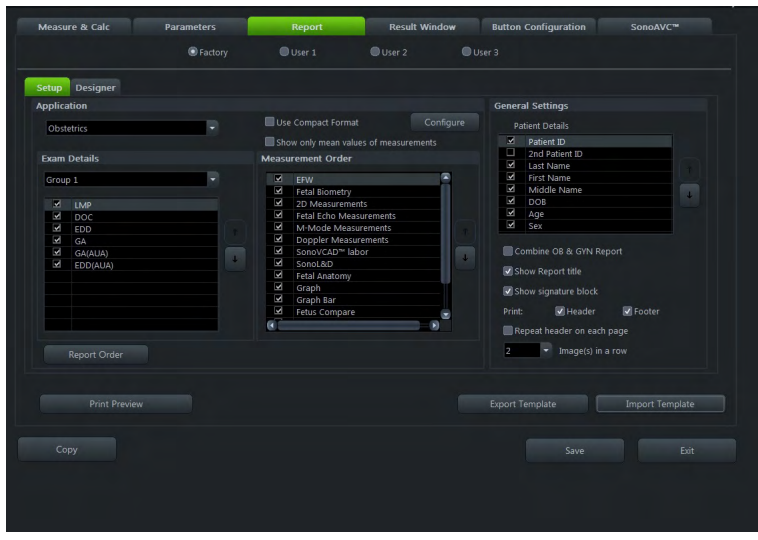

*Figura 11-39 Raportarea*

- 1. Selectați fila **Setup** (Configurare).
- 2. Selectați o *Application* (Aplicație), *General Settingsl Patient Details* (Setări generale/ Detalii pacient) și numărul dorit de *Images in a row* (Imagini pe rând).
- 3. Modificaţi setările după cum doriţi.
- 4. Selectați fila *Designer* (Proiectare).
- 5. Editați setările (margine, controlul fonturilor, elemente rapide, logo, antet/subsol) după preferinţe.

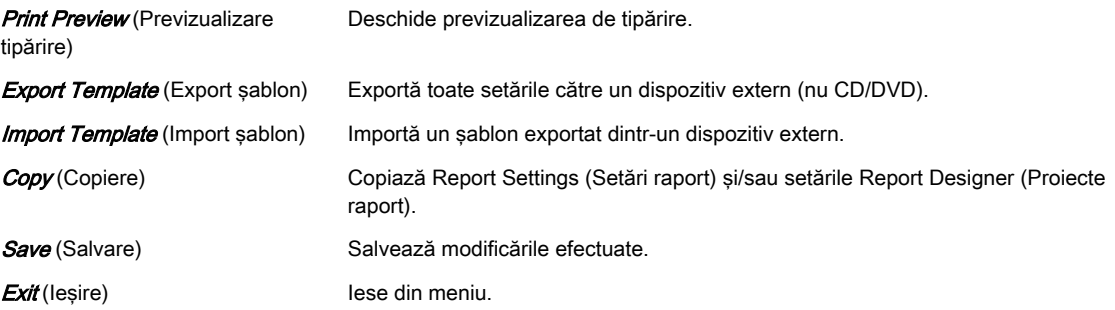

#### Fereastra de rezultate

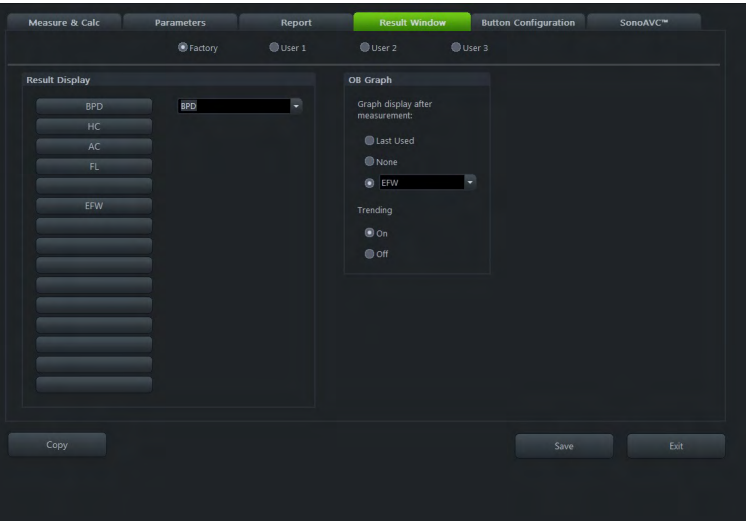

*Figura 11-40 Fereastra de rezultate*

- 1. Selectaţi măsurătorile dorite şi afişajul grafic.
- 2. Modificaţi setările după cum doriţi.

#### Configurarea butoanelor

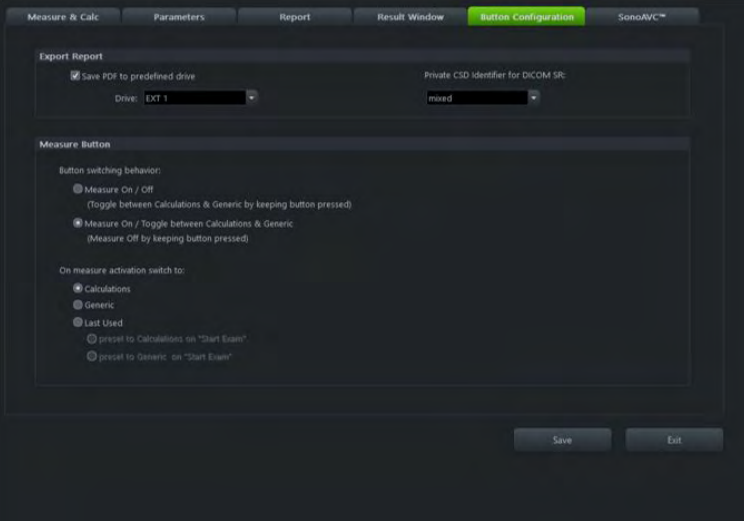

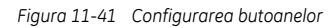

- 1. Export Report (Exportare raport): selectați dacă doriți salvarea fișierelor PDF într-o locație predefinită și alegeți unitatea de disc dorită. De asemenea, definiți Private CSD Identifier for DICOM SR (Identificator CSD privat pentru DICOM SR): 99GEK, GEK sau Combinat (utilizat pentru etichete private vechi (GEK) şi etichete private nou introduse (99GEK)).
- 2. Configurați Measure Button (Buton de măsurare) după preferințe.
- 3. Apăsați pe *Save* (Salvare) pentru a salva modificările și/sau pe *Exit* (leșire) pentru a părăsi meniul.

#### SonoAVC™

|                                     | <b>O</b> Factory         | User 1                      | User 2                 |                          |                                          | User 3     |      |                 |      |  |  |
|-------------------------------------|--------------------------|-----------------------------|------------------------|--------------------------|------------------------------------------|------------|------|-----------------|------|--|--|
|                                     | SonoAVC™ follicle        |                             |                        |                          |                                          |            |      | SonoAVC™ antral |      |  |  |
| <b>Result Columns</b>               | Graph                    |                             | Data Transfer *        |                          | <b>Group Configuration</b>               |            |      |                 |      |  |  |
| Method: semi-auto, auto             | Upper Line d             | $\circ$<br>mm               | Voluson Format         |                          |                                          | min        |      | max             |      |  |  |
| <b>Dx</b> [mm]                      | Lower Line d             | $\bullet$<br>mm             | <b>DICOM SR Format</b> |                          | Group 1                                  | 5          |      | 8               | mm.  |  |  |
| Ov [mm]                             |                          | cm <sup>3</sup><br>$\theta$ | Transfer all values    |                          | Group 2                                  | $\sqrt{2}$ | ٠    | 4.9             | mm.  |  |  |
| Dz [mm]                             | Upper Line V             |                             |                        |                          | Group 3                                  |            |      | $-1.9$          | mm.  |  |  |
| include D(V)                        | Lower Line V             | cm <sup>2</sup><br>$\theta$ |                        |                          | Group 4                                  | o          |      | $\sim$ 0        | mm   |  |  |
| nclude mn. D                        | <b>Cut-off Follicles</b> |                             | <b>Defaults</b>        |                          | <b>Ill</b> Group 5                       | lo.        |      | $\sim$ 10       | mm   |  |  |
| $\mathbb{Z}$ V [cm <sup>2</sup> ]   | above d                  | mm                          | Method                 |                          |                                          |            |      |                 |      |  |  |
| Method: manual                      | above V                  | cm <sup>3</sup>             |                        | $\overline{\phantom{0}}$ | * Data Transfer and Man, Meas, Tool:     |            |      |                 |      |  |  |
| $\blacksquare$ Dx [mm]              |                          |                             | Man. Meas. Tool *      |                          | Selection also valid for SonoAVC™ antral |            |      |                 |      |  |  |
| Dy [mm]                             | below d                  | mm                          | A. Ellipse             | ٠                        |                                          |            |      |                 |      |  |  |
| ndude mn. D                         | below V                  | cm <sup>3</sup>             |                        |                          |                                          |            |      |                 |      |  |  |
| $\blacksquare$ V [cm <sup>3</sup> ] |                          |                             |                        |                          |                                          |            |      |                 |      |  |  |
|                                     |                          |                             |                        |                          |                                          |            |      |                 |      |  |  |
|                                     |                          |                             |                        |                          |                                          |            |      |                 |      |  |  |
|                                     |                          |                             |                        |                          |                                          |            |      |                 |      |  |  |
| Copy                                |                          |                             |                        |                          |                                          |            | Save |                 | Exit |  |  |

*Figura 11-42 SonoAVC™*

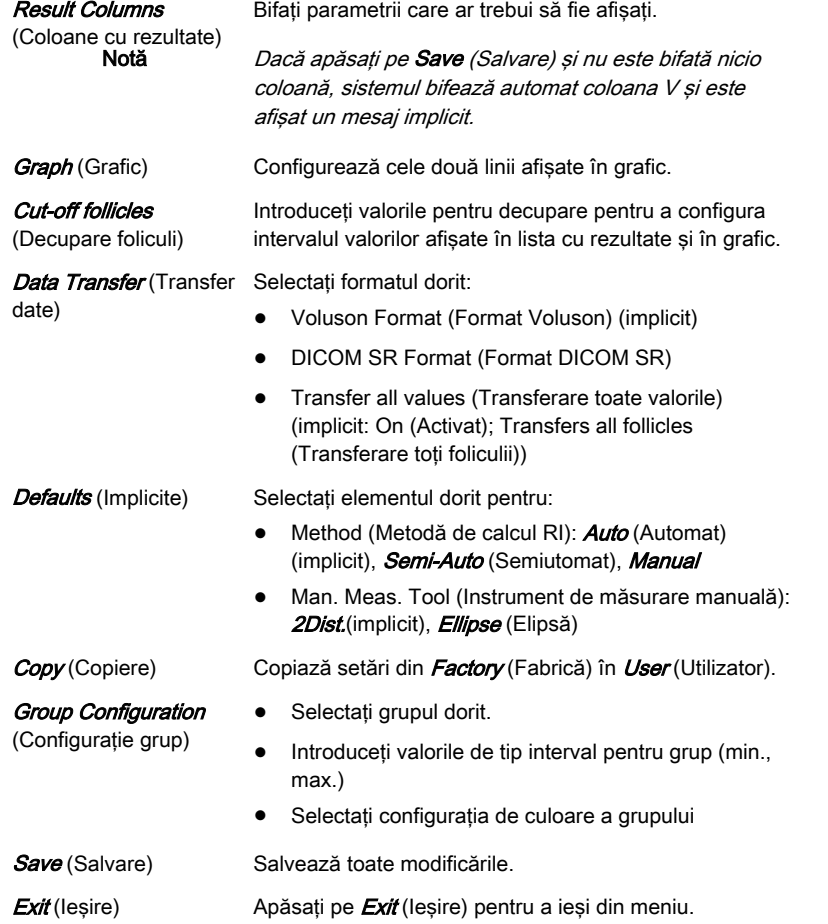

## Capitolul 12

# Dispozitive periferice

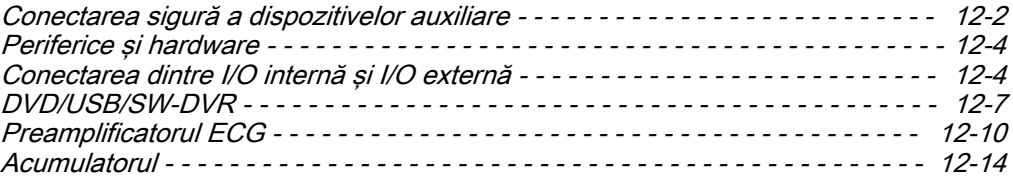

## <span id="page-375-0"></span>12.1 Conectarea sigură a dispozitivelor auxiliare

Prima montare şi conectare vor fi efectuate de obicei de un tehnician de sistem de la GE. Conectarea dispozitivelor auxiliare:

- 1. Verificati consola pentru a confirma că este închisă.
- 2. Conectaţi dispozitivul periferic la consolă.
- 3. Porniti dispozitivul periferic, apăsând pe butonul de pornire.

Notă Respectați întotdeauna instrucțiunile din manualul dispozitivului periferic/auxiliar.

#### Concept de bază:

Voluson™ S10 / Voluson™ S10 Expert / Voluson™ S8t este echipat cu un transformator de izolare, pentru a asigura separarea necesară de la reţeaua de CA, .

Voluson™ S10 / Voluson™ S10 Expert / Voluson™ S8t oferă câteva intrări şi ieşiri (I/O), ca audio, video, Ethernet, USB, DICOM şi semnale pentru imprimantă. Trebuie avută o grijă deosebită la conectarea dispozitivelor auxiliare prin intermediul acestor conexiuni tip intrare şi iesire (I/O).

Standardul IEC 60601 vă oferă instructiunile necesare pentru interconectarea fără riscuri a dispozitivelor medicale în sisteme.

Se consideră că orice persoană care conectează echipamente suplimentare pe segmentul de intrare sau de ieşire a semnalului configurează un sistem medical, fiind responsabilă în consecintă de conformitatea acestuia cu cerintele standardul de sistem IEC 60601. Dacă aveti nelămuriri, consultați departamentul de asistență tehnică sau reprezentantul local.

- 1. Dispozitivul medical poate fi conectat la un singur dispozitiv IEC (şi anume IEC 60601-1, IEC 60950-1 etc.) (clasa de protecție I), plasat într-o cameră care nu este utilizată în scopuri medicale.
- 2. Dacă dispozitivul urmează să fie conectat într-o cameră utilizată în scopuri medicale, se aplică următoarea regulă:
	- Dispozitivele compatibile IEC (şi anume IEC 60950-1 etc.) (clasa de protecţie I) pot fi conectate cu măsuri de siguranță suplimentare.
	- Dispozitivele compatibile IEC 60601 pot fi conectate ca atare.

În ambele situatii, 1 si 2, dispozitivul suplimentar va fi instalat în afara mediului tipic al pacientului.

Posibilele măsuri suplimentare de protectie sunt:

Este necesară protectie de împământare suplimentară între cele 2 dispozitive sau un transformator de alimentare cu izolare de siguranță pentru celălalt dispozitiv.

Trebuie acordată o atenţie deosebită în cazul în care dispozitivul este conectat la o reţea de calculatoare (de ex., Ethernet), întrucât alte dispozitive pot fi conectate fără niciun control. Este posibil să existe o diferenţă între priza de pământ de protecţie şi oricare dintre liniile reţelei de calculatoare, inclusiv protecţia.

În acest caz, singurul mod de a utiliza sistemul în siguranţă este utilizarea unei legături de semnal izolate cu un spațiu minim de eliminare a aerului și o distanță de conturnare pentru dispozitivul de izolare, conform IEC60601, incl. modificările naţionale. Pentru reţelele de calculatoare există convertoare media care transformă semnalele electrice în semnale optice. Reţineţi că acest convertor trebuie să fie conform cu standardele aplicabile relevante (de ex., IEC 60601-1, IEC 60950-1 etc.) şi că funcţionează pe baterii sau conectat la priza de alimentare izolată a Voluson™ S10 / Voluson™ S10 Expert / Voluson™ S8t .

În plus, IEC 60601 necesită un control de măsurare a curenţilor de scurgere.

Integratorul sistemului (orice persoană care conectează dispozitivul medical la alte dispozitive) este responsabil de siguranta conexiunilor.

## 12.1.1 Precauţii la utilizarea echipamentelor periferice şi la conectarea reţelei

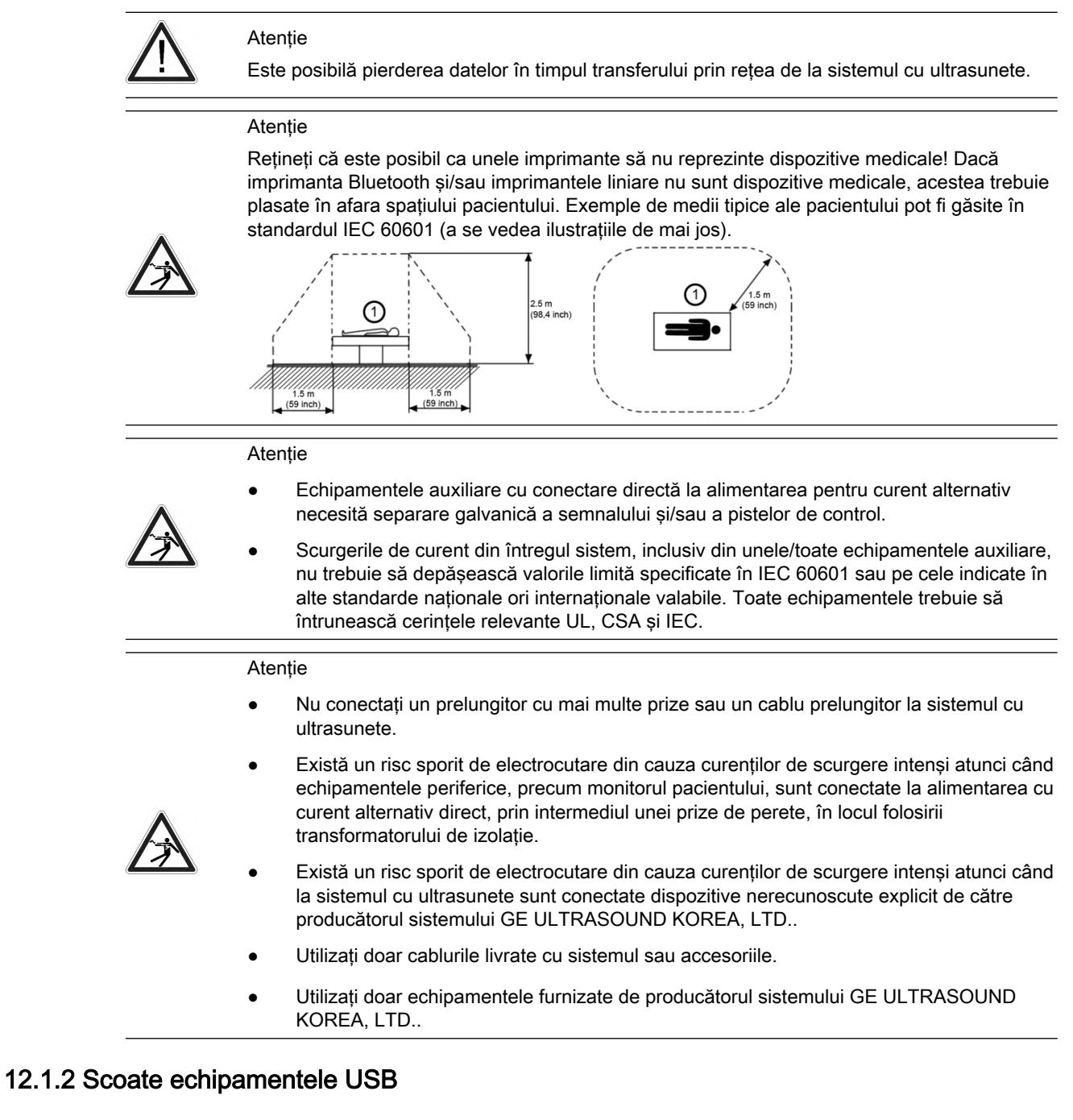

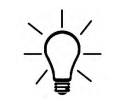

Înainte de a fi deconectate, dispozitivele USB trebuie oprite!

- 1. Apăsați pe F5 pentru a accesa caseta de dialog "USB and Network Drives" (Unități USB şi de reţea)
- 2. Selectați dispozitivul pe care doriți să îl deconectați utilizând trackballul și tastele acestuia.
- 3. Apăsați pe *Stop Device* (Oprire dispozitiv). Este afișată o casetă de dialog în care vi se solicită confirmarea.
- 4. Confirmati cu OK. Stickul USB poate fi scos în sigurantă.
- 5. Apăsați pe Close (Închidere) pentru a închide caseta de dialog "USB and Network Drives" (Unităţi USB şi de reţea) şi a reveni la starea de operare anterioară.

## <span id="page-377-0"></span>12.2 Periferice şi hardware

Notă Este posibil ca anumite dispozitive periferice să nu fie enumerate sau să nu fie disponibile pe toate pietele. Pentru informații suplimentare, contactați reprezentantul de vânzări local.

- Imprimantă de uz medical B/W
- Imprimantă liniară prin Bluetooth
- Imprimantă color de uz medical
- Monitor extern pacient
- Comutator de picior
- Transformator de separatie
- Cablu de protecţie Ethernet (Prysmian Group General Cable, GES 2203369.01)
- UPS (TrippLite, SMX1200XLHG)
- Digital Expert (Microsoft, Microsoft Surface)
- **Stick USB**
- **Stick WLAN**

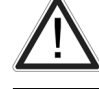

Nu utilizaţi o combinaţie de UPS şi filtru EMI.

Notă Rețineți că accesoriile nu pot fi utilizate decât în scopurile și cu îndrumările specificate.

#### Digital Expert

#### Instruire la distantă pentru Digital Expert

Digital Expert este o opţiune care poate fi achiziţionată, care permite instruirea la distanţă între utilizatori şi echipa GE Clinical Applications, prin sesiuni programate şi în timp real. Digital Expert este o soluție însoțitoare autonomă, bazată pe aplicație, concepută pentru asocierea cu dispozitive medicale GE. Digital Expert este utilizat în software-ul de telesănătate pentru conectivitate la distantă.

Notă Acest instrument nu este destinat diagnosticării clinice.

Digital Expert permite, de asemenea, colaborarea între companii de la client la client, unde utilizatorii se pot conecta între ei în propria reţea. Acesta oferă acces la solicitarea de îndrumare și consultații pentru clinicieni, oferite de experți interni.

## 12.3 Conectarea dintre I/O internă şi I/O externă

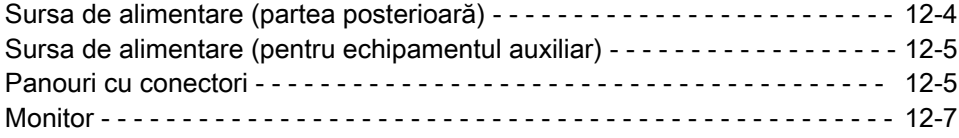

#### 12.3.1 Sursa de alimentare (partea posterioară)

<span id="page-378-0"></span>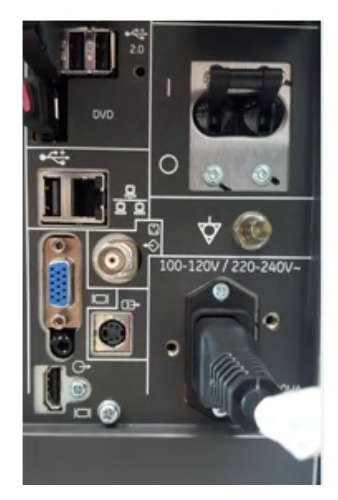

Intervalul tensiunilor de alimentare: 100 – 120 V~, 220 – 240 V~

## 12.3.2 Sursa de alimentare (pentru echipamentul auxiliar)

Există doi conectori pentru echipamente auxiliare în rafturile echipamentelor auxiliare respective.

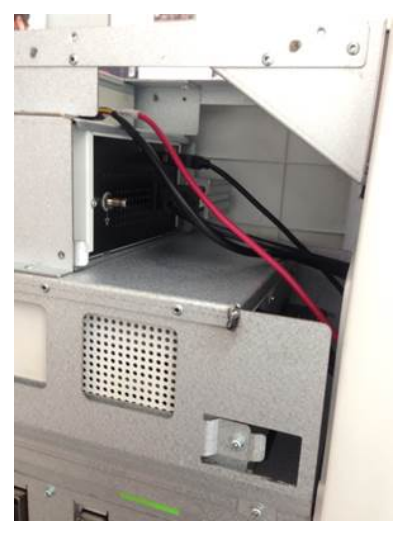

Tensiunea prizei poate fi setată la 100 – 240 V~, independent de tensiunea de alimentare de la reţea.

#### 12.3.3 Panouri cu conectori

Pentru informații suplimentare, consultați 'Intrări și ieșiri externe' la pagina 13-34.

#### 12.3.3.1 Panoul posterior

Panoul posterior poate fi găsit în partea posterioară a corpului sistemului.

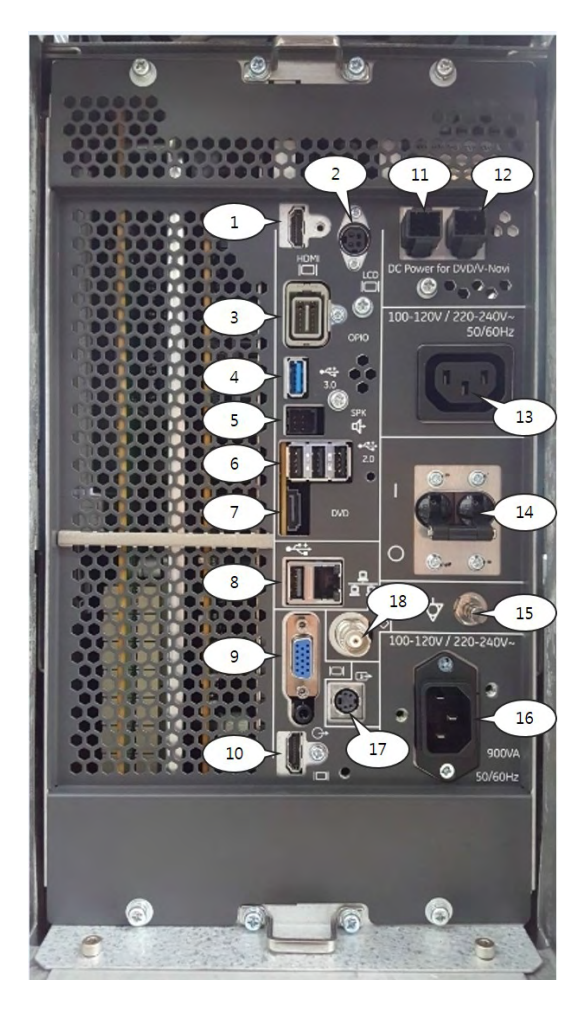

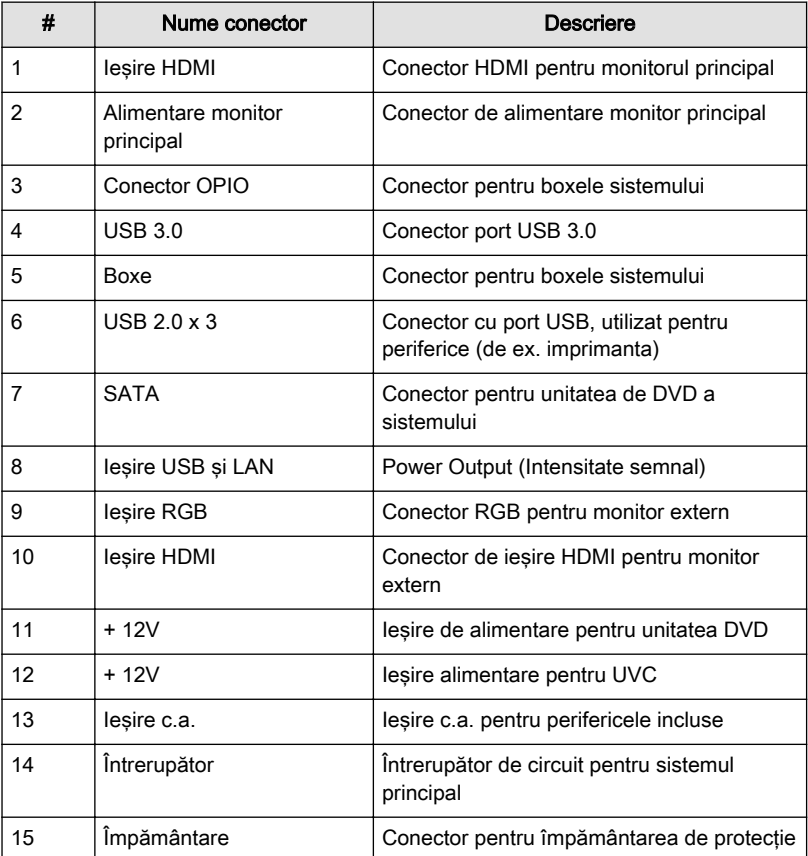

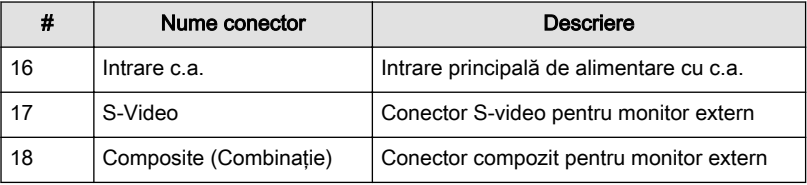

#### <span id="page-380-0"></span>12.3.4 Monitor

În partea stângă a monitorului se află doi conectori USB 3.0.

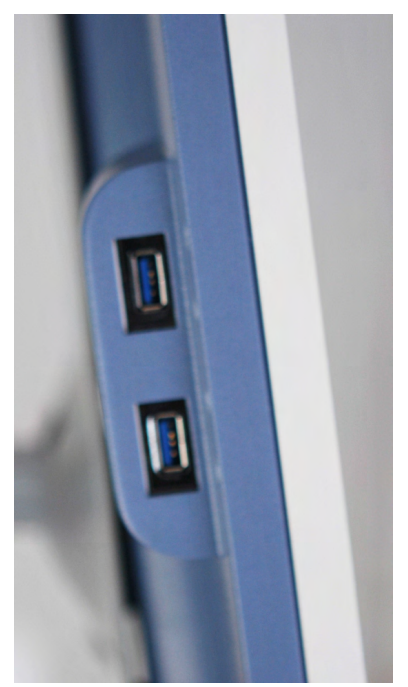

## 12.4 DVD/USB/SW-DVR

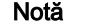

SW-DVR este o opțiune.

Notă Când utilizați USB, cu SW-DVR puteți crea titluri de maximum 4 GB fiecare. În timpul înregistrării pe USB, dacă dimensiunea fişierului video atinge 4 GB, SW-DVR se va opri şi va iniţia un titlu nou. Acesta ar trebui să fie comportamentul normal. Utilizaţi formatul NTFS pentru USB pentru ca dimensiunea fişierului video să poată ajunge la 4 GB.

> Datele US se pot înregistra pe DVD, USB sau SW-DVR. DVD-ul creat include un meniu generat automat cu capitole şi se poate reda pe un DVD-player standard. Pentru redări şi înregistrări de pe/pe o unitate USB trebuie să se activeze portul USB extern în System Setup (Configurare sistem). Fişierele video sunt create în format .mp4.

Dacă sunt disponibile atât dispozitivul DVD, cât şi unitatea USB, pentru înregistrare se foloseşte suportul utilizat ultima dată.

#### Meniul DVD/DVR

Pentru a deschide meniul DVD/DVR apăsati **DVD/DVR**. În System Setup (Configurare sistem) se poate configura un buton P pentru Recorder Control (Control dispozitiv de înregistrare).

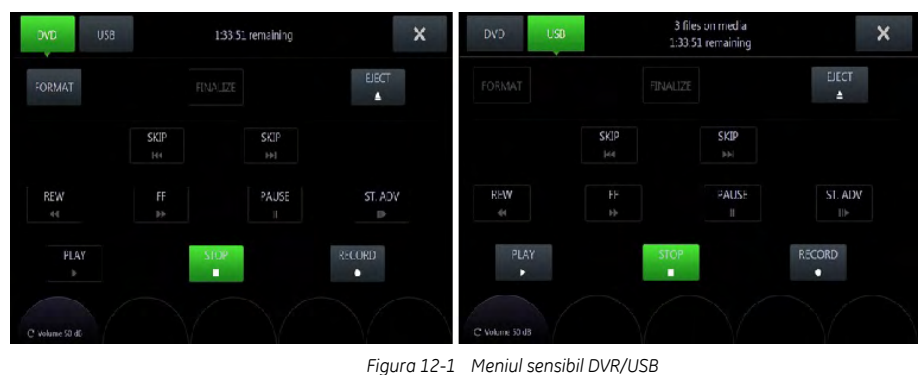

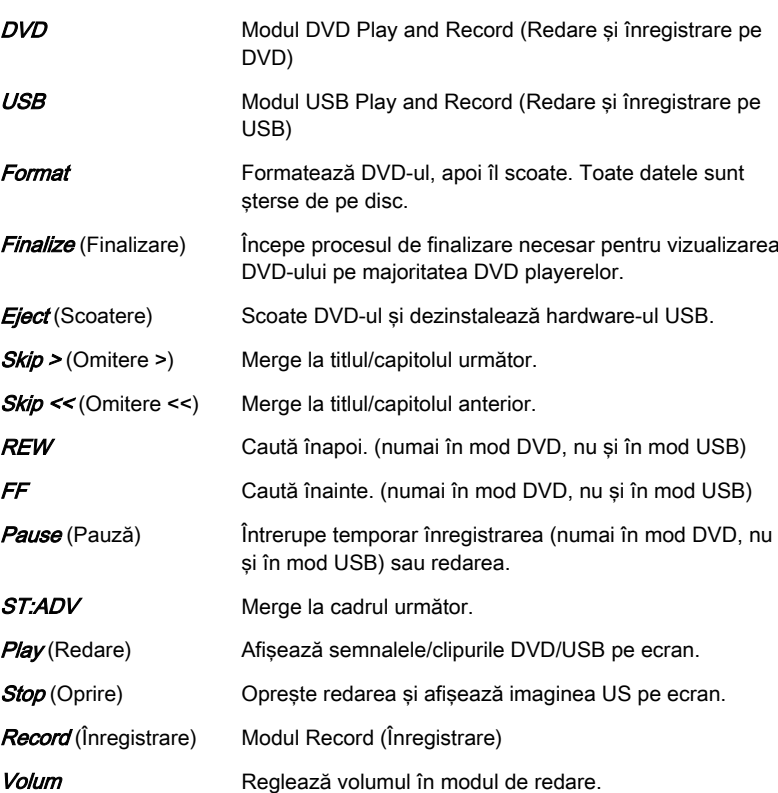

#### Mesaje

Pot apărea o bară de progres şi diferite mesaje. Printre mesajele posibile se numără:

- DVR: recorder busy (dispozitiv de înregistrare ocupat)
- DVR: finalizing title (titlu în curs de finalizare)
- DVR: formatting (în curs de formatare)
- DVR: preparing to record (se pregăteşte pentru înregistrare)
- disc full (discul este plin)
- no space left on USB stick (Nu mai este spaţiu pe stickul USB).

#### Pictogramele DVR

În funcție de modul DVR/USB, se pot afișa mai multe pictograme:

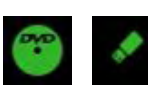

DVD/USB disponibil, disc introdus.

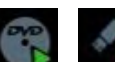

Modul DVR sau USB PLAY (Redare).

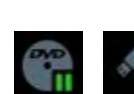

Modul DVR sau USB PLAY-PAUSE (Redare-Pauză).

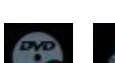

Modul DVR sau USB REC (Înregistrare).

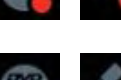

Stare DVR sau USB: ocupat.

Ecranul cu informatii complete contine numărul de titluri de pe disc, numărul de titluri de finalizat (dacă este disponibil) şi timpul rămas pentru înregistrare.

Sunt acceptate următoarele suporturi:

- 1. Video:
	- DVD + RW
	- DVD R
	- DVD RW
	- $DVD + R$
	- toate formatele Dual Layer
- 2. USB:
	- Stick USB
	- sistem de fişiere HDD-FAT32 sau NTFS

Notă Dacă sunt conectate mai multe medii USB, este afișată o casetă de dialog în care sunt enumerate toate dispozitivele disponibile. Poate fi selectată destinația dorită pentru înregistrare.

#### Inscripţionarea datelor

- 1. Introduceţi un CD sau un DVD.
- 2. Exportaţi fişiere din Archive (Arhivă) sau salvaţi o copie de siguranţă şi selectaţi unitatea DVD/CD ca dispozitiv de stocare.
- 3. Faceți clic pe **Save** (Salvare). Procesul de inscripționare a datelor începe.
- 4. Pentru a scoate CD-ul sau DVD-ul, apăsați F4 de pe tastatură sau Eject (Scoatere) de pe panoul sensibil.

#### Înregistrarea video pe un DVD

- 1. Introduceti suportul DVD.
- 2. Apăsați DVD/DVR pe interfața cu utilizatorul. Meniul DVR este afișat pe panoul sensibil.
- 3. Selectați DVD și Format (Formatare) pentru a pregăti suportul introdus pentru înregistrare.
- 4. Pentru a începe înregistrarea, apăsaţi butonul P programat sau utilizaţi comenzile corespunzătoare ale meniului DVR.
- 5. Pentru a termina înregistrarea, deschideti meniul DVR și apăsați *Stop* (Oprire) de pe panoul sensibil.
- 6. Pentru a scoate DVD-ul, apăsați F4 de pe tastatură sau *Eject* (Scoatere) de pe panoul sensibil.

#### Înregistrarea video pe un stick USB

- 1. Conectati un stick USB.
- 2. Apăsați DVD/DVR pe interfața cu utilizatorul.
- 3. Selectati USB de pe panoul sensibil.
- 4. Pentru a începe înregistrarea, apăsaţi butonul P programat sau utilizaţi comenzile corespunzătoare ale meniului DVR.
- 5. Pentru a termina înregistrarea, deschideți meniul DVR și apăsați *Stop* (Oprire) de pe panoul sensibil.
- 6. Pentru a scoate stick-ul USB, apăsați F4 de pe tastatură sau *Eiect* (Scoatere) de pe panoul sensibil.
- Notă Este necesară o viteză minimă de scriere de 2 Mocteti / sec pentru a asigura înregistrarea video stabilă pe dispozitivele USB. O viteză mai mică de scriere poate conduce la pierderi de informaţii audio şi / sau video.

Se recomandă utilizarea dispozitivelor USB3.0.

#### Sfaturi şi recomandări

- Clipurile video sunt înregistrare în format MPEG2 standard: DVD-urile pot fi redate pe următoarele dispozitive:
	- PC (driver MPEG obligatoriu) cu Windows Media Player
	- Playere DVD Blu-Ray
	- MAC: este necesar un player media VLC (instalaţi driverele) sau o conversie în MOV
- Nu este posibilă înregistrarea simultană pe USB şi DVD
- Pentru copierea de siguranţă a unui conţinut considerabil, (format Voluson™ fără compresie, copiere completă de siguranţă) este recomandat să utilizaţi un hard disc USB extern

## 12.5 Preamplificatorul ECG

- Notă Această caracteristică poate să nu fie disponibilă în momentul publicării acestui manual de bază al utilizatorului.
	- Notă *Această caracteristică poate să nu fie disponibilă în momentul publicării acestor Instructiuni de* utilizare.

Preamplificatorul ECG este o opţiune a sistemului scanner cu ultrasunete, utilizat pentru obţinerea unui semnal ECG pentru marcarea momentelor sistolei şi diastolei finale în modul M şi în evaluările Doppler.

<span id="page-383-0"></span>Informaţie Finalizarea suportului introdus este necesară pentru redarea fişierelor video înregistrate pe un DVD Player obişnuit. Aceasta începe automat la oprire sau scoatere şi comută în modul de înregistrare USB.

- Preamplificatorul ECG nu este destinat diagnosticărilor ECG. Nu trebuie utilizat pentru o procedură practică internă pe inimă.
- Monitorul: Nu este destinat utilizării ca monitor al activităţii cardiace.
- Trebuie utilizate numai cablul pentru pacient furnizat de GE ULTRASOUND KOREA, LTD şi numai electrozii recomandaţi.

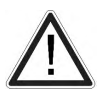

- Aveţi grijă ca părţile libere ale unuia dintre cei trei electrozi sau pacientul să nu vină în contact cu componentele conductive (de ex., componentele metalice ale patului de examinare, ale căruciorului sau componente similare).
- Dacă utilizarea unui sistem chirurgical HF împreună cu electrozii ECG conectaţi simultan devine necesară, trebuie păstrată o distanţă mare între electrozii ECG din câmpul chirurgical și poziția corectă a electrodului neutru a sistemului chirurgical HF (evitarea riscului de ardere).
- Dacă utilizarea unui defibrilator devine necesară, nu trebuie să existe electrozi ECG adezivi şi nici pastă conductivă între poziţiile corecte ale padelelor defibrilatorului (evitaţi crearea unei punti de curent: semnalul de intrare al preamplificatorului ECG este independent de defibrilator).
- Pentru defibrilare, cablul de conectare pentru pacient TREBUIE SĂ FIE UTILIZAT doar împreună cu "NORAV, cod C3-C-E-ODU-## și C3-C-U-ODU-##".
- Cei trei electrozi ECG formează componenta cu aplicare ce intră în contact electric cu pacientul, clasificată ca o componentă cu aplicare de tip CF.
- Conectorul cablului de conectare la pacient se află la baza bratului monitorului.

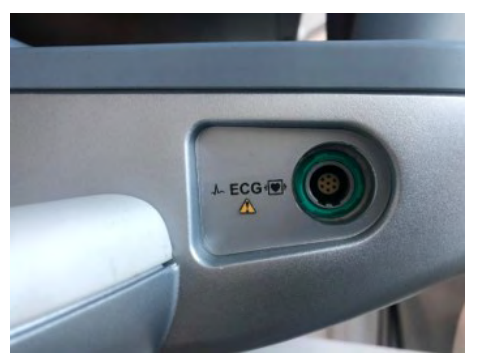

- Preamplificatorul ECG este utilizat la preluarea unui semnal ECG de afişat cu imaginea cu ultrasunete. Preamplificatorul ECG nu trebuie utilizat pentru diagnosticări ECG. Este destinat monitorizării cardiace.
- Preamplificatorul ECG este conectat la un conector din panoul posterior al Voluson™ S10 / Voluson™ S10 Expert / Voluson™ S8t.

#### 12.5.1 Informaţii pentru utilizarea în condiţii de siguranţă a ECG

- Utilizarea simultană a dispozitivelor de stimulare curente poate influenta semnalul ECG.
- Dacă sunt utilizate simultan mai multe instrumente pe un pacient, toate aceste instrumente trebuie conectate la un potentiometru (evitarea scurgerilor de curent).
- ECG-ul furnizat pentru utilizarea cu acest sistem este rezistent la defibrilare.
- De asemenea, când se utilizează un defibrilator cu ECG conectat, consultati întotdeauna Instrucţiuni de utilizare pentru defibrilator.

#### 12.5.2 Manevrarea

Apăsați pe *Util* (Utilitare) și selectați ECG. Meniul ECG este afișat pe panoul sensibil.

- Pozitia, viteza și amplitudinea benzii ECG afișate pot fi modificate în meniul ECG de pe panoul sensibil al aparatului cu ultrasunete.
- Cablul pentru pacient va fi conectat întotdeauna la preamplificatorul ECG.
- Pot fi utilizați numai electrozii pentru conectarea butonului de apăsare ai cablului pentru pacient care aparţine preamplificatorului ECG. În funcţie de necesităţi, sunt disponibili pe piață electrozi cu cleme pentru extremități și gel conductiv sau pot fi utilizați electrozi adezivi pregelatinizaţi din comerţ - ultima variantă este preferabilă.
- Cu setarea standard a electrozilor (rosu = bratul drept, galben = bratul stâng, negru = piciorul stâng) este afişată pista I. Pot fi necesare alte aranjamente ale electrozilor (pista II, III), dacă amplitudinea furnizată de pista I este prea mică.
- 1. Ajustați amplificarea transmisiei pentru semnalul preamplificatorului ECG (0, 1, 2, 3).
- 2. Selectati viteza ECG (0, 1, 2, 3).
- 3. Setati pozitia verticală a monitorului.
- 4. Ajustați amplitudinea ECG (0 100 în 10 trepte).
- 5. Reveniţi la meniul principal. Funcţia ECG rămâne activă.
- 6. Îngheţaţi imaginea. Cele mai recente informaţii sunt afişate întotdeauna în partea dreaptă a imaginii.

Când mişcaţi trackball-ul, este inserat un indicator (o linie verticală mică) în curba ECG, care indică poziţia temporală a imaginii 2D relativ la linia ECG înregistrată. În acest fel, de ex., poate fi setată diastola sau sistola în imaginea din modul 2D (fără declanşatorul ECG).

#### Observatii:

- Pe ecran, curba ECG începe din stânga spre dreapta dacă este activ modul Scanare.
- Cele mai recente informaţii sunt afişate întotdeauna în partea dreaptă a imaginii.
- Ajustarea vitezei ECG este posibilă numai în modul Scanare.
- Cablu cod culoare ECG

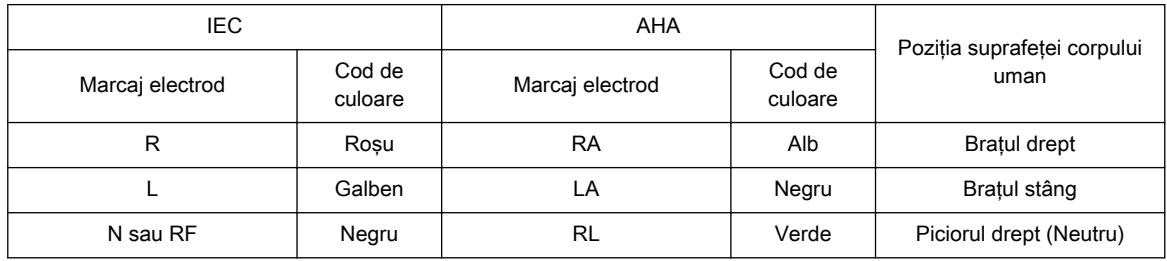

### 12.5.3 Cine ECG

#### 12.5.3.1 ECG: Cine automat 2D

În memoria ECG este stocată o perioadă mai mare decât cea afişată pe monitor. Cu ajutorul tastei [Auto Cine] (Cine automat), curba ECG anterioară poate fi derulată înapoi. [Pentru](#page-169-0) informații suplimentare, consultați 'Cine automat 2D' la pagina 7-16.

#### 12.5.3.2 ECG: Funcţia Cine-Split (Defalcare Cine)

1. Utilizati Format pentru a modifica următoarea secventă de imagine înghetată (sau următoarea parte din aceasta), pentru a reda memoria Cine ECG.

2. Ajustati prima imagine declansator cu trackball-ul.

3. Comutati pozitia imaginii (apăsati tasta din nou) și ajustati a doua imagine declansator cu trackball-ul.

Pentru informații suplimentare, consultați 'Funcția Defalcare Cine' la pagina 7-16. Observație:

- Linia ECG verde indică imaginea cu care este corelat reperul declanşatorului.
- De asemenea, funcţia Cine-Split (Defalcare Cine) este posibilă în Auto Cine (Cine automat).

Atingeti tasta Off (Dezactivare) pentru a comuta functia ECG Display (Afisare ECG). Atingeti tasta on (activare) pentru a activa funcția ECG Display (Afișare ECG).

#### 12.5.4 Reguli de siguranță de respectat

- Preamplificatorul ECG este parte integrantă din unitatea scanner-ului cu ultrasunete. Sistemul poate fi utilizat numai în locuri care se conformează regulilor pentru locatii utilizate în scopuri medicale.
- Cablul de alimentare al sistemului de scanare cu ultrasunete nu trebuie conectat la un socket deteriorat. Socket-ul trebuie echipat cu un conductor cu împământare. Dacă este necesar, trebuie conectat un potentiometru.
- Poate fi utilizat numai cablul pentru pacient furnizat de GE ULTRASOUND KOREA, LTD.. În consecinţă, pot fi utilizaţi numai electrozii cu butoane de apăsare.
- Aveţi grijă ca părţile libere ale unuia dintre electrozi sau pacientul să nu vină în contact cu componentele conductive (de ex., componentele metalice ale patului de examinare, ale macaralei sau componente similare).
- Acest dispozitiv nu trebuie utilizat pentru o procedură intra-operativă pe inimă.
- Dacă devine necesară utilizarea unei unităţi chirurgicale HF cu electrozi ECG conectaţi simultan, trebuie menţinută o distanţă maximă a electrozilor ECG de câmpul chirurgical şi o poziţie corectă şi contactul cu electrodul neutru al unităţii chirurgicale HF (evitarea riscului de ardere).
- Retineti că dispozitivele de stimulare curente pot influenta semnalul ECG.
- Dacă sunt utilizate câteva instrumente simultan pe un pacient, toate aceste instrumente trebuie conectate la un potentiometru (evitarea scurgerilor de curent).
- Dacă devine necesară utilizarea unui defibrilator, nu trebuie să existe electrozi adezivi ECG şi pastă conductivă între poziţiile de contact ale padelelor defibrilatorului (evitarea punţilor de curent; semnalul de intrare al preamplificatorului ECG este independent de defibrilator).
- Atunci când este utilizat cu cablul ECG corespunzător, ECG-ul este protejat împotriva efectelor de descărcare ale defibrilatorului cardiac.
- Componentele conductive ale electrozilor şi conectorii asociaţi pentru componentele aplicate, inclusiv electrodul neutru, nu trebuie să vină în contact cu alte componente conductive și cu pământul.

Notă Respectați Manualul utilizatorului pentru defibrilator. Nu atingeți pacientul în cursul defibrilării.

#### 12.5.5 Îngrijire şi întreţinere, reparaţii

- Electrozii şi cablurile trebuie manipulate cu grijă. Consultaţi instrucţiunile producătorului cu privire la curăţare şi întreţinere.
- Consultati instructiunile producătorului cu privire la sterilizare.
- Preamplificatorul ECG nu necesită întreținere specială, car trebuie manipulat cu griiă.
- Nu efectuati modificări sau reparații ale preamplificatorului ECG, cablurilor de conectare sau cablului pentru pacient. Un cablu deteriorat pentru pacient trebuie înlocuit.
- Reparaţiile necesare trebuie efectuate numai de către personal de service autorizat!

## <span id="page-387-0"></span>12.6 Acumulatorul

Cu acumulator, alimentarea sistemului este mentinută de către acumulator atunci când există o cădere de tensiune sau atunci când cablul de alimentare nu este conectat. De asemenea, contribuie la mentinerea alimentări sistemului atunci când trebuie mutat în alt loc. Acesta se poate utiliza pentru a reduce timpul de pornire a sistemului pentru examinări portabile.

• Battery Mode (Mod Acumulator) Atunci când se află în Battery Power Mode (Modul de alimentare de la acumulator), sistemul mentine pacientul curent si poate scana sau efectua o altă operatiune în mod normal. Notă Numai personalul de service GE Service are acces la baterie. Vă rugăm să contactați departamentul tehnic de service sau reprezentantul local GE Healthcare pentru înlocuire. Notă Cu alimentatorul, nu se pot utiliza imprimante externe. Notă Atunci când sistemul detectează deteriorarea acumulatorului, acesta afişează un mesaj. Dacă se afișează mesajul, contactați departamentul tehnic de service sau reprezentantul local GE Healthcare. În Battery Power Mode (Modul de alimentare de la acumulator) şi cu o capacitate rămasă a bateriei de 30% sau mai puțin, sistemul afișează un mesaj "Battery Power Mode: Low battery capacity" (Mod de alimentare de la acumulator: Capacitate scăzută baterie). Iar în cazul în care capacitatea rămasă a bateriei este de 15% sau mai puţin, sistemul va porni automat secventa de închidere completă. Verificaţi dacă funcţionalitatea bateriei este disponibilă, confirmând afişarea pictogramei bateriei în colţul din dreapta jos al meniului. Este imperativ să confirmaţi indicatorul pictogramei bateriei înainte de a deconecta cablul de alimentare de la perete. Starea de încărcare completă este recomandată pentru modul de alimentare cu baterie. Deconectarea sistemului de la reţeaua electrică de perete cu o baterie încărcată sub 30% poate duce la un

#### 12.6.1 Vizualizare stare acumulator

Atunci când sistemul functionează alimentat de acumulator, se afisează următoarele pictograme pe zona de stare din dreapta jos.

avertisment de oprire mai repede decât se aştepta.

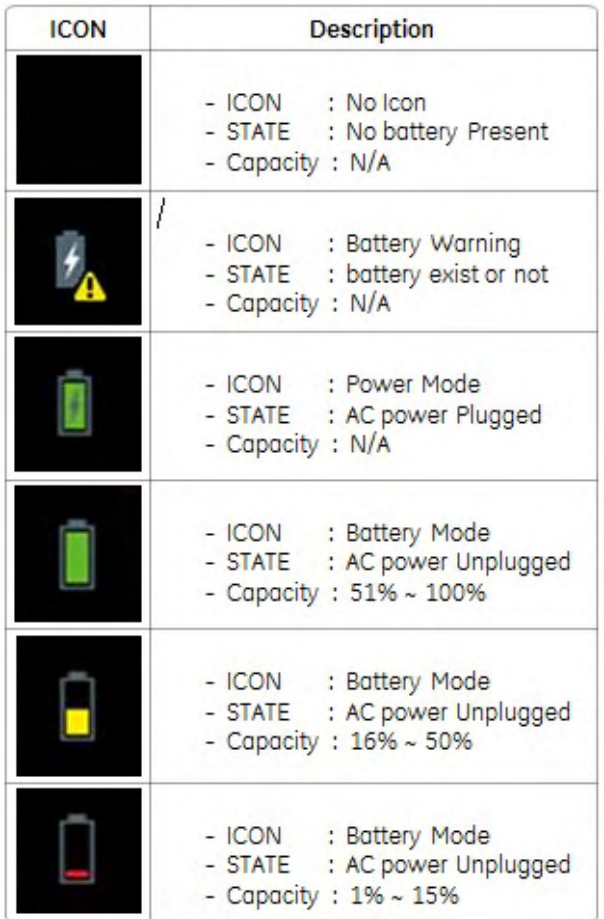

## 12.6.2 Indicaţii pentru acumulator

Atunci când cursorul mouse-ului se deplasează pe pictograma acumulatorului, indicaţiile pentru instrumente afișează informații despre acumulator, inclusiv faptul că alimentarea se face de la acumulator şi capacitatea acumulatorului.

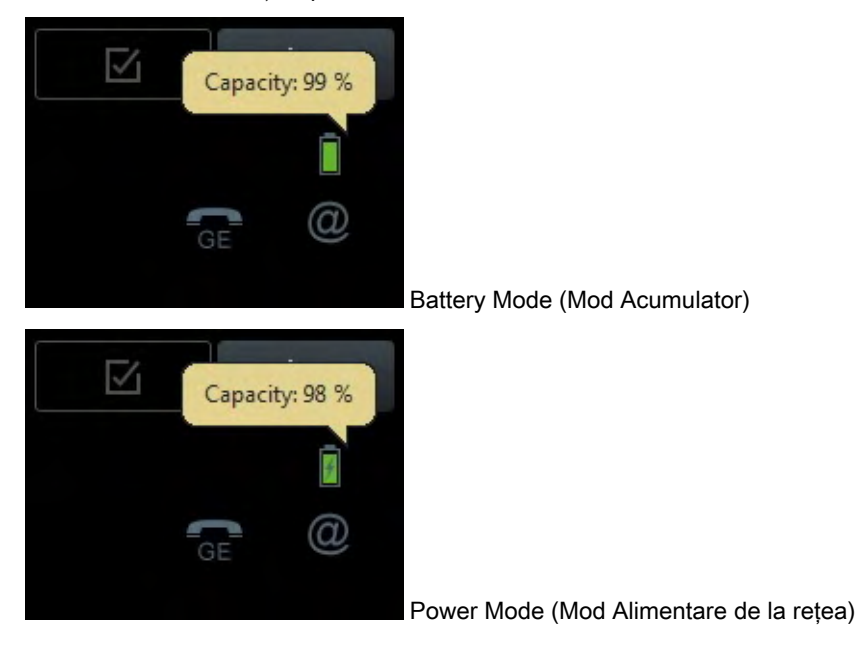

#### 12.6.3 Mesaje şi alerte acumulator

Atunci când sistemul funcționează alimentat de la acumulator, se afișează următorul mesaj în zona de stare de jos.

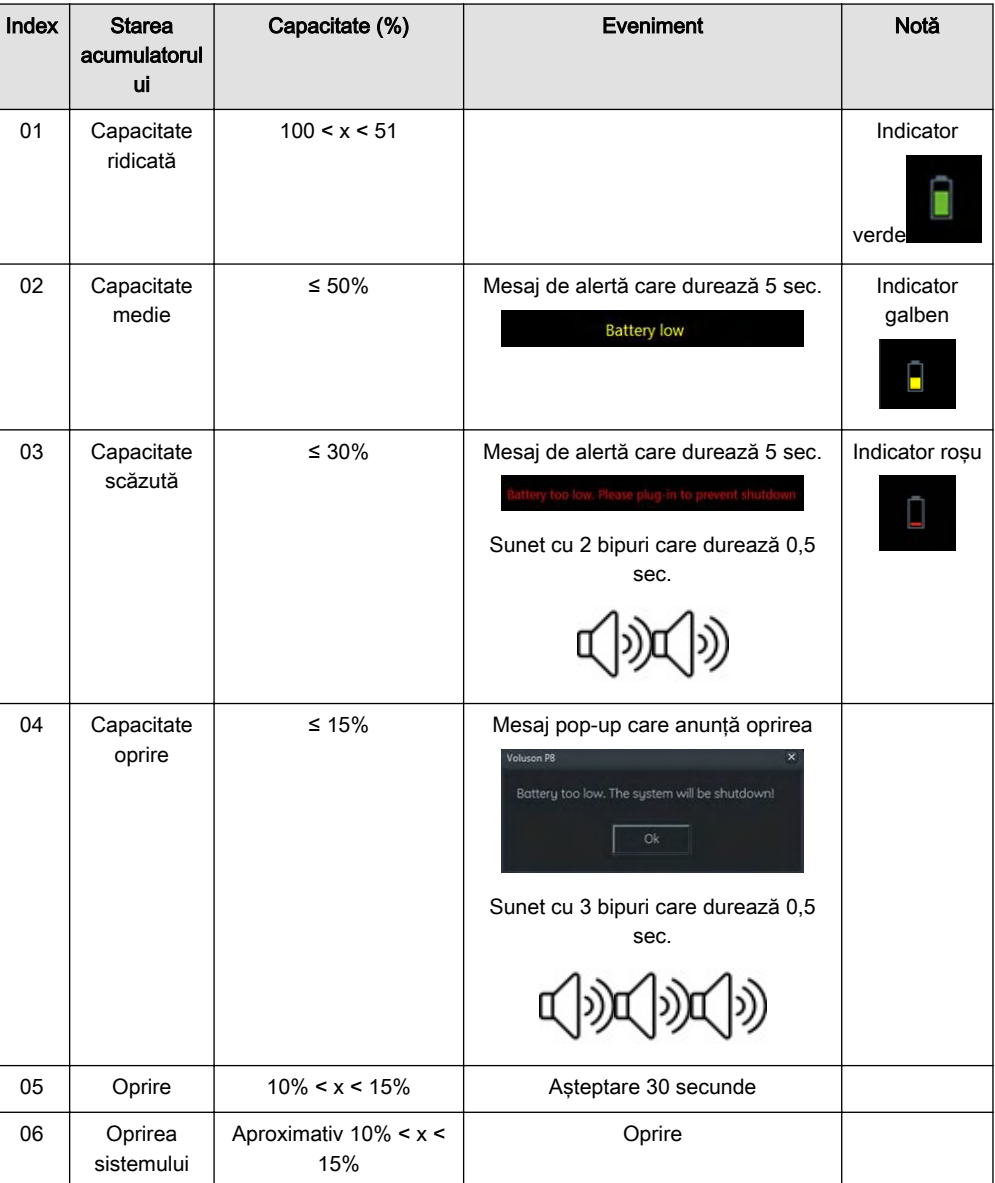

#### 12.6.4 Battery Mode (Mod Acumulator)

Atunci când se află în Battery Power Mode (Modul de alimentare de la acumulator), sistemul menţine pacientul curent şi poate scana sau efectua o altă operaţiune în mod normal.

#### 12.6.4.1 Ciclul de viaţă a acumulatorului

Ciclul de viaţă a acumulatorului poate fi estimat folosind numărul de cicluri. Dacă numărul ciclurilor ajunge până la 250 de cicluri, acumulatorul va fi expirat.

Capacitate ± 1,770 mAh după 250 de cicluri (60% din capacitatea standard la temperatura camerei)

- Încărcare: 1,5 A 4,20 V, CCCV 150 mA întrerupere la temperatura camerei.
- Descărcare: 15 A, 2,5 V întrerupere la temperatura camerei
- Presupunere: 1 ciclu/zi

De exemplu, dacă utilizatorul foloseste funcția, iar acesta se descarcă după 1 ciclu pe zi, ciclul de viaţă a acumulatorului este de 250 de zile (într-o zi de lucru).

De exemplu, dacă utilizatorul foloseşte dispozitivul pe bază de acumulator, iar acesta se descarcă după 0,5 ciclu pe zi, ciclul de viaţă al acumulatorului este de 500 de zile (într-o zi de lucru).

• Definirea ciclului

Acumulatorul monitorizează capacitatea de descărcare totală pentru numărul de cicluri. 1 ciclu = suma totală de utilizare a capacităţii acumulatorului atinge 90%.

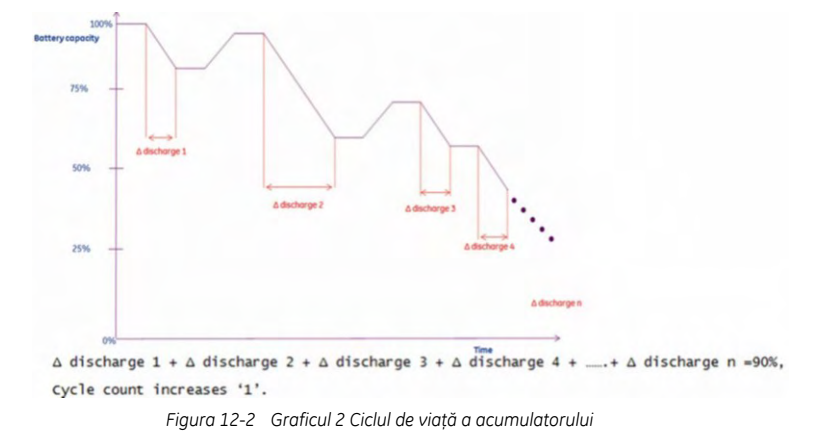

#### 12.6.4.2 Pornirea Battery Mode (Modului Acumulator)

Atunci când cablul de c.a. este deconectat sau există o cădere de tensiune, sistemul funcționează cu Battery Power Mode (Modul de alimentare de la acumulator). Sistemul menţine operaţiunile curente şi poate scana sau efectua alte operaţiuni în mod normal.

Notă Atunci când se comută din Power Mode (Mod Alimentare de la reţea) în Battery Mode (Mod Acumulator) sau când este inițializat un program, pe afișaj apare mesajul "Battery Mode" (Mod Acumulator).

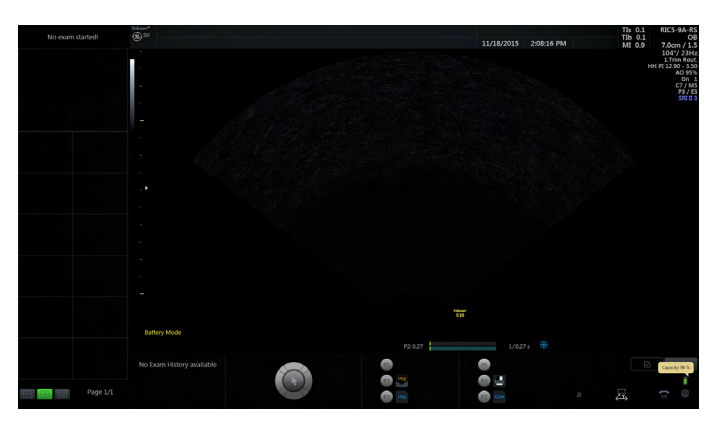

#### 12.6.4.3 Pornirea Power Mode (Modului de alimentare de la retea)

Notă Atunci când se comută din Battery Mode (Mod Acumulator) în Power Mode (Mod Alimentare de la rețea) sau când este inițializat un program, pe afișaj apare mesajul "Power Mode" (Mod Alimentare de la reţea).

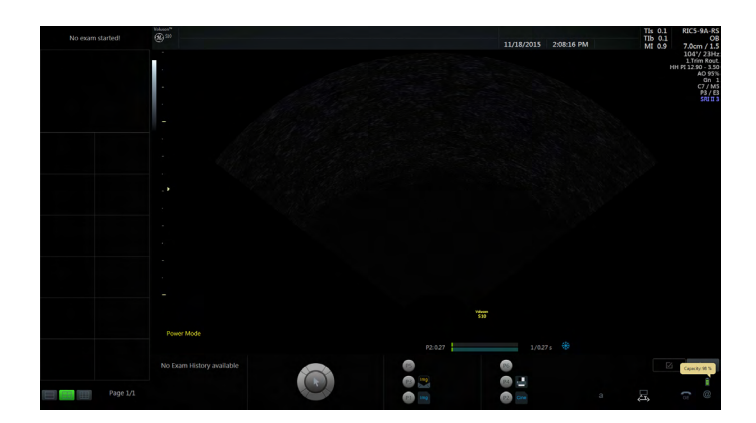

#### 12.6.5 Recuperarea sistemului

În cazul Battery Mode (Mod Acumulator), sistemul nu mai afişează un mesaj "Battery Mode" (Mod Acumulator) atunci când se restabileşte alimentarea sistemului de la reţea.

#### 12.6.6 Reîmprospătarea acumulatorului

Pentru a menţine durata de viaţă a acumulatorului, se recomandă reîmprospătarea acestuia din 6 în 6 luni. Procedura de reîmprospătare:

- Porniți sistemul
- Aşteptaţi până când acumulatorul este complet încărcat. Încărcarea completă a acumulatorului durează cel puţin 1 oră.
- Opriţi sistemul
- Scoateți toate sondele
- Porniți sistemul
- Deconectaţi cablul de c.a. şi aşteptaţi până când sistemul se închide
- Aşteptaţi cel puţin 5 ore
- Conectați cablul de c.a.
- Porniți sistemul
- Aşteptaţi până când acumulatorul este complet încărcat

## Capitolul 13

## Date tehnice/ Informaţii

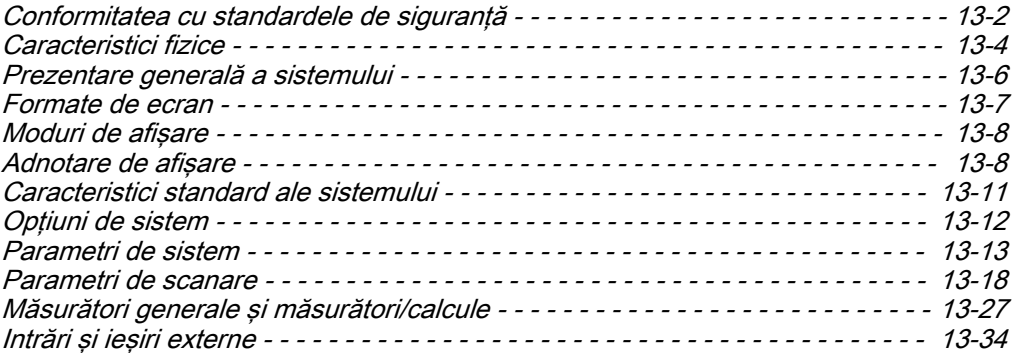

## <span id="page-393-0"></span>13.1 Conformitatea cu standardele de siguranţă

Voluson™ S10 / Voluson™ S10 Expert / Voluson™ S8t respectă următoarele standarde şi reglementări:

## Detalii privind conformitatea

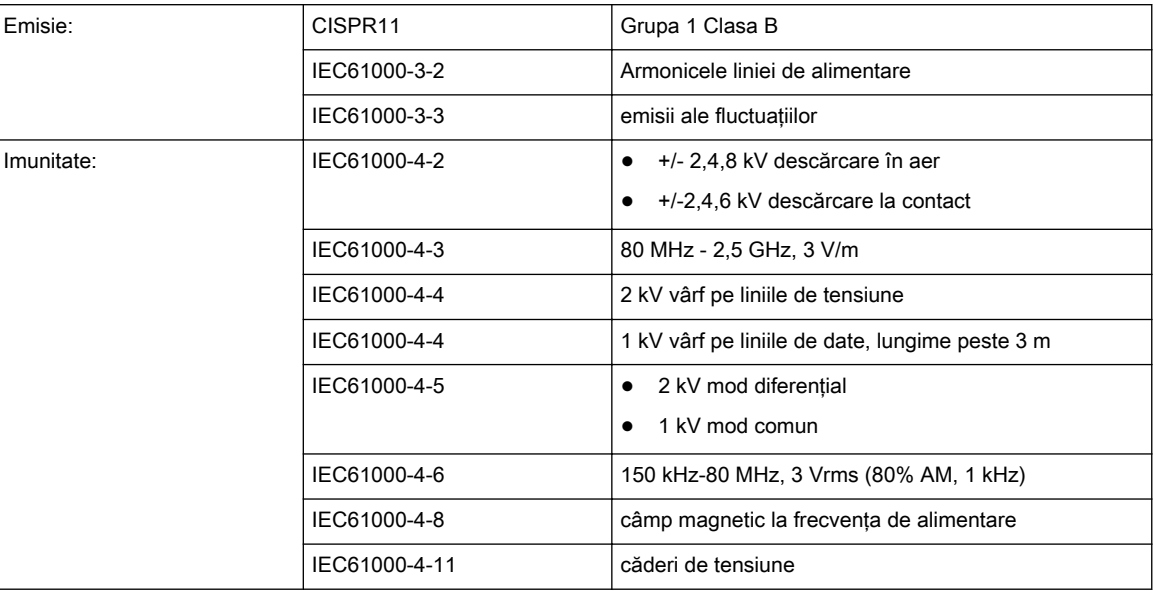

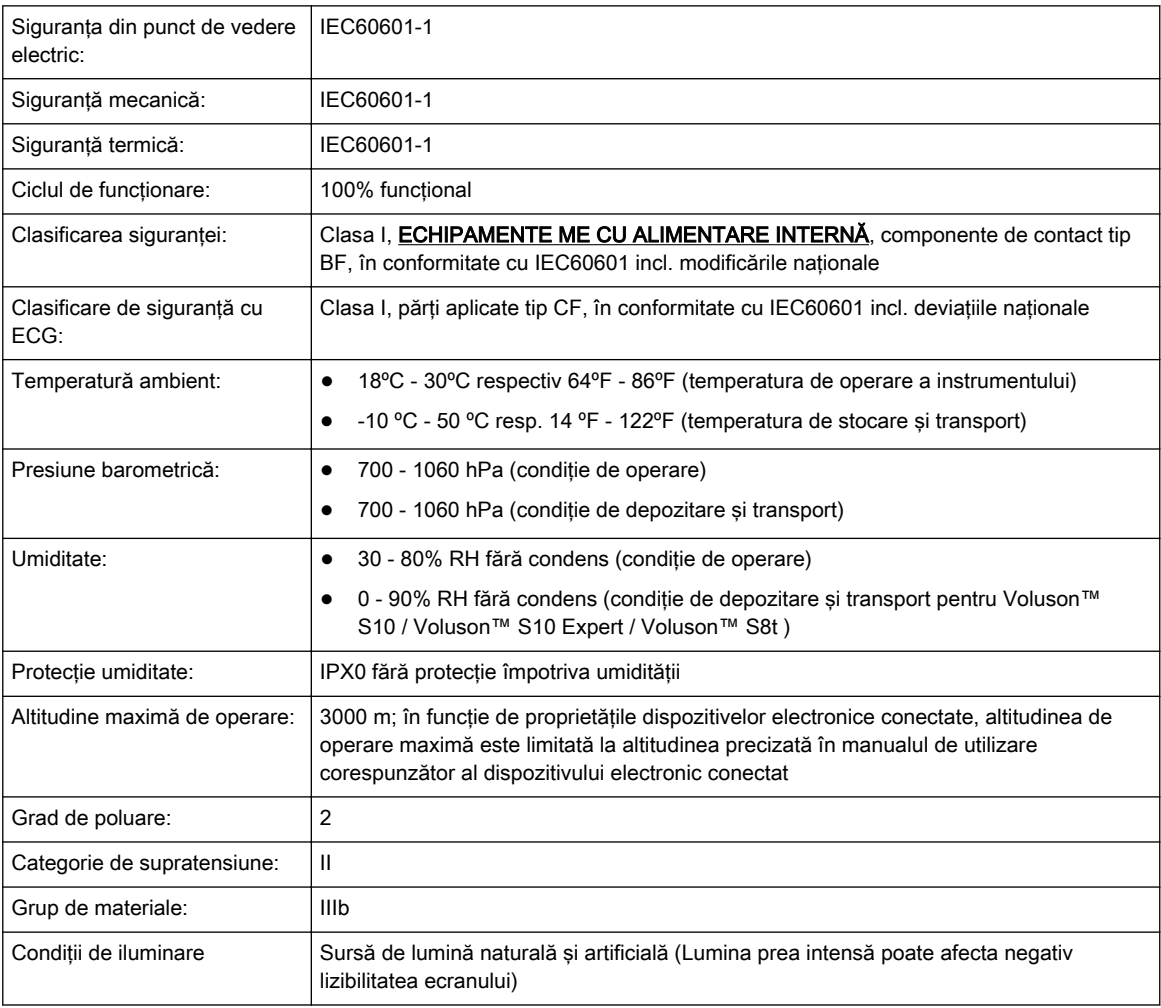

#### Tip şi model

Tip: Voluson™

Model: Voluson™ S10 / Voluson™ S10 Expert / Voluson™ S8t

#### NUMĂR DE SERIE

Pozitie: Partea posterioară a sistemului, pe plăcuta de identificare.

#### Plăcuța indicatoare a caracteristicilor tehnice

#### Exemple:

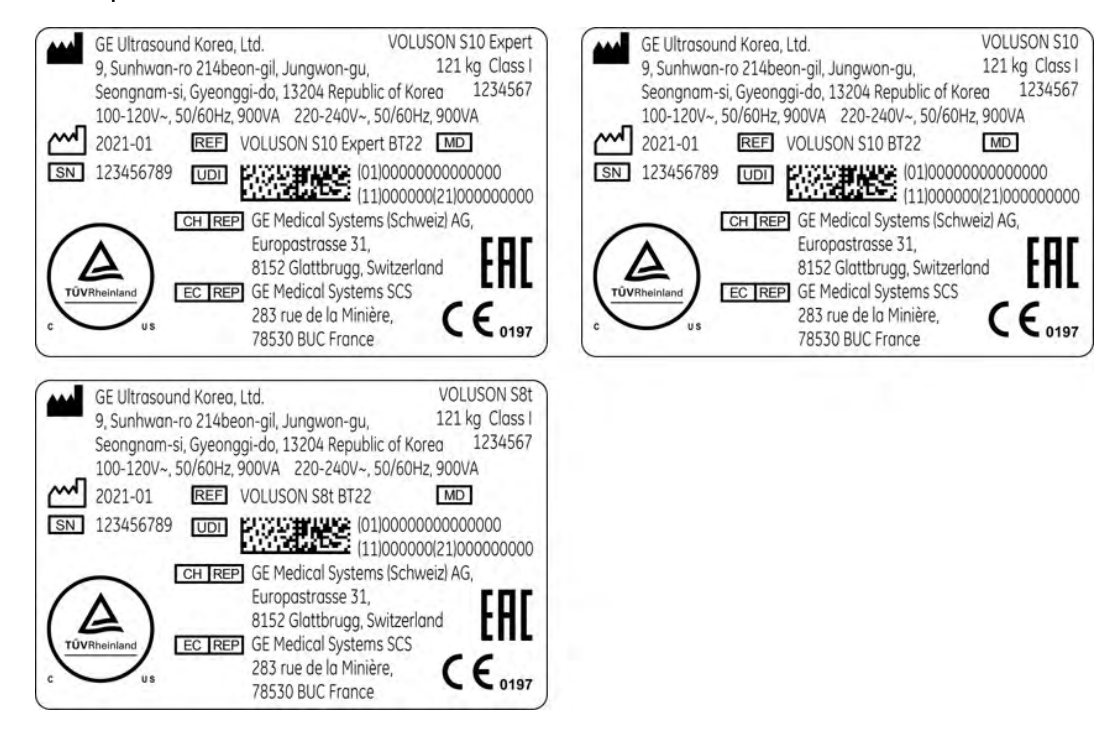

Plăcută indicatoare a caracteristicilor tehnice asamblată în <Numele tării>

Exemplu:

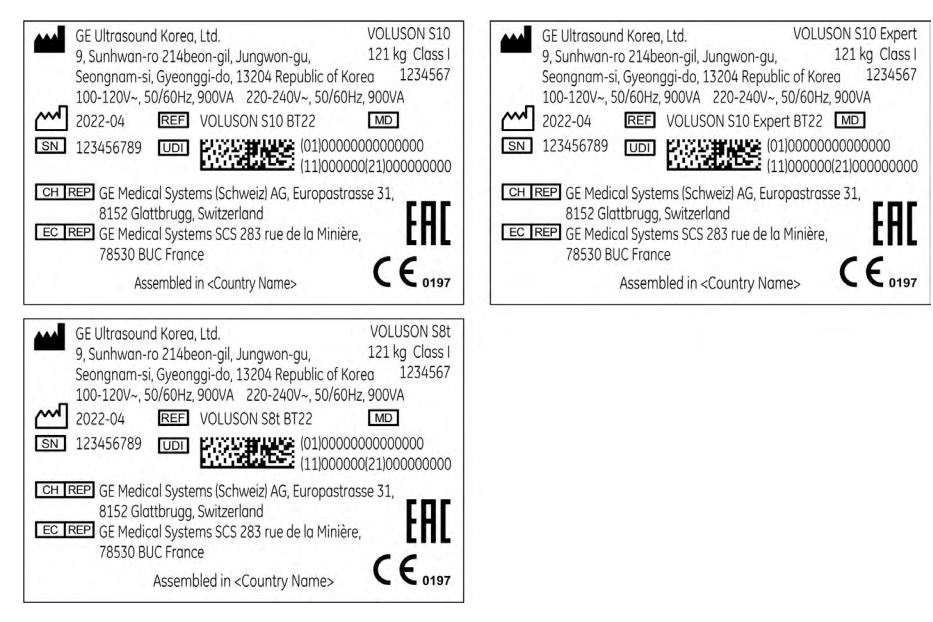

#### <span id="page-395-0"></span>Simboluri

Pentru informații suplimentare, consultați 'Descrierea simbolurilor și etichetelor' la pagina 2-2.

## 13.2 Caracteristici fizice

## 13.2.1 Dimensiuni / Greutate

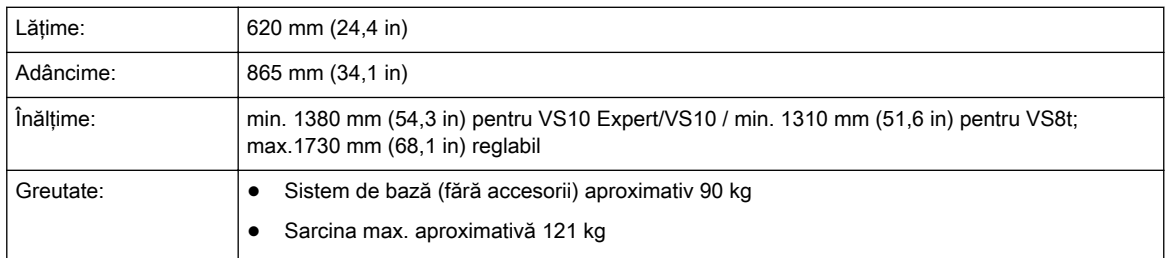

## 13.2.2 Sursa de alimentare

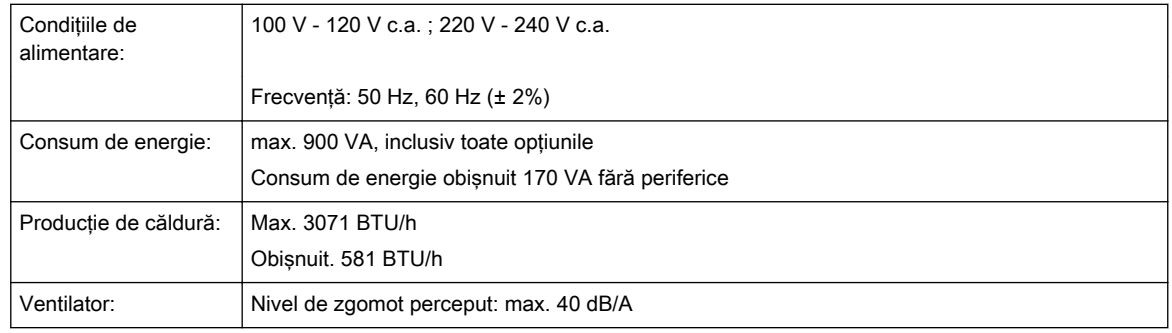

## 13.2.3 Set cabluri alimentare c.a.

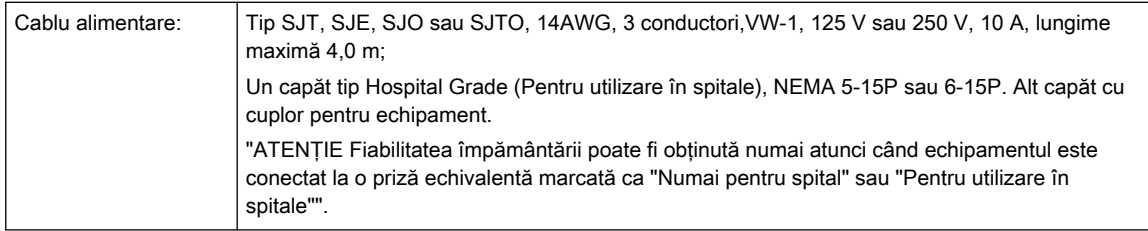

## 13.2.4 Acumulatorul

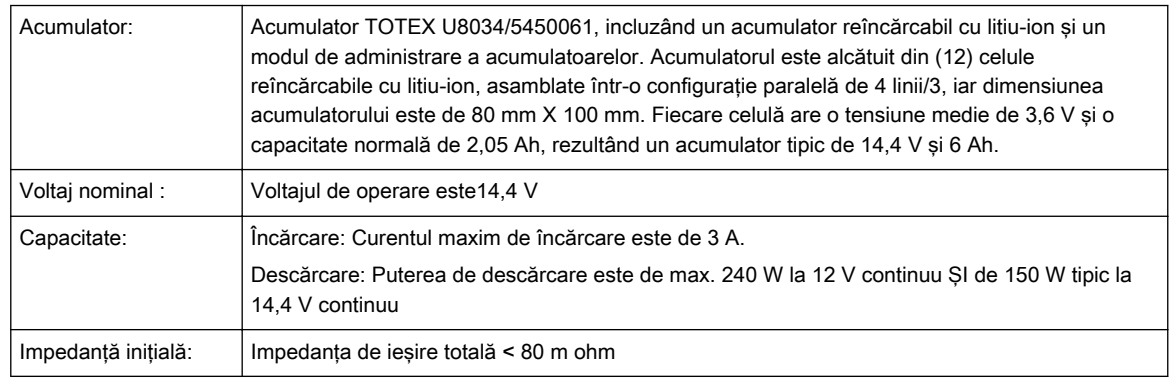
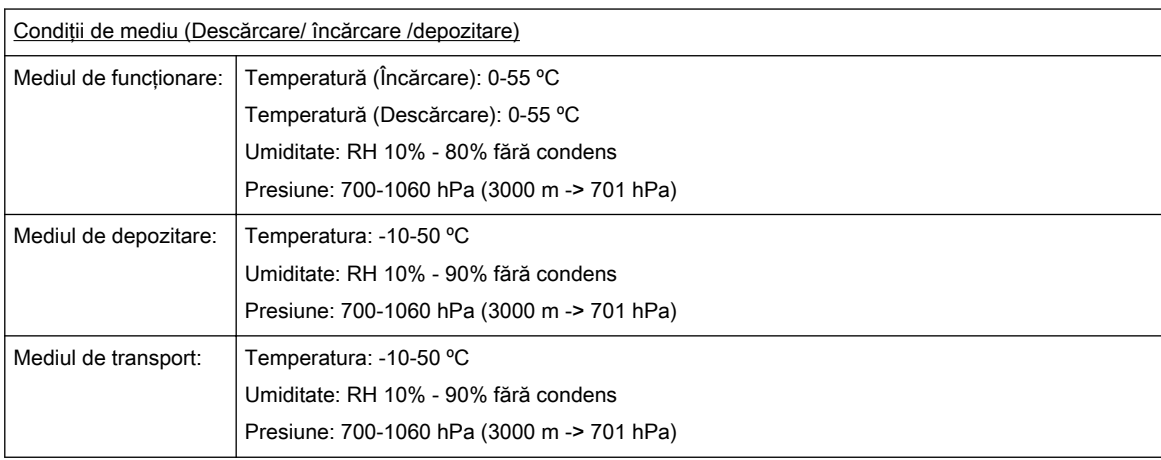

#### 13.2.5 Tastatură

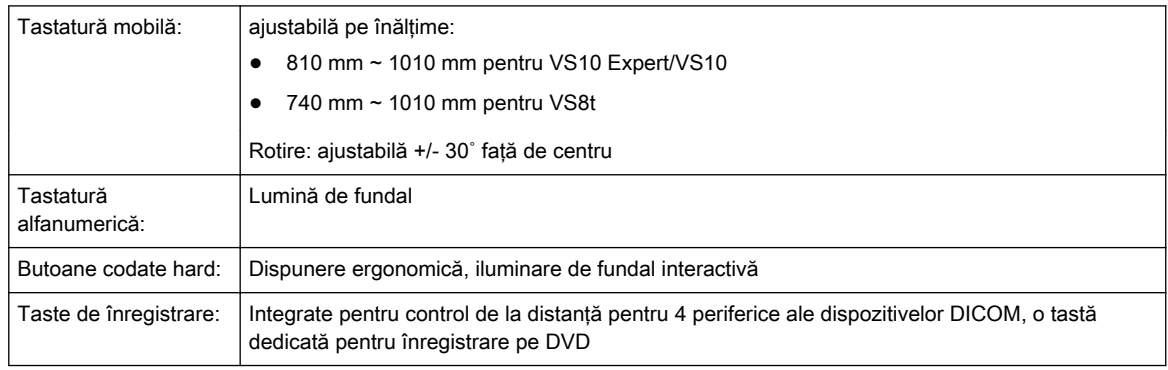

#### 13.2.6 Aspect consolă

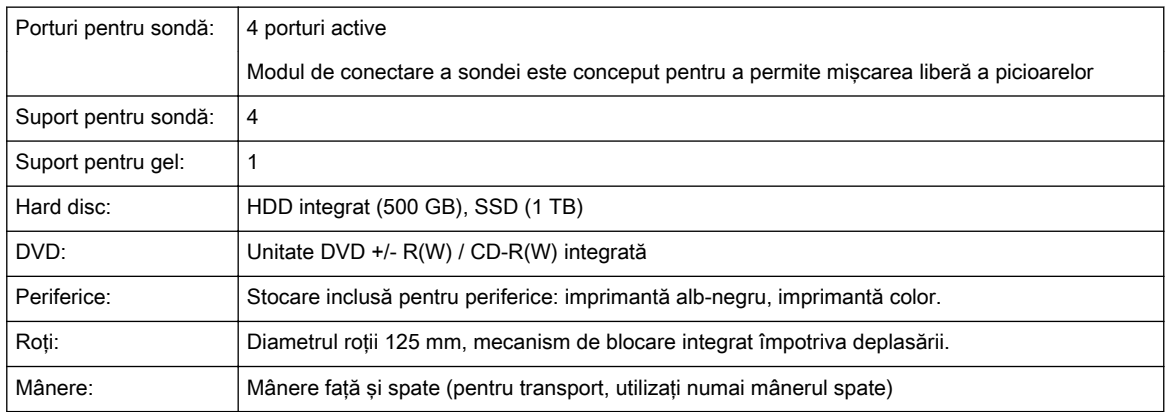

### 13.2.7 Monitor

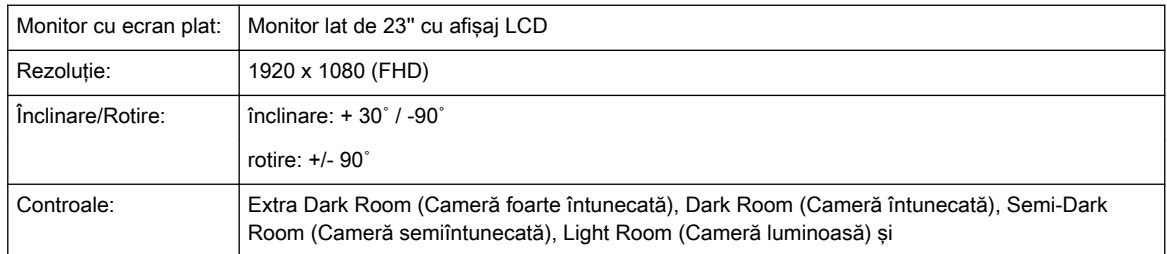

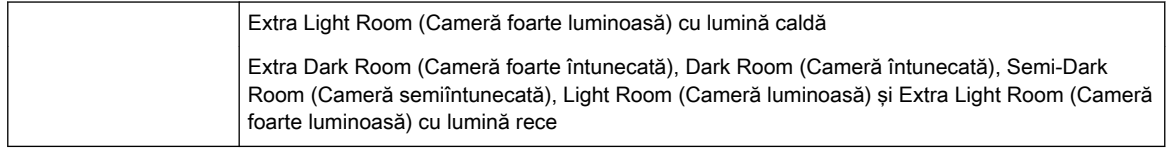

### 13.2.8 Ecran sensibil

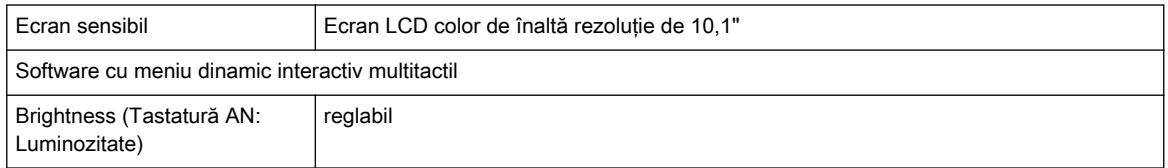

### 13.3 Prezentare generală a sistemului

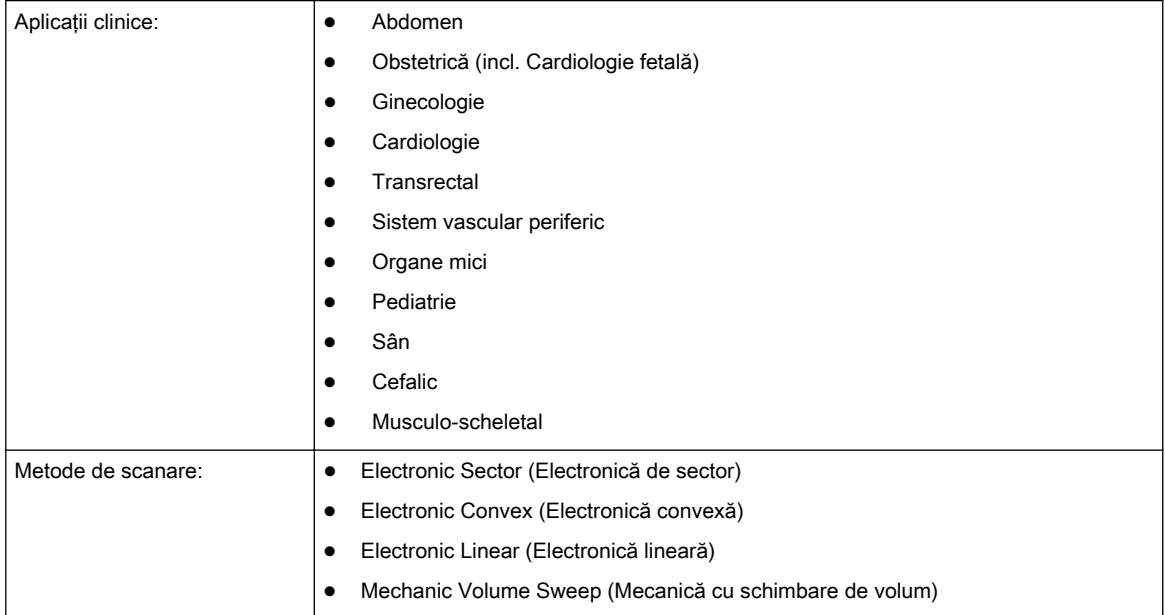

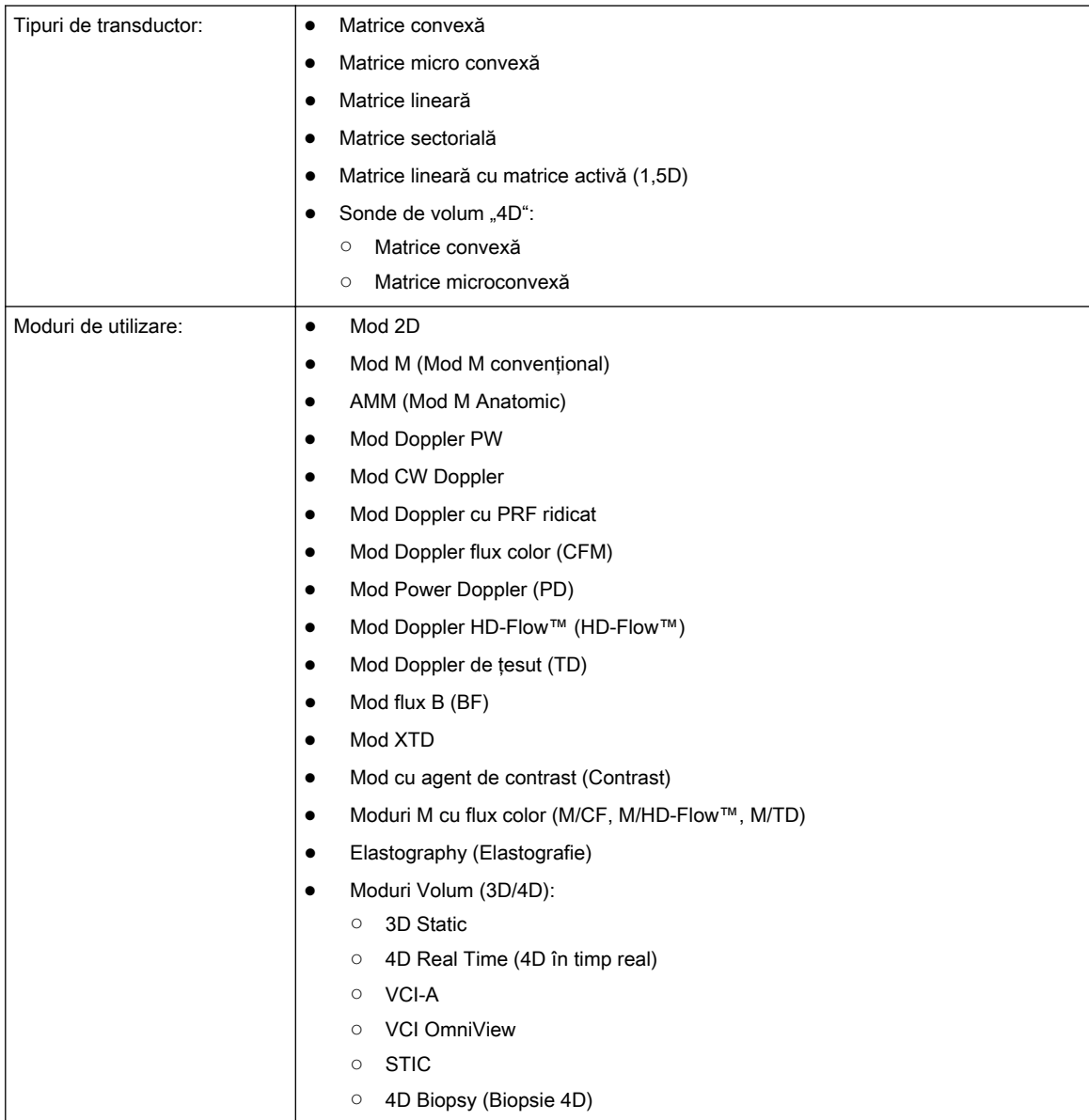

## 13.4 Formate de ecran

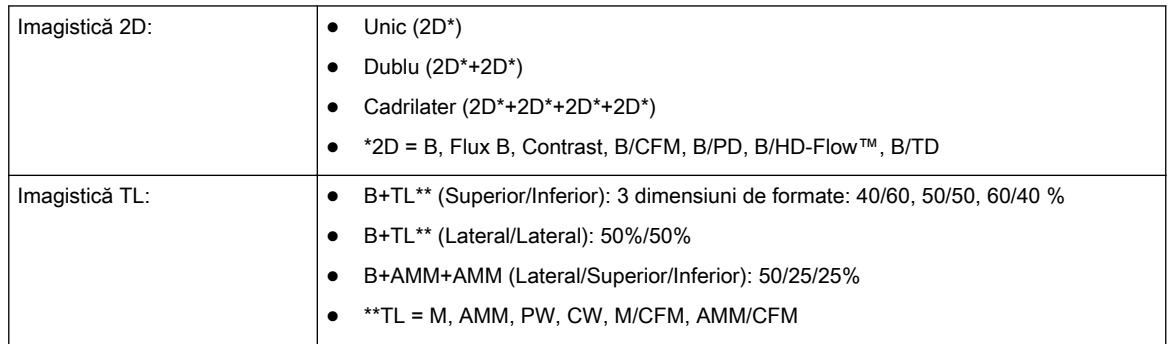

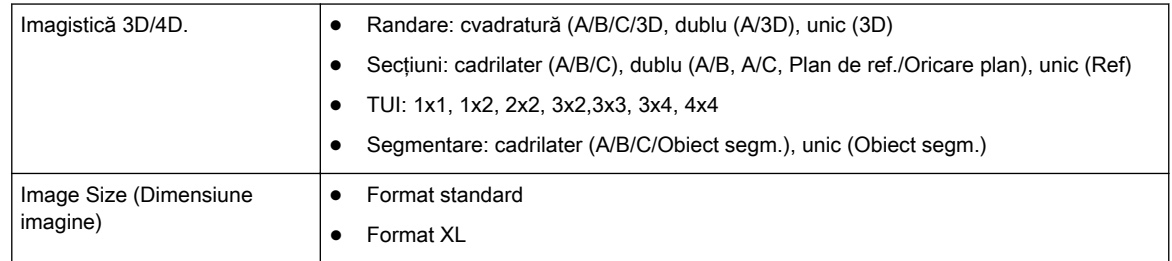

### 13.5 Moduri de afişare

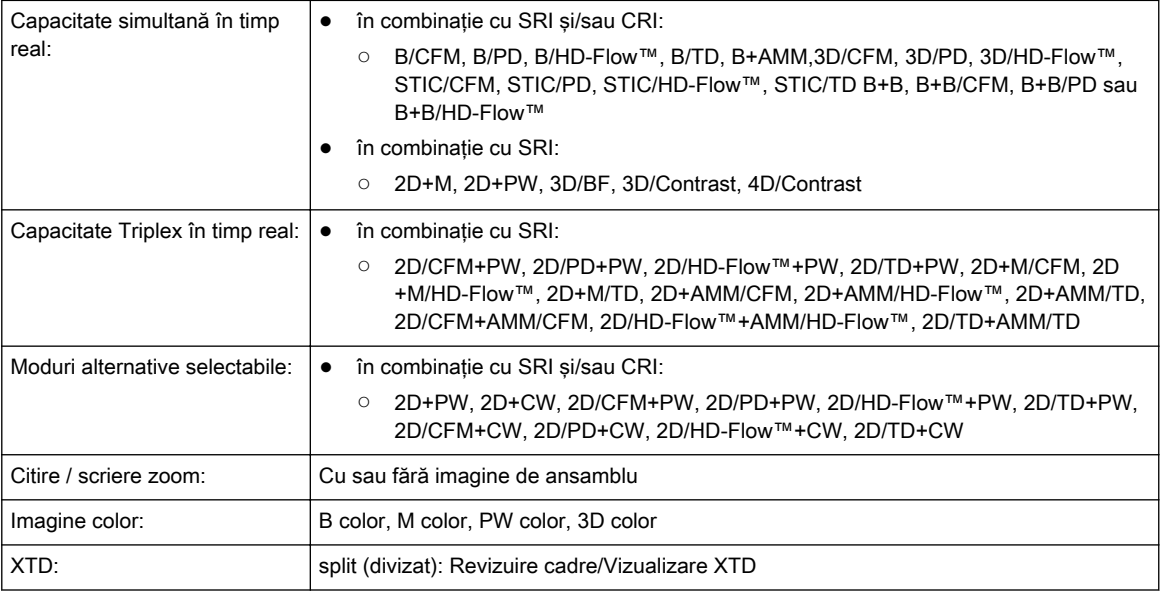

### 13.6 Adnotare de afişare

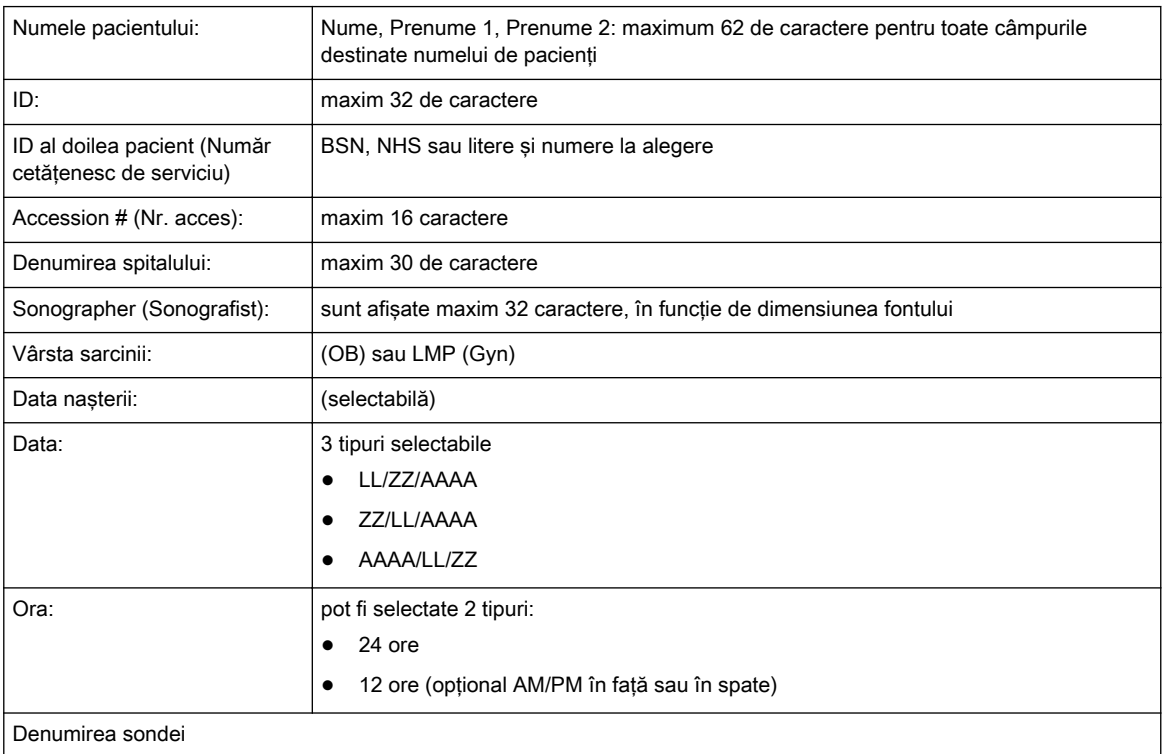

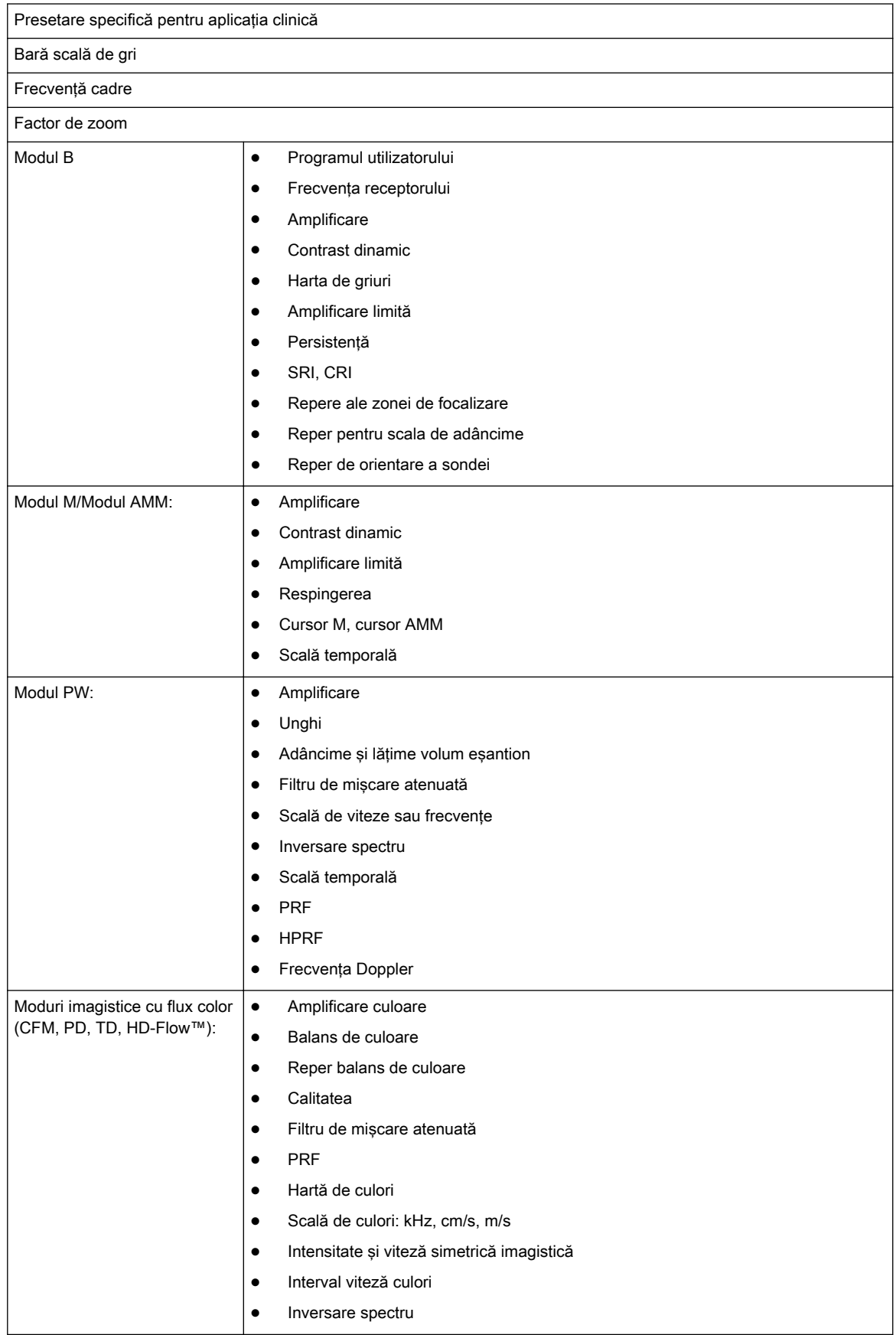

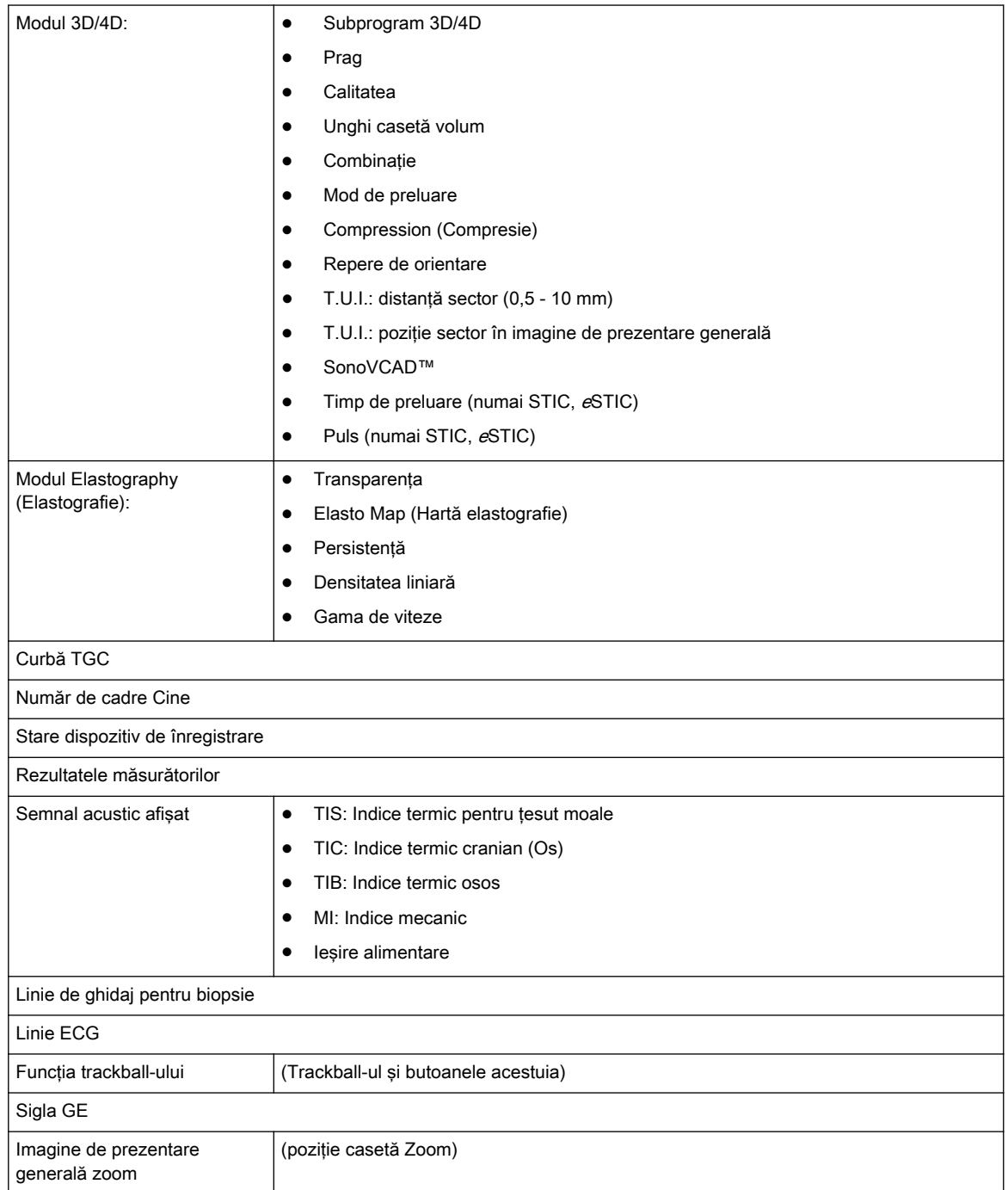

### 13.7 Caracteristici standard ale sistemului

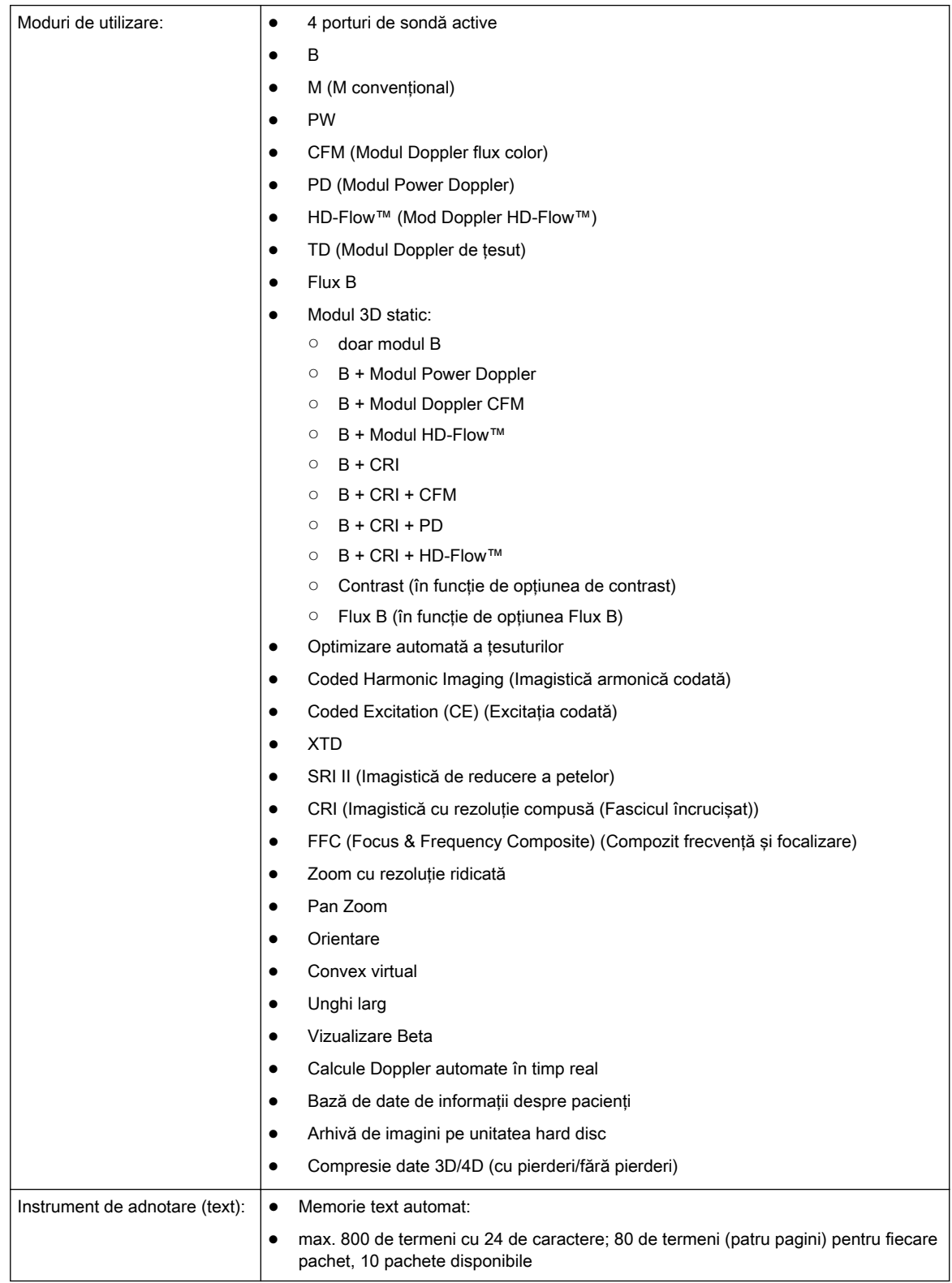

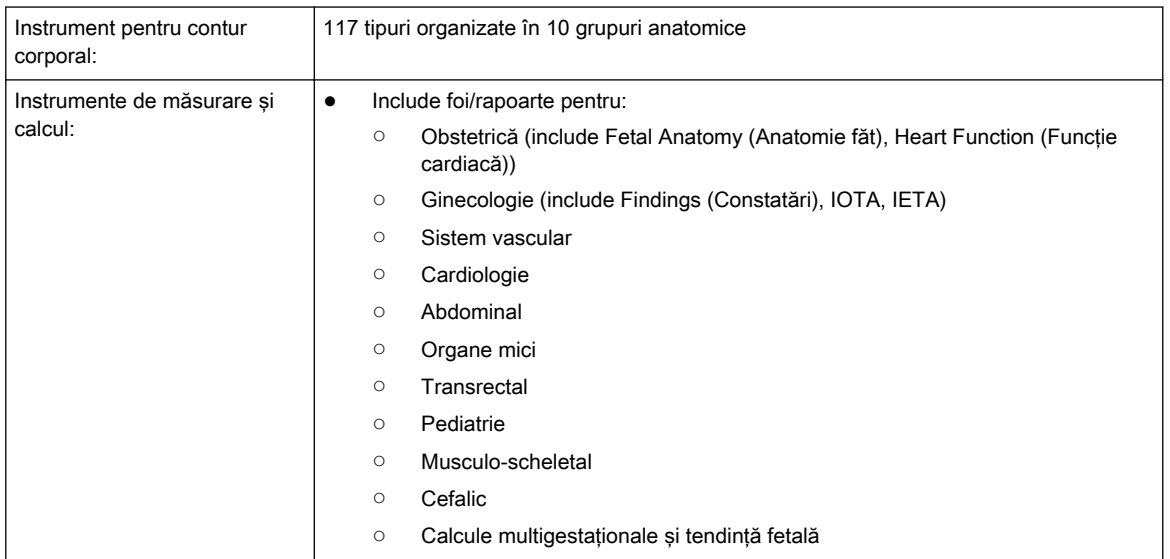

### 13.8 Opţiuni de sistem

### 13.8.1 Opţiuni software

Notă Caracteristicile pot fi opţionale sau pot să nu fie disponibile în anumite ţări

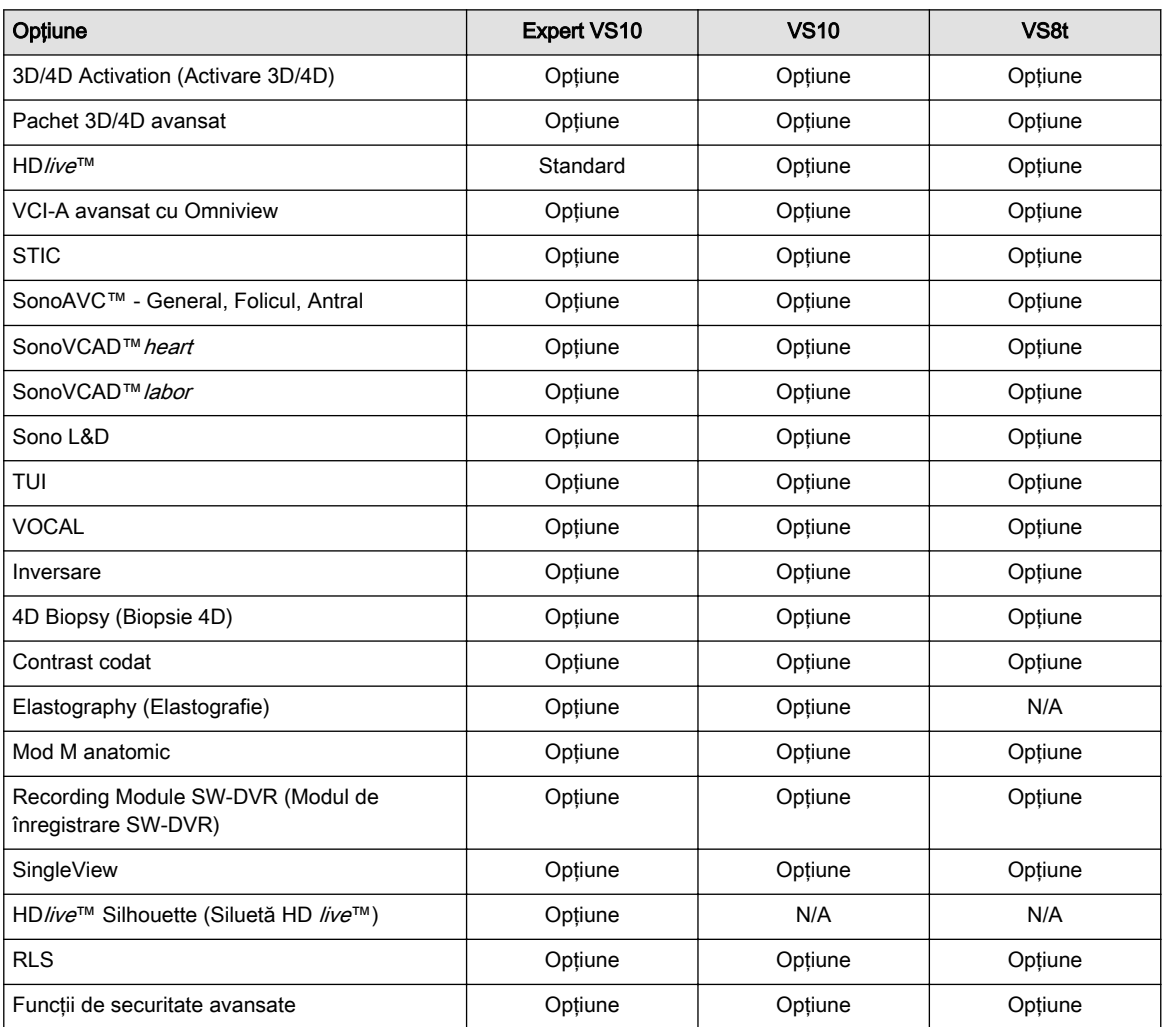

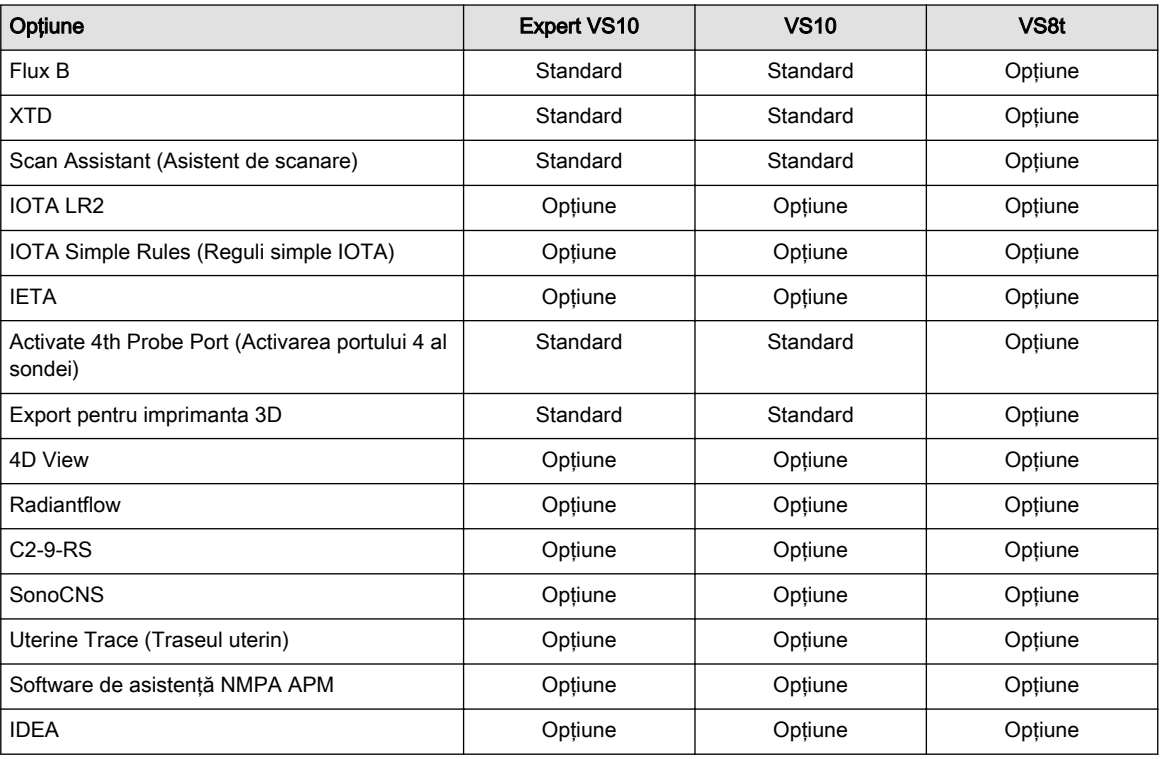

### 13.9 Parametri de sistem

### 13.9.1 Configurarea sistemului

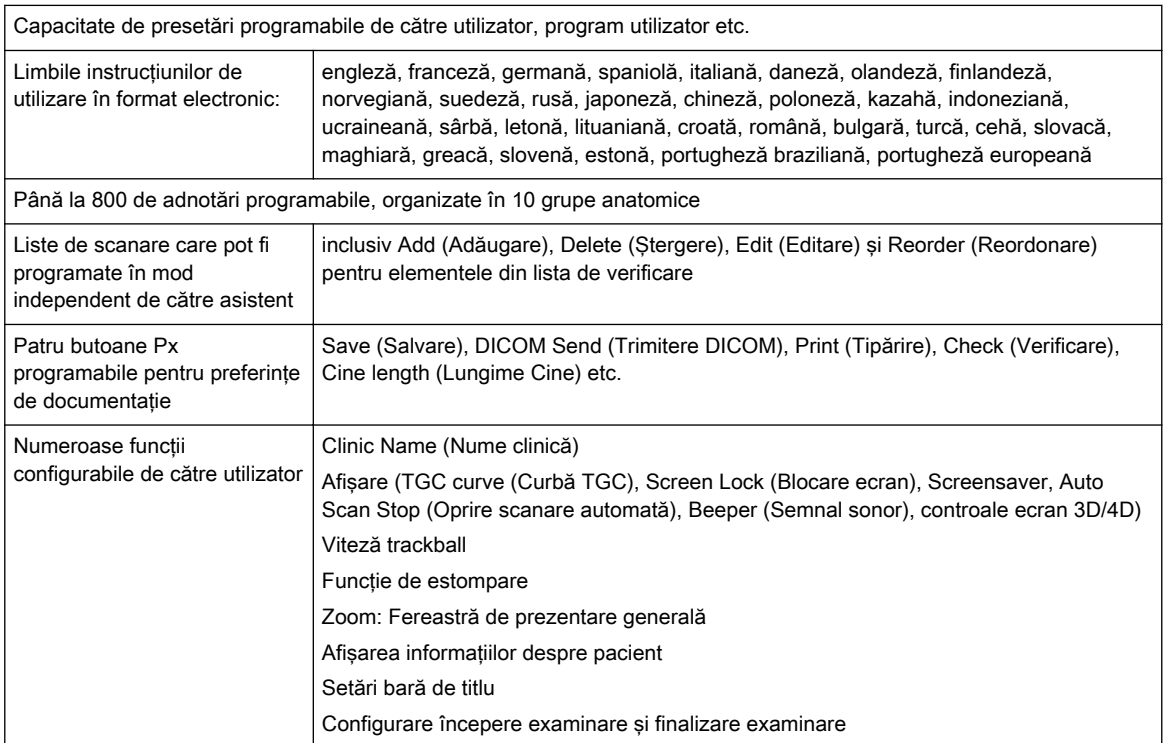

### 13.9.2 Memorie presetată de utilizator

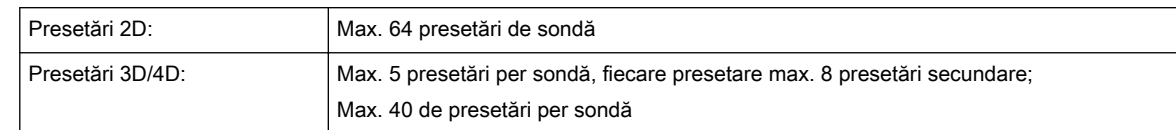

#### 13.9.3 Configurarea măsurătorilor

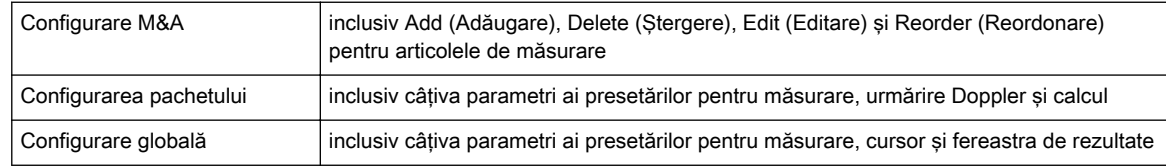

#### 13.9.4 Configurarea biopsiei

Ghidaje de ac programabile de utilizator

### 13.9.5 Pre-procesarea

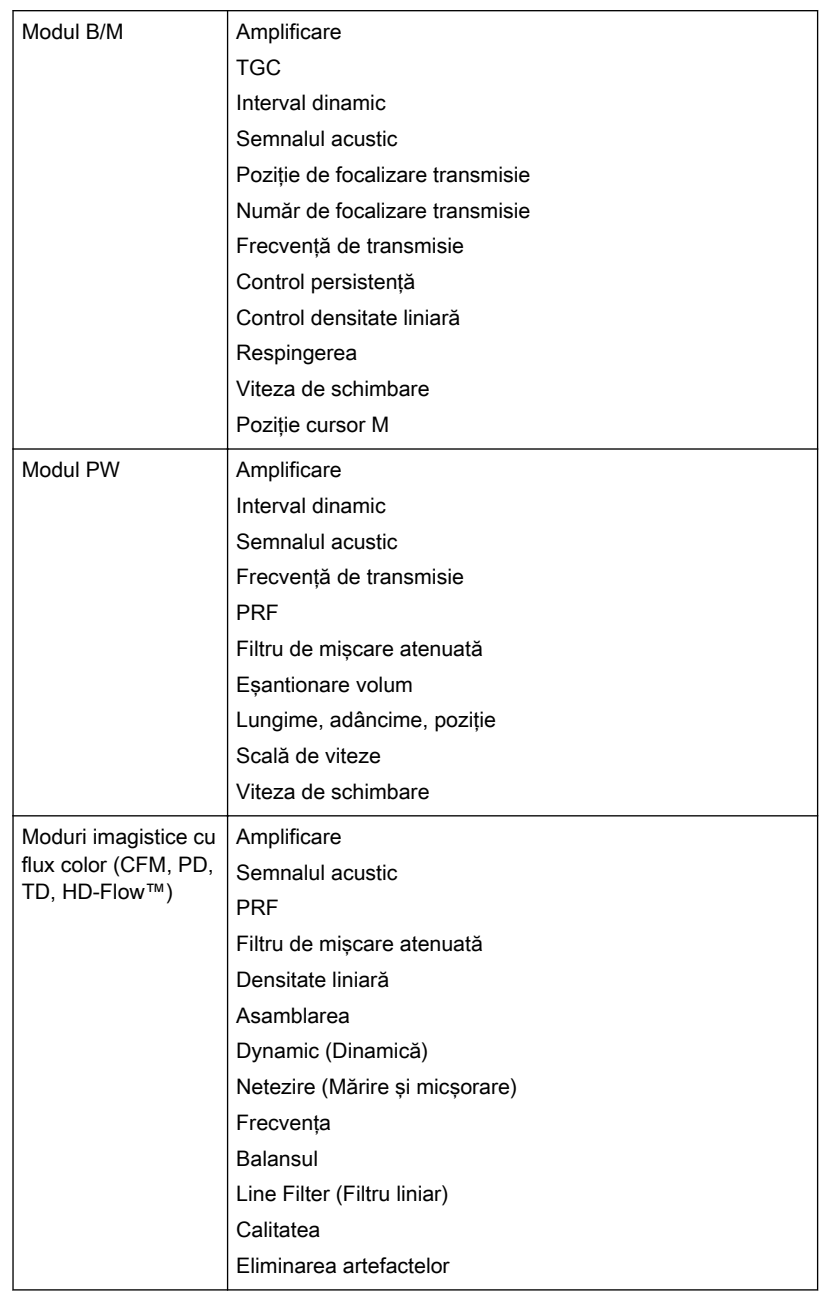

### 13.9.6 Post-procesarea

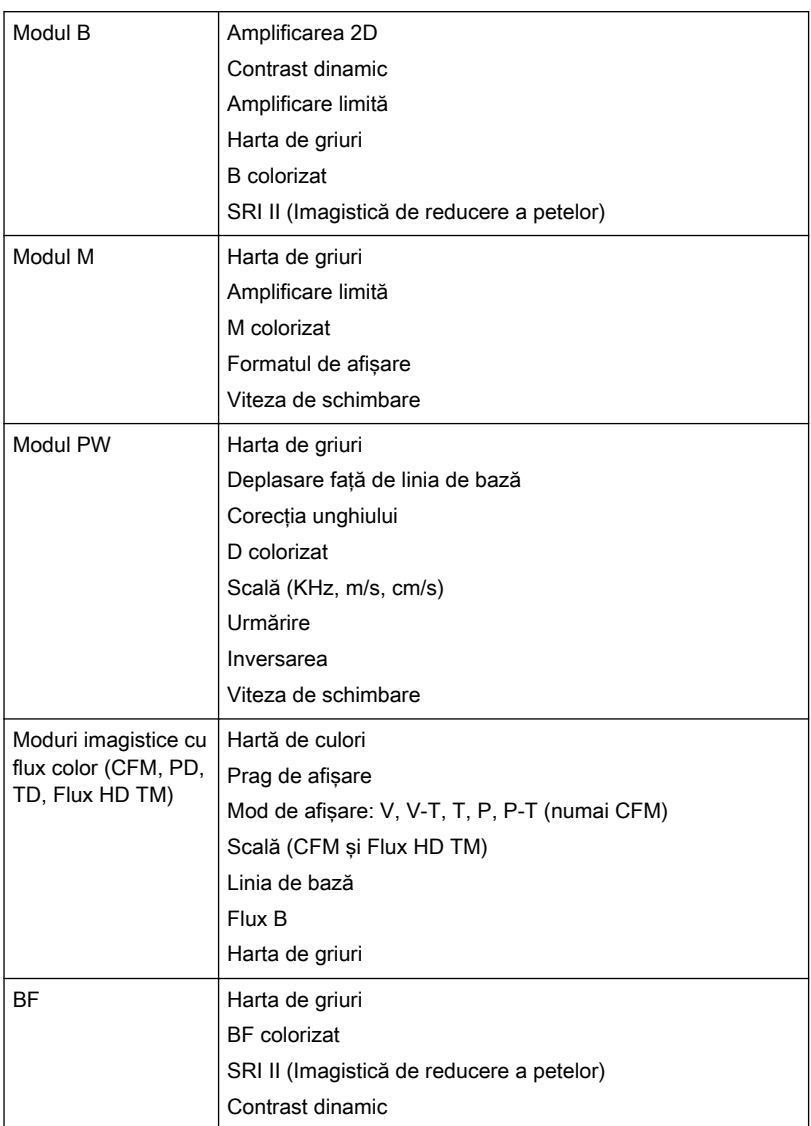

### 13.9.7 Procesarea şi prezentarea imaginilor

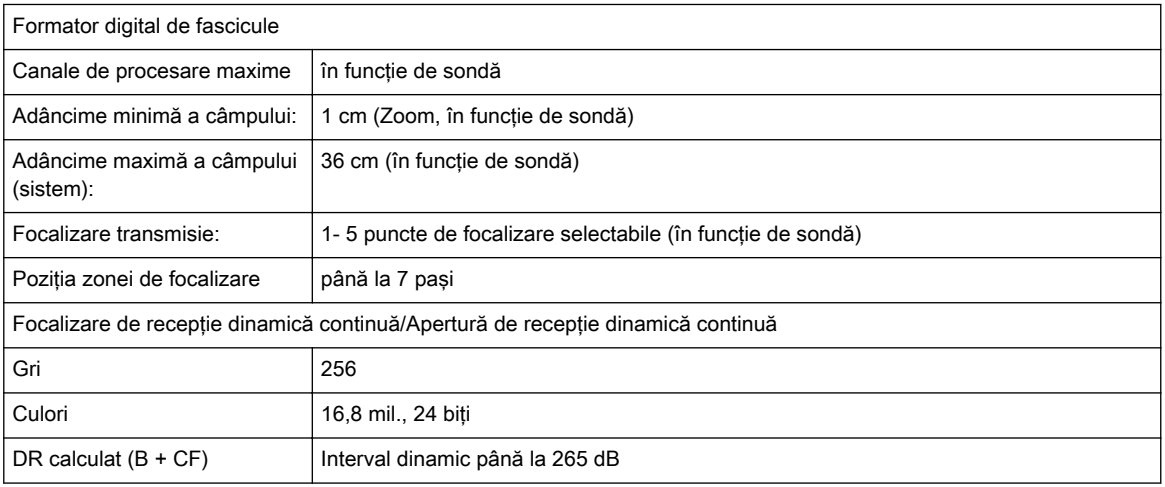

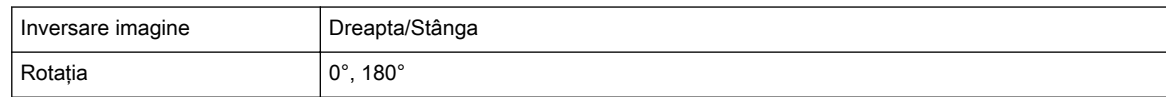

### 13.9.8 Caracteristici/lungime 2D CINE

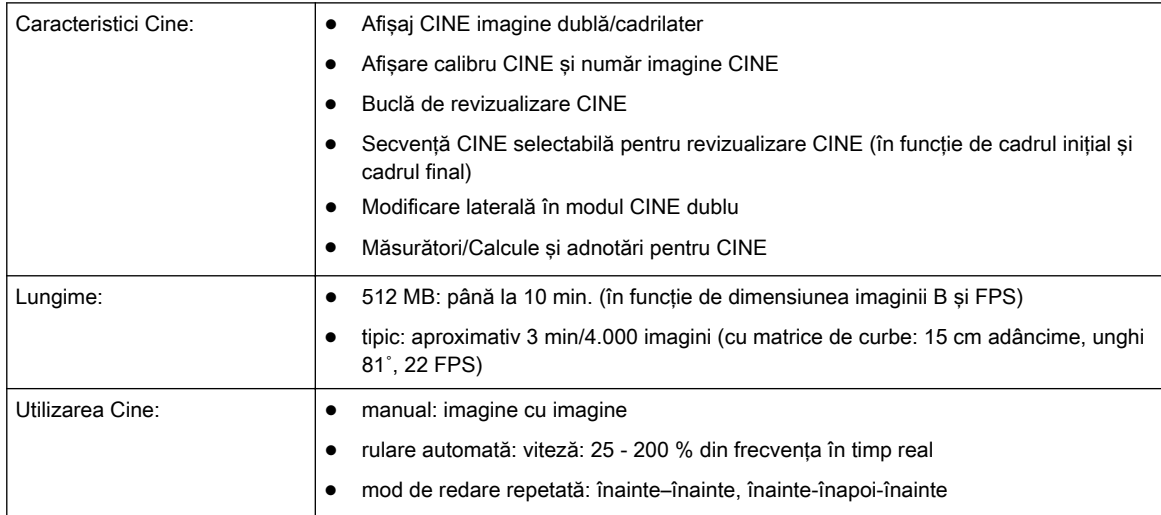

### 13.9.9 Stocare imagine/volum (Arhivă)

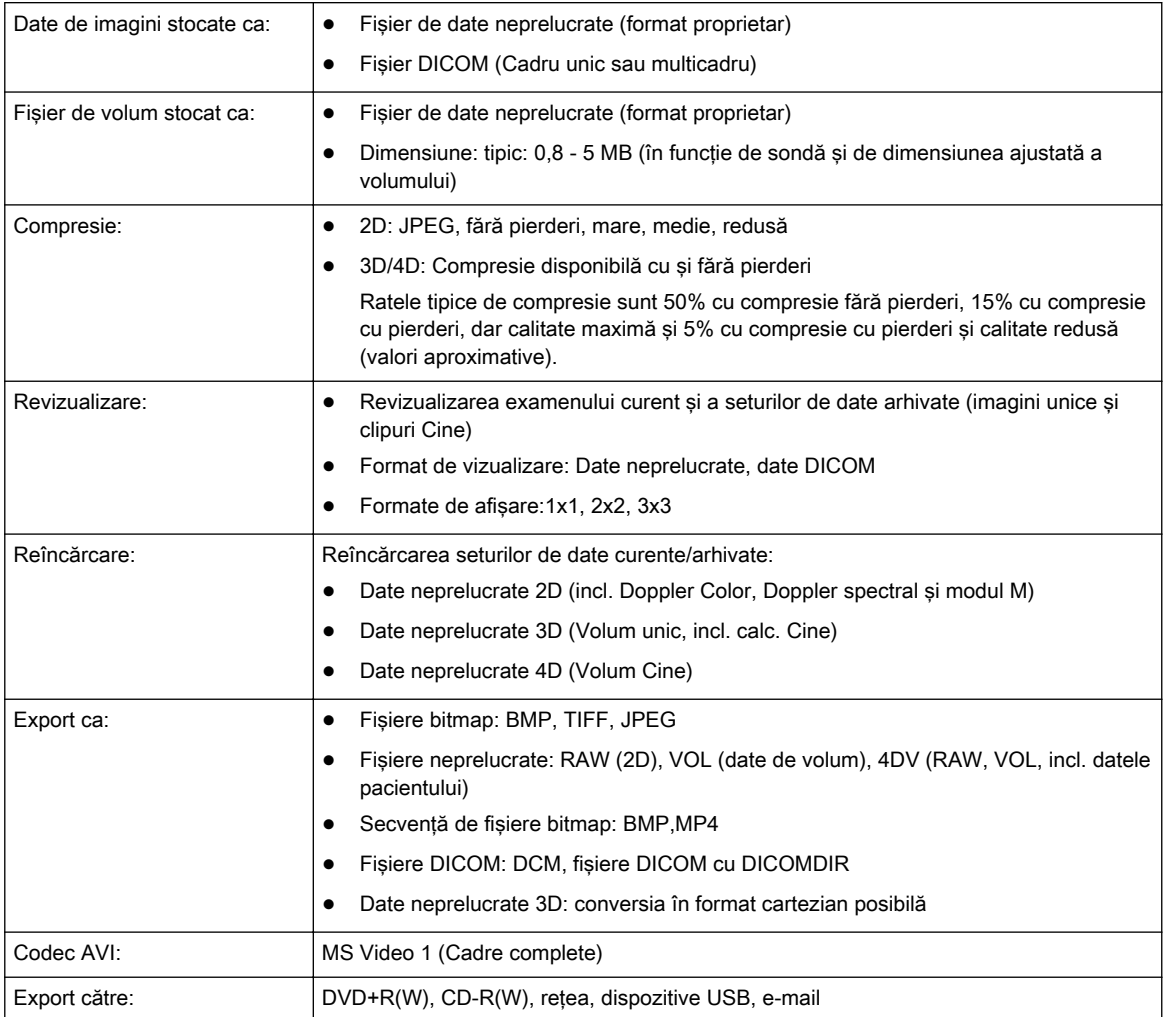

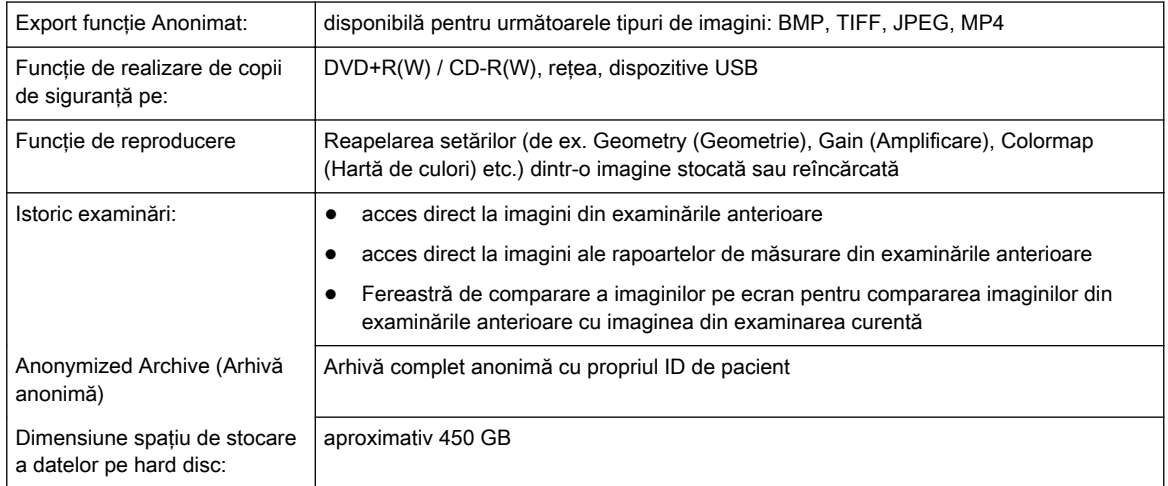

#### 13.9.10 Conectarea

- Conectare la reţea Ethernet
- USB pentru dispozitive USB
- Conexiune la reţea WLAN
- Acceptă DICOM (opţiune):
	- Verificare
	- Tipărirea
	- Stocare
	- Foaie pentru modalitate
	- Raportare structurată
	- Confirmare stocare
	- MPPS (Etapă procedurală efectuată pentru modalitate)
	- Schimb de suporturi
	- În afara reţelei/coadă de aşteptare pentru stocare mobilă
	- Interogare/Preluare

### 13.10 Parametri de scanare

#### 13.10.1 Modul B

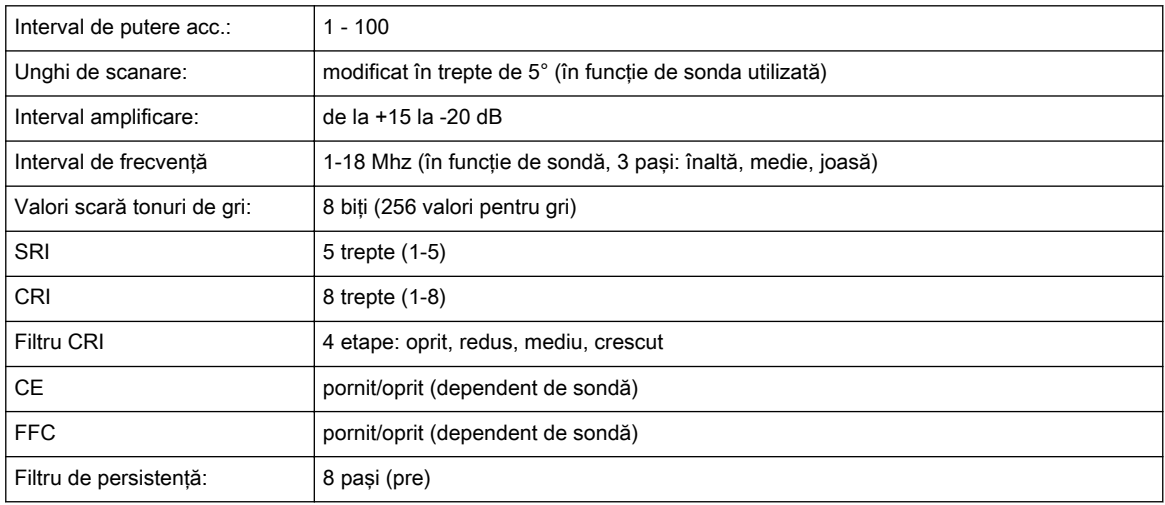

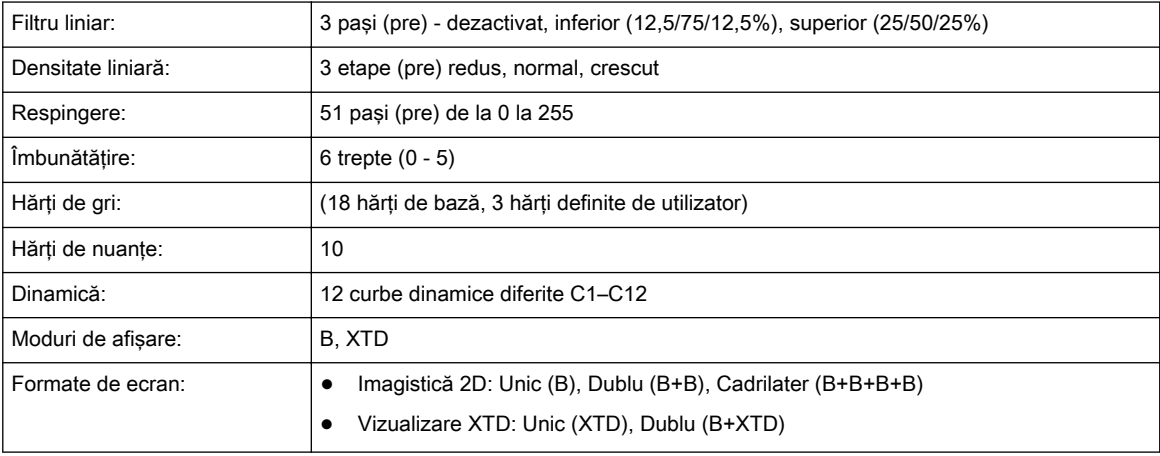

#### 13.10.2 Modul M

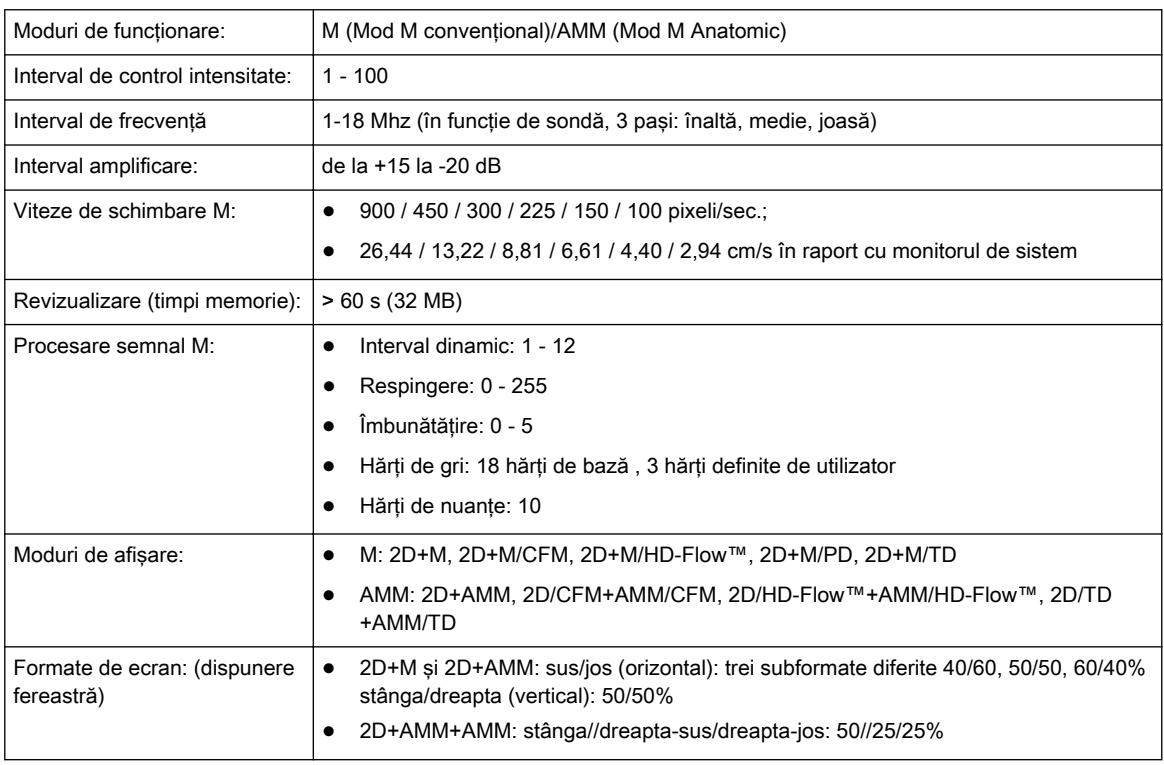

### 13.10.3 M-CFM-Mode (Modul M-CFM)

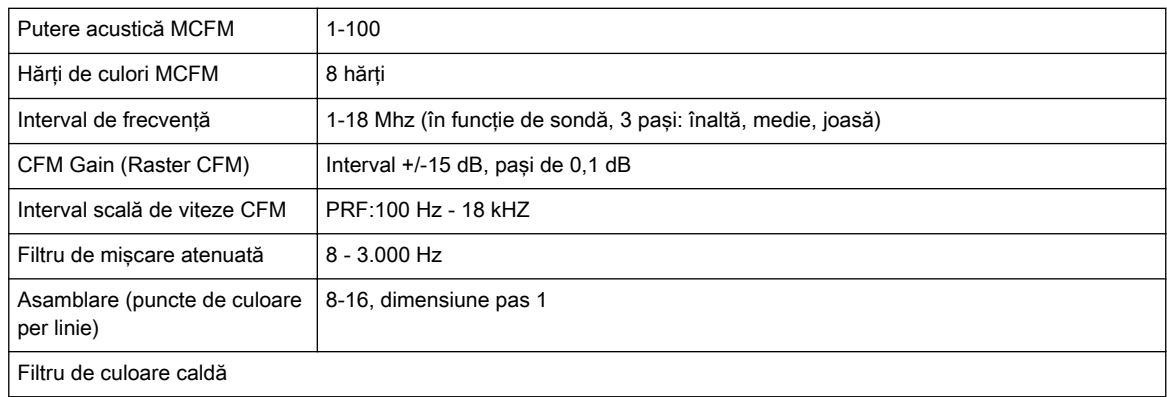

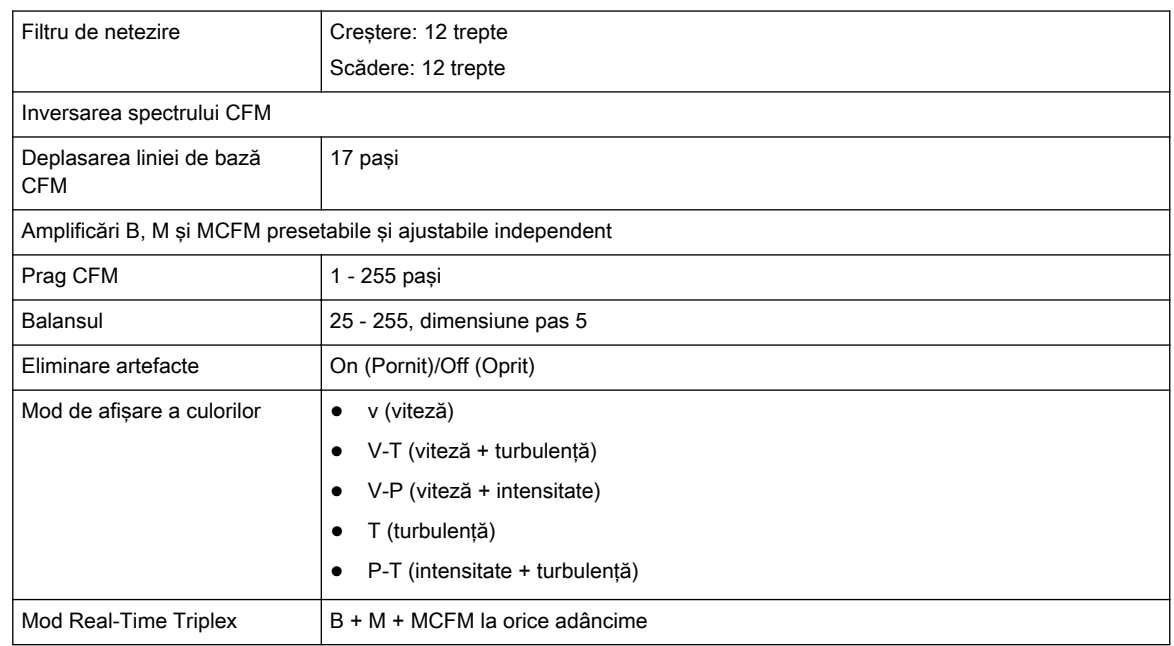

### 13.10.4 Doppler Spectral PW/CW

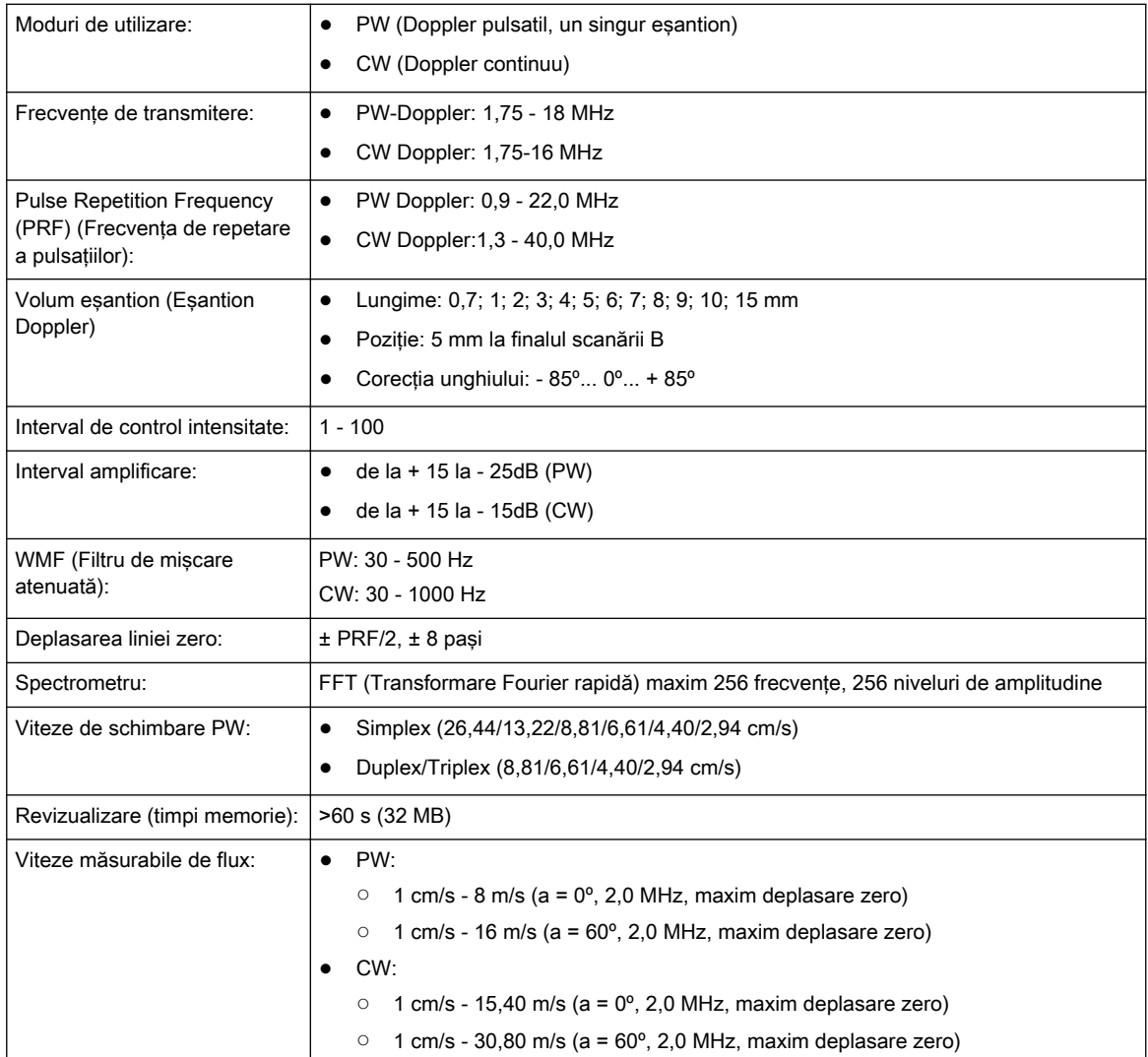

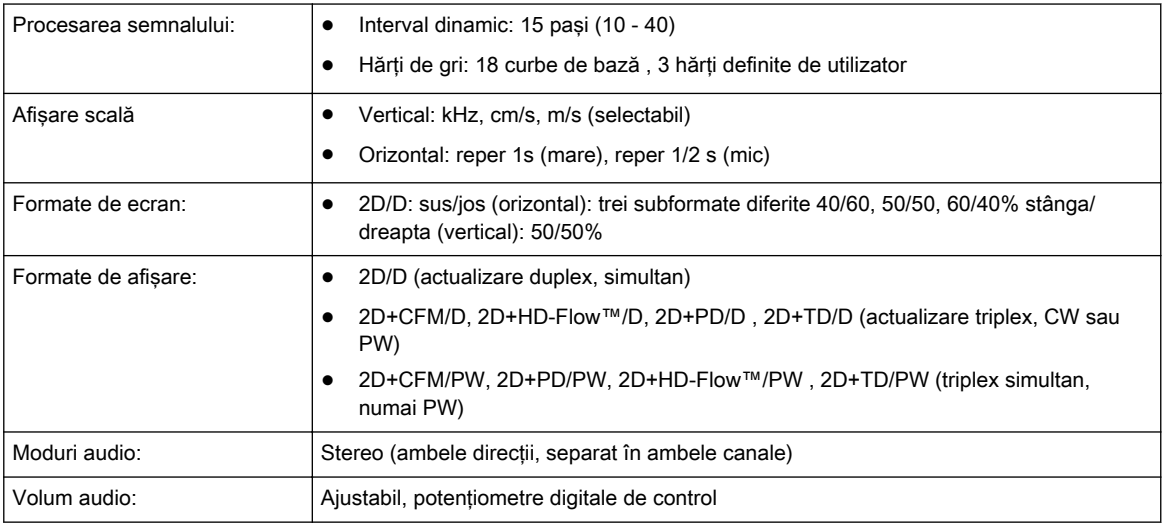

### 13.10.5 Doppler Color

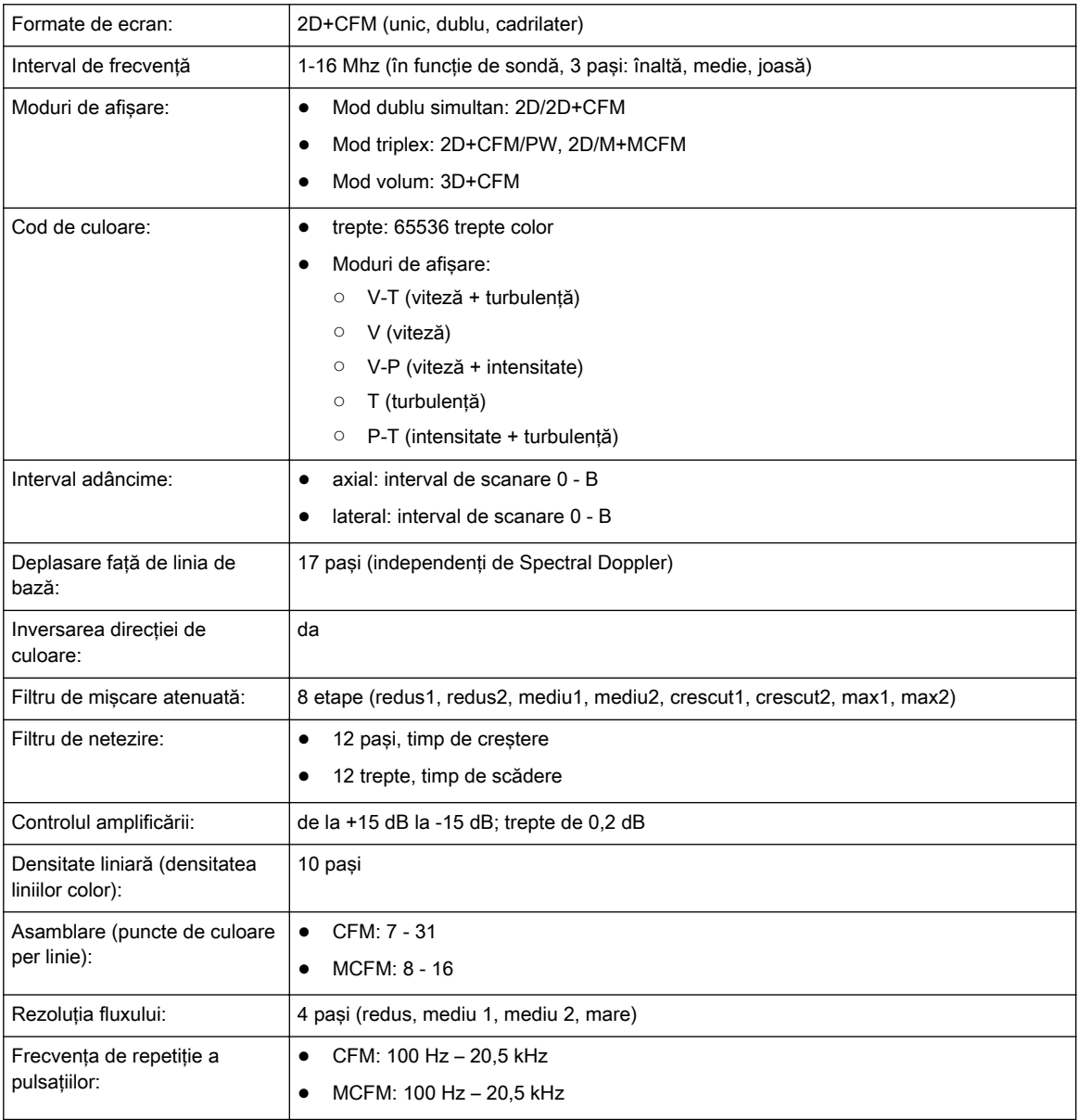

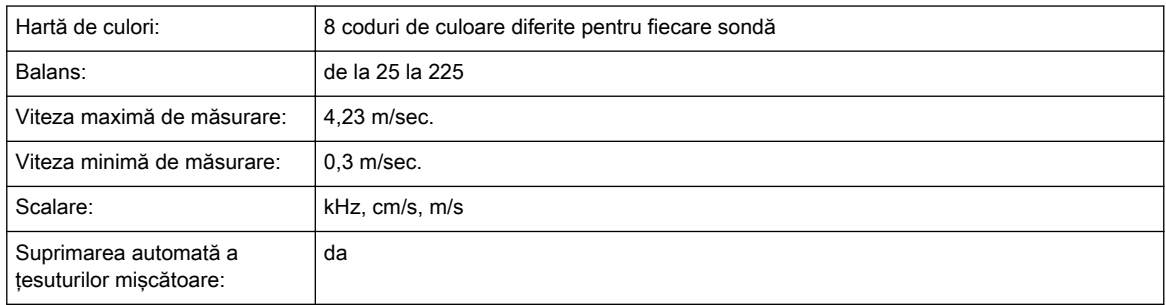

#### 13.10.6 Power-Doppler

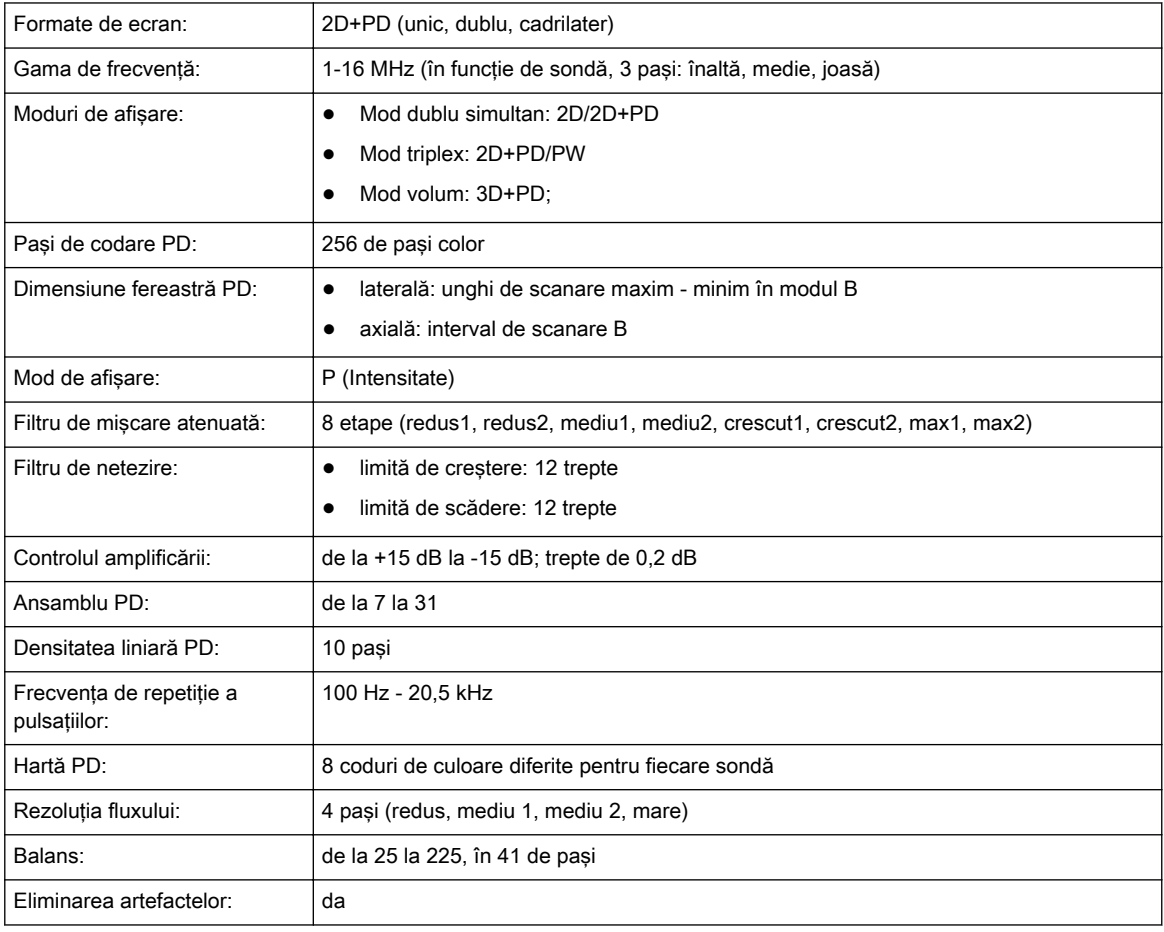

### 13.10.7 Modul HD-Flow™ (HDF):

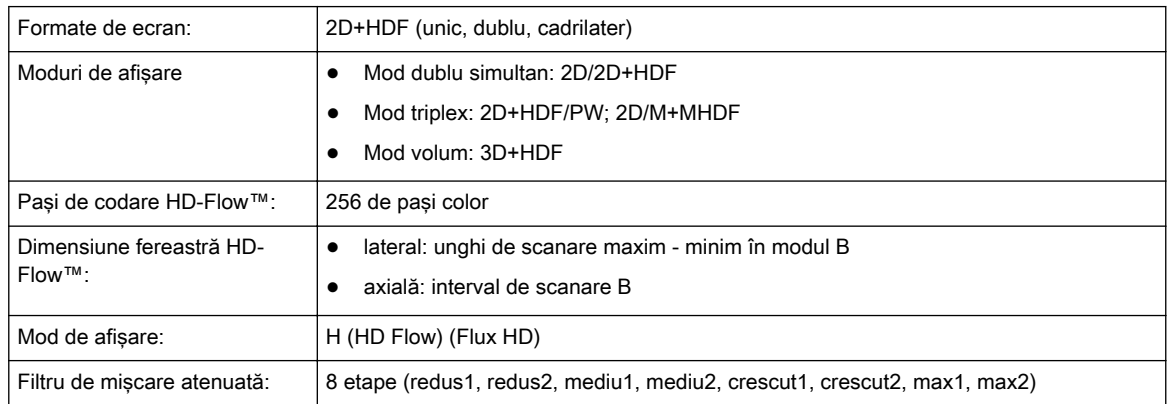

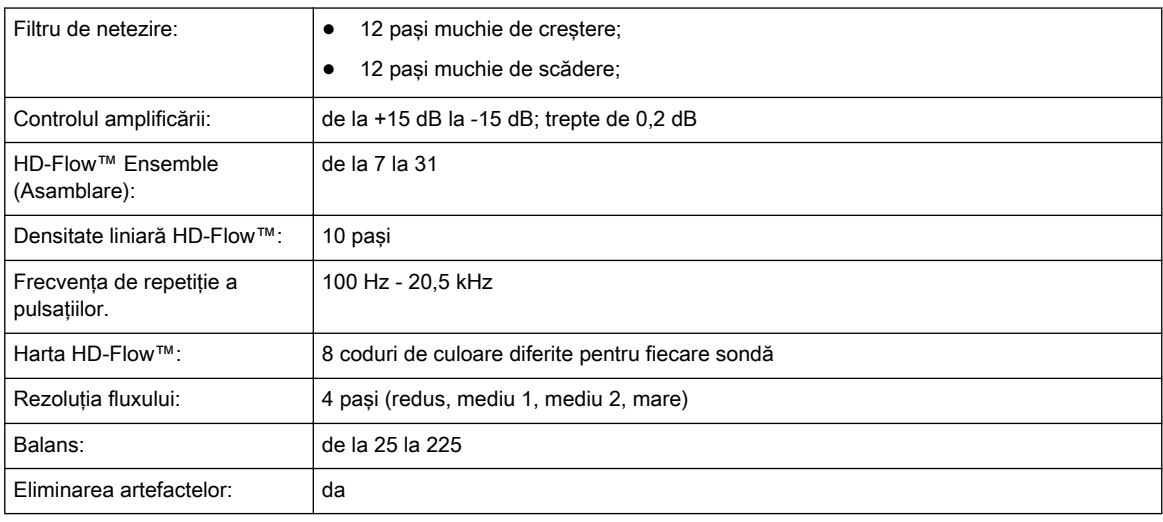

### 13.10.8 Mod Doppler de ţesut (TD)

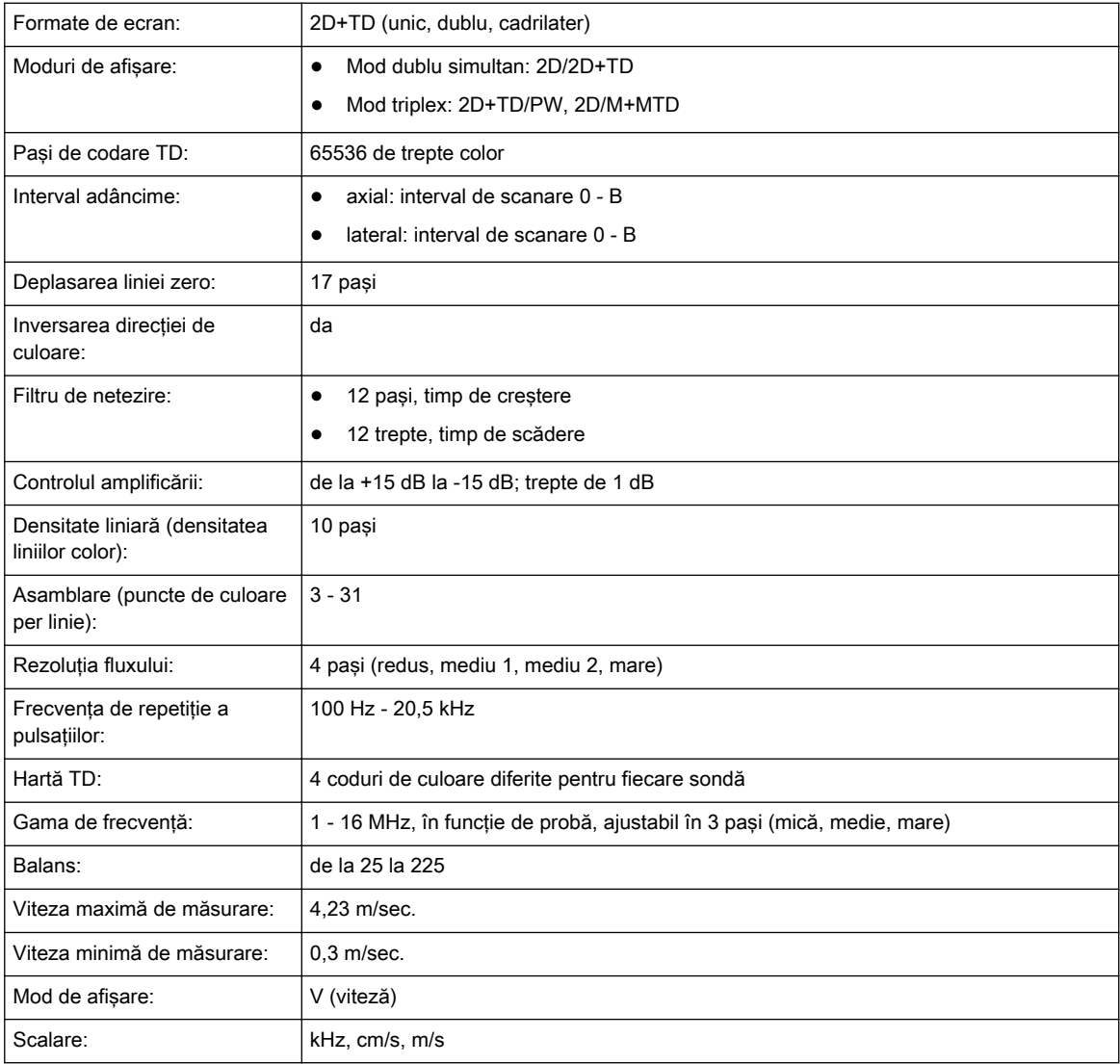

### 13.10.9 Modulul de scanare volume

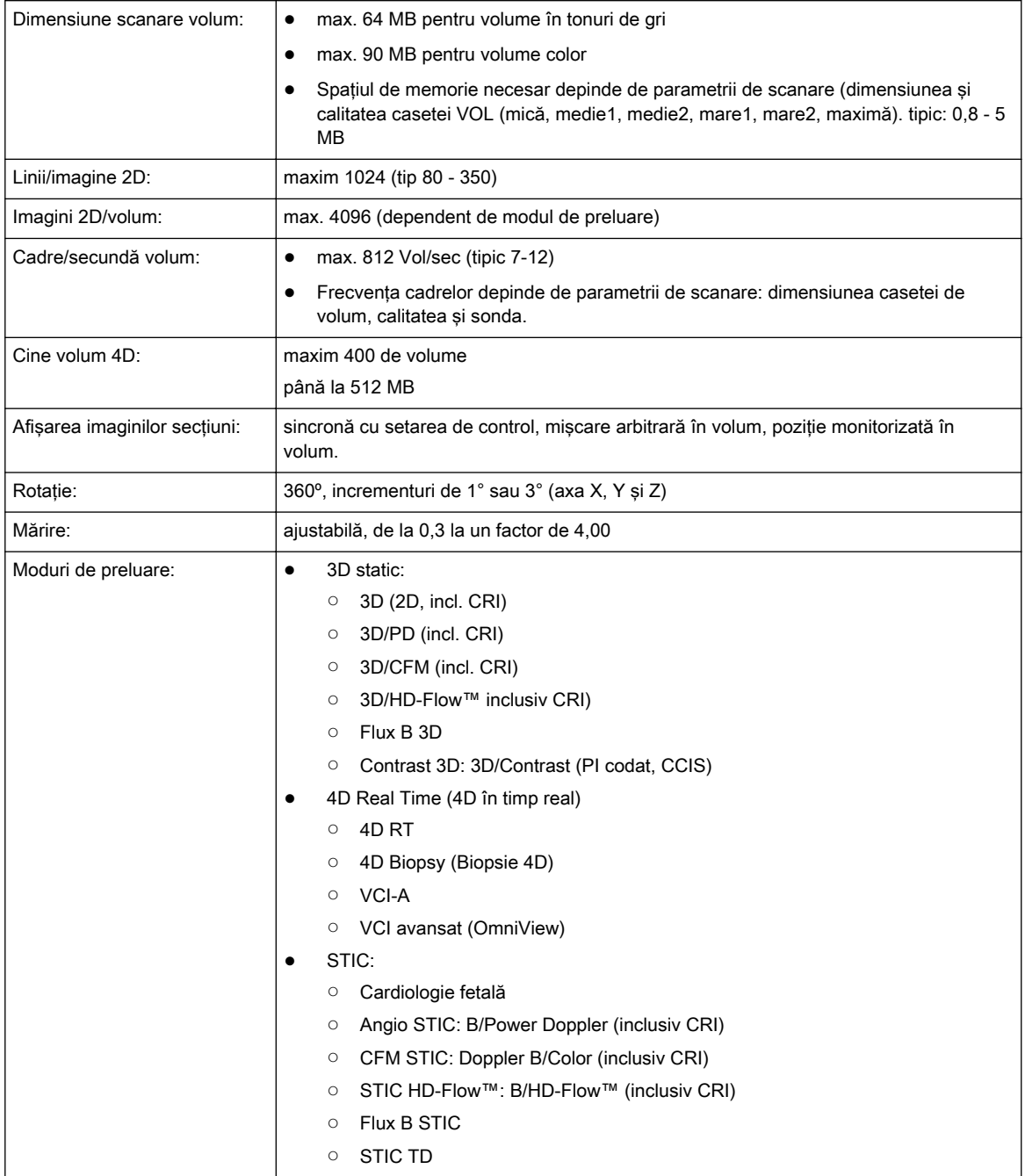

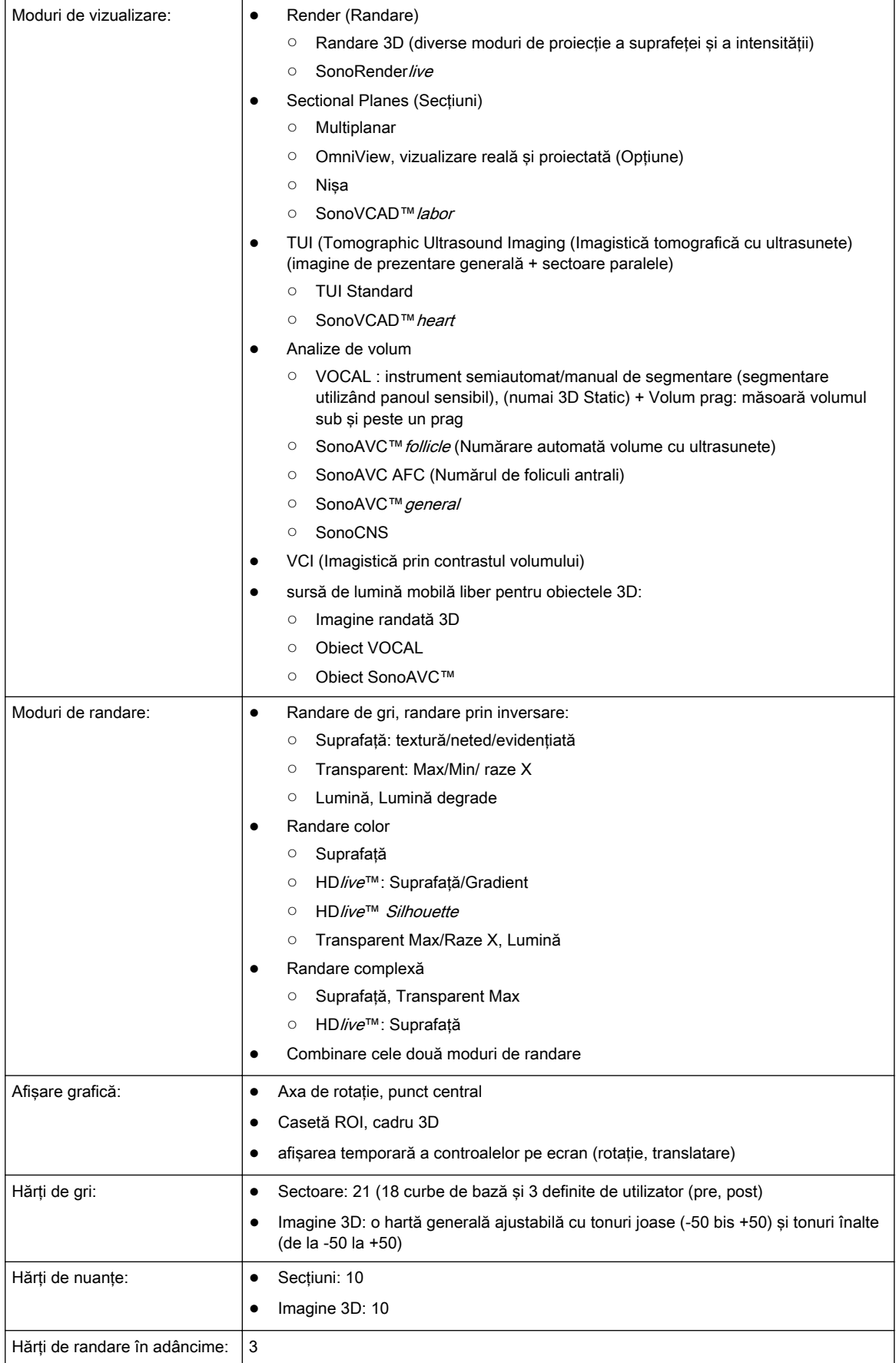

### 13.10.10 BF (Flux B)

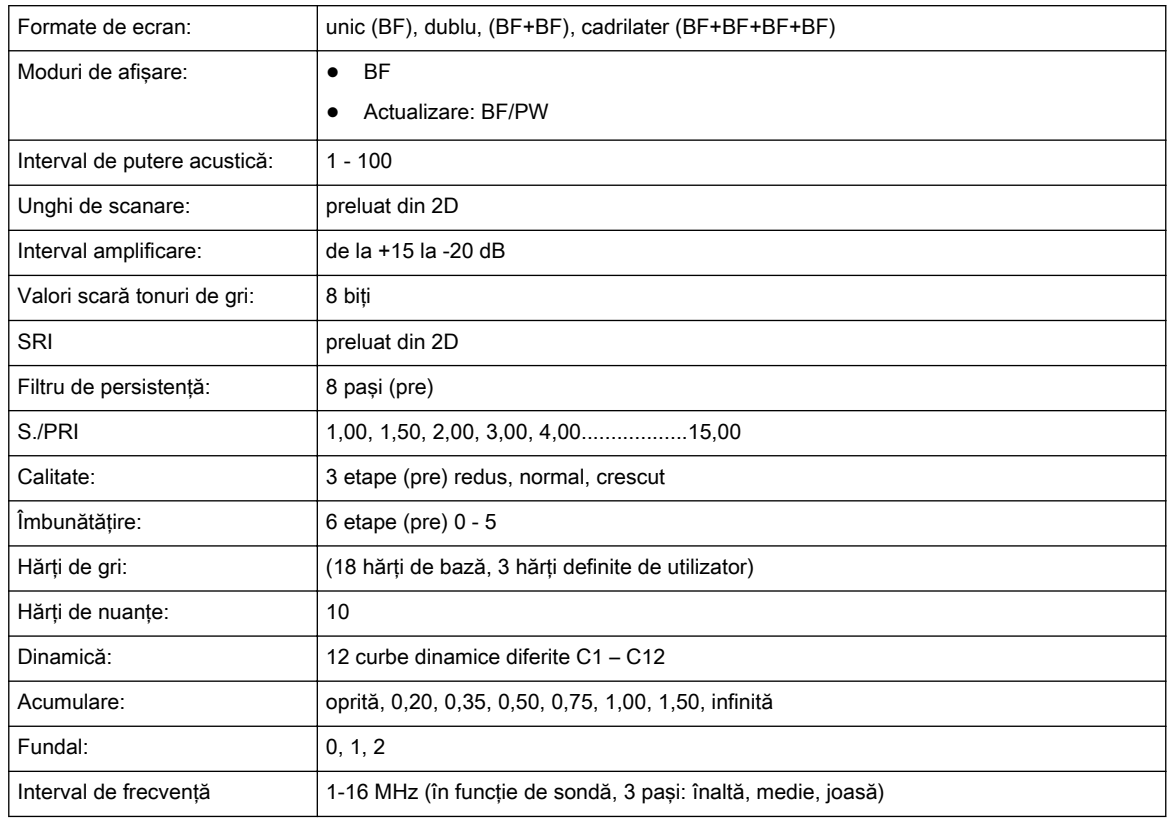

### 13.10.11 Contrast (Agent)

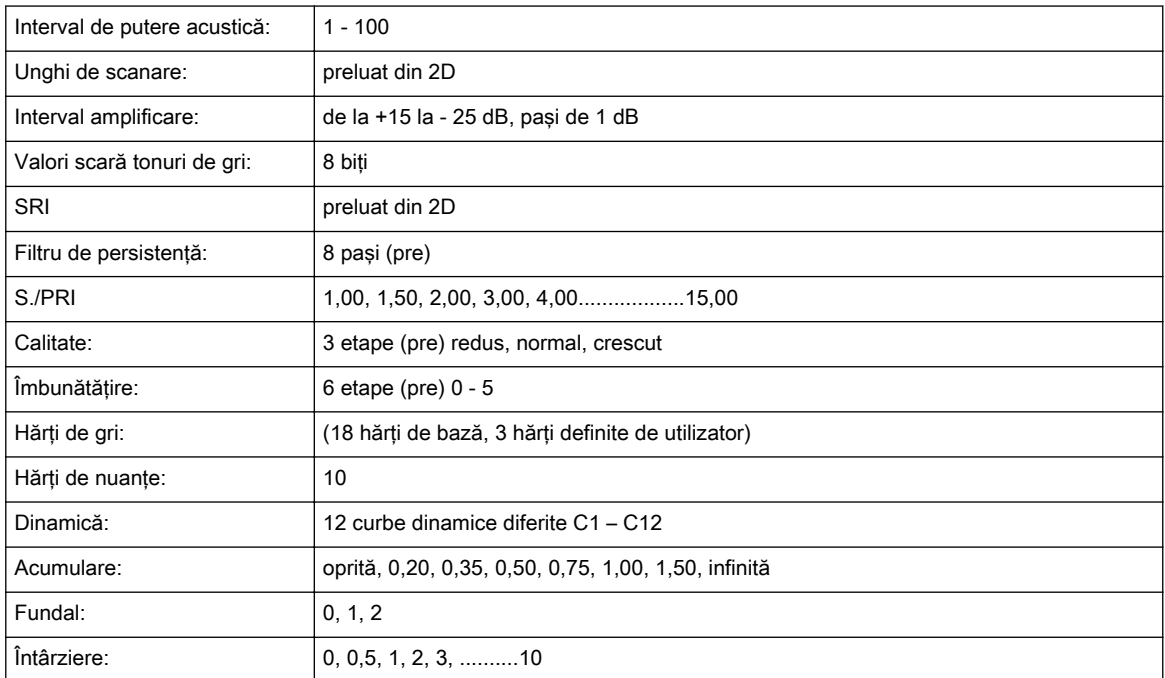

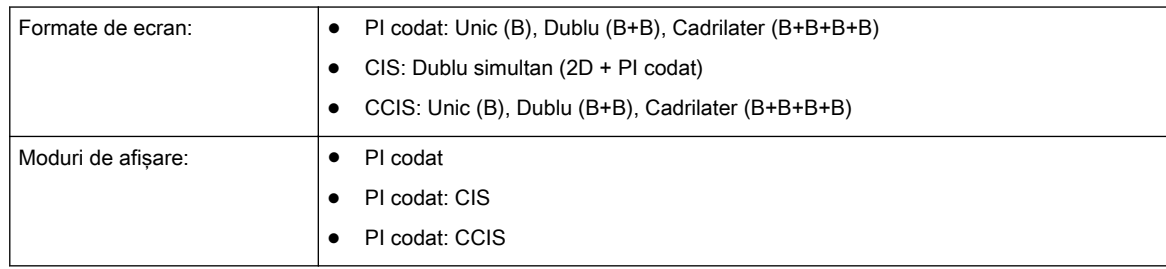

### 13.10.12 Elastography (Elastografie)

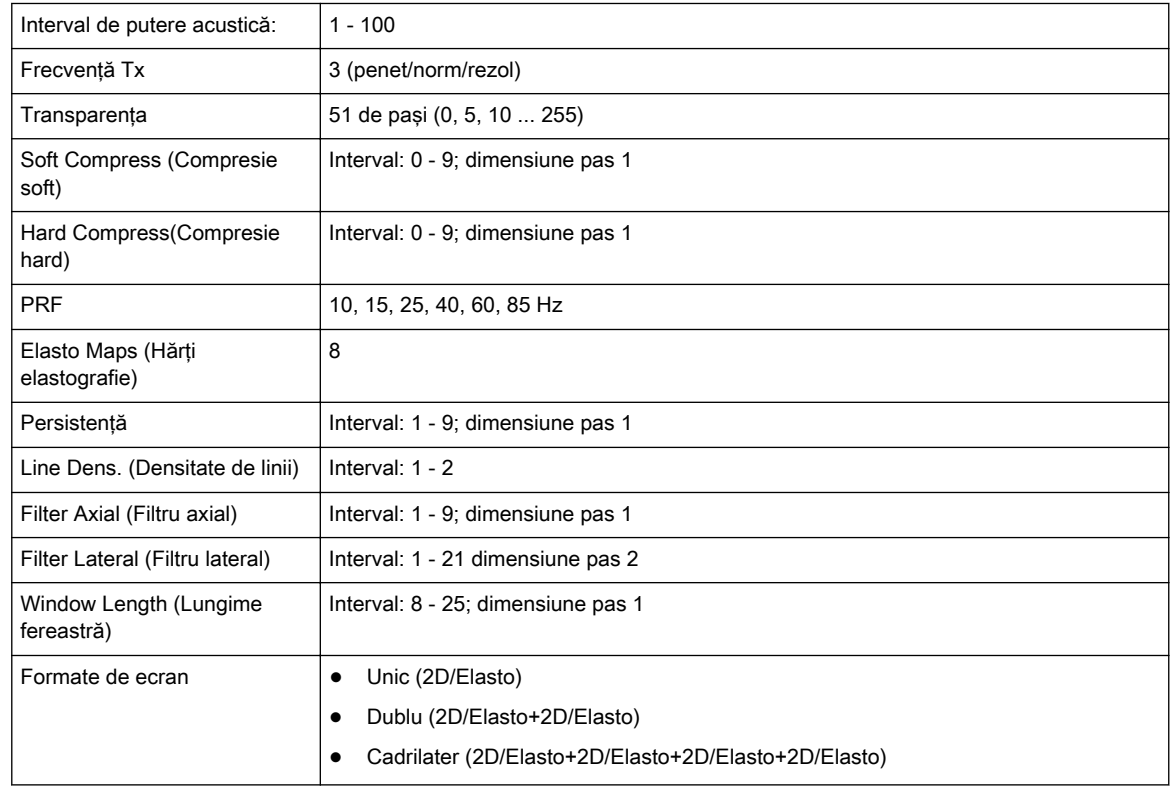

### 13.11 Măsurători generale şi măsurători/calcule

### 13.11.1 Măsurători generale

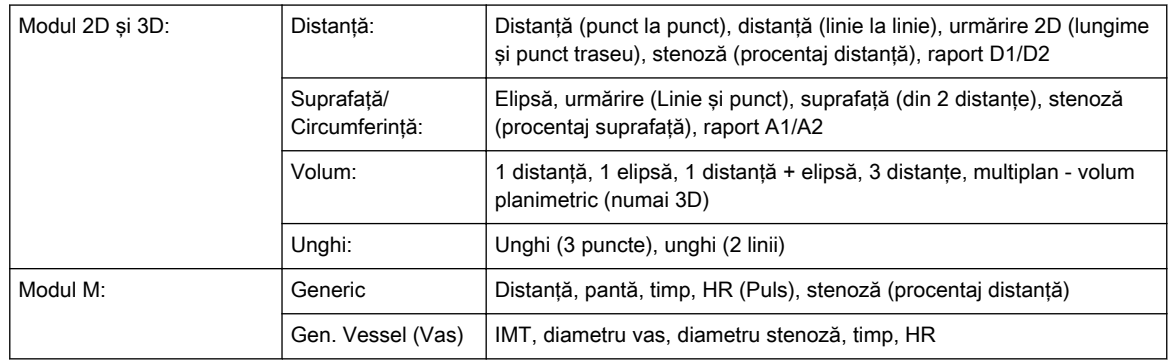

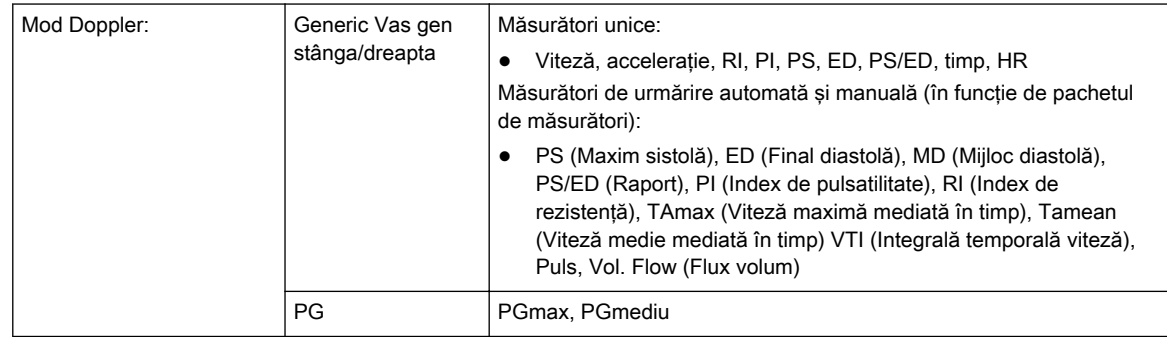

### 13.11.2 Calculations (Calcule)

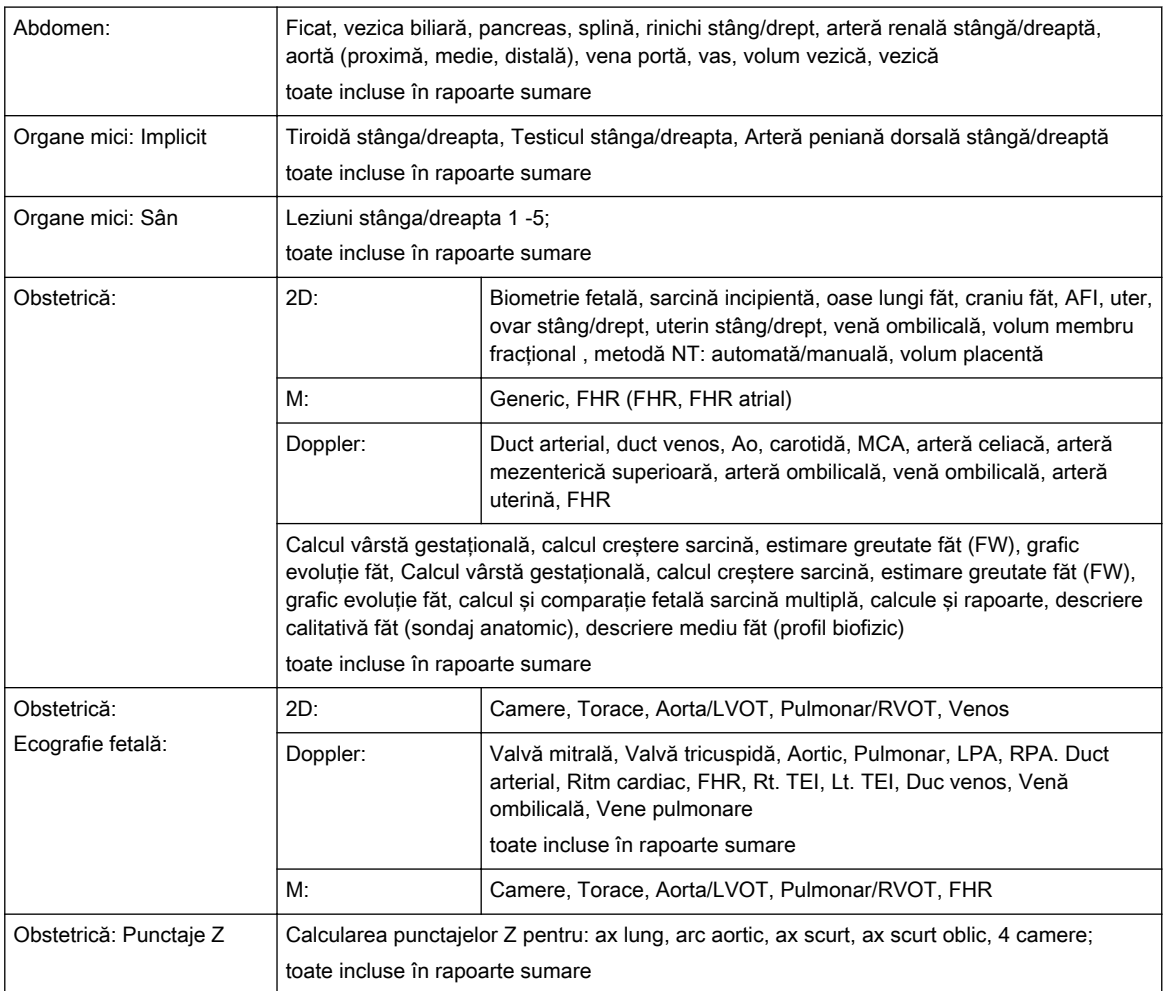

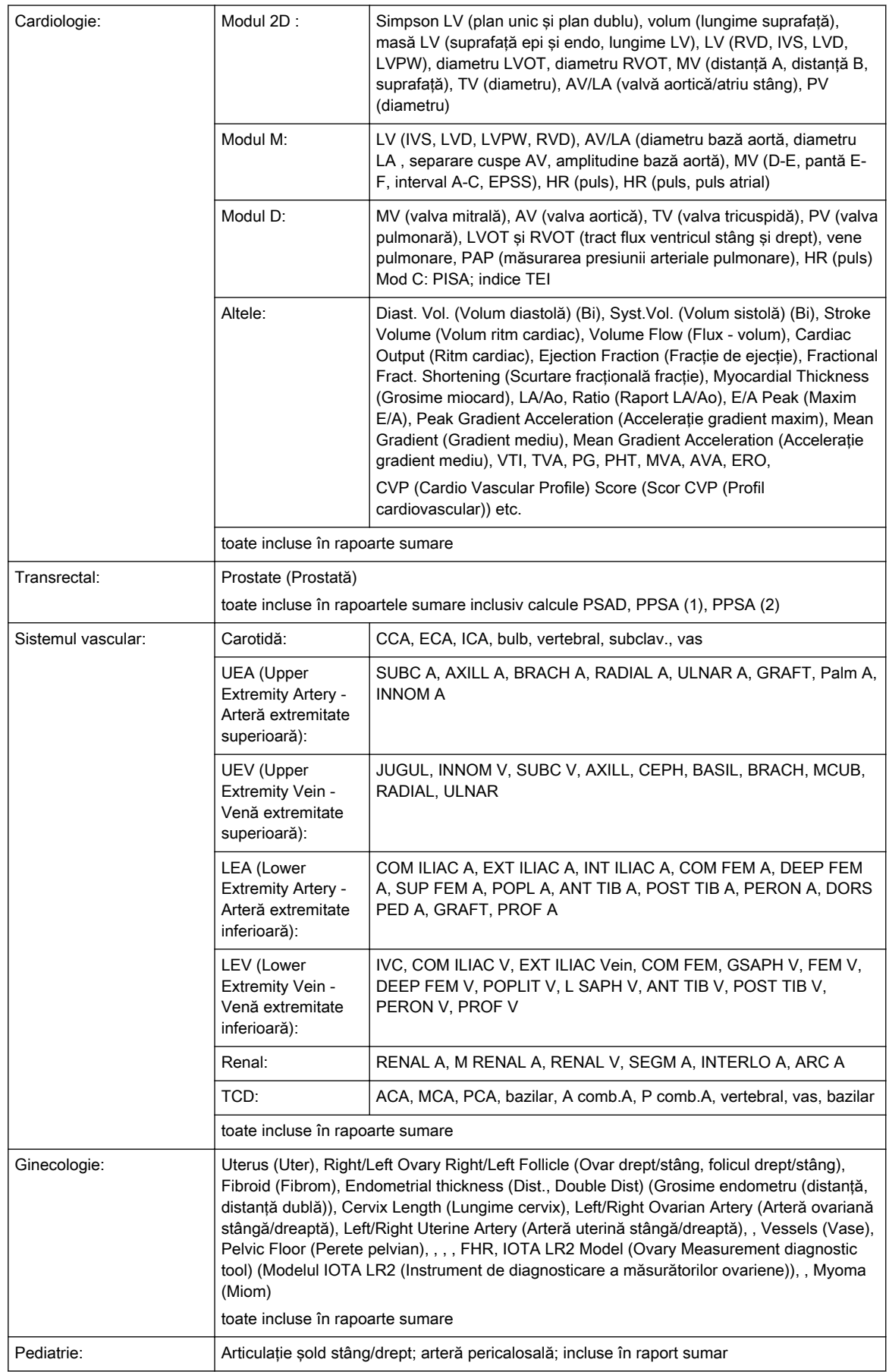

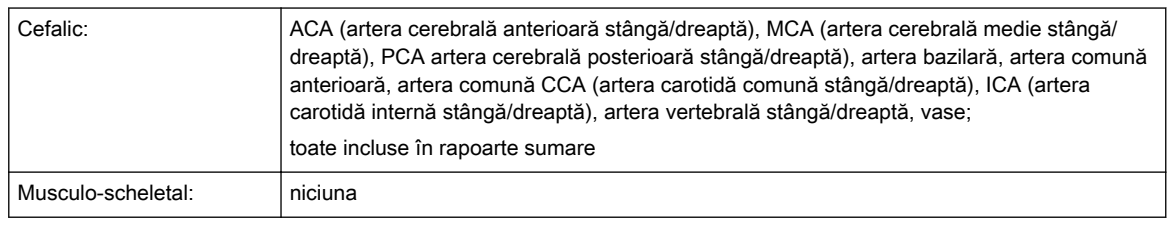

### 13.11.3 Tabele OB

#### Tabele de "vârstă":

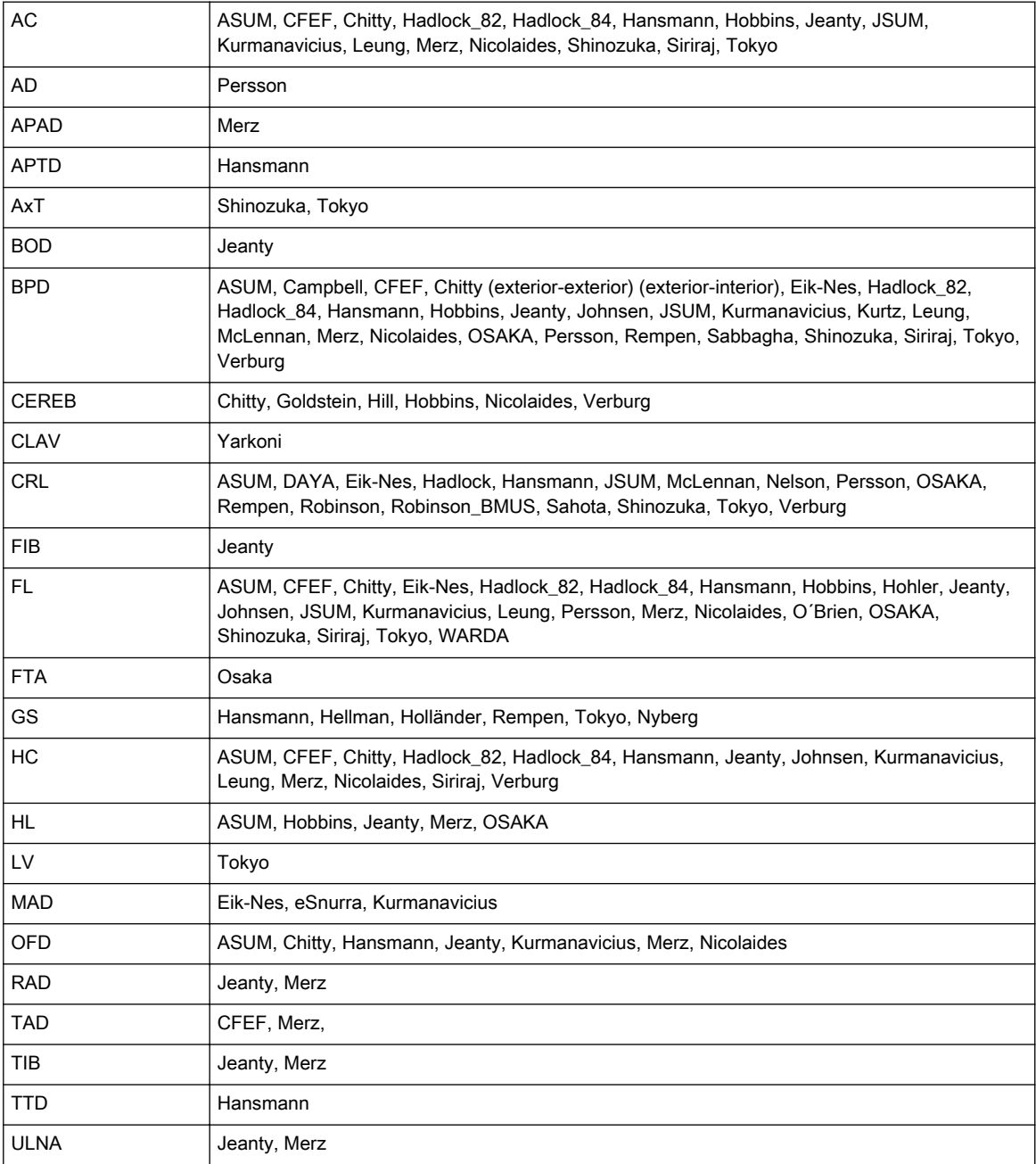

#### Tabele de "creștere":

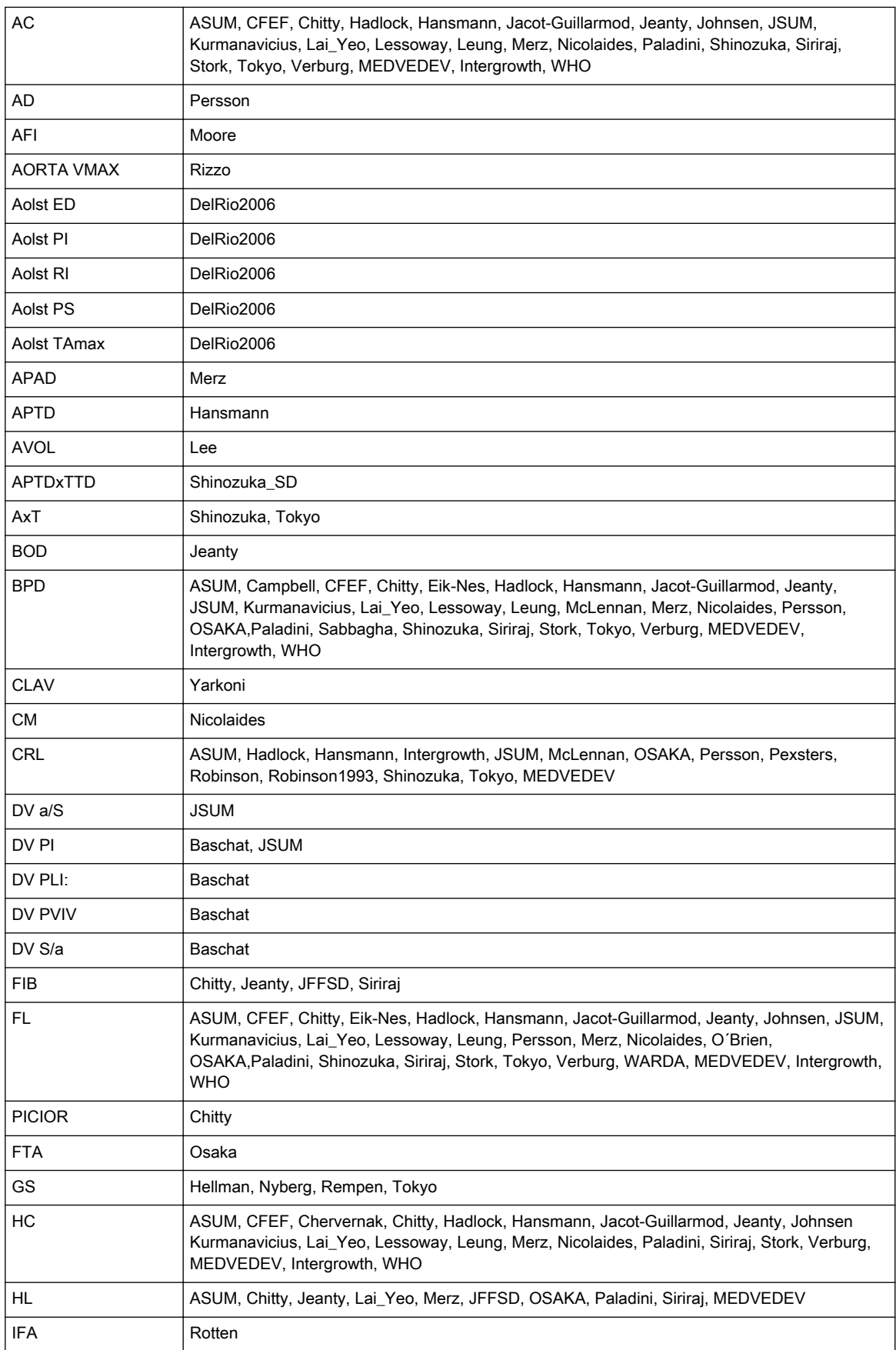

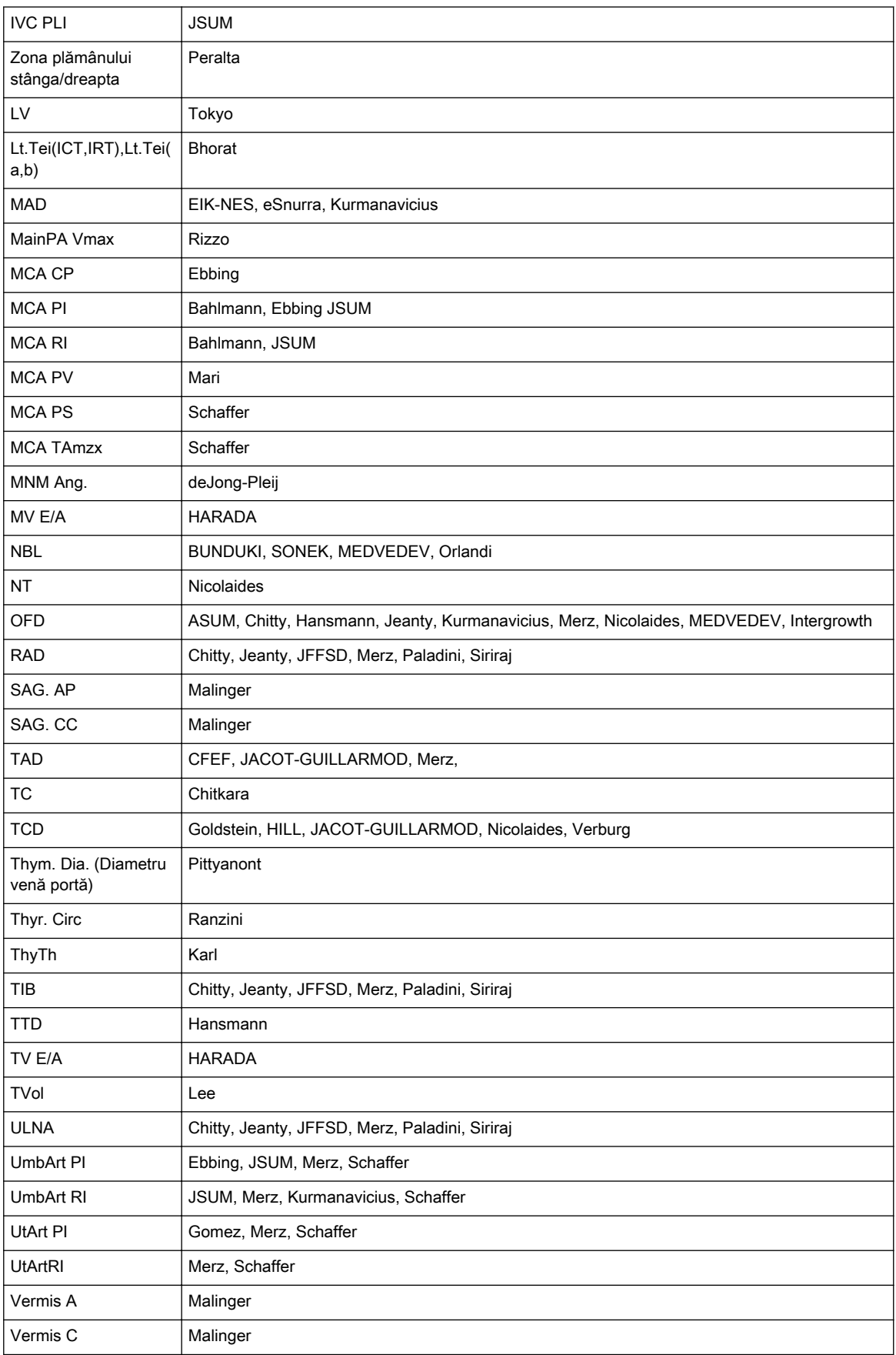

#### Estimarea greutăţii fetale (EFW)

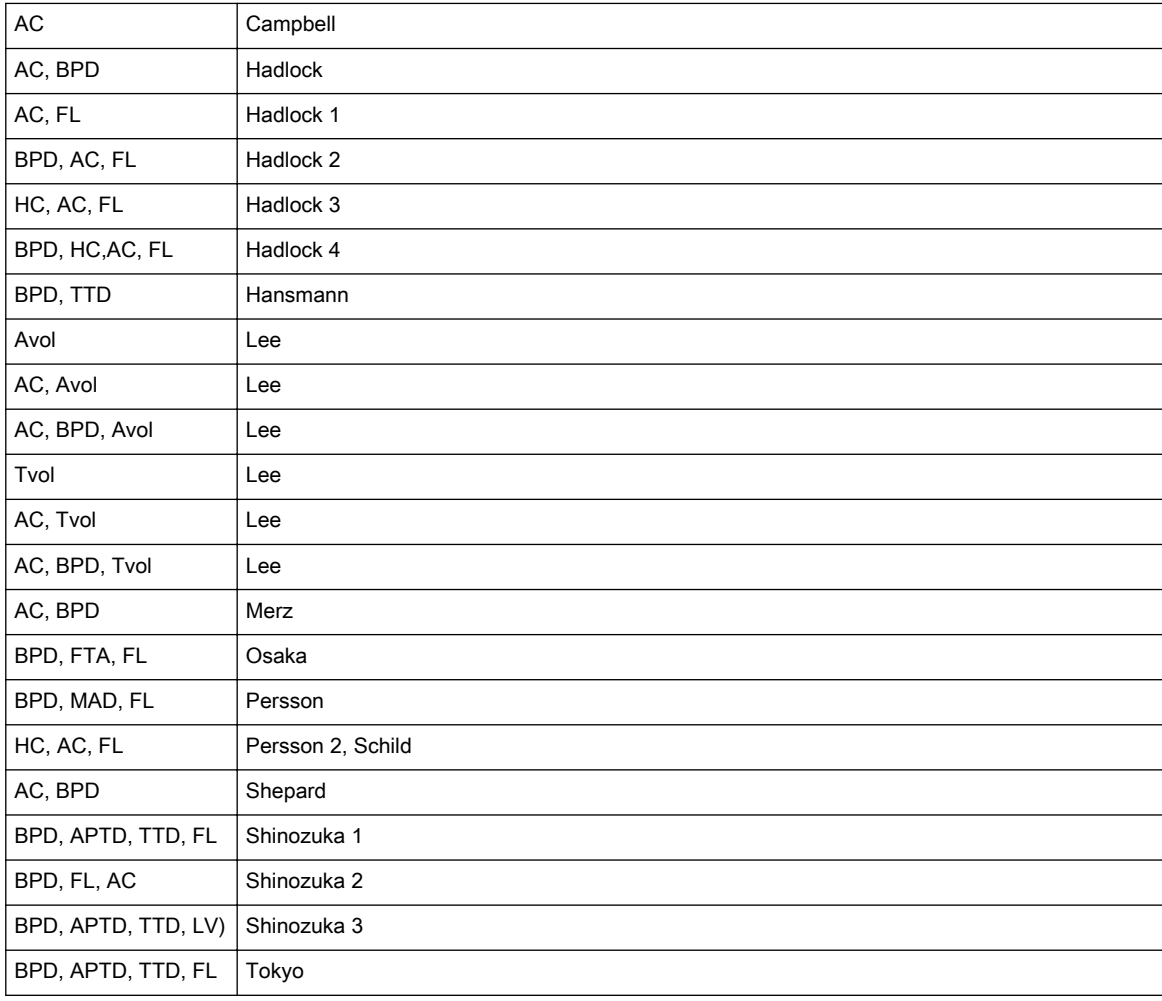

#### Vârstă gestaţională după EFW

Hadlock, JSUM 2001, Osaka, Shinozuka, Tokyo

#### Creşterea greutăţii fătului FWg

Alexander, Ananth, Bourgogne, Brenner, Burgundy, CFEF, Doubilet, Duryea, Ego, Eik-Nes, Hadlock, Hansmann, Hansmann (86), Hobbins/Persutte, Intergrowth, Johnsen, Jsum 2001, Kramer, Persson, Osaka, Shinozuka, Tokyo, Williams, WHO, Yarkoni

#### Rapoarte fetale

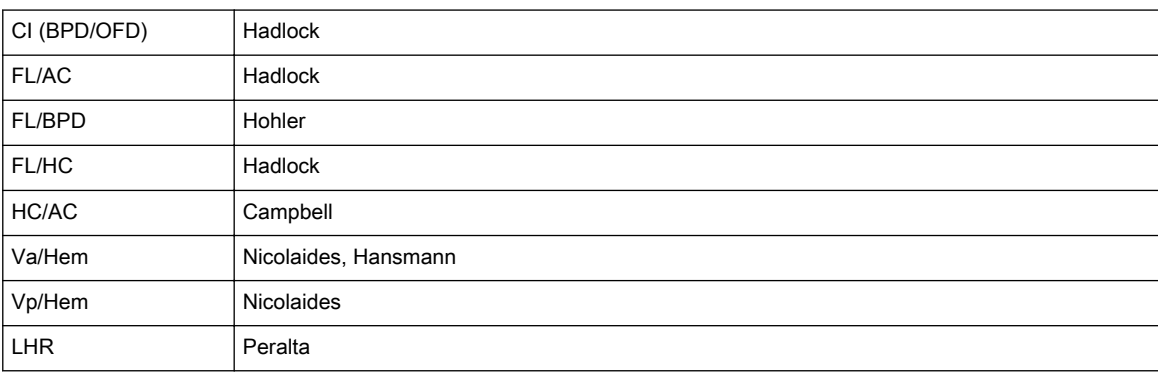

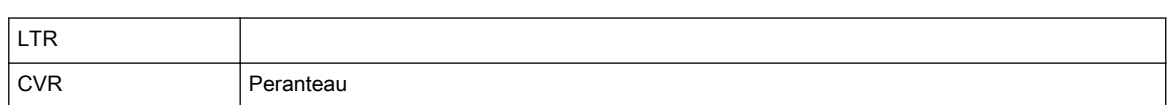

### 13.12 Intrări şi ieşiri externe

### 13.12.1 Conectare la panoul posterior (acces direct)

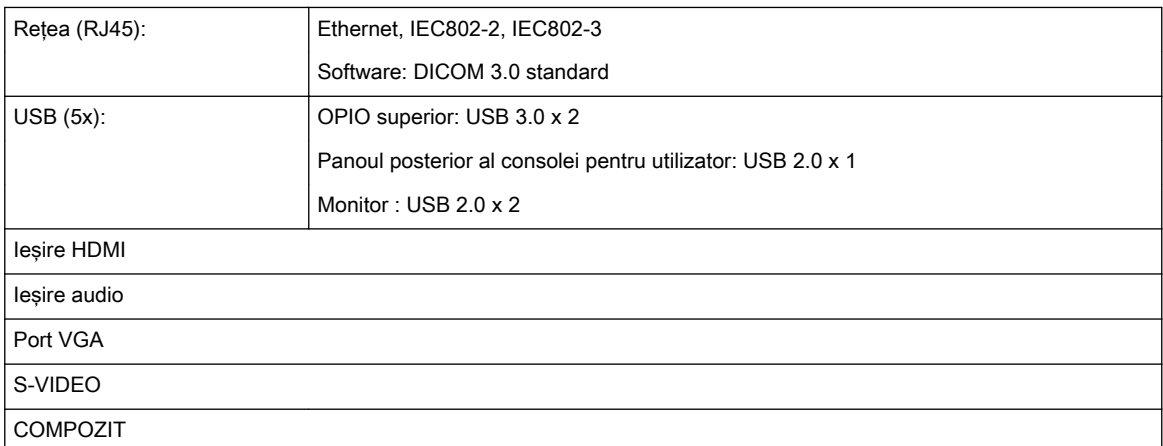

#### 13.12.2 Conexiune în spatele panoului posterior (accesibil după deschidere)

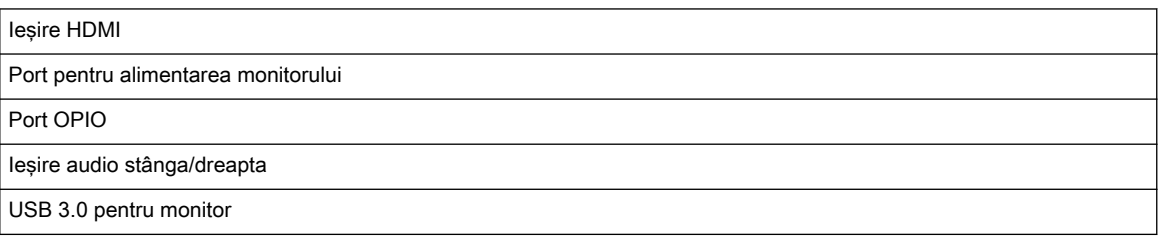

#### 13.12.3 Periferice

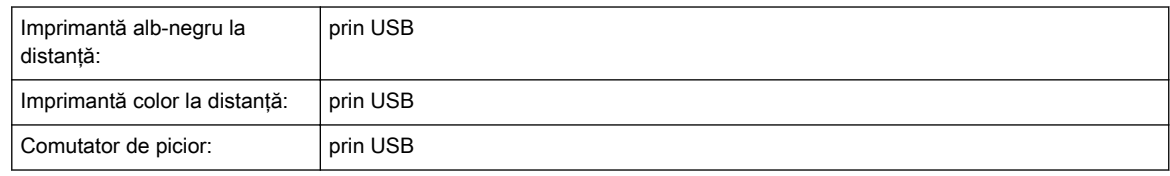

#### 13.12.4 Modul ECG

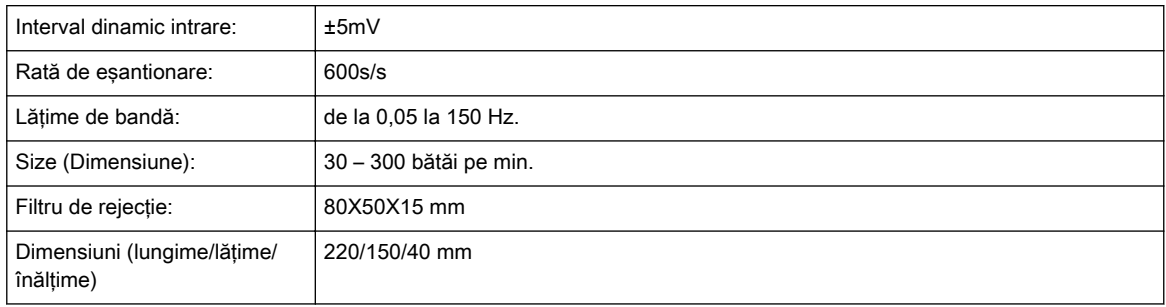

Simboluri utilizate:

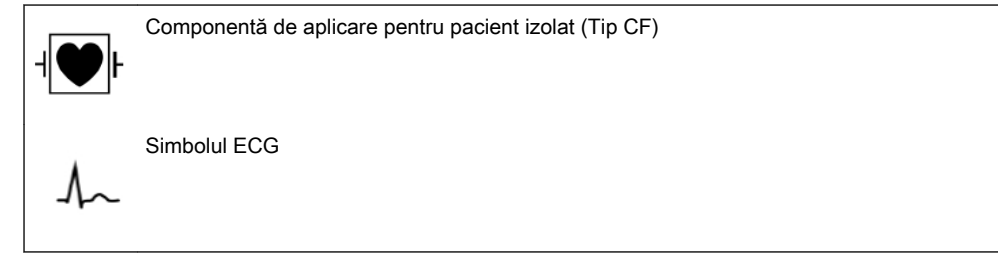

Această pagină a fost lăsată necompletată intenţionat.

# Capitolul 14

Glosar- Abrevieri

Descrierea abrevierilor, sortate alfabetic

A

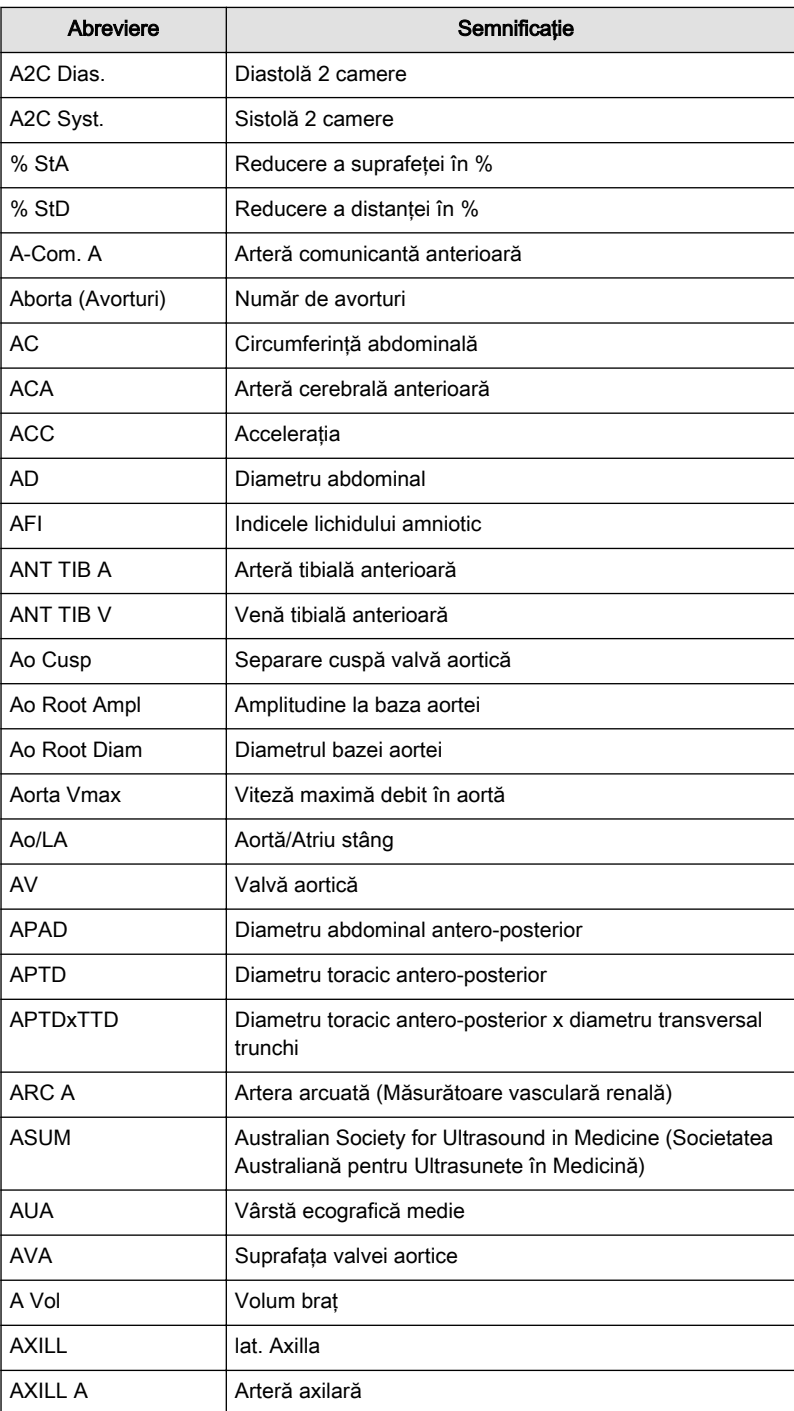

B

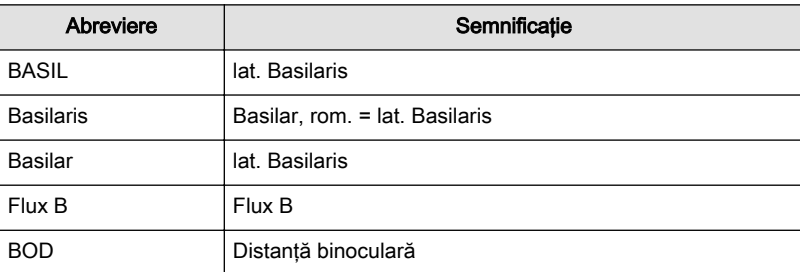

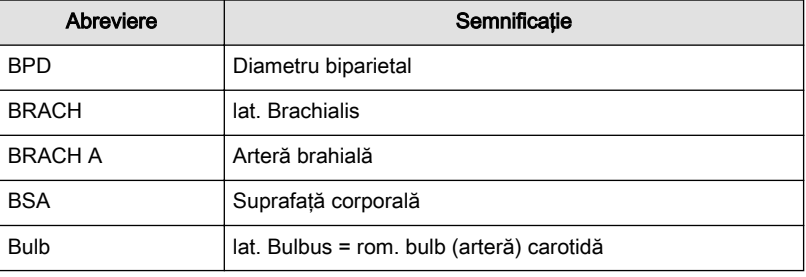

C

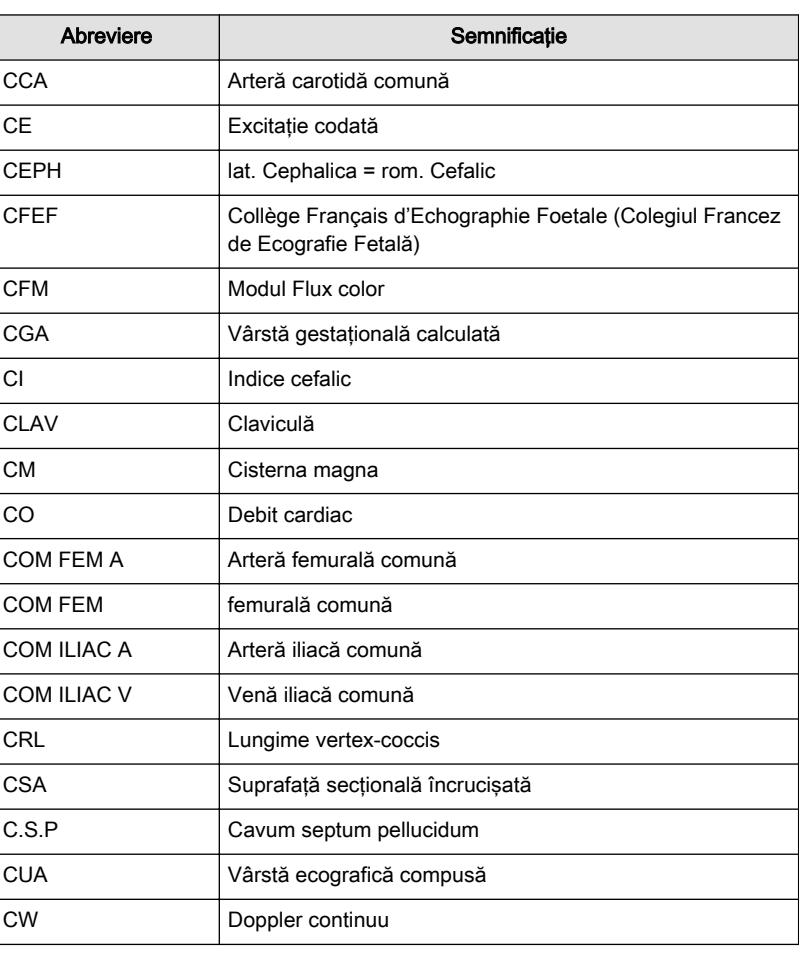

D

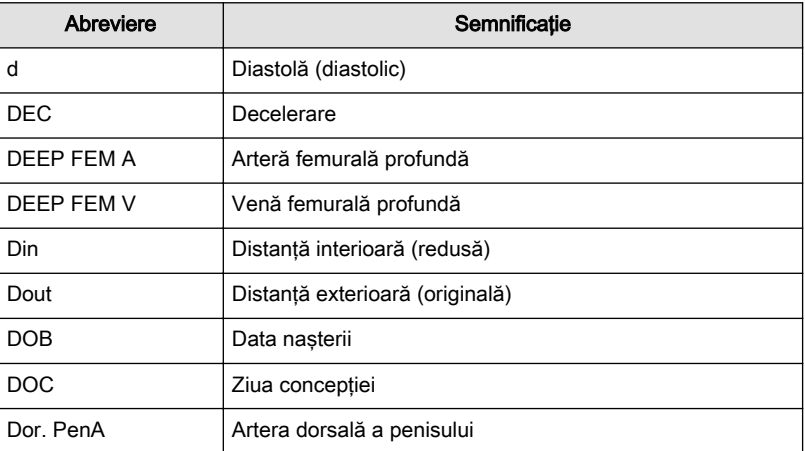

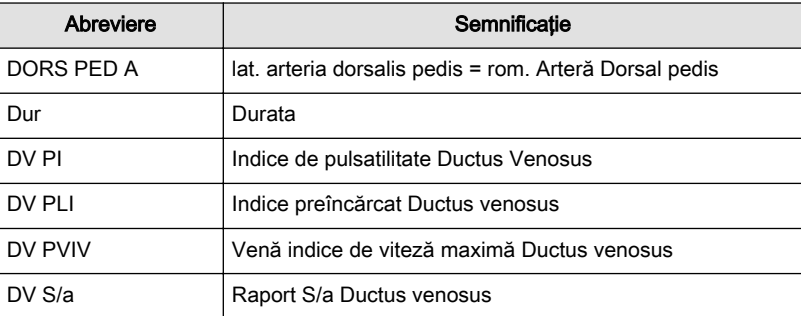

E

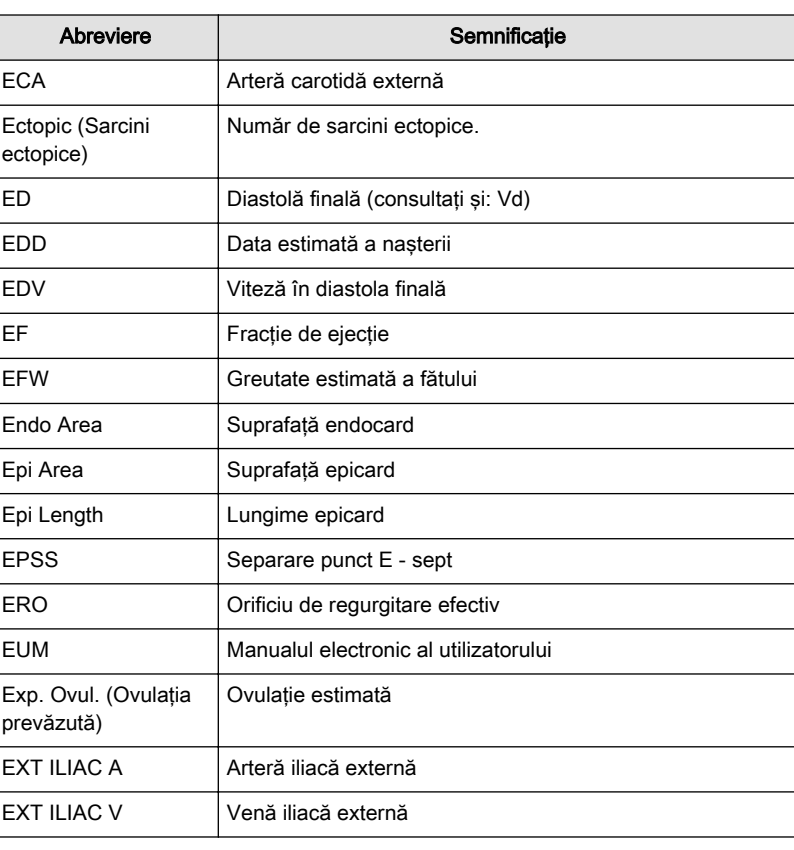

F

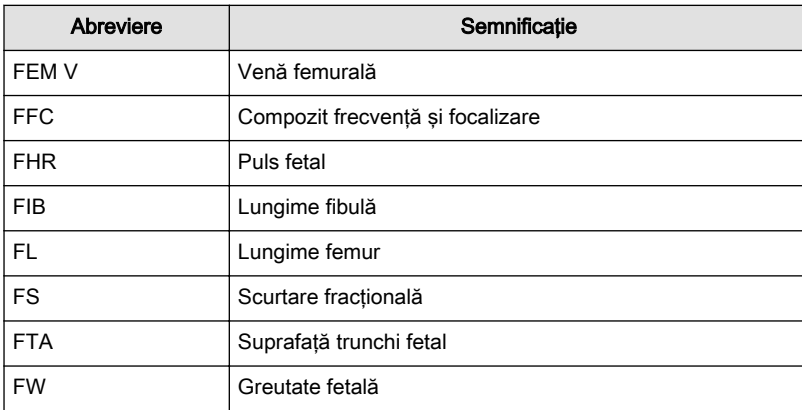
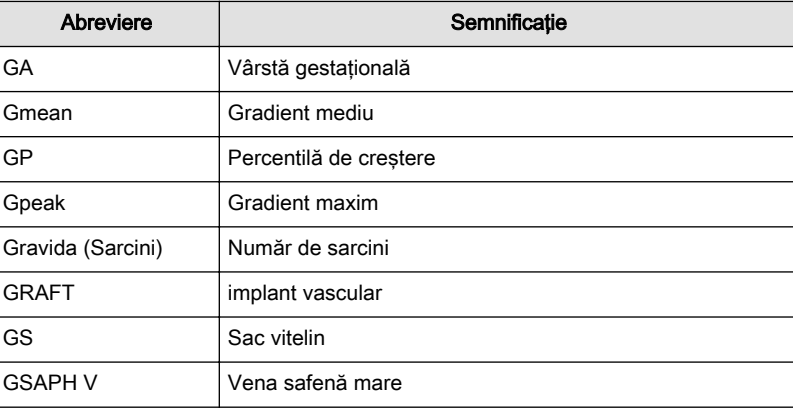

H

G

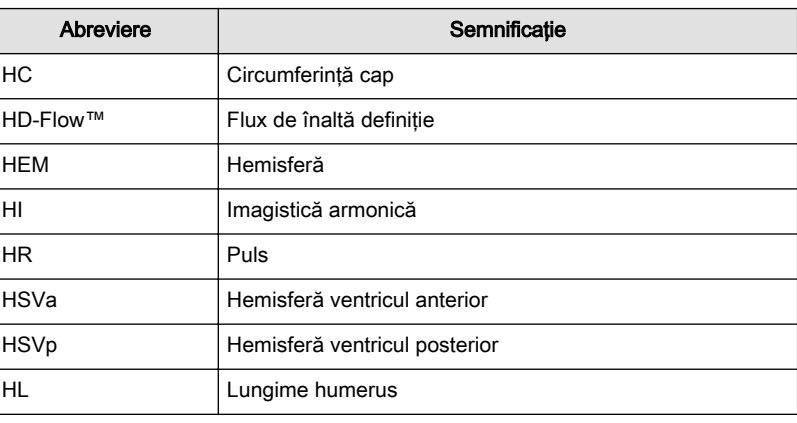

I

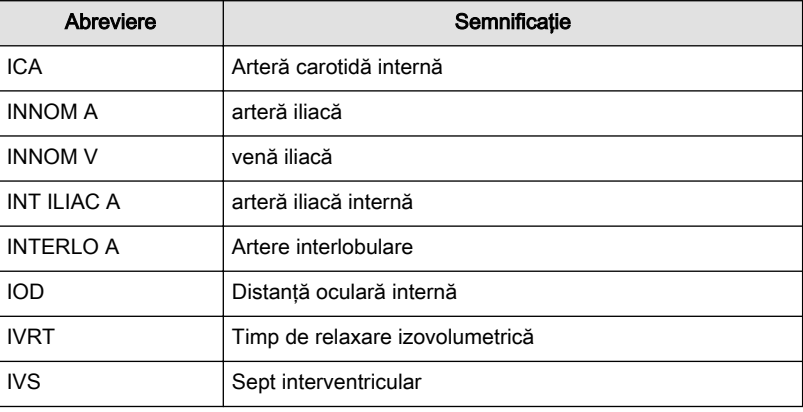

J

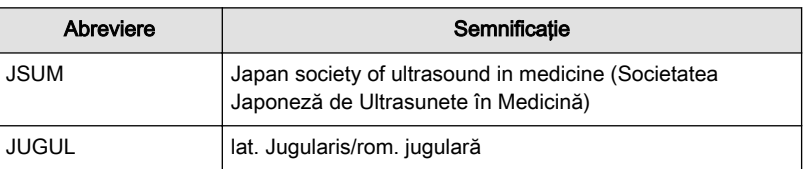

L

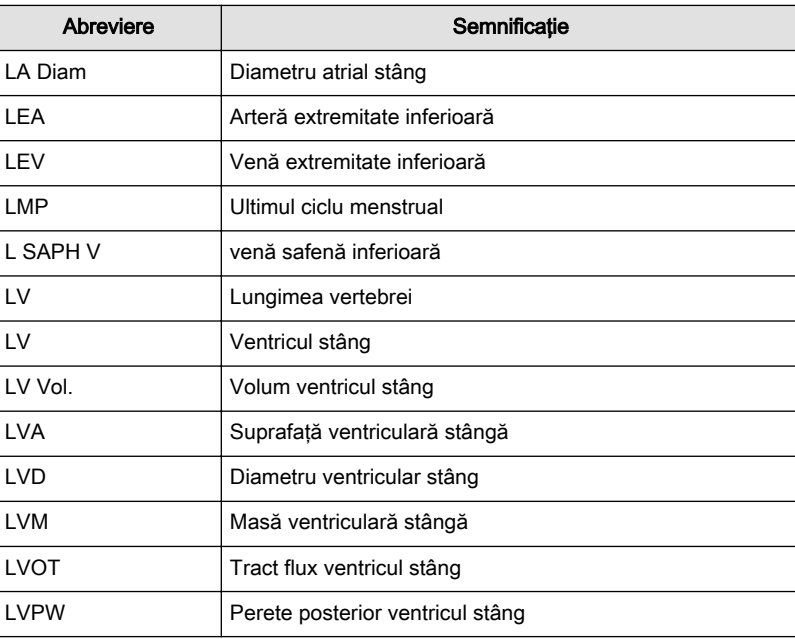

M

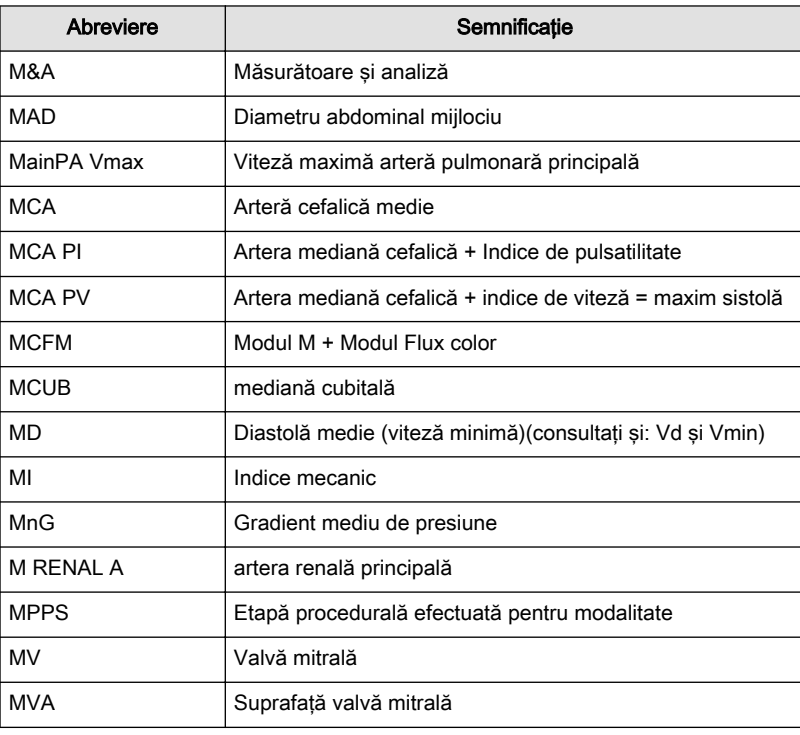

N

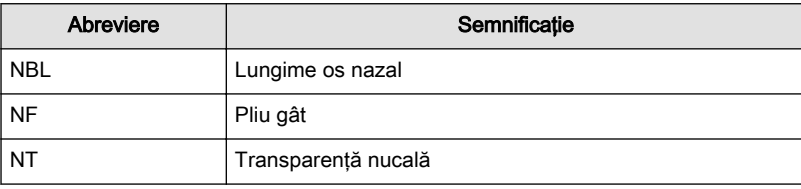

O

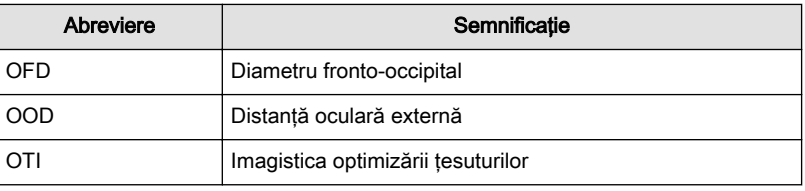

P

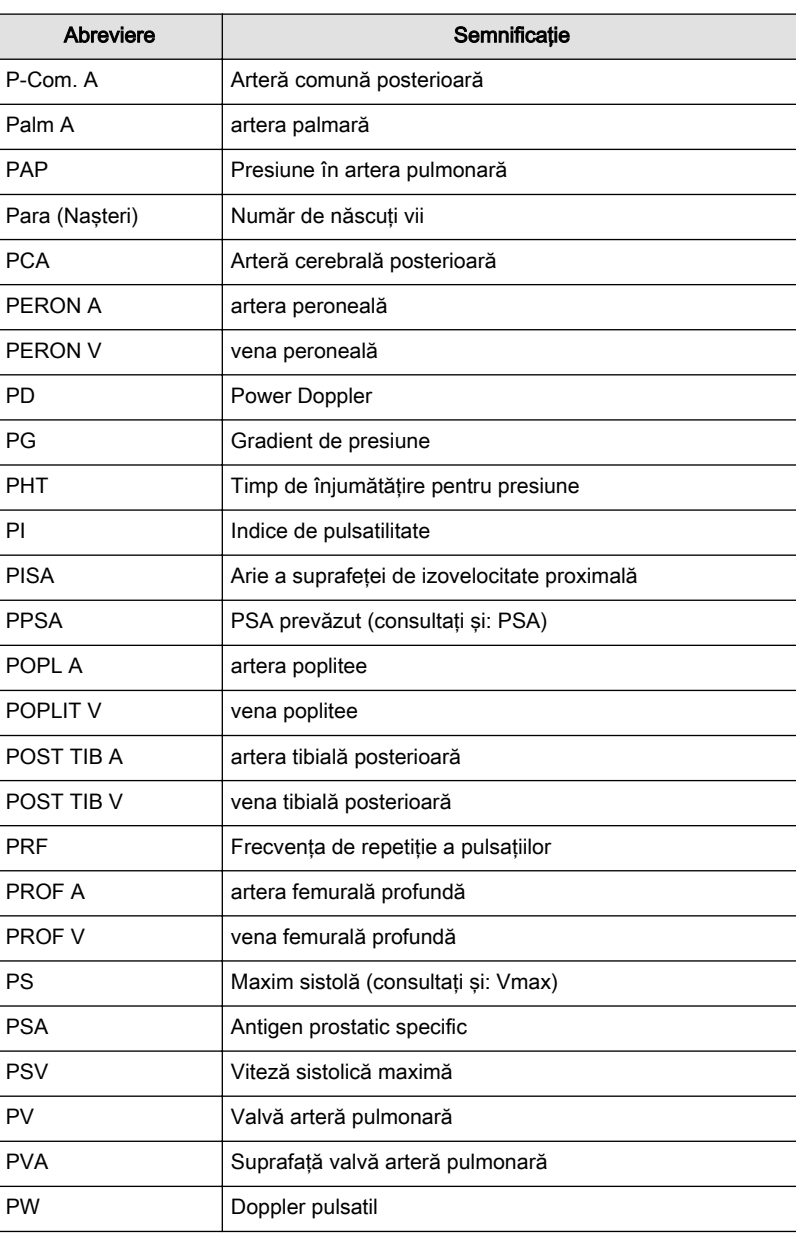

R

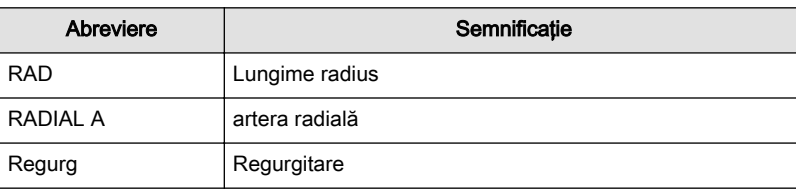

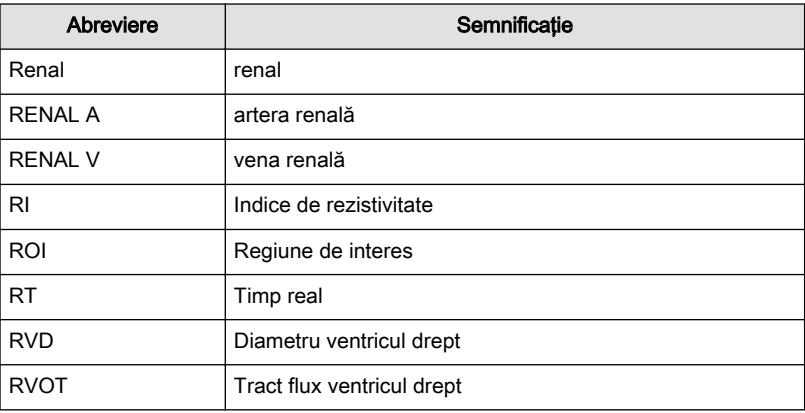

S

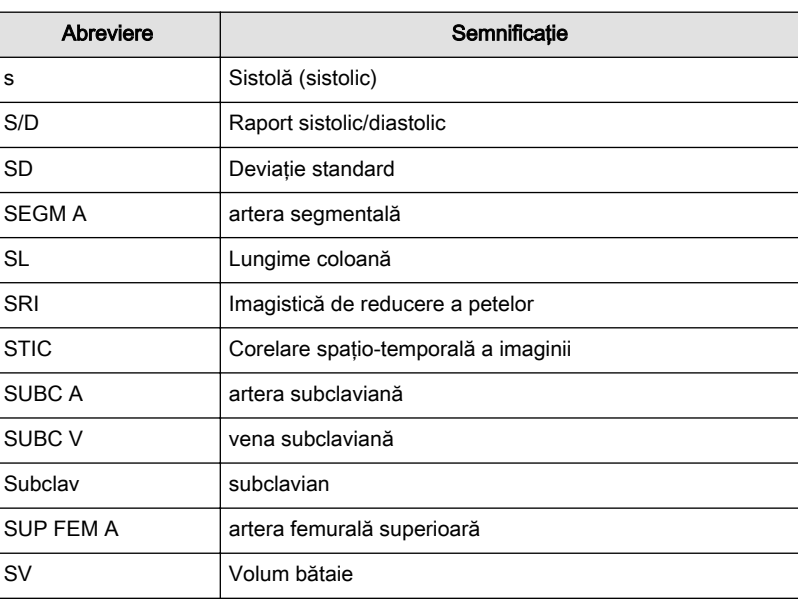

T

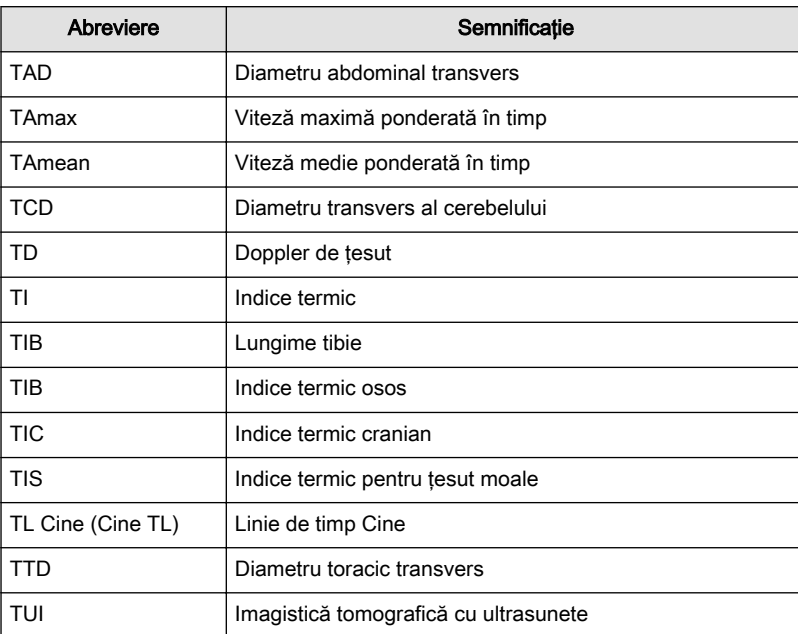

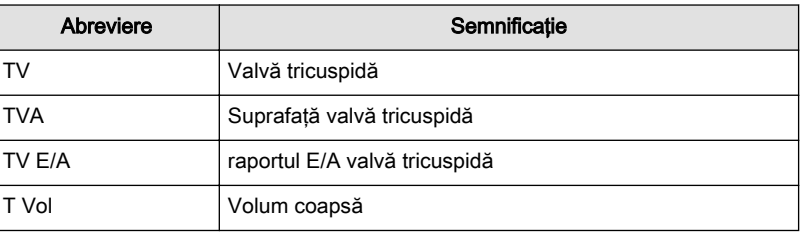

U

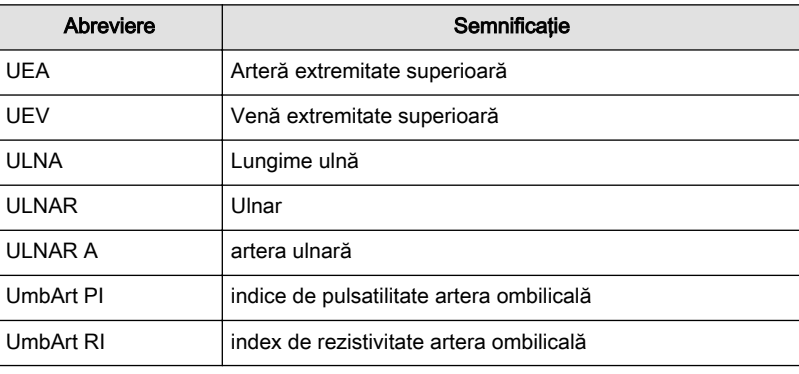

V

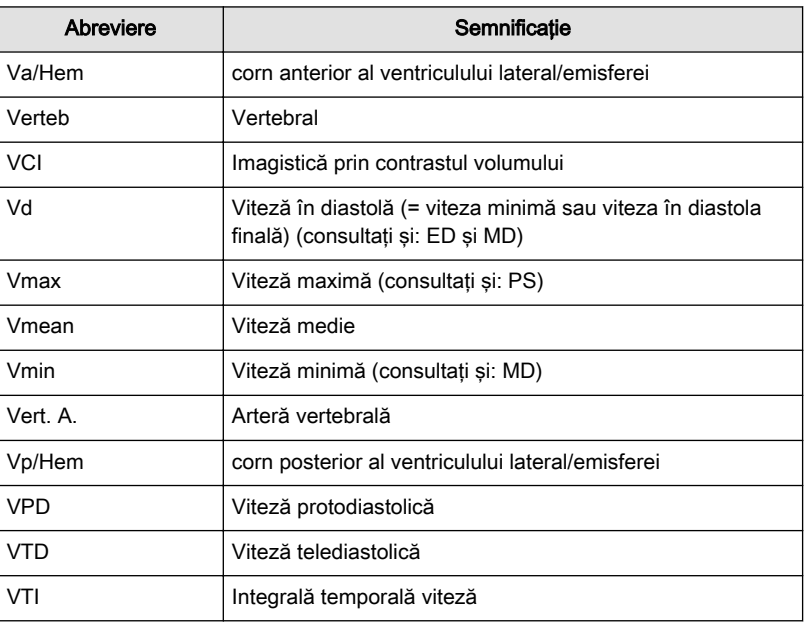

X

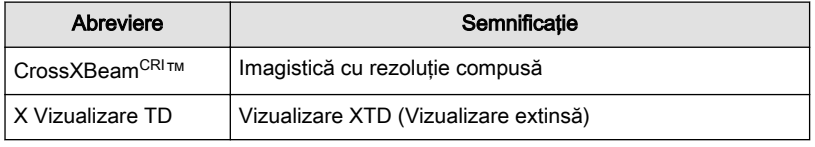

Y

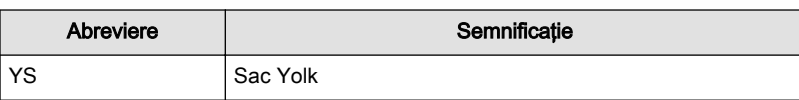

Această pagină a fost lăsată necompletată intenţionat.

GE Ultrasound Korea, Ltd. 9, Sunhwan-ro 214beon-gil, Jungwon-gu, Seongnam-si, Gyeonggi-do, 13204 Republic of Korea www.gehealthcare.com

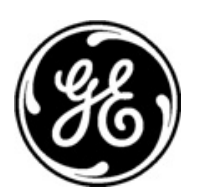

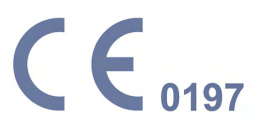